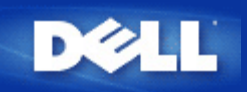

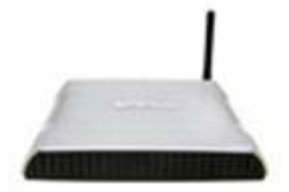

**Dell™ Wireless 2350 Broadband Router** *Benutzerhandbuch*

### **Inhalt**

### **[Einführung](#page-2-0)**

Überblick

[Drahtlose Vernetzung - Überblick](#page-5-0)

[Ein Blick auf das Gerät](#page-8-0)

**D**[Installation und Konfiguration](#page-11-0)

[Verbindung mit Kabelmodem](#page-12-0)

[Verbindung mit DSL-Modem](#page-14-0)

[Kabelmodem mit USB Anschluss](#page-16-0)

[Konfigurieren Sie den Dell Wireless 2350 Broadband Router als Access-Point für ein bestehendes Netzwerk](#page-17-0)

[Ihren Dell Wireless 2350 Broadband Router zum Spielen einrichten](#page-19-0)

[Drahtlose Verschlüsselung für den Router einschalten](#page-21-0)

[Das Versenden der SSID verhindern](#page-23-0)

[Datei- und Druckerfreigabe einrichten](#page-24-0)

[Microsoft® Windows® XP Clients mit dem Router verbinden](#page-26-0)

[Den Router verwenden](#page-30-0)

**Überblick** 

[Fabrik-Voreinstellungen](#page-31-0)

**[Schnellinstallationsprogramm](#page-32-0)** 

[Kontroll-Hilfsprogramm](#page-49-0)

[Webbasiertes Konfigurationstool](#page-51-0)

**D[Technische Daten und Zulassungsbestimmungen](#page-53-0)** 

Technische Daten

**Zulassungsbestimmungen** 

Garantie- und Rückgabebedingungen

**B**[Glossar](#page-68-0)

**Donline Kundenunterstützung** 

**Die Informationen in diesem Dokument können ohne vorherige Ankündigung geändert werden. © 2004 Dell Inc. All rights reserved.**

In diesem Text verwendete Warenzeichen: *Dell*, das *DELL Logo*; *Microsoft* und *Windows* eingetragene Warenzeichen der. Andere in diesem Dokument möglicherweise verwendete Warenzeichen und Handelsbezeichnungen sind unter Umständen Marken und Namen der entsprechenden Firmen oder ihrer Produkte. Dell erhebt keinen Anspruch auf Warenzeichen oder Handelsnamen mit Ausnahme seiner eigenen.

P/N Y6925 Revision A01, Dezember 2004

<span id="page-2-0"></span>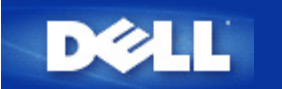

# **Einführung: Dell™ Wireless 2350 Broadband Router Benutzerhandbuch**

**Düberblick** 

[Drahtlose Vernetzung - Überblick](#page-74-0)

**[Ein Blick auf das Gerät](#page-77-0)** 

# **Überblick**

Der Dell Wireless 2350 Broadband Router ist ein 802.11b/g kompatibler drahtloser Access-Point mit integiertem Internetrouter. Da der Broadband Router Verbindungen mit xDSL- und Kabelmodems herstellen kann, ermöglicht er kabelgebundenen und drahtlosen Computern gleichzeitig den Zugriff auf das Internet. Der Wireless Broadband Router kann folgendermassen konfiguriert werden:

 $\bullet$ **Internetrouter:** Stellt eine Verbindung mit einem Kabel oder xDSL-Modem her und ermöglicht dadurch sowohl kabelgebundenen als auch drahtlosen Computern Internetverbindungen. Die in den Dell Wireless 2350 Broadband Router integrierten Firewallfunktionen steuern den Internetzugang und schützen Ihr Netzwerk.

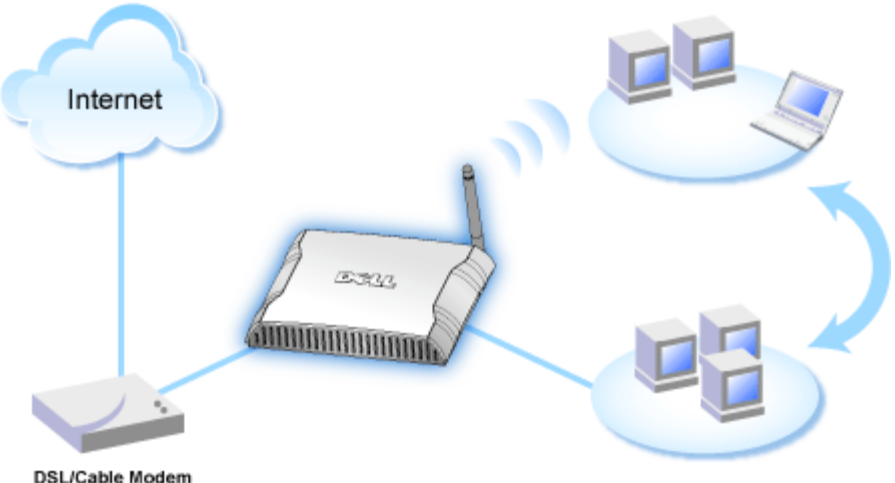

- 
- **Drahtloser Hub (Access-Point):** Verbindet drahtlose Computer für die Datei- und Druckerfreigabe.

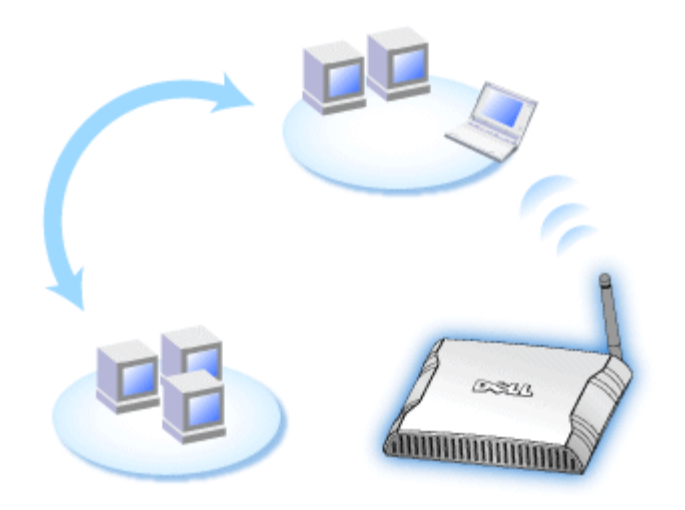

**4-Port-Ethernet-Switch:** Verbindet vier kabelgebundene Computer für die Datei- und Druckerfreigabe.

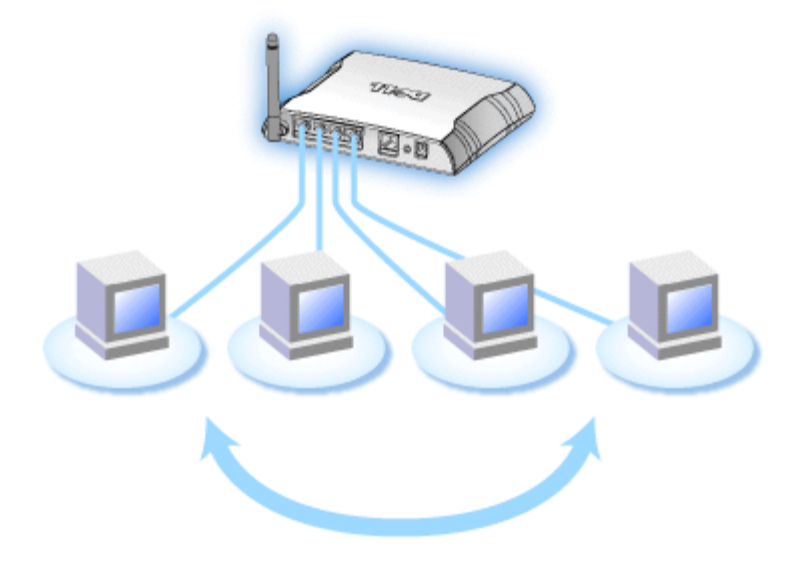

**Ethernet-Bridge:** Ermöglicht die Datei- und Druckerfreigabe zwischen kabelgebundenen und drahtlosen Computern. Stellt ausserdem eine Verbindung mit einem Ethernet-Hub her und erweitert so die Internetverbindung und die Freigabe auf weitere kabelgebundene Computer.

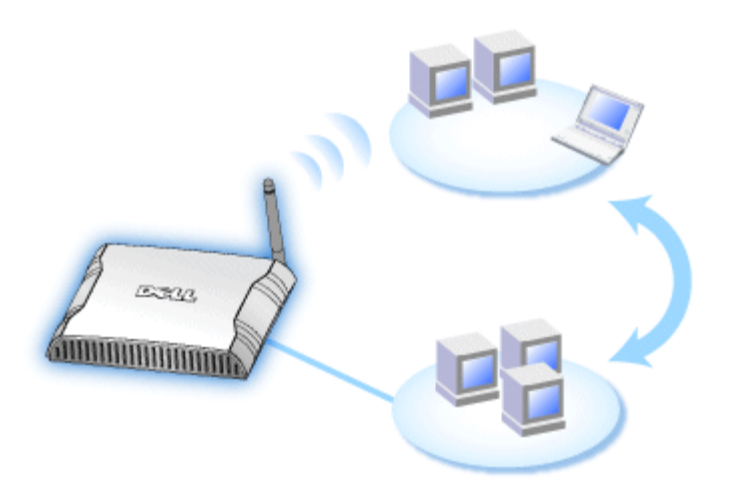

Der Dell Wireless 2350 Broadband Router unterstützt bis zu 252 Clients. Bis zu 16 der 252 Clients können drahtlos sein. Durch die **Netzwerk-Adressenumsetzung** (NAT) können 32 Clients gleichzeitig mit dem Internet in Verbindung stehen. Sie arbeitet mit einer Geschwindigkeit von bis zu 54 **Megabit pro Sekunde** (Mbps), während der (drahtgebundene) LAN-Port mit 10/100 Mbps arbeitet. Die höchste Entfernung zwischen dem Dell Wireless 2350 Broadband Router und jedem Computer beträgt 100 m. Die Entfernung kann in Abhängigkeit von Ihrer Umgebung geringer sein.

Sie können den Broadband Router standardmässig in folgenden Rollen verwenden:

- Als drahtlosen Zugangspunkt mit dem drahtlosen Netzwerknamen **wireless**.
- Als DHCP-Server, der IP-Adressen für kabelgebundene und drahtlose Clients bereitstellt.
- Als Bridge zu einem Ethernet-Hub.

<span id="page-5-0"></span>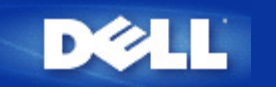

# **Drahtlose Vernetzung - Überblick: Dell™ Wireless 2350 Broadband Router Benutzerhandbuch**

**[Drahtloses LAN \(WLAN](#page-267-0)** 

[Ein WLAN Identifizieren](#page-267-1)

**[Verschlüsselung](#page-267-2)** 

**[Automatische Auswahl der Übertragungsrate](#page-269-0)** 

# **Drahtloses LAN (WLAN)**

Ein **LAN** (Local Area Network) ist ein Netzwerk an einem Standort. Benutzer an diesem Standort können Dateien, Drucker und andere Dienste gemeinsam verwenden. Ein Computer der Dienste aus dem LAN bezieht, wird als Client bezeichnet. Ein **WLAN** (Wireless Local Area Network) ist ein LAN, das hochfrequente Funkwellen anstelle von Kabeln zur Verbindung verwendet. Dies ist eine flexible Art der Datenübermittlung die als Erweiterung oder Alternative zu einem drahtgebundenen LAN verwendet werden kann.

In einen WLAN werden drahtlose Adapter in den Clients installiert (auch drahtlose Clients genannt). Diese Adapter ermöglichen die Kommunikation im WLAN ohne Kabel. Die drahtlosen Clients senden und empfangen Informationen durch einen Weg in der Luft der als Kanal bezeichnet wird.

Die Standards für ein WLAN basieren auf dem IEEE 802.11b und dem IEEE 802.11g Standard. Alle Dell 802.11b/g Geräte können mit drahtlosen 802.11b/g Geräten anderer Hersteller zusammenarbeiten. Das WiFi-Zertifizierungs-Logo kennzeichnet drahtlose Geräte die durch eine unabhängige Organisation getestet wurden.

Ein drahtloser Client arbeitet entweder den Infrastruktur-Modus oder den Peer-to-Peer-Modus.

[Zurück zum Anfang](#page-267-3)

# **IdEin WLAN Identifizieren**

Ein ESSID und BSSID sind beide **Service Set Identifiers** (SSID) die den Zugriff auf ein WLAN bieten. Die SSID wird manchmal auch als Netzwerkname bezeichnet. Die SSID bezeichnet auf welches WLAN Sie sich beziehen. Im den meisten Fällen wird auf der Bedienoberfläche die SSID angezeigt.

Wenn ein Access-Point oder ein drahtloser Client installiert wird, fragt das Installationsprogramm nach der SSID. Dell kann Ihnen diese Information nicht zur Verfügung stellen da dies je nach Netzwerk unterschiedlich ist. Aber Sie können die Standrad-SSID **wireless** für Ihren Dell Wireless 2350 Broadband Router verwenden. Alle drahtlosen Client und Access-Point in einem WLAN müssen den gleichen Netzwerknamen verwenden.

[Zurück zum Anfang](#page-267-3)

# **Verschlüsselung**

In einem WLAN senden und empfangen die drahtlosen Clients und Access-Points die Daten durch die Luft. Ohne entsprechende Sicherheitsvorkehrungen ist es für nicht berechtigte Personen möglich diese Informationen abzufangen.

Ein verbreiteter Weg um Sicherheit und Schutz zu implementieren ist Verschlüsselung. Bei der Verschlüsselung wird ein Algorithmus auf die Informationen angewandt. Bei diesem Algorithmus werden die unverschlüsselten Informationen mit einer Reihe von Hexadezimalzahlen, dem Schlüssel, kombiniert.

Vor der Übermittlung wir der drahtlose Client oder Access-Point die Informationen Verschlüsseln oder Zerhacken. Der Access-Point oder der drahtlose Client der die Informationen empfängt, verwendet den selben Schlüssel um die Daten wiederherzustellen. Diese Informationen sind nur von WLAN Clients lesbar, die über den entsprechenden Schlüssel verfügen. Je länger der Schlüssel ist, desto stärker ist die Verschlüsselung.

Der Dell Wireless 2350 Broadband Router unterstützt **Wired Equivalent Privacy** (WEP) und **Wi-Fi Protected Access** (WPA).

### **WEP**

WEP (Wired Equivalent Privacy) bietet die Möglichkeit einen Schlüssel zu erzeugen der von den drahtlosen Clients (z.B. Notebook mit drahtlosem Adapter) und dem Router gemeinsam verwendet wird. Für den Dell Wireless 2350 Broadband Router ist WEP eine optionale Funktion die ein- oder ausgeschaltet werden kann. Wenn die WEP-Verschlüsselung eingeschaltet ist, müssen die WEP-Schlüssel aller Clients mit dem WEP-Schlüssel des Access-Points übereinstimmen, da sonst keine Verbindung Möglich ist. Das Dell Wireless 2350 Broadband Router Schnellinstallationsprogramm bietet eine einfache Möglichkeit die WEP-Verschlüsselung für den Access-Point und die drahtlosen Clients einzurichten.

**Hinweis:** Es ist von Vorteil, die Schlüssel regelmässig zu ändern. Es wird für alle geschützten Kommunikationen der gleiche Algorithmus verwendet. Wenn der gleiche Schlüssel verwendet wird, werden die Daten immer gleich verschlüsselt. Somit hat jemand der die Daten abhört die Möglichkeit den Schlüssel zu knacken. Aus diesem Grund ist es dringendst empfohlen die Schlüssel regelmässig zu ändern.

Es gibt zwei WEP-Verschlüsselungsmethoden:

- · 40(64)-Bit Verschlüsselung
- · 104(128)-Bit Verschlüsselung

40-Bit und 64-Bit Verschlüsselung sind identisch. Einige Hersteller verwenden die Bezeichnung 40-Bit und andere 64-Bit. Ein Gerät das angibt 40-Bit Verschlüsselung zu unterstützen arbeitet mit einem Gerät das angibt 64-Bit Verschlüsselung zu unterstützen zusammen - und umgekehrt. Ein 40(64)-Bit Schlüssel besteht aus 10 Hexadezimalzahlen:

Schlüssel 1: 1011121314 Schlüssel 2: 2021222324 Schlüssel 3: 3031323334 Schlüssel 4: 4041424344

Ein 104(128)-Bit Schlüssel hat mehrere Trillionen-Mal so viele Schlüsselkombinationen wie ein 40(64)-Bit Schlüssel. Er besteht aus 26 Hexadezimalzahlen:

Schlüssel (1): 101112131415161718191A1B1C

Alle drahtlosen Clients und Access-Points in einem WLAN müssen die gleiche Verschlüsselungsmethode und den gleichen Schlüssel verwenden. Die folgenden zwei Beispiele zeigen wie wichtig dies ist.

#### **Beispiel 1**

Die Verschlüsselungsmethode eines Access-Points ist 40(64)-Bit. Die Verschlüsselungsmethode eines drahtlosen Clients ist 104(128)-Bit. Der Client kann nicht mit dem Access-Point kommunizieren, obwohl der gleiche Schlüssel ausgewählt ist. Um das Problem zu lösen, stellen Sie beim Access-Point die 104(128)-Bit Verschlüsselung ein.

#### **Beispiel 2**

Die Verschlüsselungsmethode des Access-Points und des drahtlosen Clients sind gleich. Sie wählen Schlüssel 1 für den Access-Point und Schlüssel 2 für den drahtlosen Client. Der Client kann nicht mit dem WLAN kommunizieren. Um das Problem zu lösen, wählen Sie Schlüssel 2 für den drahtlosen Client.

**Hinweis:** Verwenden die die gleiche Verschlüsselungsmethode und den gleichen Schlüssel für alle drahtlosen Gräte in einem WLAN. Sonst können die Geräte nicht zusammen kommunizieren.

Das Schlüsselformat des Dell Wireless 2350 Broadband Routers kann ASCII Zeichen oder hexadezimal Zahlen sein. Hexadezimal Zahlen bestehen aus den Zahlen 0 bis 9 und den Buchstaben A bis F. So wird zum Beispiel die dezimale Zahl 15 im hexadezimalen System als F wiedergegeben.

ASCII bedeutet *American Standard Code for Information Interchange*. ASCII ist ein Code mit dem Englische Zeichen als Zahlen wiedergegeben werden können. So wird zum Beispiel das grosse M als 77 wiedergegeben. Die meisten Computer verwenden ASCII-Codes um Text wiederzugeben. So wird es ermöglicht Daten von einem Computer zu einem anderen zu übertragen.

#### **WPA**

WPA (Wi-Fi Protected Access) ist eine Erweiterung des WEP Standards um Ihr drahtloses Netzwerk sicherer zu machen. WPA ist vom zukünftigen IEEE 802.11i Standard abgeleitet und wird auch damit aufwärtskompatibel sein. Es stellt eine verbesserte Datenverschlüsselung und Benutzerauthentifizierung zur Verfügung.

Um die Sicherheit zu erhöhen, verwendet WPA die **Temporal Key Integrity Protocol** (TKIP) Verschlüsselung um der Verwundbarkeit durch die statischen Schlüssel von WEP zu begegnen. TKIP beinhaltet vier Algorithmen: **Message Integrity Check** (MIC) um die Pakete zu schützen; **Per-Packet Key** Hashing (PPK) um unsichere Schlüsseln zu sichern; Extended **Initialization Vector** (IV) um zu verhindern, dass ein Hacker genügend Pakete sammeln kann um den Schlüssel zu knacken; und ein Schlüssel-Erneuerungs-Mechanismus um den Schlüssel regelmässig zu ändern. TKIP ist die am weitesten verbreitete Verschlüsselungsmethode. Der Wireless 2350 Broadband Router unterstützt auch **Advanced Encryption Standard** (AES), wenn Ihre drahtlosen Clients TKIP nicht unterstützen. AES wird die 802.11 RC4-Basierte Verschlüsselung in der 802.11i Spezifikation ersetzen. AES bietet maximale Sicherheit für drahtlose Netzwerke.

Für die Benutzerauthentifizierung adoptiert WPA eine Authentifizierung durch das 802.1x Schema. 802.1x bietet ein Framework für die Benutzerauthentifizierung und Schlüsselverteilung. 802.1x besteht aus drei Grundelementen: ein Authentifizierungsserver (typischerweise ein RADIUS Server), ein WPA fähiger Router oder AP und ein WPA fähiger Client. 802.1x stellt sicher, dass nur autorisierte Benutzer auf das Netzwerk zugreifen können. Die 802.1x Protokolle die vom Dell Wireless 2350 Broadband Router unterstützt werden, sind PEAP, TTLS & TLS.

In Firmennetzwerken wird WPA normalerweise zusammen mit einen drahtlosen Router und einem Authentifizierungsserver verwendet. In einem Kleinbüro oder einer Heimumgebung, wo es keinen Authentifizierungsserver gibt, kann man den **vorinstallierten Schlüssel** (PSK) anstelle des Authentifizierungsservers verwenden.

Der Dell Wireless 2350 Broadband Router unterstützt WPA im PSK Modus und WPA mit 802.1X Authentifizierung. Die gegenseitige Authentifizierung und die verbesserte Verschlüsselung von WPA ermöglicht verbesserte Sicherheit bei der drahtlosen Kommunikation.

#### [Zurück zum Anfang](#page-267-3)

## **Automatische Auswahl der Übertragungsrate**

Drahtlose Netzwerkadapter und Access-Points mit 802.11g unterstützen eine Übertragungsrate von bis zu 54 Mbps. Mit 802.11b können Daten bis zu einer Geschwindigkeit von 11 Mbps übertragen werden. Der aktuelle Durchsatz kann jedoch kleiner sein, wie auch ein 10 Mbps Ethernet nicht immer 10 Mbps Durchsatz bietet. Die Geschwindigkeit ist abhängig von Dateigrössen, Anzahl Benutzer und Entfernung zum Access-Point. Wenn die Signalstärke zurückgeht, wird die Datenrate des 802.11g automatisch von 54 Mbps auf 48, 36, 24, 18, 12, 9 oder 6Mbps verringert damit die Verbindung erhalten bleibt. Die Datenrate des 802.11b kann sich von 11 Mbps auf 5.5, 2 oder 1Mbps verringern. Die automatische Auswahl der Übertragungsrate ermöglicht eine optimale Kommunikation im WLAN.

#### [Zurück zum Anfang](#page-267-3)

<span id="page-8-0"></span>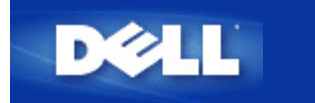

# **Ein Blick auf das Gerät: Dell™ Wireless 2350 Broadband Router Benutzerhandbuch**

**[Vorderseite](#page-264-0)** 

[Rückseite](#page-265-0)

## **Vorderseite**

Der Dell Wireless 2350 Broadband Router hat drei **Leuchtdioden** (LEDs) oder Verbindungsleuchten auf der Vorderseite. Die folgende Tabelle beschreibt das Verhalten dieser LEDs:

### **Vorderseite**

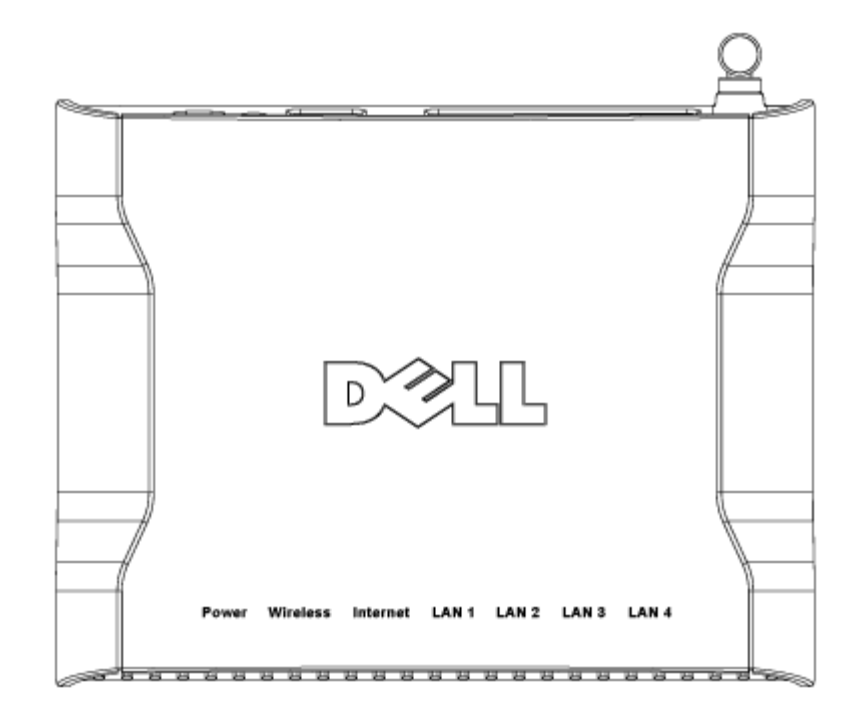

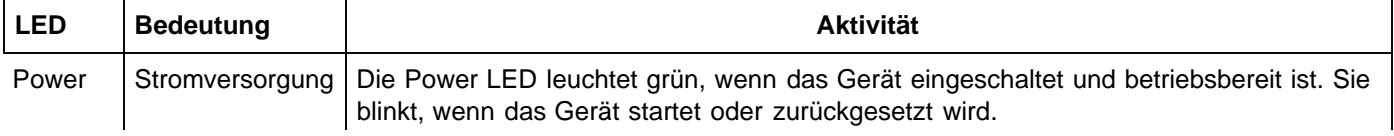

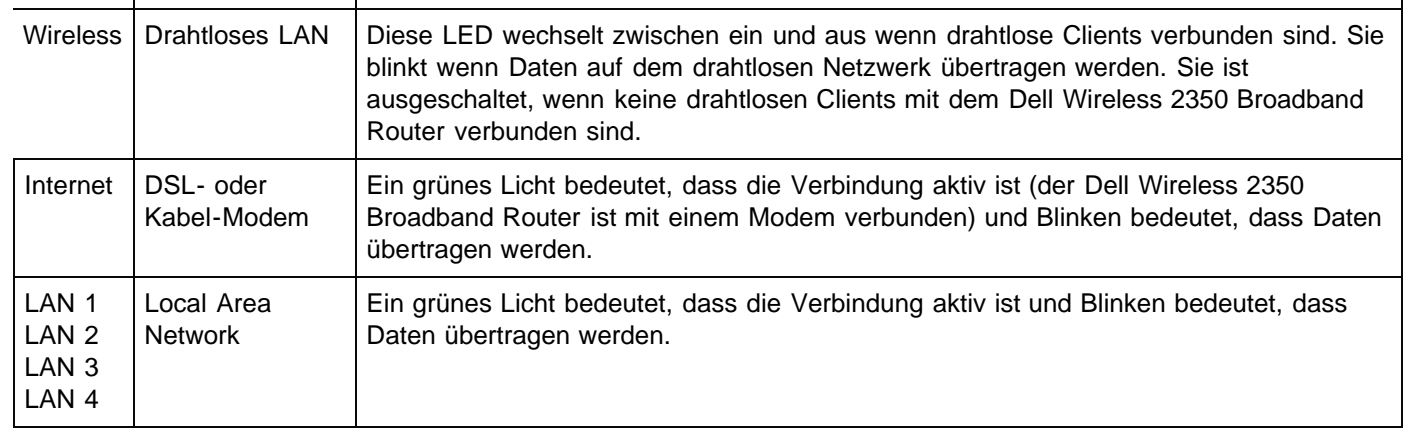

Zurück zum Anfang

# **Rückseite**

## **Rückseite**

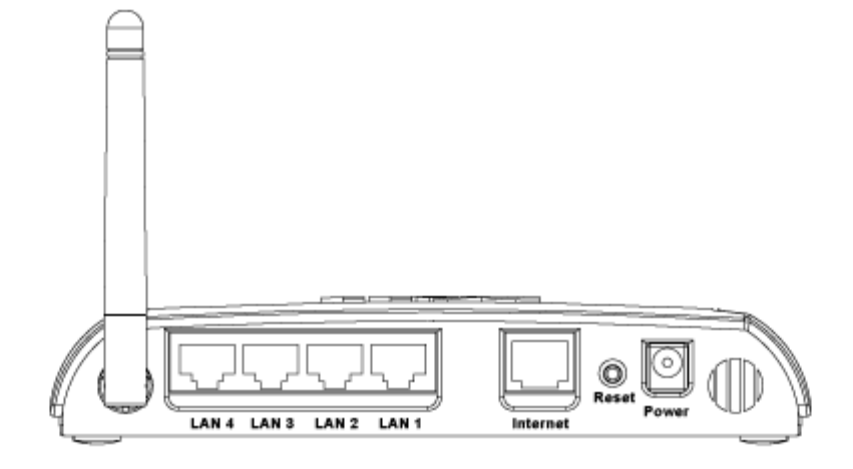

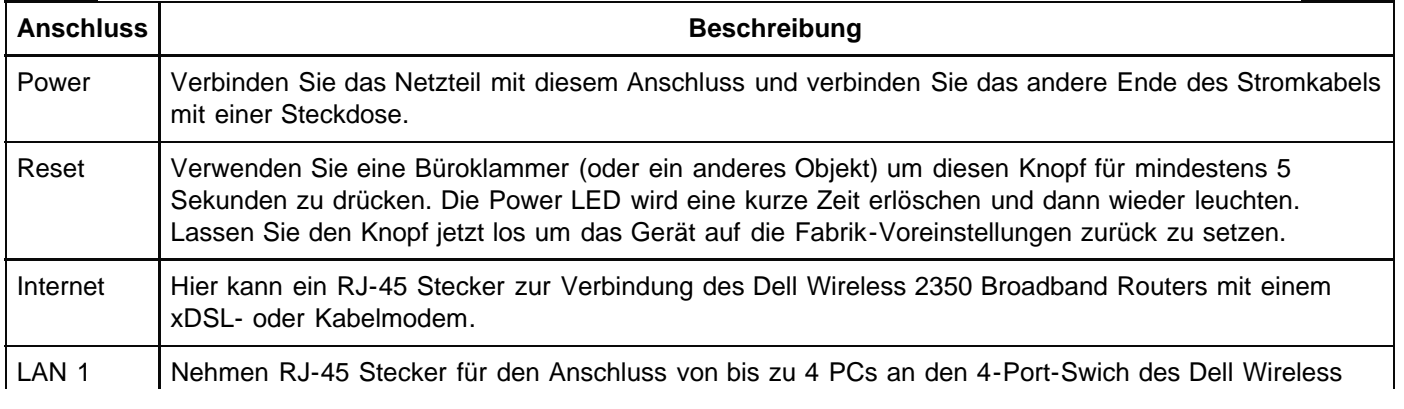

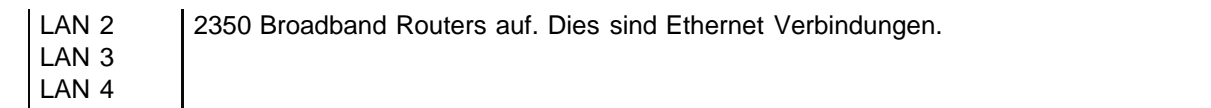

Zurück zum Anfang

<span id="page-11-0"></span>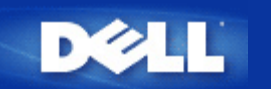

# **Installation and Configuration: Dell™ Wireless 2350 Broadband Router Benutzerhandbuch**

[Verbindung mit Kabelmodem](#page-83-0)

[Verbindung mit DSL-Modem](#page-85-0)

**[Kabelmodem mit USB Anschluss](#page-87-0)** 

[Konfigurieren Sie den Dell Wireless 2350 Broadband Router als Access-Point für ein bestehendes Netzwerk](#page-88-0)

[Ihren Dell Wireless 2350 Broadband Router zum Spielen einrichten](#page-90-0)

[Drahtlose Verschlüsselung fü;r den Dell Wireless 2350 Broadband Router einschalten](#page-92-0)

[Das Versenden der SSID verhindern](#page-94-0)

[Datei- und Druckerfreigabe einrichten](#page-95-0)

[Microsoft® Windows® XP Clients mit dem Router verbinden](#page-97-0)

<span id="page-12-0"></span>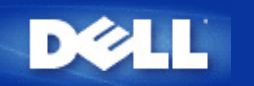

[Zurück zum Inhaltsverzeichnis](#page-101-0)

# **Verbindung mit Kabelmodem**

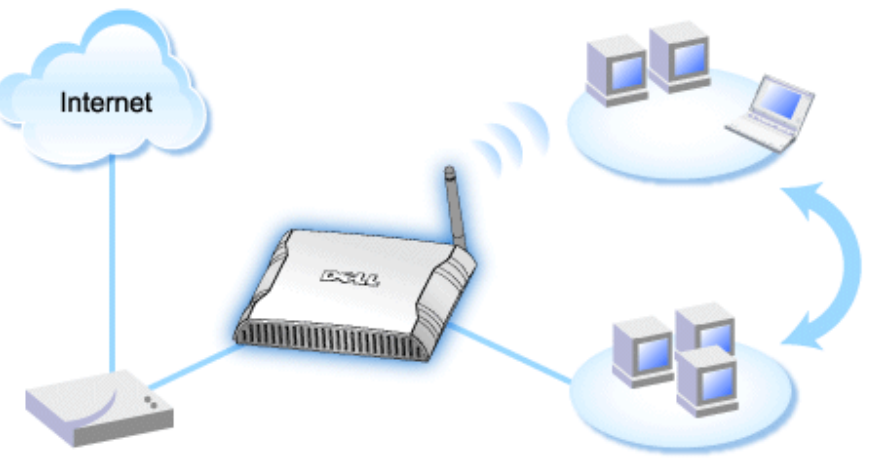

**Cable Modem** 

**Hinweis:** Es ist empfehlenswert, dass Sie den Dell Wireless 2350 Broadband Router für die Internet Verbindung mit dem Schnellinstallationsprogramm installieren, welches auf Ihrer Dell Wireless 2350 Broadband Router CD vorhanden ist. Führen Sie die folgenden Installationsschritte nur aus, wenn es Ihnen unmöglich ist, den Router mit dem Schnellinstallationsprogramm für die Internetverbindung zu installieren.

### **[Kabel Modem - Standard Setup](#page-83-1)**

Benutzen Sie dieses Setup, falls Ihr Kabel Service Provider nicht verlangt, dass Sie Informationen zur Internet Broadband Verbindung angeben.

### **[Kabel Modem mit Namenseinstellungen](#page-84-0)**

Benutzen Sie dieses Setup, falls Ihr Kabel Service Provider einen **Host Namen** und **Domain Namen** für Ihre Internet Broadband Verbindung benötigt.

**[Kabel Modem mit anderen Einstellungen](#page-84-1)** 

Benutzen Sie dieses Setup, falls Ihr Kabel Service Provider anderen Informationen verlangt.

## **Kabel Modem - Standard Setup**

- 1. Verbinden sie den **Ethernet** Anschluss an das Kabel Modem mit dem **Internet** Anschluss des Dell Wireless 2350 Broadband Routers über ein Ethernet Kabel.
- 2. Verbinden Sie irgendeines der **LAN** Anschlüsse des Routers an den **Ethernet** Anschluss Ihres Computers über ein anderes Ethernet Kabel.
- 3. Schalten Sie den Dell Wireless 2350 Broadband Router ein.
- **Hinweis:** Falls die Installation nicht erfolgreich ist, da Sie andere Einstellungen eingegeben haben oder es auf andere Faktoren zurückweist, können Sie die Standardeinstellungen durch drücken des **Reset** Knopfes an der Seite des Routers für 5 Sekunden wieder zurücksetzen. Der Router wird daraufhin mit den Standardeinstellung neu booten und das Setup sollte diesen Punkt abschliessen.

**Hinweis:** Der Dell Wireless 2350 Broadband Router ist mit den folgenden Einstellungen konfiguriert:

- · Das Kable/DSL Interface ist als DHCP-Client konfiguriert.
- Das LAN und drahtlose Interface wird als DHCP-Server konfiguriert.
- · Standard Benutzername und Passwort ist **admin**.

Diese Konfiguration wird mit einem Kabel Modem Provider ohne Problem arbeiten, wenn dieser keine Authentikation benötigt.

[Zurück zum Anfang](#page-83-2)

## **Kabel Modem mit Namenseinstellung**

- 1. Verbinden Sie den **Ethernet** Anschluss des Kabel Modems mit dem **Internet** Anschluss Ihres Routers über ein Ethernet Kabel.
- 2. Verbinden Sie eines der vier **LAN** Anschlüsse des Routers mit dem **Ethernet** Anschluss Ihres Computers über ein weiteres Ethernet Kabel.
- 3. Schalten Sie denDell Wireless 2350 Broadband Router ein.
- 4. Öffnen Sie Ihren Web Browser und gehen Sie auf [http://my.router](http://my.router/) oder die Standardadresse [http://192.168.2.1.](http://192.168.2.1/)
- 5. Geben Sie als Benutzername und Passwort **admin** ein.
- 6. Klicken Sie den **Basic Settings** Knopf auf Ihrer Hauptmenüleiste
- 7. Klicken Sie den **Internet Connection Settings** Settings Knopf auf der linken Navigationsleiste.
- 8. Überprüfen Sie das Kästechen **Your ISP requires you to input Host Computer Name or Domain Name**.
- 9. Geben Sie den **Benutzernamen** und den **Computernamen** in das entsprechende Kästchen ein. .
- 10. Klicken Sie auf den **Next** Knopf.
- 11. Klicken Sie auf **Save & Restart** , um die neuen Einstellungen zu speichern.

Sobald Ihr Web Browser auf die Hauptseite des Dell Wireless 2350 Broadband Router zurückkehrt, ist das Gerät mit den neuen Einstellungen erfolgreich gestartet worden.

#### [Zurück zum Anfang](#page-83-2)

## **Kabel Modem mit anderen Einstellungen**

Falls Ihr Kabel Service Anbieter andere Einstellungen für Ihre Internet Breitband Verbindung verlangt, schauen Sie bitte unter **Kabel Modem mit Namenseinstellung** nach, um auf die CABLE/xDSL ISP Settings zu gelangen und überprüfen Sie nur das entsprechende Kästchen und geben Sie die von Ihrem ISP gewünschten Werte ein.

[Zurück zum Anfang](#page-83-2)

<span id="page-14-0"></span>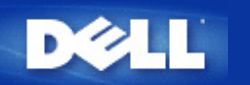

[Zurück zum Inhaltsverzeichnis](#page-101-0)

# **Verbindung mit DSL-Modem**

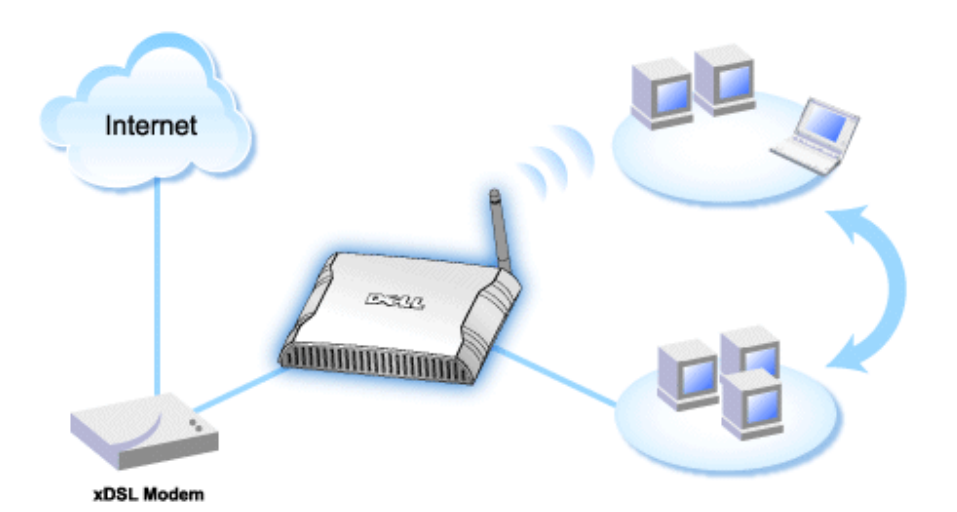

**Hinweis:** Es ist empfehlenswert, den Dell Wireless 2350 Broadband Router für die Internet Verbindung mit Hilfe des Schnellinstallationsprogramm, der auf Ihrer Dell Wireless 2350 Broadband Router CD vorhanden ist, zu installieren. Führen Sie die untenstehenden Installationsschritte nur aus, wenn es Ihnen nicht möglich ist, den Dell Wireless 2350 Broadband Router mit dem Schnellinstallationsprogramm für die Internet Verbindung zu installieren.

**Hinweis:** PPPoE (Point to Point Protocol over Ethernet) ist die Methode zum authentifizieren oder validieren eines Benutzers oder einer Ausrüstnug gegenüber dem Internet Service Provider. Normalerweise wird ein Benutzername und Passwort verwendet.

### **D[xDSL ohne PPPoE - Standardeinstellung](#page-85-1)**

Benutzen Sie dieses Setup, wenn Ihr DSL Service Anbieter Sie nicht nach anderen Informationen für Ihre Internet Breitband Verbindung fragt.

### **XDSL** mit PPPoE

Benutzen Sie dieses Setup, wenn Ihr ISP Ihnen ein Benutzername und ein Passwort für die Internet Breitband Verbindung gegeben hat.

## **xDSL mit PPPoE - Standardeinstellung**

- 1. Verbinden Sie den **Ethernet** Anschluss Ihres DSL Modems mit dem **Internet** Anschluss Ihres Routers über ein Ethernet Kabel.
- 2. Verbinden Sie eines der vier **LAN** Anschlüsse des Routers mit dem **Ethernet** Anschluss Ihres Computers über ein weiteres Ethernet Kabel.
- 3. Schalten Sie den Dell Wireless 2350 Broadband Router ein.
- 4. Das Setup Ihres Dell Wireless 2350 Broadband Routers sollte mit den Standardeinstellungen arbeiten.
- **Hinweis:** Falls die Installation nicht erfolgreich ist, da Sie andere Einstellungen eingegeben haben oder es auf andere Faktoren zurückweist, können Sie die Standardeinstellungen durch drücken des **Reset** Knopfes an der Seite

des Routers für 5 Sekunden wieder zurücksetzen. Der Router wird daraufhin mit den Standardeinstellung neu booten und das Setup sollte diesen Punkt abschliessen.

**Hinweis:** Der Dell Wireless 2350 Broadband Router ist mit den folgenden Einstellungen konfiguriert:

- · Das Kable/DSL Interface ist als DHCP-Client konfiguriert.
- · Das LAN und drahtlose Interface wird als DHCP-Server konfiguriert.
- · Standard Benutzername und Passwort ist **admin**.

Diese Konfiguration wird mit einem Kabel Modem Provider ohne Problem arbeiten, wenn dieser keine Authentikation benötigt.

[Zurück zum Anfang](#page-85-2)

## **xDSL mit PPPoE**

- 1. Verbinden Sie den **Ethernet** Anschluss des Kabel Modems mit dem **Internet** Anschluss Ihres Routers über ein Ethernet Kabel.
- 2. Verbinden Sie eines der vier **LAN** Anschlüsse des Routers mit dem **Ethernet** Anschluss Ihres Computers über ein weiteres Ethernet Kabel.
- 3. Schalten Sie denDell Wireless 2350 Broadband Router ein.
- 4. Öffnen Sie Ihren Web Browser und gehen Sie auf [http://my.router](http://my.router/) oder die Standardadresse [http://192.168.2.1.](http://192.168.2.1/)
- 5. Geben Sie als Benutzername und Passwort **admin** ein.
- 6. Klicken Sie den **Basic Settings** Knopf auf Ihrer Hauptmenüleiste.
- 7. Click the **Internet Connection Settings** menu option on the pull down menu.
- 8. Wählen Sie für **Connection Type** die Auswahl **DSL(PPPoE)**.
- 9. Geben Sie den Benutzernamen ein, der Ihnen von Ihrem ISP in das Feld **User Name** zugeteilt wurde .
- 10. Geben Sie Ihr Passwort in die Kästchen **Password** und **Retype Password** ein.
- 11. Falls Ihr ISP eine **MAC** Adresse benötigt, überprüfen Sie bitte das Kästchen **Your ISP requires you to input WAN Ethernet Mac**.
- 11. Geben Sie die Adresse in das entsprechende Feld ein.
- 12. Klicken Sie auf **Next** .
- 13. Klicken Sie auf **Save & Restart**.
- 14. Während der Dell Wireless 2350 Broadband Router neu startet, blinkt die Power Anzeige an der Vorderseite des Gerätes auf. Sobald Ihr Web Browser auf die Hauptseite des Wireless Broadband Route zurückkehrt, ist das Gerät mit den neuen Einstellungen erfolgreich gestartet worden.

#### [Zurück zum Anfang](#page-85-2)

<span id="page-16-0"></span>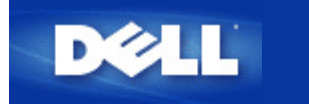

[Zurück zum Inhaltsverzeichnis](#page-101-0)

# **Kabelmodem mit USB Anschluss**

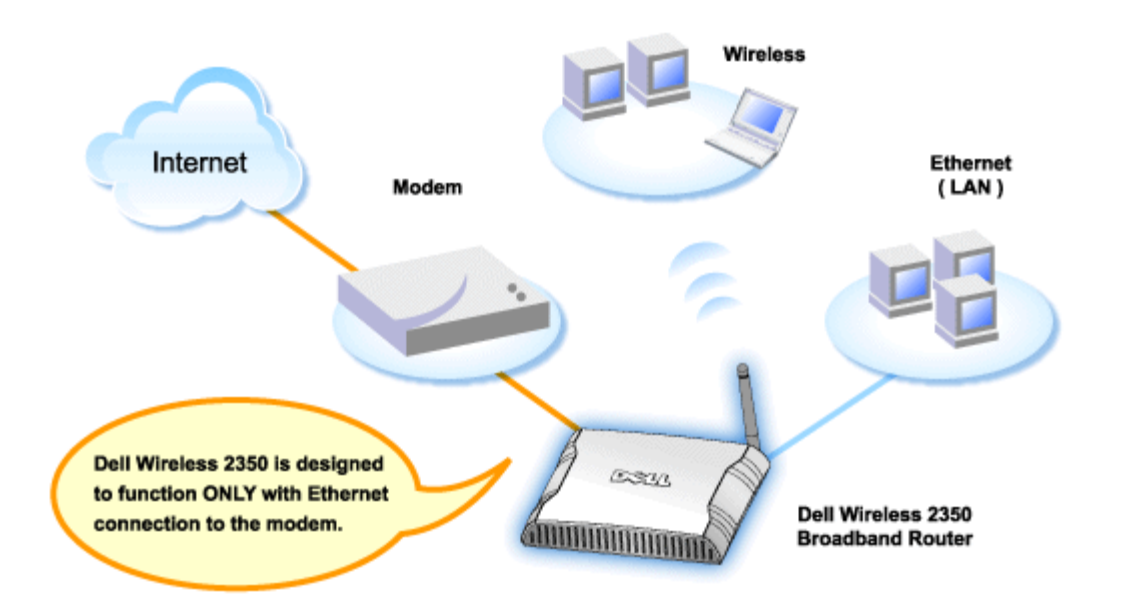

Ein Kabelmodem hat entweder nur einen Ethernet-Anschluss, nur einen USB-Anschluss oder beide Anschlüsse.

#### **Kabelmodem mit nur einem USB-Anschluss**

Ihr Dell Wireless 2350 Broadband Router unterstützt ausschliesslich Ethernet-Verbindungen für den Breitbandanschluss. Wenn Ihr Modem nur einen USB-Anschluss hat, müssen Sie es durch ein Modell ersetzen, das mindestens einen Ethernet-Anschluss hat.

#### **Kabelmodem mit USB- und Ethernet-Anschluss**

Wenn Ihr Kabelmodem beides, USB- und Ethernet-Verbindungen unterstützt, aber mit einem USB-Kabel an Ihrem Computer angeschlossen ist, führen Sie folgende Schritte aus, um es mit einer Ethernet-Verbindung zu verwenden.

- 1. Stellen Sie sicher, dass das Kabelmodem ausgeschaltet ist.
- 2. Entfernen Sie das USB-Kabel vom Computer und vom Kabelmodem.
- 3. Schliessen Sie das eine Ende eines Standard-Ethernet-Kabels an den **Ethernet**-Anschluss Ihres Computers an.
- 4. Schliessen Sie das andere Ende des Kabels an den **Ethernet**-Anschluss Ihres Kabelmodems an.
- 5. Schalten Sie das Kabelmodem ein. Das Kabelmodem kann mehrere Minuten brauchen bis es initialisiert ist.
- 6. Legen Sie die **Dell Wireless 2350 Broadband Router CD** in das CD-Laufwerk des Computers ein um das Schnellinstallationsprogramm zu starten und klicken Sie den **Installieren** Knopf. Folgen Sie den Anweisungen am Bildschirm.

#### Zurück zum Anfang

<span id="page-17-0"></span>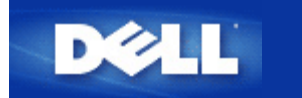

[Zurück zum Inhaltsverzeichnis](#page-101-0)

# **Konfigurieren Sie den Dell Wireless 2350 Broadband Router als Access-Point für ein bestehendes Netzwerk**

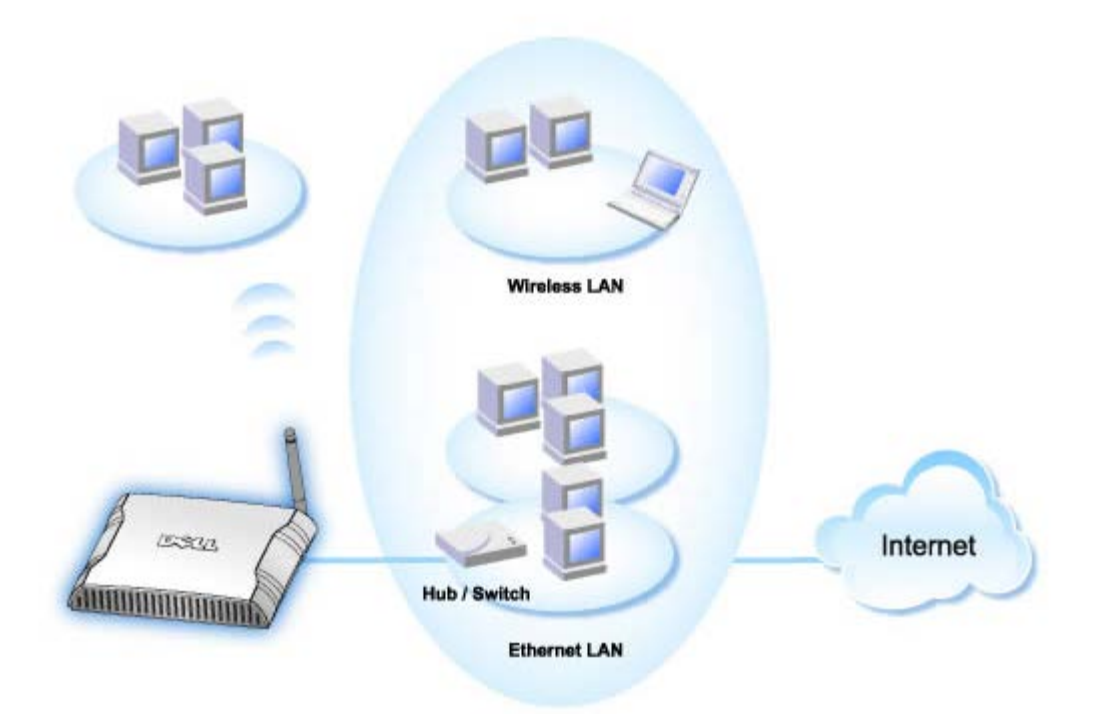

Wenn Sie ein existierendes Netzwerk haben, können Sie den Access-Point zur Erweiterung Ihres Netzwerkes verwenden, indem weitere Clients verbunden werden. Sie **MÜSSEN** den DHCP-Server des Routers ausschalten, wenn ein anderer DHCP-Server betrieben wird um IP-Konflikte zu vermeiden. Um die DHCP-Server Funktion auszuschalten, führen Sie folgende Schritte aus:

- 1. Öffnen Sie einen Browser und gehen Sie zu [http://my.router](http://my.router/), oder der Standardadresse [http://192.168.2.1.](http://192.168.2.1/) Das Fenster **Netzwerkpasswort eingeben** erscheint.
- 2. Geben Sie in die Felder **Benutzernamen** und **Passwort** "**admin**" ein.
- 3. Klicken Sie auf den **OK** Knopf.
- 4. Klicken Sie auf das Register **Grundeinstellungen** und warten Sie bis das Menu erscheint.
- 5. Klicken Sie auf die Auswahl **Router-Modus**.
- 6. Wählen Sie den **Access-Point** Modus.
- 7. Klicken Sie den **Weiter** Knopf.
- 8. Klicken Sie auf das Register **Erweiterte Einstellungen** und warten Sie bis das Menu erscheint.
- 9. Klicken Sie auf **DHCP-Server Einstellungen** im Menü.
- 10. Entfernen Sie das Häkchen bei **DHCP-Server aktivieren**.
- 11. Klicken Sie den **Speichern** Knopf.

Sie müssen dem Dell Wireless 2350 Broadband Router eine statische IP-Adresse zuweisen. Führen Sie dazu folgende Schritte aus::

**Hinweis:** Die IP-Adresse sollte vom DHCP-Server reserviert werden. Der Router kann nicht als DHCP-Client verwendet werden - es muss deshalb eine statische IP-Adresse zugewiesen werden.

- 1. Klicken Sie auf das Register **Erweiterte Einstellungen** und warten Sie bis das Menu erscheint.
- 2. Klicken Sie auf **Erweiterte IP-Einstellungen** im Menü.
- 3. Stellen Sie sicher, dass das Häkchen bei **IP-Adresse automatisch von DHCP-Server beziehen** entfernt ist.
- 4. Wiesen Sie dem Router eine IP-Adresse zu.
- 4. Klicken Sie den **Speichern** Knopf.
- 5. Es wird eine Warnmeldung angezeigt. Klicken Sie auf den **OK** Knopf.
- 6. Es erscheint eine **Hinweis**-Seite mit Hinweisen wie die IP-Adresse der Computers aktualisiert werden kann.
- 7. Klicken Sie den **Weiter** Knopf.
- 8. Wenn Ihr Browser auf die Homepage Dell Wireless 2350 Broadband Routerr des zurückkehrt, dann hat das Gerät erfolgreich mit den neuen Einstellungen gestartet.
- 9. Schliessen Sie ein Ethernet-Kabel Ihres bestehenden Netzwerkes an den **LAN** Anschluss des Routers an.

<span id="page-19-0"></span>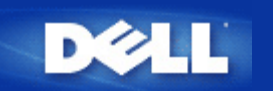

# **Ihren Dell™ Wireless 2350 Broadband Router zum Spielen einrichten**

Dieser Abschnitt behandelt die Konfiguration des Dell Wireless 2350 Broadband Router zum Spielen. In gewissen Fällen kann die Firewall des Routers dazu führen, dass Spiele nicht gewünscht funktionieren. Dieses Dokument stellt nicht für jedes Spiel Informationen zur Verfügung, aber es wird erläutert wie TCP/IP-Ports für einen oder mehrere Computer geöffnet werden können.

**Hinweis:** Der Betrieb eines Clients im Internet ohne Firewall-Schutz kann unerlaubte Zugriffe auf den Computer ermöglichen. Dadurch können Daten verloren gehen.

Folgen Sie den folgenden Schritten um den Router zum Spielen einzurichten.

#### **Finden Sie die MAC-Adresse des Computer den Sie zum Spielen verwenden möchten**

- 1. Klicken Sie den **Start** Knopf.
- 2. Klicken Sie **Ausführen**.
- 3. Geben Sie im **Open** Feld den folgenden Text ein: **cmd**
- 4. Klicken Sie den **OK** Knopf. Das Kommandozeilenfenster erscheint.
- 5. Geben Sie im Kommandozeilenfenster **ipconfig /all** ein.
- 6. Schreiben Sie die MAC-Adresse (Physikalische Adresse) des Computer auf, den die zum Spielen verwenden möchten.

#### **Router-Einstellungen ändern**

- 1. Öffnen Sie einen Browser und gehen Sie zu [http://my.router](http://my.router/), oder der Standardadresse [http://192.168.2.1.](http://192.168.2.1/) Das Fenster **Netzwerkpasswort eingeben** erscheint.
- 2. Geben Sie in die Felder **Benutzernamen** und **Passwort** "**admin**" ein.
- 3. Klicken Sie auf das Register **Erweiterte Einstellungen**.
- 4. Klicken Sie auf **DHCP-Server Einstellungen** im Menü.
- 5. Klicken Sie den **Hinzufügen** Knopf bei **IP-Adressen Reservation**.
	- a. Geben Sie die MAC-Adresse des Computers den Sie zum Spielen verwenden möchten in das Feld **MAC-Adresse** ein.
	- b. Geben Sie die **IP-Adresse** für den Computer ein.
- 6. Klicken Sie den **Speichern** Knopf.
- 7. Klicken Sie auf das Register **Erweiterte Einstellungen**.
- 8. Klicken Sie auf **Port-Weiterleitungs-Einstellungen** im linken Menü.
	- a. Um eien einzelnen Computer zum Spielen zu konfigurieren, Klicken Sie auf **DMZ Host aktivieren**.
	- b. Geben Sie die IP-Adresse des Computers in das Feld **DMZ IP-Adresse** ein.
	- c. Klicken Sie den **Speichern** Knopf.
- Hinweis: Es kann nur ein einzelner Computer mit dem DMZ Dienst konfiguriert werden. Um mehrere Computer zum Spielen einzurichten, schauen Sie bitte bei [Spezielle Port-Weiterleitungs-Einstellungen](#page-102-0) unter **Port-Weiterleitungs-Einstellungen** nach.
	- 9. Starten Sie den Clientcomputer neu. Der Clientcomputer wird die neu zugewiesene IP-Adresse erhalten und es werden keine TCP/IP-Ports von der Firewall-Funktion des Routers blockiert.

<span id="page-21-0"></span>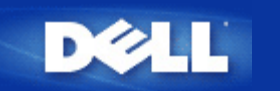

# **Drahtlose Verschlüsselung für den Dell Wireless 2350 Broadband Router einschalten**

Ohne drahtlose Verschlüsselung kann jemand im Netzwerk den Datenverkehr abhören oder auf das Netzwerk zugreifen. Der Dell Wireless 2350 Broadband Router unterstützt **Wired Equivalent Privacy** (WEP) und **Wi-Fi Protected Access** (WPA) Datenverschlüsselung für die drahtlose Sicherheit.

WPA ist eine Erweiterung des WEP Standards um Ihr drahtloses Netzwerk sicherer zu machen.

Wenn Sie Ihr Netzwerk mit WPA sichern möchten, müssen auch die drahtlosen Clients WPA unterstützen. Falls Sie ein Produkte von Dell als drahtlose Clients verwenden, können Sie unter [http://support.dell.com](http://support.dell.com/) nachschauen, ob entsprechende Softwareupdates verfügbar sind.

1. Melden Sie sich beim webbasierten Konfigurationstool an, indem Sie [http://my.router](http://my.router/) oder die Adresse [http://192.168.2.1](http://192.168.2.1/)

einegben. Das Fenster **Netzwerkpasswort eingeben** erscheint.

- 2. Geben Sie in die Felder **Benutzernamen** und **Passwort** "**admin**" ein.
- 3. Klicken Sie auf **Grundeinstellungen** und warten Sie bis das Menü erscheint.
- 4. Wählen Sie **Drahtlose Sicherheit** aus dem Menü.
- 5. Klicken Sie auf **Drahtlose Sicherheit aktivieren**.
- 6. Wählen Sie entweder **WEP** oder **WPA** der Liste **Netzwerk Verschlüsselung**.

#### **WEP**

- 1. Wählen Sie ASCII Zeichen oder hexadezimale Zahlen als **Schlüsselformat**. Hexadezimalzahlen bestehen aus den Zahlen 0 bis 9 und den Buchstaben A bis F. Wenn Sie ASCII Zeichen wählen, können Sie beliebige Zeichen eingeben.
- 2. Wählen Sie eine **Schlüssellänge** aus der Liste.
- 3. Geben Sie vier verschiedene Schlüssel in die Felder **Schlüssel 1**, **Schlüssel 2**, **Schlüssel 3** und **Schlüssel 4** ein. Wenn Sie 40(64)-Bit Verschlüsselung gewählt haben, geben Sie 5-Zeichen (oder 10 Hexadezimalzahlen) ein. Für die 104(128)-Bit Verschlüsselung, geben Sie 13-Zeichen (oder 26 Hexadezimalzahlen) ein.
- 4. Wählen Sie einen Schlüssel als **Standardschlüssel** aus der Auswahlliste.
- 5. Klicken Sie den **Weiter** Knopf und klicken Sie dann **Speichern & Neustarten** um die Änderungen anzuwenden.
- 6. Richten Sie WEP für Ihre Clients ein. Beziehen Sie sich auf die Dokumentation oder Hilfe der entsprechenden System um WEP einzurichten.

### **WPA**

- 1. Geben Sie Ihren vorinstallierter Schlüssel in das Feld **Vorinstallierter Schlüssel** ein. Alle drahtlosen Clients müssen den gleichen Schlüssel verwenden um Zugriff auf das Netzwerk zu erhalten. Bitte beachten Sie auch, dass das Schlüsselformat ebenfalls übereinstimmen muss.
- 2. Wählen Sie ASCII Zeichen oder hexadezimale Zahlen als **Schlüsselformat**. Hexadezimalzahlen bestehen aus den Zahlen 0 bis 9 und den Buchstaben A bis F. Wenn Sie ASCII Zeichen wählen, können Sie beliebige Zeichen eingeben.
- 3. Mit den **WPA Gruppen-Schlüsselerneuerungs-Intervall** wird angegeben wie oft der Schlüssel erneuert wird.
- 4. Bei **WPA Verschlüsselung** können Sie zwischen **TKIP** und **AES** wählen. Wählen Sie eine Verschlüsselung die Ihre drahtlosen Client unterstützen.
- 5. Klicken Sie den **Weiter** Knopf und klicken Sie dann **Speichern & Neustarten** um die Änderungen anzuwenden
- 6. Richten Sie WPA-PSK für Ihre Clients ein. Beziehen Sie sich auf die Dokumentation oder Hilfe der entsprechenden System um WPA-PSK einzurichten.
- **Hinweis:** Der Dell Wireless 2350 Broadband Router bietet zwei Wege um die drahtlose Verschlüsselung zu aktivieren. Eine Möglichkeit ist mit dem webbasierten Konfigurationstool wie hier beschrieben. Die anderen Möglichkeit ist durch das Windowsbasierte [Kontroll-Hilfsprogramm](#page-119-0).

<span id="page-23-0"></span>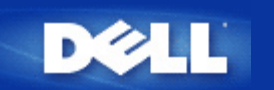

# **Das Versenden der SSID verhindern**

- 1. Öffnen Sie einen Browser und gehen Sie zu [http://my.router](http://my.router/), oder der Standardadresse [http://192.168.2.1.](http://192.168.2.1/) Das Fenster **Netzwerkpasswort eingeben** erscheint.
- 2. Geben Sie in die Felder **Benutzernamen** und **Passwort** "**admin**" ein.
- 3. Klicken Sie auf das Register **Erweiterte Einstellungen** und warten Sie bis das Menu erscheint.
- 4. Klicken Sie auf **Erweiterte drahtlose Einstellungen** im Menü.
- 5. Setzen Sie ein Häkchen bei **Mein drahtloses Netzwerk verbergen**.
- 6. Klicken Sie auf den **Speichern** Knopf.

<span id="page-24-0"></span>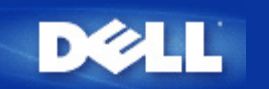

# **Datei- und Druckerfreigabe einrichten**

- **Datei- und Druckerfreigabe einrichten**
- **Einen Drucker freigeben**
- **Dateien freigeben**

## **Datei- und Druckerfreigabe einrichten**

Folgen Sie den folgenden Instruktionen um den Dienst zur Datei- und Druckerfreigabe einzurichten.

### **Für Windows 2000 und XP**

- 1. Klicken Sie mit der rechten Maustaste auf das **Netzwerkumgebung** Symbol (auf dem Desktop bei Windows 2000 und im Startmenü bei Windows XP) und wählen Sie **Eigenschaften** im Menü.
- 2. Klicken Sie mit der rechten Maustaste auf Ihre LAN-Verbindung und wählen Sie **Eigenschaften** im Menü.
- 3. Wenn Sie den Eintrag **Datei- und Druckerfreigabe für Microsoft Netzwerke** sehen, können Sie diese Schritte überspringen. Die Datei- und Druckerfreigabe wurde bereits installiert.
- 4. Wenn der Eintrag **Datei- und Druckerfreigabe für Microsoft Netzwerke** nicht vorhanden ist, klicken Sie auf den **Installieren** Knopf.
- 5. Klicken Sie auf **Dienst** und dann auf den **Hinzufügen** Knopf.
- 6. Wenn Sie **Datei- und Druckerfreigabe für Microsoft Netzwerke** und klicken Sie dann den **OK** Knopf.

## **Einen Drucker freigeben**

Um einen Drucker freizugeben, führen Sie die folgenden Schritte am Computer an dem der Drucker angeschlossen ist aus:

- 1. Klicken Sie den **Start** Knopf, klicken Sie auf **Einstellungen** und dann auf **Drucker**.
- 2. Klicken Sie auf den Drucker den Sie freigeben wollen.
- 3. Öffnen Sie das Menü **Datei** und klicken Sie auf **Eigenschaften**.
- 4. Klicken Sie auf die Registerkarte **Freigebe** und dann auf **Freigeben als**.
- 5. Folgen Sie den Anweisungen am Bildschirm.

Der Drucker kann jetzt von den anderen Computern verwendet werden.

Führen Sie die folgenden Schritte an allen anderen Computern aus:

- 1. Klicken Sie den **Start** Knopf, klicken Sie auf **Einstellungen** und dann auf **Drucker**.
- 2. Doppelklicken Sie auf das **Neuer Drucker** Symbol.
- 3. Klicken Sie beim ersten Bildschirm auf **Weiter**.
- 4. Auf dem nächsten Bildschirm wählen Sie **Netzwerkdrucker** und klicken Sie dann auf den **Weiter** Knopf.
- 5. Klicken Sie auf **Durchsuchen** (bei einigen Systemen auf **Weiter**) und wählen Sie den Drucker, den Sie verwenden möchten.
- 6. Folgen Sie den Anweisungen am Bildschirm.

### **Dateien freigeben**

Sie können Dateien auf Ihrem Computer freigeben damit andere Benutzer von anderen Computern diese Dateien verwenden können.

- 1. Klicken Sie im Microsoft Windows Explorer mit der rechten Maustaste auf den Ordner oder das Laufwerk das Sie freigeben möchten und klicken Sie dann auf **Freigabe**.
- 2. Klicken Sie auf **Diesen Ordner freigeben**.
- 3. Geben Sie einen Namen für die Freigabe an und folgen Sie den Anweisungen am Bildschirm.

<span id="page-26-0"></span>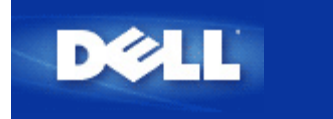

[Zurück zum Inhaltsverzeichnis](#page-101-0)

# **Microsoft Windows XP Clients mit dem Router verbinden**

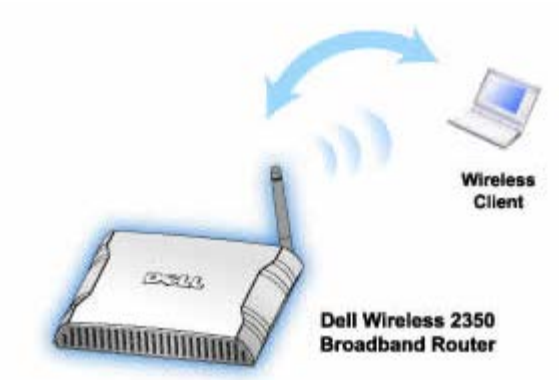

Abhängig vom Service-Pack das auf Ihrem Windows XP installiert ist, erfolgt die Verbindung zum Dell Wireless 2350 Broadband Router unterschiedlich.

Prüfen Sie welches Service-Pack installiert ist:

- 1. Klicken Sie den **Start** Knopf und dann auf **Control Panel**.
- 2. Wenn Sie die **Category View of Control Panel** sehen, Klicken Sie auf **Switch to Classic View**.
- 3. Doppelklicken Sie auf **System**.
- 4. Koichen Sie auf das Register **Wireless Networks**. Das Service-Pack sollte anegzeigt werden.

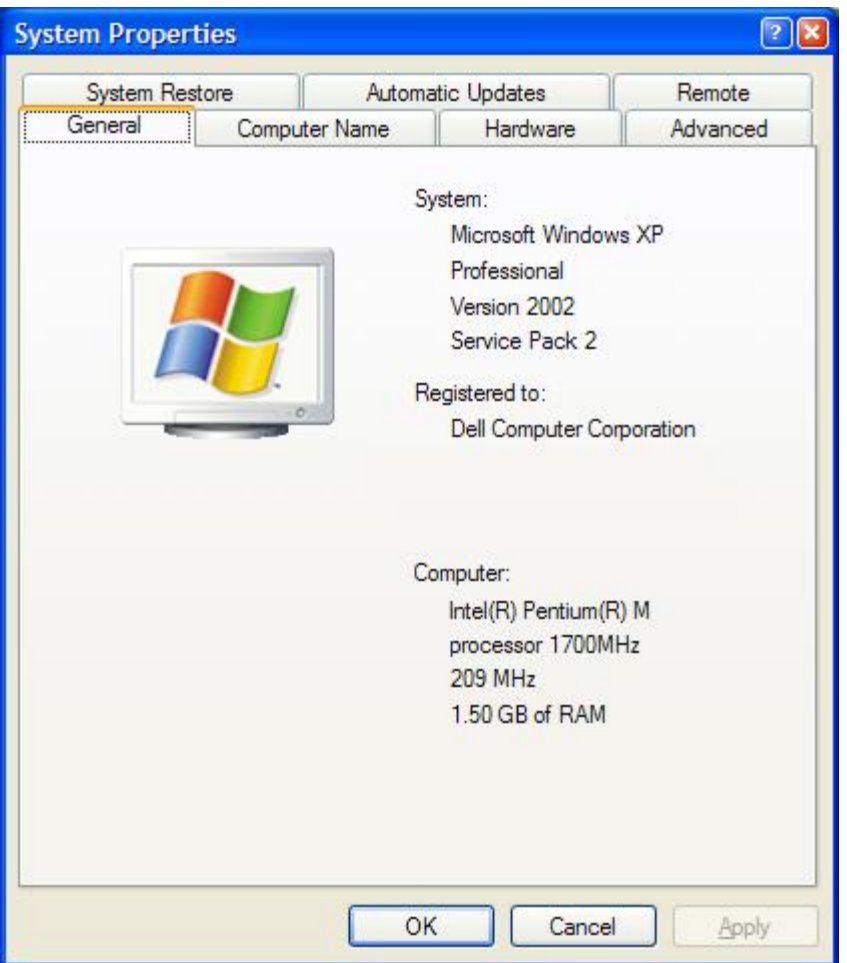

Wenn Sie herausgefunden haben, welches Service-Pack sie haben, lesen Sie im entsprechenden Abschnitt weiter.

**Microsoft Windows XP Clients ohne Service Pack 2 mit dem Router verbinden** 

**Microsoft Windows XP Clients mit Service Pack 2 mit dem Router verbinden** 

## **Microsoft Windows XP Clients ohne Service Pack 2 mit dem Router verbinden**

### **Konfiguration automatischer Netzwerkverbindungen**

Befolgen Sie folgende Schritte, um ein Funknetzwerk (oder mehrere) für Selbstverbindung zu konfigurieren:

- 1. Klicken Sie den **Start** Knopf und dann auf **Control Panel**.
- 2. Wenn Sie die **Category View of Control Panel** sehen, Klicken Sie auf **Switch to Classic View**.
- 3. Doppelklicken Sie auf **Network Connections**.
- 4. Rechter Mausklick auf das Symbol **Wireless Network Connection** und Klick auf **Properties**.
- 5. Klicken Sie, wie unten gezeigt, auf die Taste **Wireless Networks**. Der eingerichtete Netzwerkname sollte vorhanden sein.

### **Wireless Network Connection Properties**

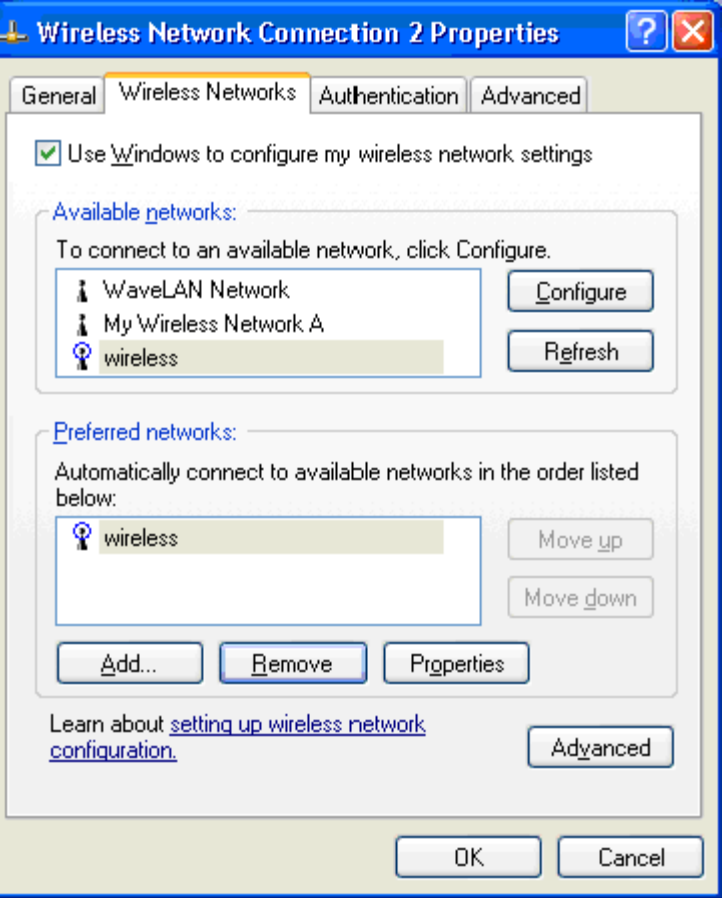

**Hinweis:** Zwecks weiterer Information klicken Sie auf die von Microsoft bereitgestellte Hilfe **Über den Aufbau der Konfiguration von Funknetzwerken lernen**.

### **Verschlüsselung freigeben**

Da drahtlose Netzwerke die Daten unter Verwendung von Hochfrequenz übertragen, können andere Computer mit Netzwerk-Adaptern innerhalb des Bereiches Ihres Funk-Breitband-Routers sich mit Ihrem Netzwerk verbinden. Durch Freigabe der Verschlüsselung können Sie ungenehmigten Zugang zu Ihrem Funk-Netzwerk verhindern. Wenn Sie die Verschlüsselung freigeben, müssen Sie einen Netzwerk-Chiffrierschlüssel, oder einfach Netzwerkschlüssel, bestimmen. Der Netzwerkschlüssel kann eine Kombination aus Zahlen, Buchstaben oder Zahlen und Buchstaben sein. Der Netzwerkschlüssel muss mit dem für Ihren Dell Wireless 2350 Broadband Router spezifizierten Netzwerkschlüssel übereinstimmen.

- 1. Klicken Sie den **Start** Knopf und dann auf **Control Panel**.
- 2. Wenn Sie die **Category View of Control Panel** sehen, Klicken Sie auf **Switch to Classic View**.
- 3. Doppelklicken Sie auf **Network Connections**.
- 4. Rechter Mausklick auf das Symbol **Wireless Network Connection** und Klick auf **Properties**.
- 5. Klicken Sie, wie unten gezeigt, auf die Taste **Wireless Networks**.
- 6. Überprüfen Sie, dass das Feld **Use Windows to configure my wireless network settings** gewählt ist; im gegenteiligen Fall wählen Sie es aus.
- 7. Im Verzeichnis der verfügbaren Netzwerke wählen Sie Ihr Funk-Netzwerk aus und klicken Sie auf **Configure**. Das **Wireless Network Properties** Fenster erscheint.
- 8. Wählen Sie in dem Feld **Wireless Network Properties** unter Funk-Netzwerkschlüssel (WEP) **Data encryption WEP enabled** aus und wählen Sie nicht **The key is provided for me automatically**. Dadurch können Sie in dem Feld Network key (Netzwerkschlüssel) einen Chiffrierschlüssel eingeben.
- 9. Geben Sie Ihren Netzwerkschlüssel in das Feld **Network key** ein.
- 10. Wenn Sie Ihren Schlüssel eingegeben haben, klicken Sie auf **OK**.

**Hinweis:** Falls der Netzwerk-Chiffrierschlüssel für Ihren drahtlosen Adapter nicht mit dem an Ihrem Dell Wireless 2350 Broadband Router eingestellten übereinstimmt, wird Ihr PC bei der Verbindung mit dem Netzwerk versagen.

## **Microsoft Windows XP Clients mit Service Pack 2 mit dem Router verbinden**

### **Konfiguration automatischer Netzwerkverbindungen**

Dell empfiehlt die Verwendung des Schnellinstallationsprogramm welches auf der Dell Wireless 2350 Broadband Router CD ausgeliefert wird.

Um das Schnellinstallationsprogramm zu starten, führen Sie folgende Schritte aus:

- 1. Legen Sie die *Dell Wireless 2350 Broadband Router CD* in das CD-Laufwerk ein. Der Computer wird das **Installationsprogramm** automatisch starten. Falls nicht, führen Sie folgende Schritte aus.
	- a. Klicken Sie auf den **Start** Knopf und anschliessend auf **Ausführen**.
	- b. Tippen Sie nach **Öffnen:** folgenden Text ins Eingebefeld: **X:\setup.exe** (wobei **X** der Buchstabe Ihres CD-Laufwerkes ist).

Wenn das Schnellinstallationsprogramm gestartet ist, Wählen Sie **"Drahtlose Computer Verbinden"** und folgen Sie den Anweisungen.

**Hinweis:** Falls der Netzwerk-Chiffrierschlüssel für Ihren drahtlosen Adapter nicht mit dem an Ihrem Dell Wireless 2350 Broadband Router eingestellten übereinstimmt, wird Ihr PC bei der Verbindung mit dem Netzwerk versagen.

Zurück zum Anfang

<span id="page-30-0"></span>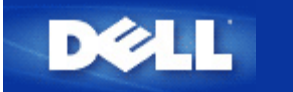

# **Den Router verwenden: Dell™ Wireless 2350 Broadband Router Benutzerhandbuch**

**D**Überblick

**[Fabrik-Voreinstellungen](#page-131-0)** 

**[Schnellinstallationsprogramm](#page-132-0)** 

**[Kontroll-Hilfsprogramm](#page-149-0)** 

[Webbasiertes Konfigurationstool](#page-151-0)

# **Überblick**

**Fabrik-Voreinstellungen**: Ihr Wireless 2350 Broadband Router wird mit [Fabrik-Voreinstellungen](#page-131-0) ausgeliefert, die für die meisten Netzwerk-Szenarien eingesetzt werden können. Es gibt jedoch Fälle, in denen aufgrund Ihrer Netzwerkumgebung, eine andere Konfiguration für den Access-Point benötigt wird.

**Schnellinstallationsprogramm**: Das Schnellinstallationsprogramm ist eine Windowsbasierte Software, die auf Ihrer Dell Wireless 2350 Broadband Router CD vorhanden ist. Sie können diese Programm verwenden um 1) Ihren Access-Point zu konfigurieren, bevor er an das Netzwerk angeschlossen wird, 2) drahtlose Clients zu Ihrem Netzwerk hinzuzufügen, 3) das Kontroll-Hilfsprogramm auf Ihrem Computer zu installieren und 4) Links auf das Benutzerhandbuch und zur [Dell Support Website](http://support.dell.com/) aufzurufen. Konsultieren Sie das Kapitel [Schnellinstallationsprogramm](#page-132-0) für detaillierte Informationen.

**Kontroll-Hilfsprogramm**: Das Kontroll-Hilfsprogramm ist eine Windowsbasierte Software, die auf Ihrer Dell Wireless 2350 Broadband Router CD vorhanden ist. Diese Hilfsprogramm kann auf Ihrem Computer installiert werden, indem im Schnellinstallationsprogramm die Option Kontroll-Hilfsprogramm installieren gewählt wird. Dieses Programm stellt Ihnen ein nützliches Konfigurationshilfsmittel zur Verfügung, um den Dell Wireless 2350 Broadband Router zu verwalten. Konsultieren Sie das Kapitel [Kontroll-Hilfsprogramm](#page-149-0) für detaillierte Informationen.

**Webbasiertes Konfigurationstool**: Das webbasierte Konfigurationstool ist für die erweiterte Konfiguration des Dell Wireless 2350 Broadband Routers. Dies ist ein Tool, das im innern des Access-Points zur Verfügung gestellt wird, und auf das Sie über einen Web-Browser von Ihrem Computer aus zugreifen können. Dieses Tool ermöglicht die einfache und erweiterte Konfiguration Ihres Dell Wireless 2350 Broadband Routers. Zum Beispiel können mehrere virtuelle APs eingerichtet werden oder Sie können das drahtlose Netzwerk ausschalten. Konsultieren Sie das Kapitel [Webbasiertes Konfigurationstool](#page-151-0) für detaillierte Informationen.

**Hinweis:** Das **Schnellinstallationsprogramm** und das **Kontroll-Hilfsprogramm** müssen auf einem Windows 2000 oder Windows XP Computer ausgeführt werden. Für das webbasierte Konfigurationstool müssen Microsoft Internet Explorer 4.0 (oder höher) oder Netscape 4.0 (oder höher) verwendet werden.

<span id="page-31-0"></span>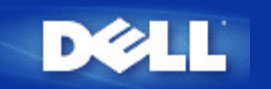

# **Fabrik-Voreinstellungen: Dell™ Wireless 2350 Broadband Router Benutzerhandbuch**

Dell hat den Dell Wireless 2350 Broadband Router mit den folgenden Einstellungen vorkonfiguriert:

**Hinweis:** Falls Sie den Überblick über die Einstellungen verlieren, können Sie den Router durch drücken der Reset-Taste auf diese Werte zurücksetzen.

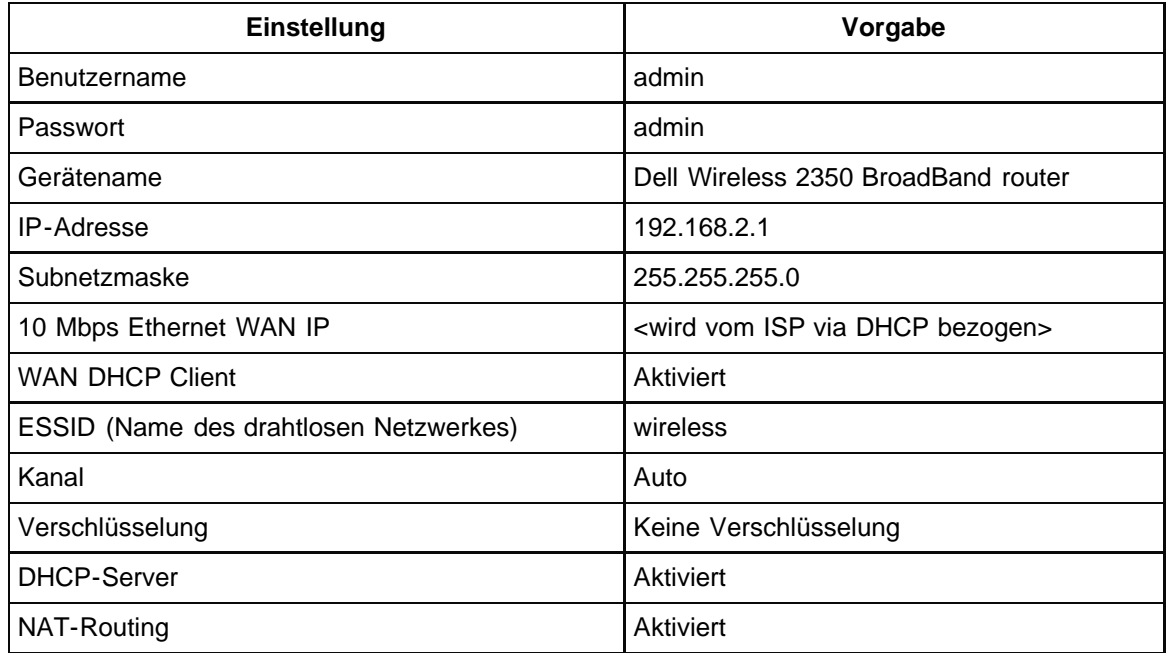

**Hinweis:** Ihr Wireless 2350 Broadband Router wird mit Fabrik-Voreinstellungen ausgeliefert, die für die meisten Netzwerk-Szenarien eingesetzt werden können. Es gibt jedoch Fälle, in denen aufgrund Ihrer Netzwerkumgebung, eine andere Konfiguration für den Access-Point benötigt wird.

<span id="page-32-0"></span>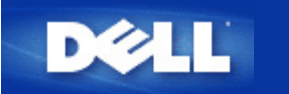

# **Schnellinstallationsprogramm: Dell™ Wireless 2350 Broadband Router Benutzerhandbuch**

**[Einführung](#page-132-1)** 

**[Das Schnellinstallationsprogramm starten](#page-132-2)** 

[Schritt für Schritt durch das Schnellinstallationsprogramm](#page-133-0)

# **Einführung**

Das Schnellinstallationsprogramm ist ein einfach zu bedienendes Programm, das auf der Dell Wireless 2350 Broadband Router CD enthalten ist. Es stellt vereinfachte Schritte zur Konfiguration des Access-Points dar. Das Schnellinstallationsprogramm zeigt eine Reihe von Illustrationen an, auf denen gezeigt wird, wie der Access-Point mit einem Computer verbunden wird. Es bietet dem Benutzer die Möglichkeit die drahtlosen Parameter (wie SSID, Kanalnummer, IP-Adresse) einzustellen und die WEP Sicherheit einzuschalten. Zum Schluss werden die vorgenommenen Einstellungen überprüft und auf den Access-Point gespeichert. Der Access-Point ist dann für den Einsatz im Netzwerk bereit. Falls die Konfiguration nicht erfolgreich abgeschlossen werden kann, wird das Schnellinstallationsprogramm Problemlösungsvorschläge geben und Sie durch den Konfigurationsprozess führen.

Zusätzlich kann mit dem Schnellinstallationsprogramm das Kontroll-Hilfsprogramm auf Ihrem Computer installieren werden und es können Links auf das Benutzerhandbuch auf der Dell Wireless 2350 Broadband Router CD und der Dell Support Website aufgerufen werden. Es bietet auch eine Schnellkonfiguration um zusätzliche Computer mit dem Dell Wireless 2350 Broadband Router zu verbinden.

[Zurück zum Anfang](#page-132-3)

## **Das Schnellinstallationsprogramm starten**

Um das Schnellinstallationsprogramm zu starten, führen Sie folgende Schritte aus:

**Legen Sie die CD ein**

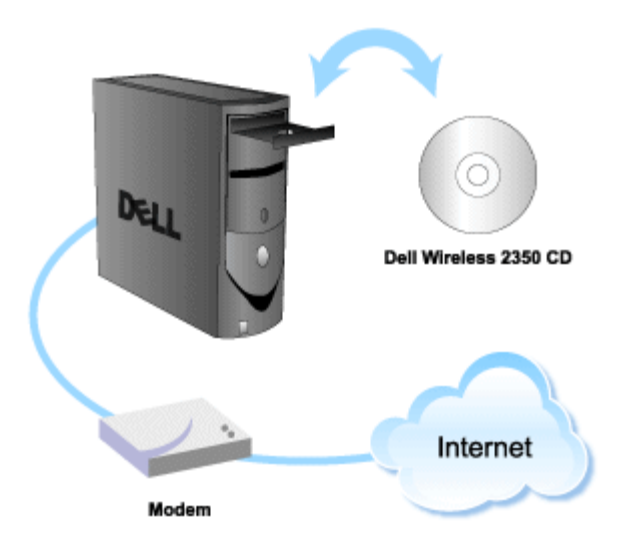

- 1. Legen Sie die Dell Wireless 2350 Broadband Router CD in das CD-Laufwerk eines Computer ein, der direkt mit dem Internet verbunden ist. Die CD wird das Installationsprogramm automatisch starten. Falls nicht, führen Sie folgende Schritte aus.
	- a. Klicken Sie auf den **Start** Knopf und anschliessend auf **Ausführen**.
	- b. Tippen Sie nach **Öffnen:** folgenden Text ins Eingebefeld: **X:\setup.exe** (wobei **X** der Buchstabe Ihres CD-Laufwerkes ist)

Wenn das Installationsprogramm gestartet ist, werden Sie durch eine Reihe von Fenstern geführt. Diese Fenster sind im folgenden mit einer Erklärung der Funktionalitäten illustriert.

[Zurück zum Anfang](#page-132-3)

## **Schritt für Schritt durch das Schnellinstallationsprogramm**

### **Willkommensmenü**

Dieses Menü bietet die folgenden Auswahlmöglichkeiten:

- · **Router Installation** Beginnen Sie Ihrem Router zu installieren und verbinden Sie ihn mit dem Internet.
- · **Zusätzliche Computer verbinden** Konfiguriert einen Computer für die Verbindung mit dem Dell Wireless 2350 Broadband Router.
- · **Kontroll-Hilfsprogramm installieren** Installiert das Kontroll-Hilfsprogramm auf einem Computer
- · **Benutzerhandbuch** Das Benutzerhandbuch anzeigen (dieses Dokument).
- · **Beenden** Beendet das Schnellinstallationsprogramm.

**Willkommen**

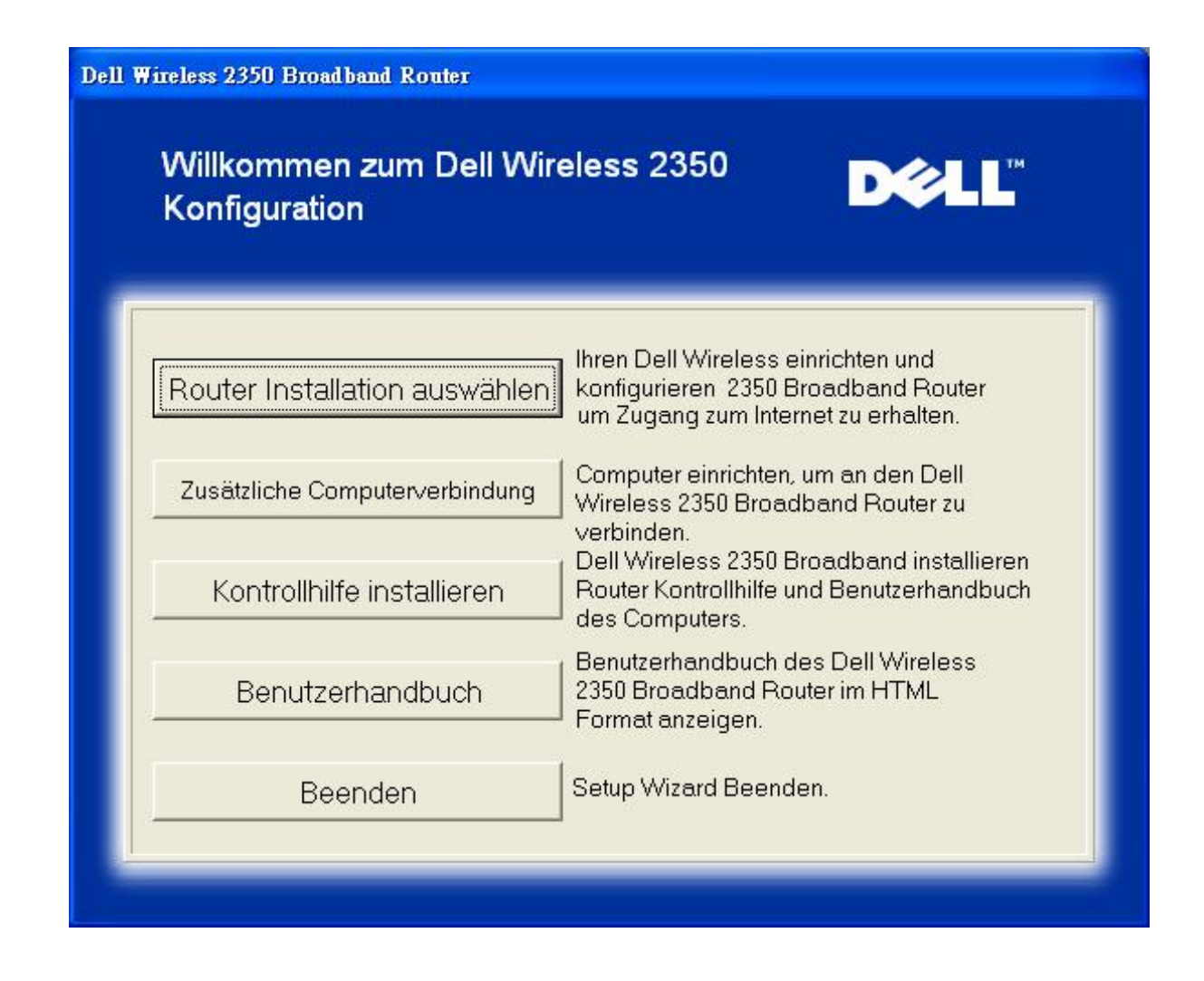

- · Beginnen Sie die Installation des Dell Wireless 2350 Broadband Router mit **Router Installation**. Der Computer sollte bereits ans Internet angeschlossen sein (Kabel oder DSL).
- · Klicken Sie auf **Connect Additional Computers** für jeden weiteren Computer der ans Netzwerk angeschlossen werden soll.

### [Zurück zum Anfang](#page-132-3)

#### **Die Verbindnug zum Kabel- oder DSL-Modem prüfen**

Um den Dell Wireless 2350 Broadband Router zu instllieren, muss eine direkte Internet-Verbindnug bestehen.

#### **Internet Verbindung überprüfen**

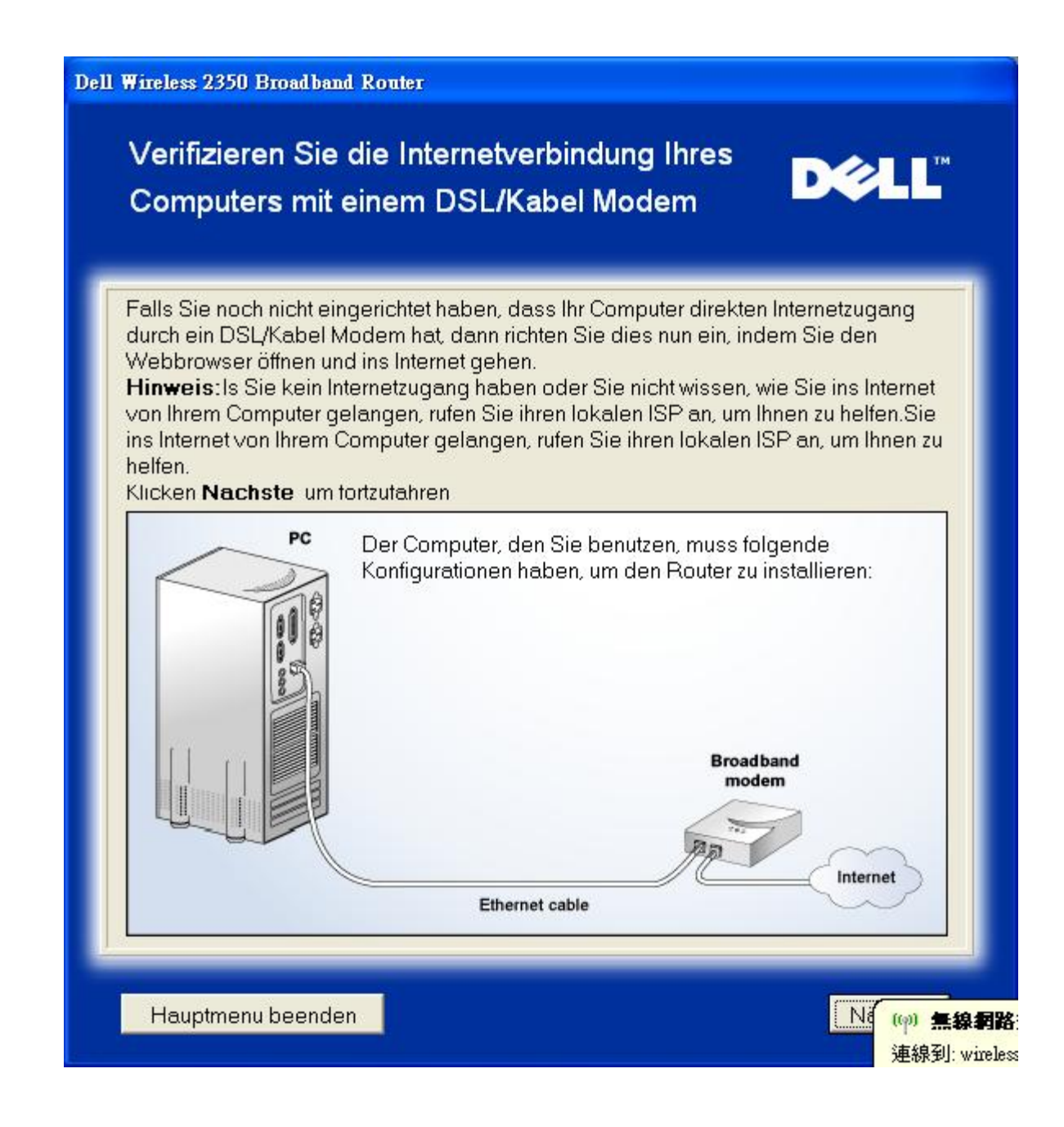

**Internet Verbindung bestätigen**
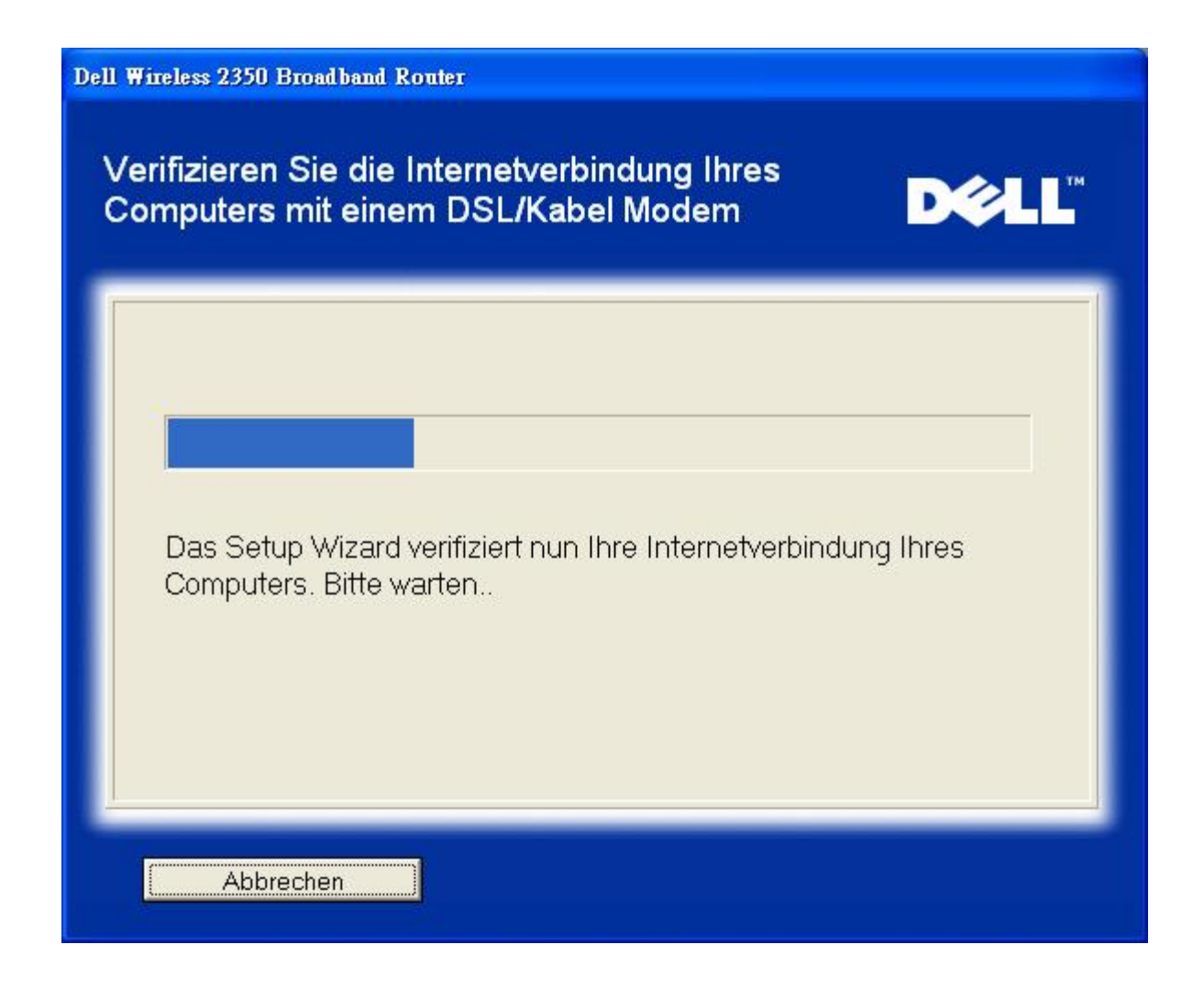

Wenn Sie [PPPoE \(Point to Point Protocol over Ethernet\)](#page-70-0) verwenden, wird Ihr Computer neu starten. Danach wird folgende Meldung angezeigt. Klicken Sie Weiter.

**Erfolgreicher Neustart**

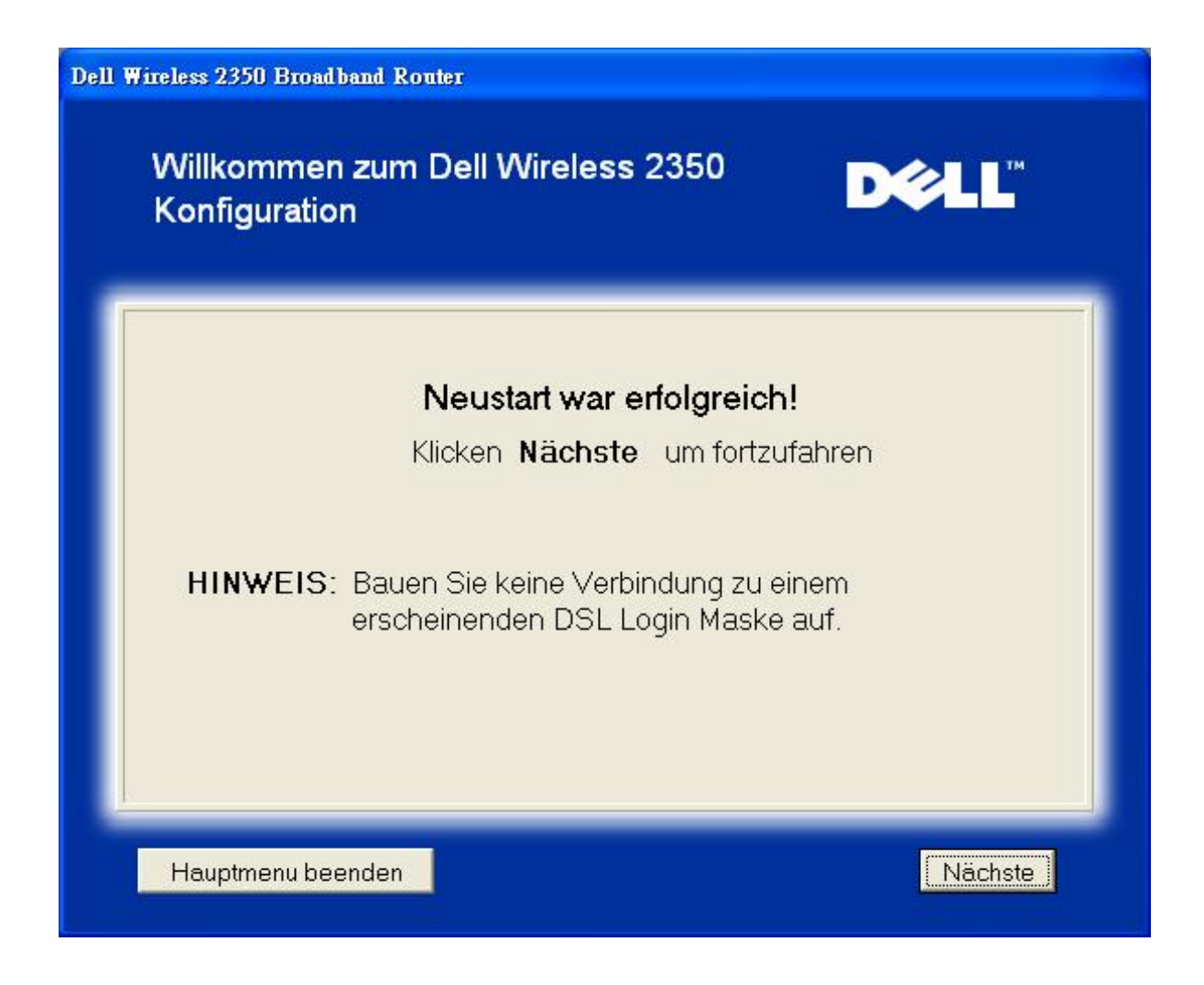

Der nächste Schritt ist ein Neustart Ihres Modems. Nachdem Ihr Modem neu gestartet ist, klicken Sie auf weiter.

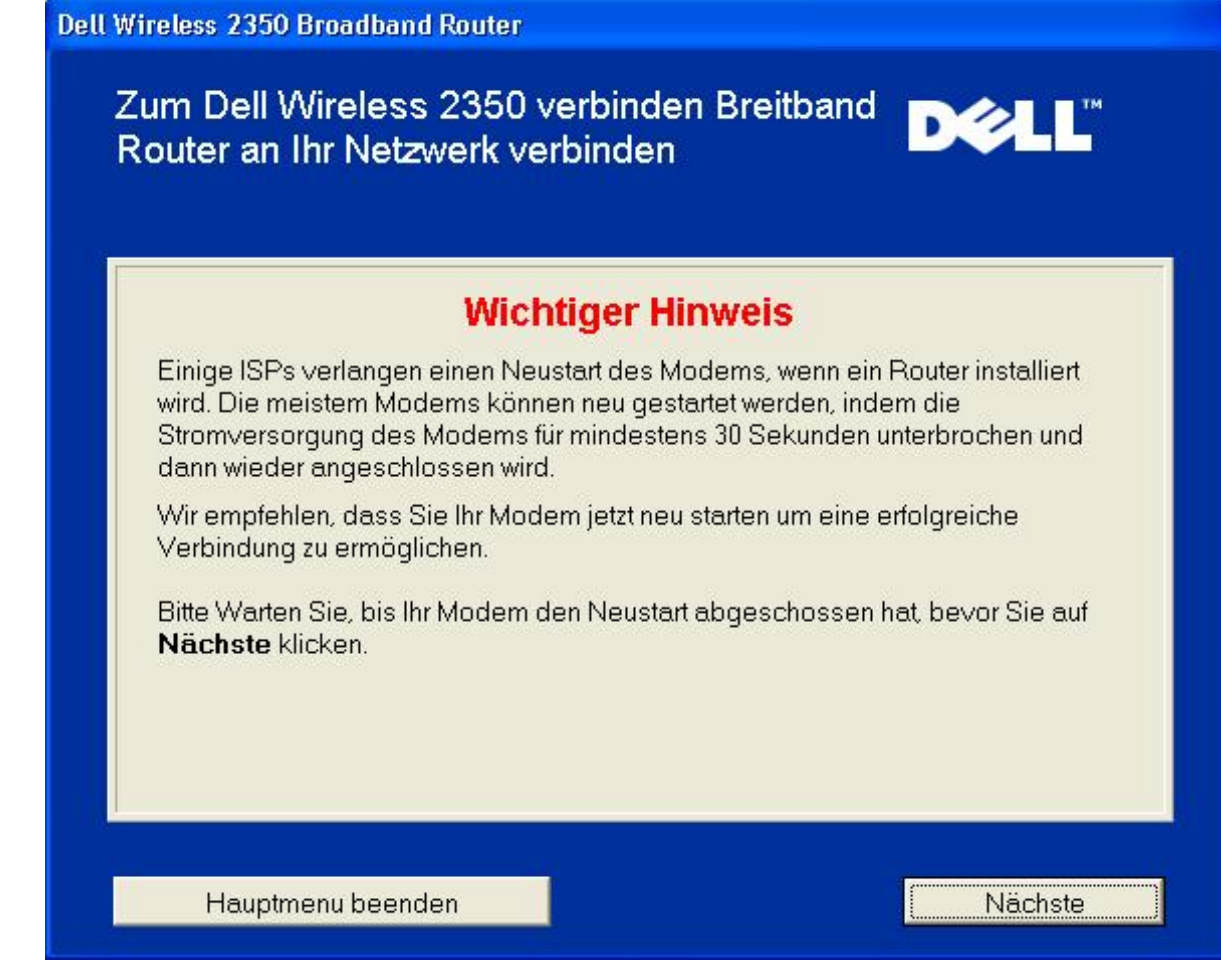

## **Den Dell Wireless 2350 Broadband Router ans Netzwerk verbinden**

Schritt 1 zeigt wie das Kabel/DSL Modem vom Computer entfernt wird.

**Kable/DSL Modem entfenen: Schritt 1**

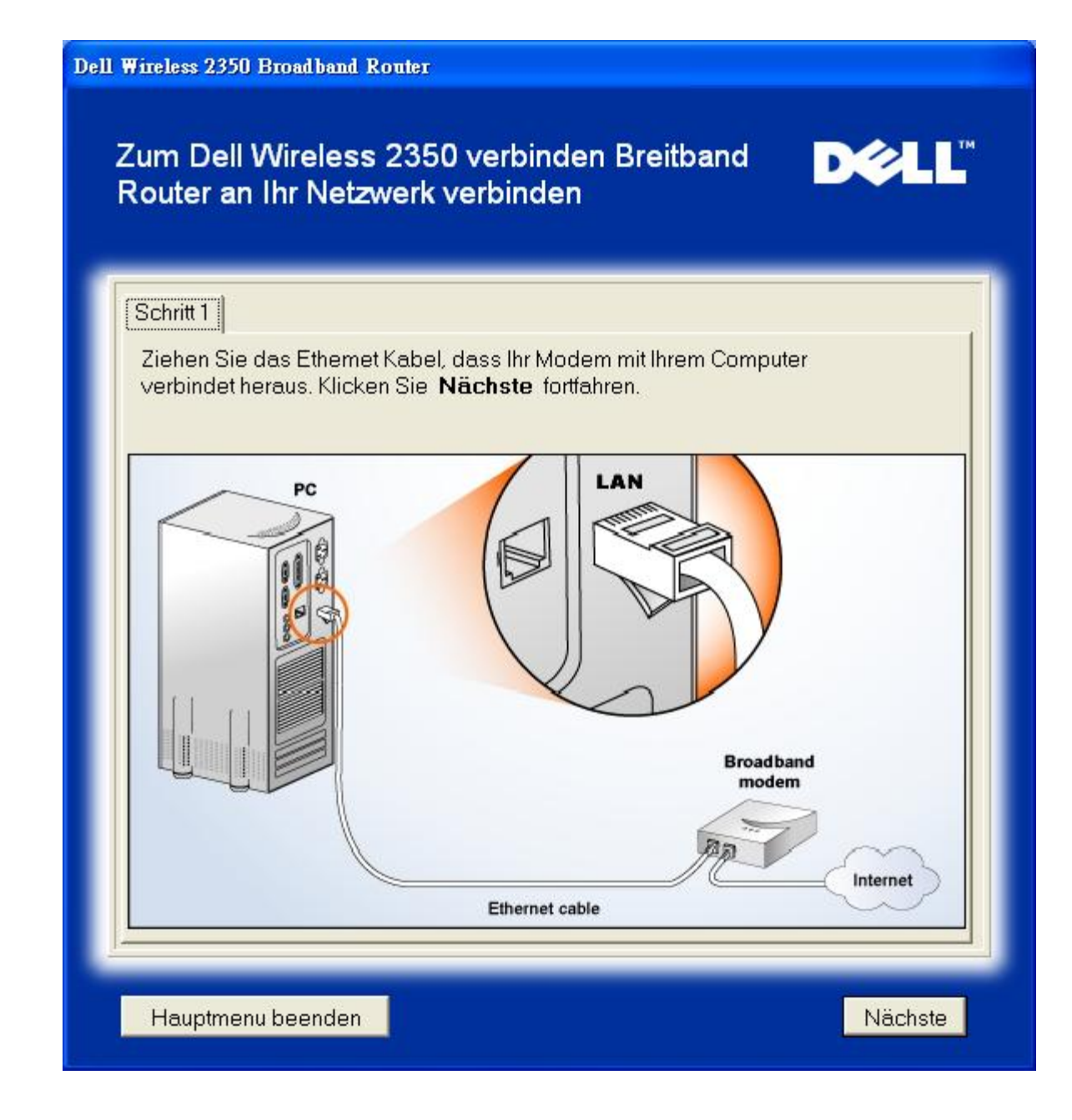

Schritt 2 zeigt wie das Kabel/DSL Modem an dem Dell Wireless 2350 Broadband Router gehängt wird.

**Modem an Router hängen: Schritt 2**

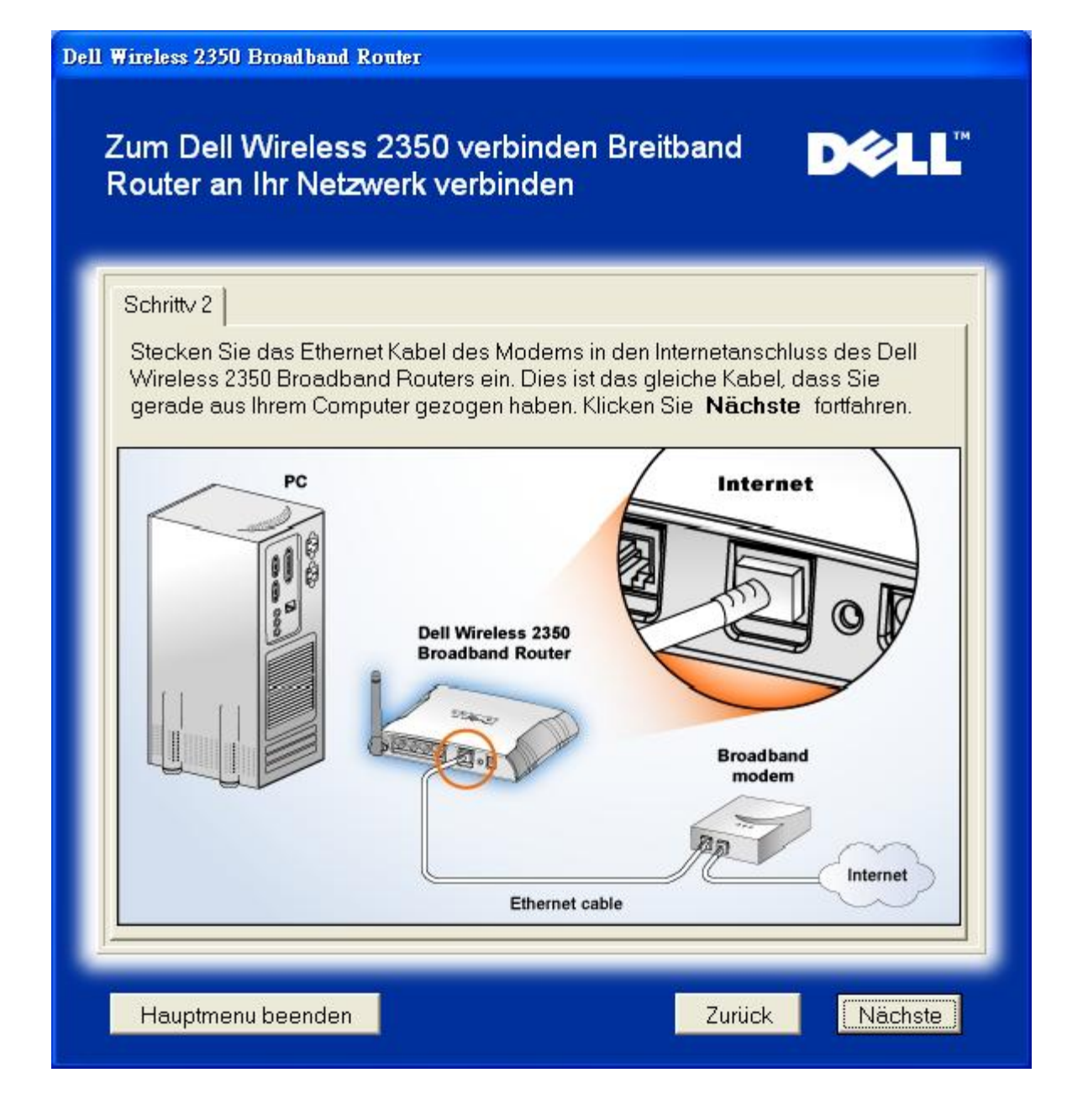

Schritt 3 zeigt wie der Ethernet Kabel an dem Computer angeschlossen wird.

## **Ethernet an Computer anschliessen: Schritt 3**

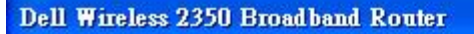

# Zum Dell Wireless 2350 verbinden Breitband Router an Ihr Netzwerk verbinden

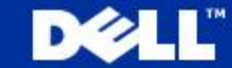

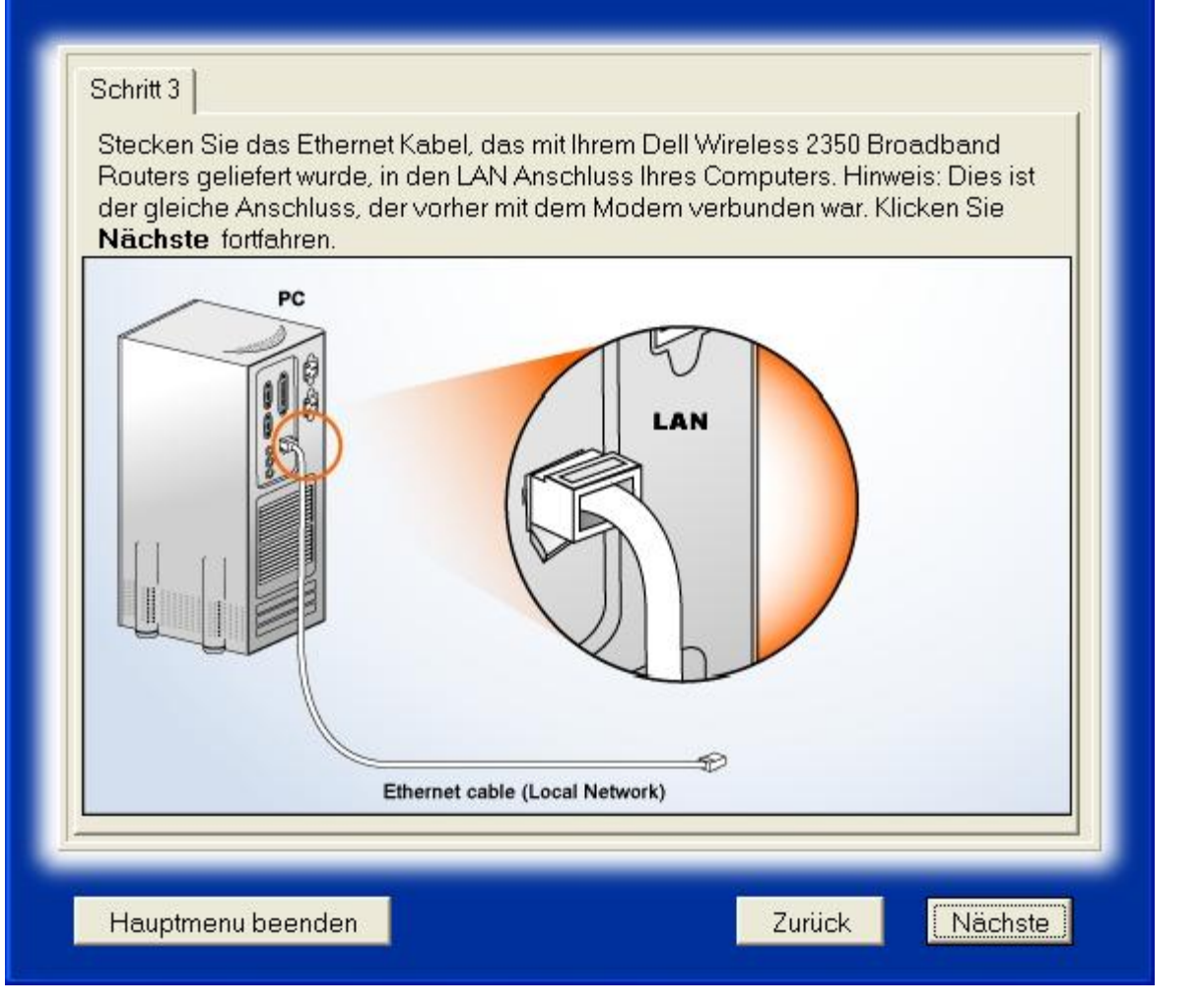

Schritt 4 zeigt wie der Router angeschlossen wird.

**Router am Computer anschliessen: Schritt 4**

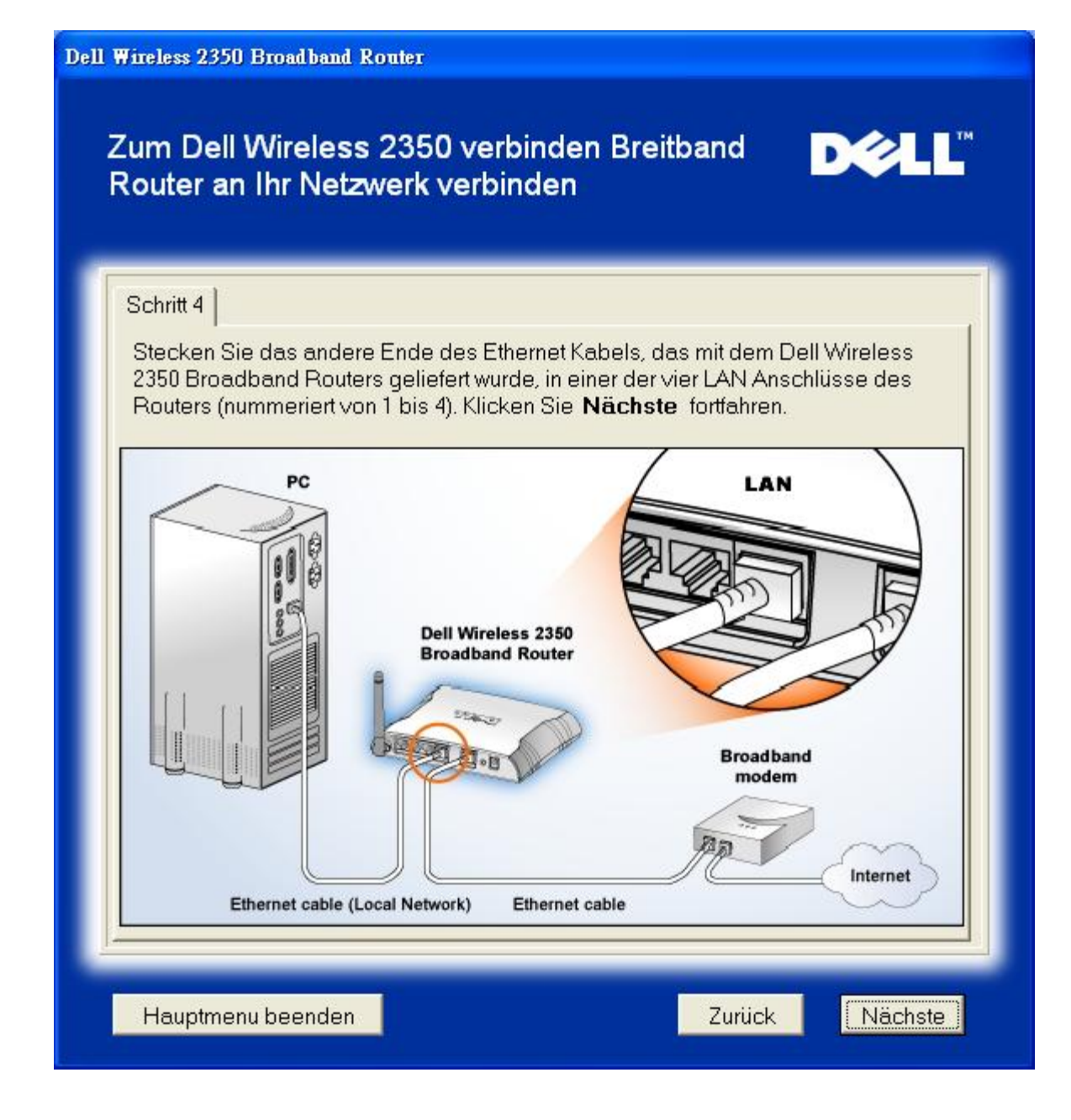

Schritt 5 zeigt die der Dell Wireless 2350 Broadband Router an die Stromversorgung angeschlossen wird.

**Stromversorgung anschliessen : Schritt 5**

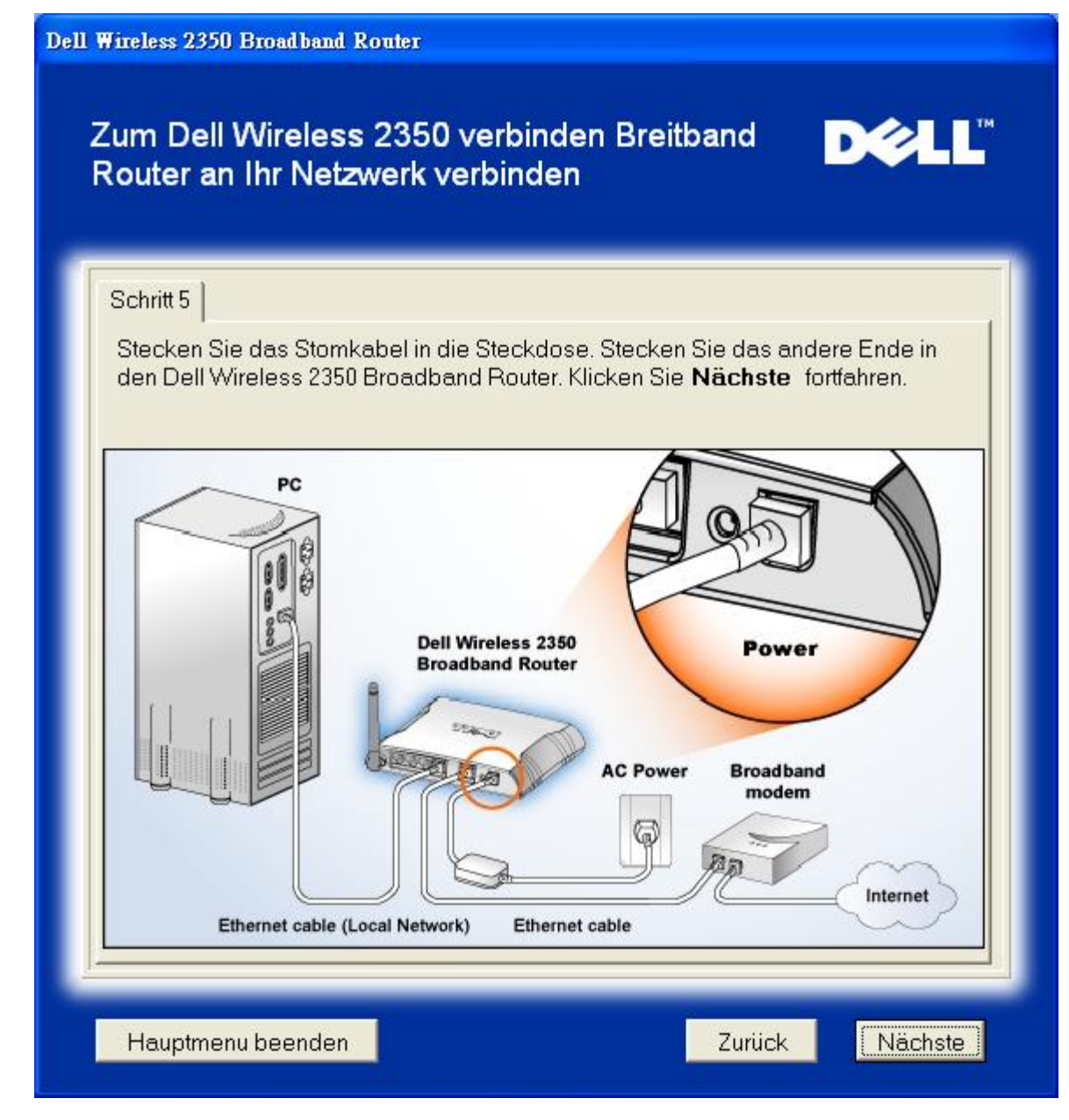

Schritt 6 zeigt wie die Verbindungen überprüft werden können.

**Verbindungen Prüfen : Schritt 6**

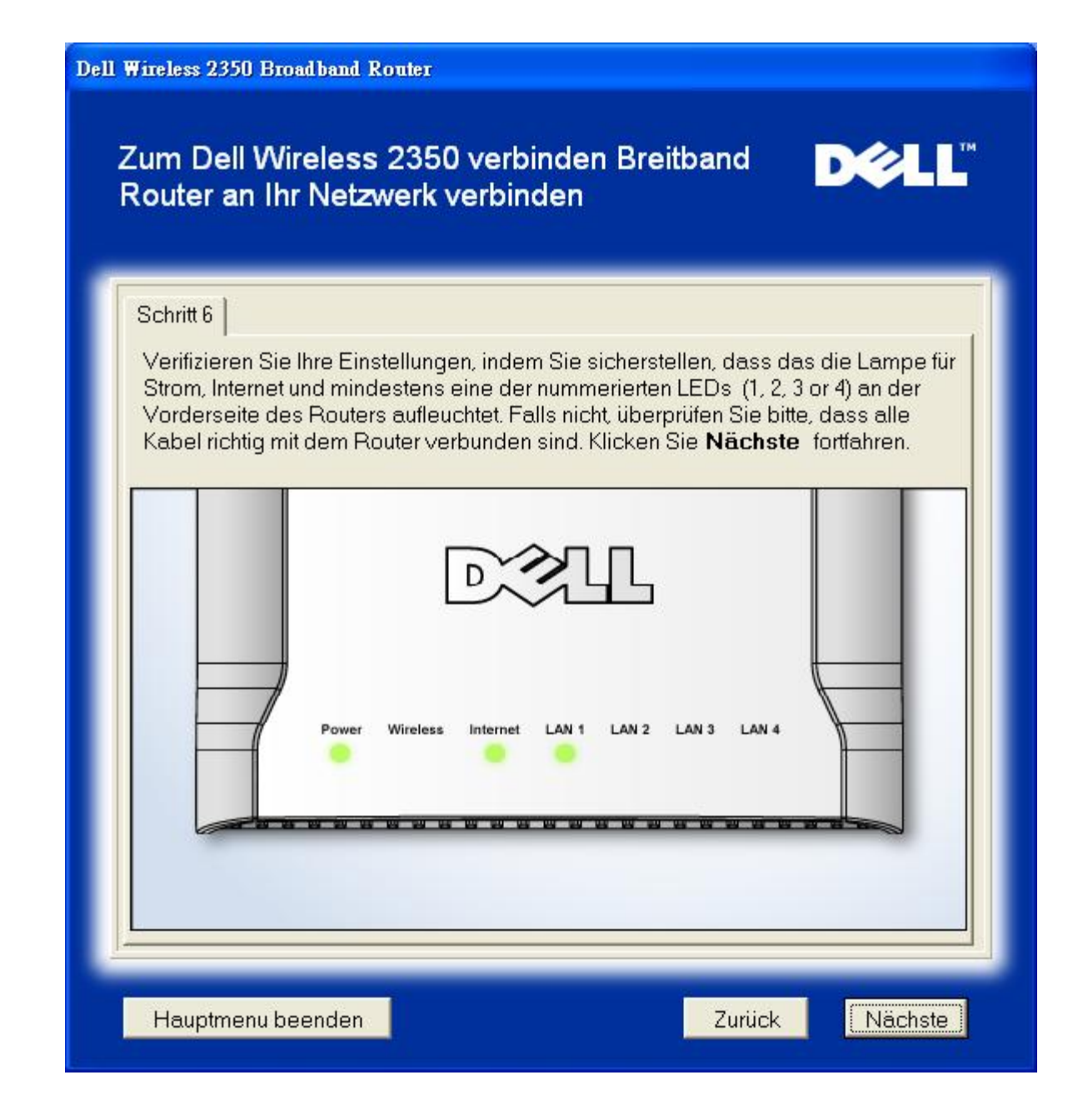

## **Den Dell Wireless 2350 Broadband Router konfigurieren**

Wenn Sie PPPoE verwenden, geben Sie den PPPoE Usernamen und Passwort ein.

**PPPoE**

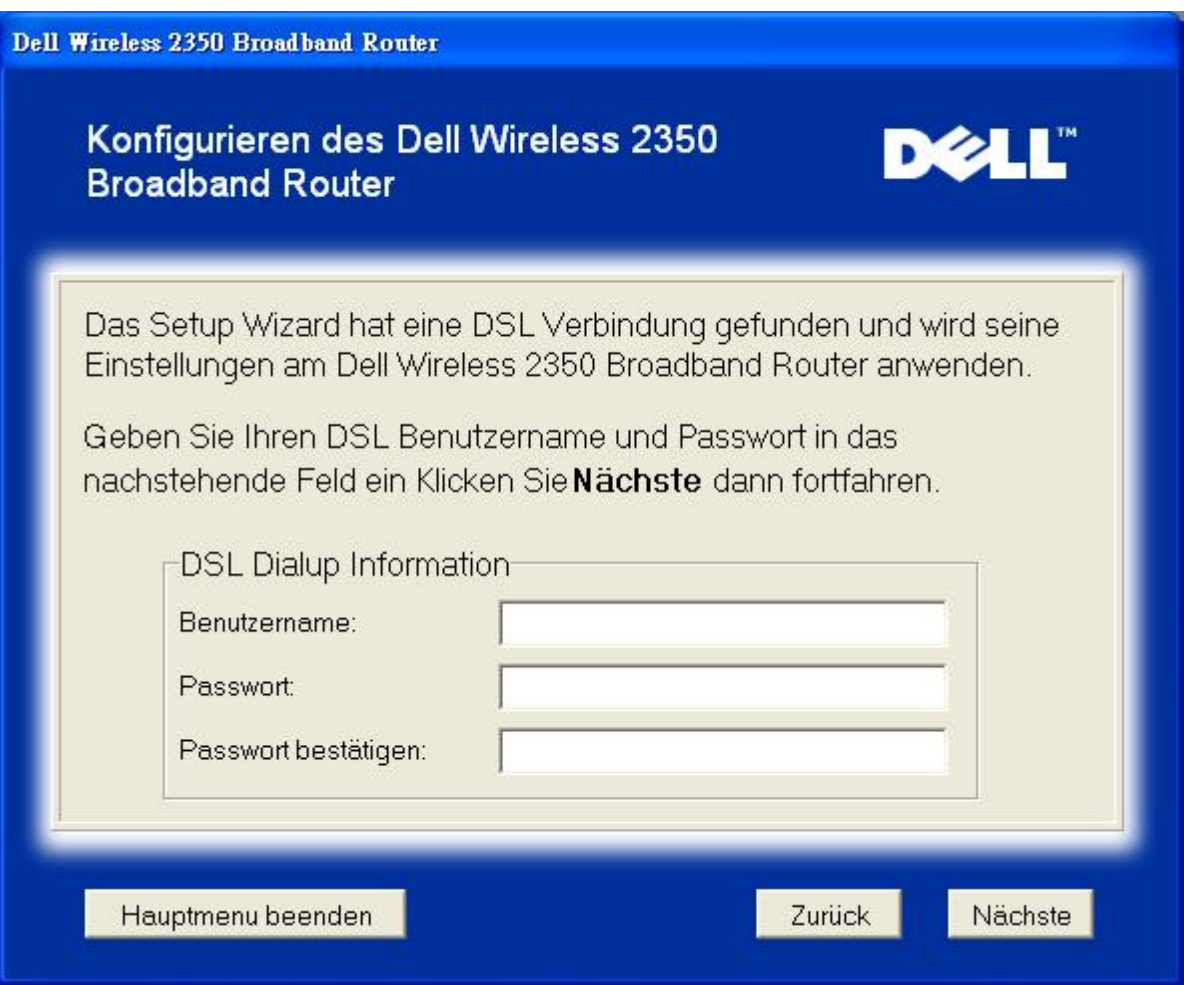

Wählen Sie was für ein Netzwerk Sie bauen wollen. "Setup a Secure Router" wir den Dell Wireless 2350 Broadband Router mit WEP Konfigurieren. Die Clients werden auch WEP brauchen. Wenn Sie keine Verschlüsselung wollen, wählen Sie "Setup a Non Secure Router". Folgen Sie den Anweisungen.

**Netzwerk einrichten**

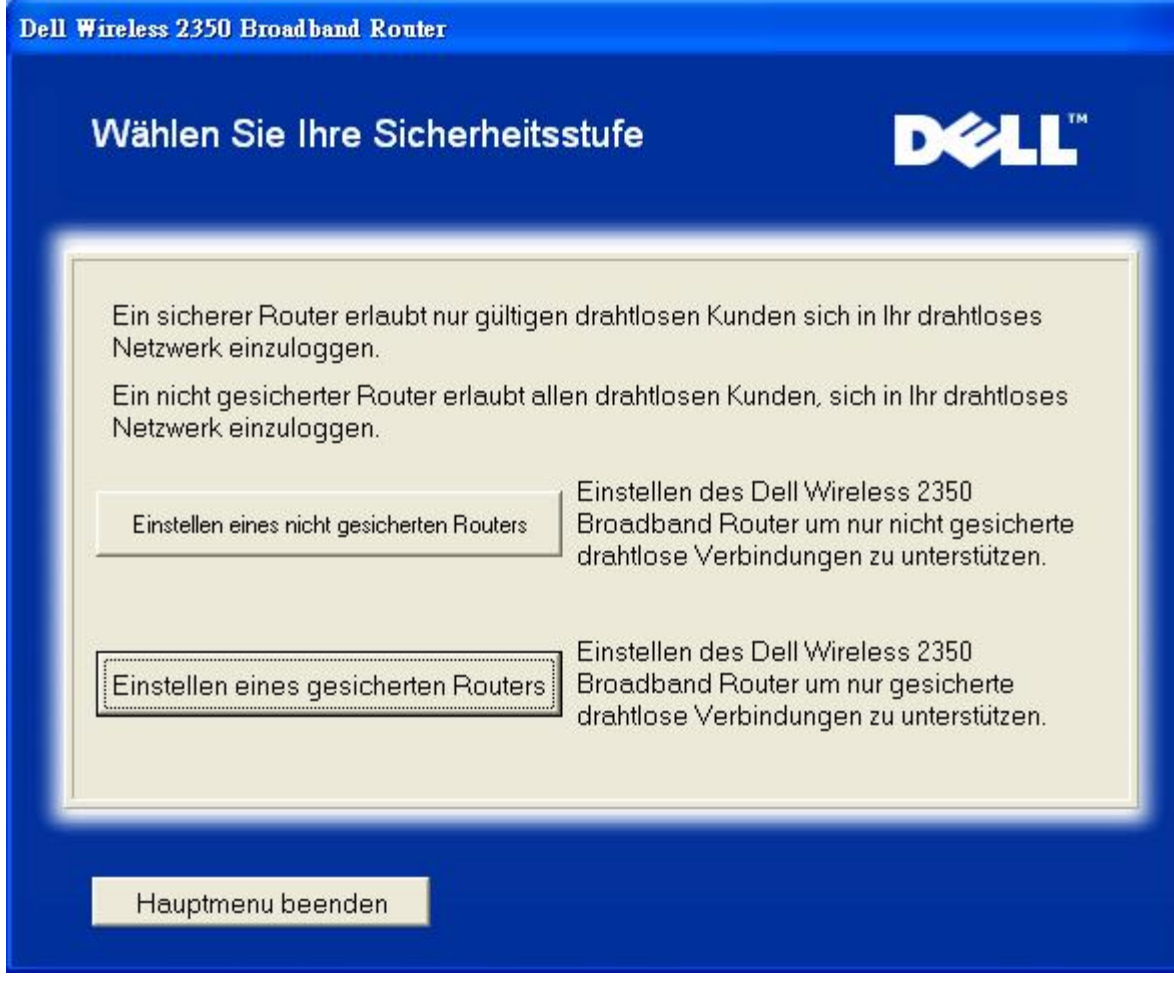

Das Schnellinstallationsprogramm wird die Einstellungen im Dell Wireless 2350 Broadband Router speichern.

**Router Konfigurieren**

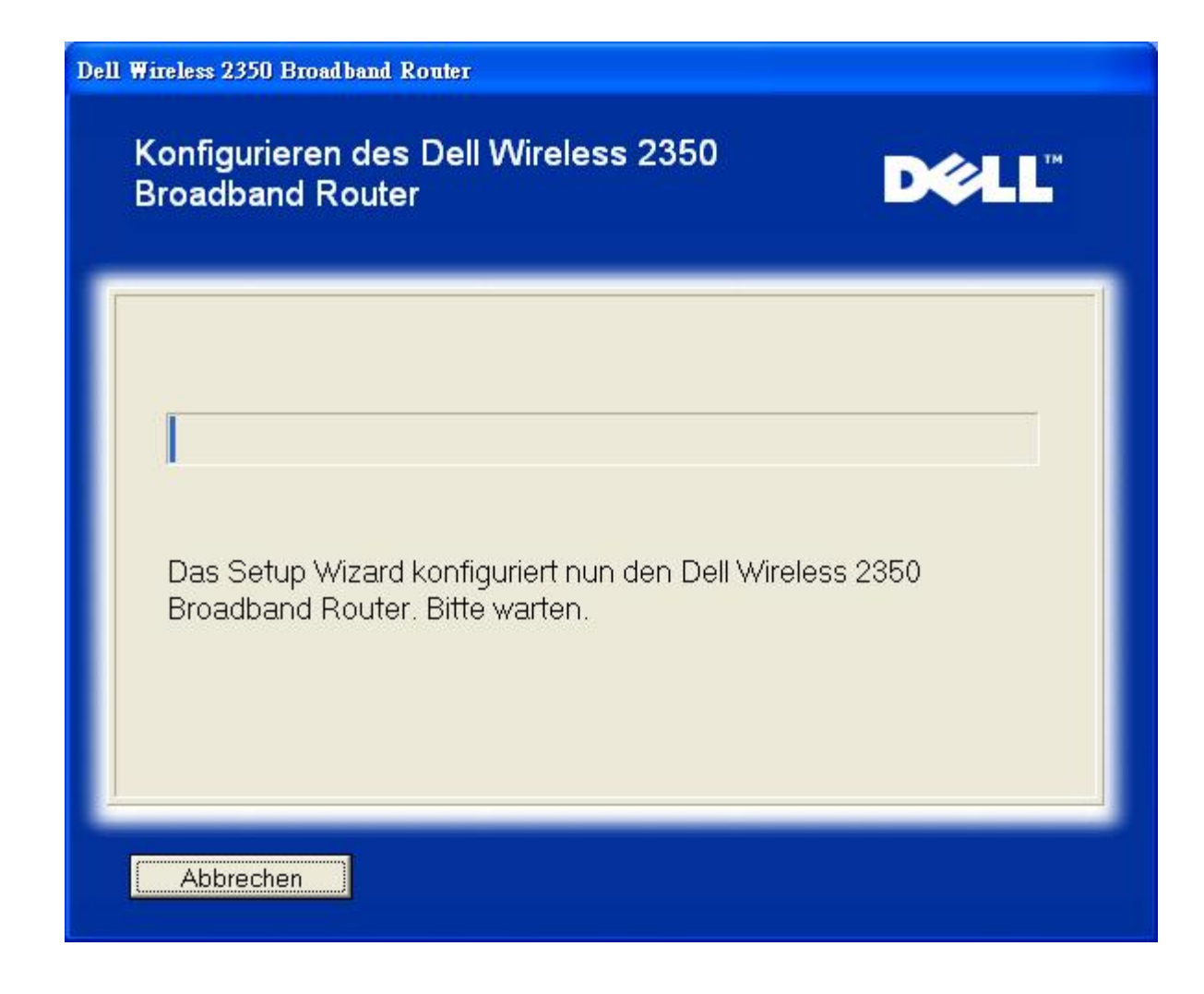

## **Gratulation**

Ihr Dell Wireless 2350 Broadband Router ist erfolgreich Installiert.

**Gratulation**

[Zurück zum Anfang](#page-132-0)

[Zurück zum Inhaltsverzeichnis](#page-30-0)

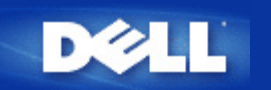

# **Kontroll-Hilfsprogramm: Dell™ Wireless 2350 Broadband Router Benutzerhandbuch**

Das Kontroll-Hilfsprogramm ist eine Windowsbasierte Software, die es Ihnen ermöglicht, den Access-Point zu konfigurieren und den Status der Verbindnug zum Dell Wireless 2350 Broadband Router und zum Internet zu überwachen.

**[Das Kontroll-Hilfsprogramm installieren](#page-149-0)** 

**[Das Kontroll-Hilfsprogramm deinstallieren](#page-149-1)** 

**[Das Kontroll-Hilfsprogramm starten](#page-150-0)** 

[Das Kontroll-Hilfsprogramm beenden](#page-150-1)

[Wie der Access-Point mit dem Kontroll-Hilfsprogramm konfiguriert wird](#page-119-0)

# **Das Kontroll-Hilfsprogramm installieren**

Sie können das Kontroll-Hilfsprogramm mit dem Schnellinstallationsprogramm von der **Willkommensseite** öffnen.

- 1. Legen Sie die *Dell Wireless 2350 Broadband Router CD* in das CD-Laufwerk ein. Der Computer wird das **Installationsprogramm** automatisch starten. Falls nicht, führen Sie folgende Schritte aus.
	- a. Klicken Sie auf den **Start** Knopf und anschliessend auf **Ausführen**.
	- b. Tippen Sie nach **Öffnen:** folgenden Text ins Eingebefeld: **X:\setup.exe** (wobei **X** der Buchstabe Ihres CD-Laufwerkes ist).
	- c. Klicken Sie den **OK** Knopf.
- 2. Klicken Sie im Hauptmenü auf den **Kontroll-Hilfsprogramm installieren** Knopf.
- 3. Folgen Sie den Anweisungen am Bildschirm.

#### [Zurück zum Anfang](#page-149-2)

# **Uninstalling the Kontroll-Hilfsprogramm**

- 1. Falls das Dell Wireless 2350 Broadband Router Symbol in der Taskleiste in der unteren rechten Ecke des Bildschirmes angezeigt wird, klicken Sie auf das Symbol und wählen Sie dann **Beenden**.
- 2. Klicken Sie auf den **Start** Knopf.
- 3. Klicken Sie auf **Systemsteuerung**. Das Fenster **Systemsteuerung** öffnet sich.
- 4. Klicken Sie auf das **Software** Symbol.
- 5. Wählen Sie das **Kontroll-Hilfsprogramm** aus der Liste der Programme und entfernen Sie es gemäss den Anweisungen.

[Zurück zum Anfang](#page-149-2)

# **Das Kontroll-Hilfsprogramm starten**

Das Kontroll-Hilfsprogramm wird standardmässig bei jedem Systemstart geladen. Falls das Hilfsprogramm nicht automatisch startet, können Sie das **Dell Wireless 2350 Broadband Router Dell Kontroll-Hilfsprogramm** aus dem Startmenü starten.

Nach dem starten, wird das Access-Point-Symbol in der Taskleiste in der unteren rechten Ecke des Bildschirmes angezeigt. Wenn

Sie eine Verbindung zum Access-Point haben, wird das Symbol grau-weiss dargestellt . Doppelklicken Sie auf das Symbol um das Kontroll-Hilfsprogramm zu öffnen.

**Hinweis:** Ein gelbes Symbol bedeutet, dass die Internet-Verbindung nicht aktiv ist. Ein rotes Symbol **bedeutet**, dass die Verbindung zum Rputer fehlgeschlagen ist.

[Zurück zum Anfang](#page-149-2)

# **Das Kontroll-Hilfsprogramm beenden**

Wenn Sie das Kontroll-Hilfsprogramm starten, wird ein grau-weisses Symbol in der Taskleiste in der unteren rechten Ecke des Bildschirmes angezeigt. Wenn Sie das Programm beenden möchten, klicken Sie auf das Symbol und wählen Sie dann **Beenden**.

[Zurück zum Anfang](#page-149-2)

[Zurück zum Inhaltsverzeichnis](#page-153-0)

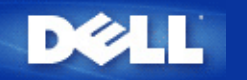

# **Webbasiertes Konfigurationstool: Dell™ Wireless 2350 Broadband Router Benutzerhandbuch**

D<sub>[Überblick](#page-151-0)</sub>

**[Grundeinstellungen](#page-154-0)** 

**[Erweiterte Einstellungen](#page-162-0)** 

**[Gerätestatus](#page-179-0)** 

[Systemtools](#page-182-0)

**[Abmelden](#page-152-0)** 

# **Überblick**

Das webbasierte Konfigurationstool ist für die erweiterte Konfiguration des Dell Wireless 2350 Broadband Routers. Folgen Sie den unten stehenden Anweisungen um auf das webbasierte Konfigurationstool zuzugreifen.

**Hinweis:** Für das webbasierte Konfigurationstool müssen Microsoft Internet Explorer 4.0 (oder höher) oder Netscape 4.0 (oder höher) verwendet werden.

**Hinweis:** Das webbasierte Konfigurationstool kann nur von einem Benutzer zur gleichen Zeit benützt werden.

- 1. Klicken Sie auf den **Start** Knopf und anschliessend auf **Ausführen**.
- 2. Tippen Sie nach **Öffnen:** den folgenden Text: [http://my.router](http://my.router/)
- 3. Wenn dies das erste Mal ist, dass Sie den Dell Wireless 2350 Broadband Router konfigurieren, oder wenn der Benutzername und das Passwort nicht geändert wurden, tippen Sie **admin** in die Felder für **Benutzername** und **Passwort**.
- 4. Klicken Sie auf **OK**, der **Konfigurationsbildschirm** erscheint.

**Hinweis:** Die Mitarbeiter des technischen Supports von Dell bieten keine Unterstützung für die erweiterten Einstellungen zur drahtlosen Verbindung an. Die entsprechenden Optionen stehen Ihnen jedoch im Konfigurationsprogramm zur Verfügung. Die erweiterten Einstellungen zur drahtlosen Verbindung sind in diesem Handbuch komplett dokumentiert.

**Hauptmenü**

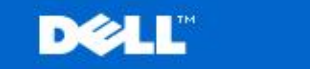

**Standardeinstellungen** 

**Fortgeschrittene Einstellungen** 

**Systemwerkzeuge** 

**Hilfe Ausloggen** 

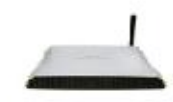

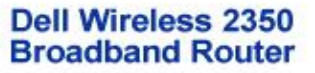

#### Standardeinstellungen

Benutzen Sie die Standardeinstellungen um den Modus Ihres Routers zu andern. Drahtloser Netzwerkname und Kanal, drahtlose Netzwerksicherheit und Internetverbindungseinstellungen.

#### Fortgeschrittene Einstellungen.

Benutzen Sie die fortgeschrittenen Einstellungen, um die IP Adresse des Routers zu andern, DHCP Serveroptionen, Zeitzone, fortgeschrittene drahtlose Netzwerkeinstellungen, Kontrolloptionen der Eltern, Zugangskontrolloptionen und Adminstratoroptionen einzustellen.

#### Geratestatus

Benutzen Sie den Geratestatur um den Status jeder einzelnen Verbindung zu Ihrem Router zu überprüfen.

#### Copyright © 2004

#### [Zurück zum Anfang](#page-151-1)

# **Abmelden**

Treffen Sie diese Auswahl, wenn Sie sich vom webbasierten Konfigurationstool abmelden möchten. Drücken Sie den **Abmelden** Knopf, wenn Sie sich abmelden möchten.

**Hinweis:** Dieses Konfigurationstool kann nur von einem Benutzer zur gleichen Zeit benützt werden.

#### [Zurück zum Anfang](#page-151-1)

[Zurück zum Inhaltsverzeichnis](#page-153-0)

#### Systemwerkzeuge

**Geratestatus** 

Benutzen Sie die Systemwerkzeuge, um das Einlogen von Unbefugten zu uberprufen, die Routertabellen anzuzeigen, Systemdiagnostiken durchzufuhren, Voreinstellungen zu laden, Firmenversionen upzugraden und den Router zurudczusetzen.

Hilfe

Benutzen Sie die Hilfe, um schnelle Hilfe uber die Merkmale des Routers zu erhalten r.

#### Ausloggen

Verlassen Sie die Dell Wireless 2350 Breitband Router Konfiguration.

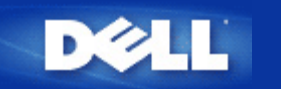

# **Technische Daten und Zulassungsbestimmungen: Dell™ Wireless 2350 Broadband Router Benutzerhandbuch**

**Technische Daten** 

**D**Zulassungsbestimmungen

**B**Garantie- und Rückgabebedingungen

# **Drahtlose Zusammenarbeit**

Die Dell Wireless 2350 Produkte sind dafür ausgelegt, dass sie mit allen drahtlosen LAN Produkten zusammenarbeiten, die auf Direct Sequence Spread Spectrum (DSSS) und Orthogonal Frequency Division Multiplexing (OFDM) basieren und die folgende Standards erfüllen:

- IEEE 802.11b Standard für Wireless LAN
- IEEE 802.11g Standard für Wireless LAN
- Wireless Fidelity (WiFi) Zertifizierung, wie von der WECA (Wireless Ethernet Compatibility Alliance) definiert

# **Drahtloses 802.11 und Ihre Gesundheit**

Der Dell Wireless 2350 Broadband Router strahlt, wie andere drahtlos arbeitende Geräte, Energie in Form von elektromagnetischen Funkwellen aus. Die ausgestrahlte Energie ist jedoch kleiner als die Abstrahlung elektromagnetischen Funkwellen anderer Geräte wie Mobiltelefonen. Der Dell Wireless 2350 Broadband Router arbeitet innerhalb der Richtlinien die in den Funkfrequenzsicherheitsstandards und -empfehlungen definiert sind. Diese Standards und Empfehlungen geben den Konsens der wissenschaftlichen Erkenntnisse wieder. In gewissen Situationen oder Umgebungen kann die Verwendung des Dell Wireless 2350 Broadband Routers durch den Besitzer eines Gebäudes, oder den Vertreter einer Organisation, eingeschränkt werden. Zum Beispiel in den folgenden Situationen:

- Benützung des Dell Wireless 2350 Broadband Routers in einem Flugzeug, oder
- Benützung des Dell Wireless 2350 Broadband Routers in einer anderen Umgebung wo die Störung eines Gerätes oder Dienstes schädigende Auswirkungen haben kann.

Wenn Sie sich nicht sicher sind über die Richtlinien, die für eine Spezielle Organisation oder Umgebung (z.B. Flughafen) gelten, werden Sie angehalten zuerst um Erlaubnis für die Verwendung des Dell Wireless 2350 Broadband Router zu fragen.

Zurück zum Anfang

# **Technische Daten**

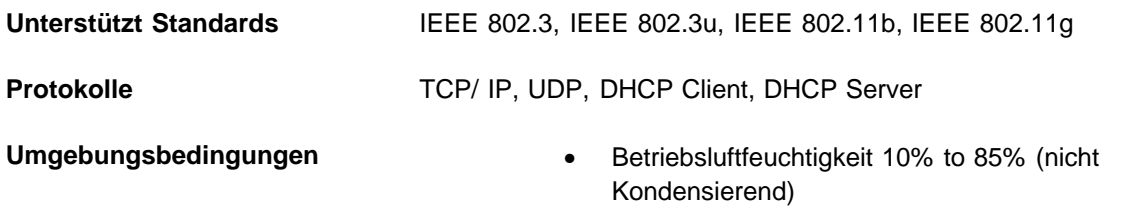

Lagerluftfeuchtigkeit 5% to 90% (nicht Kondensierend)

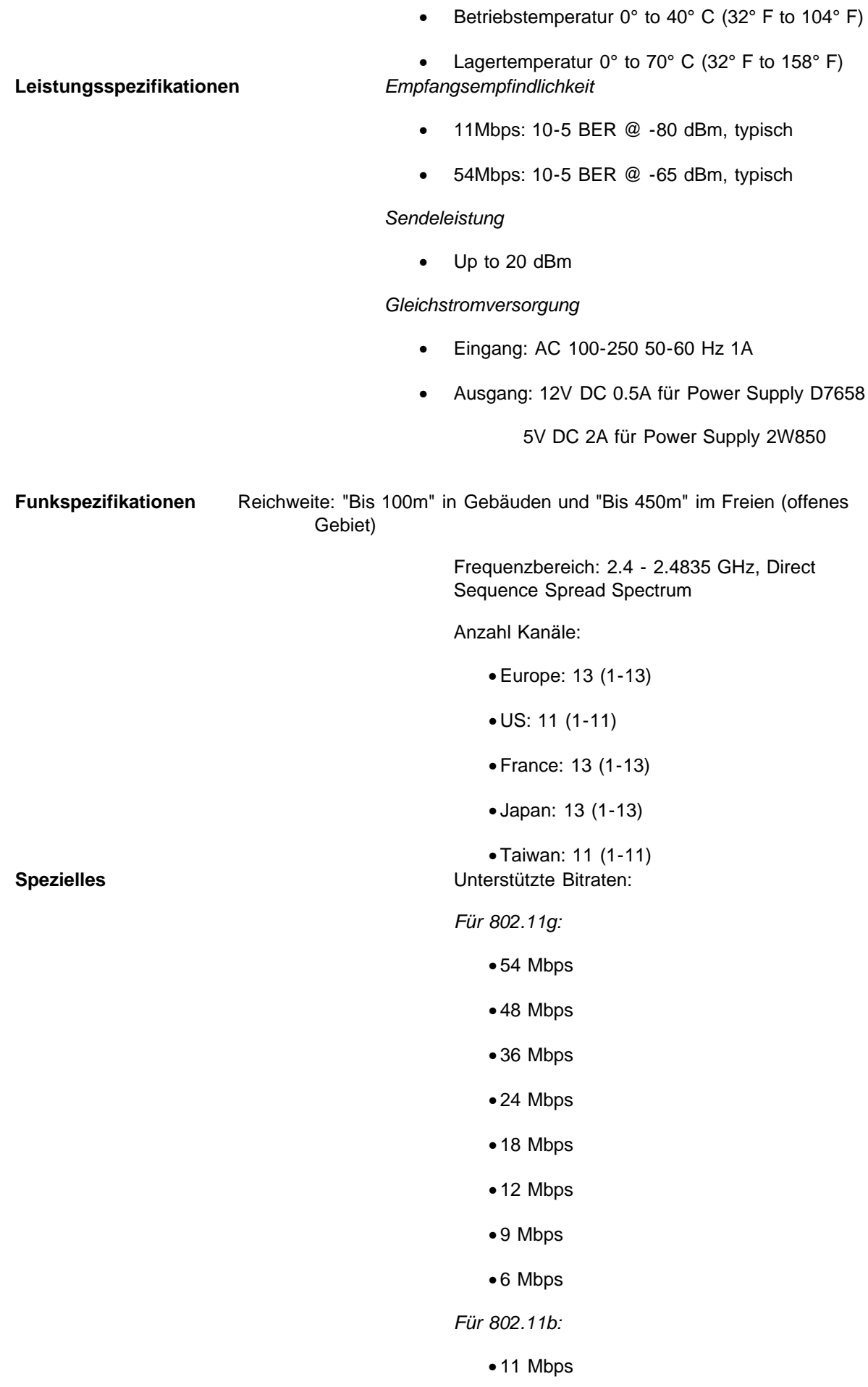

- · 5.5 Mbps
- · 2 Mbps
- · 1 Mbps

Datenverschlüsselung: WEP (64/128 Bit) unf WPA

- **Hilfsprogramme · Schnellinstallationsprogramm** 
	- · Kontroll-Hilfsprogramm

Zurück zum Anfang

# **Zulassungsbestimmungen**

Der Dell Wireless 2350 Broadband Router muss streng nach den vom Hersteller angegebenen Instruktionen aufgestellt werden. Diese Instruktionen sind in der Dokumentation zum Gerät beschrieben. Für landesspezifische Zulassungen, siehe Funkzulassungen. Dell Inc ist nicht für Störungen von Radio oder Fernsehen verantwortlich, die durch unerlaubte Modifikationen an Geräten oder durch den Ersatz von Teilen oder Kabeln die nicht den Spezifikationen von Dell Inc entsprechen, auftreten. Die Beseitigung von solchen, durch unerlaubtes modifizieren, ersetzen oder zusammenhängen, auftretenden Störungen liegt in der Verantwortung der Benutzer. Dell Inc und die autorisierten Wiederverkäufer können nicht für Beschädigungen oder die Verletzung von Gesetzen verantwortlich gemacht werden, die dadurch entstehen, dass der Benutzer sich nicht an diese Richtlinien hält.

Für die aktuellsten Zulassungsbestimmungen, Dokumentationen und anderen Updates, besuchen Sie bitte die Dell Website unter [support.dell.com](http://support.dell.com/).

# **Canada -- Industry Canada (IC)**

This device complies with RSS210 of Industry Canada.

Zurück zum Anfang

# **Europe -- EU Declaration of Conformity**

# $\mathsf{C}\mathsf{E}$  0560 $\circ$

This equipment complies with the essential requirements of the European Union directive 1999/5/EC.

Cet équipement est conforme aux principales caractéristiques définies dans la Directive européenne RTTE 1999/5/CE. Die Geräte erfüllen die grundlegenden Anforderungen der RTTE-Richtlinie 1999/5/EG.

Questa apparecchiatura è conforme ai requisiti essenziali della Direttiva Europea R&TTE 1999/5/CE.

Este equipo cumple los requisitos principales de la Directiva 1999/5/CE de la UE, "Equipos de Terminales de Radio y Telecomunicaciones".

Este equipamento cumpre os requisitos essenciais da Directiva 1999/5/CE do Parlamento Europeu e do Conselho (Directiva RTT). Deze apparatuur voldoet aan de noodzakelijke vereisten van EU-richtlijn betreffende radioapparatuur en telecommunicatieeindapparatuur 1999/5/EG.

Dette udstyr opfylder de Væsentlige krav i EU's direktiv 1999/5/EC om Radio- og teleterminaludstyr.

Dette utstyret er i overensstemmelse med hovedkravene i R&TTE-direktivet (1999/5/EC) fra EU.

Utrustningen uppfyller kraven för EU-direktivet 1999/5/EC om ansluten teleutrustning och ömsesidigt erkännande av utrustningens överensstämmelse (R&TTE).

Tämä laite vastaa EU:n radio- ja telepäätelaitedirektiivin (EU R&TTE Directive 1999/5/EC) vaatimuksia.

# **France**

Some areas of France have a restricted frequency band. The worst-case maximum authorized power indoors is:

10 mW for the entire 2.4 GHz band (2400 MHz - 2483.5 MHz)

100 mW for frequencies between 2446.5 MHz and 2483.5 MHz (Hinweis - Channels 10 through 13 inclusive operate in the band 2446.6 MHz - 2483.5 MHz)

There are few possibilities for outdoor use: On private property or on the private property of public persons, use is subject to a preliminary authorization procedure by the Ministry of Defence, with maximum authorized power of 100 mW in the 2446.5 - 2483.5 MHz band. Use outdoors on public property is not permitted.

In the departments listed below, for the entire 2.4 GHz band:

Maximum authorized power indoors is 100 mW

Maximum authorized power outdoors is 10 mW

Departements in which the use of the 2400 - 2483.5 MHz band is permitted with an EIRP of less than 100 mW indoors and less than 10 mW outdoors:

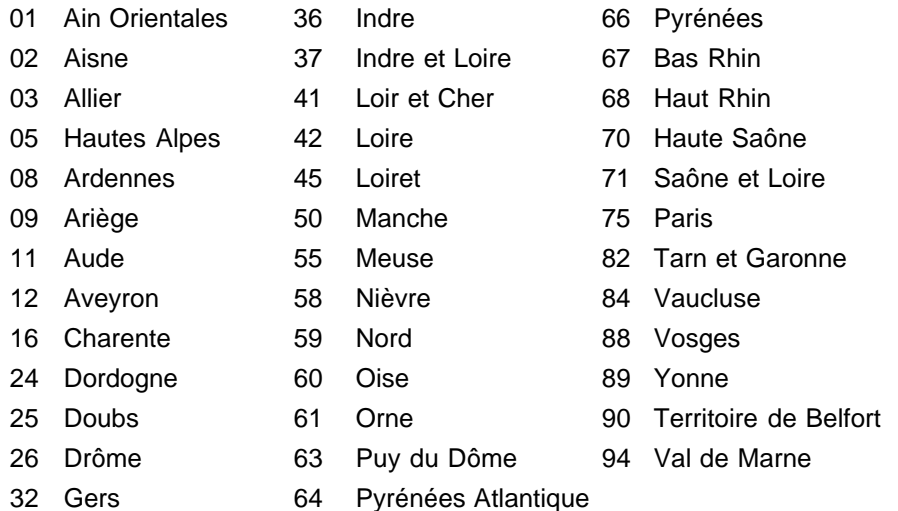

This requirement is likely to change over time, allowing you to use your wireless LAN card in more areas within France. Please check with ART for the latest information ([www.art-telecom.fr\)](http://www.art-telecom.fr/)

**Hinweis:** *Your Dell Wireless 2350 Broadband Router transmits less than 100 mW, but more than 10 mW.*

#### Zurück zum Anfang

# **Italia**

A license is required for indoor use. Outdoor use is prohibited.

E' necessaria la concessione ministeriale anche per l'uso interno. Verificare con i rivenditori la procedura da seguire. L'uso per installazione in esterni non e' permessa.

# **USA -- Federal Communications Commission (FCC)**

This device complies with Part 15 of the FCC Rules. Operation of the device is subject to the following two conditions:

This device may not cause harmful interference.

This device must accept any interference that may cause undesired operation.

Dell declares that WRTA-108GD ( FCC ID: MXF-R930720G ) is limited in CH1~CH11 for 2.4GHz by specified firmware controlled in U.S.A.

## **Interference statement**

This equipment has been tested and found to comply with the limits for a Class B digital device, pursuant to Part 15 of the FCC Rules. These limits are designed to provide reasonable protection against harmful interference in a residential installation. This equipment generates, uses, and can radiate radio frequency energy. If the equipment is not installed and used in accordance with the instructions, the equipment may cause harmful interference to radio communications. There is no guarantee, however, that such interference will not occur in a particular installation. If this equipment does cause harmful interference to radio or television reception (which can be determined by turning the equipment off and on), the user is encouraged to try to correct the interference by taking one or more of the following measures:

Reorient or relocate the receiving antenna.

Increase the distance between the equipment and the receiver.

Connect the equipment to an outlet on a circuit different from that to which the receiver is connected.

Consult the dealer or an experienced radio/TV technician for help.

**Hinweis:** This Dell Wireless 2350 wireless network device must be installed and used in strict accordance with the manufacturer's instructions as described in the user documentation that comes with the product. Any other installation or use will violate FCC Part 15 regulations.

# **IMPORTANT Hinweis**

# **FCC RF Radiation Exposure Statement**

This equipment complies with FCC RF radiation exposure limits set forth for an uncontrolled environment. This equipment should be installed and operated with a minimum distance of 20 centimeters between the radiator and your body. This transmitter must not be co-located or operating in conjunction with any other antenna or transmitter.

# **Radio approvals**

To determine whether you are allowed to use your wireless network device in a specific country, please check to see if the radio type number that is printed on the identification label of your device is listed on the radio approval list posted on the general Dell support site at [support.dell.com](http://support.dell.com/).

Zurück zum Anfang

# **Limited Warranties and Return Policy**

Dell-branded hardware products purchased in the U.S. or Canada come with either a 90 day (U.S. only), one-year, two-year, three-year, or four-year limited warranty. To determine which warranty you purchased, see the invoice that accompanied your hardware product(s). The following sections describe the limited warranties and return policy for the U.S., the limited warranties and return policy for Canada, and the manufacturer guarantee for Latin America and the Caribbean.

#### **Limited Warranty for the U.S.**

#### **What is covered by this limited warranty?**

This limited warranty covers defects in materials and workmanship in your - our end-user customer's - Dell-branded hardware products, including Dell-branded peripheral products.

#### **What is not covered by this limited warranty?**

This limited warranty does not cover:

• Software, including the operating system and software added to the Dell-branded hardware products through our factory-integration system, third-party software, or the reloading of software

- Non-Dell-branded products and accessories
- Problems that result from:
- External causes such as accident, abuse, misuse, or problems with electrical power
- Servicing not authorized by us
- Usage that is not in accordance with product instructions
- Failure to follow the product instructions or failure to perform preventive maintenance
- Problems caused by using accessories, parts, or components not supplied by us
- Products with missing or altered service tags or serial numbers
- Products for which we have not received payment

**THIS WARRANTY GIVES YOU SPECIFIC LEGAL RIGHTS, AND YOU MAY ALSO HAVE OTHER RIGHTS WHICH VARY FROM STATE TO STATE (OR JURISDICTION TO JURISDICTION). DELL'S RESPONSIBILITY FOR MALFUNCTIONS AND DEFECTS IN HARDWARE IS LIMITED TO REPAIR AND REPLACEMENT AS SET FORTH IN THIS WARRANTY STATEMENT. ALL EXPRESS AND IMPLIED WARRANTIES FOR THE PRODUCT, INCLUDING BUT NOT LIMITED TO ANY IMPLIED WARRANTIES AND CONDITIONS OF MERCHANTABILITY AND FITNESS FOR A PARTICULAR PURPOSE, ARE LIMITED IN TIME TO THE TERM OF THE LIMITED WARRANTY PERIOD REFLECTED ON YOUR INVOICE. NO WARRANTIES, WHETHER EXPRESS OR IMPLIED, WILL APPLY AFTER THE LIMITED WARRANTY PERIOD HAS EXPIRED. SOME STATES DO NOT ALLOW LIMITATIONS ON HOW LONG AN IMPLIED WARRANTY LASTS, SO THIS LIMITATION MAY NOT APPLY TO YOU.** 

**WE DO NOT ACCEPT LIABILITY BEYOND THE REMEDIES PROVIDED FOR IN THIS LIMITED WARRANTY OR FOR CONSEQUENTIAL OR INCIDENTAL DAMAGES, INCLUDING, WITHOUT LIMITATION, ANY LIABILITY FOR THIRD PARTY CLAIMS AGAINST YOU FOR DAMAGES, FOR PRODUCTS NOT BEING AVAILABLE FOR USE, OR FOR LOST DATA OR LOST SOFTWARE. OUR LIABILITY WILL BE NO MORE THAN THE AMOUNT YOU PAID FOR THE PRODUCT THAT IS THE SUBJECT OF A CLAIM. THIS IS THE MAXIMUM AMOUNT FOR WHICH WE ARE RESPONSIBLE. SOME STATES DO NOT ALLOW THE EXCLUSION OR LIMITATION OF INCIDENTAL OR CONSEQUENTIAL DAMAGES, SO THE ABOVE LIMITATION OR EXCLUSION MAY NOT APPLY TO YOU.**

#### **How long does this limited warranty last?**

This limited warranty lasts for the time period indicated on your invoice, except that the limited warranty on Dell-branded batteries lasts only one year and the limited warranty on the lamps for Dell-branded projectors lasts only ninety days. The limited warranty begins on the date of the invoice. The warranty period is not extended if we repair or replace a

warranted product or any parts. Dell may change the availability of limited warranties, at its discretion, but any changes will not be retroactive.

#### **What do I do if I need warranty service?**

Before the warranty expires, please call us at the relevant number listed in the following table. Please also have your Dell service tag number or order number available.

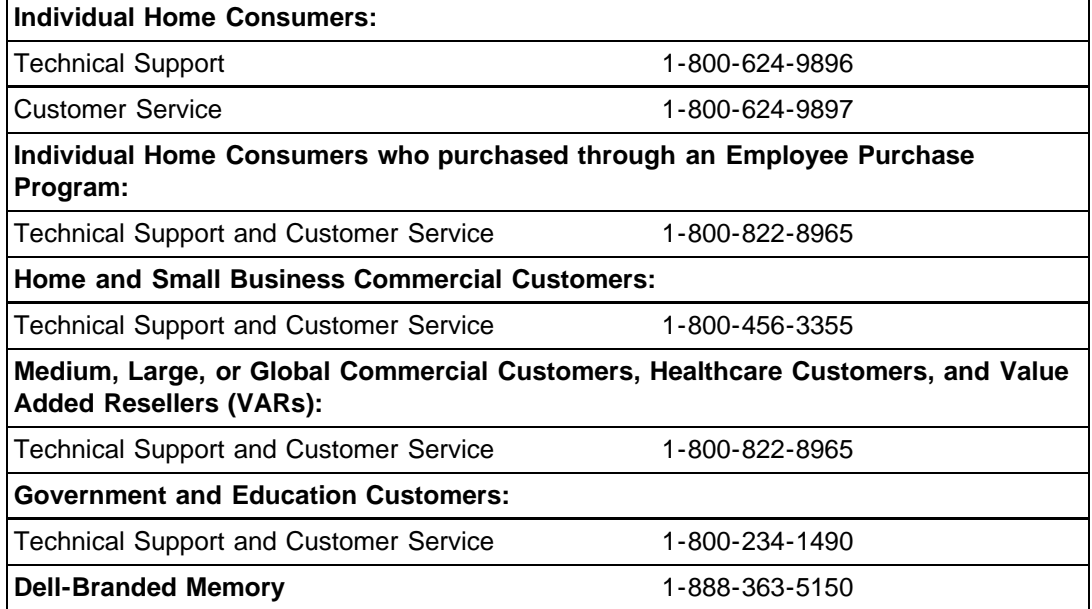

#### **What will Dell do?**

**During the first 90 days of the 90-day limited warranty and the first year of all other limited warranties**: For the first 90 days of the 90-day limited warranty and the first year of all other limited warranties, we will repair any Dell-branded hardware products returned to us that prove to be defective in materials or workmanship. If we are not able to repair the product, we will replace it with a comparable product that is new or refurbished.

When you contact us, we will issue a Return Material Authorization Number for you to include with your return. You must return the products to us in their original or equivalent packaging, prepay shipping charges, and insure the shipment or accept the risk if the product is lost or damaged in shipment. We will return the repaired or replacement products to you. We will pay to ship the repaired or replaced products to you if you use an address in the United States (excluding Puerto Rico and U.S. possessions and territories). Otherwise, we will ship the product to you freight collect.

If we determine that the product is not covered under this warranty, we will notify you and inform you of service alternatives that are available to you on a fee basis.

**Hinweis:** Before you ship the product(s) to us, make sure to back up the data on the hard drive(s) and any other storage device(s) in the product(s). Remove any confidential, proprietary, or personal information and removable media such as floppy disks, CDs, or PC Cards. We are not responsible for any of your confidential, proprietary, or personal information; lost or corrupted data; or damaged or lost removable media.

**During the remaining years**: For the remaining period of the limited warranty, we will replace any defective part with new or refurbished parts, if we agree that it needs to be replaced. When you contact us, we will require a valid credit card number at the time you request a replacement part, but we will not charge you for the replacement part as long as you return the original part to us within thirty days after we ship the replacement part to you. If we do not receive the original part within thirty days, we will charge to your credit card the then-current standard price for that part.

We will pay to ship the part to you if you use an address in the United States (excluding Puerto Rico and U.S. possessions and territories). Otherwise, we will ship the part freight collect. We will also include a prepaid shipping container with each replacement part for your use in returning the replaced part to us.

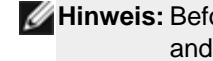

**Hinweis:** Before you replace parts, make sure to back up the data on the hard drive(s) and any other storage device(s) in the product(s). We are not responsible for lost or corrupted data.

#### **What if I purchased a service contract?**

If your on-site service contract is with Dell, on-site service will be provided to you under the terms of the on-site service agreement. Please refer to that contract for details on how to obtain service.

If you purchased through us a service contract with one of our third-party service providers, please refer to that contract for details on how to obtain service.

#### **How will you fix my product?**

We use new and refurbished parts made by various manufacturers in performing warranty repairs and in building replacement parts and systems. Refurbished parts and systems are parts or systems that have been returned to Dell, some of which were never used by a customer. All parts and systems are inspected and tested for quality.

Replacement parts and systems are covered for the remaining period of the limited warranty for the product you bought.

#### **What do I do if I am not satisfied?**

We pride ourselves on our great customer service. If you are not satisfied with the service you receive under this limited warranty, please let us know. We have found that the best way to resolve issues regarding our limited warranty is to work together. If, after those discussions, you are still not satisfied, we believe arbitration is the most expeditious way to resolve your concerns. Therefore, **ANY CLAIM, DISPUTE, OR CONTROVERSY (WHETHER IN CONTRACT, TORT, OR OTHERWISE, WHETHER PREEXISTING, PRESENT, OR FUTURE, AND INCLUDING STATUTORY, COMMON LAW, INTENTIONAL TORT, AND EQUITABLE CLAIMS) AGAINST DELL** arising from or relating to this limited warranty, its interpretation, or the breach, termination, or validity thereof, the relationships which result from this limited warranty (including, to the full extent permitted by applicable law, relationships with third parties), Dell's advertising, or any related purchase **SHALL BE RESOLVED EXCLUSIVELY AND FINALLY BY BINDING ARBITRATION ADMINISTERED BY THE NATIONAL ARBITRATION FORUM (NAF)** under its Code of Procedure then in effect (available via the Internet at [www.arb-forum.com](http://www.arb-forum.com/) or via telephone at 1-800-474-2371). The arbitration will be limited solely to the dispute or controversy between you and Dell. Any award of the arbitrator(s) shall be final and binding on each of the parties, and may be entered as a judgment in any court of competent jurisdiction. Information may be obtained and claims may be filed with the NAF at P.O. Box 50191, Minneapolis, MN 55405. This provision applies only to individual home consumers and consumers who purchased through an employee purchase program. It does not apply to small, medium, large, and global commercial customers or government, education, and healthcare customers.

#### **May I transfer the limited warranty?**

Limited warranties on systems may be transferred if the current owner transfers ownership of the system and records the transfer with us. The limited warranty on Dell-branded memory may not be transferred. You may record your transfer by going to Dell's website: • If you are an Individual Home Consumer, go to

[www.dell.com/us/en/dhs/topics/sbtopic\\_015\\_ccare.htm](http://www.dell.com/us/en/dhs/topics/sbtopic_015_ccare.htm)

• If you are a Small, Medium, Large, or Global Commercial Customer, go to [www.dell.com/us/en/biz/topics/sbtopic\\_ccare\\_nav\\_015\\_ccare.htm](http://www.dell.com/us/en/biz/topics/sbtopic_ccare_nav_015_ccare.htm)

• If you are a Government, Education, or Healthcare Customer, or an Individual Consumer who purchased through an employee purchase program, go to

#### [www.dell.com/us/en/pub/topics/sbtopic\\_015\\_ccare.htm](http://www.dell.com/us/en/pub/topics/sbtopic_015_ccare.htm)

If you do not have Internet access, call your customer care representative or call 1-800- 624-9897.

#### **"Total Satisfaction" Return Policy (U.S. Only)**

We value our relationship with you and want to make sure that you're satisfied with your purchases. That's why we offer a "Total Satisfaction" return policy for most products that you, the end-user customer, purchase directly from Dell. Under this policy, you may return to Dell products that you purchased directly from Dell for a credit or a refund of the purchase price paid, less shipping and handling and applicable return fees as follows:

**New Hardware Products and Accessories:** Unless you have a separate agreement with Dell, all hardware, accessories, peripherals, parts and unopened software still in its/their sealed package, excluding the products listed below, may be returned within twenty-one (21) days from the date on the packing slip or invoice.

Exclusions from the foregoing return policy:

- New PowerEdge<sup>TM</sup>, PowerConnect<sup>TM</sup> and PowerVault<sup>TM</sup> products (excluding PowerVault 160T tape libraries) may be returned within thirty (30) days from the date on the packing slip or invoice, except that new PowerEdge<sup>TM</sup> SC servers and n series products purchased from the Small and Medium Business Sales Division may only be returned within fourteen (14) days from the date on the packing slip or invoice.
- Application software or an operating system that has been installed by Dell may not be returned unless you return the entire computer under the 21-day return policy, if applicable to your purchase (if not applicable to your purchase, you may not return application software or an operating system).
- Non-defective third party and Dell-branded software, peripheral, electronics and accessory products (for example: televisions, printers, projectors, MP3 players, PDAs, battery chargers, un-preinstalled third party software, wireless cards/access points/routers), including but not limited to those sold by or through Dell's "Software & Peripherals" or "Electronics & Accessories" groups, may be returned within twentyone (21) days from the date on the packing slip or invoice, but a fifteen percent (15%) return fee may be deducted from any refund or credit.
- Dell | EMC storage products, EMC-branded products, Unisys-branded products, PowerVault<sup>TM</sup> 160T tape libraries, enterprise software, non-Dell branded enterprise products, software and/or software licenses, or any non-Dell customized hardware and/or software product(s) may not be returned at any time.

Reconditioned or Refurbished Dell - Branded Hardware Products and Parts - All reconditioned or refurbished PowerEdgeT , PowerConnectT and PowerVaultT products may be returned within thirty (30) days from the date on the packing slip or invoice. All other reconditioned or refurbished Dell-branded hardware products and parts may be returned within fourteen (14) days of the date on the packing slip or invoice.

How to Return: To return products, e-mail or call Dell customer service to receive a Credit Return Authorization Number within the return policy period applicable to the product you want to return. You must obtain a Credit Return Authorization Number in order to return the product. See "Contacting Dell" or "Getting Help" in your customer documentation (or [www.dell.com/us/en/gen/contact.htm](http://www.dell.com/us/en/gen/contact.htm)) to find the appropriate contact information for obtaining customer assistance.

You must ship the products to Dell within five (5) days of the date that Dell issues the Credit Return Authorization Number. You must also return the products to Dell in their original packaging, in as-new condition along with any media, documentation, and all other items that were included in the original shipment, prepay shipping charges, and insure the

#### **Limited Warranty Terms for Canada**

#### **What is covered by this limited warranty?**

This limited warranty covers defects in materials and workmanship in your -- our end-user customer's -- Dell-branded hardware products, including Dell-branded peripheral products.

#### **What is not covered by this limited warranty?**

This limited warranty does not cover:

• Software, including the operating system and software added to the Dell-branded hardware products through our factory-integration system, or the reloading of the software

- Non-Dell branded products and accessories
- Problems that result from:
- External causes such as accident, abuse, misuse, or problems with electrical power
- Servicing not authorized by us
- Usage that is not in accordance with product instructions
- Failure to follow the product instructions or failure to perform preventive maintenance
- Problems caused by using accessories, parts, or components not supplied by us
- Products with missing or altered service tags or serial numbers
- Products for which we have not received payment

**THIS WARRANTY GIVES YOU SPECIFIC LEGAL RIGHTS, AND YOU MAY ALSO HAVE OTHER RIGHTS WHICH VARY FROM PROVINCE TO PROVINCE. DELL'S RESPONSIBILITY FOR MALFUNCTIONS AND DEFECTS IN PRODUCT IS LIMITED TO REPAIR AND REPLACEMENT AS SET FORTH IN THIS WARRANTY STATEMENT, FOR THE TERM OF THE WARRANTY PERIOD REFLECTED ON YOUR INVOICE. EXCEPT FOR THE EXPRESS WARRANTIES CONTAINED IN THIS WARRANTY STATEMENT, DELL DISCLAIMS ALL OTHER WARRANTIES AND CONDITIONS, EXPRESS OR IMPLIED, INCLUDING WITHOUT LIMITATION IMPLIED WARRANTIES AND CONDITIONS OF MERCHANTABILITY AND FITNESS FOR A PARTICULAR PURPOSE, STATUTORY OR OTHERWISE. SOME PROVINCES DO NOT ALLOW THE EXCLUSION OF CERTAIN IMPLIED WARRANTIES OR CONDITIONS, OR LIMITATIONS ON HOW LONG AN IMPLIED WARRANTY OR CONDITION LASTS. THEREFORE, THE FOREGOING EXCLUSIONS AND LIMITATIONS MAY NOT APPLY TO YOU.**

**WE DO NOT ACCEPT LIABILITY BEYOND THE REMEDIES PROVIDED FOR IN THIS WARRANTY STATEMENT OR FOR SPECIAL, INDIRECT, CONSEQUENTIAL, OR INCIDENTAL DAMAGES, INCLUDING, WITHOUT LIMITATION, ANY LIABILITY FOR THIRD PARTY CLAIMS AGAINST YOU FOR DAMAGES, FOR PRODUCTS NOT BEING AVAILABLE FOR USE, OR FOR LOST DATA OR LOST SOFTWARE. OUR LIABILITY WILL BE NO MORE THAN THE AMOUNT YOU PAID FOR THE PRODUCT THAT IS THE SUBJECT OF A CLAIM. THIS IS THE MAXIMUM AMOUNT FOR WHICH WE ARE RESPONSIBLE.**

#### **SOME PROVINCES DO NOT ALLOW THE EXCLUSION OR LIMITATION OF SPECIAL, INDIRECT, INCIDENTAL, OR CONSEQUENTIAL DAMAGES, SO THE ABOVE LIMITATION OR EXCLUSION MAY NOT APPLY TO YOU.**

#### **How long does this limited warranty last?**

This limited warranty lasts for the time period indicated on your invoice, except that the limited warranty on Dell-branded batteries lasts only one year and the limited warranty on the lamps for Dell-branded projectors lasts only ninety days. The limited warranty begins on the date of the invoice. The warranty period is not extended if we repair or replace a warranted product or any parts. Dell may change the terms and availability of limited warranties, at its discretion, but any changes will not be retroactive (that is, the warranty terms in place at the time of purchase will apply to your purchase).

#### **What do I do if I need warranty service?**

Before the warranty expires, please call us at the relevant number listed in the following table. Please also have your Dell service tag number or order number available.

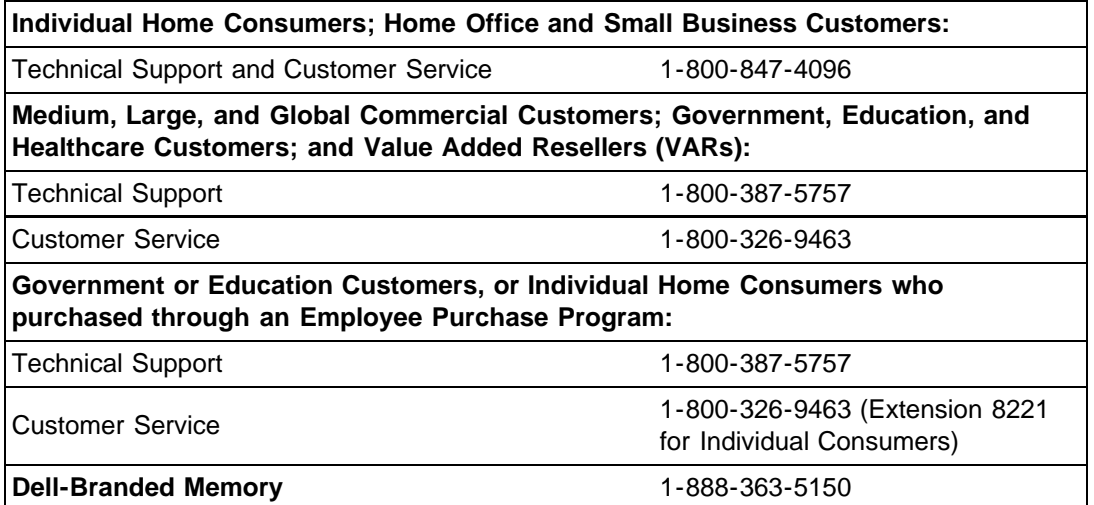

#### **What will Dell do?**

.

**During the first year of all limited warranties**: During the first year of all limited warranties, we will repair any Dell-branded hardware products returned to us that prove to be defective in materials or workmanship. If we are not able to repair the product, we will replace it with a comparable product that is new or refurbished.

When you contact us, we will issue a Return Material Authorization Number for you to include with your return. You must return the products to us in their original or equivalent packaging, prepay shipping charges, and insure the shipment or accept the risk if the product is lost or damaged in shipment. We will return the repaired or replacement products to you. We will pay to ship the repaired or replaced products to you if you use an address in Canada. Otherwise, we will ship the product to you freight collect.

If we determine that the problem is not covered under this warranty, we will notify you and inform you of service alternatives that are available to you on a fee basis

**Hinweis:** Before you ship the product(s) to us, make sure to back up the data on the hard drive(s) and any other storage device(s) in the product(s). Remove any confidential, proprietary or personal information, removable media, such as floppy disks, CDs, or PC Cards. We are not responsible for any of your confidential, proprietary or personal information; lost or corrupted data; or damaged or lost removable media.

**During the remaining years following the first year of all limited warranties** : We will replace any defective part with new or refurbished parts, if we agree that it needs to be replaced. When you contact us, we will require a valid credit card number at the time you request a replacement part, but we will not charge you for the replacement part as long as you return the original part to us within thirty days after we ship the replacement part to you. If we do not receive the original part within thirty days, we will charge to your credit card the then-current standard price for that part.

We will pay to ship the part to you if you use an address in Canada. Otherwise, we will ship the part freight collect. We will also include a prepaid shipping container with each replacement part for your use in returning the replaced part to us.

**Hinweis:** Before you replace parts, make sure to back up the data on the hard drive(s)

#### **What if I purchased an on-site service contract?**

If your service contract is with Dell, service will be provided to you under the terms of the service contract. Please refer to that contract for details on how to obtain service. Dell's service contracts can be found online at

**[www.dell.ca](http://www.dell.ca/)** or by calling Customer Care at 1-800-847-4096. If you purchased through us a service contract with one of our third-party service providers, please refer to that contract (mailed to you with your invoice) for details on how to obtain service.

#### **How will you fix my product?**

We use new and refurbished parts made by various manufacturers in performing warranty repairs and in building replacement parts and systems. Refurbished parts and systems are parts or systems that have been returned to Dell, some of which were never used by a customer. All parts and systems are inspected and tested for quality.

Replacement parts and systems are covered for the remaining period of the limited warranty for the product you bought. Dell owns all parts removed from repaired products.

#### **What do I do if I am not satisfied?**

We pride ourselves on our great customer service. If you are not satisfied with the service you receive under this limited warranty, please let us know. We have found that the best way to resolve issues regarding our limited warranty is to work together. If, after those discussions, you are still not satisfied, we believe arbitration is the most expeditious way to resolve your concerns. Therefore, **ANY CLAIM, DISPUTE, OR CONTROVERSY (WHETHER IN CONTRACT, TORT, OR OTHERWISE, WHETHER PREEXISTING, PRESENT OR FUTURE, AND INCLUDING STATUTORY, COMMON LAW, INTENTIONAL TORT, AND EQUITABLE CLAIMS) AGAINST DELL** arising from or relating to this limited warranty, its interpretation, or the breach, termination or validity thereof, the relationships which result from this limited warranty (including, to the full extent permitted by applicable law, relationships with third parties), Dell's advertising, or any related purchase **SHALL BE RESOLVED EXCLUSIVELY AND FINALLY BY BINDING ARBITRATION ADMINISTERED BY THE NATIONAL ARBITRATION FORUM (NAF)** under its Code of Procedure then in effect (available via the Internet at [www.arb-forum.com,](http://www.arb-forum.com/) or via telephone at 1-800-474-2371). The arbitration will be limited solely to the dispute or controversy between you and Dell. Any award of the arbitrator(s) shall be final and binding on each of the parties, and may be entered as a judgment in any court of competent jurisdiction. Information may be obtained and claims may be filed with the NAF at P.O. Box 50191, Minneapolis, MN 55405. **May I transfer the limited warranty?**

Limited warranties on systems may be transferred if the current owner transfers ownership of the system and records the transfer with us. The limited warranty on Dell-branded memory may not be transferred. You may record your transfer by going to our website: • If you are an Individual Home Consumer, go to

**[www.dell.com/us/en/dhs/topics/sbtopic\\_016\\_ccare.htm](http://www.dell.com/us/en/dhs/topics/sbtopic_016_ccare.htm)**

• If you are a Home Office, Small, Medium, Large, or Global Commercial Customer, go to **[www.dell.com/us/en/biz/topics/sbtopic\\_ccare\\_nav\\_016\\_ccare.htm](http://www.dell.com/us/en/biz/topics/sbtopic_ccare_nav_016_ccare.htm)**

• If you are a Government, Education, or Healthcare Customer, or an Individual Home Consumer who purchased through an Employee Purchase Program, go to **[www.dell.com/us/en/pub/topics/sbtopic\\_016\\_ccare.htm](http://www.dell.com/us/en/pub/topics/sbtopic_016_ccare.htm)**

If you do not have Internet access, please call Dell at 1-800-326-9463.

#### **"Total Satisfaction" Return Policy**

If you are an end-user customer who bought new products directly from Dell, you may return them to Dell up to 30 days after you receive them for a refund or credit of the product purchase price. If you are an end-user customer who bought reconditioned or refurbished products from Dell, you may return them to Dell within 14 days after the date of invoice for

a refund or credit of the product purchase price. In either case, the refund or credit will not include any shipping and handling charges shown on your invoice and will be subject to a fifteen percent (15%) restocking fee, unless otherwise prohibited by law. If you are an organization that bought the products under a written agreement with Dell, the agreement may contain different terms for the return of products than specified by this policy.

To return products, you must call Dell Customer Service at 1-800-387-5759 to receive a Credit Return Authorization Number. To expedite the process of your refund or credit, Dell expects you to return the products to Dell in their original packaging within five days of the date that Dell issues the Credit Return Authorization Number. You must also prepay shipping charges and insure the shipment or accept the risk of loss or damage during shipment. You may return software for a refund or credit only if the sealed package containing the floppy disk(s) or CD(s) is unopened. Returned products must be in as-new condition, and all of the manuals, floppy disk(s), CD(s), power cables, and other items included with a product must be returned with it. For customers who want to return, for refund or credit only, either application or operating system software that has been installed by Dell, the whole system must be returned, along with any media and documentation that may have been included in the original shipment.

The "Total Satisfaction" Return Policy does not apply to Dell | EMC storage products. It also does not apply to products purchased through Dell's Software and Peripherals division. For those products, please instead refer to Dell's Software and Peripheral's then-current return policy (see the following section, "Dell Software and Peripherals (Canada Only)").

#### **Dell Software and Peripherals (Canada Only)**

#### **Third-Party Software and Peripherals Products**

Similar to other resellers of software and peripherals, Dell does not warrant third-party products. Third-party software and peripheral products are covered by the warranties provided by the original manufacturer or publisher only. Third party manufacturer warranties vary from product to product. Consult your product documentation for specific warranty information. More information may also be available from the manufacturer or publisher.

While Dell offers a wide selection of software and peripheral products, we do not specifically test or guarantee that all of the products we offer work with any or all of the various models of Dell computers, nor do we test or guarantee all of the products we sell on the hundreds of different brands of computers available today. If you have questions about compatibility, we recommend and encourage you to contact the third-party software and peripheral product manufacturer or publisher directly.

#### **Dell-Branded Peripheral Products**

Dell does provide a limited warranty for new Dell-branded peripheral products (products for which Dell is listed as the manufacturer) such as monitors, batteries, memory, docking stations, and projectors). To determine which limited warranty applies to the product you purchased, see the Dell invoice and/or the product documentation that accompanied your product. Descriptions of Dell's limited warranties are described in preceding sections.

#### **Return Policy**

If you are an end-user customer who bought Dell Software and Peripherals products directly from a Dell company, you may return Dell Software and Peripherals products that are in asnew condition to Dell up to 30 days from the date of invoice for a refund of the product purchase price if already paid. This refund will not include any shipping and handling charges shown on your invoice; you are responsible for those.

To return products, you must call Dell Customer Service at 1-800-387-5759 to receive a Credit Return Authorization Number. You must ship the Dell Software and Peripherals products back to Dell in their original manufacturer's packaging (which must be in as-new condition), prepay shipping charges, and insure the shipment or accept the risk of loss or damage during shipment.

To qualify for refund or replacement, returned products must be in as-new condition, software products must be unopened, and all of the manuals, floppy disk(s), CD(s), power cables, and other items included with a product must be returned with it.

#### **One-Year End-User Manufacturer Guarantee (Latin America and the Caribbean Only)**

#### **Guarantee**

Dell Inc ("Dell") warrants to the end user in accordance with the following provisions that its branded hardware products, purchased by the end user from a Dell company or an authorized Dell distributor in Latin America or the Caribbean, will be free from defects in materials, workmanship, and design affecting normal use, for a period of one year from the original purchase date. Products for which proper claims are made will, at Dell's option, be repaired or replaced at Dell's expense. Dell owns all parts removed from repaired products. Dell uses new and reconditioned parts made by various manufacturers in performing repairs and building replacement products.

#### **Exclusions**

This Guarantee does not apply to defects resulting from: improper or inadequate installation, use, or maintenance; actions or modifications by unauthorized third parties or the end user; accidental or willful damage; or normal wear and tear.

#### **Making a Claim**

Claims must be made in Latin America or the Caribbean by contacting the Dell point of sale within the guarantee period. The end user must always supply proof of purchase, indicating name and address of the seller, date of purchase, model and serial number, name and address of the customer, and details of symptoms and configuration at the time of malfunction, including peripherals and software used. Otherwise, Dell may refuse the guarantee claim. Upon diagnosis of a warranted defect, Dell will make arrangements and pay for ground freight and insurance to and from Dell's repair/replacement center. The end user must ensure that the defective product is available for collection properly packed in original or equally protective packaging together with the details listed above and the return number provided to the end user by Dell.

#### **Limitation and Statutory Rights**

Dell makes no other warranty, guarantee or like statement other than as explicitly stated above, and this Guarantee is given in place of all other guarantees whatsoever, to the fullest extent permitted by law. In the absence of applicable legislation, this Guarantee will be the end user's sole and exclusive remedy against Dell or any of its affiliates, and neither Dell nor any of its affiliates shall be liable for loss of profit or contracts, or any other indirect or consequential loss arising from negligence, breach of contract, or howsoever.

**This Guarantee does not impair or affect mandatory statutory rights of the end user against and/or any rights resulting from other contracts concluded by the end user with Dell and/or any other seller.**

**Dell World Trade LP** One Dell Way, Round Rock, TX 78682, USA

**Dell Computadores do Brasil Ltda (CNPJ No. 72.381.189/0001-10) / Dell Commercial do Brasil Ltda (CNPJ No. 03 405 822/0001-40)** Avenida Industrial Belgraf, 400 92990-000 - Eldorado do Su - RS - Brasil

**Dell Computer de Chile Ltda**

Coyancura 2283, Piso 3- Of.302, Providencia, Santiago - Chile

**Dell Computer de Colombia Corporation**

Carrera 7 #115-33 Oficina 603 Bogota, Colombia

#### **Dell Computer de Mexico SA de CV**

Paseo de la Reforma 2620 - 11° Piso Col. Lomas Altas 11950 México, D.F.

Zurück zum Anfang

[Zurück zum Inhaltsverzeichnis](#page-72-0)

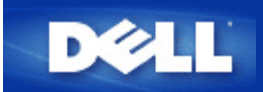

# <span id="page-68-0"></span>**Access Point**

An Access Point is a device on the wireless network that receives and retransmits data. It allows computers with wireless network adapters to be connected, typically, to an Ethernet network.

## **Cable Modem**

A cable modem is a device that enables you to hook up your computer to the Internet via a local cable TV line.

## **Client**

A client is a computer on a network.

## **Domain Name System (or Service) (DNS)**

DNS is an Internet service that translates domain names into [IP addresses](#page-69-0). A DNS server keeps a database of host computers, their respective domain names, and IP addresses. When a domain name is requested, the DNS server uses this table to send the user to the proper IP address.

The DNS system is really its own network. If one DNS server doesn't know how to translate a particular domain name, it asks another one, and so on, until the correct IP address is returned.

## **Dynamic Host Configuration Protocol (DHCP)**

DHCP is the process of automatically configuring the [TCP/IP](#page-70-1) settings for every computer on a network.

## **Encryption**

Encryption is a common way of implementing security and protecting information. Encryption applies a set of instructions, called an *algorithm*, to information. The instructions combine the *plain* or *clear* text of information with a sequence of hexadecimal numbers, called an *encryption key*.

Before transmitting information over the airwaves, the wireless client or Access Point *encrypts* or scrambles the information. The Access Point or wireless client receiving the information uses the same key to *decrypt* or unscramble the information. The information is only readable to WLAN devices that have the correct encryption key. The longer the key is, the stronger the encryption. All wireless clients and Access Points in a WLAN must use the same encryption method and key. An 802.11-compliant wireless network has *Wired Equivalent Privacy* (WEP) and *Wi-Fi Protected Access* (WPA) technologies for wireless security.

## **Ethernet**

Ethernet is the most widely used local area networking technology. It is an industry-wide standard originally developed by Xerox and formalized in 1980 by DEC, Intel, and Xerox. Ethernet networks transmit data at 10/100 Mbps using a specified [protocol.](#page-70-2)

# <span id="page-69-3"></span>**Ethernet Address (MAC Address)**

An Ethernet address is a unique, pre-programmed address, sometimes referred to as a *media access control* (MAC) address. Each computer on an Ethernet network has its own Ethernet address. This 12-digit hexadecimal address is encoded into the circuitry of the computer's network adapter when it is manufactured. Other devices on the network use this address to identify the computer. This address is not the same as the [IP address](#page-69-0) that is assigned to computers on [TCP/IP](#page-70-1) networks. On these networks, the IP address is associated with the MAC address to enable network communication.

# **Host**

A host is any device that is connected to the network; for example, a computer, network printer, or router. Each host has a unique name (called "Host Name") or IP address (called "Host IP") for identification on the network.

# <span id="page-69-5"></span>**Internet Protocol (IP)**

IP is the protocol used to send data from one computer to another over the Internet. The IP protocol describes how Internet computers keep track of the [IP address](#page-69-0) of each computer on the network and route packets of data from one IP address to another.

# <span id="page-69-2"></span>**Internet Service Provider (ISP)**

An ISP is a company that provides individuals and other companies access to the Internet and other related services such as website building and virtual hosting. An ISP has the equipment and the telecommunication line access required to have POP on the Internet for the geographic area served. The larger ISPs have their own high-speed leased lines so that they are less dependent on the telecommunication providers and can provide better service to their customers.

# <span id="page-69-0"></span>**IP Address**

An IP address provides unique identification for each computer on the Internet or on a local network. IP addresses are usually expressed as a group of four numbers separated by periods, for example, 169.254.10.2. None of the numbers can be greater than 255. Each Ethernet interface has an IP address. For the Dell Wireless 2350 Broadband Router, there is a [LAN](#page-69-1) Ethernet interface and a [WAN](#page-71-0) Ethernet interface; hence, there is a LAN IP address and a WAN IP address.

# **Link Light**

A link light is a light on a network device that indicates a good network connection. Hubs typically have a link light for each port; although, they may not be labelled as such, and the lights may show other information. These lights often blink for network activity. Some hubs display different colored lights for 10 Mbps and 100 Mbps. For more information, see the documentation accompanying your product.

# <span id="page-69-1"></span>**Local Area Network (LAN)**

A LAN is a network in one location. The network lets users at that location share files, printers and other services. *[See WAN.](#page-71-0)*

## <span id="page-69-4"></span>**Network Adapter**

A network adapter is a device expansion card that provides the physical connection between a computer and the network. There are many types of adapters. They include PC cards for laptops (a card that fits into a slot on your computer, like you might install a sound card or modem card) and embedded cards, embedded USB adapters, USB dongle adapters, and USB desktop adapters. Some newer computers have a network adapter already built into the system. PC cards or cards that fit into a slot in the desktop are sometimes referred to as network interface cards, or NICs.

## **Network Address Translation (NAT)**

NAT occurs when multiple [IP addresses](#page-69-0) on a private [LAN](#page-69-1) are converted to one public address. This public address is sent out to the Internet. NAT adds a level of security because the IP address for a computer connected to the private LAN is never transmitted to the Internet. NAT also allows xDSL/cable routers to be used with low-cost Internet accounts, where only one [TCP/IP](#page-70-1) address is provided by the [Internet service provider.](#page-69-2) The user may have many private addresses masked by the single address provided by the ISP. NAT prevents denial of service (DoS) from external networks on internal hosts.

# **Network Name (SSID)**

[Access Points](#page-68-0) are grouped together by an identifier called an ESSID. The ESSID is also referred to as a Net ID. This identifier is a combination of any letters or numbers that are appropriate for the network environment. ESSID is specifically for Access Points. When you talk about peer-to-peer networks, you cannot use the term ESSID.

Service Set Identifier (SSID) is more generic and is a 32-character name that uniquely identifies all the computers and equipments that make up a wireless network. A type of SSID is ESSID. Another type of SSID is Basic Service Set Identifier (BSSID). The BSSID is the **MAC** address of a wireless [adapter](#page-69-4) or Access Point.

## <span id="page-70-0"></span>**Point to Point Protocol over Ethernet (PPPoE)**

PPPoE is the methodology of authenticating or validating a user or equipment to an [Internet service provider,](#page-69-2) usually via a username and/or password. It is a selection or action that reconfigures a device to the default parameters, as it was originally manufactured.

## **Port**

A port is a connector on a networking device used to attach the network cable. Hubs and switches have numerous ports that connect to computers on the network.

## <span id="page-70-2"></span>**Protocol**

Protocol refers to a set of rules for sending and receiving information on a network. The rules determine the format of the data that is transmitted and other aspects of networking, such as how errors are detected and corrected. The protocol driver in each computer is software that adheres to these rules when sending and receiving information. These drivers are also often called protocols.

# <span id="page-70-1"></span>**Transmission Control Protocol/Internet Protocol (TCP/IP)**

TCP/IP refers to the [protocol](#page-70-2) that computers use to communicate over the Internet. TCP determines how a computer breaks up data into small units, called "packets," to be sent to another computer and how the receiving computer reassembles the packets into a single file. IP determines how the packets are routed across the Internet. *[See Internet Protocol.](#page-69-5)*

## **Virtual Local Area Network (VLAN)**

A VLAN is a network of computers that behave as if they are connected to the same wire, even though they may be physically located on different segments of a LAN. VLANs are configured through software rather than hardware, which makes them extremely flexible. When a computer on a VLAN is physically moved to another location, it can stay on the same VLAN without any hardware reconfigurations.

# **Virtual Server**

A virtual server is a device that performs Internet protocol (IP) mapping. IP mapping allows remote client access to your network via the Internet.

# <span id="page-71-0"></span>**Wide Area Network (WAN)**

A WAN is a communications network that uses devices such as telephone lines, satellite dishes, or radio waves to span a larger geographic area than can be covered by a [LAN.](#page-69-1)

# **Wireless Local Area Network (WLAN)**

A WLAN is a type of [Local Area Network \(LAN\)](#page-69-1) that uses high frequency radio waves rather than wires to communicate and transmit data among the network clients and devices. It is a flexible data communication system implemented as an extension to, or as an alternative for, a wired LAN. Just like a LAN, the network lets users at that location share files, printers and other services.

# **xDSL Modem**

DSL is a type of service that allows people to access the Internet via their telephone lines. This service is typically available via a telephone company or service provider.

An xDSL connection is a high-speed digital connection to the Internet using standard copper twisted pair telephone wires. There are several kinds of DSL; the x refers to all of them.
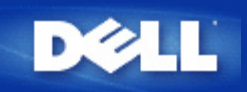

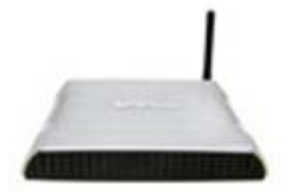

**Dell™ Wireless 2350 Broadband Router** *Benutzerhandbuch*

## **Inhalt**

### **[Einführung](#page-2-0)**

Überblick

[Drahtlose Vernetzung - Überblick](#page-5-0)

[Ein Blick auf das Gerät](#page-8-0)

**D**[Installation und Konfiguration](#page-11-0)

[Verbindung mit Kabelmodem](#page-12-0)

[Verbindung mit DSL-Modem](#page-14-0)

[Kabelmodem mit USB Anschluss](#page-16-0)

[Konfigurieren Sie den Dell Wireless 2350 Broadband Router als Access-Point für ein bestehendes Netzwerk](#page-17-0)

[Ihren Dell Wireless 2350 Broadband Router zum Spielen einrichten](#page-19-0)

[Drahtlose Verschlüsselung für den Router einschalten](#page-21-0)

[Das Versenden der SSID verhindern](#page-23-0)

[Datei- und Druckerfreigabe einrichten](#page-24-0)

[Microsoft® Windows® XP Clients mit dem Router verbinden](#page-26-0)

[Den Router verwenden](#page-30-0)

**Überblick** 

[Fabrik-Voreinstellungen](#page-31-0)

**[Schnellinstallationsprogramm](#page-32-0)** 

[Kontroll-Hilfsprogramm](#page-49-0)

[Webbasiertes Konfigurationstool](#page-51-0)

**D[Technische Daten und Zulassungsbestimmungen](#page-53-0)** 

Technische Daten

**Zulassungsbestimmungen** 

Garantie- und Rückgabebedingungen

**B**[Glossar](#page-68-0)

**Donline Kundenunterstützung** 

**Die Informationen in diesem Dokument können ohne vorherige Ankündigung geändert werden. © 2004 Dell Inc. All rights reserved.**

In diesem Text verwendete Warenzeichen: *Dell*, das *DELL Logo*; *Microsoft* und *Windows* eingetragene Warenzeichen der. Andere in diesem Dokument möglicherweise verwendete Warenzeichen und Handelsbezeichnungen sind unter Umständen Marken und Namen der entsprechenden Firmen oder ihrer Produkte. Dell erhebt keinen Anspruch auf Warenzeichen oder Handelsnamen mit Ausnahme seiner eigenen.

P/N Y6925 Revision A01, Dezember 2004

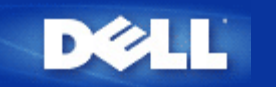

# **Drahtlose Vernetzung - Überblick: Dell™ Wireless 2350 Broadband Router Benutzerhandbuch**

**[Drahtloses LAN \(WLAN](#page-267-0)** 

[Ein WLAN Identifizieren](#page-267-1)

**[Verschlüsselung](#page-267-2)** 

**[Automatische Auswahl der Übertragungsrate](#page-269-0)** 

## **Drahtloses LAN (WLAN)**

Ein **LAN** (Local Area Network) ist ein Netzwerk an einem Standort. Benutzer an diesem Standort können Dateien, Drucker und andere Dienste gemeinsam verwenden. Ein Computer der Dienste aus dem LAN bezieht, wird als Client bezeichnet. Ein **WLAN** (Wireless Local Area Network) ist ein LAN, das hochfrequente Funkwellen anstelle von Kabeln zur Verbindung verwendet. Dies ist eine flexible Art der Datenübermittlung die als Erweiterung oder Alternative zu einem drahtgebundenen LAN verwendet werden kann.

In einen WLAN werden drahtlose Adapter in den Clients installiert (auch drahtlose Clients genannt). Diese Adapter ermöglichen die Kommunikation im WLAN ohne Kabel. Die drahtlosen Clients senden und empfangen Informationen durch einen Weg in der Luft der als Kanal bezeichnet wird.

Die Standards für ein WLAN basieren auf dem IEEE 802.11b und dem IEEE 802.11g Standard. Alle Dell 802.11b/g Geräte können mit drahtlosen 802.11b/g Geräten anderer Hersteller zusammenarbeiten. Das WiFi-Zertifizierungs-Logo kennzeichnet drahtlose Geräte die durch eine unabhängige Organisation getestet wurden.

Ein drahtloser Client arbeitet entweder den Infrastruktur-Modus oder den Peer-to-Peer-Modus.

[Zurück zum Anfang](#page-267-3)

## **IdEin WLAN Identifizieren**

Ein ESSID und BSSID sind beide **Service Set Identifiers** (SSID) die den Zugriff auf ein WLAN bieten. Die SSID wird manchmal auch als Netzwerkname bezeichnet. Die SSID bezeichnet auf welches WLAN Sie sich beziehen. Im den meisten Fällen wird auf der Bedienoberfläche die SSID angezeigt.

Wenn ein Access-Point oder ein drahtloser Client installiert wird, fragt das Installationsprogramm nach der SSID. Dell kann Ihnen diese Information nicht zur Verfügung stellen da dies je nach Netzwerk unterschiedlich ist. Aber Sie können die Standrad-SSID **wireless** für Ihren Dell Wireless 2350 Broadband Router verwenden. Alle drahtlosen Client und Access-Point in einem WLAN müssen den gleichen Netzwerknamen verwenden.

[Zurück zum Anfang](#page-267-3)

## **Verschlüsselung**

In einem WLAN senden und empfangen die drahtlosen Clients und Access-Points die Daten durch die Luft. Ohne entsprechende Sicherheitsvorkehrungen ist es für nicht berechtigte Personen möglich diese Informationen abzufangen.

Ein verbreiteter Weg um Sicherheit und Schutz zu implementieren ist Verschlüsselung. Bei der Verschlüsselung wird ein Algorithmus auf die Informationen angewandt. Bei diesem Algorithmus werden die unverschlüsselten Informationen mit einer Reihe von Hexadezimalzahlen, dem Schlüssel, kombiniert.

Vor der Übermittlung wir der drahtlose Client oder Access-Point die Informationen Verschlüsseln oder Zerhacken. Der Access-Point oder der drahtlose Client der die Informationen empfängt, verwendet den selben Schlüssel um die Daten wiederherzustellen. Diese Informationen sind nur von WLAN Clients lesbar, die über den entsprechenden Schlüssel verfügen. Je länger der Schlüssel ist, desto stärker ist die Verschlüsselung.

Der Dell Wireless 2350 Broadband Router unterstützt **Wired Equivalent Privacy** (WEP) und **Wi-Fi Protected Access** (WPA).

### **WEP**

WEP (Wired Equivalent Privacy) bietet die Möglichkeit einen Schlüssel zu erzeugen der von den drahtlosen Clients (z.B. Notebook mit drahtlosem Adapter) und dem Router gemeinsam verwendet wird. Für den Dell Wireless 2350 Broadband Router ist WEP eine optionale Funktion die ein- oder ausgeschaltet werden kann. Wenn die WEP-Verschlüsselung eingeschaltet ist, müssen die WEP-Schlüssel aller Clients mit dem WEP-Schlüssel des Access-Points übereinstimmen, da sonst keine Verbindung Möglich ist. Das Dell Wireless 2350 Broadband Router Schnellinstallationsprogramm bietet eine einfache Möglichkeit die WEP-Verschlüsselung für den Access-Point und die drahtlosen Clients einzurichten.

**Hinweis:** Es ist von Vorteil, die Schlüssel regelmässig zu ändern. Es wird für alle geschützten Kommunikationen der gleiche Algorithmus verwendet. Wenn der gleiche Schlüssel verwendet wird, werden die Daten immer gleich verschlüsselt. Somit hat jemand der die Daten abhört die Möglichkeit den Schlüssel zu knacken. Aus diesem Grund ist es dringendst empfohlen die Schlüssel regelmässig zu ändern.

Es gibt zwei WEP-Verschlüsselungsmethoden:

- · 40(64)-Bit Verschlüsselung
- · 104(128)-Bit Verschlüsselung

40-Bit und 64-Bit Verschlüsselung sind identisch. Einige Hersteller verwenden die Bezeichnung 40-Bit und andere 64-Bit. Ein Gerät das angibt 40-Bit Verschlüsselung zu unterstützen arbeitet mit einem Gerät das angibt 64-Bit Verschlüsselung zu unterstützen zusammen - und umgekehrt. Ein 40(64)-Bit Schlüssel besteht aus 10 Hexadezimalzahlen:

Schlüssel 1: 1011121314 Schlüssel 2: 2021222324 Schlüssel 3: 3031323334 Schlüssel 4: 4041424344

Ein 104(128)-Bit Schlüssel hat mehrere Trillionen-Mal so viele Schlüsselkombinationen wie ein 40(64)-Bit Schlüssel. Er besteht aus 26 Hexadezimalzahlen:

Schlüssel (1): 101112131415161718191A1B1C

Alle drahtlosen Clients und Access-Points in einem WLAN müssen die gleiche Verschlüsselungsmethode und den gleichen Schlüssel verwenden. Die folgenden zwei Beispiele zeigen wie wichtig dies ist.

### **Beispiel 1**

Die Verschlüsselungsmethode eines Access-Points ist 40(64)-Bit. Die Verschlüsselungsmethode eines drahtlosen Clients ist 104(128)-Bit. Der Client kann nicht mit dem Access-Point kommunizieren, obwohl der gleiche Schlüssel ausgewählt ist. Um das Problem zu lösen, stellen Sie beim Access-Point die 104(128)-Bit Verschlüsselung ein.

#### **Beispiel 2**

Die Verschlüsselungsmethode des Access-Points und des drahtlosen Clients sind gleich. Sie wählen Schlüssel 1 für den Access-Point und Schlüssel 2 für den drahtlosen Client. Der Client kann nicht mit dem WLAN kommunizieren. Um das Problem zu lösen, wählen Sie Schlüssel 2 für den drahtlosen Client.

**Hinweis:** Verwenden die die gleiche Verschlüsselungsmethode und den gleichen Schlüssel für alle drahtlosen Gräte in einem WLAN. Sonst können die Geräte nicht zusammen kommunizieren.

Das Schlüsselformat des Dell Wireless 2350 Broadband Routers kann ASCII Zeichen oder hexadezimal Zahlen sein. Hexadezimal Zahlen bestehen aus den Zahlen 0 bis 9 und den Buchstaben A bis F. So wird zum Beispiel die dezimale Zahl 15 im hexadezimalen System als F wiedergegeben.

ASCII bedeutet *American Standard Code for Information Interchange*. ASCII ist ein Code mit dem Englische Zeichen als Zahlen wiedergegeben werden können. So wird zum Beispiel das grosse M als 77 wiedergegeben. Die meisten Computer verwenden ASCII-Codes um Text wiederzugeben. So wird es ermöglicht Daten von einem Computer zu einem anderen zu übertragen.

### **WPA**

WPA (Wi-Fi Protected Access) ist eine Erweiterung des WEP Standards um Ihr drahtloses Netzwerk sicherer zu machen. WPA ist vom zukünftigen IEEE 802.11i Standard abgeleitet und wird auch damit aufwärtskompatibel sein. Es stellt eine verbesserte Datenverschlüsselung und Benutzerauthentifizierung zur Verfügung.

Um die Sicherheit zu erhöhen, verwendet WPA die **Temporal Key Integrity Protocol** (TKIP) Verschlüsselung um der Verwundbarkeit durch die statischen Schlüssel von WEP zu begegnen. TKIP beinhaltet vier Algorithmen: **Message Integrity Check** (MIC) um die Pakete zu schützen; **Per-Packet Key** Hashing (PPK) um unsichere Schlüsseln zu sichern; Extended **Initialization Vector** (IV) um zu verhindern, dass ein Hacker genügend Pakete sammeln kann um den Schlüssel zu knacken; und ein Schlüssel-Erneuerungs-Mechanismus um den Schlüssel regelmässig zu ändern. TKIP ist die am weitesten verbreitete Verschlüsselungsmethode. Der Wireless 2350 Broadband Router unterstützt auch **Advanced Encryption Standard** (AES), wenn Ihre drahtlosen Clients TKIP nicht unterstützen. AES wird die 802.11 RC4-Basierte Verschlüsselung in der 802.11i Spezifikation ersetzen. AES bietet maximale Sicherheit für drahtlose Netzwerke.

Für die Benutzerauthentifizierung adoptiert WPA eine Authentifizierung durch das 802.1x Schema. 802.1x bietet ein Framework für die Benutzerauthentifizierung und Schlüsselverteilung. 802.1x besteht aus drei Grundelementen: ein Authentifizierungsserver (typischerweise ein RADIUS Server), ein WPA fähiger Router oder AP und ein WPA fähiger Client. 802.1x stellt sicher, dass nur autorisierte Benutzer auf das Netzwerk zugreifen können. Die 802.1x Protokolle die vom Dell Wireless 2350 Broadband Router unterstützt werden, sind PEAP, TTLS & TLS.

In Firmennetzwerken wird WPA normalerweise zusammen mit einen drahtlosen Router und einem Authentifizierungsserver verwendet. In einem Kleinbüro oder einer Heimumgebung, wo es keinen Authentifizierungsserver gibt, kann man den **vorinstallierten Schlüssel** (PSK) anstelle des Authentifizierungsservers verwenden.

Der Dell Wireless 2350 Broadband Router unterstützt WPA im PSK Modus und WPA mit 802.1X Authentifizierung. Die gegenseitige Authentifizierung und die verbesserte Verschlüsselung von WPA ermöglicht verbesserte Sicherheit bei der drahtlosen Kommunikation.

### [Zurück zum Anfang](#page-267-3)

## **Automatische Auswahl der Übertragungsrate**

Drahtlose Netzwerkadapter und Access-Points mit 802.11g unterstützen eine Übertragungsrate von bis zu 54 Mbps. Mit 802.11b können Daten bis zu einer Geschwindigkeit von 11 Mbps übertragen werden. Der aktuelle Durchsatz kann jedoch kleiner sein, wie auch ein 10 Mbps Ethernet nicht immer 10 Mbps Durchsatz bietet. Die Geschwindigkeit ist abhängig von Dateigrössen, Anzahl Benutzer und Entfernung zum Access-Point. Wenn die Signalstärke zurückgeht, wird die Datenrate des 802.11g automatisch von 54 Mbps auf 48, 36, 24, 18, 12, 9 oder 6Mbps verringert damit die Verbindung erhalten bleibt. Die Datenrate des 802.11b kann sich von 11 Mbps auf 5.5, 2 oder 1Mbps verringern. Die automatische Auswahl der Übertragungsrate ermöglicht eine optimale Kommunikation im WLAN.

#### [Zurück zum Anfang](#page-267-3)

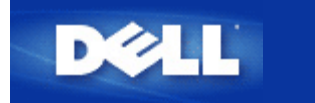

# **Ein Blick auf das Gerät: Dell™ Wireless 2350 Broadband Router Benutzerhandbuch**

**[Vorderseite](#page-264-0)** 

[Rückseite](#page-265-0)

## **Vorderseite**

Der Dell Wireless 2350 Broadband Router hat drei **Leuchtdioden** (LEDs) oder Verbindungsleuchten auf der Vorderseite. Die folgende Tabelle beschreibt das Verhalten dieser LEDs:

## **Vorderseite**

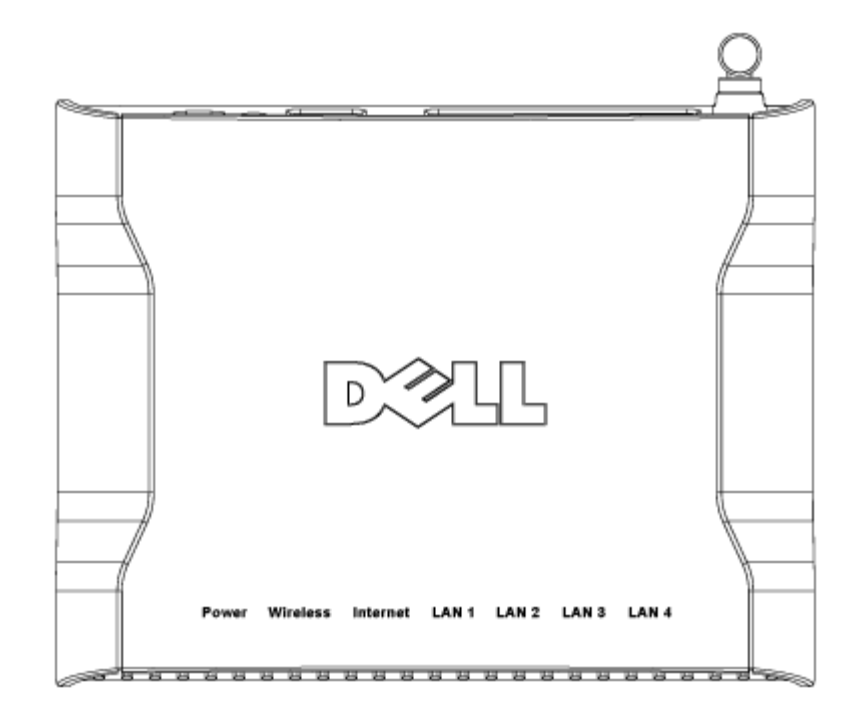

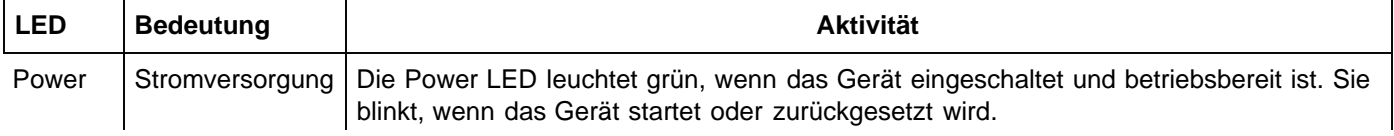

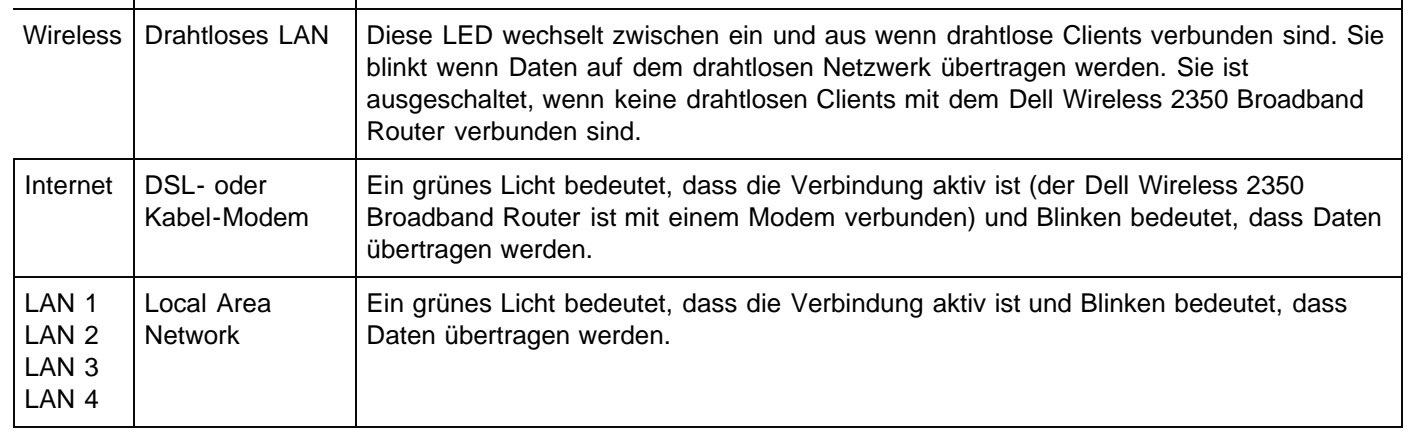

Zurück zum Anfang

## **Rückseite**

## **Rückseite**

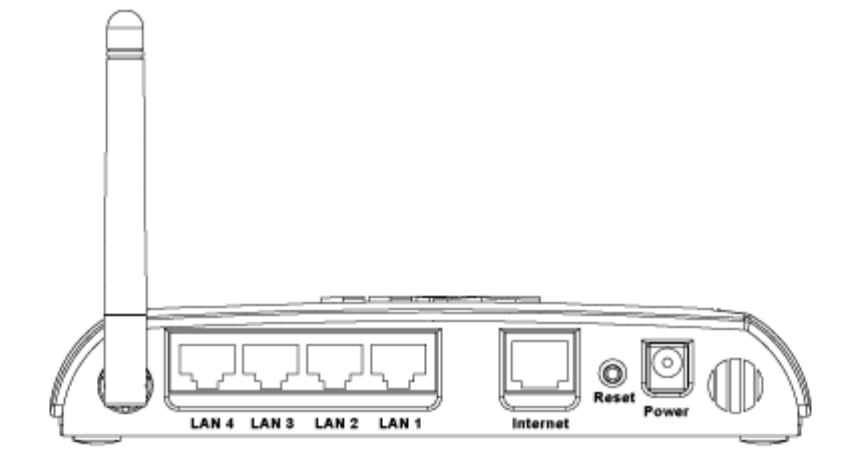

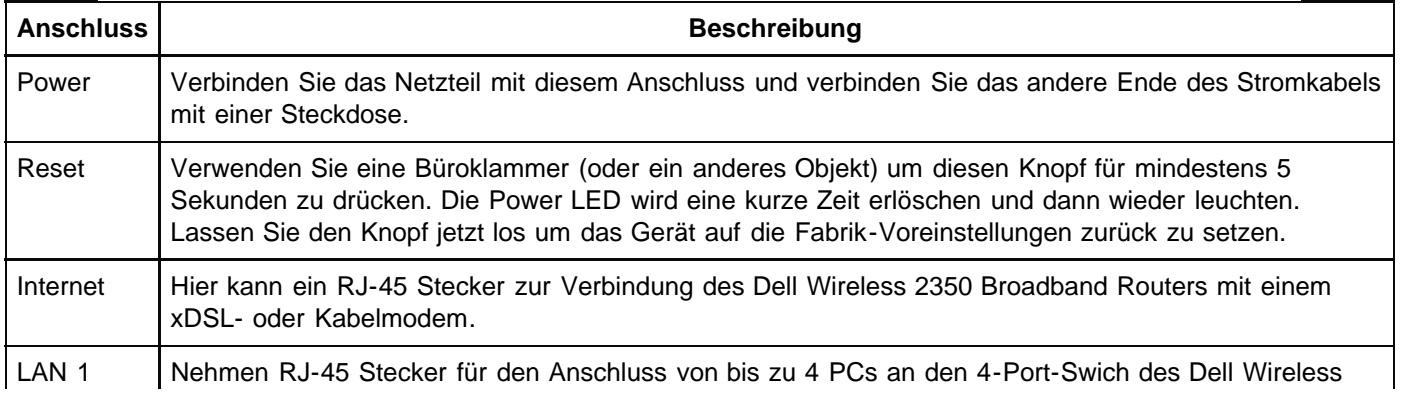

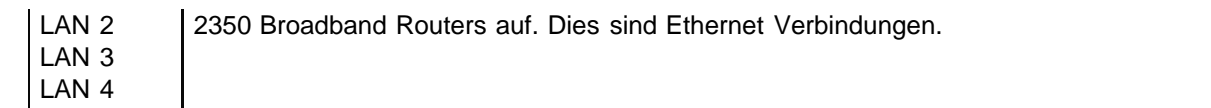

Zurück zum Anfang

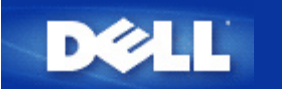

# **Einführung: Dell™ Wireless 2350 Broadband Router Benutzerhandbuch**

**Düberblick** 

[Drahtlose Vernetzung - Überblick](#page-5-0)

**[Ein Blick auf das Gerät](#page-8-0)** 

## **Überblick**

Der Dell Wireless 2350 Broadband Router ist ein 802.11b/g kompatibler drahtloser Access-Point mit integiertem Internetrouter. Da der Broadband Router Verbindungen mit xDSL- und Kabelmodems herstellen kann, ermöglicht er kabelgebundenen und drahtlosen Computern gleichzeitig den Zugriff auf das Internet. Der Wireless Broadband Router kann folgendermassen konfiguriert werden:

 $\bullet$ **Internetrouter:** Stellt eine Verbindung mit einem Kabel oder xDSL-Modem her und ermöglicht dadurch sowohl kabelgebundenen als auch drahtlosen Computern Internetverbindungen. Die in den Dell Wireless 2350 Broadband Router integrierten Firewallfunktionen steuern den Internetzugang und schützen Ihr Netzwerk.

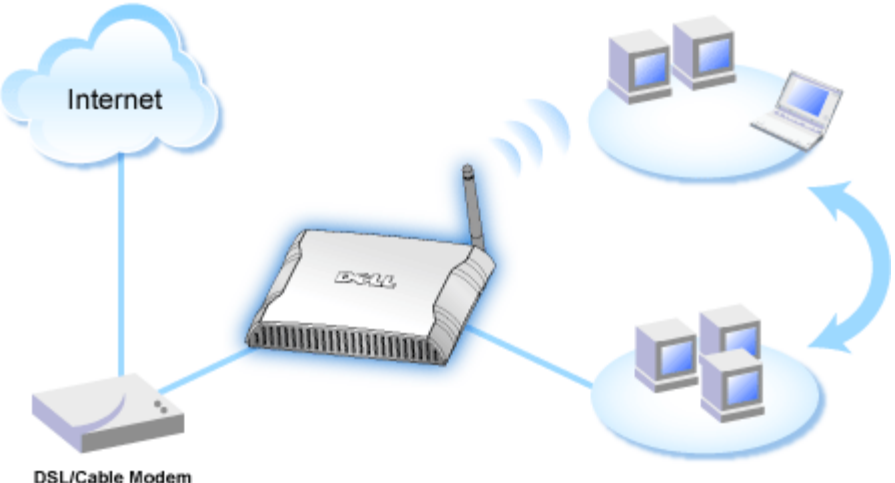

- 
- **Drahtloser Hub (Access-Point):** Verbindet drahtlose Computer für die Datei- und Druckerfreigabe.

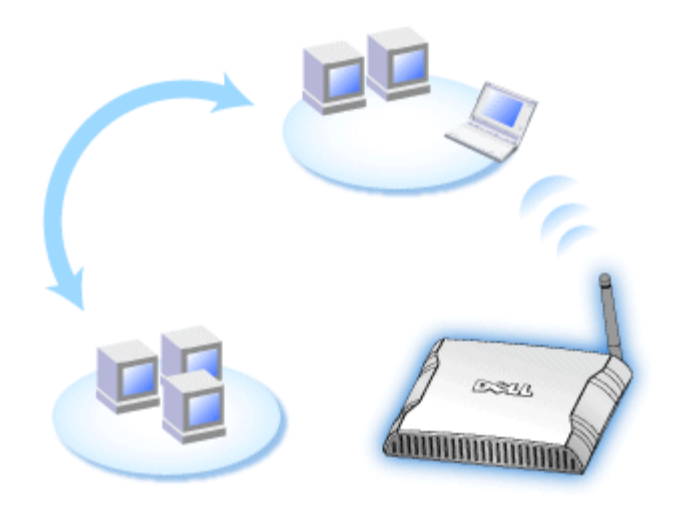

**4-Port-Ethernet-Switch:** Verbindet vier kabelgebundene Computer für die Datei- und Druckerfreigabe.

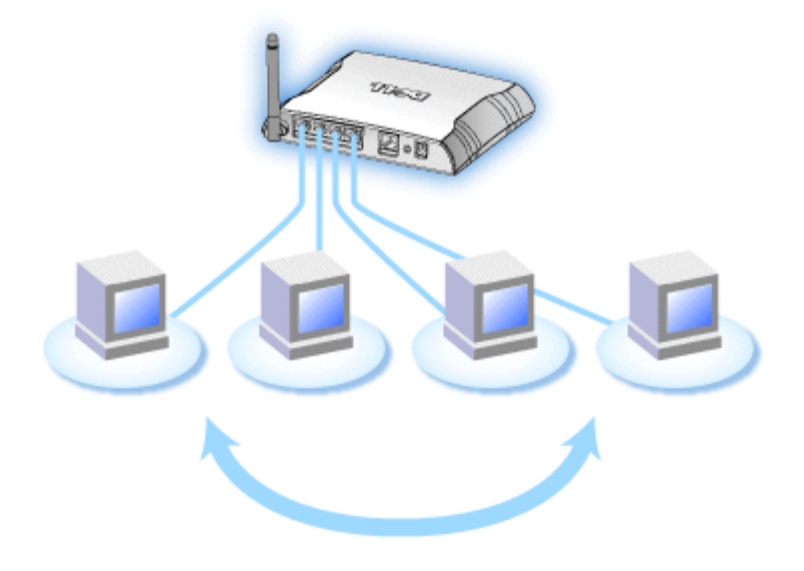

**Ethernet-Bridge:** Ermöglicht die Datei- und Druckerfreigabe zwischen kabelgebundenen und drahtlosen Computern. Stellt ausserdem eine Verbindung mit einem Ethernet-Hub her und erweitert so die Internetverbindung und die Freigabe auf weitere kabelgebundene Computer.

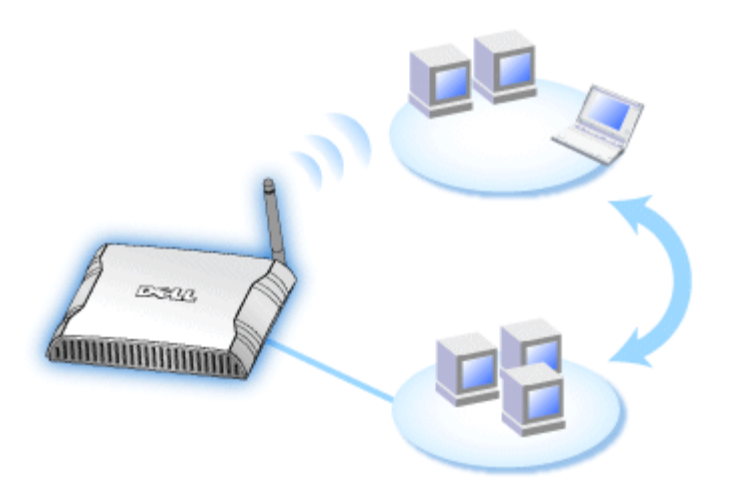

Der Dell Wireless 2350 Broadband Router unterstützt bis zu 252 Clients. Bis zu 16 der 252 Clients können drahtlos sein. Durch die **Netzwerk-Adressenumsetzung** (NAT) können 32 Clients gleichzeitig mit dem Internet in Verbindung stehen. Sie arbeitet mit einer Geschwindigkeit von bis zu 54 **Megabit pro Sekunde** (Mbps), während der (drahtgebundene) LAN-Port mit 10/100 Mbps arbeitet. Die höchste Entfernung zwischen dem Dell Wireless 2350 Broadband Router und jedem Computer beträgt 100 m. Die Entfernung kann in Abhängigkeit von Ihrer Umgebung geringer sein.

Sie können den Broadband Router standardmässig in folgenden Rollen verwenden:

- Als drahtlosen Zugangspunkt mit dem drahtlosen Netzwerknamen **wireless**.
- Als DHCP-Server, der IP-Adressen für kabelgebundene und drahtlose Clients bereitstellt.
- Als Bridge zu einem Ethernet-Hub.

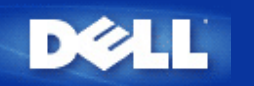

<span id="page-83-1"></span>[Zurück zum Inhaltsverzeichnis](#page-11-0)

# **Verbindung mit Kabelmodem**

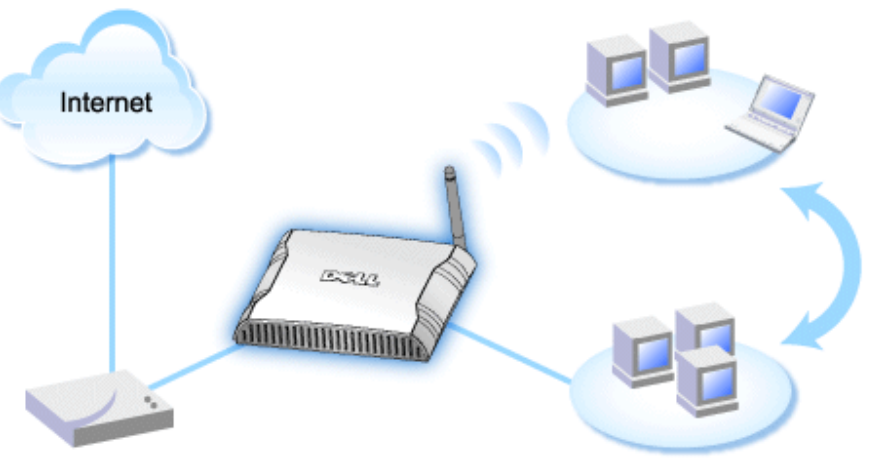

**Cable Modem** 

**Hinweis:** Es ist empfehlenswert, dass Sie den Dell Wireless 2350 Broadband Router für die Internet Verbindung mit dem Schnellinstallationsprogramm installieren, welches auf Ihrer Dell Wireless 2350 Broadband Router CD vorhanden ist. Führen Sie die folgenden Installationsschritte nur aus, wenn es Ihnen unmöglich ist, den Router mit dem Schnellinstallationsprogramm für die Internetverbindung zu installieren.

## **[Kabel Modem - Standard Setup](#page-83-0)**

Benutzen Sie dieses Setup, falls Ihr Kabel Service Provider nicht verlangt, dass Sie Informationen zur Internet Broadband Verbindung angeben.

## **[Kabel Modem mit Namenseinstellungen](#page-84-0)**

Benutzen Sie dieses Setup, falls Ihr Kabel Service Provider einen **Host Namen** und **Domain Namen** für Ihre Internet Broadband Verbindung benötigt.

**[Kabel Modem mit anderen Einstellungen](#page-84-1)** 

Benutzen Sie dieses Setup, falls Ihr Kabel Service Provider anderen Informationen verlangt.

## <span id="page-83-0"></span>**Kabel Modem - Standard Setup**

- 1. Verbinden sie den **Ethernet** Anschluss an das Kabel Modem mit dem **Internet** Anschluss des Dell Wireless 2350 Broadband Routers über ein Ethernet Kabel.
- 2. Verbinden Sie irgendeines der **LAN** Anschlüsse des Routers an den **Ethernet** Anschluss Ihres Computers über ein anderes Ethernet Kabel.
- 3. Schalten Sie den Dell Wireless 2350 Broadband Router ein.
- **Hinweis:** Falls die Installation nicht erfolgreich ist, da Sie andere Einstellungen eingegeben haben oder es auf andere Faktoren zurückweist, können Sie die Standardeinstellungen durch drücken des **Reset** Knopfes an der Seite des Routers für 5 Sekunden wieder zurücksetzen. Der Router wird daraufhin mit den Standardeinstellung neu booten und das Setup sollte diesen Punkt abschliessen.

**Hinweis:** Der Dell Wireless 2350 Broadband Router ist mit den folgenden Einstellungen konfiguriert:

- · Das Kable/DSL Interface ist als DHCP-Client konfiguriert.
- Das LAN und drahtlose Interface wird als DHCP-Server konfiguriert.
- · Standard Benutzername und Passwort ist **admin**.

Diese Konfiguration wird mit einem Kabel Modem Provider ohne Problem arbeiten, wenn dieser keine Authentikation benötigt.

[Zurück zum Anfang](#page-83-1)

## <span id="page-84-0"></span>**Kabel Modem mit Namenseinstellung**

- 1. Verbinden Sie den **Ethernet** Anschluss des Kabel Modems mit dem **Internet** Anschluss Ihres Routers über ein Ethernet Kabel.
- 2. Verbinden Sie eines der vier **LAN** Anschlüsse des Routers mit dem **Ethernet** Anschluss Ihres Computers über ein weiteres Ethernet Kabel.
- 3. Schalten Sie denDell Wireless 2350 Broadband Router ein.
- 4. Öffnen Sie Ihren Web Browser und gehen Sie auf [http://my.router](http://my.router/) oder die Standardadresse [http://192.168.2.1.](http://192.168.2.1/)
- 5. Geben Sie als Benutzername und Passwort **admin** ein.
- 6. Klicken Sie den **Basic Settings** Knopf auf Ihrer Hauptmenüleiste
- 7. Klicken Sie den **Internet Connection Settings** Settings Knopf auf der linken Navigationsleiste.
- 8. Überprüfen Sie das Kästechen **Your ISP requires you to input Host Computer Name or Domain Name**.
- 9. Geben Sie den **Benutzernamen** und den **Computernamen** in das entsprechende Kästchen ein. .
- 10. Klicken Sie auf den **Next** Knopf.
- 11. Klicken Sie auf **Save & Restart** , um die neuen Einstellungen zu speichern.

Sobald Ihr Web Browser auf die Hauptseite des Dell Wireless 2350 Broadband Router zurückkehrt, ist das Gerät mit den neuen Einstellungen erfolgreich gestartet worden.

#### [Zurück zum Anfang](#page-83-1)

## <span id="page-84-1"></span>**Kabel Modem mit anderen Einstellungen**

Falls Ihr Kabel Service Anbieter andere Einstellungen für Ihre Internet Breitband Verbindung verlangt, schauen Sie bitte unter **Kabel Modem mit Namenseinstellung** nach, um auf die CABLE/xDSL ISP Settings zu gelangen und überprüfen Sie nur das entsprechende Kästchen und geben Sie die von Ihrem ISP gewünschten Werte ein.

[Zurück zum Anfang](#page-83-1)

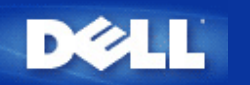

<span id="page-85-1"></span>[Zurück zum Inhaltsverzeichnis](#page-11-0)

# **Verbindung mit DSL-Modem**

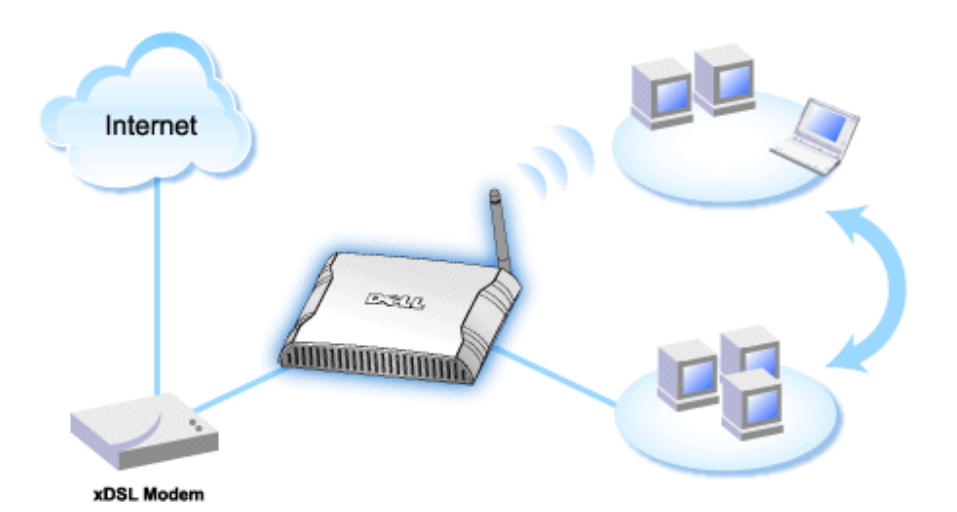

**Hinweis:** Es ist empfehlenswert, den Dell Wireless 2350 Broadband Router für die Internet Verbindung mit Hilfe des Schnellinstallationsprogramm, der auf Ihrer Dell Wireless 2350 Broadband Router CD vorhanden ist, zu installieren. Führen Sie die untenstehenden Installationsschritte nur aus, wenn es Ihnen nicht möglich ist, den Dell Wireless 2350 Broadband Router mit dem Schnellinstallationsprogramm für die Internet Verbindung zu installieren.

**Hinweis:** PPPoE (Point to Point Protocol over Ethernet) ist die Methode zum authentifizieren oder validieren eines Benutzers oder einer Ausrüstnug gegenüber dem Internet Service Provider. Normalerweise wird ein Benutzername und Passwort verwendet.

### **D[xDSL ohne PPPoE - Standardeinstellung](#page-85-0)**

Benutzen Sie dieses Setup, wenn Ihr DSL Service Anbieter Sie nicht nach anderen Informationen für Ihre Internet Breitband Verbindung fragt.

### **XDSL** mit PPPoE

Benutzen Sie dieses Setup, wenn Ihr ISP Ihnen ein Benutzername und ein Passwort für die Internet Breitband Verbindung gegeben hat.

## <span id="page-85-0"></span>**xDSL mit PPPoE - Standardeinstellung**

- 1. Verbinden Sie den **Ethernet** Anschluss Ihres DSL Modems mit dem **Internet** Anschluss Ihres Routers über ein Ethernet Kabel.
- 2. Verbinden Sie eines der vier **LAN** Anschlüsse des Routers mit dem **Ethernet** Anschluss Ihres Computers über ein weiteres Ethernet Kabel.
- 3. Schalten Sie den Dell Wireless 2350 Broadband Router ein.
- 4. Das Setup Ihres Dell Wireless 2350 Broadband Routers sollte mit den Standardeinstellungen arbeiten.
- **Hinweis:** Falls die Installation nicht erfolgreich ist, da Sie andere Einstellungen eingegeben haben oder es auf andere Faktoren zurückweist, können Sie die Standardeinstellungen durch drücken des **Reset** Knopfes an der Seite

des Routers für 5 Sekunden wieder zurücksetzen. Der Router wird daraufhin mit den Standardeinstellung neu booten und das Setup sollte diesen Punkt abschliessen.

**Hinweis:** Der Dell Wireless 2350 Broadband Router ist mit den folgenden Einstellungen konfiguriert:

- · Das Kable/DSL Interface ist als DHCP-Client konfiguriert.
- · Das LAN und drahtlose Interface wird als DHCP-Server konfiguriert.
- · Standard Benutzername und Passwort ist **admin**.

Diese Konfiguration wird mit einem Kabel Modem Provider ohne Problem arbeiten, wenn dieser keine Authentikation benötigt.

[Zurück zum Anfang](#page-85-1)

## <span id="page-86-0"></span>**xDSL mit PPPoE**

- 1. Verbinden Sie den **Ethernet** Anschluss des Kabel Modems mit dem **Internet** Anschluss Ihres Routers über ein Ethernet Kabel.
- 2. Verbinden Sie eines der vier **LAN** Anschlüsse des Routers mit dem **Ethernet** Anschluss Ihres Computers über ein weiteres Ethernet Kabel.
- 3. Schalten Sie denDell Wireless 2350 Broadband Router ein.
- 4. Öffnen Sie Ihren Web Browser und gehen Sie auf [http://my.router](http://my.router/) oder die Standardadresse [http://192.168.2.1.](http://192.168.2.1/)
- 5. Geben Sie als Benutzername und Passwort **admin** ein.
- 6. Klicken Sie den **Basic Settings** Knopf auf Ihrer Hauptmenüleiste.
- 7. Click the **Internet Connection Settings** menu option on the pull down menu.
- 8. Wählen Sie für **Connection Type** die Auswahl **DSL(PPPoE)**.
- 9. Geben Sie den Benutzernamen ein, der Ihnen von Ihrem ISP in das Feld **User Name** zugeteilt wurde .
- 10. Geben Sie Ihr Passwort in die Kästchen **Password** und **Retype Password** ein.
- 11. Falls Ihr ISP eine **MAC** Adresse benötigt, überprüfen Sie bitte das Kästchen **Your ISP requires you to input WAN Ethernet Mac**.
- 11. Geben Sie die Adresse in das entsprechende Feld ein.
- 12. Klicken Sie auf **Next** .
- 13. Klicken Sie auf **Save & Restart**.
- 14. Während der Dell Wireless 2350 Broadband Router neu startet, blinkt die Power Anzeige an der Vorderseite des Gerätes auf. Sobald Ihr Web Browser auf die Hauptseite des Wireless Broadband Route zurückkehrt, ist das Gerät mit den neuen Einstellungen erfolgreich gestartet worden.

#### [Zurück zum Anfang](#page-85-1)

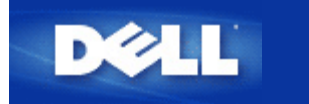

[Zurück zum Inhaltsverzeichnis](#page-11-0)

# **Kabelmodem mit USB Anschluss**

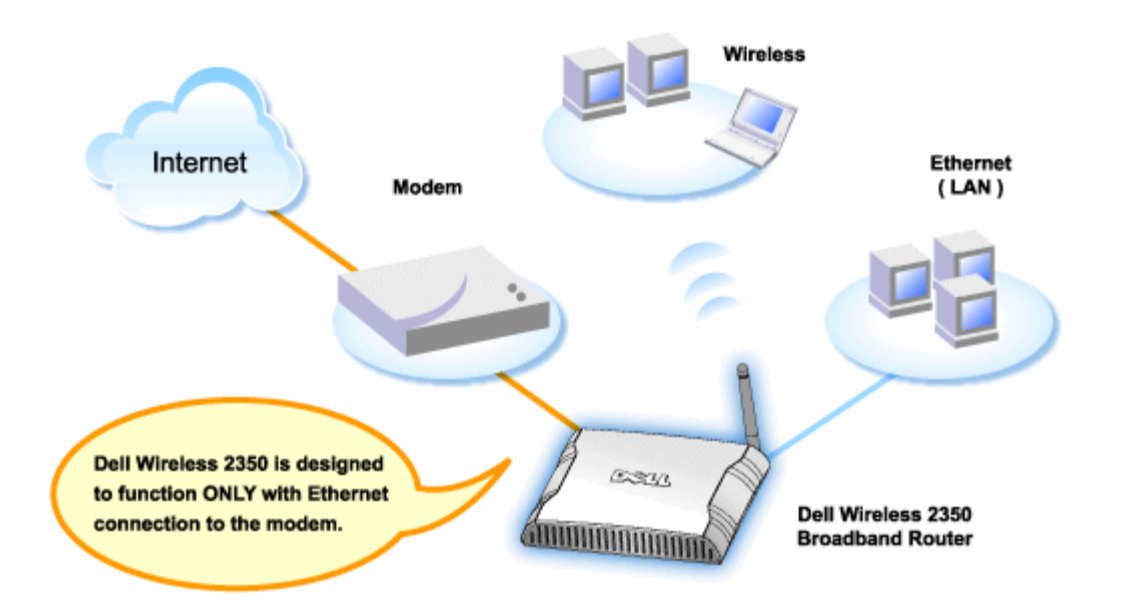

Ein Kabelmodem hat entweder nur einen Ethernet-Anschluss, nur einen USB-Anschluss oder beide Anschlüsse.

#### **Kabelmodem mit nur einem USB-Anschluss**

Ihr Dell Wireless 2350 Broadband Router unterstützt ausschliesslich Ethernet-Verbindungen für den Breitbandanschluss. Wenn Ihr Modem nur einen USB-Anschluss hat, müssen Sie es durch ein Modell ersetzen, das mindestens einen Ethernet-Anschluss hat.

#### **Kabelmodem mit USB- und Ethernet-Anschluss**

Wenn Ihr Kabelmodem beides, USB- und Ethernet-Verbindungen unterstützt, aber mit einem USB-Kabel an Ihrem Computer angeschlossen ist, führen Sie folgende Schritte aus, um es mit einer Ethernet-Verbindung zu verwenden.

- 1. Stellen Sie sicher, dass das Kabelmodem ausgeschaltet ist.
- 2. Entfernen Sie das USB-Kabel vom Computer und vom Kabelmodem.
- 3. Schliessen Sie das eine Ende eines Standard-Ethernet-Kabels an den **Ethernet**-Anschluss Ihres Computers an.
- 4. Schliessen Sie das andere Ende des Kabels an den **Ethernet**-Anschluss Ihres Kabelmodems an.
- 5. Schalten Sie das Kabelmodem ein. Das Kabelmodem kann mehrere Minuten brauchen bis es initialisiert ist.
- 6. Legen Sie die **Dell Wireless 2350 Broadband Router CD** in das CD-Laufwerk des Computers ein um das Schnellinstallationsprogramm zu starten und klicken Sie den **Installieren** Knopf. Folgen Sie den Anweisungen am Bildschirm.

#### Zurück zum Anfang

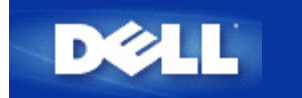

[Zurück zum Inhaltsverzeichnis](#page-11-0)

# **Konfigurieren Sie den Dell Wireless 2350 Broadband Router als Access-Point für ein bestehendes Netzwerk**

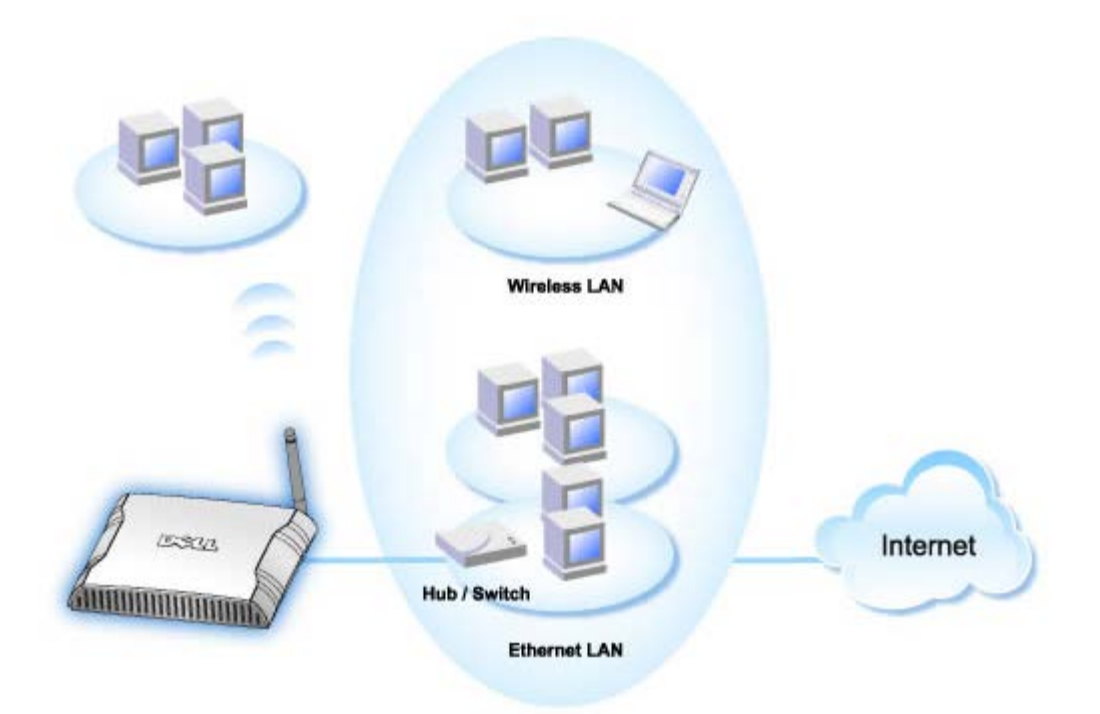

Wenn Sie ein existierendes Netzwerk haben, können Sie den Access-Point zur Erweiterung Ihres Netzwerkes verwenden, indem weitere Clients verbunden werden. Sie **MÜSSEN** den DHCP-Server des Routers ausschalten, wenn ein anderer DHCP-Server betrieben wird um IP-Konflikte zu vermeiden. Um die DHCP-Server Funktion auszuschalten, führen Sie folgende Schritte aus:

- 1. Öffnen Sie einen Browser und gehen Sie zu [http://my.router](http://my.router/), oder der Standardadresse [http://192.168.2.1.](http://192.168.2.1/) Das Fenster **Netzwerkpasswort eingeben** erscheint.
- 2. Geben Sie in die Felder **Benutzernamen** und **Passwort** "**admin**" ein.
- 3. Klicken Sie auf den **OK** Knopf.
- 4. Klicken Sie auf das Register **Grundeinstellungen** und warten Sie bis das Menu erscheint.
- 5. Klicken Sie auf die Auswahl **Router-Modus**.
- 6. Wählen Sie den **Access-Point** Modus.
- 7. Klicken Sie den **Weiter** Knopf.
- 8. Klicken Sie auf das Register **Erweiterte Einstellungen** und warten Sie bis das Menu erscheint.
- 9. Klicken Sie auf **DHCP-Server Einstellungen** im Menü.
- 10. Entfernen Sie das Häkchen bei **DHCP-Server aktivieren**.
- 11. Klicken Sie den **Speichern** Knopf.

Sie müssen dem Dell Wireless 2350 Broadband Router eine statische IP-Adresse zuweisen. Führen Sie dazu folgende Schritte aus::

**Hinweis:** Die IP-Adresse sollte vom DHCP-Server reserviert werden. Der Router kann nicht als DHCP-Client verwendet werden - es muss deshalb eine statische IP-Adresse zugewiesen werden.

- 1. Klicken Sie auf das Register **Erweiterte Einstellungen** und warten Sie bis das Menu erscheint.
- 2. Klicken Sie auf **Erweiterte IP-Einstellungen** im Menü.
- 3. Stellen Sie sicher, dass das Häkchen bei **IP-Adresse automatisch von DHCP-Server beziehen** entfernt ist.
- 4. Wiesen Sie dem Router eine IP-Adresse zu.
- 4. Klicken Sie den **Speichern** Knopf.
- 5. Es wird eine Warnmeldung angezeigt. Klicken Sie auf den **OK** Knopf.
- 6. Es erscheint eine **Hinweis**-Seite mit Hinweisen wie die IP-Adresse der Computers aktualisiert werden kann.
- 7. Klicken Sie den **Weiter** Knopf.
- 8. Wenn Ihr Browser auf die Homepage Dell Wireless 2350 Broadband Routerr des zurückkehrt, dann hat das Gerät erfolgreich mit den neuen Einstellungen gestartet.
- 9. Schliessen Sie ein Ethernet-Kabel Ihres bestehenden Netzwerkes an den **LAN** Anschluss des Routers an.

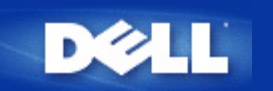

# **Ihren Dell™ Wireless 2350 Broadband Router zum Spielen einrichten**

Dieser Abschnitt behandelt die Konfiguration des Dell Wireless 2350 Broadband Router zum Spielen. In gewissen Fällen kann die Firewall des Routers dazu führen, dass Spiele nicht gewünscht funktionieren. Dieses Dokument stellt nicht für jedes Spiel Informationen zur Verfügung, aber es wird erläutert wie TCP/IP-Ports für einen oder mehrere Computer geöffnet werden können.

**Hinweis:** Der Betrieb eines Clients im Internet ohne Firewall-Schutz kann unerlaubte Zugriffe auf den Computer ermöglichen. Dadurch können Daten verloren gehen.

Folgen Sie den folgenden Schritten um den Router zum Spielen einzurichten.

#### **Finden Sie die MAC-Adresse des Computer den Sie zum Spielen verwenden möchten**

- 1. Klicken Sie den **Start** Knopf.
- 2. Klicken Sie **Ausführen**.
- 3. Geben Sie im **Open** Feld den folgenden Text ein: **cmd**
- 4. Klicken Sie den **OK** Knopf. Das Kommandozeilenfenster erscheint.
- 5. Geben Sie im Kommandozeilenfenster **ipconfig /all** ein.
- 6. Schreiben Sie die MAC-Adresse (Physikalische Adresse) des Computer auf, den die zum Spielen verwenden möchten.

#### **Router-Einstellungen ändern**

- 1. Öffnen Sie einen Browser und gehen Sie zu [http://my.router](http://my.router/), oder der Standardadresse [http://192.168.2.1.](http://192.168.2.1/) Das Fenster **Netzwerkpasswort eingeben** erscheint.
- 2. Geben Sie in die Felder **Benutzernamen** und **Passwort** "**admin**" ein.
- 3. Klicken Sie auf das Register **Erweiterte Einstellungen**.
- 4. Klicken Sie auf **DHCP-Server Einstellungen** im Menü.
- 5. Klicken Sie den **Hinzufügen** Knopf bei **IP-Adressen Reservation**.
	- a. Geben Sie die MAC-Adresse des Computers den Sie zum Spielen verwenden möchten in das Feld **MAC-Adresse** ein.
	- b. Geben Sie die **IP-Adresse** für den Computer ein.
- 6. Klicken Sie den **Speichern** Knopf.
- 7. Klicken Sie auf das Register **Erweiterte Einstellungen**.
- 8. Klicken Sie auf **Port-Weiterleitungs-Einstellungen** im linken Menü.
	- a. Um eien einzelnen Computer zum Spielen zu konfigurieren, Klicken Sie auf **DMZ Host aktivieren**.
	- b. Geben Sie die IP-Adresse des Computers in das Feld **DMZ IP-Adresse** ein.
	- c. Klicken Sie den **Speichern** Knopf.
- Hinweis: Es kann nur ein einzelner Computer mit dem DMZ Dienst konfiguriert werden. Um mehrere Computer zum Spielen einzurichten, schauen Sie bitte bei [Spezielle Port-Weiterleitungs-Einstellungen](#page-193-0) unter **Port-Weiterleitungs-Einstellungen** nach.
	- 9. Starten Sie den Clientcomputer neu. Der Clientcomputer wird die neu zugewiesene IP-Adresse erhalten und es werden keine TCP/IP-Ports von der Firewall-Funktion des Routers blockiert.

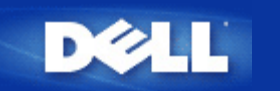

# **Drahtlose Verschlüsselung für den Dell Wireless 2350 Broadband Router einschalten**

Ohne drahtlose Verschlüsselung kann jemand im Netzwerk den Datenverkehr abhören oder auf das Netzwerk zugreifen. Der Dell Wireless 2350 Broadband Router unterstützt **Wired Equivalent Privacy** (WEP) und **Wi-Fi Protected Access** (WPA) Datenverschlüsselung für die drahtlose Sicherheit.

WPA ist eine Erweiterung des WEP Standards um Ihr drahtloses Netzwerk sicherer zu machen.

Wenn Sie Ihr Netzwerk mit WPA sichern möchten, müssen auch die drahtlosen Clients WPA unterstützen. Falls Sie ein Produkte von Dell als drahtlose Clients verwenden, können Sie unter [http://support.dell.com](http://support.dell.com/) nachschauen, ob entsprechende Softwareupdates verfügbar sind.

1. Melden Sie sich beim webbasierten Konfigurationstool an, indem Sie [http://my.router](http://my.router/) oder die Adresse [http://192.168.2.1](http://192.168.2.1/)

einegben. Das Fenster **Netzwerkpasswort eingeben** erscheint.

- 2. Geben Sie in die Felder **Benutzernamen** und **Passwort** "**admin**" ein.
- 3. Klicken Sie auf **Grundeinstellungen** und warten Sie bis das Menü erscheint.
- 4. Wählen Sie **Drahtlose Sicherheit** aus dem Menü.
- 5. Klicken Sie auf **Drahtlose Sicherheit aktivieren**.
- 6. Wählen Sie entweder **WEP** oder **WPA** der Liste **Netzwerk Verschlüsselung**.

#### **WEP**

- 1. Wählen Sie ASCII Zeichen oder hexadezimale Zahlen als **Schlüsselformat**. Hexadezimalzahlen bestehen aus den Zahlen 0 bis 9 und den Buchstaben A bis F. Wenn Sie ASCII Zeichen wählen, können Sie beliebige Zeichen eingeben.
- 2. Wählen Sie eine **Schlüssellänge** aus der Liste.
- 3. Geben Sie vier verschiedene Schlüssel in die Felder **Schlüssel 1**, **Schlüssel 2**, **Schlüssel 3** und **Schlüssel 4** ein. Wenn Sie 40(64)-Bit Verschlüsselung gewählt haben, geben Sie 5-Zeichen (oder 10 Hexadezimalzahlen) ein. Für die 104(128)-Bit Verschlüsselung, geben Sie 13-Zeichen (oder 26 Hexadezimalzahlen) ein.
- 4. Wählen Sie einen Schlüssel als **Standardschlüssel** aus der Auswahlliste.
- 5. Klicken Sie den **Weiter** Knopf und klicken Sie dann **Speichern & Neustarten** um die Änderungen anzuwenden.
- 6. Richten Sie WEP für Ihre Clients ein. Beziehen Sie sich auf die Dokumentation oder Hilfe der entsprechenden System um WEP einzurichten.

### **WPA**

- 1. Geben Sie Ihren vorinstallierter Schlüssel in das Feld **Vorinstallierter Schlüssel** ein. Alle drahtlosen Clients müssen den gleichen Schlüssel verwenden um Zugriff auf das Netzwerk zu erhalten. Bitte beachten Sie auch, dass das Schlüsselformat ebenfalls übereinstimmen muss.
- 2. Wählen Sie ASCII Zeichen oder hexadezimale Zahlen als **Schlüsselformat**. Hexadezimalzahlen bestehen aus den Zahlen 0 bis 9 und den Buchstaben A bis F. Wenn Sie ASCII Zeichen wählen, können Sie beliebige Zeichen eingeben.
- 3. Mit den **WPA Gruppen-Schlüsselerneuerungs-Intervall** wird angegeben wie oft der Schlüssel erneuert wird.
- 4. Bei **WPA Verschlüsselung** können Sie zwischen **TKIP** und **AES** wählen. Wählen Sie eine Verschlüsselung die Ihre drahtlosen Client unterstützen.
- 5. Klicken Sie den **Weiter** Knopf und klicken Sie dann **Speichern & Neustarten** um die Änderungen anzuwenden
- 6. Richten Sie WPA-PSK für Ihre Clients ein. Beziehen Sie sich auf die Dokumentation oder Hilfe der entsprechenden System um WPA-PSK einzurichten.
- **Hinweis:** Der Dell Wireless 2350 Broadband Router bietet zwei Wege um die drahtlose Verschlüsselung zu aktivieren. Eine Möglichkeit ist mit dem webbasierten Konfigurationstool wie hier beschrieben. Die anderen Möglichkeit ist durch das Windowsbasierte [Kontroll-Hilfsprogramm](#page-119-0).

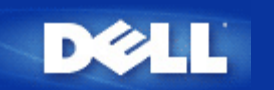

# **Das Versenden der SSID verhindern**

- 1. Öffnen Sie einen Browser und gehen Sie zu [http://my.router](http://my.router/), oder der Standardadresse [http://192.168.2.1.](http://192.168.2.1/) Das Fenster **Netzwerkpasswort eingeben** erscheint.
- 2. Geben Sie in die Felder **Benutzernamen** und **Passwort** "**admin**" ein.
- 3. Klicken Sie auf das Register **Erweiterte Einstellungen** und warten Sie bis das Menu erscheint.
- 4. Klicken Sie auf **Erweiterte drahtlose Einstellungen** im Menü.
- 5. Setzen Sie ein Häkchen bei **Mein drahtloses Netzwerk verbergen**.
- 6. Klicken Sie auf den **Speichern** Knopf.

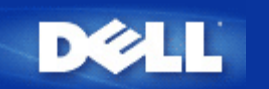

# **Datei- und Druckerfreigabe einrichten**

- **Datei- und Druckerfreigabe einrichten**
- **Einen Drucker freigeben**
- **Dateien freigeben**

## **Datei- und Druckerfreigabe einrichten**

Folgen Sie den folgenden Instruktionen um den Dienst zur Datei- und Druckerfreigabe einzurichten.

### **Für Windows 2000 und XP**

- 1. Klicken Sie mit der rechten Maustaste auf das **Netzwerkumgebung** Symbol (auf dem Desktop bei Windows 2000 und im Startmenü bei Windows XP) und wählen Sie **Eigenschaften** im Menü.
- 2. Klicken Sie mit der rechten Maustaste auf Ihre LAN-Verbindung und wählen Sie **Eigenschaften** im Menü.
- 3. Wenn Sie den Eintrag **Datei- und Druckerfreigabe für Microsoft Netzwerke** sehen, können Sie diese Schritte überspringen. Die Datei- und Druckerfreigabe wurde bereits installiert.
- 4. Wenn der Eintrag **Datei- und Druckerfreigabe für Microsoft Netzwerke** nicht vorhanden ist, klicken Sie auf den **Installieren** Knopf.
- 5. Klicken Sie auf **Dienst** und dann auf den **Hinzufügen** Knopf.
- 6. Wenn Sie **Datei- und Druckerfreigabe für Microsoft Netzwerke** und klicken Sie dann den **OK** Knopf.

## **Einen Drucker freigeben**

Um einen Drucker freizugeben, führen Sie die folgenden Schritte am Computer an dem der Drucker angeschlossen ist aus:

- 1. Klicken Sie den **Start** Knopf, klicken Sie auf **Einstellungen** und dann auf **Drucker**.
- 2. Klicken Sie auf den Drucker den Sie freigeben wollen.
- 3. Öffnen Sie das Menü **Datei** und klicken Sie auf **Eigenschaften**.
- 4. Klicken Sie auf die Registerkarte **Freigebe** und dann auf **Freigeben als**.
- 5. Folgen Sie den Anweisungen am Bildschirm.

Der Drucker kann jetzt von den anderen Computern verwendet werden.

Führen Sie die folgenden Schritte an allen anderen Computern aus:

- 1. Klicken Sie den **Start** Knopf, klicken Sie auf **Einstellungen** und dann auf **Drucker**.
- 2. Doppelklicken Sie auf das **Neuer Drucker** Symbol.
- 3. Klicken Sie beim ersten Bildschirm auf **Weiter**.
- 4. Auf dem nächsten Bildschirm wählen Sie **Netzwerkdrucker** und klicken Sie dann auf den **Weiter** Knopf.
- 5. Klicken Sie auf **Durchsuchen** (bei einigen Systemen auf **Weiter**) und wählen Sie den Drucker, den Sie verwenden möchten.
- 6. Folgen Sie den Anweisungen am Bildschirm.

## **Dateien freigeben**

Sie können Dateien auf Ihrem Computer freigeben damit andere Benutzer von anderen Computern diese Dateien verwenden können.

- 1. Klicken Sie im Microsoft Windows Explorer mit der rechten Maustaste auf den Ordner oder das Laufwerk das Sie freigeben möchten und klicken Sie dann auf **Freigabe**.
- 2. Klicken Sie auf **Diesen Ordner freigeben**.
- 3. Geben Sie einen Namen für die Freigabe an und folgen Sie den Anweisungen am Bildschirm.

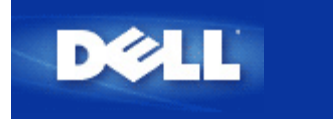

[Zurück zum Inhaltsverzeichnis](#page-11-0)

# **Microsoft Windows XP Clients mit dem Router verbinden**

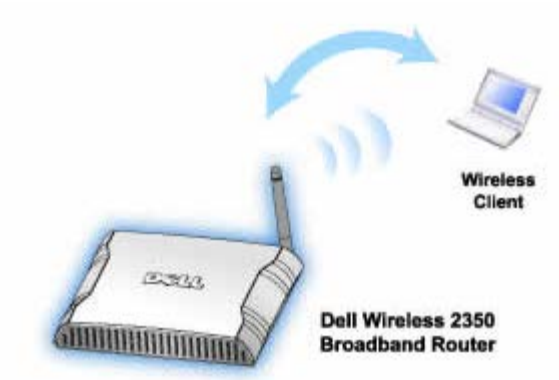

Abhängig vom Service-Pack das auf Ihrem Windows XP installiert ist, erfolgt die Verbindung zum Dell Wireless 2350 Broadband Router unterschiedlich.

Prüfen Sie welches Service-Pack installiert ist:

- 1. Klicken Sie den **Start** Knopf und dann auf **Control Panel**.
- 2. Wenn Sie die **Category View of Control Panel** sehen, Klicken Sie auf **Switch to Classic View**.
- 3. Doppelklicken Sie auf **System**.
- 4. Koichen Sie auf das Register **Wireless Networks**. Das Service-Pack sollte anegzeigt werden.

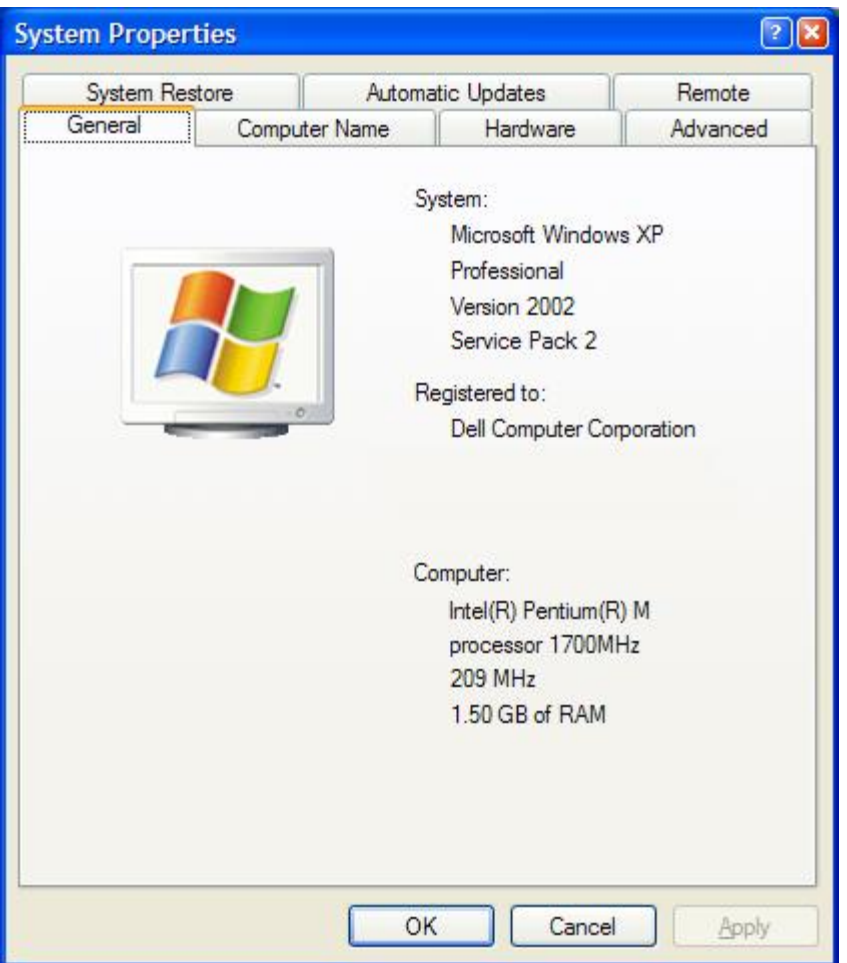

Wenn Sie herausgefunden haben, welches Service-Pack sie haben, lesen Sie im entsprechenden Abschnitt weiter.

**Microsoft Windows XP Clients ohne Service Pack 2 mit dem Router verbinden** 

**Microsoft Windows XP Clients mit Service Pack 2 mit dem Router verbinden** 

## **Microsoft Windows XP Clients ohne Service Pack 2 mit dem Router verbinden**

### **Konfiguration automatischer Netzwerkverbindungen**

Befolgen Sie folgende Schritte, um ein Funknetzwerk (oder mehrere) für Selbstverbindung zu konfigurieren:

- 1. Klicken Sie den **Start** Knopf und dann auf **Control Panel**.
- 2. Wenn Sie die **Category View of Control Panel** sehen, Klicken Sie auf **Switch to Classic View**.
- 3. Doppelklicken Sie auf **Network Connections**.
- 4. Rechter Mausklick auf das Symbol **Wireless Network Connection** und Klick auf **Properties**.
- 5. Klicken Sie, wie unten gezeigt, auf die Taste **Wireless Networks**. Der eingerichtete Netzwerkname sollte vorhanden sein.

## **Wireless Network Connection Properties**

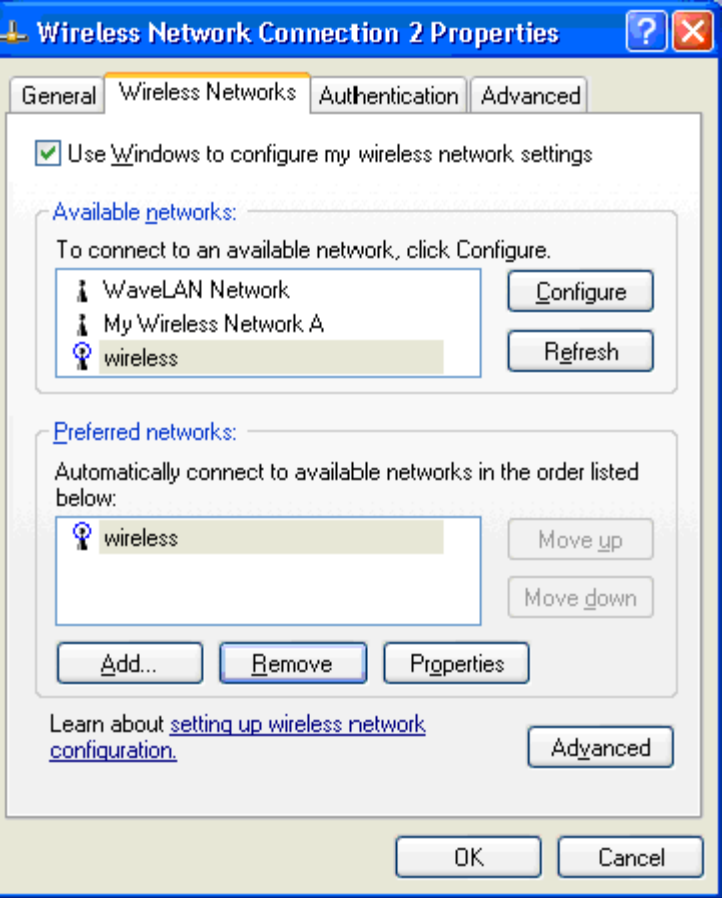

**Hinweis:** Zwecks weiterer Information klicken Sie auf die von Microsoft bereitgestellte Hilfe **Über den Aufbau der Konfiguration von Funknetzwerken lernen**.

## **Verschlüsselung freigeben**

Da drahtlose Netzwerke die Daten unter Verwendung von Hochfrequenz übertragen, können andere Computer mit Netzwerk-Adaptern innerhalb des Bereiches Ihres Funk-Breitband-Routers sich mit Ihrem Netzwerk verbinden. Durch Freigabe der Verschlüsselung können Sie ungenehmigten Zugang zu Ihrem Funk-Netzwerk verhindern. Wenn Sie die Verschlüsselung freigeben, müssen Sie einen Netzwerk-Chiffrierschlüssel, oder einfach Netzwerkschlüssel, bestimmen. Der Netzwerkschlüssel kann eine Kombination aus Zahlen, Buchstaben oder Zahlen und Buchstaben sein. Der Netzwerkschlüssel muss mit dem für Ihren Dell Wireless 2350 Broadband Router spezifizierten Netzwerkschlüssel übereinstimmen.

- 1. Klicken Sie den **Start** Knopf und dann auf **Control Panel**.
- 2. Wenn Sie die **Category View of Control Panel** sehen, Klicken Sie auf **Switch to Classic View**.
- 3. Doppelklicken Sie auf **Network Connections**.
- 4. Rechter Mausklick auf das Symbol **Wireless Network Connection** und Klick auf **Properties**.
- 5. Klicken Sie, wie unten gezeigt, auf die Taste **Wireless Networks**.
- 6. Überprüfen Sie, dass das Feld **Use Windows to configure my wireless network settings** gewählt ist; im gegenteiligen Fall wählen Sie es aus.
- 7. Im Verzeichnis der verfügbaren Netzwerke wählen Sie Ihr Funk-Netzwerk aus und klicken Sie auf **Configure**. Das **Wireless Network Properties** Fenster erscheint.
- 8. Wählen Sie in dem Feld **Wireless Network Properties** unter Funk-Netzwerkschlüssel (WEP) **Data encryption WEP enabled** aus und wählen Sie nicht **The key is provided for me automatically**. Dadurch können Sie in dem Feld Network key (Netzwerkschlüssel) einen Chiffrierschlüssel eingeben.
- 9. Geben Sie Ihren Netzwerkschlüssel in das Feld **Network key** ein.
- 10. Wenn Sie Ihren Schlüssel eingegeben haben, klicken Sie auf **OK**.

**Hinweis:** Falls der Netzwerk-Chiffrierschlüssel für Ihren drahtlosen Adapter nicht mit dem an Ihrem Dell Wireless 2350 Broadband Router eingestellten übereinstimmt, wird Ihr PC bei der Verbindung mit dem Netzwerk versagen.

## **Microsoft Windows XP Clients mit Service Pack 2 mit dem Router verbinden**

## **Konfiguration automatischer Netzwerkverbindungen**

Dell empfiehlt die Verwendung des Schnellinstallationsprogramm welches auf der Dell Wireless 2350 Broadband Router CD ausgeliefert wird.

Um das Schnellinstallationsprogramm zu starten, führen Sie folgende Schritte aus:

- 1. Legen Sie die *Dell Wireless 2350 Broadband Router CD* in das CD-Laufwerk ein. Der Computer wird das **Installationsprogramm** automatisch starten. Falls nicht, führen Sie folgende Schritte aus.
	- a. Klicken Sie auf den **Start** Knopf und anschliessend auf **Ausführen**.
	- b. Tippen Sie nach **Öffnen:** folgenden Text ins Eingebefeld: **X:\setup.exe** (wobei **X** der Buchstabe Ihres CD-Laufwerkes ist).

Wenn das Schnellinstallationsprogramm gestartet ist, Wählen Sie **"Drahtlose Computer Verbinden"** und folgen Sie den Anweisungen.

**Hinweis:** Falls der Netzwerk-Chiffrierschlüssel für Ihren drahtlosen Adapter nicht mit dem an Ihrem Dell Wireless 2350 Broadband Router eingestellten übereinstimmt, wird Ihr PC bei der Verbindung mit dem Netzwerk versagen.

Zurück zum Anfang

<span id="page-101-0"></span>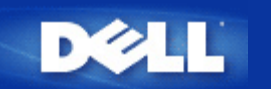

# **Installation and Configuration: Dell™ Wireless 2350 Broadband Router Benutzerhandbuch**

[Verbindung mit Kabelmodem](#page-12-0)

[Verbindung mit DSL-Modem](#page-14-0)

**[Kabelmodem mit USB Anschluss](#page-16-0)** 

[Konfigurieren Sie den Dell Wireless 2350 Broadband Router als Access-Point für ein bestehendes Netzwerk](#page-17-0)

[Ihren Dell Wireless 2350 Broadband Router zum Spielen einrichten](#page-19-0)

[Drahtlose Verschlüsselung fü;r den Dell Wireless 2350 Broadband Router einschalten](#page-21-0)

[Das Versenden der SSID verhindern](#page-23-0)

[Datei- und Druckerfreigabe einrichten](#page-24-0)

[Microsoft® Windows® XP Clients mit dem Router verbinden](#page-26-0)

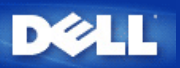

[Zurück zum Inhaltsverzeichnis](#page-101-0)

## **Erweiterte Einstellungen: Dell™ Wireless 2350 Broadband Router Benutzerhandbuch**

[Erweiterte IP-Einstellungen](#page-230-0) [DHCP-Server Einstellungen](#page-231-0) [Zeitzone](#page-232-0) [Erweiterte Einstellungen zur Drahtlosen Verbindung](#page-233-0) [Kindersicherung](#page-236-0) [Erweiterte Filterung](#page-237-0) [DNS-Server Status](#page-238-0) [Dynamisches DNS](#page-238-1) [Zugangskontroll-Einstellungen](#page-239-0) [Port Weiterleitungs-Einstellungen](#page-240-0) [Statisches Routing](#page-242-0) [Aministrations-Einstellungen](#page-243-0)

**Hinweis:** Die Mitarbeiter des technischen Supports von Dell bieten keine Unterstützung für die erweiterten Einstellungen zur drahtlosen Verbindung an. Die entsprechenden Optionen stehen Ihnen jedoch im Konfigurationsprogramm zur Verfügung. Die erweiterten Einstellungen zur drahtlosen Verbindung sind in diesem Handbuch komplett dokumentiert.

Die Optionen **Port Weiterleitungs-Eintellungen** und **Statisches Routing** werden im Access-Point Modus nicht angezeigt.

#### **Erweiterte IP-Einstellungen**

Der Dell Wireless 2350 Broadband Router kommt mit zugewiesener IP-Adresse und IP -Netzadresse-Maskierung. Diese Einstellungen betreffen nur den Teil des örtlichen Netzwerkes des Routers. Falls Sie die Einheit an einem bestehenden Netzwerk einbauen oder einfach diese Werte ändern wollen, überzeugen Sie sich, dass die IP-Netzadresse-Maskierung bei allen Geräten Ihres Netzwerkes gleich ist. Auch der Netzwerkteil der IP -Adresse muss bei allen Geräten Ihres Netzwerkes gleich sein.

**Hinweis:** Dell empfiehlt nachdrücklich, die IP-Adresse nicht zu ändern, falls kein besonderer Grund dafür vorliegt.

Wenn Sie die IP -Adresse ändern, seien Sie sich bewusst, dass:

- · Das ändern der IP-Address des Dell Wireless 2350 Broadband Router ändert auch den Adress-Pool des DHCP-Servers.
- · Wenn Sie den Dell Wireless 2350 Broadband Router mit einem Kabel- oder DSL-Modem verwenden, sollten Sie eine **private** IP-Adresse verwenden. Folgende Bereiche sind Privat:
	- · 10.0.0.1 bis 10.254.254.254
	- 172.16.0.1 bis 172.31.254.254
	- · 192.168.0.1 bis 192.168.254.254
- · Sie müssen die neue IP-Adresse verwenden um auf das webbasierte Konfigurationstool zuzugreiffen.

**Hinweis:** Die IP-Adresse oder IP-Netzadresse-Maskierung sollten Sie nur ändern, wenn Sie den Funk-Breitband-Router an einem bestehenden, drahtgebundenen Netzwerk einbauen und die DHCP-Serverfunktion für Ihren Funk-Breitband-Router in den Fortgeschrittenen Einstellungen gesperrt ist. Fragen Sie Ihren Netzwerkverwalter zwecks weitergehender Information.

#### **Erweiterte IP-Einstellungen**

 $\overline{3}$ 

[Zurück zum Anfang](#page-230-1)

#### **DHCP-Server Einstellungen**

Das **dynamische Host-Konfigurationsprotokoll** (DHCP) legt eine Methode für die automatische IP-Adressenzuweisung zu Computern in einem Netzwerk fest. IP-Adressen werden von einem DHCP-Server verwaltet. Wenn ein Windows-Computer für den automatischen Erhalt einer IP-Adresse konfiguriert wird, bekommt er automatisch eine Adresse von dem DHCP-Server.

**DHCP-Server Einstellungen**

#### **DHCP- Server-Funktionen freigeben**

Der Dell Wireless 2350 Broadband Router ist voreingestellt, um als ein DHCP-Server zu funktionieren. Wenn Sie die Einheit an einem bestehenden Netzwerk einbauen, das schon einen DHCP-Server hat oder einfach nicht wünschen, dass der Funk-Breitband-Router als DHCP-Server des Netzwerkes arbeitet, haken Sie das Feld **DHCP-Server-Funktionen freigeben** nicht ab, um somit die DHCP-Server-Funktion zu sperren.

#### **IP-Adressen Pool-Bereich**

Der Abschnitt für den IP Adressen Pool-Bereich stellt die Mittel bereit, um einen Niedrig- und Hochwert für die IP-Adressen in einem Netzwerk zu verwalten. Benutzen Sie die angezeigten Felder, um den Bereich von IP-Adressen festzulegen, den der Dell Wireless 2350 Broadband Router den DHCP-Client bereitstellen soll. Der gültige Bereich von Nummern, die Sie eingeben können, liegt zwischen 1 und 254.

Die Mietzeit ist die einem Anwender erlaubte Zeit, um die von einem DHCP-Server zugewiesene IP-Adresse zu benutzen. Sie können die Mietzeit bestimmen, die der DHCP-Server dem Client zum Benutzen der IP-Adresse anbietet. Diese Einstellung ist besonders in Universitäten oder anderen Umgebungen nützlich, wo die Anwender häufig wechseln.

#### **IP-Adressreservation**

Spezifische IP-Adressen können auch besonderen Geräten in einem Netzwerk vorbehalten werden. Die Felder für **IP-Adressreservation** erlauben Ihnen, bis zu vier IP-Adressen für ein bestimmtes System zurückzustellen. Das Feld Computer MAC ist die **MAC-Adresse** Ihrer Netzwerkkarte am Kunden-Computer, der an das gleiche Netzwerk wie der Router angeschlossen ist. Benutzen Sie die Eingabefelder unter **IP-Adresse**, um die IP-Adresse denjenigen Geräten anzugeben, die eine manuell bestimmte IP-Adresse benutzen sollen.

[Zurück zum Anfang](#page-230-1)

**Zeitzone**

 $\bf{?}$ 

Auf der Seite **Zeitzone** kann die Zeitzone für den Dell Wireless 2350 Broadband Router eingestellt werden. Die Zeitzoneneinstellungen haben einen Einfluss auf die Zeitstempel der IP Pakete im Eindringlings Erkennungs-Log. Die Zeitzoneneinstellungen beeinflussen den Zeitstempel von IP Paketen mit Greenwich Mean Time (GMT).

Wählen Sie Ihre lokale Zeitzone aus der Auswahlliste mit dem Titel **Bitte wählen Sie Ihre lokale Zeitzone**. Während den Sommer Monaten wird die Uhrzeit eine oder mehrerer Stunden vorgestellt (abhängig von Ihrem Aufenthaltsort). Die Daten, an denen die Zeit umgestellt wird, sind je nach Land unterschiedlich. Im grössten Teil der USA und Kanada wird am ersten Sonntag im April auf Sommerzeit umgestellt und am letzten Sonntag im Oktober wieder auf Normalzeit umgestellt. (In Mitteleuropa dauert die Sommerzeit vom letzten Sonntag im März bis am letzten Sonntag im Oktober. Anm.d.Ü.) Wenn Sie die Sommerzeit einschalten möchten, klicken Sie auf **Ja** bei **Sommerzeit aktivieren**.

[Zurück zum Anfang](#page-230-1)

**Erweiterte Einstellungen zur Drahtlosen Verbindung**

**Erweiterte Einstellungen zur Drahtlosen Verbindung**

#### **Drahtlose Verbindung einschalten**

Diese Einstellung schaltet die drahtlose Kommunikation des Dell Wireless 2350 Broadband Routers ein. Damit wird die Verbindung mit drahtlos verbundenen Clients ermöglicht.

#### **Drahtloses Netzwerk verbergen**

Diese Einstellung steuert das Versenden von Beacon-Paketen durch den Dell Wireless 2350 Broadband Router ins drahtlose Netzwerk. Die Beacon-Pakete werden standardmässig gesendet damit andere drahtlose Clients den Access-Point auf einfache Weise finden und mit ihm Kontakt aufnehmen können. Falls Sie die Sicherheit Ihres drahtlosen Netzwerkes erhöhen wollen, können Sie das versenden der Beacon-Pakete ausschalten.

#### **Modus**

Mit dieser Einstellung kann der Modus gewählt werden der vom Dell Wireless 2350 Broadband Router eingesetzt wird um mit den drahtlosen Clients zu kommunizieren. The Dell Wireless 2350 Broadband Router is 802.11g-compatible. Sie können **Beide b & g** (Dual-Modus) oder nur **802.11b** Modus oder nur **802.11g** Modus aus der **Modus** Liste wählen.

#### **Netzwerkname (SSID)**

Der Netzwerkname (SSID) kann bis zu 32 Zeichen lang sein und ist eine eindeutige Bezeichnung für alle Computer und Geräte die das drahtlose Netz umfassen.

#### **Übertragungsrate**

Die Übertragungsrate kann auf automatisch oder auf einen anderen fixen Wert gesetzt werden. Es wird empfohlen die Übertragungsrate auf automatisch einzustellen damit alle Clients des drahtlosen Netzes mit der für sie optimalen Übertragungsrate arbeiten können.

#### **Kanal**

Diese Einstellung ermöglicht es dem Benutzer den Funkkanal zu wählen, mit dem der Dell Wireless 2350 Broadband Router arbeitet. Es wird empfohlen die Kanaleinstellung auf automatisch einzustellen damit der Access-Point den besten Kanal selbst bestimmen kann.

**Hinweis:** Wenn Sie die Einstellungen für Beacon Intervall, RTS Schwelle, Fragmentierungsschwelle und DTIM Intervall konfigurieren möchten, müssen Sie zuerst **Erweiterte Optionen** auswählen.

#### **Beacon Intervall**

Der Beacon Intervall ist die Zeit in Kµsecs (eine Kµsecs entspricht 1024 Mikrosekunden) zwischen den Beacon Paketen die vom Dell Wireless 2350 Broadband Router an die Clients gesendet werden. Der verfügbare Bereich ist von 1 bis 65535.

#### **RTS Schwelle**

Die RTS Schwelle ist die maximale Paketgrösse die der Dell Wireless 2350 Broadband Router übermittelt ohne dies zuvor mit einem RTS Paket anzukündigen. Der verfügbare Bereich ist von 1 bis 2347.

Der RTS (Request to Send) Mechanismus verhindert das "unsichtbare Knoten Problem". Ein versteckter Knoten tritt dann auf, wenn zwei Clients in der Reichweite des gleichen Access-Points (AP) sind, aber sich gegenseitig nicht erreichen können, also gegenseitig "unsichtbar" sind. Die Pakete dieser beiden Clients können kollidieren, wenn sie gleichzeitig beim AP eintreffen. Um dieser Datenkollision vorzubeugen, kann der RTS Mechanismus aktiviert werden. Wenn der RTS Mechanismus aktiviert ist, wird der Client zuerst mit einem RTS Paket den AP informieren, dass er Daten senden möchte. Der AP wird mit einem CTS (Clear to Send) antworten und damit alle anderen Stationen in seiner Reichweite anweisen die Bandbreite für die Datenübermittlung freizuhalten.

Die RTS Schwelle steuert welche Paketgrösse das senden eines RTS auslöst. Nur wenn die Paketgrösse die RTS Schwelle überschreitet, wird das Gerät ein RTS vor den Daten senden. Bitte beachten Sie bei der Wahl der RTS Schwelle, dass kleine Werte ein vermehrtes Senden von RTS auslöst und somit unnötig Bandbreite verbraucht wird. Wie auch immer, je mehr RTS Pakete versendet werden, umso schneller wird sich das System von Datenkollisionen erholen. Es wird empfohlen den Standardwert, oder einen geringfügig kleineren Wert, zu verwenden.

#### **Fragmentierungsschwelle**

Die Fragmentierungsschwelle bestimmt die Grösse von Datenpaketen die vor der Übermittlung zerlegt werden. Datenpaket die kleiner als die Fragmentierungsschwelle sind, werden nicht zerlegt. Datenpaket die grösser als die Fragmentierungsschwelle sind, werden in kleinere Pakete zerlegt. Somit wird nicht alles zusammen, sondern ein Paket nach dem anderen gesendet. Der Zweck dieser Fragmentierung ist zu verhindern, dass grosse Pakete mehrmals gesendet werden müssen. Somit kann die Netzwerkleistung verbessert werden. Normalerweise wird die Fragmentierung bei starkem Netzwerkverkehr angewendet, oder wenn das Funknetzwerk in einer Umgebung mit grossen Störungen betrieben wird. Es wird empfohlen den Standardwert, oder einen geringfügig kleineren Wert, zu verwenden. Der verfügbare Bereich ist von 256 bis 2346 (Hinweis: die Fragmentierungsschwelle wird in Bytes angegeben).

#### **DTIM Intervall**

Der DTIM (Delivery Traffic Indication Message) Intervall bestimmt wie oft ein Beacon eine Traffic Indicator Map (TIM) enthält. Die TIM wird verwendet um schlafende Clients zu informieren, dass Daten für den Empfang bereit sind. Das DTIM Intervall ist immer ein Mehrfaches des Beacon Intervalls. Der verfügbare Bereich ist von 1 bis 255.

#### **CTS Schutz**

Der CTS Schutz ermöglicht das zusammenarbeiten von 802.11b und 802.11g Geräten. Wenn der CTS Schutz eingeschaltet ist, dann werden die 802.11g Geräte jeweils eine Information an die 802.11b Geräte senden (entweder eine CTS/RTS oder eine CTS-Self-Broadcast Nachricht), wenn Daten mit 802.11g übermittelt werden. Das Einschalten des CTS Schutzes verringert den Durchsatz Ihres Access-Points.

#### **Repeater für drahtloses Netzwerk**

Ein Repeater kann verwendet werden um die Abdeckung des drahtlosen Netzwerkes zu erweitern. Sie brauchen dazu zwei oder mehr Dell Wireless 2350 Broadband Routers. Der Access-Point der zur Verbindung mit dem Netzwerk verwendet wird, wird als "Root-AP" bezeichnet. Die Access-Points die verwendet werden um die Abdeckung des drahtlosen Netzwerkes zu erweitern, werden als "Repeater-AP" bezeichnet.

Stellen Sie sicher, dass alle Dell Wireless 2350 Broadband Routers die gleichen Einstellungen für die drahtlose Verbindung haben.
#### **Ihr Access-Point als Repeater im drahtlosen Netzwerk konfigurieren:**

- 1. Klicken Sie auf **Diesen AP als Repeater im drahtlosen Netzwerk einsetzen.**
- 2. Gehen Sie den Netzwerknamen (SSID) des Root-AP ins Feld **SSID des Root-AP** ein.
- 3. Setzen Sie die "Netzwerkverschlüsselung" auf **Keine**, falls der Root-AP keine Verschlüsselung verwendet.
- 4. Setzen Sie die "Netzwerkverschlüsselung" auf **WEP**, wenn die Sicherheitseinstellung des Root-AP WEP ist. Geben Sie anschliessend die gültigen Werte für Schlüssel, Schlüssellänge, Schlüsselformat und Standardschlüssel ein.
- 5. Klicken Sie auf **Speichern**.

Der Repeater-AP muss in der Reichweite des Root-AP sein damit eine Verbindung aufgebaut werden kann und die Abdeckung des Netzwerkes erweitert wird. Der Repeater-AP darf nicht direkt an das Netzwerk angeschlossen werden.

**Hinweis:**Stellen Sie sicher, dass alle Dell Wireless 2350 Broadband Routers die gleichen Einstellungen für die drahtlose Verbindung haben.

#### **Ihr Access-Point wieder als Root-AP verwenden:**

- 1. Klicken Sie auf **Diesen AP als Root-AP verwenden**
- 2. Klicken Sie auf **Speichern**.

#### **Voreinstellungen wiederherstellen**

Wenn Sie Anpassungen an den Einstellungen für die drahtlose Verbindung vorgenommen haben, können Sie die Standardwerte wieder herstellen indem Sie auf **Voreinstellungen wiederherstellen** klicken.

## [Zurück zum Anfang](#page-230-0)

## **Kindersicherung**

 $|2\rangle$ 

#### **Kindersicherung**

IP-Filtern ist eine Einrichtung, die den Dell Wireless 2350 Broadband Router befähigt, gewisse, auf der IP-Adresse, Port-Nummer, Protokollart oder anderen Kriterien beruhende IP-Datagramme anzunehmen oder zurückzuweisen. Dieser Router unterstützt zwei Arten von IP-Filtern, die Ihnen eine bessere Kontrolle über den Internet-Zugang erlauben.

- 1. Klicken Sie die Schaltfläche **Zufügen**. Ein Kontext-Fenster **Regeln für die elterliche Kontrolle** erscheint.
- 2. Wählen Sie in der **IP- Adressen**-Liste die IP-Adresse des besonderen Computers aus (zum Beispiel des Computers Ihrer Kinder), den Sie kontrollieren wollen.
- 3. Um den Internet-Zugang während einer Zeitspanne zu sperren / genehmigen, geben Sie in der **Zeitbegrenzungs**-Liste die Anfangs- und Endzeit an.
- 4. Wählen Sie in der **Internet-Zugangs**-Liste **Genehmigen** oder **Verweigern** aus.
- 5. Geben Sie im Feld **Web-Site-Begrenzungen** die URL ein, deren Zugang Sie genehmigen oder verweigern wollen.
- 6. Wählen Sie **Genehmigen** oder **Verweigern** des Zugangs zu diesen Web-Sites aus.
- 7. Geben Sie die **Schlüsselwörter** ein.
- 8. Klicken Sie auf **Speichern**.

#### [Zurück zum Anfang](#page-230-0)

#### **Erweiterte Filterung**

**Erweiterte Filterung**

 $\sqrt{2}$ 

Mit Erweiterte Filterung können kompliziertere Filter aufgebaut werden. Klicken Sie auf **Hinzufügen** um Quell IP, Ziel IP, IP Protokoll, TCP Port und UDP Port anzugeben. Wenn eine Regel eingerichtet ist, wird der Dell Wireless 2350 Broadband Router die Pakete je nach dem durchlassen oder verwerfen..

[Zurück zum Anfang](#page-230-0)

### **DNS-Server Status**

**DNS-Server Status**

 $\overline{3}$ 

DNS-Server Status zeigt alle DNS-Einträge die dem Dell Wireless 2350 Broadband Router bekannt sind. Der Hostname ist auf die IP-Adresse gemappt.

[Zurück zum Anfang](#page-230-0)

## **Dynamisches DNS**

Der Benutzer kann einen Domainnamen bei dyndns.org registrieren. Damit kann der Benutzer den Domainnamen anstelle der IP-Adresse verwenden. DDNS wird die IP-Adresse auf dem Domainnamen mappen.

#### [Zurück zum Anfang](#page-230-0)

#### **Zugangskontroll-Einstellungen**

Mit den Zugangskontroll-Einstellungen haben Sie die Möglichkeit festzulegen, welche lokalen Client-Computer über den Dell Wireless 2350 Broadband Router auf das Netzwerk zugreifen dürfen. Die Standardeinstellungen ermöglichen es allen Client-Computern durch den Access-Point auf das Netzwerk zuzugreifen. Es gibt zwei Tabellen für die Zugriffssteuerung, eine mit den erlaubten Zugriffen und eine mit den nicht erlaubten Zugriffen. Jede dieser Tabellen kann bis zu 32 Einträge aufnehmen. Es kann jeweils nur eine Tabelle aktiviert werden. Die Zugangskontroll-Einstellungen beziehen sich nur auf drahtlose Clients.

**Zugangskontroll-Einstellungen**

#### $\overline{3}$

Führen Sie die folgenden Schritte zum Einschalten der Zugriffssteuerung des Access-Points aus:

- 1. Klicken Sie auf **Ja** um die **MAC Zugriffssteuerung** einzuschalten.
- 2. Klicken Sie auf **Hinzufügen**, ein Pop-Up-Fenster wird sich öffnen. Geben Sie dort die MAC-Adresse der Netzwerkkarte des Computers ein, den Sie zur Tabelle hinzufügen möchten.
- 3. Klicken Sie auf **Speichern** um die MAC-Adresse zur Tabelle hinzuzufügen.
- 4. Um eine bestehende Regel zu entfernen, klicken Sie auf **Bearbeiten** neben einer MAC-Adresse.
- 5. Ein Pop-Up-Fenster wird geöffnet. Klicken Sie jetzt auf **Entfernen** um den Eintrag zu entfernen.

**Hinweis:** Die Zugriffssteuerung wird bei drahtlos verbundenen Client-Computern angewendet.

[Zurück zum Anfang](#page-230-0)

**Port Weiterleitungs-Einstellungen**

**Port Weiterleitungs-Einstellungen**

## $\mathbf{P}$

#### **DMZ**

Die Eigenschaft DMZ (Entmilitarisierte Zone) erlaubt Zugang zu allen Ports. (Falls Sie, zum Beispiel, Probleme bei dem Hosting eines Spiele- Servers haben, können Sie diese Option wählen; dadurch werden alle Ports zu Ihrem Spiele- Server geöffnet.)

- 1. Haken Sie das Kästchen **DMZ- Host freigeben** ab.
- 2. Tippen Sie die IP-Adresse des Computers, der die Spiel-Anwendung ausführen soll, in das Feld **DMZ IP Adresse**.
- 3. Klicken Sie auf die Schaltfläche **Speichern**, um die Einstellung zu aktivieren.
- **Hinweis:** Die Konfiguration des Funk-Breitband-Routers im DMZ- Modus ist nützlich, wenn Sie gewisse Spiele über den Funk-Breitband-Router spielen möchten; aber die Ports können mit allen anderen bestehenden Konfigurationswerkzeugen nicht geöffnet werden.

**P Hinweis:** Wenn ein Internet-Dienst geöffnet wird, entstehen Sicherheitsbedenken. Beachten Sie sorgfältig Sicherheitswarnungen und überzeugen Sie sich, dass strenge Zugangskontrollen und Genehmigung stattfindet, bevor Sie den Zugang zu irgendwelchen Diensten erlauben.

#### **Kunden- Port Vorwärtseinstellungen**

Port-Weiterleitung kann schwieriger als DMZ zu konfigurieren sein. Sie verschafft jedoch einen relativ sicheren Weg, um hinter einer Brandmauer eine Internet-Anwendung auszuführen oder einen Internet-Dienst bereitzustellen, da nur ein einziger Port (oder Port-Bereich) dem Internet ausgesetzt ist. Diese Einstellung für Port-Weiterleitung können Sie konfigurieren, um eine Kundenregel zu erstellen, die einen spezifischen Port und ein spezifisches Protokoll für Datenverkehr festlegt, das zu dem spezifischen Computer an Ihrem LAN passiert.

Ein Beispiel ist ein auf Ihrem LAN arbeitender HTTP- Server, den Sie im Internet verfügbar haben möchten. Ihre öffentliche IP -Adresse (die Ihr ISP Ihnen gibt), sei X.X.X.X (wobei X eine Zahl ist) und Sie haben einen Computer, der den HTTP Server unter der LAN -Adresse 192.168.2.2 auf Ihrem durch den Dell Wireless 2350 Broadband Router (192.168.2.1) kontrollierten LAN bereitstellt. Sie können 192.168.2.2 konfigurieren, um Port-Weiterleitung für den Port 80 (HTTP) zu erhalten; Anwender auf dem Internet können dann zu http://X.X.X.X gehen und den http- Server (192.168.2.2) bekommen. Der im Service-Port 80 eingehende Datenverkehr wird zum Computer (192.168.2.2) geleitet, während andere Computer an Ihrem LAN

diesen Datenverkehr nicht wahrnehmen..

Bei einigen Internet-Anwendungen (wie Internet-Nachrichten und Spiel-Anwendungen) können Sie diese Einstellung für Port-Weiterleitung so konfigurieren, dass diese Anwendungen hinter der Brandmauer richtig arbeiten können. Diese Anwendungen erfordern spezifische TCP/UDP- Ports. Die Ports für diese Anwendungen und die Protokollart hängen davon ab, welche Internet-Dienste Sie benutzen. Bitte prüfen Sie bei Ihrem Dienstbereitsteller oder in Ihrem Anwenderhandbuch, damit Sie vorher über die Information verfügen.

Überzeugen Sie sich, dass die folgenden Ports installiert sind, wie unten beschrieben.

- 1. Haken Sie das Kästchen **Freigeben** ab.
- 2. Geben Sie in das Feld **Service Name** den gewünschten Namen oder die Beschreibung ein.
- 3. Geben Sie in das **Eingangs-Ports** einen Port-Bereich ein. Falls Sie nur eine einzige Port-Nummer bestimmen wollen, geben Sie die gleiche Nummer in beide Felder ein.
- 4. In das Feld **Ziel-IP-Adresse** geben Sie die IP -Adresse des Computers ein, der die Verbindungsaufforderung erhalten soll.
- 5. In das Feld **Ziel-MAC-Adresse** geben Sie die MAC-Adresse des Computers ein, der die Verbindungsaufforderung erhalten soll.
- 7. In das Feld **Port Typ** wählen Sie TCP, UDP oder beide Protokolle. Das Protokoll könnte in Ihren Anwendungsunterlagen bestimmt sein.
- 8. Klicken Sie auf die Schaltfläche **Speichern**, um die Einstellung zu aktivieren.

Wenn Sie, zum Beispiel, das Spiel "Fighter Ace II" auf einem Computer mit der IP -Adresse 192.168.2.3 spielen wollen, geben Sie 3 als Ziel-IP-**Adresse** ein. Wählen Sie TCP als **Port Typ**. Geben Sie "**50000**" und "**51000**" in zwei Feldern von **Eingangs-Ports** ein und auch im Destination Port (Ziel-Port). Klicken Sie auf die Schaltfläche **Speichern**, um die Einstellung zu aktivieren. Bei anderen Spielen oder Diensten ziehen Sie bitte das Anwenderhandbuch zu Rate.

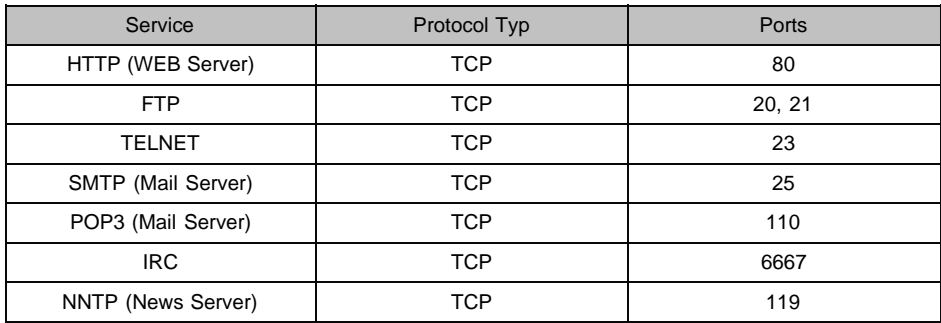

#### **Oft verwendete Ports**

#### **Port-Triggern**

Port-Triggern erlaubt dem Router, ausgehende Daten auf eine bestimmte Port-Nummer zu beobachten. Die IP -Adresse des die Daten versendenden Computers wird von dem Router festgehalten; wenn dann die erwünschten Daten durch den Router zurückkommen, werden sie mit Hilfe der IP-Adresse und den Regeln für die Port-Aufgliederung dem bestimmten Computer zugestellt. Der Router öffnet den Port, wenn das Port-Triggern geschieht. Wenn der die Anwendung ausführende Computer die Sendung beendet, schliesst der Router den Port.

- 1. Haken Sie das Kästchen **Freigeben** ab.
- 2. Geben Sie in dem Feld **Anwendungsname** den gewünschten Namen oder die Beschreibung ein.
- 3. In dem Feld **Trigger Port** geben Sie eine Port-Nummer ein. Prüfen Sie bei dem Bereitsteller Ihrer Internet-Anwendungen nach, welcher Trigger -Port benutzt wird.
- 4. Wählen Sie das TCP (Transmission Control Protocol, Übertragungskontrolle-Protokoll) oder UDP (User Datagram Protocol, Anwender-Datagramm-Protokoll) oder beide Protokolle als **Trigger Port Typ**.
- 5. Bestimmen Sie den Bereich der **Öffentliche Ports** durch Eingabe der Anfangs- und End- Port-Nummern in den geforderten Feldern.
- 6. Wählen Sie das TCP (Transmission Control Protocol, Übertragungskontrolle-Protokoll) oder UDP (User Datagram Protocol, Anwender-Datagramm-Protokoll) oder beide (TCP und UDP) als **Öffentlicher Port Typ**.
- 7. Klicken Sie auf die Schaltfläche **Speichern**, um die Einstellung zu aktivieren.

Klicken Sie auf die Schaltfläche **Speichern**, um die Einstellung zu speichern.

**Statisches Routing**

 $|2|$ 

Statische Leitwege sind von Hand konfigurierte Leitwege zu entfernten Netzwerken. Das heisst, der Leitweg ist vorbestimmt und wird nicht von dem **Routing Information Protocol** (RIP) entdeckt wie bei dem Dynamischen Weiterleiten. Durch Statisches Weiterleiten können Sie ein Gateway einer IP -Adresse oder einem Netzwerk zuweisen. Falls es auf Ihrem internen Netzwerk Router gibt, die nicht mit RIP 1 oder 2 funktionieren, können Sie einen statischen Leitweg zu diesen Routern aufbauen.

Der Vorteil der Verwendung von statischem Weiterleiten ist die Verkehrsreduzierung; deshalb ist statisches Weiterleiten bei langsamen Internet-Verbindungen nützlich. Weiterleiten über statische Leitwege ist bei kleinen Netzwerken praktisch. Bei grösseren Netzwerken muss der Router Änderungen in der physischen Verdrahtung des Netzwerkes dynamisch aufspüren und der Einsatz von dynamischem Weiterleiten (RIP) wird empfohlen.

**Hinweis:** Die Einstellungen für statisches Weiterleiten sind nur für fortgeschrittene Netzwerkverwalter gedacht. Ändern Sie diese Einstellungen nicht, wenn Sie nicht von den richtigen Werten überzeugt sind. Falls ungültige Information eingegeben wird, finden Sie keinen Zugang zu dem Konfigurationswerkzeug.

Um statisches Weiterleiten zu benutzen, fügen Sie von Hand die Ziel- IP- Adresse, Netzadresse-Maskierung und Gateway- IP- Adresse für jeden Leitweg zu, den Sie der Tabelle für statisches Weiterleiten zufügen, und klicken Sie auf **Zufügen**. Wenn Sie zu einem ganzen Netzwerk weiterleiten, soll die letzte Zahl der Ziel- IP -Adresse null (0) sein, zum Beispiel 192.168.0.0.

**Hinweis:** Bei statischem Weiterleiten entdeckt der Dell Wireless 2350 Broadband Router dynamisch **NICHT** die Leitweg-Information und benutzt **NICHT** RIP. Der Dell Wireless 2350 Broadband Router unterstützt gegenwärtig **NICHT** RIP.

Benutzen Sie die Kästchen zum Abhaken neben jedem Leitweg und die Schaltfläche **Löschen**, um statische Leitwege von der Tabelle für statisches Weiterleiten zu entfernen.

[Zurück zum Anfang](#page-230-0)

## **Aministrations-Einstellungen**

**Passwort Einstellungen**

Der Dell Wireless 2350 Broadband Router verwendet ein Passwort mit dem Benutzer vor dem Zugriff auf die Konfiguration oder die Überwachungswerkzeuge authentifiziert werden. Falls Sie das aktuelle Passwort ändern möchten, klicken Sie die Auswahl **Passwort ändern** an und geben Sie das neue Passwort in die beiden Felder **Neues Passwort** und **Wiederholung des Passwortes** ein. Schreiben Sie sich das neue Passwort auf und bewahren Sie es am einem sicheren Ort auf.

### **Systemverwaltung**

### · **HTTP- Port-Nr.**

Ändern Sie den Wert für den **HTTP- Port** nicht ohne Grund. Web-Server hören typisch den Port 80 auf eingehende Web-Anforderungen ab.

## · **Entferntem Anwender die Konfiguration des Gerätes erlauben**

Falls Sie einem entfernten Anwender erlauben wollen, Ihren Dell Wireless 2350 Broadband Routerüber Internet zu verwalten, haken Sie das Kästchen mit folgendem Namen ab **Entferntem Anwender die Konfiguration des Gerätes erlauben**. Geben Sie die IP -Adresse des entfernten Verwaltungs-Host-Computers ein.

## · **Entferntem Anwender erlauben, das Gerät zu ertasten**

Haken Sie das Kästchen ab **Entferntem Anwender erlauben, das Gerät zu ertasten**, um Ihren Funk-Breitband-Router freizugeben, von irgendeinem Anwender im Internet "ertastet" werden zu können. Diese Eigenschaft ist hilfreich, wenn Sie anderen Internet-Anwendern erlauben möchten, dass sie den Status des Dell Wireless 2350 Broadband Router überprüfen können.

### · **UpnP-Funktion freigeben**

UPnP bedeutet Universal Plug and Play (universell selbstkonfigurierend), ein Protokoll, das UPnP- fähigen Kundencomputern, wie Windows XP, erlaubt, den Funk-Breitband-Router festzustellen und zu konfigurieren. Eine der gebräuchlichsten Anwendungen von UPnP bei dem Router ist das çffnen von Ports, damit anwendungsspezifische Daten für verschiedene Internet-Dienste oder Spiel-Anwendungen durch den Router weiter geleitet werden können. Das Verfahren zur Feststellung und Konfiguration des Routers kann automatisch von UPnP- fähigen Kundenanwendungen wie **MSN Messenger** ausgeführt werden, sodass Sie es nicht von Hand tun müssen. Um diesen Dienst zu befähigen, haken Sie das Kästchen **UPnP- Funktion freigeben** ab oder lassen Sie es frei, um ihn zu sperren.

Falls Sie ein Windows XP- System haben, können Sie es für den Zugang und die Überwachung des Routers benutzen, wenn dessen UPnP-Funktion freigegeben ist. Hier sind einige Beispiele, was Sie von Ihrem XP- System aus mit UPnP tun können.

**Beispiel 1 )** Ohne Kenntnis seiner IP- Adresse Zugang zu dem Netz-Konfigurationswerkzeug des Routers finden

- 1. Doppelklicken Sie auf das Symbol **Meine Netzwerkumgebung** am Desktop.
- 2. Doppelklicken Sie auf das für Ihren Router geschaffene Symbol **Breitband-Router**. Dadurch erscheint der Beglaubigungs-Bildschirm des Konfigurationswerkzeuges Ihres Routers.
- 3. Geben Sie das richtige Kennwort ein und klicken Sie **OK** zum Zugang zu dem Netz-Konfigurationswerkzeug.

**Beglaubigungs-Bildschirm** Authentication Screen

 $\overline{?}$ 

**Beispiel 2 )** Port-Vorwärtsregeln des Routers von der XP- Schnittstelle aus verwalten.

**Hinweis:** Falls Sie schon eine Port-Vorwärtsregel für einen Dienst über das Netz-Konfigurationswerkzeug konfiguriert haben, brauchen Sie die folgenden Schritte für denselben Dienst nicht erneut auszuführen

4. Rechter Mausklick auf das Symbol **Meine Netzwerkumgebung** am Desktop.

5. Rechter Mausklick auf das für den Router geschaffene Symbol **Internet-Verbindung**.

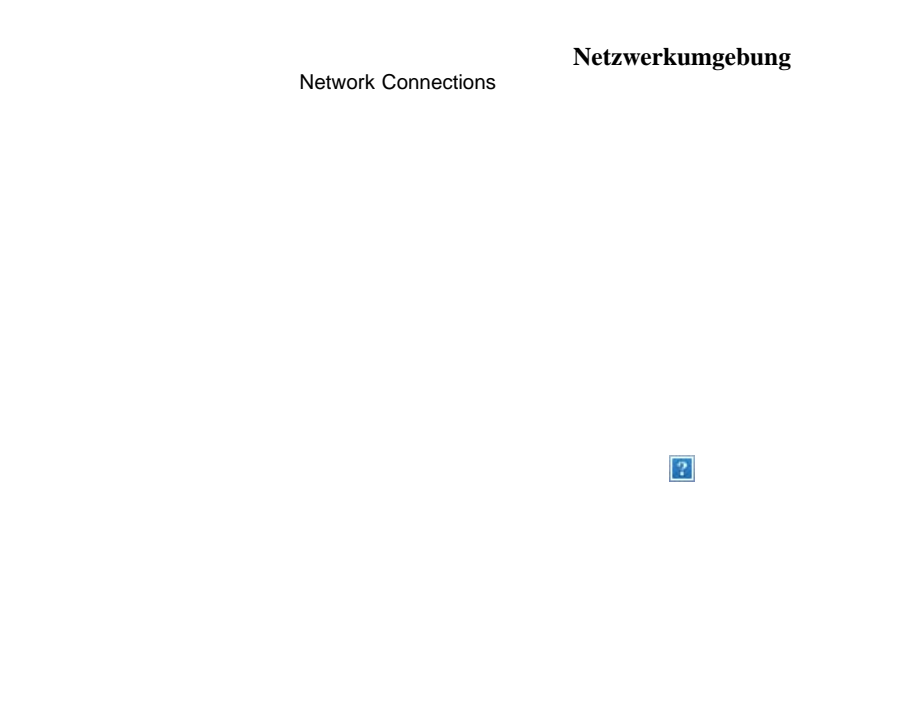

- 6. Rechter Mausklick auf das Symbol und **Eigenschaft** auswählen.
- 7. Klicken Sie auf **Einstellungen**.
- 8. Klicken Sie auf **Zufügen**.
- 9. Geben Sie die Service-Beschreibung, IP -Adresse des Service-Host-Computers, externe und interne Port-Nummer für diesen Service ein und wählen Sie entweder TCP oder UDP aus. Die unten stehende Graphik zeigt ein Beispiel, wie ein Computer mit einer IP -Adresse 192.168.2.101 befähigt wird, einen öffentlichen http- Server aufzunehmen.

**Service Einstellungen** Service Settings  $\overline{3}$ 

[Zurück zum Anfang](#page-230-0)

[Zurück zum Inhaltsverzeichnis](#page-101-0)

<span id="page-119-0"></span>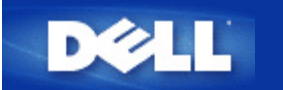

[Zurück zum Inhaltsverzeichnis](#page-49-0)

# **Wie der Configure the Dell Wireless 2350 Broadband Router mit dem Kontroll-Hilfsprogramm konfiguriert wird: Dell™ Wireless 2350 Broadband Router Benutzerhandbuch**

**[Netzwerkübersicht](#page-210-0) [Drahtlose Einstellungen](#page-211-0)** [Zugangskontroll-Einstellungen](#page-214-0) **[Spielen](#page-215-0) D**[Fernzugriff](#page-119-0) **D**[Administration](#page-119-0) **Diagnose Erweiterte Einstellungen** 

## **Netzwerkübersicht**

Dieses Fenster informiert Sie über Ihre Netzwerkverbindung und die Netzwerkeinstellungen. Der linke Bereich zeigt Informationen zum Verbindungsstatus an. Der rechte Bereich zeigt folgende Netzwerkeinstellungen an:

- **Betriebsmodus**
- **Verbindungstyp**
- · Internet IP-Adresse
- Internet MAC-Adresse
- LAN IP-Adresse
- LAN Subnetzmaske
- · Netzwerkname (SSID)
- · Drahtlose Sicherheit

**Netzwerkübersicht**

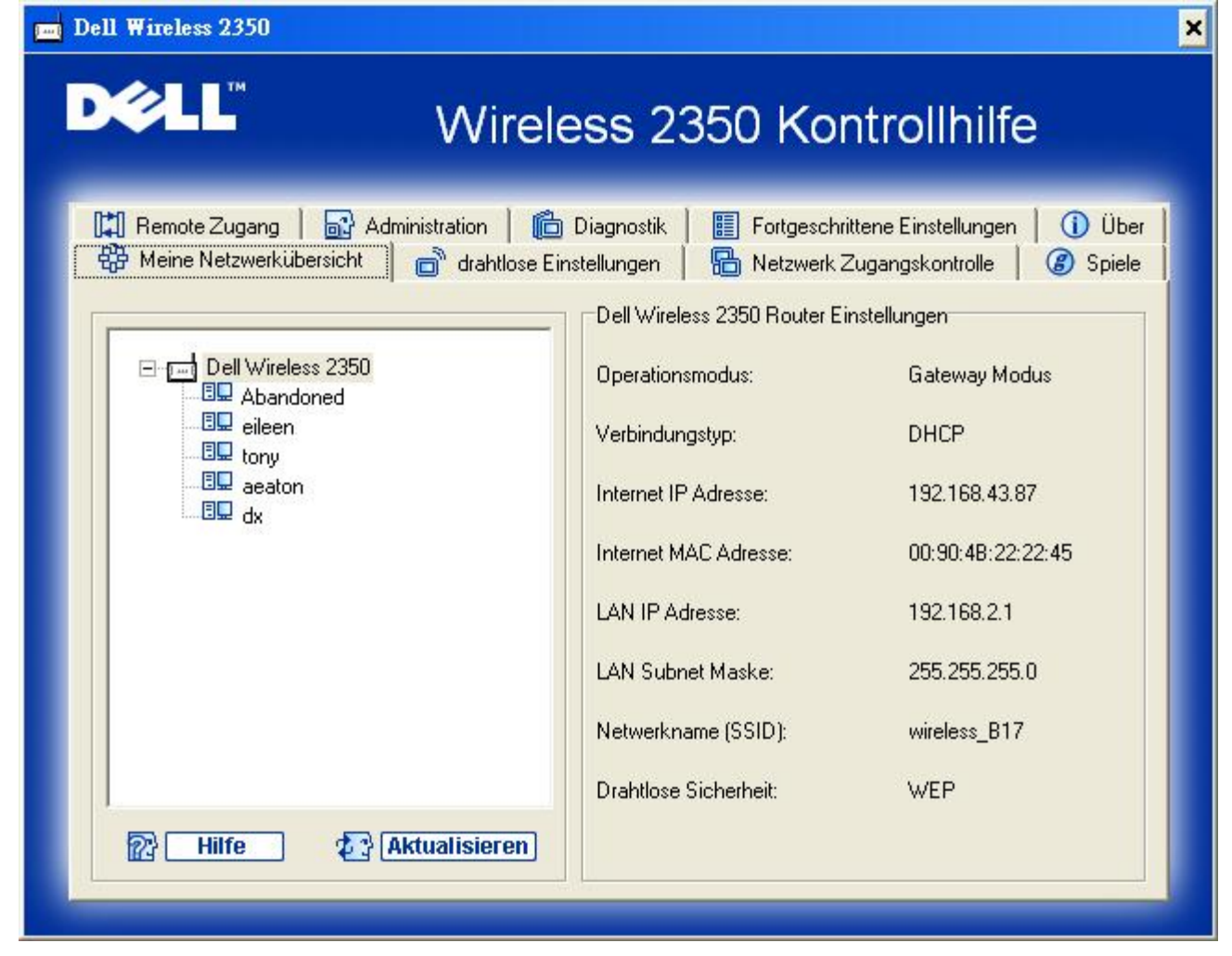

## [Zurück zum Anfang](#page-210-1)

## **Drahtlose Einstellungen**

· **Netzwerkname (SSID)**

Die SSID ist ein eindeutiger Netzwerkname. Er wird verwendet um das drahtlose Netzwerk zu identifizieren. Dieser Name wird verwendet, wenn sich drahtlose Client mit dem Netzwerk verbinden.

· **Kanal**

Dies ist der Funkkanal auf dem die Kommunikation der drahtlosen Clients mit dem Access-Point erfolgt.

## · **Voreinstellungen**

Setzt den Dell Wireless 2350 Broadband Router auf die Fabrik-Voreinstellungen zurück.

· **Anwenden**

Speichert die aktuellen Einstellungen.

· **Wiederherstellen**

Stellt die vorausgehenden Einstellungen wieder her.

Ihr Dell Wireless 2350 Broadband Router hat erweiterte Sicherheitsfunktionen. Dies gewährt, dass Ihre Daten vertraulich bleiben und schützt Ihre Daten auch vor unbefugter Manipulation. Wenn Sie diese Sicherheitsfunktionen einschalten möchten, klicken Sie auf **Drahtlose Sicherheit aktivieren**. Sie können dann zwischen WEP oder WPA auswählen.

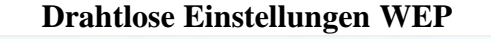

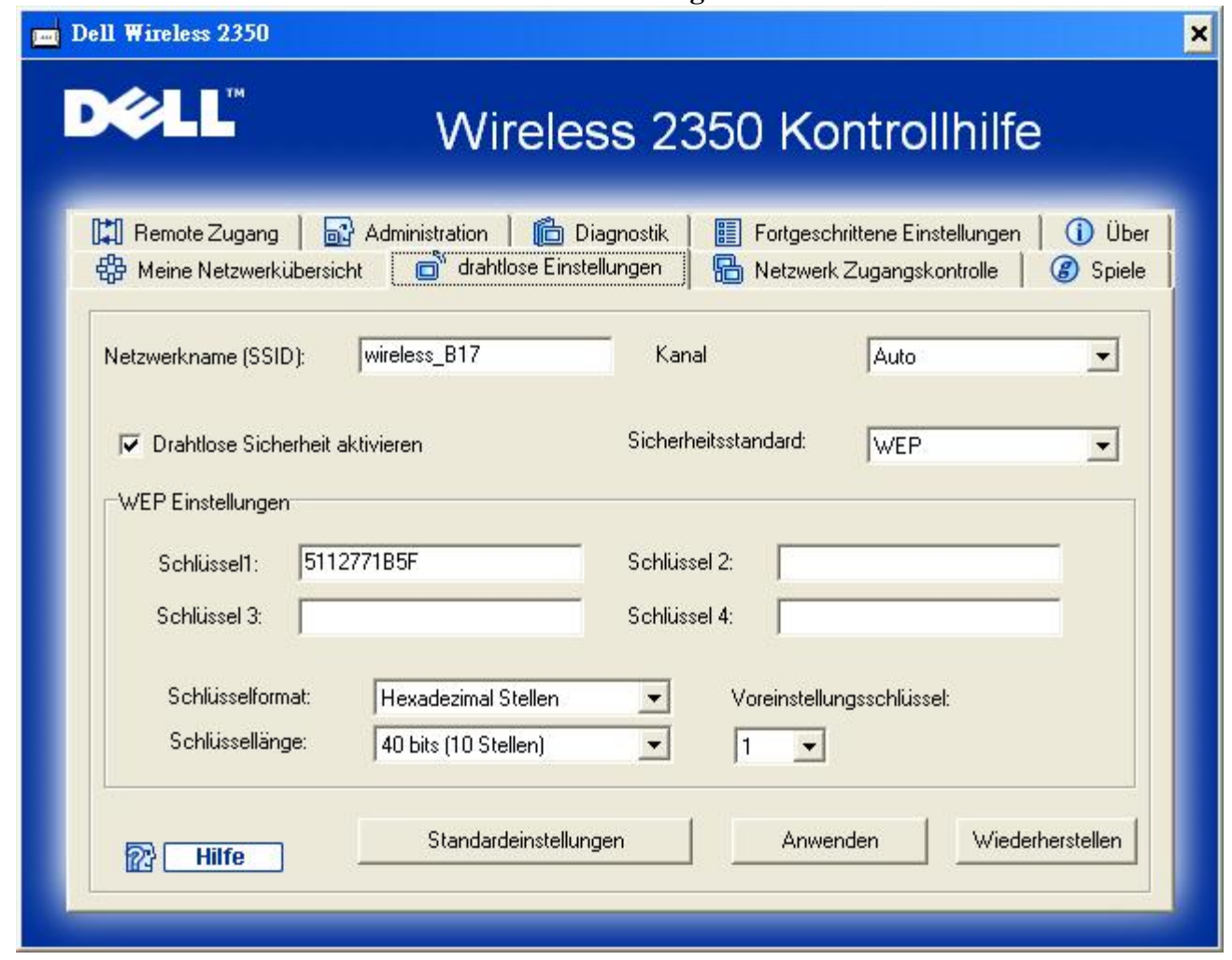

## **WEP Einstellungen**

Die **Wired Equivalent Privacy** (WEP) Verschlüsselung ist im Standard 802.11 zum Schutz der drahtlosen Kommunikation gegen Abhören definiert. WEP bietet die Möglichkeit, einen Schlüssel einzusetzen, der von den drahtlosen Clients (wie ein Notebook mit einer PC-Card) und dem Access-Point gemeinsam verwendet wird. Dieser Schlüssel verschlüsselt die Daten bevor diese übermittelt werden. WEP kann als 40(64)-Bit oder 104(128)-Bit Schlüssel implementiert werden. Um die Sicherheit zu erhöhen, können Sie den Schlüssel regelmässig ändern. Wenn der Schlüssel an einem drahtlosen Gerät geändert wird, muss er für alle drahtlosen Geräte und Access-Points geändert werden.

## · **Schlüssel Format**

Das Schlüsselformat kann ASCII Zeichen oder hexadezimale Zahlen sein. Hexadezimalzahlen bestehen aus den Zahlen 0 bis 9 und den Buchstaben A bis F. Wenn Sie ASCII Zeichen wählen, können Sie beliebige Zeichen eingeben.

## · **Schlüssel Länge**

Die Schlüssellänge kann entweder 40(64)-Bit oder 104(128)-Bit sein. Längere Schlüssel sind sicherer. Gewisse Netzwerkkarten unterstützen aber nur 40(64)-Bit Verschlüsselung. Wenn alle Clients 104(128)-Bit Verschlüsselung unterstützen, wählen Sie 104(128)-Bit.

### · **Schlüssel 1**, **Schlüssel 2**, **Schlüssel 3** und **Schlüssel 4**

Geben Sie vier verschiedene Schlüssel in die Felder ein. Wenn Sie 40(64)-Bit Verschlüsselung gewählt haben, geben Sie 5-Zeichen (oder 10 Hexadezimalzahlen) ein. Für die 104(128)-Bit Verschlüsselung, geben Sie 13-Zeichen (oder 26 Hexadezimalzahlen) ein.

## · **Standardschlüssel**

Wählen Sie einen Schlüssel als Standardschlüssel aus der Auswahlliste.

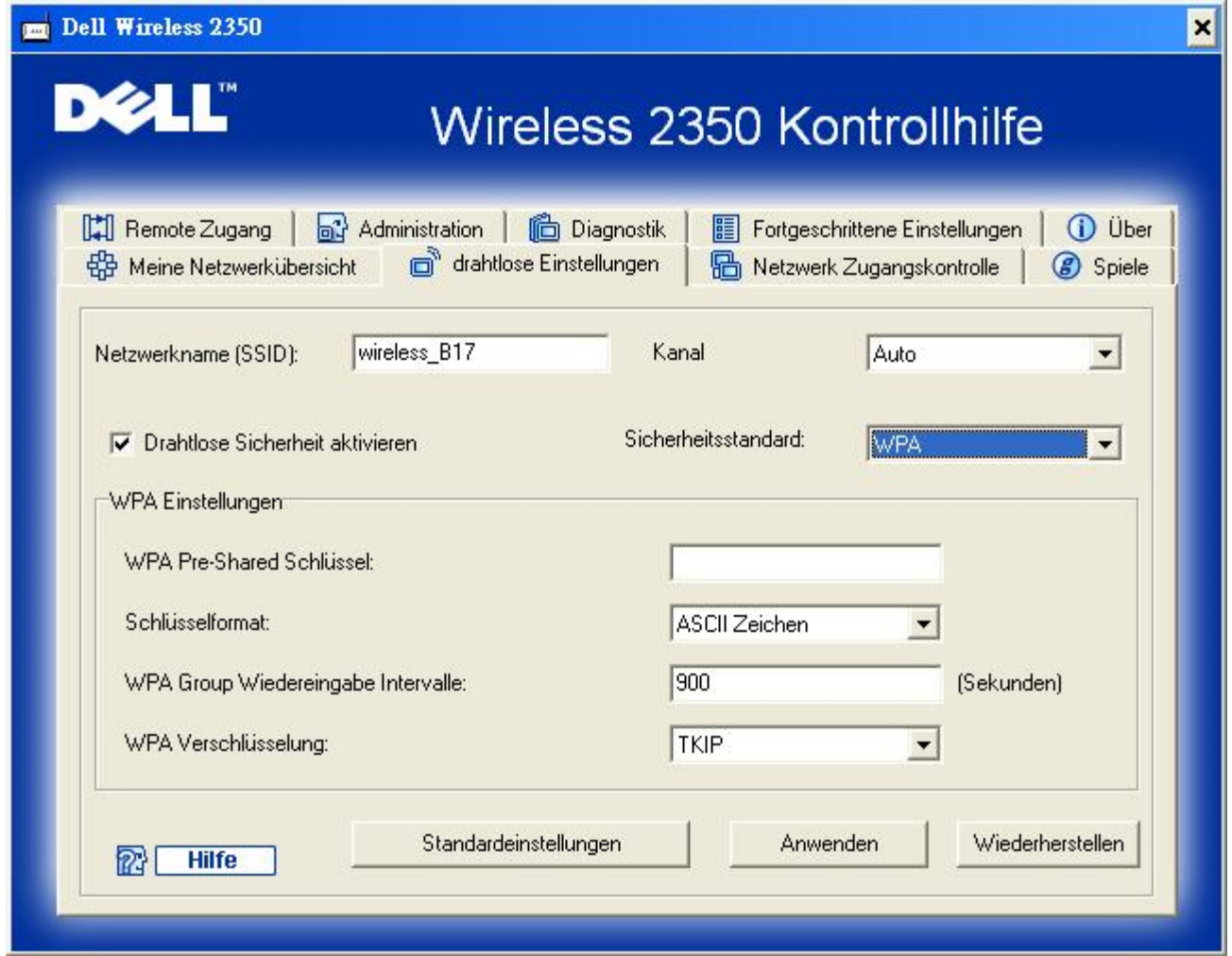

## **WPA Einstellungen**

**Wi-Fi Protected Access** (WPA) ist eine Erweiterung des WEP Standards um Ihr drahtloses Netzwerk sicherer zu machen.

Wenn Sie Ihr Netzwerk mit WPA sichern möchten, müssen auch die drahtlosen Clients WPA unterstützen. Falls Sie ein Produkte von Dell als drahtlose Clients verwenden, können Sie unter [http://support.dell.com](http://support.dell.com/) nachschauen, ob entsprechende Softwareupdates verfügbar sind.

· **WPA vorinstallierter Schlüssel** (Pre-Shared Key)

Alle drahtlosen Clients müssen den gleichen Schlüssel verwenden um Zugriff auf das Netzwerk zu erhalten. Bitte beachten Sie auch, dass das Schlüsselformat ebenfalls übereinstimmen muss.

## · **Schlüsselformat**

Das Schlüsselformat kann ASCII Zeichen oder hexadezimale Zahlen sein. Hexadezimalzahlen bestehen aus den Zahlen 0 bis 9 und den Buchstaben A bis F. Wenn Sie ASCII Zeichen wählen, können Sie beliebige Zeichen eingeben.

#### · **WPA Gruppen-Schlüsselerneuerungs-Intervall**

Mit den WPA Gruppen-Schlüsselerneuerungs-Intervall wird angegeben wie oft der Schlüssel erneuert wird. Je kleiner die Zahl, umso schneller wird der Schlüssel gewechselt. Aber ein zu kleiner Wert kann Ihr Netzwerk verlangsamen.

## · **WPA Verschlüsselung**

**TKIP** (Temporal Key Integrity Protocol) ist die am weitesten verbreitete Verschlüsselungsmethode. **AES** (Advanced Encryption Standard) kann verwendet werden, wenn Ihre drahtlosen Clients TKIP nicht unterstützen.

# **Zugangskontroll-Einstellungen**

## · **Hinzufügen**

Fügt einen neuen Eintrag in die Liste Kindersicherung ein.

## · **Bearbeiten**

Ermöglicht einen bestehenden Eintrag zu bearbeiten.

## · **Löschen**

Löscht einen Eintrag.

· **Alle löschen** Löscht alle Einträge.

## · **Wiederherstellen**

Stellt die früheren Einträge wieder her..

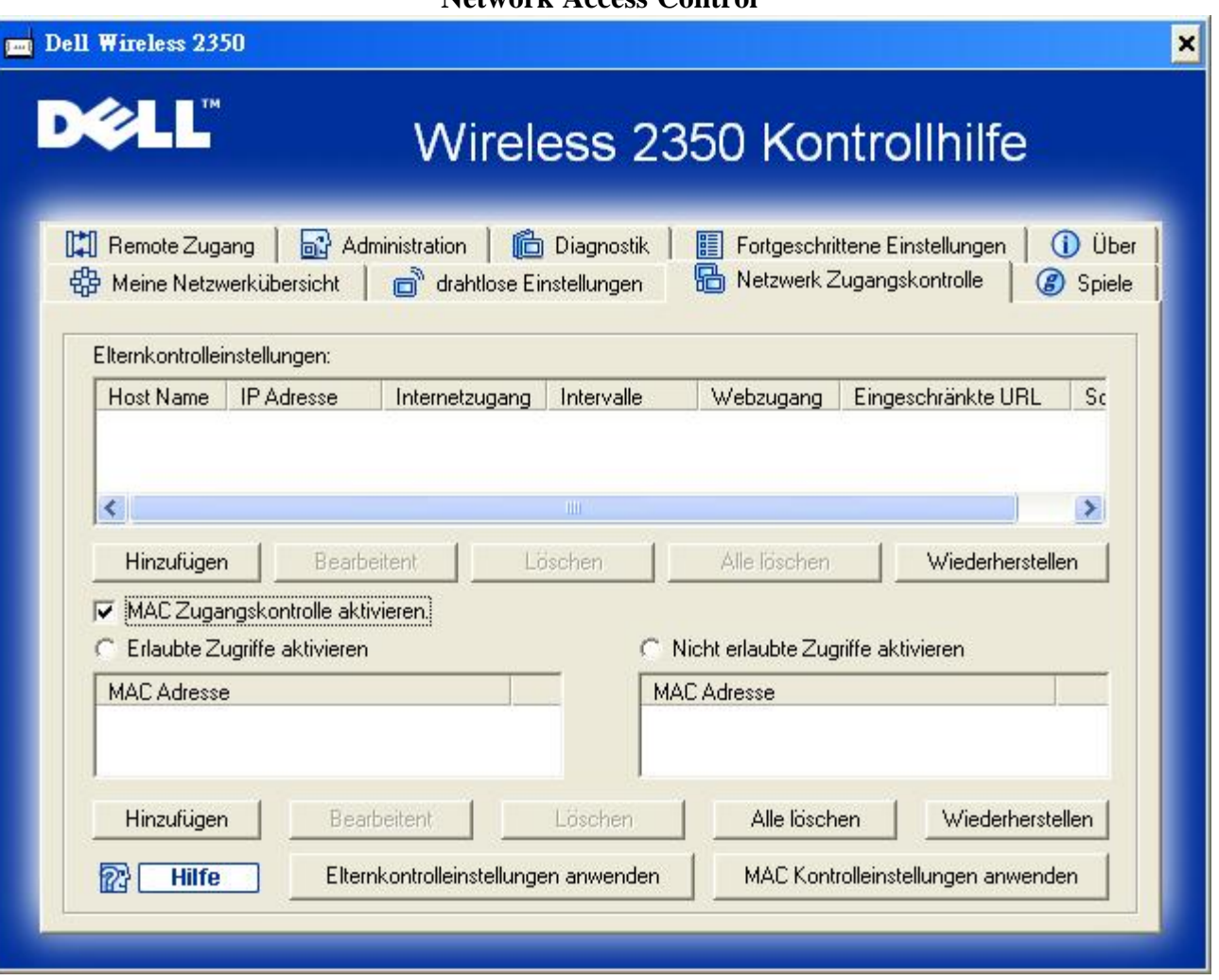

## **Network Access Control**

## **Kindersicherung**

Die Kindersicherung ermöglicht zu steuern, welche Inhalte aufgerufen werden können. Es kann auch gesteuert werde zu welcher Tageszeit auf das Internet zugegriffen werden kann.

Um die Kindersicherung einzuschalten:

- 1. Klicken Sie **Hinzufügen** im **Kindersicherungs** Fenster.
- 2. Geben Sie die IP-Adresse des Computers ein (z.B. Computer der Kinder).
- 3. Wählen Sie **Allow** oder **Deny** aus der **Internet Access** Liste.
- 4. Wählen Sie ein Zeitintervall indem Sie **From** und **To** ausfüllen.
- 5. Wählen Sie **Allow** oder **Deny** für den Web-Zugriff.
- 6. Geben Sie die Webseite die, oder die nicht aufrufen werden darf bei **Website URL** ein.
- 7. Klicken Sie auf **OK** zum speichern oder **Cancel** zum verwerfen.
- 8. Klicken Sie **Apply Parental Control Settings** um die Kindersicherung zu aktivieren.

### **MAC (Media Access Control)**

Es können bestimmte Computer vom Zugriff (WLAN) ausgeschlossen werden.

Um MAC einzuschalten:

- 1. Klicken Sie **Enable MAC Access Control**.
- 2. Klicken Sie **Add**. Das **MAC Access Control: Add a Record** Fenster kommt..
- 3. Geben Sie Hex. MAC-Adressen (00:11:22:33:44:55) die Sie ausschliessen wollen bei **MAC Address** ein.
- 4. Klicken Sie auf **OK** zum speichern oder **Cancel** zum verwerfen.
- 5. Klicken Sie **Apply Parental Control Settings** um MAC zu aktivieren.

## [Zurück zum Anfang](#page-210-1)

## **Gaming**

Dieser Abschnitt behandelt die Konfiguration des Dell Wireless 2350 Broadband Router zum Spielen. In gewissen Fällen kann die Firewall des Routers dazu führen, dass Spiele nicht gewünscht funktionieren. Dieses Dokument stellt nicht für jedes Spiel Informationen zur Verfügung, aber es wird erläutert wie TCP/IP-Ports für einen oder mehrere Computer geöffnet werden können..

Ihr Dell Wireless 2350 Broadband Router hat eine **Network Address Translation** (NAT) Firewall die das LAN schützt. E-Mail und Web-Browsing sind von NAT nicht betroffen. Wie auch immer, gewisse Siele können betroffen sein.

## **Gaming**

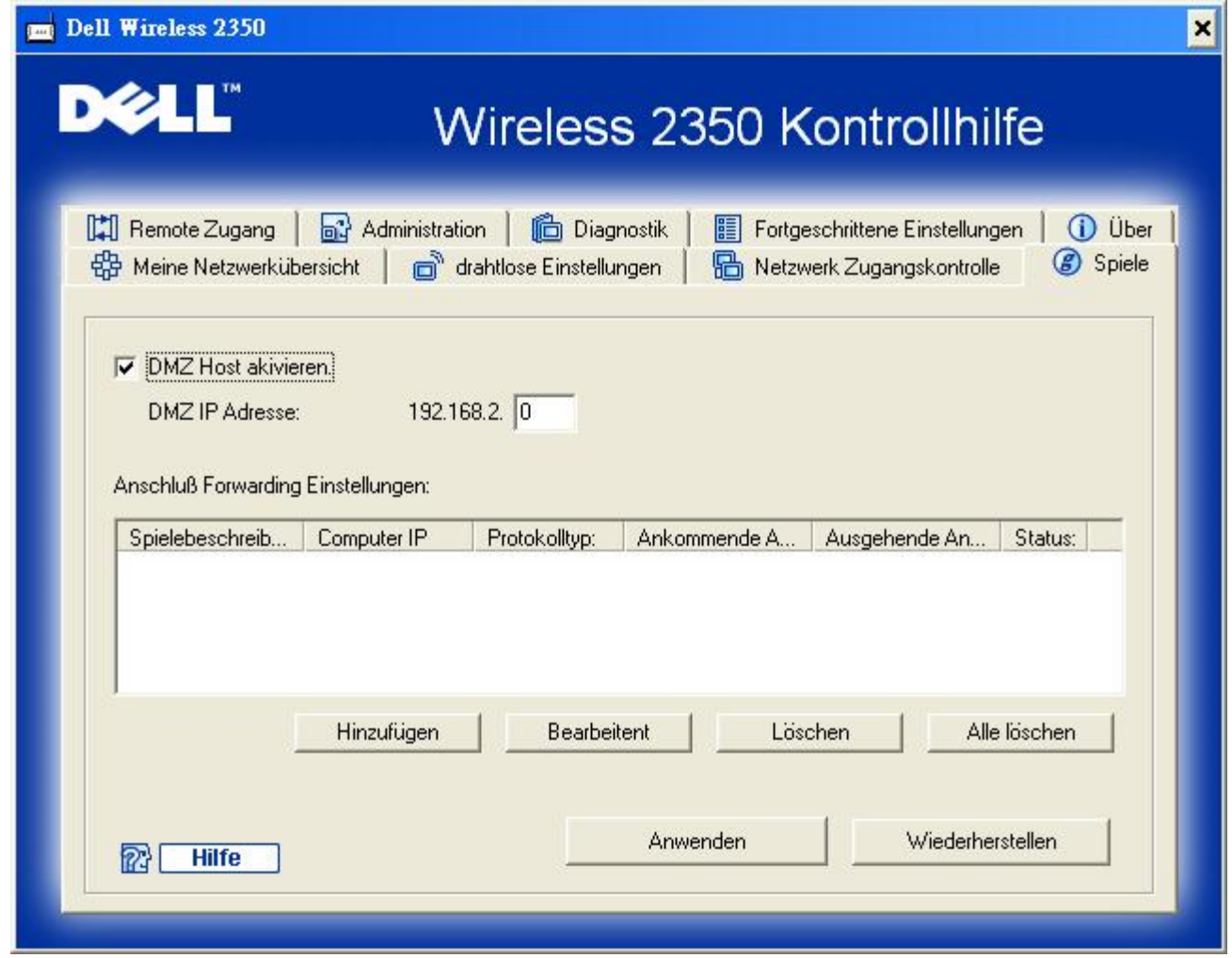

## **DMZ**

Gewisse Applikationen funktionieren hinter einer Firewall nicht. Um dies zu lösen, kann eine **DMZ** (demilitarized zone) verwendet werden. Die DMZ deaktiviert die NAT-Firewall.

Folgen Sie diesen Instruktionen um DMZ zu aktivieren.

- 1. Klicken Sie **Enable DMZ Host**.
- 2. Geben Sie eine IP-Adresse des Computers ins Feld **DMZ IP Address** ein.
- 3. Klicken Sie **Apply** um anzuwenden.

### **Port Weiterleitungs-Einstellungen**

Mit der Port Weiterleitung können Daten direkt zu einem spezifischen Port weitergeleitet werden. Die Ports und Protokolle (TCP, UDP, or both) hängen vom Game ab.

**Hinweis:** Diese Informationen sollten vom Game zur Verfügung gestellt werden.

Folgen Sie diesen Instruktionen um Port Weiterleitung zu aktivieren:

- 1. Klicken Sie **Add**. Ddas **Gaming: Add a Record** Fenster kommt.
- 2. Geben Sie einen Namen in **Game Description** ein. Dieser muss kürzer als 31 Zeichen sein.
- 3. Geben Sie eine IP-Adresse des Copmuters zum Gamen ins **Computer IP for gaming** Feld.
- 4. Wählen Sie etwas aus **Protocol Type**. Sie können TCP (Transmission Control Protocol), UDP (User Datagram Protocol) und beides wählen.
- 5. Geben Sie die Eingangsportnummer in **Incoming Port No.** und die Ausgangsportnummer in **Outgoing Port No.** (auch **Destination Port** genannt) ein.
- 6. Wählen Sie **Enable** oder **Disable** bei der **State** Liste.
- 7. Klicken Sie auf **OK** zum speichern oder **Cancel** zum verwerfen.

## [Zurück zum Anfang](#page-210-1)

## **Fernzugriff**

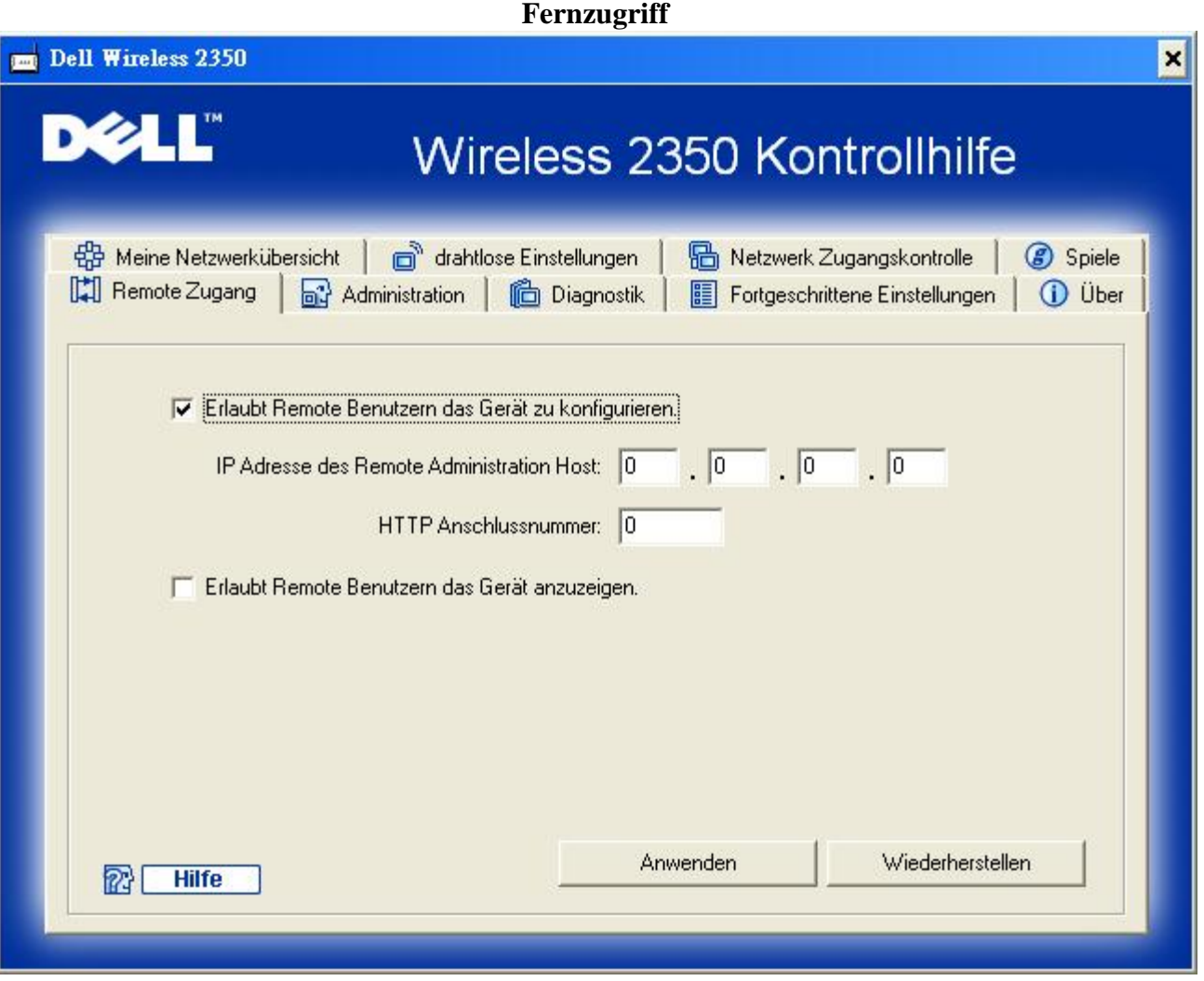

## **Fernzugriff für Konfiguration**

So können Benutzer von einem entfernten Standort Konfigurieren.

- 1. Wählen Sie **Allow remote user to configure the device**.
- 2. Geben Sie die IP-Adresse von der Administriert werden soll ein.
- 3. Geben Sie die HTTP Port Number die verwendet wird im Ffeld **HTTP port number** ein.
- 4. Klicken Sie auf **OK** zum speichern oder **Restore** zum verwerfen.

#### **Fernzugriff um das Gerät zu Pingen**

Sie können die WAN Ping-Fähigkeit einstellen. Der Standard ist **disabled**. Der Router wird nicht auf Ping antworten, dies macht das Netz sicherer..

- 1. Wenn sie den WAL-Port auf dem Internet sichtbar machen wollen, klicken Sie **Allow remote user to ping the device**.
- 2. Klicken Sie auf **OK** zum speichern oder **Restore** zum verwerfen.

### [Zurück zum Anfang](#page-210-1)

## **Administration**

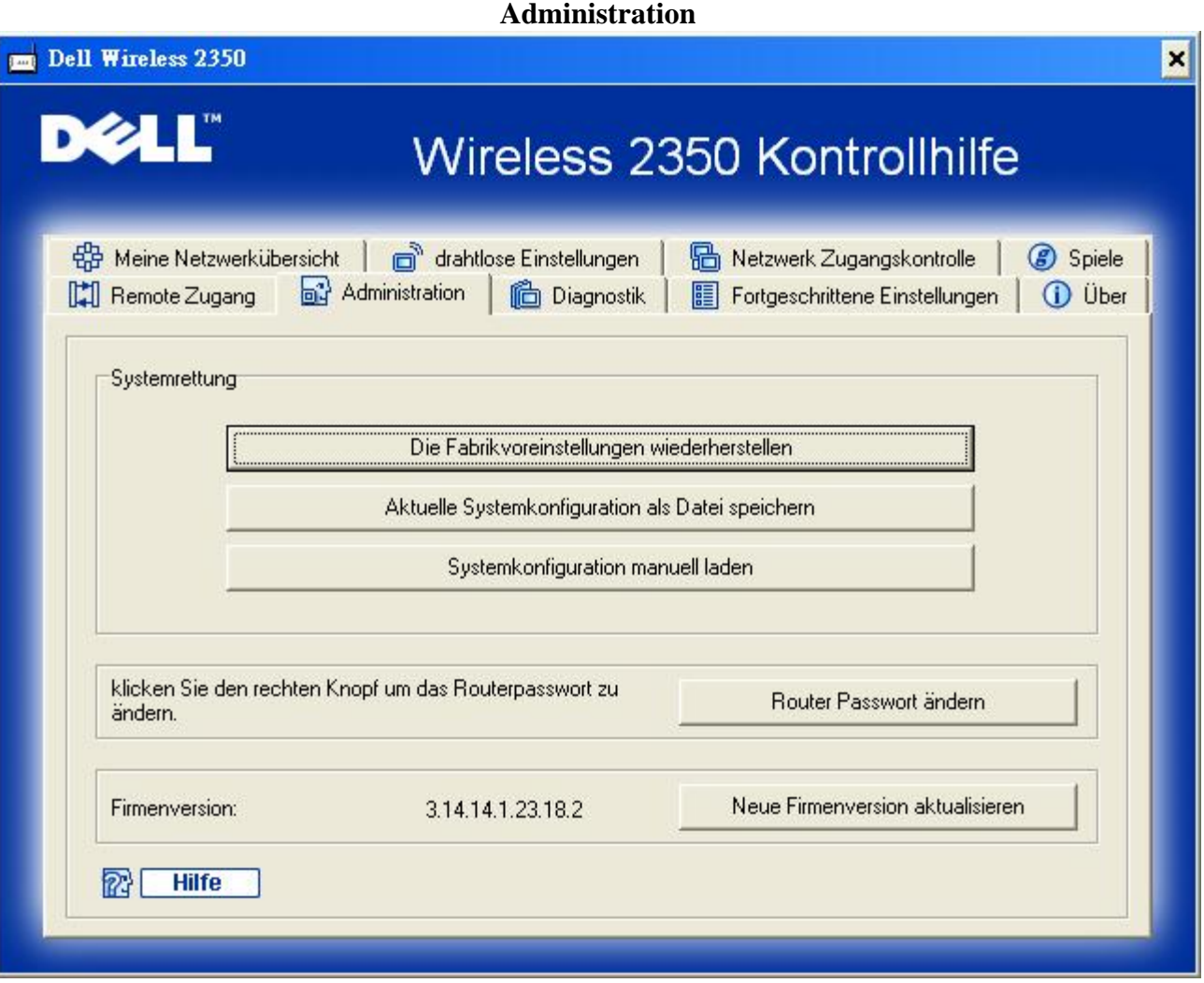

#### **System Wiederherstellung**

System Wiederherstellung ermöglicht es Ihnen ein Backup der Konfiguration zu speichern.

## **Fabrik-Voreinstellungen wiederherstellen**

Setzt den Dell Wireless 2350 Broadband Router auf die Fabrik-Voreinstellungen zurück.

**Aktuelle Systemkonfiguration in Datei speichern**

Speichert die aktuellen Einstellungen des Dell Wireless 2350 Broadband Routers in einer **.pro** Datei.

**Systemkonfiguration manuell laden**

Lädt die Backupdatei um früher gespeicherte Einstellungen wiederherzustellen.

### **Passwort ändern**

Um nicht erlaubte Administrationsänderungen am Access-Point zu verhindern, ist der Access-Point Passwortgeschützt. Es wird dringend empfohlen, das voreingestellte Passwort, welches **admin** lautet, zu ändern.

- 1. Klicken Sie auf den **Router Passwort ändern** Knopf. Das **Passwort Einstellungen** Fenster erscheint.
- 2. Tippen Sie das bestehende Passwort in das Feld **Originales Passwort**.
- 3. Tippen Sie das neue Passwort in das **Neues Passwort** Feld und dann tippen Sie es noch einmal in das **Passwort bestätigen** Feld.
- 4. Tippen Sie eine Erinnerungshilfe für das Passwort in das Feld **Passwort Erinnerungshilfe**.
- 5. Klicken Sie auf **Speichern** wenn Sie alles eingegeben haben. Wenn Sie die eingegebenen Werte verwerfen wollen, klicken Sie auf den **Abbrechen** Knopf.

### **Firmware aktualisieren**

Wenn Sie angewiesen werden die Firmware zu aktualisieren, klicken Sie auf **Firmware aktualisieren**. Es wird eine Verbindung mit der Dell-Website hergestellt, um auf die neuste Firmware zu aktualisieren. Es ist nicht nötig die Firmware zu aktualisieren, wenn der Access-Point einwandfrei funktioniert.

[Zurück zum Anfang](#page-210-1)

**Diagnose**

**Diagnose**

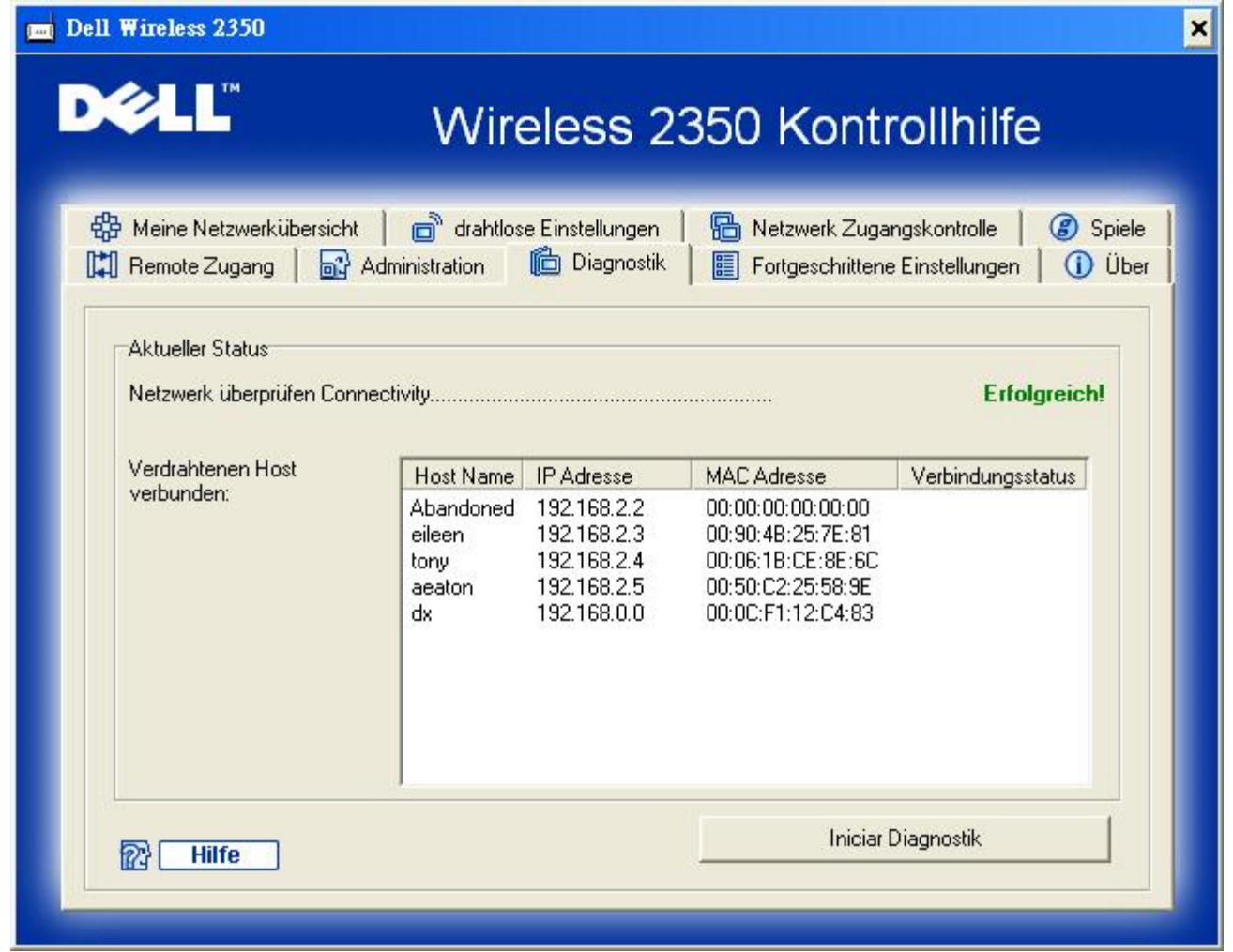

Sie können den aktuellen Status Ihres Netzwerkes mit dem **Diagnose** Menü überwachen. Die Netzwerkdiagnose kann durch einen Klick auf **Diagnose Starten** gestartet werden.

Wenn die Diagnose beendet ist, Zusammenfassung Ihrer Netzwerkverbindungen angezeigt.

## [Zurück zum Anfang](#page-210-1)

## **Erweiterte Einstellungen**

**Erweiterte Einstellungen**

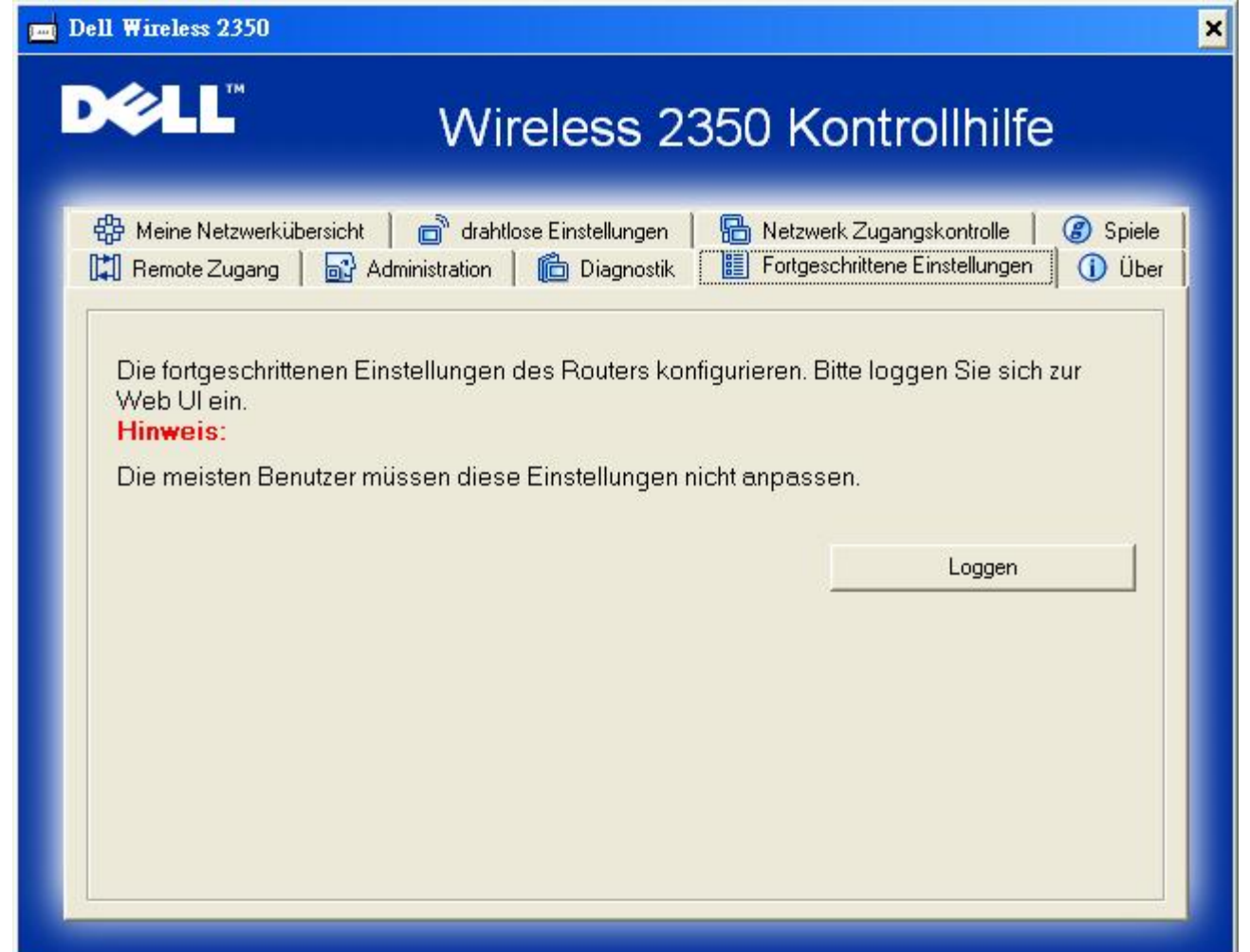

Um auf die erweiterten Einstellungen des Access-Points zuzugreifen, klicken Sie auf den **Anmelden** Knopf, um sich beim webbasierten Konfigurationstool anzumelden. Mit dem webbasierten Konfigurationstool können Sie die erweiterten Einstellungen des Dell Wireless 2350 Broadband Routers vornehmen. Siehe Kapitel [Webbasiertes Konfigurationstool](#page-51-0) für detaillierte Informationen.

[Zurück zum Anfang](#page-210-1)

[Zurück zum Inhaltsverzeichnis](#page-49-0)

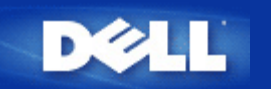

# **Fabrik-Voreinstellungen: Dell™ Wireless 2350 Broadband Router Benutzerhandbuch**

Dell hat den Dell Wireless 2350 Broadband Router mit den folgenden Einstellungen vorkonfiguriert:

**Hinweis:** Falls Sie den Überblick über die Einstellungen verlieren, können Sie den Router durch drücken der Reset-Taste auf diese Werte zurücksetzen.

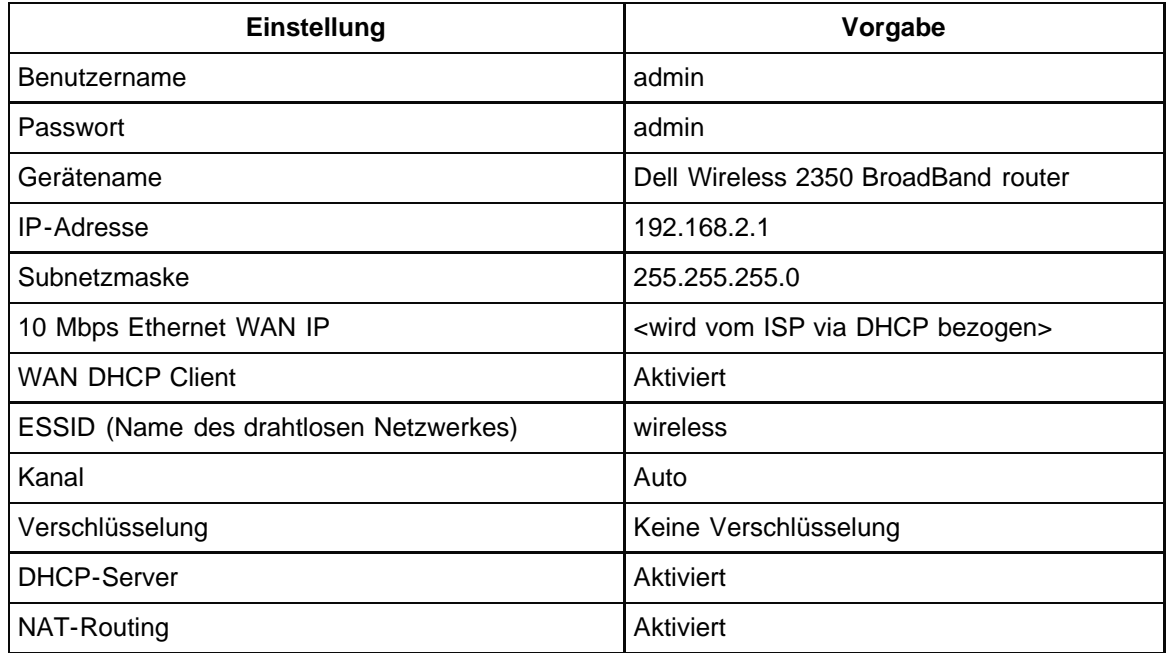

**Hinweis:** Ihr Wireless 2350 Broadband Router wird mit Fabrik-Voreinstellungen ausgeliefert, die für die meisten Netzwerk-Szenarien eingesetzt werden können. Es gibt jedoch Fälle, in denen aufgrund Ihrer Netzwerkumgebung, eine andere Konfiguration für den Access-Point benötigt wird.

[Zurück zum Inhaltsverzeichnis](file:///C|/biz%20client/2013/Edoc/2350/2350/ge/config/..\index.htm)

<span id="page-132-2"></span>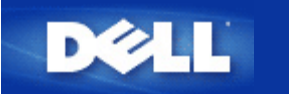

# **Schnellinstallationsprogramm: Dell™ Wireless 2350 Broadband Router Benutzerhandbuch**

**[Einführung](#page-132-0)** 

**[Das Schnellinstallationsprogramm starten](#page-132-1)** 

[Schritt für Schritt durch das Schnellinstallationsprogramm](#page-133-0)

## <span id="page-132-0"></span>**Einführung**

Das Schnellinstallationsprogramm ist ein einfach zu bedienendes Programm, das auf der Dell Wireless 2350 Broadband Router CD enthalten ist. Es stellt vereinfachte Schritte zur Konfiguration des Access-Points dar. Das Schnellinstallationsprogramm zeigt eine Reihe von Illustrationen an, auf denen gezeigt wird, wie der Access-Point mit einem Computer verbunden wird. Es bietet dem Benutzer die Möglichkeit die drahtlosen Parameter (wie SSID, Kanalnummer, IP-Adresse) einzustellen und die WEP Sicherheit einzuschalten. Zum Schluss werden die vorgenommenen Einstellungen überprüft und auf den Access-Point gespeichert. Der Access-Point ist dann für den Einsatz im Netzwerk bereit. Falls die Konfiguration nicht erfolgreich abgeschlossen werden kann, wird das Schnellinstallationsprogramm Problemlösungsvorschläge geben und Sie durch den Konfigurationsprozess führen.

Zusätzlich kann mit dem Schnellinstallationsprogramm das Kontroll-Hilfsprogramm auf Ihrem Computer installieren werden und es können Links auf das Benutzerhandbuch auf der Dell Wireless 2350 Broadband Router CD und der Dell Support Website aufgerufen werden. Es bietet auch eine Schnellkonfiguration um zusätzliche Computer mit dem Dell Wireless 2350 Broadband Router zu verbinden.

[Zurück zum Anfang](#page-132-2)

## <span id="page-132-1"></span>**Das Schnellinstallationsprogramm starten**

Um das Schnellinstallationsprogramm zu starten, führen Sie folgende Schritte aus:

**Legen Sie die CD ein**

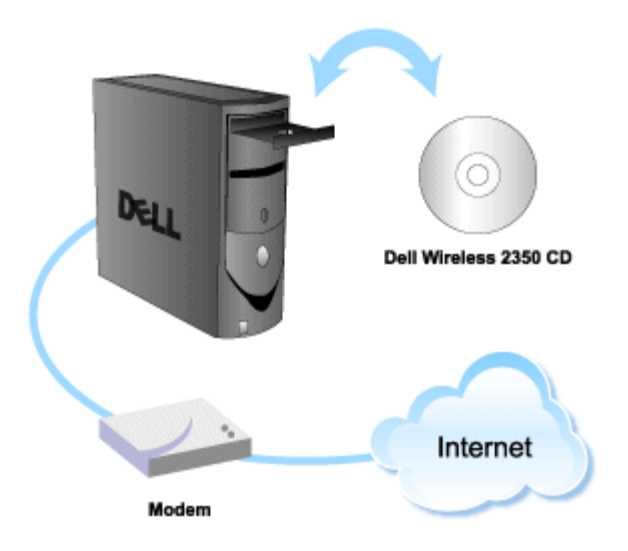

- 1. Legen Sie die Dell Wireless 2350 Broadband Router CD in das CD-Laufwerk eines Computer ein, der direkt mit dem Internet verbunden ist. Die CD wird das Installationsprogramm automatisch starten. Falls nicht, führen Sie folgende Schritte aus.
	- a. Klicken Sie auf den **Start** Knopf und anschliessend auf **Ausführen**.
	- b. Tippen Sie nach **Öffnen:** folgenden Text ins Eingebefeld: **X:\setup.exe** (wobei **X** der Buchstabe Ihres CD-Laufwerkes ist)

Wenn das Installationsprogramm gestartet ist, werden Sie durch eine Reihe von Fenstern geführt. Diese Fenster sind im folgenden mit einer Erklärung der Funktionalitäten illustriert.

[Zurück zum Anfang](#page-132-2)

## <span id="page-133-0"></span>**Schritt für Schritt durch das Schnellinstallationsprogramm**

## **Willkommensmenü**

Dieses Menü bietet die folgenden Auswahlmöglichkeiten:

- · **Router Installation** Beginnen Sie Ihrem Router zu installieren und verbinden Sie ihn mit dem Internet.
- · **Zusätzliche Computer verbinden** Konfiguriert einen Computer für die Verbindung mit dem Dell Wireless 2350 Broadband Router.
- · **Kontroll-Hilfsprogramm installieren** Installiert das Kontroll-Hilfsprogramm auf einem Computer
- · **Benutzerhandbuch** Das Benutzerhandbuch anzeigen (dieses Dokument).
- · **Beenden** Beendet das Schnellinstallationsprogramm.

**Willkommen**

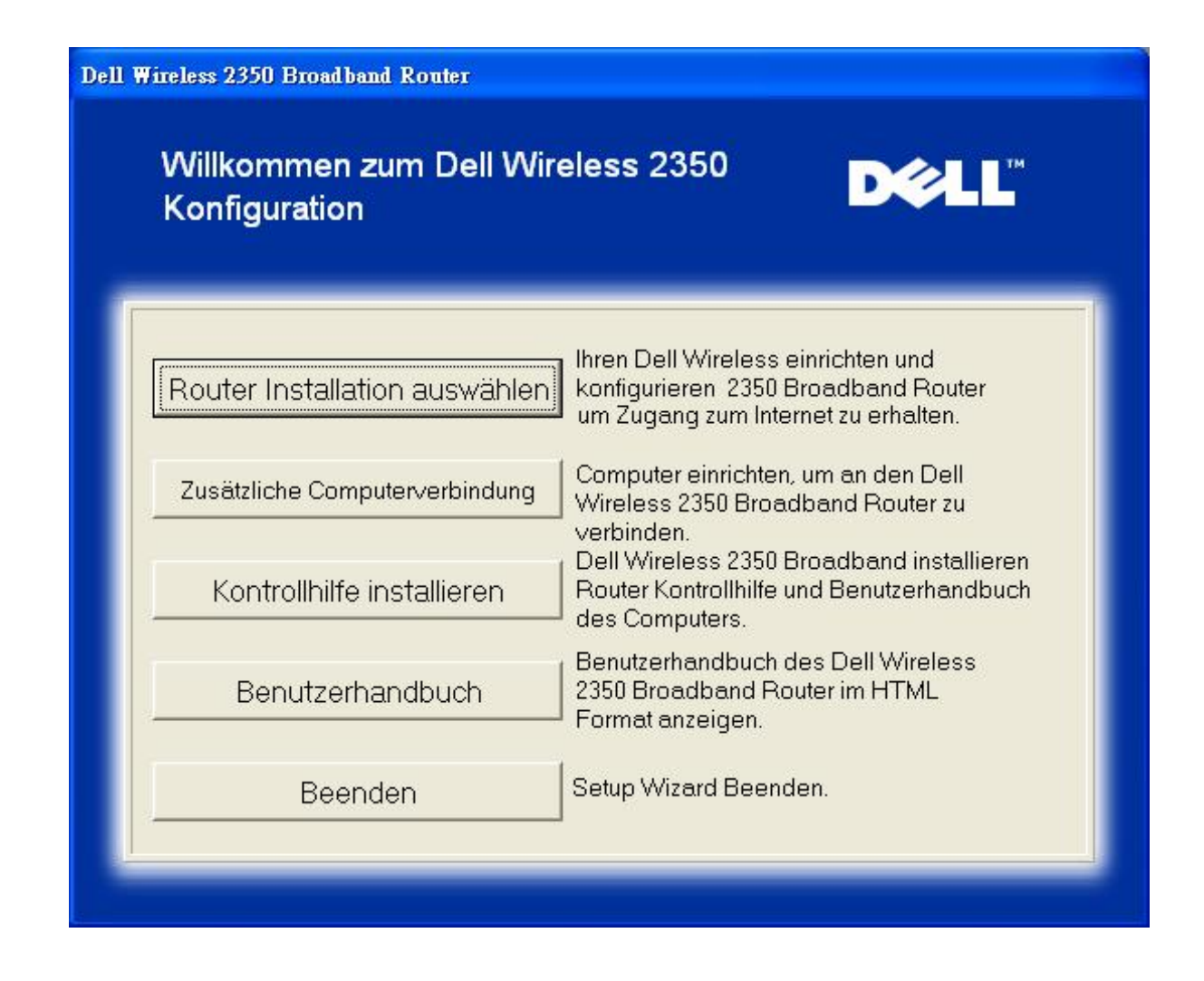

- · Beginnen Sie die Installation des Dell Wireless 2350 Broadband Router mit **Router Installation**. Der Computer sollte bereits ans Internet angeschlossen sein (Kabel oder DSL).
- · Klicken Sie auf **Connect Additional Computers** für jeden weiteren Computer der ans Netzwerk angeschlossen werden soll.

## [Zurück zum Anfang](#page-132-2)

## **Die Verbindnug zum Kabel- oder DSL-Modem prüfen**

Um den Dell Wireless 2350 Broadband Router zu instllieren, muss eine direkte Internet-Verbindnug bestehen.

## **Internet Verbindung überprüfen**

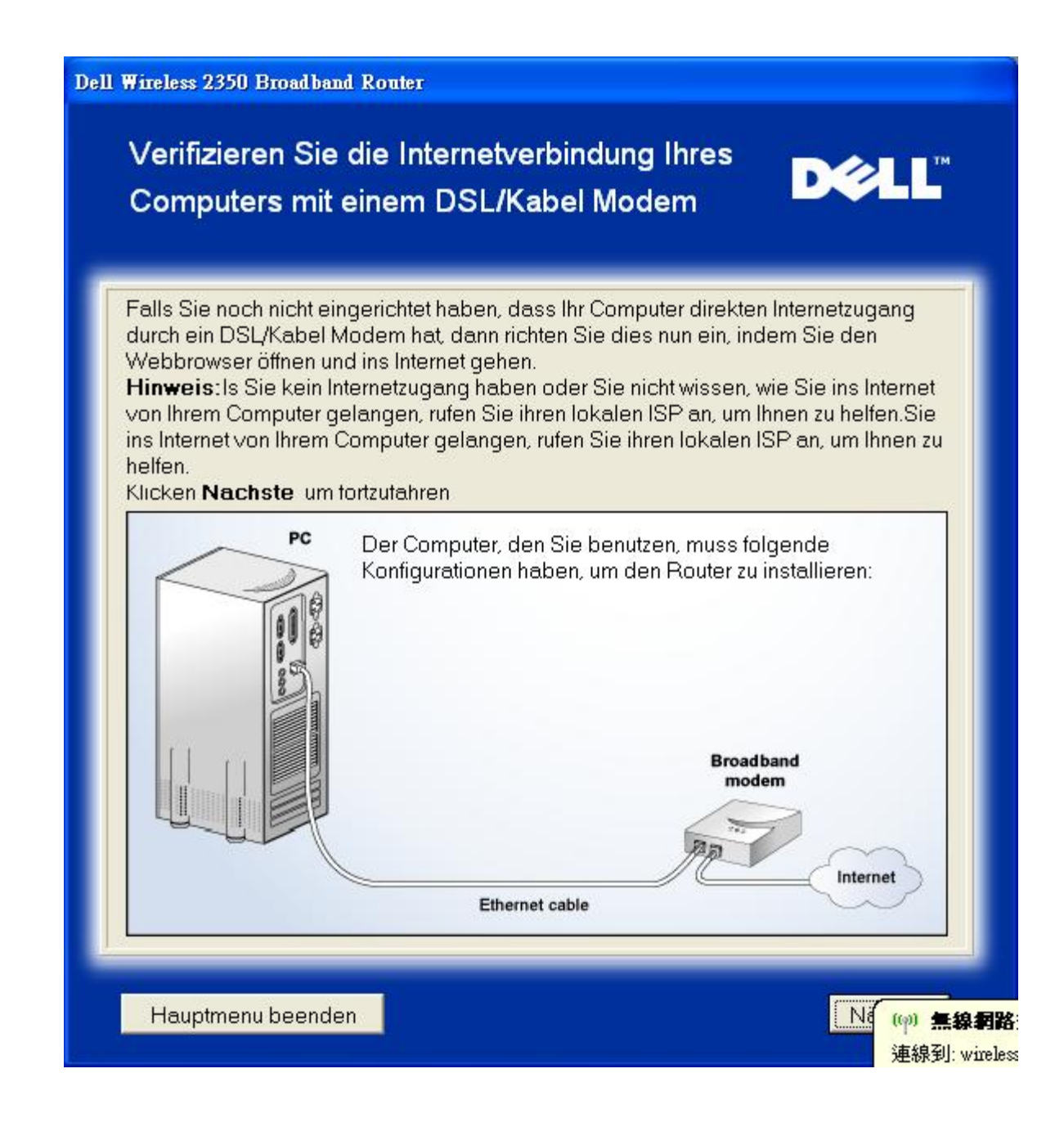

**Internet Verbindung bestätigen**

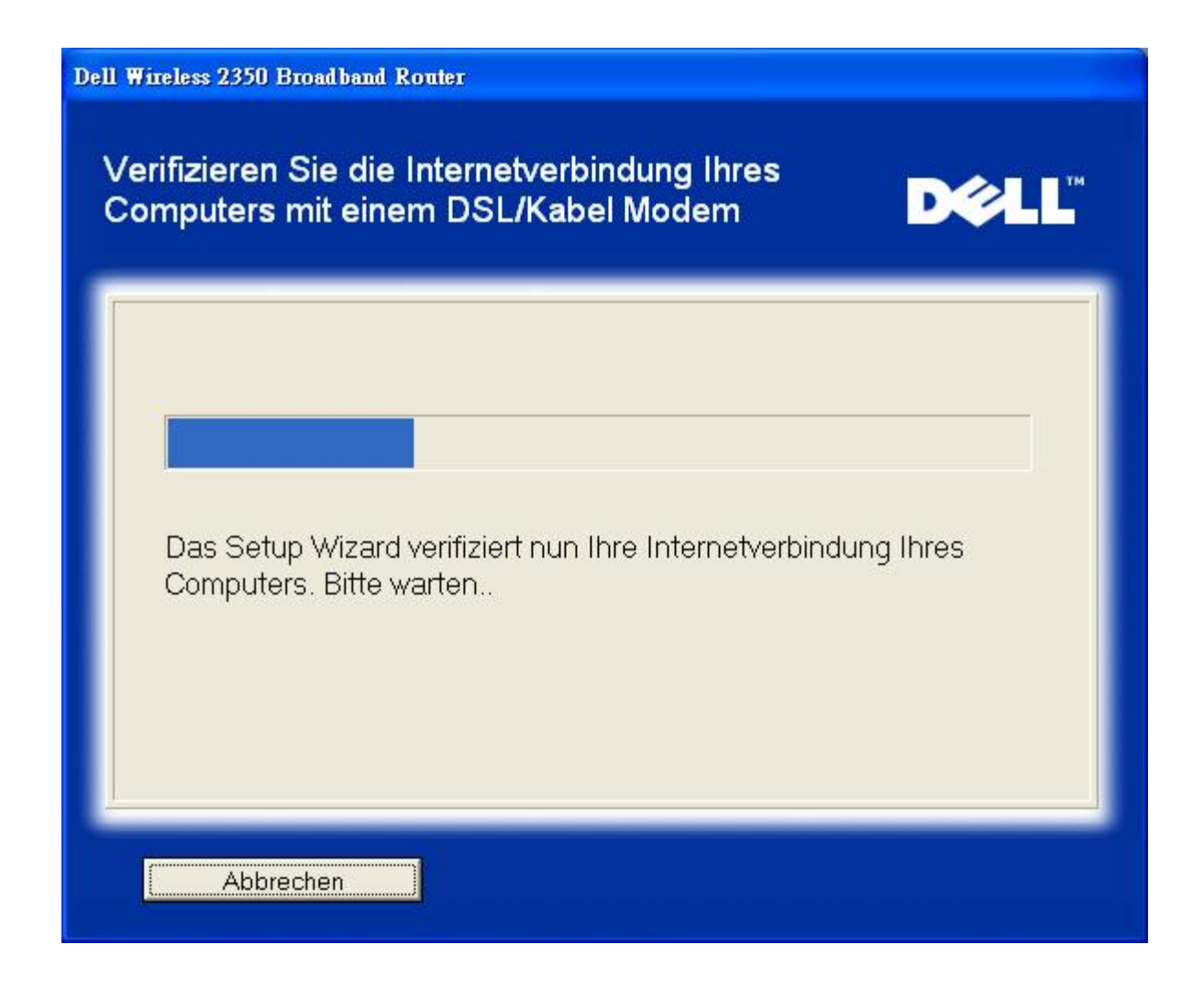

Wenn Sie [PPPoE \(Point to Point Protocol over Ethernet\)](#page-70-0) verwenden, wird Ihr Computer neu starten. Danach wird folgende Meldung angezeigt. Klicken Sie Weiter.

**Erfolgreicher Neustart**

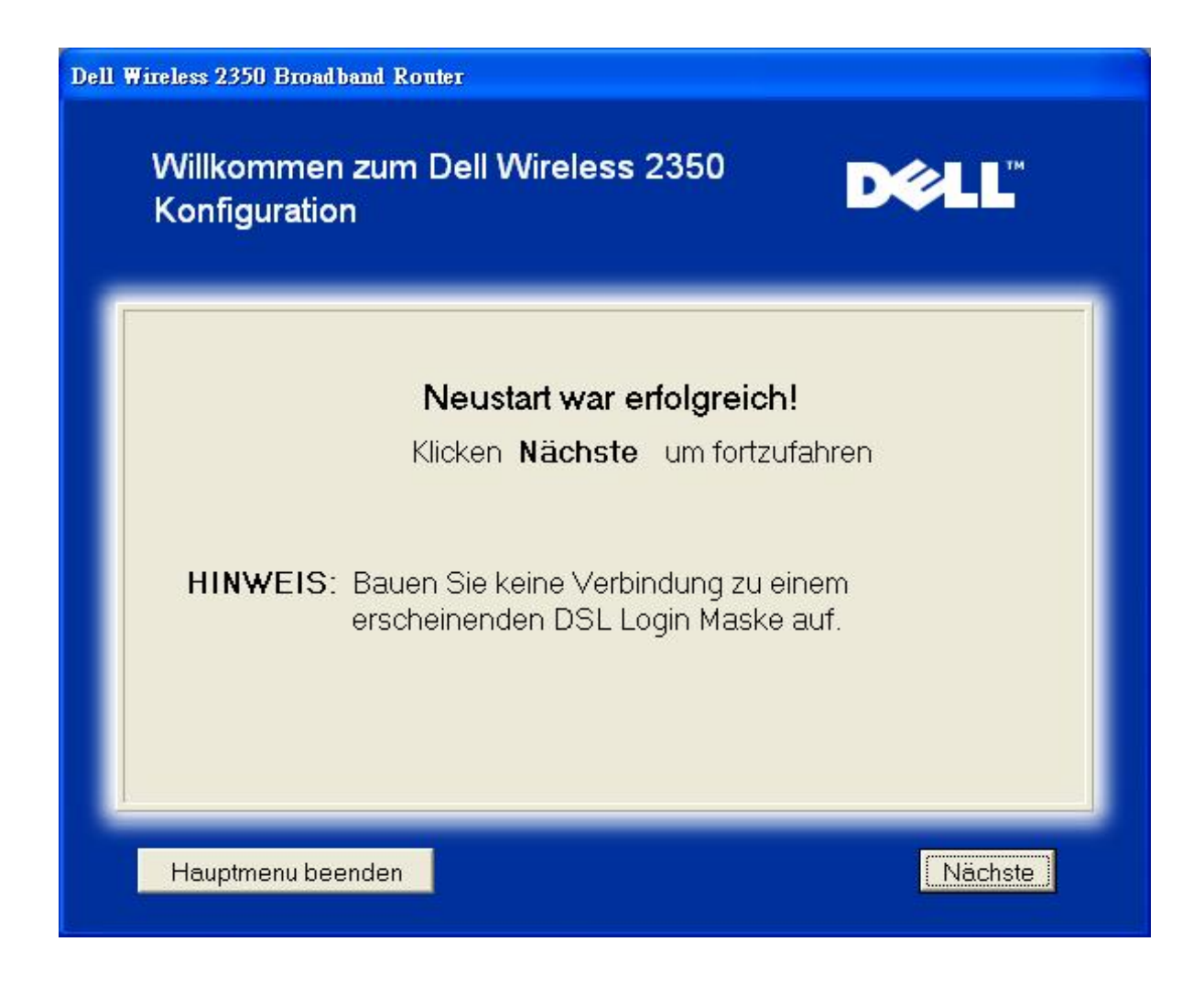

Der nächste Schritt ist ein Neustart Ihres Modems. Nachdem Ihr Modem neu gestartet ist, klicken Sie auf weiter.

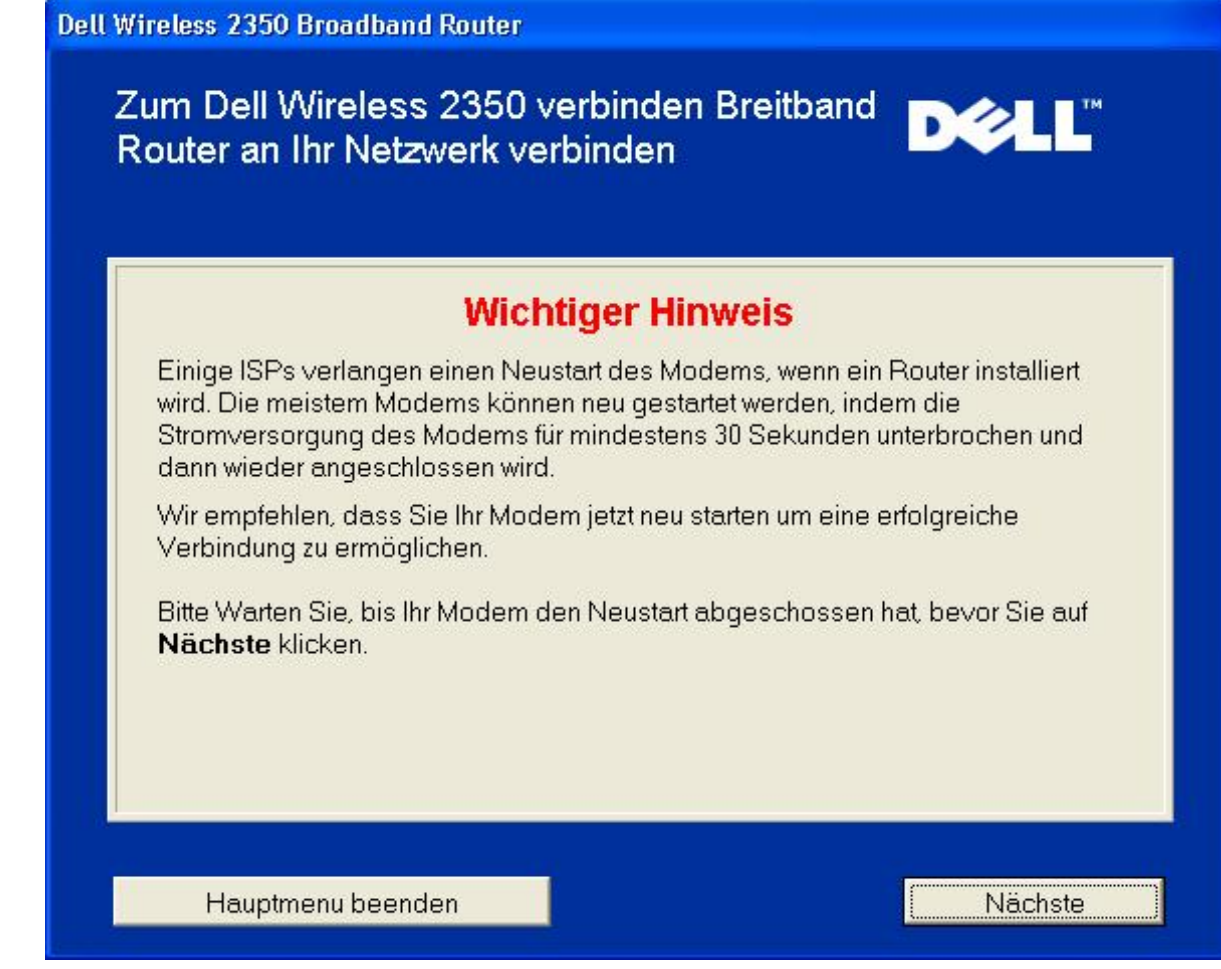

## **Den Dell Wireless 2350 Broadband Router ans Netzwerk verbinden**

Schritt 1 zeigt wie das Kabel/DSL Modem vom Computer entfernt wird.

**Kable/DSL Modem entfenen: Schritt 1**

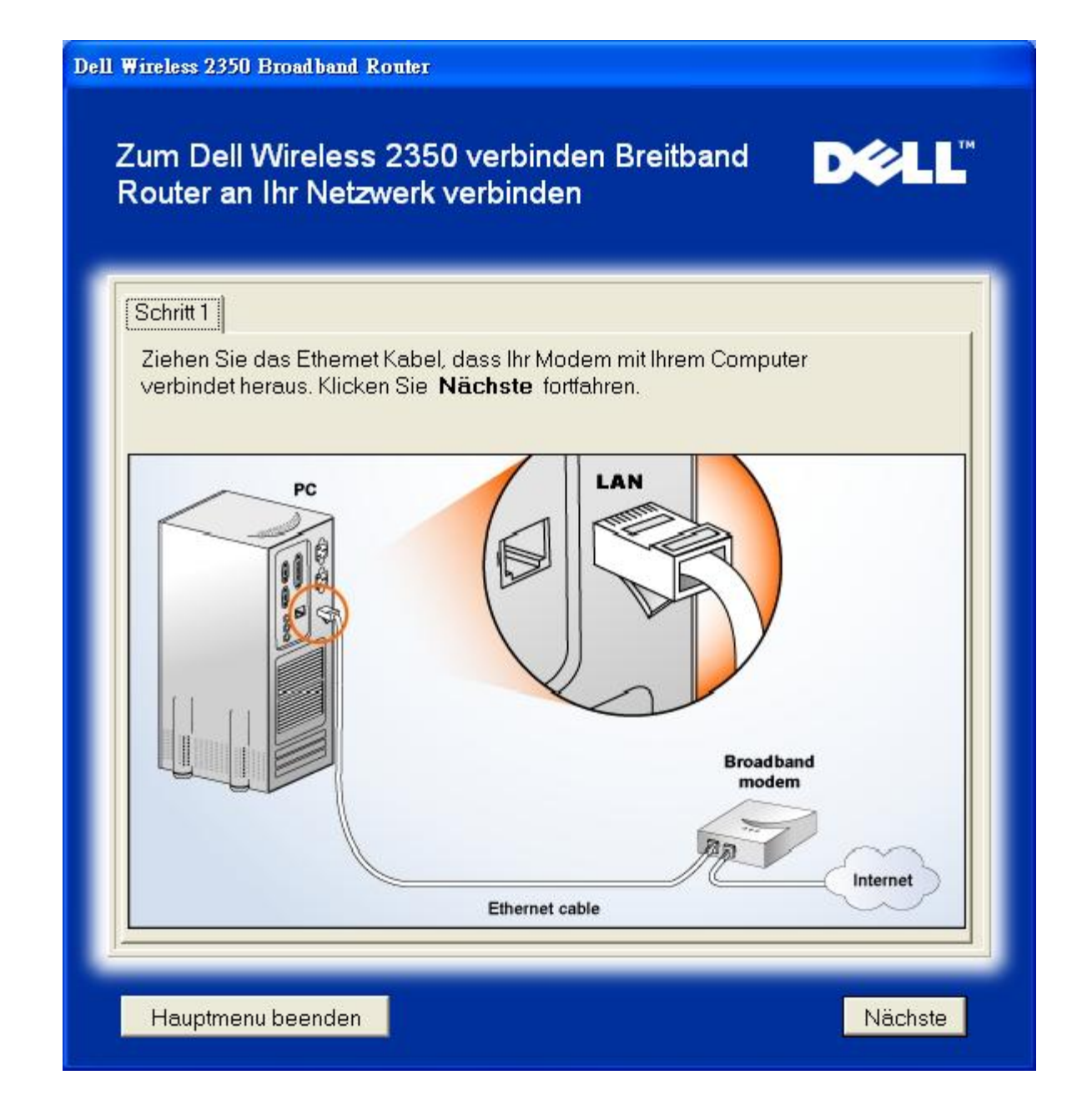

Schritt 2 zeigt wie das Kabel/DSL Modem an dem Dell Wireless 2350 Broadband Router gehängt wird.

**Modem an Router hängen: Schritt 2**

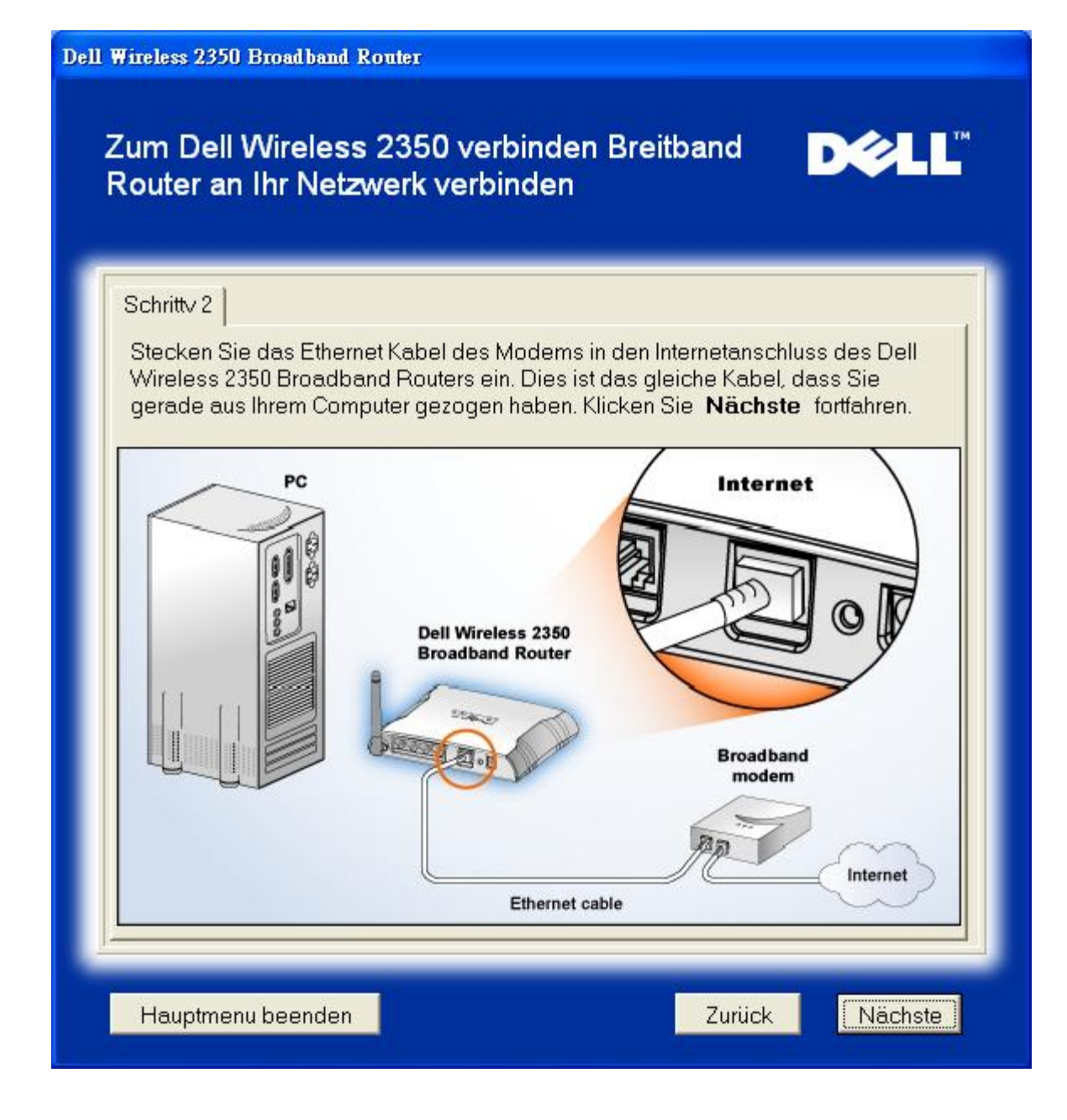

Schritt 3 zeigt wie der Ethernet Kabel an dem Computer angeschlossen wird.

## **Ethernet an Computer anschliessen: Schritt 3**

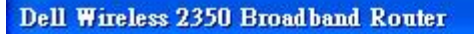

## Zum Dell Wireless 2350 verbinden Breitband Router an Ihr Netzwerk verbinden

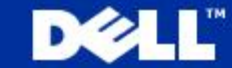

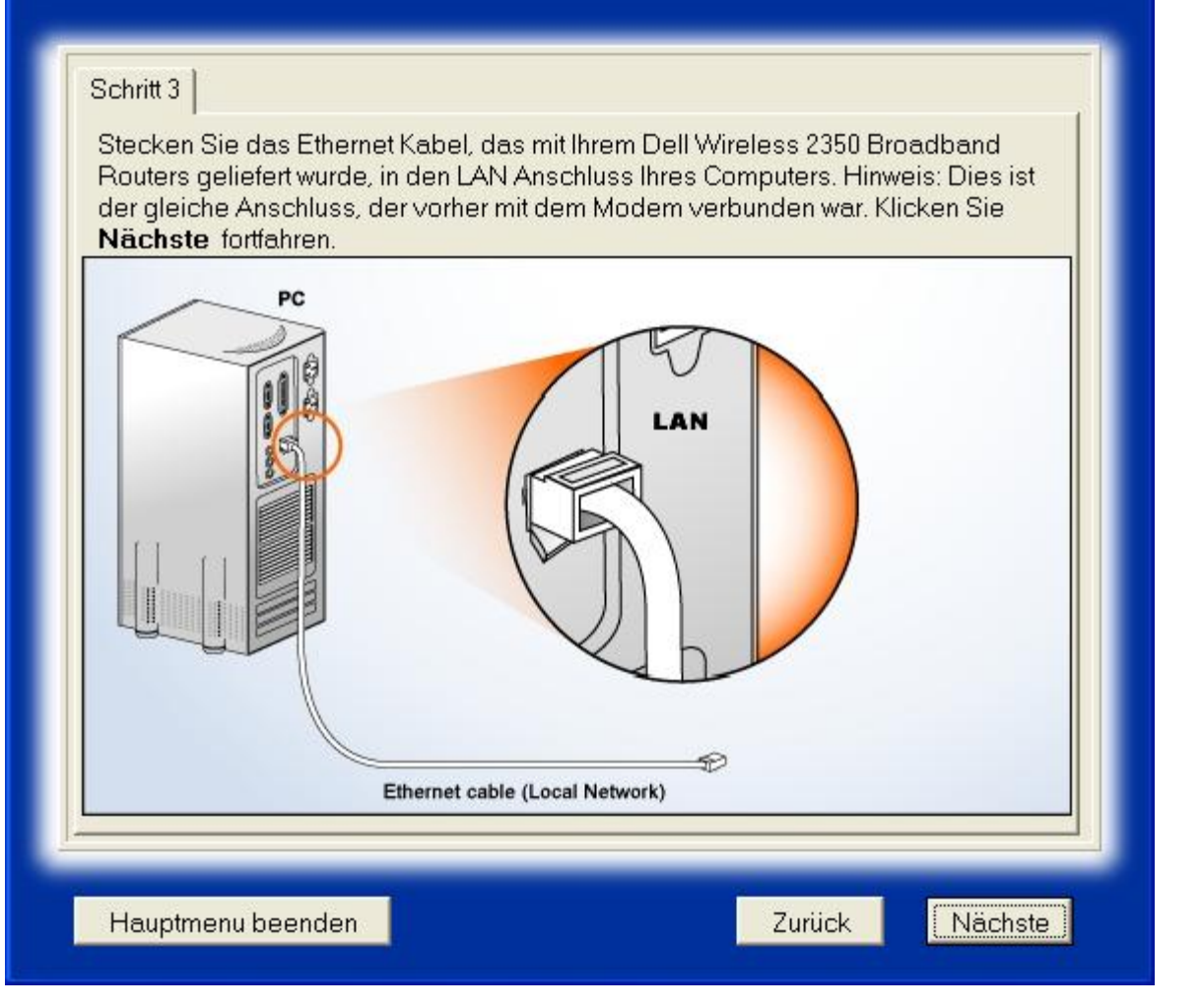

Schritt 4 zeigt wie der Router angeschlossen wird.

**Router am Computer anschliessen: Schritt 4**

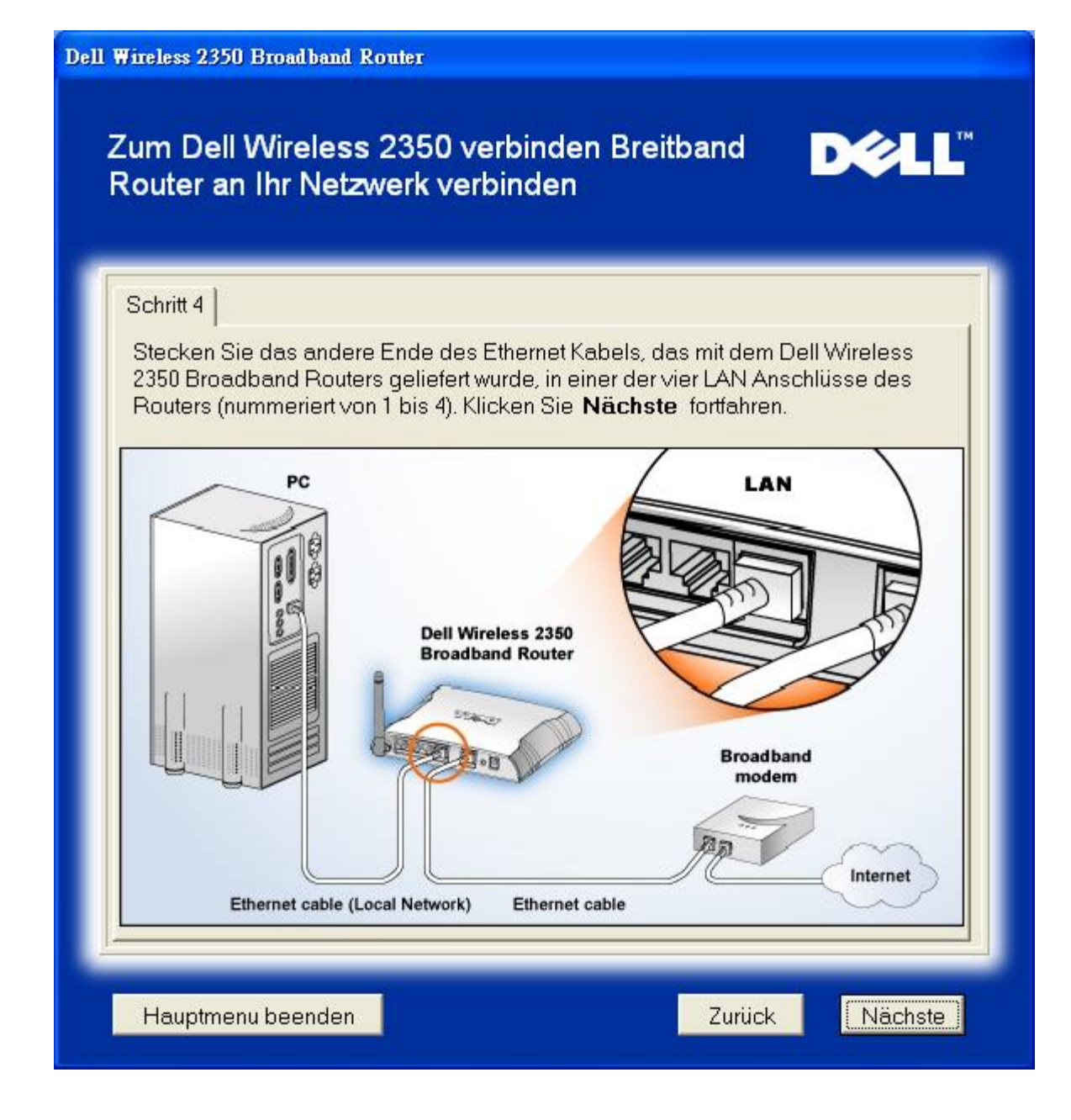

Schritt 5 zeigt die der Dell Wireless 2350 Broadband Router an die Stromversorgung angeschlossen wird.

**Stromversorgung anschliessen : Schritt 5**

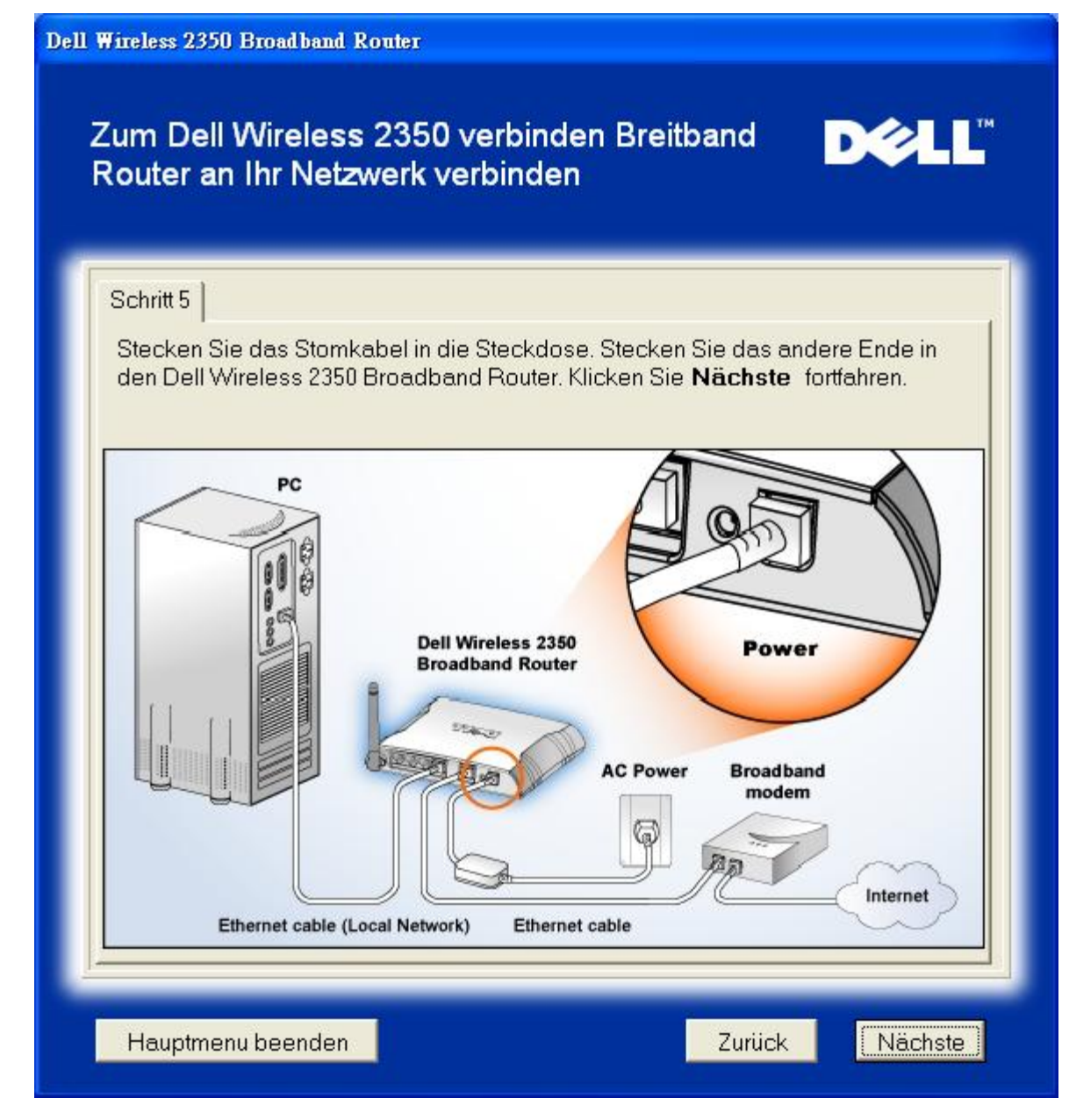

Schritt 6 zeigt wie die Verbindungen überprüft werden können.

**Verbindungen Prüfen : Schritt 6**
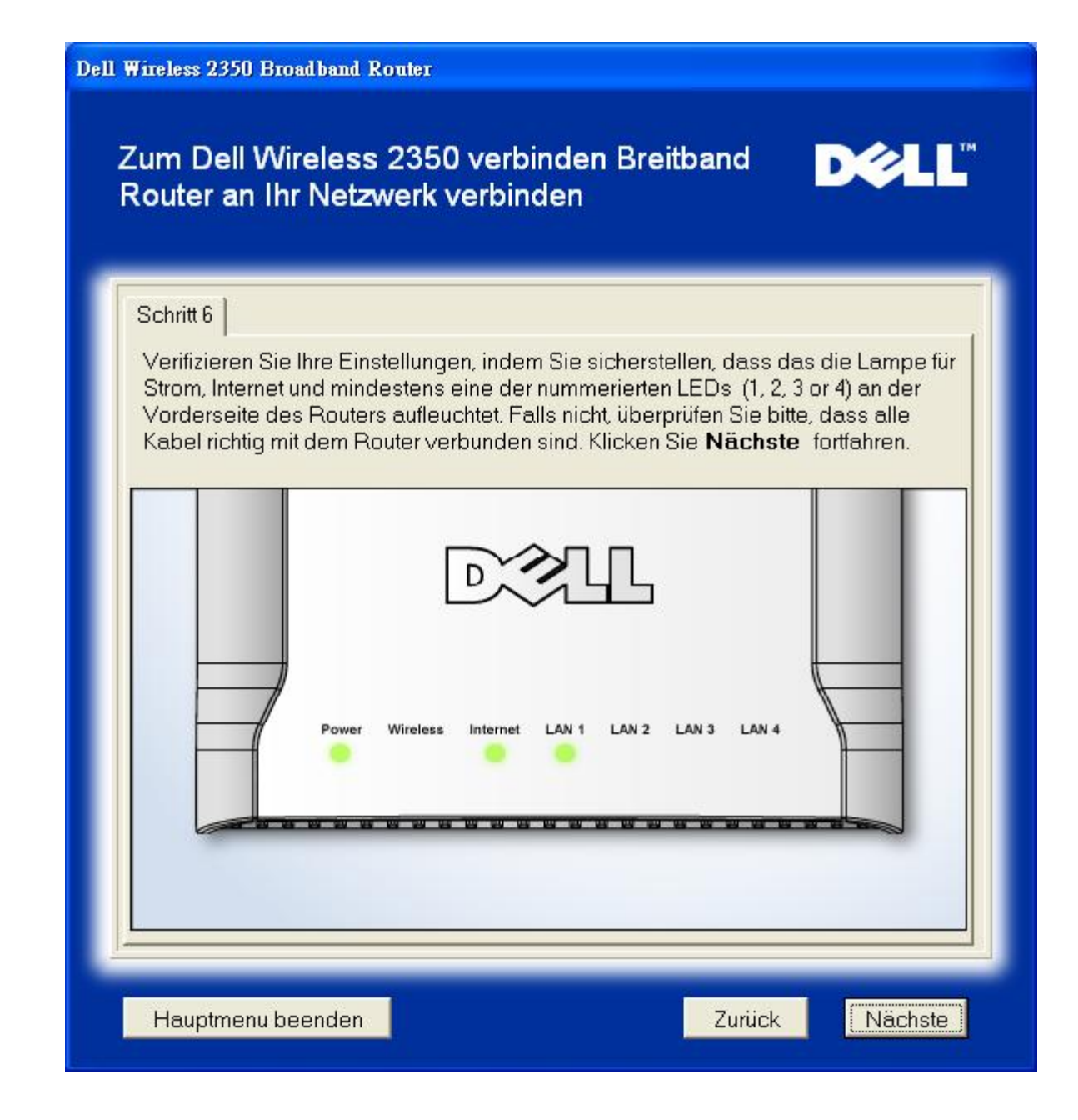

# **Den Dell Wireless 2350 Broadband Router konfigurieren**

Wenn Sie PPPoE verwenden, geben Sie den PPPoE Usernamen und Passwort ein.

**PPPoE**

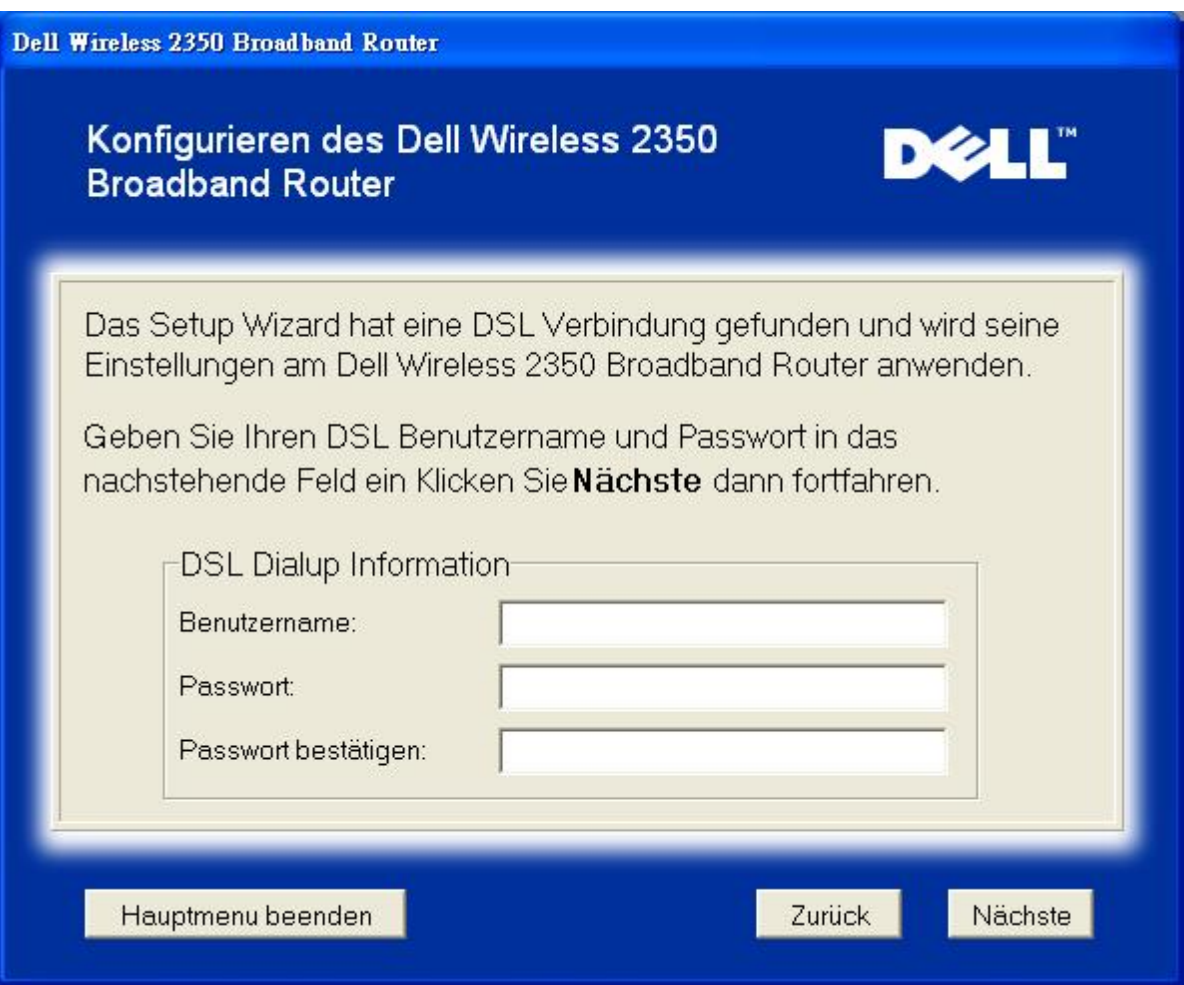

Wählen Sie was für ein Netzwerk Sie bauen wollen. "Setup a Secure Router" wir den Dell Wireless 2350 Broadband Router mit WEP Konfigurieren. Die Clients werden auch WEP brauchen. Wenn Sie keine Verschlüsselung wollen, wählen Sie "Setup a Non Secure Router". Folgen Sie den Anweisungen.

**Netzwerk einrichten**

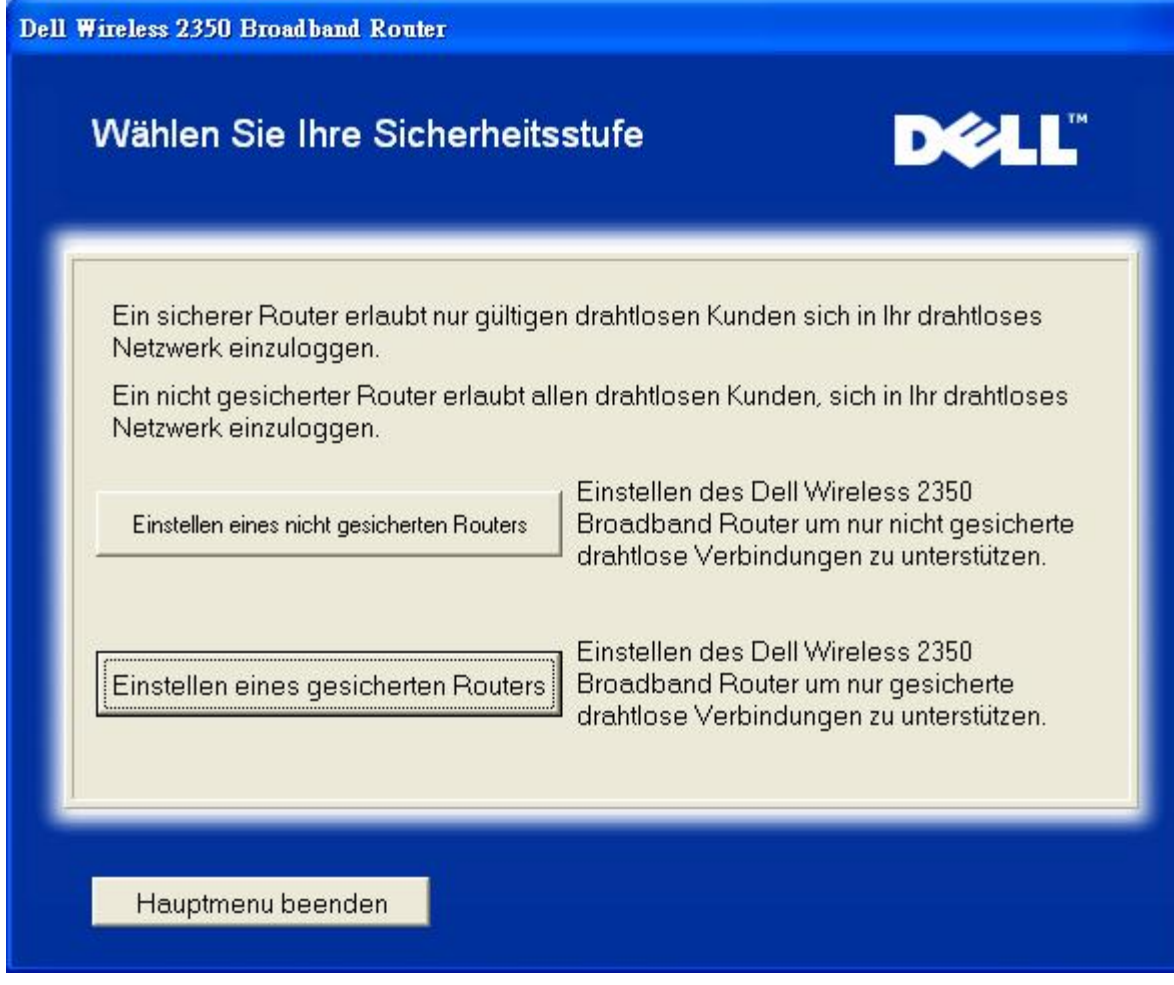

Das Schnellinstallationsprogramm wird die Einstellungen im Dell Wireless 2350 Broadband Router speichern.

**Router Konfigurieren**

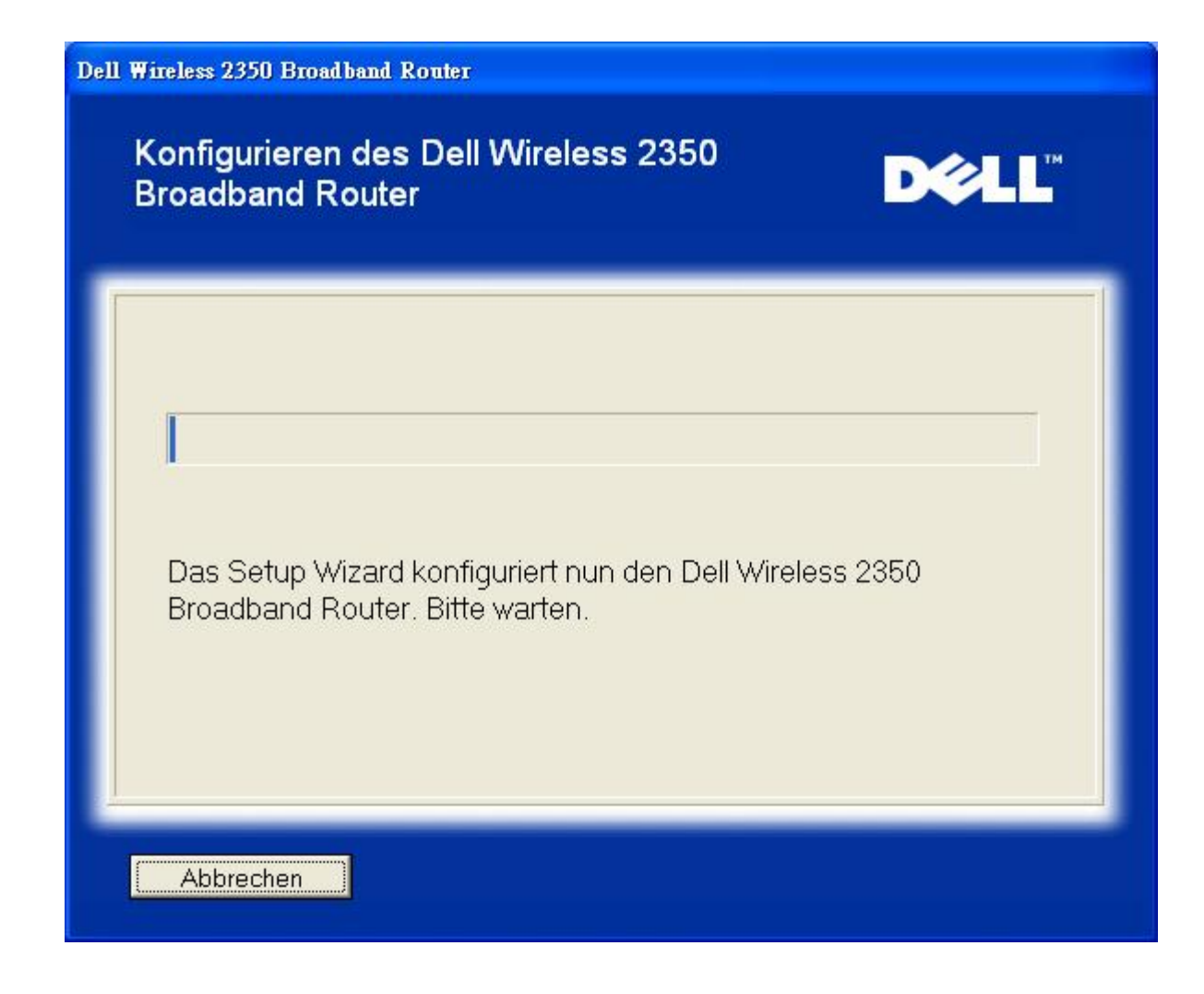

# **Gratulation**

Ihr Dell Wireless 2350 Broadband Router ist erfolgreich Installiert.

**Gratulation**

[Zurück zum Anfang](#page-132-0)

[Zurück zum Inhaltsverzeichnis](#page-30-0)

<span id="page-149-2"></span>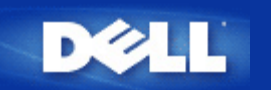

# **Kontroll-Hilfsprogramm: Dell™ Wireless 2350 Broadband Router Benutzerhandbuch**

Das Kontroll-Hilfsprogramm ist eine Windowsbasierte Software, die es Ihnen ermöglicht, den Access-Point zu konfigurieren und den Status der Verbindnug zum Dell Wireless 2350 Broadband Router und zum Internet zu überwachen.

**[Das Kontroll-Hilfsprogramm installieren](#page-149-0)** 

**[Das Kontroll-Hilfsprogramm deinstallieren](#page-149-1)** 

**[Das Kontroll-Hilfsprogramm starten](#page-150-0)** 

[Das Kontroll-Hilfsprogramm beenden](#page-150-1)

[Wie der Access-Point mit dem Kontroll-Hilfsprogramm konfiguriert wird](#page-210-0)

# <span id="page-149-0"></span>**Das Kontroll-Hilfsprogramm installieren**

Sie können das Kontroll-Hilfsprogramm mit dem Schnellinstallationsprogramm von der **Willkommensseite** öffnen.

- 1. Legen Sie die *Dell Wireless 2350 Broadband Router CD* in das CD-Laufwerk ein. Der Computer wird das **Installationsprogramm** automatisch starten. Falls nicht, führen Sie folgende Schritte aus.
	- a. Klicken Sie auf den **Start** Knopf und anschliessend auf **Ausführen**.
	- b. Tippen Sie nach **Öffnen:** folgenden Text ins Eingebefeld: **X:\setup.exe** (wobei **X** der Buchstabe Ihres CD-Laufwerkes ist).
	- c. Klicken Sie den **OK** Knopf.
- 2. Klicken Sie im Hauptmenü auf den **Kontroll-Hilfsprogramm installieren** Knopf.
- 3. Folgen Sie den Anweisungen am Bildschirm.

# [Zurück zum Anfang](#page-149-2)

# <span id="page-149-1"></span>**Uninstalling the Kontroll-Hilfsprogramm**

- 1. Falls das Dell Wireless 2350 Broadband Router Symbol in der Taskleiste in der unteren rechten Ecke des Bildschirmes angezeigt wird, klicken Sie auf das Symbol und wählen Sie dann **Beenden**.
- 2. Klicken Sie auf den **Start** Knopf.
- 3. Klicken Sie auf **Systemsteuerung**. Das Fenster **Systemsteuerung** öffnet sich.
- 4. Klicken Sie auf das **Software** Symbol.
- 5. Wählen Sie das **Kontroll-Hilfsprogramm** aus der Liste der Programme und entfernen Sie es gemäss den Anweisungen.

[Zurück zum Anfang](#page-149-2)

# <span id="page-150-0"></span>**Das Kontroll-Hilfsprogramm starten**

Das Kontroll-Hilfsprogramm wird standardmässig bei jedem Systemstart geladen. Falls das Hilfsprogramm nicht automatisch startet, können Sie das **Dell Wireless 2350 Broadband Router Dell Kontroll-Hilfsprogramm** aus dem Startmenü starten.

Nach dem starten, wird das Access-Point-Symbol in der Taskleiste in der unteren rechten Ecke des Bildschirmes angezeigt. Wenn

Sie eine Verbindung zum Access-Point haben, wird das Symbol grau-weiss dargestellt . Doppelklicken Sie auf das Symbol um das Kontroll-Hilfsprogramm zu öffnen.

**Hinweis:** Ein gelbes Symbol bedeutet, dass die Internet-Verbindung nicht aktiv ist. Ein rotes Symbol **bedeutet**, dass die Verbindung zum Rputer fehlgeschlagen ist.

[Zurück zum Anfang](#page-149-2)

# <span id="page-150-1"></span>**Das Kontroll-Hilfsprogramm beenden**

Wenn Sie das Kontroll-Hilfsprogramm starten, wird ein grau-weisses Symbol in der Taskleiste in der unteren rechten Ecke des Bildschirmes angezeigt. Wenn Sie das Programm beenden möchten, klicken Sie auf das Symbol und wählen Sie dann **Beenden**.

[Zurück zum Anfang](#page-149-2)

[Zurück zum Inhaltsverzeichnis](#page-30-0)

<span id="page-151-1"></span>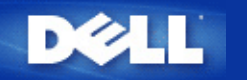

# **Webbasiertes Konfigurationstool: Dell™ Wireless 2350 Broadband Router Benutzerhandbuch**

D<sub>[Überblick](#page-151-0)</sub>

**[Grundeinstellungen](#page-222-0)** 

**[Erweiterte Einstellungen](#page-230-0)** 

**[Gerätestatus](#page-247-0)** 

[Systemtools](#page-250-0)

**[Abmelden](#page-152-0)** 

# <span id="page-151-0"></span>**Überblick**

Das webbasierte Konfigurationstool ist für die erweiterte Konfiguration des Dell Wireless 2350 Broadband Routers. Folgen Sie den unten stehenden Anweisungen um auf das webbasierte Konfigurationstool zuzugreifen.

**Hinweis:** Für das webbasierte Konfigurationstool müssen Microsoft Internet Explorer 4.0 (oder höher) oder Netscape 4.0 (oder höher) verwendet werden.

**Hinweis:** Das webbasierte Konfigurationstool kann nur von einem Benutzer zur gleichen Zeit benützt werden.

- 1. Klicken Sie auf den **Start** Knopf und anschliessend auf **Ausführen**.
- 2. Tippen Sie nach **Öffnen:** den folgenden Text: [http://my.router](http://my.router/)
- 3. Wenn dies das erste Mal ist, dass Sie den Dell Wireless 2350 Broadband Router konfigurieren, oder wenn der Benutzername und das Passwort nicht geändert wurden, tippen Sie **admin** in die Felder für **Benutzername** und **Passwort**.
- 4. Klicken Sie auf **OK**, der **Konfigurationsbildschirm** erscheint.

**Hinweis:** Die Mitarbeiter des technischen Supports von Dell bieten keine Unterstützung für die erweiterten Einstellungen zur drahtlosen Verbindung an. Die entsprechenden Optionen stehen Ihnen jedoch im Konfigurationsprogramm zur Verfügung. Die erweiterten Einstellungen zur drahtlosen Verbindung sind in diesem Handbuch komplett dokumentiert.

**Hauptmenü**

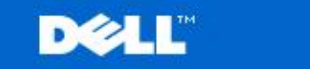

**Standardeinstellungen** 

**Fortgeschrittene Einstellungen** 

**Systemwerkzeuge** 

**Hilfe Ausloggen** 

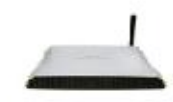

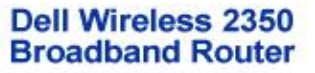

### Standardeinstellungen

Benutzen Sie die Standardeinstellungen um den Modus Ihres Routers zu andern. Drahtloser Netzwerkname und Kanal, drahtlose Netzwerksicherheit und Internetverbindungseinstellungen.

### Fortgeschrittene Einstellungen.

Benutzen Sie die fortgeschrittenen Einstellungen, um die IP Adresse des Routers zu andern, DHCP Serveroptionen, Zeitzone, fortgeschrittene drahtlose Netzwerkeinstellungen, Kontrolloptionen der Eltern, Zugangskontrolloptionen und Adminstratoroptionen einzustellen.

#### Geratestatus

Benutzen Sie den Geratestatur um den Status jeder einzelnen Verbindung zu Ihrem Router zu überprüfen.

### Copyright © 2004

### [Zurück zum Anfang](#page-151-1)

# <span id="page-152-0"></span>**Abmelden**

Treffen Sie diese Auswahl, wenn Sie sich vom webbasierten Konfigurationstool abmelden möchten. Drücken Sie den **Abmelden** Knopf, wenn Sie sich abmelden möchten.

**Hinweis:** Dieses Konfigurationstool kann nur von einem Benutzer zur gleichen Zeit benützt werden.

### [Zurück zum Anfang](#page-151-1)

[Zurück zum Inhaltsverzeichnis](#page-30-0)

### Systemwerkzeuge

**Geratestatus** 

Benutzen Sie die Systemwerkzeuge, um das Einlogen von Unbefugten zu uberprufen, die Routertabellen anzuzeigen, Systemdiagnostiken durchzufuhren, Voreinstellungen zu laden, Firmenversionen upzugraden und den Router zurudczusetzen.

Hilfe

Benutzen Sie die Hilfe, um schnelle Hilfe uber die Merkmale des Routers zu erhalten r.

#### Ausloggen

Verlassen Sie die Dell Wireless 2350 Breitband Router Konfiguration.

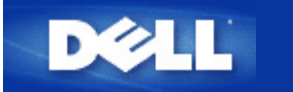

# **Den Router verwenden: Dell™ Wireless 2350 Broadband Router Benutzerhandbuch**

**D**Überblick

**[Fabrik-Voreinstellungen](#page-31-0)** 

**[Schnellinstallationsprogramm](#page-32-0)** 

**[Kontroll-Hilfsprogramm](#page-49-0)** 

[Webbasiertes Konfigurationstool](#page-51-0)

# **Überblick**

**Fabrik-Voreinstellungen**: Ihr Wireless 2350 Broadband Router wird mit [Fabrik-Voreinstellungen](#page-31-0) ausgeliefert, die für die meisten Netzwerk-Szenarien eingesetzt werden können. Es gibt jedoch Fälle, in denen aufgrund Ihrer Netzwerkumgebung, eine andere Konfiguration für den Access-Point benötigt wird.

**Schnellinstallationsprogramm**: Das Schnellinstallationsprogramm ist eine Windowsbasierte Software, die auf Ihrer Dell Wireless 2350 Broadband Router CD vorhanden ist. Sie können diese Programm verwenden um 1) Ihren Access-Point zu konfigurieren, bevor er an das Netzwerk angeschlossen wird, 2) drahtlose Clients zu Ihrem Netzwerk hinzuzufügen, 3) das Kontroll-Hilfsprogramm auf Ihrem Computer zu installieren und 4) Links auf das Benutzerhandbuch und zur [Dell Support Website](http://support.dell.com/) aufzurufen. Konsultieren Sie das Kapitel [Schnellinstallationsprogramm](#page-32-0) für detaillierte Informationen.

**Kontroll-Hilfsprogramm**: Das Kontroll-Hilfsprogramm ist eine Windowsbasierte Software, die auf Ihrer Dell Wireless 2350 Broadband Router CD vorhanden ist. Diese Hilfsprogramm kann auf Ihrem Computer installiert werden, indem im Schnellinstallationsprogramm die Option Kontroll-Hilfsprogramm installieren gewählt wird. Dieses Programm stellt Ihnen ein nützliches Konfigurationshilfsmittel zur Verfügung, um den Dell Wireless 2350 Broadband Router zu verwalten. Konsultieren Sie das Kapitel [Kontroll-Hilfsprogramm](#page-49-0) für detaillierte Informationen.

**Webbasiertes Konfigurationstool**: Das webbasierte Konfigurationstool ist für die erweiterte Konfiguration des Dell Wireless 2350 Broadband Routers. Dies ist ein Tool, das im innern des Access-Points zur Verfügung gestellt wird, und auf das Sie über einen Web-Browser von Ihrem Computer aus zugreifen können. Dieses Tool ermöglicht die einfache und erweiterte Konfiguration Ihres Dell Wireless 2350 Broadband Routers. Zum Beispiel können mehrere virtuelle APs eingerichtet werden oder Sie können das drahtlose Netzwerk ausschalten. Konsultieren Sie das Kapitel [Webbasiertes Konfigurationstool](#page-51-0) für detaillierte Informationen.

**Hinweis:** Das **Schnellinstallationsprogramm** und das **Kontroll-Hilfsprogramm** müssen auf einem Windows 2000 oder Windows XP Computer ausgeführt werden. Für das webbasierte Konfigurationstool müssen Microsoft Internet Explorer 4.0 (oder höher) oder Netscape 4.0 (oder höher) verwendet werden.

[Zurück zum Inhaltsverzeichnis](file:///C|/biz%20client/2013/Edoc/2350/2350/ge/CONFIG/..\index.htm)

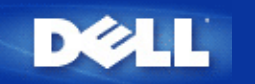

# **Grundeinstellungen: Dell™ Wireless 2350 Broadband Router Benutzerhandbuch**

Die folgenden Optionen gehören zu den **Grundeinstellungen**:

Router Modus

Drahtlose Einstellungen

**Drahtlose Sicherheit** 

Internetverbindungs-Einstellungen

Speichern & Anwenden

**Hinweis:** Damit die Änderungen die Sie vornehmen auch angewendet werden, müssen Sie die Einstellungen speichern und den Access-Point neu starten. Tun Sie das nicht, wird der Access-Point weiterhin die vorausgehenden Einstellungen verwenden. Wenn Sie die **Weiter**/**Zurück** Links verwenden und alle Schritte der **Grundeinstellungen** abgeschlossen haben, erreichen Sie die **Speichern & Anwenden** Seite. Klicken Sie dort den **Speichern & Neustarten** Knopf um die Änderungen anzuwenden - der Access-Point wird neu starten und die neuen Einstellungen sind aktiv.

# **Router Modus**

Der Dell Wireless 2350 Broadband Router kann auf zwei Arten betrieben werden, den **Gateway** Modus und den **Access Point** Modus.

**Router Modus**

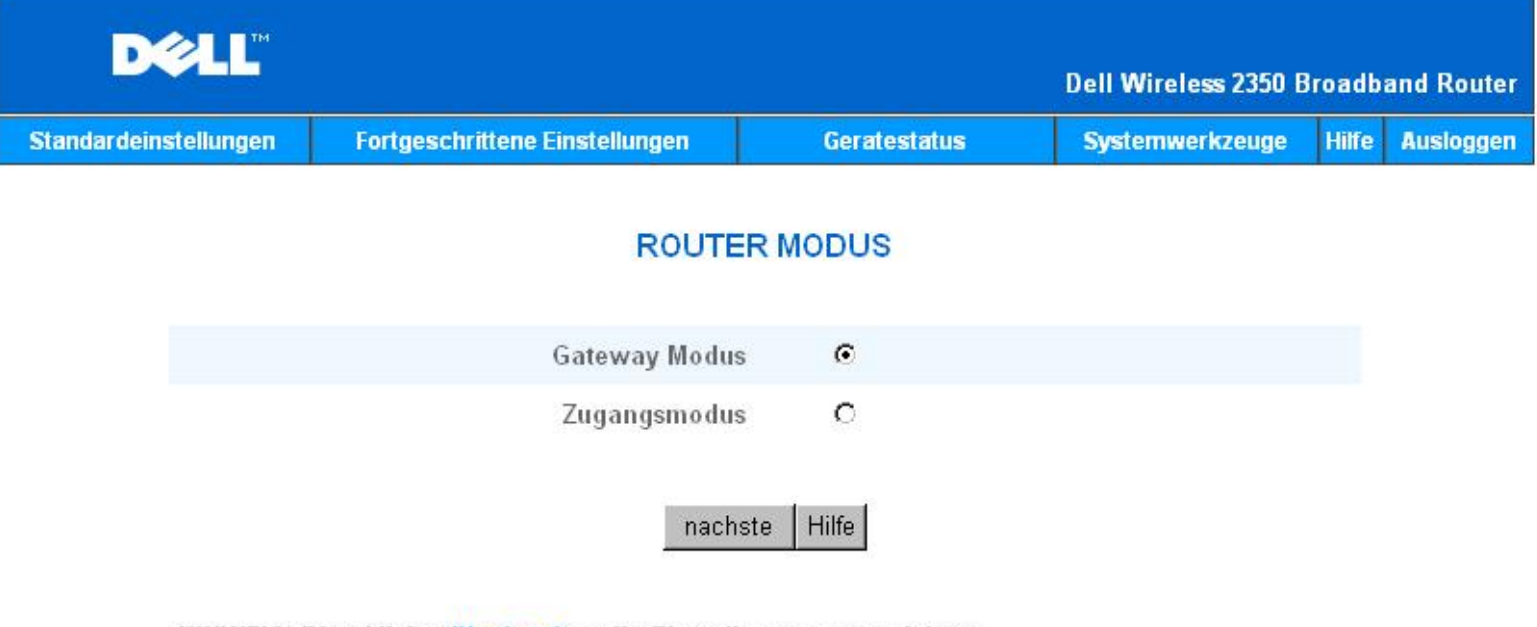

HINWEIS: Bitte klicken'Nachste'um die Einstellungen zu speichern.

# Copyright © 2004

Der **Gateway** Modus erlaubt Ihrem Router ein drahtloses Netzwerk zu erstellen, um Zugang zum Dell Wireless 2350 Broadband Router zu schaffen. Drahtgebundene und Drahtlose Netzwerkgeräte benutzen dieselbe Internetverbindung über den **Internet** Port im Gateway Modus. Es kann jedoch vorkommen, dass eine ISP Sie auffordert weitere Einstellungen wie z.B. PPPoE zu übernehmen, bevor Sie über ihren Router Zugriff auf das Internet bekommen.

Mit dem **Access Point** (AP) Modus arbeitet Ihr Dell Wireless 2350 Broadband Router als Brücke zwischen den im Netzwerk existierenden drahtlosen und Ethernet-Geräten. Alle drahtgebundenen und drahtlosen Geräte werden unter derselben Netzadresse Klasse C untergebracht. Der Internet Port ist hier nutzlos. Der Access Point Modus kann Ihnen dazu dienen, ein einzelnes isoliertes Netzwerk zu installieren.

**Hinweis:** Wenn das Gerät auf AP Modus gestellt wurde, sind die **Internetverbindungs-Einstellungen** nicht verfügbar.

Der **Gateway** Modus ist die Standardeinstellunge Ihres Dell Wireless 2350 Broadband Router.

**Zurück zum Anfang** 

# **Drahtlose Einstellungen**

**Drahtlose Einstellungen**

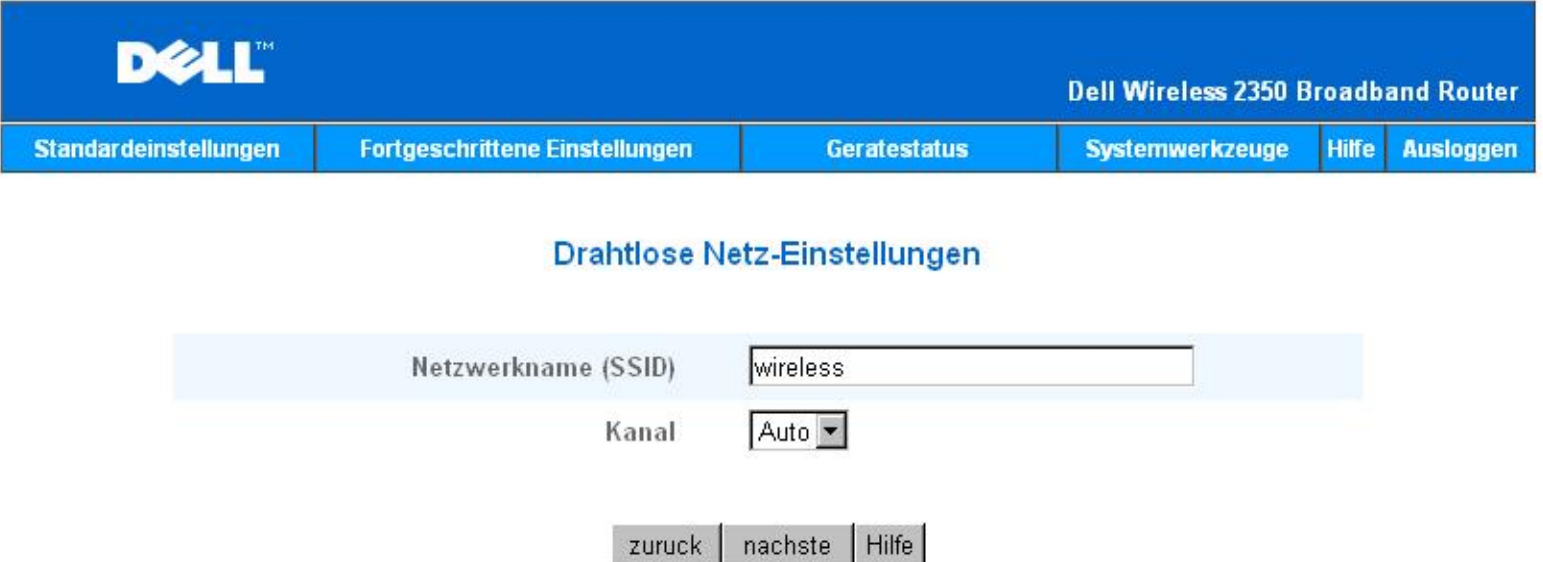

HINWEIS: Bitte klicken'Nachste'um die Einstellungen zu speichern.

# Copyright © 2004

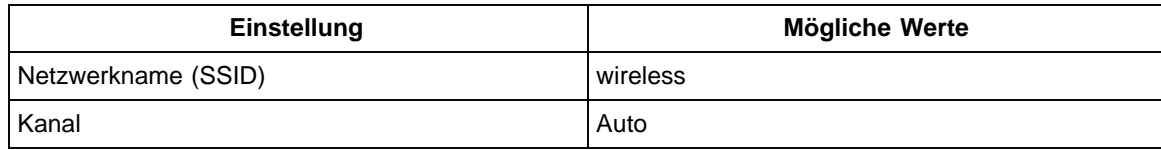

# **Netzwerkname (SSID)**

Durch den Netzwerknamen (SSID) wird eine Gruppe von drahtlosen Geräten identifiziert die zusammen ein Netzwerk bilden. Der Standard-Wert für den Netzwerknamen des Dell Wireless 2350 Broadband Router ist **wireless**. Alle Arbeitsstationen und Access-Points müssen die gleiche SSID haben damit sie zusammen Kommunizieren können.

Der Netzwerkname (SSID) kann bis zu 32 Zeichen lang sein und es wird zwischen Gross- und Kleinschreibung unterschieden.

**Hinweis:** Sie müssen die Einstellungen aller drahtlosen Netzwerkadapter der Clients so einstellen, dass diese mit den Einstellungen des Dell Wireless 2350 Broadband Routers übereinstimmen. Verwenden Sie dazu die serienmässig vorgegebenen Einstellungen des Access-Points, sofern diese nicht verändert wurden. Wurden diese Einstellungen verändert, halten Sie diese Änderungen fest, und verwenden Sie diese zur Konfiguration aller drahtlosen Netzwerkadapter. Hilfe zur Konfiguration eines drahtlosen Netzwerkadapters finden Sie in der Dokumentation des Netzwerkadapters.

# **Kanal**

Der Dell Wireless 2350 Broadband Router kann auf verschiedenen Kanälen betrieben werden. Access-Points die nahe beieinander betrieben werden, müssen verschiedene Kanäle verwenden. Falls Sie nur einen Access-Point haben, ist vermutlich die Standardeinstellung (auto) am besten. Wenn Sie aber mehrere Access-Points in ihrem Netzwerk haben, dann ist es empfehlenswert für jeden Access-Point einen unterschiedlichen Kanal zu verwenden. Lassen Sie den Kanal auf dem vorgegebenen Wert, ausser es gibt einen speziellen Grund (zum Beispiel Interferenzen mit Mikrowellen, Mobiltelefonsendeanlagen oder andere Access-Points in der Nähe) den Kanal zu wechseln.

## Zurück zum Anfang

# **Drahtlose Sicherheit**

Datenverschlüsselung bietet eine zusätzliche Sicherheit für die Netzwerkkommunikation indem die Daten mit einem Schlüssel

verschlüsselt werden. Ihr Wireless 2350 Broadband Router kann, zusammen mit Netzwerkkarten die Verschlüsselung unterstützen, die übermittelten Daten so codieren, dass das abhören und verfälschen schwierig wird. Es sind zwei Methoden der Datenverschlüsselung möglich: **Wired Equivalent Privacy** (WEP) und **Wi-Fi Protected Access** (WPA). Wenn Sie die drahtlose Sicherheit aktivieren möchten, klicken Sie auf **Sicherheit für drahtlose Verbindung aktivieren**.

## **Drahtlose Sicherheit**

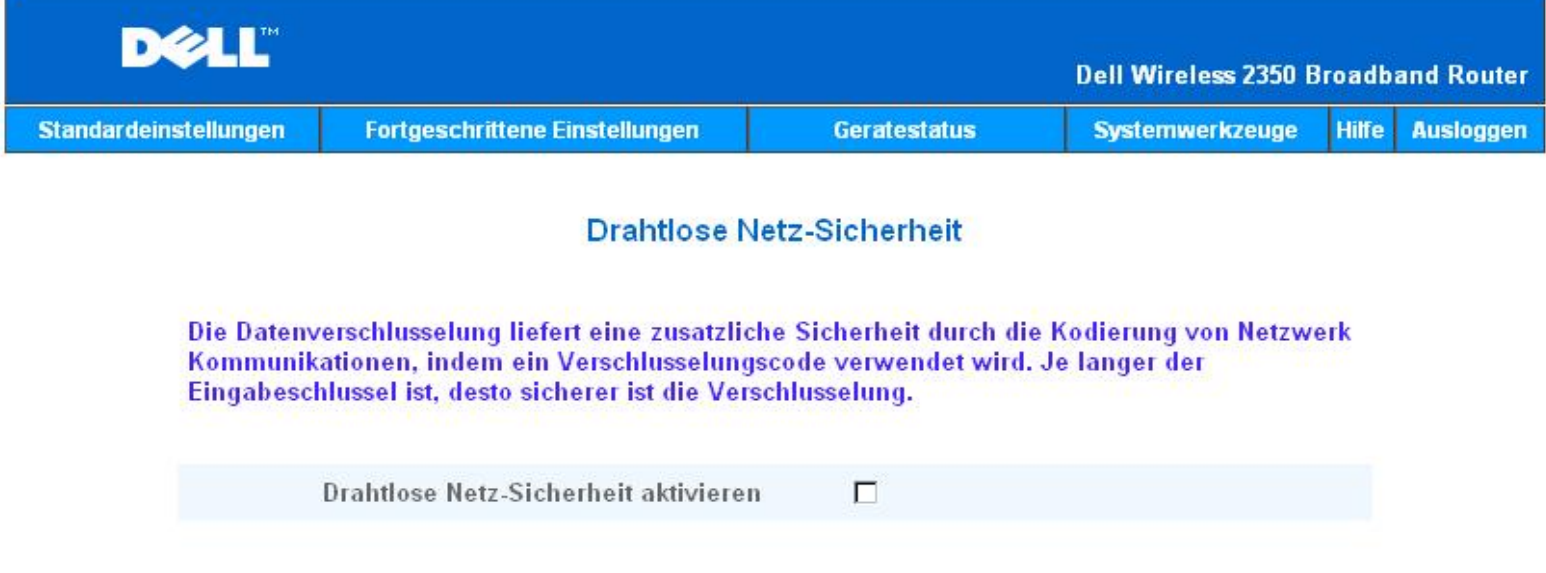

zuruck nachste Hilfe

HINWEIS: Bitte klicken'Nachste'um die Einstellungen zu speichern.

Copyright © 2004

# **WEP**

Wenn Sie die WEP Verschlüsselung verwenden möchten, wählen Sie **WEP** aus der Liste **Netzwerk Verschlüsselung**

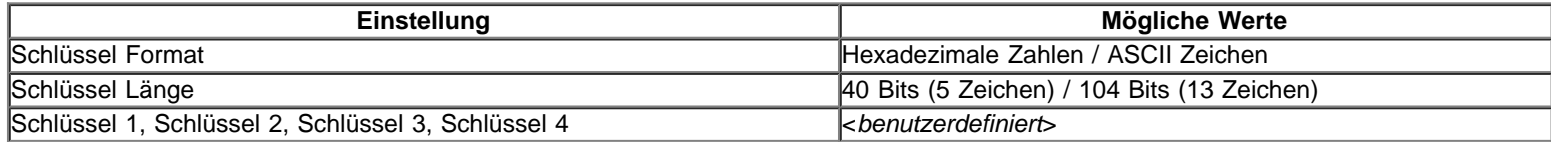

Es gibt zwei Stufen der WEP Verschlüsselung: 40(64)-Bit und 104(128)-Bit, wobei 104(128)-Bit die sichere der beiden Methoden ist. Die WEP Schlüssel sind entweder eine Folge von hexadezimal Zahlen oder ASCII Zeichen die Sie selbst wühlen. Alle Wireless 2350 Broadband Router und alle drahtlosen Clients müssen die selben Schlüssel verwenden. Mehr Informationen über Verschlüsselung können Sie dem Abschnitt [Übersicht über drahtlose Netzwerke - Verschlüsselung](#page-261-0) entnehmen.

# · **Schlüssel Format**

Das Schlüsselformat kann ASCII Zeichen oder hexadezimal Zahlen sein. Hexadezimal Zahlen bestehen aus den Zahlen 0 bis 9 und den Buchstaben A bis F. Wenn Sie ASCII Zeichen wählen, können Sie beliebige Zeichen eingeben.

# · **Schlüssel Länge**

Die Schlüssellänge kann entweder **40(64)-Bit** oder **104(128)-Bit** sein. Längere Schlüssel sind sicherer. Gewisse Netzwerkkarten unterstützen aber nur 40(64)-Bit Verschlüsselung. Wenn alle Clients 104(128)-Bit Verschlüsselung unterstützen, wählen Sie 104(128)-Bit.

· **Schlüssel**

Wenn Sie 40(64)-Bit Verschlüsselung gewählt haben, geben Sie einen 5-Zeichen (oder 10 hexadezimal Zahlen) langen WEP **Schlüssel** in die Schlüssel-Felder ein. Für die 104(128)-Bit Verschlüsselung, geben Sie einen 13-Zeichen (oder 26 hexadezimal Zahlen) langen WEP Schlüssel in die Schlüssel-Felder ein. Sie haben die Möglichkeit vier verschiedene Schlüssel im Wireless 2350 Broadband Router zu speichern. Wählen Sie einen Schlüssel als **Standardschlüssel** aus der Auswahlliste. Um die Sicherheit zu erhöhen sollten Sie die Schlüssel regelmässig ändern. Bitte vergessen Sie nicht, dass wenn Sie bei einem drahtlosen Gerät den Schlüssel ändern, dann müssen Sie auch bei allen Geräten und Access-Points den Schlüssel ändern.

**Hinweis:** Falls sie den Wireless 2350 Broadband Router zu einem bestehenden Netzwerk mit Verschlüsselung hinzufügen, kontaktieren Sie den Netzwerkadministrator. Sie sollten zur Konfiguration des Wireless 2350 Broadband Router die gleichen Schlüssel wie für den Rest des Netzwerkes verwenden. Somit können Sie verhindern, dass alle Geräte neu konfiguriert werden müssen. Wird der Schlüssel für nur einen Access-Point oder Client geändert, wird die Verbindung zum restlichen Netzwerk unterbrochen.

# **WPA**

Wenn Sie die WPA Verschlüsselung verwenden möchten, wählen Sie **WPA** aus der Liste **Netzwerk Verschlüsselung**.

WPA ist eine Erweiterung des WEP Standards um Ihr drahtloses Netzwerk sicherer zu machen.

Wenn Sie Ihr Netzwerk mit WPA sichern möchten, müssen auch die drahtlosen Clients WPA unterstützen. Falls Sie ein Produkte von Dell als drahtlose Clients verwenden, können Sie unter [http://support.dell.com](http://support.dell.com/) nachschauen, ob entsprechende Softwareupdates verfügbar sind.

## · **WPA vorinstallierter Schlüssel**

Im Feld für den vorinstallierter Schlüssel (Pre-Shared Key) wird das Passwort eingegeben. Alle drahtlosen Clients müssen das gleiche Passwort verwenden um Zugriff auf das Netzwerk zu erhalten. Bitte beachten Sie auch, dass das Schlüsselformat ebenfalls übereinstimmen muss.

· **Schlüssel Format**

Das Schlüsselformat kann zwischen **hexadezimale** Zahlen (Zahlen 0 bis 9 und Buchstaben A bis F) und **ASCII** Zeichen (alle Zeichen, Zahlen und Symbole) gewählt werden. Wählen Sie das gewünschte Format für Ihren Schlüssel. Sollte ein drahtloser Client nur ein Format unterstützen, dann stellen Sie sicher, dass hier das richtige Format angegeben wird.

# · **WPA Gruppen-Schlüsselerneuerungs-Intervall**

Mit den WPA Gruppen-Schlüsselerneuerungs-Intervall wird angegeben wie oft der Schlüssel erneuert wird. Je kleiner die Zahl, umso schneller wird der Schlüssel gewechselt. Aber ein zu kleiner Wert kann Ihr Netzwerk verlangsamen.

· **WPA Verschlüsselung**

Für die WPA Verschlüsselung gibt es zwei Möglichkeiten: **TKIP** (Temporal Key Integrity Protocol) ist die am weitesten verbreitete Verschlüsselungsmethode. **AES** (Advanced Encryption Standard) kann verwendet werden, wenn ihre drahtlosen Clients TKIP nicht unterstützen.

Zurück zum Anfang

# **Internetverbindungs-Einstellungen**

**Hinweis:** Das Schnellinstallationsprogramm setzt im Router die geforderten Kabel/xDSL ISP-Einstellungen ein. Die Kabel/xDSL ISP-Einstellungen sollten nur dann geändert werden, wenn der Installations-Assistent keine erfolgreiche Internetverbindung herstellen konnte.

**Hinweis:** Wenn das Gerät auf AP Modus gestellt wurde,sind die **Internetverbindungs-Einstellungen** nicht verfügbar.

# **Ihre ISP fordert Sie auf einen Host Computer-Namen oder Domain-Namen einzugeben**

Wenn Ihre ISP Sie auffordert einen Host Computer-Namen oder Domain-Namen einzugeben, überprüfen Sie das Dialogfeld **Ihr ISP fordert Sie auf einen Host Computer-Namen oder Domain-Namen einzugeben**. Geben Sie die korrekten Werte in die entsprechenden Felder ein.

### **Internetverbindungs-Einstellungen**

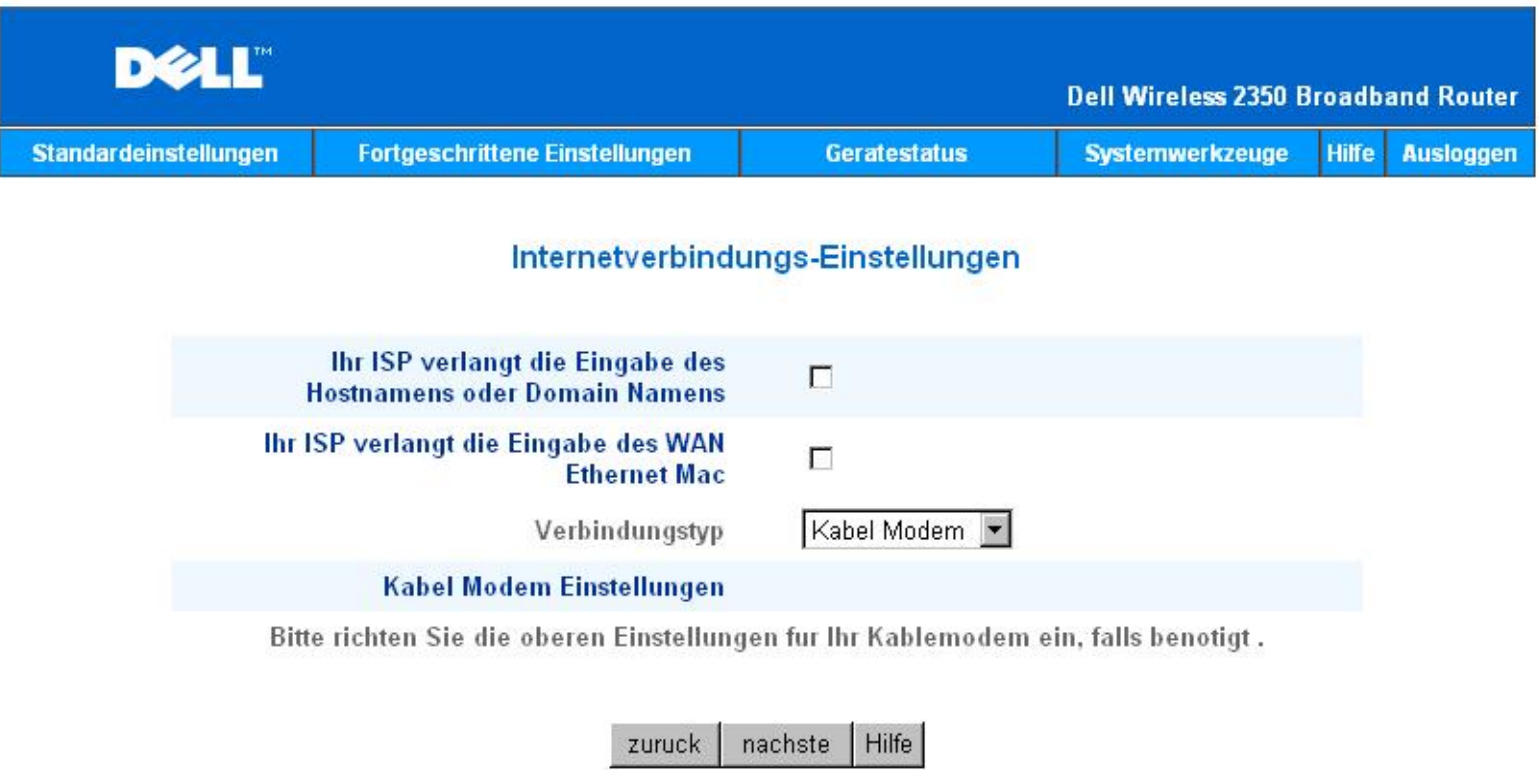

HINWEIS: Bitte klicken'Nachste'um die Einstellungen zu speichern.

## Copyright © 2004

### **Ihre ISP fordert Sie auf eine WAN Ethernet MAC einzugeben**

Wenn Ihr ISP Sie auffordert eine WAN Ethernet MAC Adresse einzugeben, überprüfen Sie das Dialogfeld **Ihr ISP fordert Sie auf eine WAN Ethernet Mac einzugeben**. Geben sie die öffentliche WAN (Kabel/xDSL) MAC Adresse, die ihrem Funk-Breitband-Router zugewiesen wurde, in das entsprechende Feld ein. Sie können die WAN MAC Adresse auf der Rückseite des Dell Wireless 2350 Broadband Router finden, oder auf der Seite "Information über das Gerät" die Sie im webbasierten Konfigurationstool finden werden.

### **Vrbindungstyp**

Wählen Sie aus den drei möglichen Optionen der Liste den Verbindungstyp aus.

- Kabel Modem
- · DSL (Statisch)
- · DSL (PPPoE)

# **Kabel- Modem Einstellungen**

Es werden keine weiteren Einstellungen gefordert. Vergewissern Sie sich, dass die nachfolgend aufgelisteten Einstellungen mit Ihrer Kabel-Modem Verbindung übereinstimmen.

# **DSL Statische IP Einstellungen**

In den entsprechenden Feldern (unten aufgelistet, geben Sie die IP Adresse, IP Netzadresse-Maskierung, ISP Gateway Adresse, und IP Adresse des Domain-Namen Servers (DNS), die Ihnen von Ihrer ISP zugewiesen wird.

### **DSL PPPoE Einstellungen**

Das **Punkt-zu-Punkt-Protokoll über Ethernet** (PPPoE) ist eine Methode, die die Interaktion zwischen einem Host Computer und einem Breitband-Modem bestimmt (z.B.. xDSL, Kabel,Funk, etc), um Zugriff auf das Netzwerk zu bekommen. In vielen Aspekten ist die PPPoE Methode der **DFÜ Verbindung** ähnlich. Wenn Sie eine DSL (PPPoE) Internetverbindung besitzen, geben Sie den PPPoE Benutzernamen und das Kennwort ein (Tippen Sie das Kennwort zur Bestätigung noch einmal), das Ihnen von Ihrem ISP zugewiesen wurde.

**Hinweis:** Wenn Sie für Ihre Internetverbindung pro Minute zahlen, entfernen Sie das Netzwerk-Kabel aus dem Internet Port Ihres Dell Wireless 2350 Broadband Router, wenn Sie den Internet-Zugang nicht mehr benötigen.

Zurück zum Anfang

# **Speichern & Anwenden**

Verwenden Sie die **Speichern & Anwenden** Seite um alle vorgenommenen Änderungen zu speichern. Klicken Sie auf den **Speichern & Neustarten** Knopf um die Änderungen des Dell Wireless 2350 Broadband Routers anzuwenden.

Die neuen Einstellungen werden in die Firmware geschrieben und der Access-Point wird neu gestartet.

**Hinweis:** Wenn Sie drahtlose Clients im Netzwerk haben, müssen Sie die Netzwerkkarten der Clients so konfigurieren, dass die Einstellungen mit dem Dell Wireless 2350 Broadband Router übereinstimmen.

### **Speichern & Anwenden**

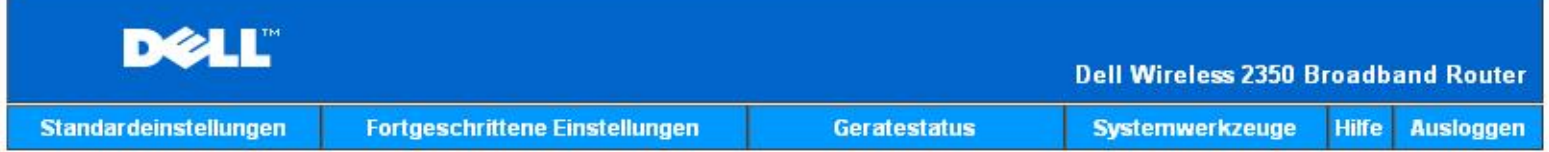

# **SICHERN & ANWENDEN**

Sie haben erfolgreich Ihre Einstellungen fur das Gerat konfiguriert.

HINWEIS: Nachdem Sie Anderungen der verschiedenen Seiten beendet haben, klicken Sie bitte Sichern & Anwenden der Einstellungssicherung und Neustart des Gerates. Nach der Funktion Anwenden, wird Ihr Gerat alle gespeicherten Einstellungen benutzen.

Klicken Sie Sichern & Anwenden der Einstellungssicherung und Neustart des Gerates!

Sichern & Neustart

Copyright © 2004

Zurück zum Anfang

[Zurück zum Inhaltsverzeichnis](#page-51-0)

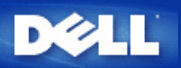

[Zurück zum Inhaltsverzeichnis](#page-51-0)

# **Erweiterte Einstellungen: Dell™ Wireless 2350 Broadband Router Benutzerhandbuch**

[Erweiterte IP-Einstellungen](#page-230-1) **[DHCP-Server Einstellungen](#page-231-0)** 

**[Zeitzone](#page-232-0)** 

**[Erweiterte Einstellungen zur Drahtlosen Verbindung](#page-233-0)** 

**[Kindersicherung](#page-236-0)** 

**[Erweiterte Filterung](#page-237-0)** 

**[DNS-Server Status](#page-238-0)** 

**[Dynamisches DNS](#page-238-1)** 

[Zugangskontroll-Einstellungen](#page-239-0)

**[Port Weiterleitungs-Einstellungen](#page-240-0)** 

[Statisches Routing](#page-242-0)

[Aministrations-Einstellungen](#page-243-0)

**Hinweis:** Die Mitarbeiter des technischen Supports von Dell bieten keine Unterstützung für die erweiterten Einstellungen zur drahtlosen Verbindung an. Die entsprechenden Optionen stehen Ihnen jedoch im Konfigurationsprogramm zur Verfügung. Die erweiterten Einstellungen zur drahtlosen Verbindung sind in diesem Handbuch komplett dokumentiert.

Die Optionen **Port Weiterleitungs-Eintellungen** und **Statisches Routing** werden im Access-Point Modus nicht angezeigt.

# **Erweiterte IP-Einstellungen**

Der Dell Wireless 2350 Broadband Router kommt mit zugewiesener IP-Adresse und IP -Netzadresse-Maskierung. Diese Einstellungen betreffen nur den Teil des örtlichen Netzwerkes des Routers. Falls Sie die Einheit an einem bestehenden Netzwerk einbauen oder einfach diese Werte ändern wollen, überzeugen Sie sich, dass die IP-Netzadresse-Maskierung bei allen Geräten Ihres Netzwerkes gleich ist. Auch der Netzwerkteil der IP -Adresse muss bei allen Geräten Ihres Netzwerkes gleich sein.

**Hinweis:** Dell empfiehlt nachdrücklich, die IP-Adresse nicht zu ändern, falls kein besonderer Grund dafür vorliegt.

Wenn Sie die IP -Adresse ändern, seien Sie sich bewusst, dass:

- · Das ändern der IP-Address des Dell Wireless 2350 Broadband Router ändert auch den Adress-Pool des DHCP-Servers.
- · Wenn Sie den Dell Wireless 2350 Broadband Router mit einem Kabel- oder DSL-Modem verwenden, sollten Sie eine **private** IP-Adresse verwenden. Folgende Bereiche sind Privat:
	- · 10.0.0.1 bis 10.254.254.254
	- · 172.16.0.1 bis 172.31.254.254
	- · 192.168.0.1 bis 192.168.254.254
- · Sie müssen die neue IP-Adresse verwenden um auf das webbasierte Konfigurationstool zuzugreiffen.

**Hinweis:** Die IP-Adresse oder IP-Netzadresse-Maskierung sollten Sie nur ändern, wenn Sie den Funk-Breitband-Router an einem bestehenden, drahtgebundenen Netzwerk einbauen und die DHCP-Serverfunktion für Ihren Funk-Breitband-Router in den Fortgeschrittenen Einstellungen gesperrt ist. Fragen Sie Ihren Netzwerkverwalter zwecks weitergehender Information.

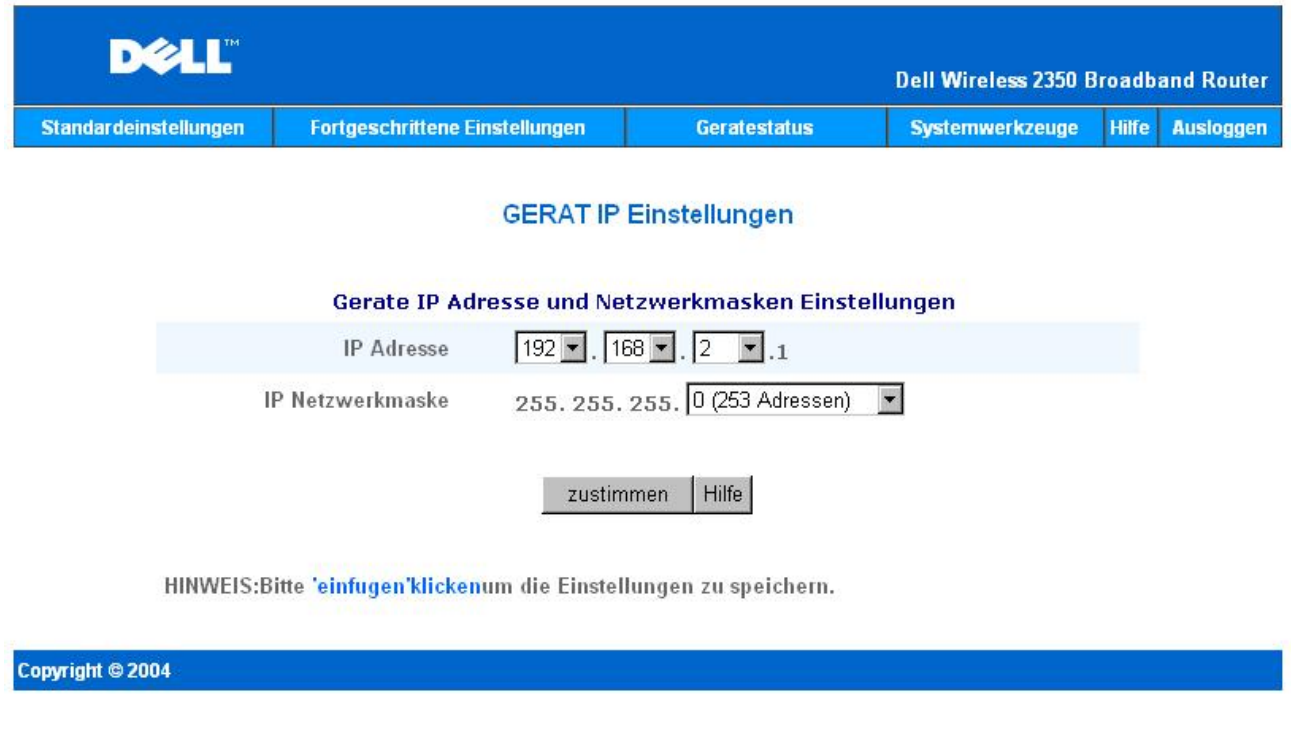

[Zurück zum Anfang](#page-230-2)

# **DHCP-Server Einstellungen**

Das **dynamische Host-Konfigurationsprotokoll** (DHCP) legt eine Methode für die automatische IP-Adressenzuweisung zu Computern in einem Netzwerk fest. IP-Adressen werden von einem DHCP-Server verwaltet. Wenn ein Windows-Computer für den automatischen Erhalt einer IP-Adresse konfiguriert wird, bekommt er automatisch eine Adresse von dem DHCP-Server.

**DHCP-Server Einstellungen**

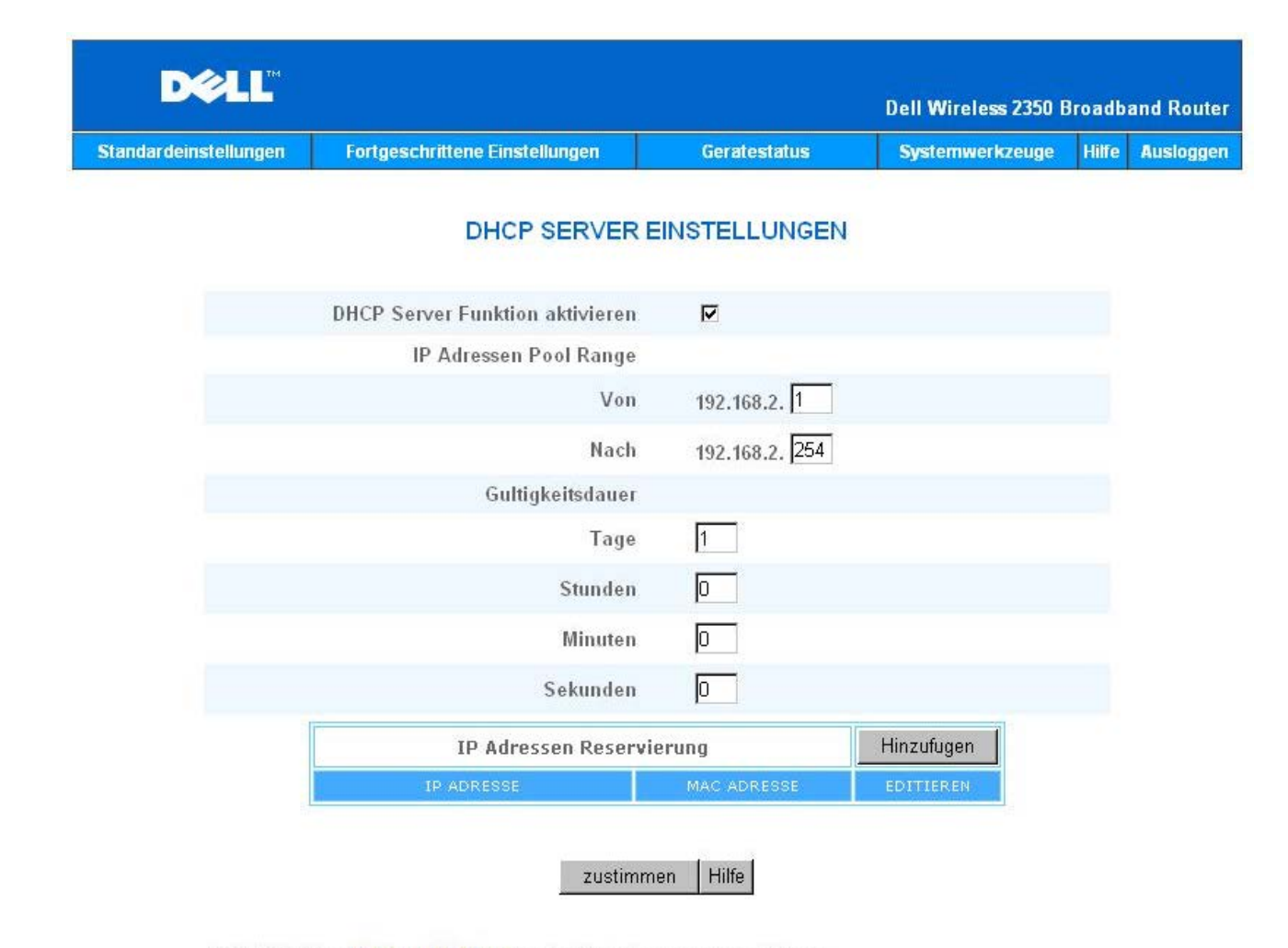

HINWEIS:Bitte 'einfugen'klickenum die Einstellungen zu speichern.

Copyright © 2004

### **DHCP- Server-Funktionen freigeben**

Der Dell Wireless 2350 Broadband Router ist voreingestellt, um als ein DHCP-Server zu funktionieren. Wenn Sie die Einheit an einem bestehenden Netzwerk einbauen, das schon einen DHCP-Server hat oder einfach nicht wünschen, dass der Funk-Breitband-Router als DHCP-Server des Netzwerkes arbeitet, haken Sie das Feld **DHCP-Server-Funktionen freigeben** nicht ab, um somit die DHCP-Server-Funktion zu sperren.

#### **IP-Adressen Pool-Bereich**

Der Abschnitt für den IP Adressen Pool-Bereich stellt die Mittel bereit, um einen Niedrig- und Hochwert für die IP-Adressen in einem Netzwerk zu verwalten. Benutzen Sie die angezeigten Felder, um den Bereich von IP-Adressen festzulegen, den der Dell Wireless 2350 Broadband Router den DHCP-Client bereitstellen soll. Der gültige Bereich von Nummern, die Sie eingeben können, liegt zwischen 1 und 254.

Die Mietzeit ist die einem Anwender erlaubte Zeit, um die von einem DHCP-Server zugewiesene IP-Adresse zu benutzen. Sie können die Mietzeit bestimmen, die der DHCP-Server dem Client zum Benutzen der IP-Adresse anbietet. Diese Einstellung ist besonders in Universitäten oder anderen Umgebungen nützlich, wo die Anwender häufig wechseln.

#### **IP-Adressreservation**

Spezifische IP-Adressen können auch besonderen Geräten in einem Netzwerk vorbehalten werden. Die Felder für **IP-Adressreservation** erlauben Ihnen, bis zu vier IP-Adressen für ein bestimmtes System zurückzustellen. Das Feld Computer MAC ist die **MAC-Adresse** Ihrer Netzwerkkarte am Kunden-Computer, der an das gleiche Netzwerk wie der Router angeschlossen ist. Benutzen Sie die Eingabefelder unter **IP-Adresse**, um die IP-Adresse denjenigen Geräten anzugeben, die eine manuell bestimmte IP-Adresse benutzen sollen.

### [Zurück zum Anfang](#page-230-2)

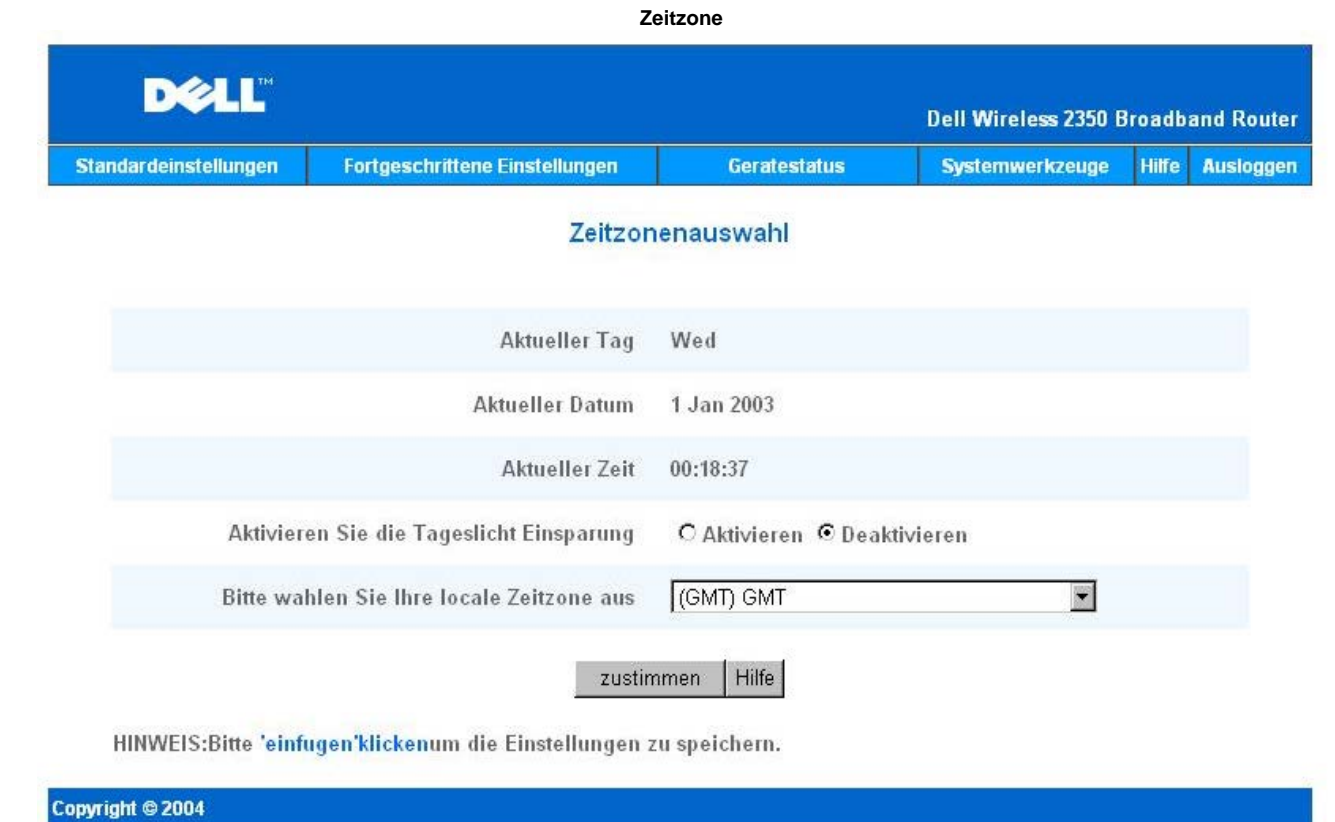

Auf der Seite **Zeitzone** kann die Zeitzone für den Dell Wireless 2350 Broadband Router eingestellt werden. Die Zeitzoneneinstellungen haben einen Einfluss auf die Zeitstempel der IP Pakete im Eindringlings Erkennungs-Log. Die Zeitzoneneinstellungen beeinflussen den Zeitstempel von IP Paketen mit Greenwich Mean Time (GMT).

Wählen Sie Ihre lokale Zeitzone aus der Auswahlliste mit dem Titel **Bitte wählen Sie Ihre lokale Zeitzone**. Während den Sommer Monaten wird die Uhrzeit eine oder mehrerer Stunden vorgestellt (abhängig von Ihrem Aufenthaltsort). Die Daten, an denen die Zeit umgestellt wird, sind je nach Land unterschiedlich. Im grössten Teil der USA und Kanada wird am ersten Sonntag im April auf Sommerzeit umgestellt und am letzten Sonntag im Oktober wieder auf Normalzeit umgestellt. (In Mitteleuropa dauert die Sommerzeit vom letzten Sonntag im März bis am letzten Sonntag im Oktober. Anm.d.Ü.) Wenn Sie die Sommerzeit einschalten möchten, klicken Sie auf **Ja** bei **Sommerzeit aktivieren**.

### [Zurück zum Anfang](#page-230-2)

# **Erweiterte Einstellungen zur Drahtlosen Verbindung**

**Erweiterte Einstellungen zur Drahtlosen Verbindung**

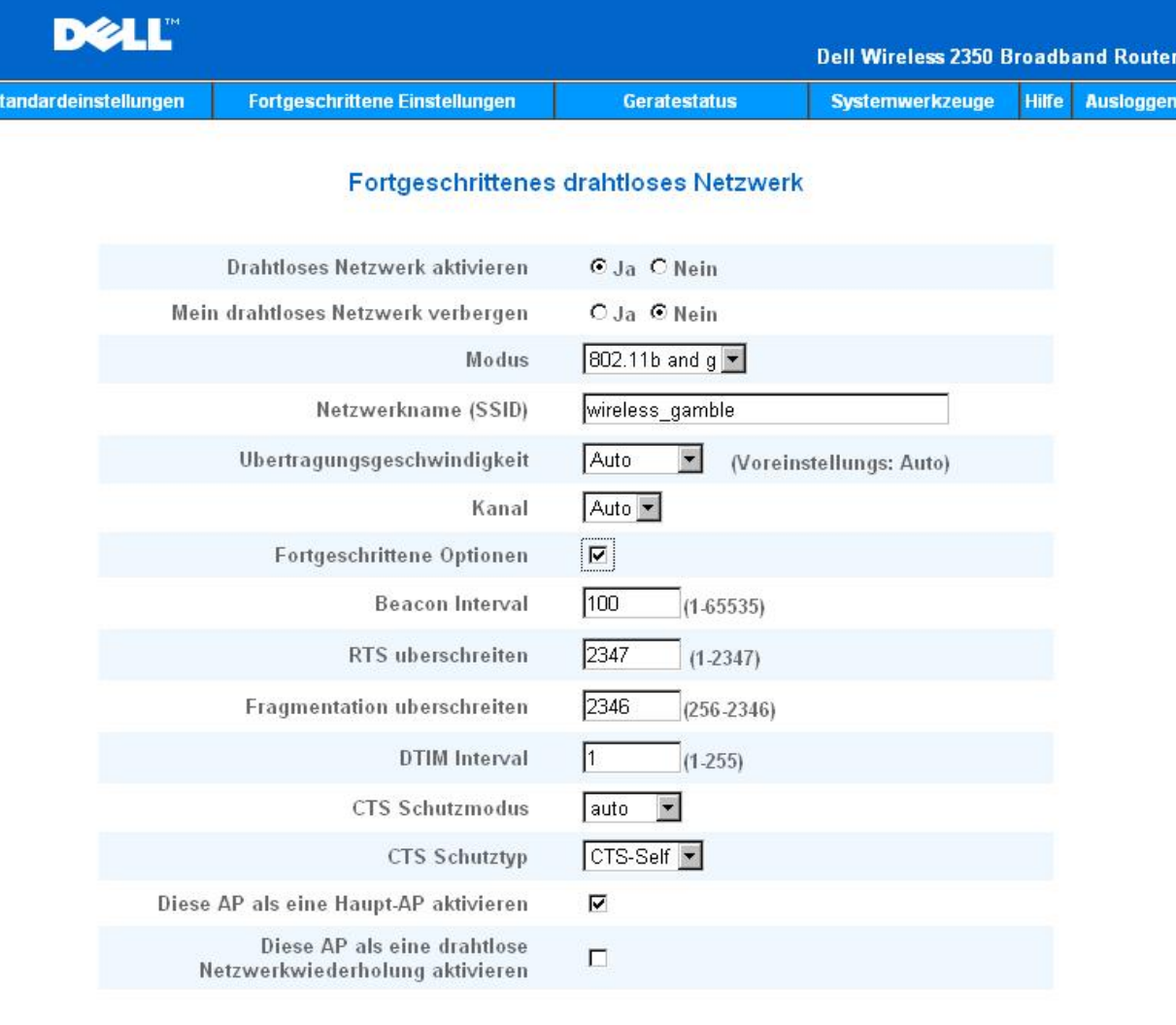

zustimmen Voreinstellungen wiederherstellen Hilfe

HINWEIS:Bitte 'einfugen'klickenum die Einstellungen zu speichern.

### Copyright © 2004

#### **Drahtlose Verbindung einschalten**

Diese Einstellung schaltet die drahtlose Kommunikation des Dell Wireless 2350 Broadband Routers ein. Damit wird die Verbindung mit drahtlos verbundenen Clients ermöglicht.

### **Drahtloses Netzwerk verbergen**

Diese Einstellung steuert das Versenden von Beacon-Paketen durch den Dell Wireless 2350 Broadband Router ins drahtlose Netzwerk. Die Beacon-Pakete werden standardmässig gesendet damit andere drahtlose Clients den Access-Point auf einfache Weise finden und mit ihm Kontakt aufnehmen können. Falls Sie die Sicherheit Ihres drahtlosen Netzwerkes erhöhen wollen, können Sie das versenden der Beacon-Pakete ausschalten.

### **Modus**

Mit dieser Einstellung kann der Modus gewählt werden der vom Dell Wireless 2350 Broadband Router eingesetzt wird um mit den drahtlosen Clients zu kommunizieren. The Dell Wireless 2350 Broadband Router is 802.11g-compatible. Sie können **Beide b & g** (Dual-Modus) oder nur **802.11b** Modus oder nur **802.11g** Modus aus der **Modus** Liste wählen.

### **Netzwerkname (SSID)**

Der Netzwerkname (SSID) kann bis zu 32 Zeichen lang sein und ist eine eindeutige Bezeichnung für alle Computer und Geräte die das drahtlose Netz umfassen.

### **Übertragungsrate**

Die Übertragungsrate kann auf automatisch oder auf einen anderen fixen Wert gesetzt werden. Es wird empfohlen die Übertragungsrate auf automatisch einzustellen damit alle Clients des drahtlosen Netzes mit der für sie optimalen Übertragungsrate arbeiten können.

#### **Kanal**

Diese Einstellung ermöglicht es dem Benutzer den Funkkanal zu wählen, mit dem der Dell Wireless 2350 Broadband Router arbeitet. Es wird empfohlen die Kanaleinstellung auf automatisch einzustellen damit der Access-Point den besten Kanal selbst bestimmen kann.

**Hinweis:** Wenn Sie die Einstellungen für Beacon Intervall, RTS Schwelle, Fragmentierungsschwelle und DTIM Intervall konfigurieren möchten, müssen Sie zuerst **Erweiterte Optionen** auswählen.

#### **Beacon Intervall**

Der Beacon Intervall ist die Zeit in Kusecs (eine Kusecs entspricht 1024 Mikrosekunden) zwischen den Beacon Paketen die vom Dell Wireless 2350 Broadband Router an die Clients gesendet werden. Der verfügbare Bereich ist von 1 bis 65535.

#### **RTS Schwelle**

Die RTS Schwelle ist die maximale Paketgrösse die der Dell Wireless 2350 Broadband Router übermittelt ohne dies zuvor mit einem RTS Paket anzukündigen. Der verfügbare Bereich ist von 1 bis 2347.

Der RTS (Request to Send) Mechanismus verhindert das "unsichtbare Knoten Problem". Ein versteckter Knoten tritt dann auf, wenn zwei Clients in der Reichweite des gleichen Access-Points (AP) sind, aber sich gegenseitig nicht erreichen können, also gegenseitig "unsichtbar" sind. Die Pakete dieser beiden Clients können kollidieren, wenn sie gleichzeitig beim AP eintreffen. Um dieser Datenkollision vorzubeugen, kann der RTS Mechanismus aktiviert werden. Wenn der RTS Mechanismus aktiviert ist, wird der Client zuerst mit einem RTS Paket den AP informieren, dass er Daten senden möchte. Der AP wird mit einem CTS (Clear to Send) antworten und damit alle anderen Stationen in seiner Reichweite anweisen die Bandbreite für die Datenübermittlung freizuhalten.

Die RTS Schwelle steuert welche Paketgrösse das senden eines RTS auslöst. Nur wenn die Paketgrösse die RTS Schwelle überschreitet, wird das Gerät ein RTS vor den Daten senden. Bitte beachten Sie bei der Wahl der RTS Schwelle, dass kleine Werte ein vermehrtes Senden von RTS auslöst und somit unnötig Bandbreite verbraucht wird. Wie auch immer, je mehr RTS Pakete versendet werden, umso schneller wird sich das System von Datenkollisionen erholen. Es wird empfohlen den Standardwert, oder einen geringfügig kleineren Wert, zu verwenden.

### **Fragmentierungsschwelle**

Die Fragmentierungsschwelle bestimmt die Grösse von Datenpaketen die vor der Übermittlung zerlegt werden. Datenpaket die kleiner als die Fragmentierungsschwelle sind, werden nicht zerlegt. Datenpaket die grösser als die Fragmentierungsschwelle sind, werden in kleinere Pakete zerlegt. Somit wird nicht alles zusammen, sondern ein Paket nach dem anderen gesendet. Der Zweck dieser Fragmentierung ist zu verhindern, dass grosse Pakete mehrmals gesendet werden müssen. Somit kann die Netzwerkleistung verbessert werden. Normalerweise wird die Fragmentierung bei starkem Netzwerkverkehr angewendet, oder wenn das Funknetzwerk in einer Umgebung mit grossen Störungen betrieben wird. Es wird empfohlen den Standardwert, oder einen geringfügig kleineren Wert, zu verwenden. Der verfügbare Bereich ist von 256 bis 2346 (Hinweis: die Fragmentierungsschwelle wird in Bytes angegeben).

#### **DTIM Intervall**

Der DTIM (Delivery Traffic Indication Message) Intervall bestimmt wie oft ein Beacon eine Traffic Indicator Map (TIM) enthält. Die TIM wird verwendet um schlafende Clients zu informieren, dass Daten für den Empfang bereit sind. Das DTIM Intervall ist immer ein Mehrfaches des Beacon Intervalls. Der verfügbare Bereich ist von 1 bis 255.

### **CTS Schutz**

Der CTS Schutz ermöglicht das zusammenarbeiten von 802.11b und 802.11g Geräten. Wenn der CTS Schutz eingeschaltet ist, dann werden die 802.11g Geräte jeweils eine Information an die 802.11b Geräte senden (entweder eine CTS/RTS oder eine CTS-Self-Broadcast Nachricht), wenn Daten mit 802.11g übermittelt werden. Das Einschalten des CTS Schutzes verringert den Durchsatz Ihres Access-Points.

#### **Repeater für drahtloses Netzwerk**

Ein Repeater kann verwendet werden um die Abdeckung des drahtlosen Netzwerkes zu erweitern. Sie brauchen dazu zwei oder mehr Dell Wireless 2350 Broadband Routers. Der Access-Point der zur Verbindung mit dem Netzwerk verwendet wird, wird als "Root-AP" bezeichnet. Die Access-Points die verwendet werden um die Abdeckung des drahtlosen Netzwerkes zu erweitern, werden als "Repeater-AP" bezeichnet.

Stellen Sie sicher, dass alle Dell Wireless 2350 Broadband Routers die gleichen Einstellungen für die drahtlose Verbindung haben.

## **Wireless Bridge Link**

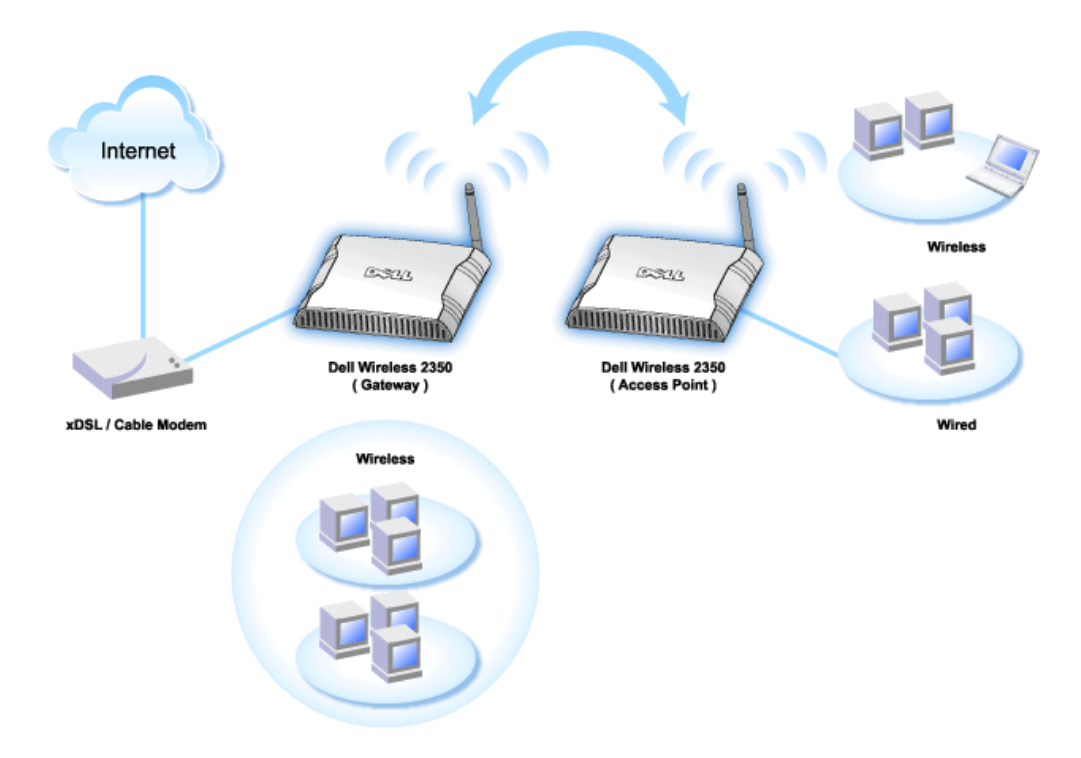

#### **Ihr Access-Point als Repeater im drahtlosen Netzwerk konfigurieren:**

- 1. Klicken Sie auf **Diesen AP als Repeater im drahtlosen Netzwerk einsetzen.**
- 2. Gehen Sie den Netzwerknamen (SSID) des Root-AP ins Feld **SSID des Root-AP** ein.
- 3. Setzen Sie die "Netzwerkverschlüsselung" auf **Keine**, falls der Root-AP keine Verschlüsselung verwendet.
- 4. Setzen Sie die "Netzwerkverschlüsselung" auf **WEP**, wenn die Sicherheitseinstellung des Root-AP WEP ist. Geben Sie anschliessend die gültigen Werte für Schlüssel, Schlüssellänge, Schlüsselformat und Standardschlüssel ein.
- 5. Klicken Sie auf **Speichern**.

Der Repeater-AP muss in der Reichweite des Root-AP sein damit eine Verbindung aufgebaut werden kann und die Abdeckung des Netzwerkes erweitert wird. Der Repeater-AP darf nicht direkt an das Netzwerk angeschlossen werden.

**Hinweis:**Stellen Sie sicher, dass alle Dell Wireless 2350 Broadband Routers die gleichen Einstellungen für die drahtlose Verbindung haben.

#### **Ihr Access-Point wieder als Root-AP verwenden:**

- 1. Klicken Sie auf **Diesen AP als Root-AP verwenden**
- 2. Klicken Sie auf **Speichern**.

#### **Voreinstellungen wiederherstellen**

Wenn Sie Anpassungen an den Einstellungen für die drahtlose Verbindung vorgenommen haben, können Sie die Standardwerte wieder herstellen indem Sie auf **Voreinstellungen wiederherstellen** klicken.

### [Zurück zum Anfang](#page-230-2)

## **Kindersicherung**

**Kindersicherung**

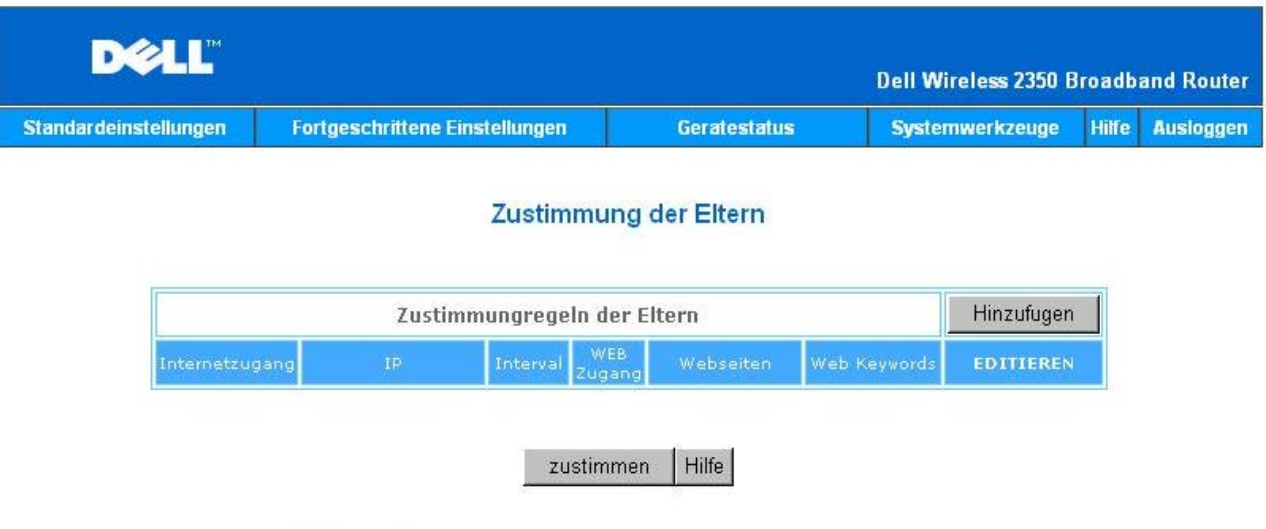

HINWEIS:Bitte 'einfugen'klickenum die Einstellungen zu speichern.

### Copyright © 2004

IP-Filtern ist eine Einrichtung, die den Dell Wireless 2350 Broadband Router befähigt, gewisse, auf der IP-Adresse, Port-Nummer, Protokollart oder anderen Kriterien beruhende IP-Datagramme anzunehmen oder zurückzuweisen. Dieser Router unterstützt zwei Arten von IP-Filtern, die Ihnen eine bessere Kontrolle über den Internet-Zugang erlauben.

- 1. Klicken Sie die Schaltfläche **Zufügen**. Ein Kontext-Fenster **Regeln für die elterliche Kontrolle** erscheint.
- 2. Wählen Sie in der **IP- Adressen**-Liste die IP-Adresse des besonderen Computers aus (zum Beispiel des Computers Ihrer Kinder), den Sie kontrollieren wollen.
- 3. Um den Internet-Zugang während einer Zeitspanne zu sperren / genehmigen, geben Sie in der **Zeitbegrenzungs**-Liste die Anfangs- und Endzeit an.
- 4. Wählen Sie in der **Internet-Zugangs**-Liste **Genehmigen** oder **Verweigern** aus.
- 5. Geben Sie im Feld **Web-Site-Begrenzungen** die URL ein, deren Zugang Sie genehmigen oder verweigern wollen.
- 6. Wählen Sie **Genehmigen** oder **Verweigern** des Zugangs zu diesen Web-Sites aus.
- 7. Geben Sie die **Schlüsselwörter** ein.
- 8. Klicken Sie auf **Speichern**.

[Zurück zum Anfang](#page-230-2)

## **Erweiterte Filterung**

**Erweiterte Filterung**

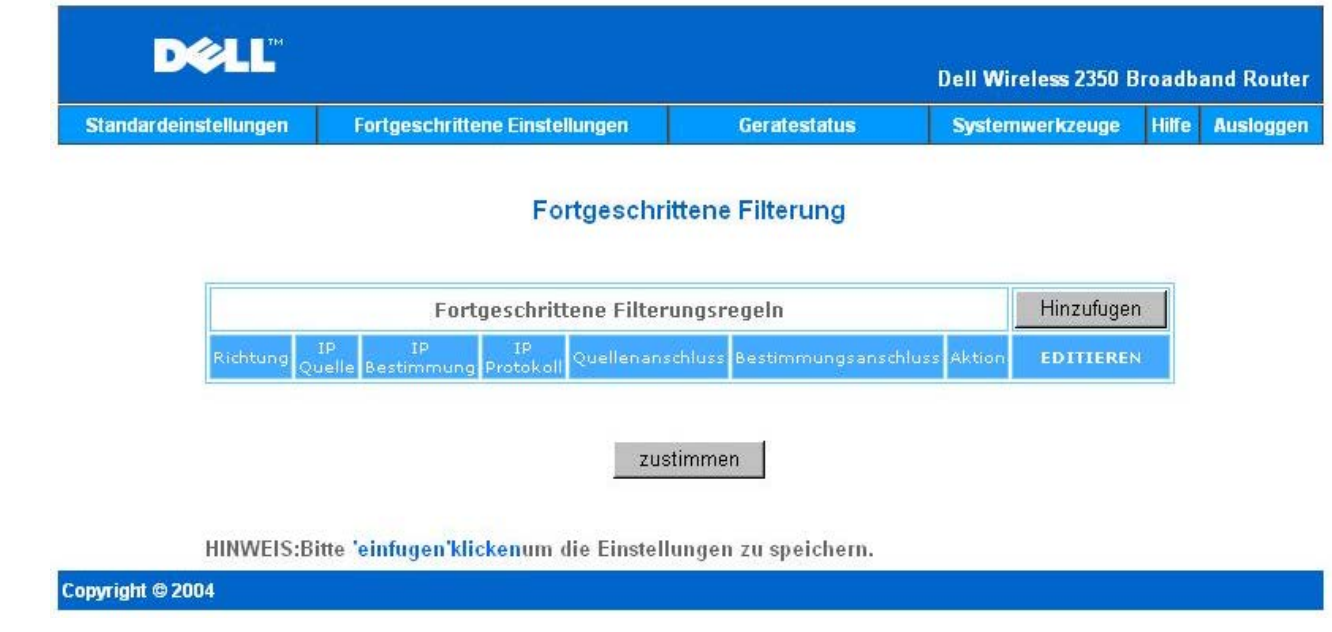

Mit Erweiterte Filterung können kompliziertere Filter aufgebaut werden. Klicken Sie auf **Hinzufügen** um Quell IP, Ziel IP, IP Protokoll, TCP Port und UDP Port anzugeben. Wenn eine Regel eingerichtet ist, wird der Dell Wireless 2350 Broadband Router die Pakete je nach dem durchlassen oder verwerfen..

### [Zurück zum Anfang](#page-230-2)

# **DNS-Server Status**

### **DNS-Server Status**

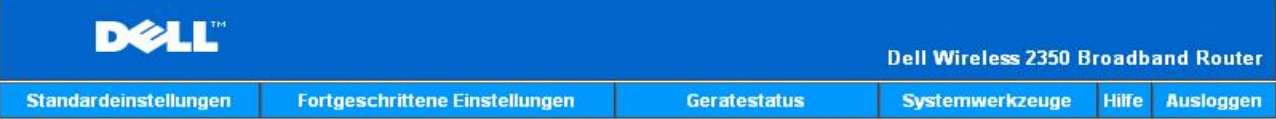

### **DNS Server Status**

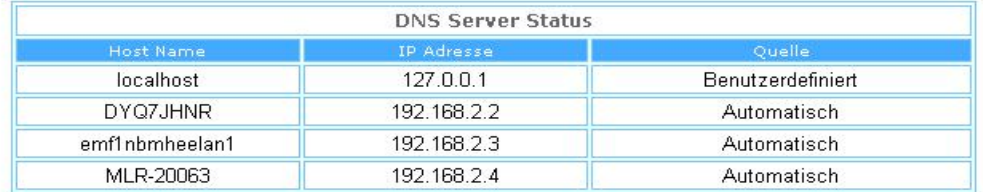

### Copyright © 2004

DNS-Server Status zeigt alle DNS-Einträge die dem Dell Wireless 2350 Broadband Router bekannt sind. Der Hostname ist auf die IP-Adresse gemappt.

### [Zurück zum Anfang](#page-230-2)

# **Dynamisches DNS**

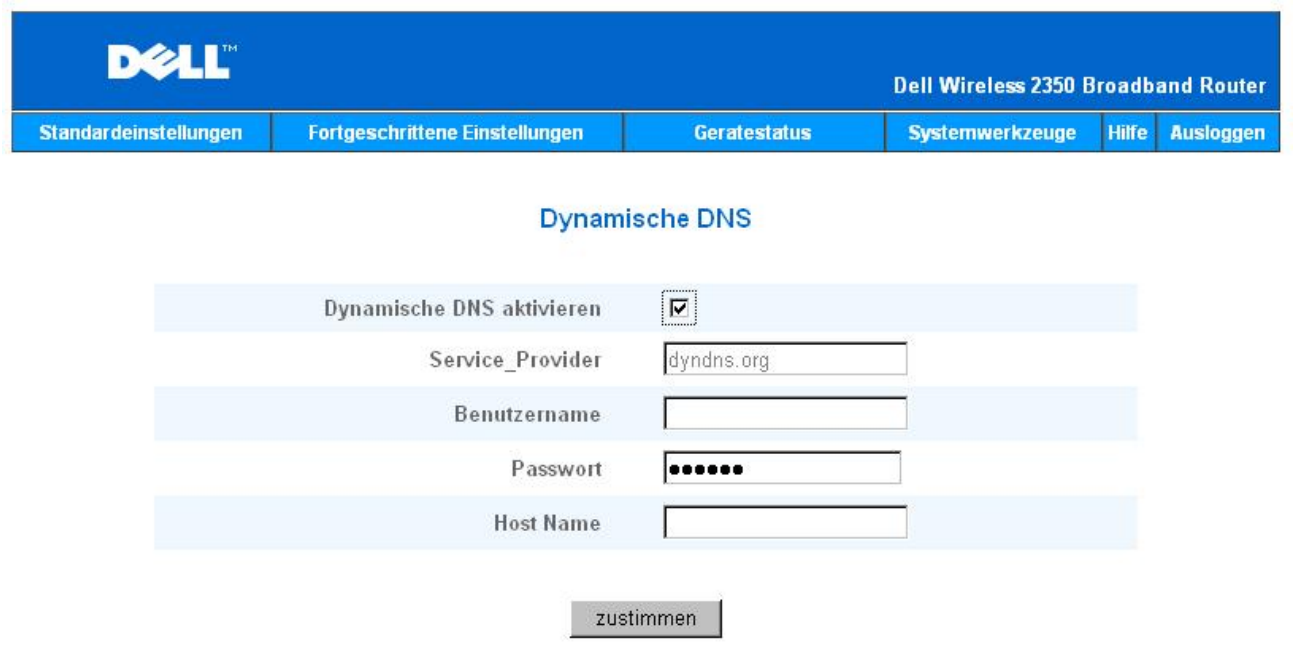

HINWEIS:Bitte 'einfugen'klickenum die Einstellungen zu speichern.

### Copyright © 2004

Der Benutzer kann einen Domainnamen bei dyndns.org registrieren. Damit kann der Benutzer den Domainnamen anstelle der IP-Adresse verwenden. DDNS wird die IP-Adresse auf dem Domainnamen mappen.

### [Zurück zum Anfang](#page-230-2)

# **Zugangskontroll-Einstellungen**

Mit den Zugangskontroll-Einstellungen haben Sie die Möglichkeit festzulegen, welche lokalen Client-Computer über den Dell Wireless 2350 Broadband Router auf das Netzwerk zugreifen dürfen. Die Standardeinstellungen ermöglichen es allen Client-Computern durch den Access-Point auf das Netzwerk zuzugreifen. Es gibt zwei Tabellen für die Zugriffssteuerung, eine mit den erlaubten Zugriffen und eine mit den nicht erlaubten Zugriffen. Jede dieser Tabellen kann bis zu 32 Einträge aufnehmen. Es kann jeweils nur eine Tabelle aktiviert werden. Die Zugangskontroll-Einstellungen beziehen sich nur auf drahtlose Clients.

**Zugangskontroll-Einstellungen**

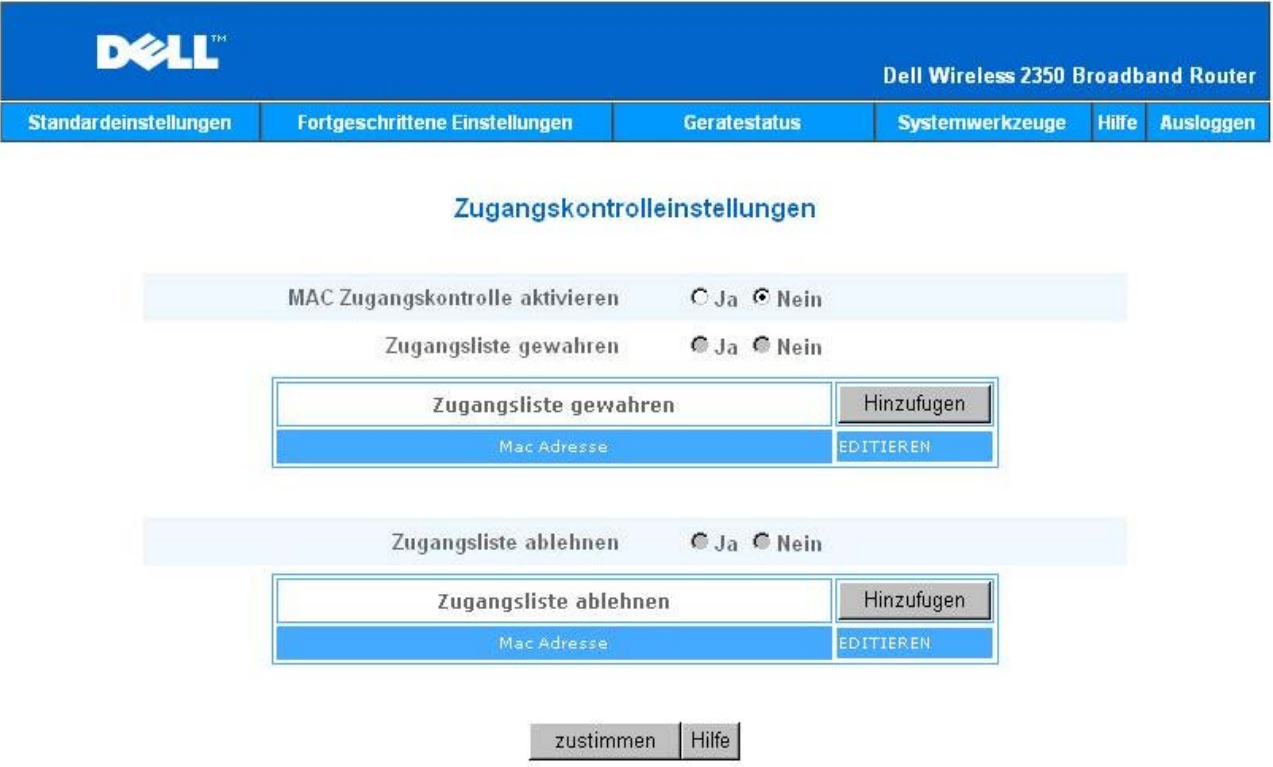

HINWEIS: Bitte 'einfugen'klickenum die Einstellungen zu speichern.

Copyright © 2004

Führen Sie die folgenden Schritte zum Einschalten der Zugriffssteuerung des Access-Points aus:

- 1. Klicken Sie auf **Ja** um die **MAC Zugriffssteuerung** einzuschalten.
- 2. Klicken Sie auf **Hinzufügen**, ein Pop-Up-Fenster wird sich öffnen. Geben Sie dort die MAC-Adresse der Netzwerkkarte des Computers ein, den Sie zur Tabelle hinzufügen möchten.
- 3. Klicken Sie auf **Speichern** um die MAC-Adresse zur Tabelle hinzuzufügen.
- 4. Um eine bestehende Regel zu entfernen, klicken Sie auf **Bearbeiten** neben einer MAC-Adresse.
- 5. Ein Pop-Up-Fenster wird geöffnet. Klicken Sie jetzt auf **Entfernen** um den Eintrag zu entfernen.

**Hinweis:** Die Zugriffssteuerung wird bei drahtlos verbundenen Client-Computern angewendet.

### [Zurück zum Anfang](#page-230-2)

**Port Weiterleitungs-Einstellungen**

**Port Weiterleitungs-Einstellungen**

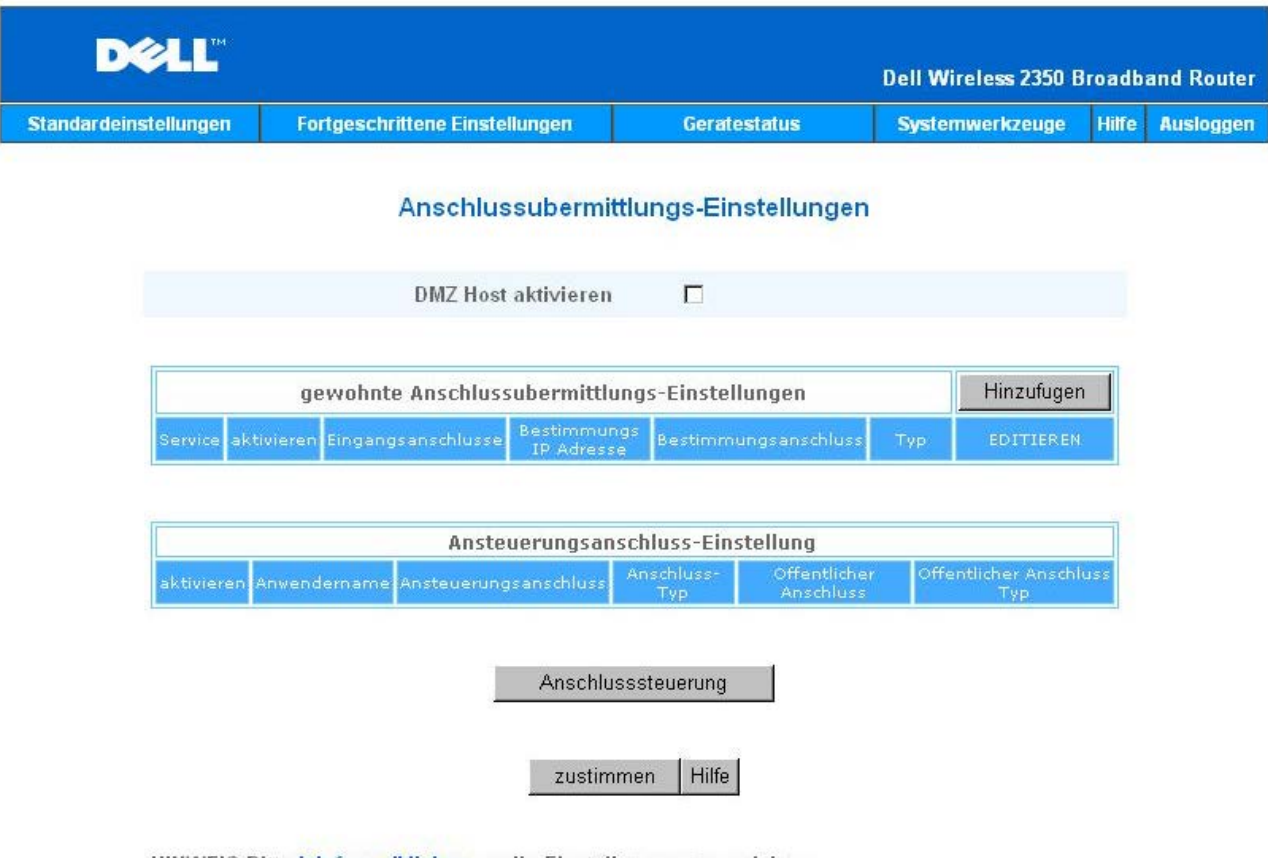

HINWEIS: Bitte 'einfugen' klickenum die Einstellungen zu speichern.

Copyright © 2004

### **DMZ**

Die Eigenschaft DMZ (Entmilitarisierte Zone) erlaubt Zugang zu allen Ports. (Falls Sie, zum Beispiel, Probleme bei dem Hosting eines Spiele- Servers haben, können Sie diese Option wählen; dadurch werden alle Ports zu Ihrem Spiele- Server geöffnet.)

- 1. Haken Sie das Kästchen **DMZ- Host freigeben** ab.
- 2. Tippen Sie die IP-Adresse des Computers, der die Spiel-Anwendung ausführen soll, in das Feld **DMZ IP Adresse**.
- 3. Klicken Sie auf die Schaltfläche **Speichern**, um die Einstellung zu aktivieren.

**Hinweis:** Die Konfiguration des Funk-Breitband-Routers im DMZ- Modus ist nützlich, wenn Sie gewisse Spiele über den Funk-Breitband-Router spielen möchten; aber die Ports können mit allen anderen bestehenden Konfigurationswerkzeugen nicht geöffnet werden.

**Hinweis:** Wenn ein Internet-Dienst geöffnet wird, entstehen Sicherheitsbedenken. Beachten Sie sorgfältig Sicherheitswarnungen und überzeugen Sie sich, dass strenge Zugangskontrollen und Genehmigung stattfindet, bevor Sie den Zugang zu irgendwelchen Diensten erlauben.

#### **Kunden- Port Vorwärtseinstellungen**

Port-Weiterleitung kann schwieriger als DMZ zu konfigurieren sein. Sie verschafft jedoch einen relativ sicheren Weg, um hinter einer Brandmauer eine Internet-Anwendung auszuführen oder einen Internet-Dienst bereitzustellen, da nur ein einziger Port (oder Port-Bereich) dem Internet ausgesetzt ist. Diese Einstellung für Port-Weiterleitung können Sie konfigurieren, um eine Kundenregel zu erstellen, die einen spezifischen Port und ein spezifisches Protokoll für Datenverkehr festlegt, das zu dem spezifischen Computer an Ihrem LAN passiert.

Ein Beispiel ist ein auf Ihrem LAN arbeitender HTTP- Server, den Sie im Internet verfügbar haben möchten. Ihre öffentliche IP -Adresse (die Ihr ISP Ihnen gibt), sei X.X.X.X (wobei X eine Zahl ist) und Sie haben einen Computer, der den HTTP Server unter der LAN -Adresse 192.168.2.2 auf Ihrem durch den Dell Wireless 2350 Broadband Router (192.168.2.1) kontrollierten LAN bereitstellt. Sie können 192.168.2.2 konfigurieren, um Port-Weiterleitung für den Port 80 (HTTP) zu erhalten; Anwender auf dem Internet können dann zu http://X.X.X.X gehen und den http- Server (192.168.2.2) bekommen. Der im Service-Port 80 eingehende Datenverkehr wird zum Computer (192.168.2.2) geleitet, während andere Computer an Ihrem LAN diesen Datenverkehr nicht wahrnehmen..

Bei einigen Internet-Anwendungen (wie Internet-Nachrichten und Spiel-Anwendungen) können Sie diese Einstellung für Port-Weiterleitung so konfigurieren, dass diese Anwendungen hinter der Brandmauer richtig arbeiten können. Diese Anwendungen erfordern spezifische TCP/UDP- Ports. Die Ports für diese Anwendungen und die Protokollart hängen davon ab, welche Internet-Dienste Sie benutzen. Bitte prüfen Sie bei Ihrem Dienstbereitsteller oder in Ihrem Anwenderhandbuch, damit Sie vorher über die Information verfügen.

Überzeugen Sie sich, dass die folgenden Ports installiert sind, wie unten beschrieben.

- 1. Haken Sie das Kästchen **Freigeben** ab.
- 2. Geben Sie in das Feld **Service Name** den gewünschten Namen oder die Beschreibung ein.
- 3. Geben Sie in das **Eingangs-Ports** einen Port-Bereich ein. Falls Sie nur eine einzige Port-Nummer bestimmen wollen, geben Sie die gleiche Nummer in beide Felder ein.
- 4. In das Feld **Ziel-IP-Adresse** geben Sie die IP -Adresse des Computers ein, der die Verbindungsaufforderung erhalten soll.
- 5. In das Feld **Ziel-MAC-Adresse** geben Sie die MAC-Adresse des Computers ein, der die Verbindungsaufforderung erhalten soll.
- 7. In das Feld **Port Typ** wählen Sie TCP, UDP oder beide Protokolle. Das Protokoll könnte in Ihren Anwendungsunterlagen bestimmt sein.
- 8. Klicken Sie auf die Schaltfläche **Speichern**, um die Einstellung zu aktivieren.

Wenn Sie, zum Beispiel, das Spiel "Fighter Ace II" auf einem Computer mit der IP -Adresse 192.168.2.3 spielen wollen, geben Sie 3 als Ziel-IP-Adresse ein. Wählen Sie TCP als Port Typ. Geben Sie "50000" und "51000" in zwei Feldern von Eingangs-Ports ein und auch im Destination Port (Ziel-Port). Klicken Sie auf die Schaltfläche **Speichern**, um die Einstellung zu aktivieren. Bei anderen Spielen oder Diensten ziehen Sie bitte das Anwenderhandbuch zu Rate.

#### **Oft verwendete Ports**

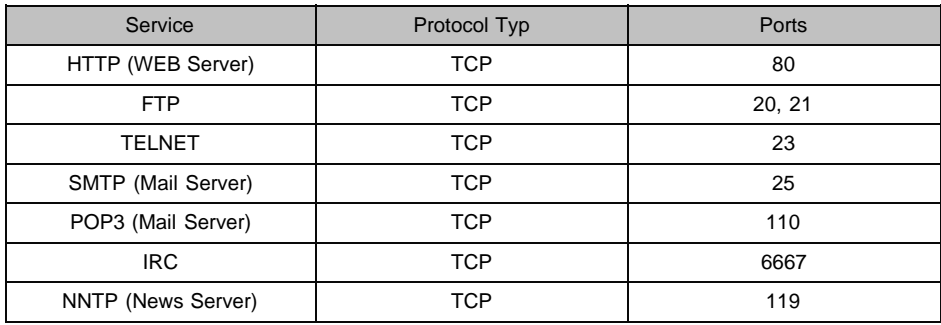

#### **Port-Triggern**

Port-Triggern erlaubt dem Router, ausgehende Daten auf eine bestimmte Port-Nummer zu beobachten. Die IP -Adresse des die Daten versendenden Computers wird von dem Router festgehalten; wenn dann die erwünschten Daten durch den Router zurückkommen, werden sie mit Hilfe der IP- Adresse und den Regeln für die Port-Aufgliederung dem bestimmten Computer zugestellt. Der Router öffnet den Port, wenn das Port-Triggern geschieht. Wenn der die Anwendung ausführende Computer die Sendung beendet, schliesst der Router den Port.

- 1. Haken Sie das Kästchen **Freigeben** ab.
- 2. Geben Sie in dem Feld **Anwendungsname** den gewünschten Namen oder die Beschreibung ein.
- 3. In dem Feld **Trigger Port** geben Sie eine Port-Nummer ein. Prüfen Sie bei dem Bereitsteller Ihrer Internet-Anwendungen nach, welcher Trigger -Port benutzt wird.
- 4. Wählen Sie das TCP (Transmission Control Protocol, Übertragungskontrolle-Protokoll) oder UDP (User Datagram Protocol, Anwender-Datagramm-Protokoll) oder beide Protokolle als **Trigger Port Typ**.
- 5. Bestimmen Sie den Bereich der **Öffentliche Ports** durch Eingabe der Anfangs- und End- Port-Nummern in den geforderten Feldern.
- 6. Wählen Sie das TCP (Transmission Control Protocol, Übertragungskontrolle-Protokoll) oder UDP (User Datagram Protocol, Anwender-Datagramm-Protokoll) oder beide (TCP und UDP) als **Öffentlicher Port Typ**.
- 7. Klicken Sie auf die Schaltfläche **Speichern**, um die Einstellung zu aktivieren.

Klicken Sie auf die Schaltfläche **Speichern**, um die Einstellung zu speichern.

[Zurück zum Anfang](#page-230-2)

# **Statisches Routing**

**Statisches Routing**

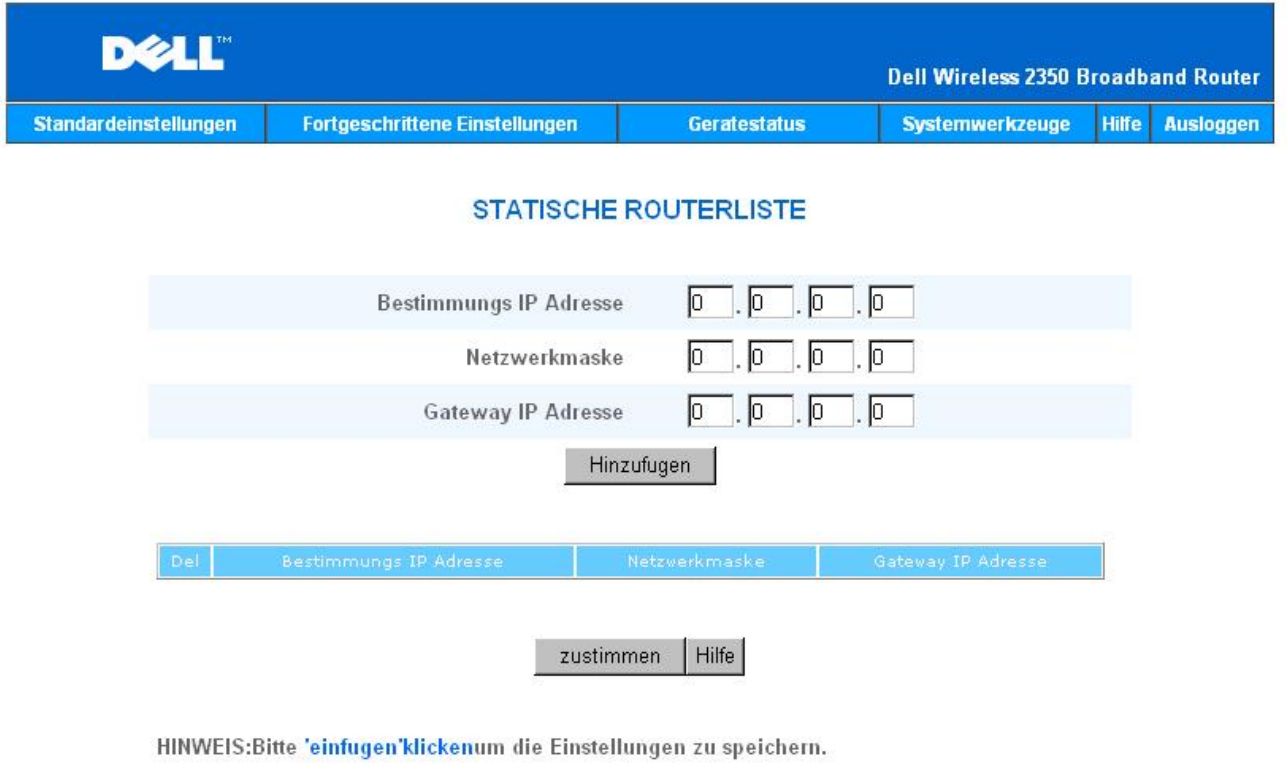

Copyright © 2004

Statische Leitwege sind von Hand konfigurierte Leitwege zu entfernten Netzwerken. Das heisst, der Leitweg ist vorbestimmt und wird nicht von dem **Routing Information Protocol** (RIP) entdeckt wie bei dem Dynamischen Weiterleiten. Durch Statisches Weiterleiten können Sie ein Gateway einer IP -Adresse oder einem Netzwerk zuweisen. Falls es auf Ihrem internen Netzwerk Router gibt, die nicht mit RIP 1 oder 2 funktionieren, können Sie einen statischen Leitweg zu diesen Routern aufbauen.

Der Vorteil der Verwendung von statischem Weiterleiten ist die Verkehrsreduzierung; deshalb ist statisches Weiterleiten bei langsamen Internet-Verbindungen nützlich. Weiterleiten über statische Leitwege ist bei kleinen Netzwerken praktisch. Bei grösseren Netzwerken muss der Router Änderungen in der physischen Verdrahtung des Netzwerkes dynamisch aufspüren und der Einsatz von dynamischem Weiterleiten (RIP) wird empfohlen.

Hinweis: Die Einstellungen für statisches Weiterleiten sind nur für fortgeschrittene Netzwerkverwalter gedacht. Ändern Sie diese Einstellungen nicht, wenn Sie nicht von den richtigen Werten überzeugt sind. Falls ungültige Information eingegeben wird, finden Sie keinen Zugang zu dem Konfigurationswerkzeug.

Um statisches Weiterleiten zu benutzen, fügen Sie von Hand die Ziel- IP- Adresse, Netzadresse-Maskierung und Gateway- IP- Adresse für jeden Leitweg zu, den Sie der Tabelle für statisches Weiterleiten zufügen, und klicken Sie auf **Zufügen**. Wenn Sie zu einem ganzen Netzwerk weiterleiten, soll die letzte Zahl der Ziel- IP - Adresse null (0) sein, zum Beispiel 192.168.0.0.

**Hinweis:** Bei statischem Weiterleiten entdeckt der Dell Wireless 2350 Broadband Router dynamisch **NICHT** die Leitweg-Information und benutzt **NICHT** RIP. Der Dell Wireless 2350 Broadband Router unterstützt gegenwärtig **NICHT** RIP.

Benutzen Sie die Kästchen zum Abhaken neben jedem Leitweg und die Schaltfläche **Löschen**, um statische Leitwege von der Tabelle für statisches Weiterleiten zu entfernen.

[Zurück zum Anfang](#page-230-2)

# **Aministrations-Einstellungen**

### **Passwort Einstellungen**

Der Dell Wireless 2350 Broadband Router verwendet ein Passwort mit dem Benutzer vor dem Zugriff auf die Konfiguration oder die Überwachungswerkzeuge authentifiziert werden. Falls Sie das aktuelle Passwort ändern möchten, klicken Sie die Auswahl **Passwort ändern** an und geben Sie das neue Passwort in die beiden Felder **Neues Passwort** und **Wiederholung des Passwortes** ein. Schreiben Sie sich das neue Passwort auf und bewahren Sie es am einem sicheren Ort auf.

#### **Systemverwaltung**

- · **HTTP- Port-Nr.**
	- Ändern Sie den Wert für den **HTTP- Port** nicht ohne Grund. Web-Server hören typisch den Port 80 auf eingehende Web-Anforderungen ab.
- · **Entferntem Anwender die Konfiguration des Gerätes erlauben** Falls Sie einem entfernten Anwender erlauben wollen, Ihren Dell Wireless 2350 Broadband Routerüber Internet zu verwalten, haken Sie das Kästchen mit

folgendem Namen ab **Entferntem Anwender die Konfiguration des Gerätes erlauben**. Geben Sie die IP -Adresse des entfernten Verwaltungs-Host-Computers ein.

### · **Entferntem Anwender erlauben, das Gerät zu ertasten**

Haken Sie das Kästchen ab **Entferntem Anwender erlauben, das Gerät zu ertasten**, um Ihren Funk-Breitband-Router freizugeben, von irgendeinem Anwender im Internet "ertastet" werden zu können. Diese Eigenschaft ist hilfreich, wenn Sie anderen Internet-Anwendern erlauben möchten, dass sie den Status des Dell Wireless 2350 Broadband Router überprüfen können.

#### · **UpnP-Funktion freigeben**

UPnP bedeutet Universal Plug and Play (universell selbstkonfigurierend), ein Protokoll, das UPnP- fähigen Kundencomputern, wie Windows XP, erlaubt, den Funk-Breitband-Router festzustellen und zu konfigurieren. Eine der gebräuchlichsten Anwendungen von UPnP bei dem Router ist das çffnen von Ports, damit anwendungsspezifische Daten für verschiedene Internet-Dienste oder Spiel-Anwendungen durch den Router weiter geleitet werden können. Das Verfahren zur Feststellung und Konfiguration des Routers kann automatisch von UPnP- fähigen Kundenanwendungen wie **MSN Messenger** ausgeführt werden, sodass Sie es nicht von Hand tun müssen. Um diesen Dienst zu befähigen, haken Sie das Kästchen **UPnP- Funktion freigeben** ab oder lassen Sie es frei, um ihn zu sperren.

Falls Sie ein Windows XP- System haben, können Sie es für den Zugang und die Überwachung des Routers benutzen, wenn dessen UPnP- Funktion freigegeben ist. Hier sind einige Beispiele, was Sie von Ihrem XP- System aus mit UPnP tun können.

**Beispiel 1 )** Ohne Kenntnis seiner IP- Adresse Zugang zu dem Netz-Konfigurationswerkzeug des Routers finden

- 1. Doppelklicken Sie auf das Symbol **Meine Netzwerkumgebung** am Desktop.
- 2. Doppelklicken Sie auf das für Ihren Router geschaffene Symbol **Breitband-Router**. Dadurch erscheint der Beglaubigungs-Bildschirm des Konfigurationswerkzeuges Ihres Routers.
- 3. Geben Sie das richtige Kennwort ein und klicken Sie **OK** zum Zugang zu dem Netz-Konfigurationswerkzeug.

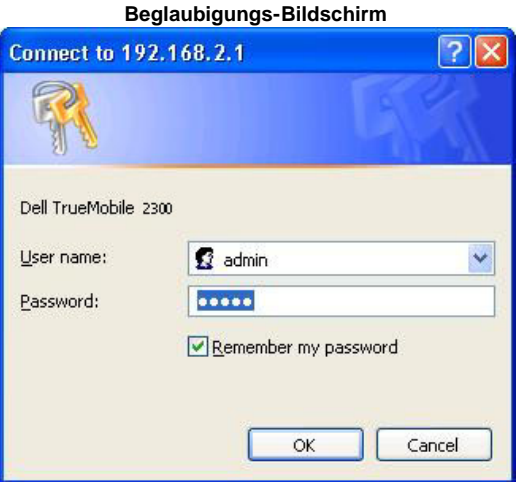

**Beispiel 2 )** Port-Vorwärtsregeln des Routers von der XP- Schnittstelle aus verwalten.

**Hinweis:** Falls Sie schon eine Port-Vorwärtsregel für einen Dienst über das Netz-Konfigurationswerkzeug konfiguriert haben, brauchen Sie die folgenden Schritte für denselben Dienst nicht erneut auszuführen

- 4. Rechter Mausklick auf das Symbol **Meine Netzwerkumgebung** am Desktop.
- 5. Rechter Mausklick auf das für den Router geschaffene Symbol **Internet-Verbindung**.

**Netzwerkumgebung**

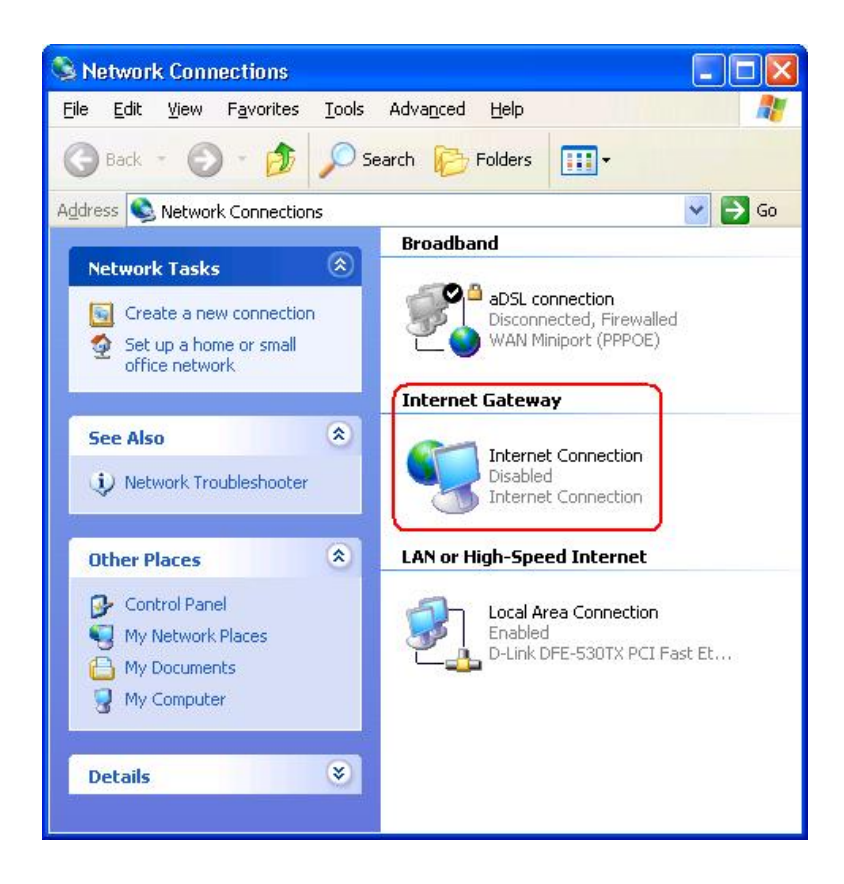

- 6. Rechter Mausklick auf das Symbol und **Eigenschaft** auswählen.
- 7. Klicken Sie auf **Einstellungen**.
- 8. Klicken Sie auf **Zufügen**.
- 9. Geben Sie die Service-Beschreibung, IP -Adresse des Service-Host-Computers, externe und interne Port-Nummer für diesen Service ein und wählen Sie entweder TCP oder UDP aus. Die unten stehende Graphik zeigt ein Beispiel, wie ein Computer mit einer IP -Adresse 192.168.2.101 befähigt wird, einen öffentlichen http- Server aufzunehmen.

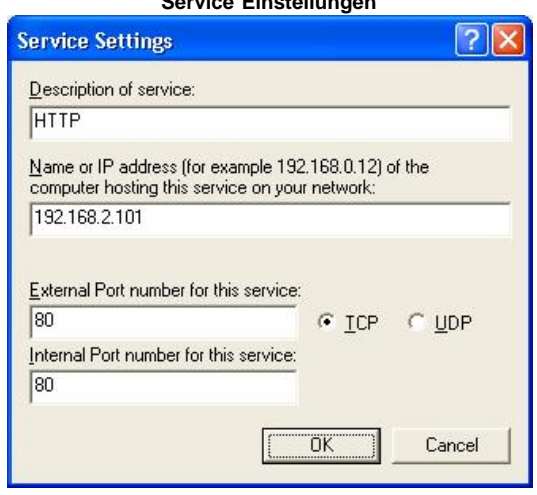

### **Service Einstellungen**

10. Klicken Sie zum Speichern der Änderungen auf die Schaltfläche OK.

[Zurück zum Anfang](#page-230-2)

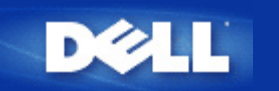

# **Gerätestatus: Dell™ Wireless 2350 Broadband Router Benutzerhandbuch**

Der Gerätestatus-Bildschirm zeigt die Grundeinstellungen Ihres Dell Wireless 2350 Broadband Routers an. Wenn Änderungen an den Netzwerkeinstellungen vorgenommen werden, dann werden diese auf dieser Seite wiedergegeben. Zusätzlich wird der aktuelle Verbindungsstatus des Access-Points mit anderen Geräten grafisch dargestellt. Verbindungen mit Netzwerkgeräten werden mit einem gelben Pfeil dargestellt. Nicht aktive Verbindungen werden mit einem roten Kreuz durch den Pfeil dargestellt.

**Hinweis:** Der Dell Wireless 2350 Broadband Router bietet zwei Möglichkeiten den Status zu prüfen. Eine Möglichkeit ist die **Gerätestatus** Funktion des webbasierten Konfigurationstools wie hier beschrieben. Die andere ist durch das Windowsbasierte [Kontroll-Hilfsprogramm](file:///C|/biz%20client/2013/Edoc/2350/2350/ge/CONFIG/web_conf/..\utility.htm).

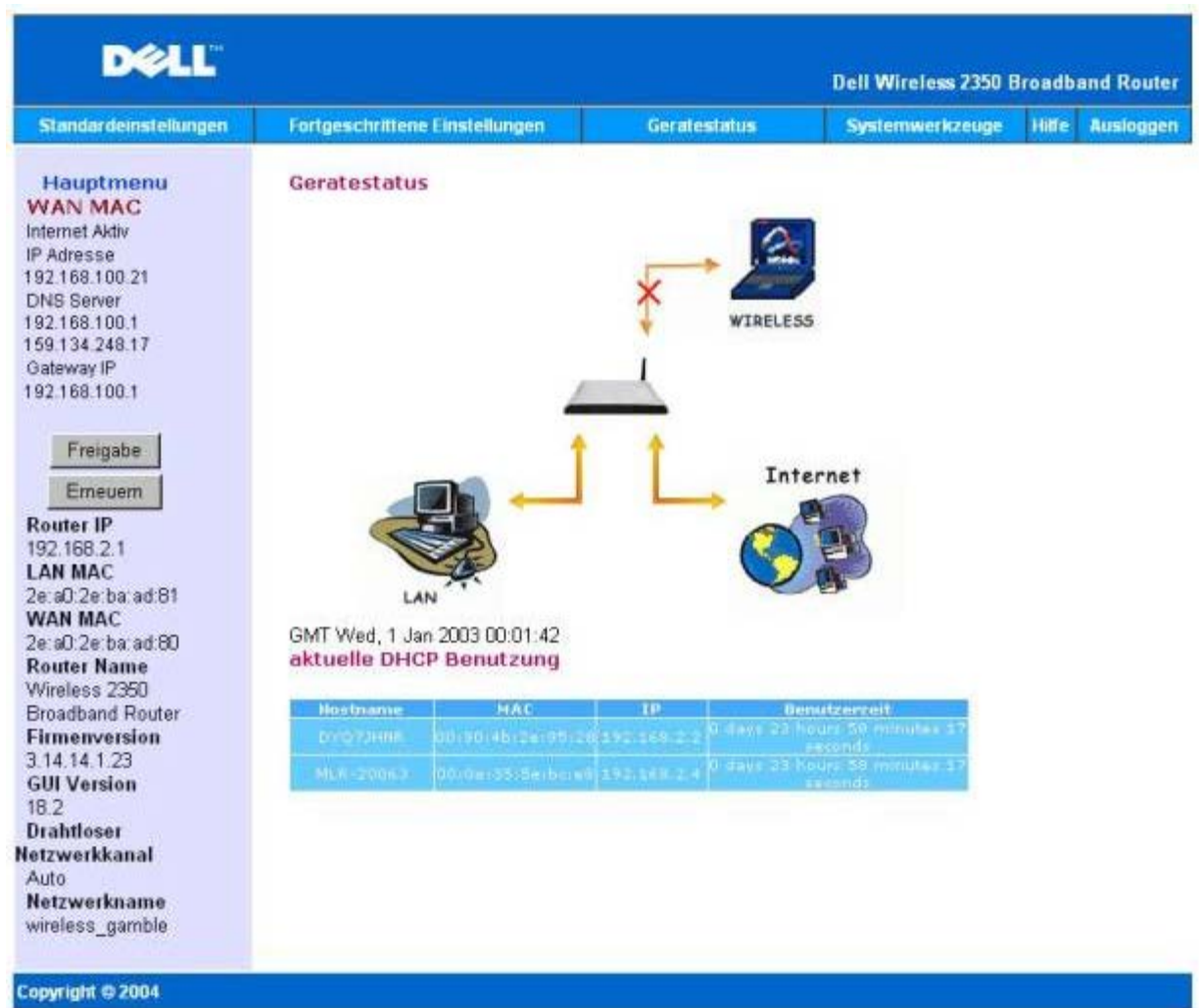

# **Gerätestatus**

# **Gerätestatus**

Die folgenden Einstellungen werden auf der Gerätestatus-Seite angezeigt:
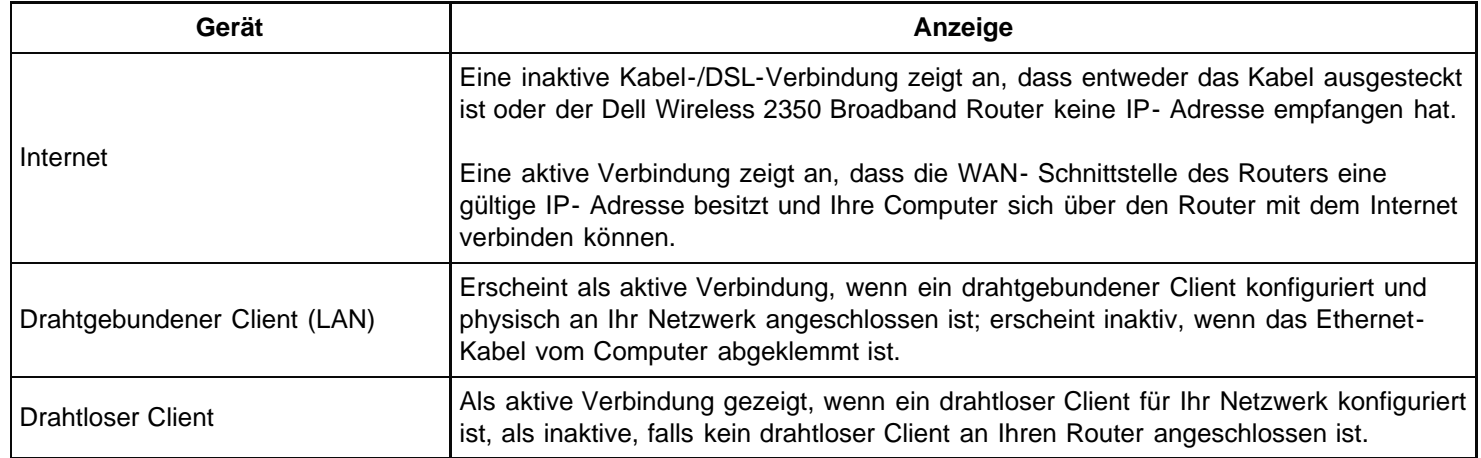

Wenn der Funk-Breitband-Router als DHCP- Server tätig ist, weist er den Clients im Netzwerk IP- Adressen zu. Diese IP-Adressen werden im **DHCP Log** unterhalb der Abbildung Gerätestatus angezeigt. .

## **WAN Ethernet Einstellungen**

Beziehen Sie sich bezüglich der folgenden WAN- Ethernet-Einstellungen auf die linke Seite des Bildschirms und die Internet-Protokoll- (IP) Einstellungen für den Wireless 2350:

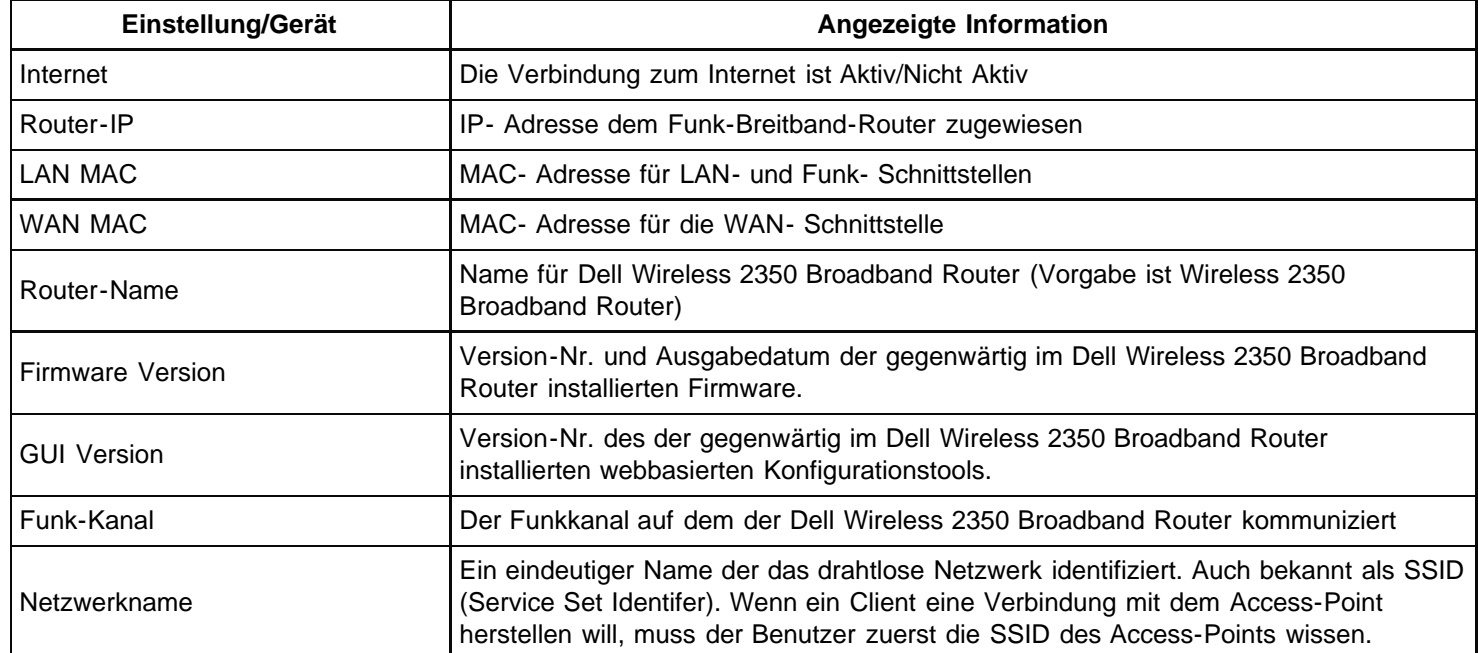

Die folgenden Knöpfe sind links in der Navigationsleiste:

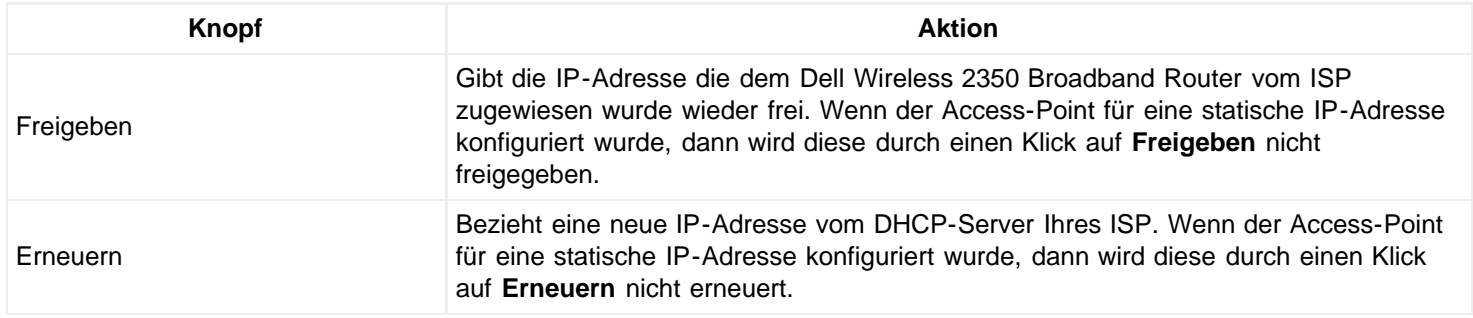

[Zurück zum Inhaltsverzeichnis](#page-51-0)

<span id="page-182-0"></span>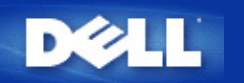

# **Systemtools: Dell™ Wireless 2350 Broadband Router Benutzerhandbuch**

Verwenden Sie die Systemtools um das Eindringlings Erkennungs-Log, das Netzwerk Aktivitäts-Log, die Systemstatistik und die Systemdiagnose anzusehen. Die Systemtools bieten ebenfalls die Möglichkeit die Konfiguration zu importieren/exportieren, die Voreinstellungen wiederherzustellen, die Firmware des Dell Wireless 2350 Broadband Routers zu aktualisieren und das Gerät zurückzusetzen.

Verwenden Sie die folgenden Seiten des webbasierten Konfigurationstools um die entsprechenden Funktionen auszuführen:

- Eindringlings Erkennungs-Log
- **D**Internet Aktivitäts-Log
- **Einstellungen Importieren und Exportieren**
- **Systemstatistik**
- **Routing-Tabelle anzeigen**
- Systemdiagnose
- **Voreinstellungen laden**
- **D**Firmware aktualisieren
- Gerät zurücksetzen

# **Eindringlings Erkennungs-Log**

**Eindringlings Erkennungs-Log**

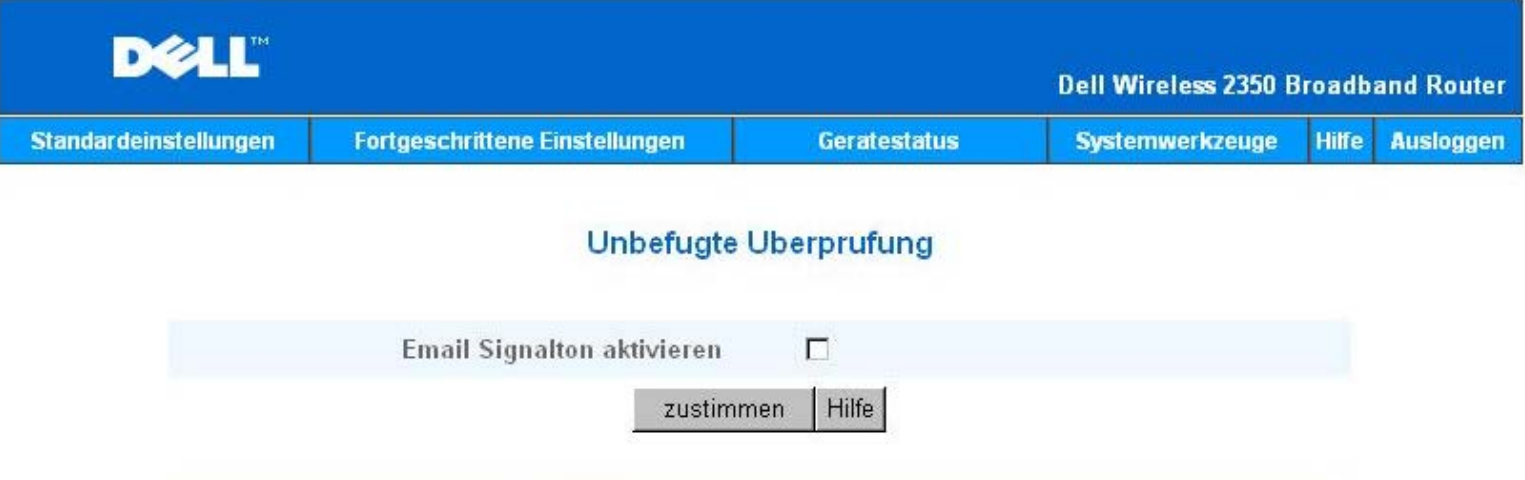

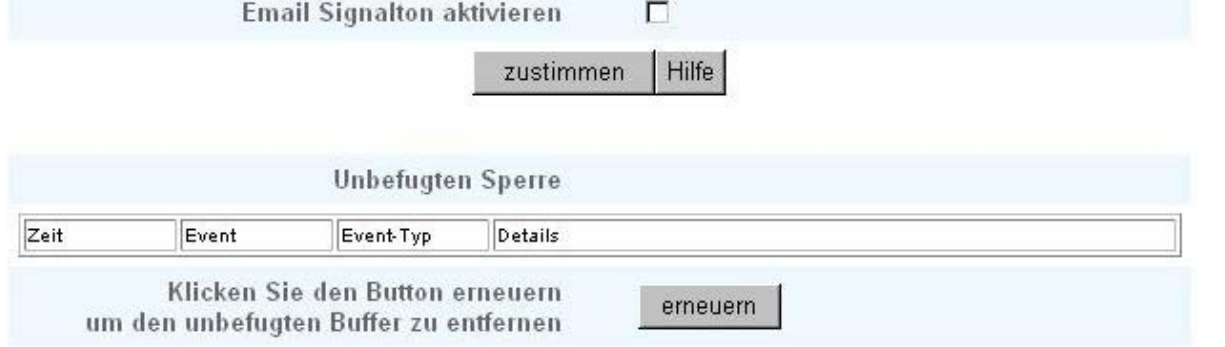

# Copyright © 2004

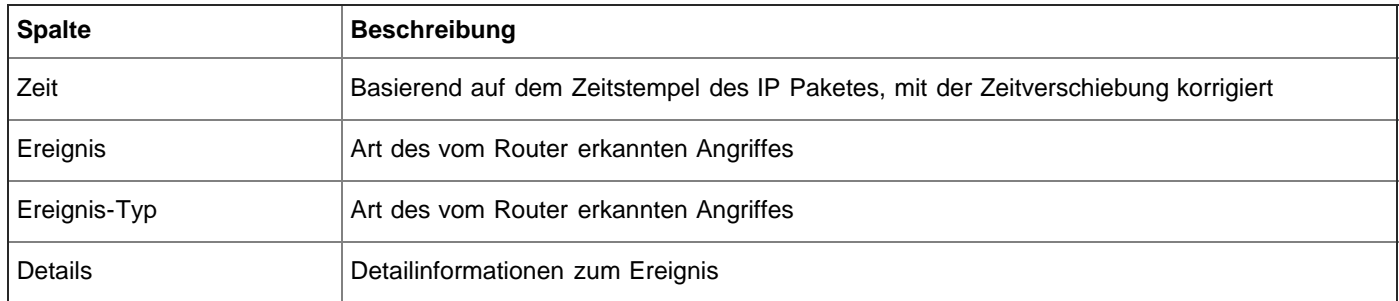

Das System kann Sie per E-Mail über die Angriffsversuche benachrichtigen.

- 1. Klicken Sie auf **E-Mail Benachrichtigung einschalten**.
- 2. Gehen Sie die E-Mail Adresse, an die Sie die Benachrichtigungen senden wollen, ins Feld **E-Mail Adresse** ein.
- 3. Klicken Sie auf **Speichern**.

#### **[Zurück zum Anfang](#page-182-0)**

# **Internet Aktivitäts-Log**

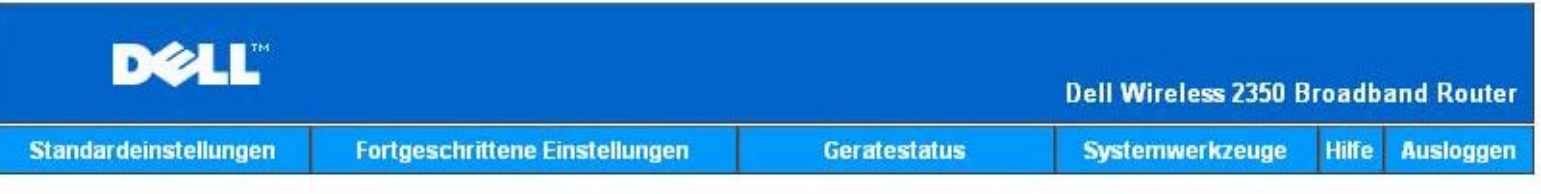

# **Internet Active Log**

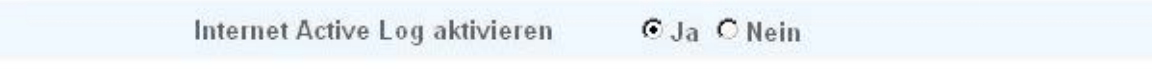

### **Internet Eingangsbestatigung**

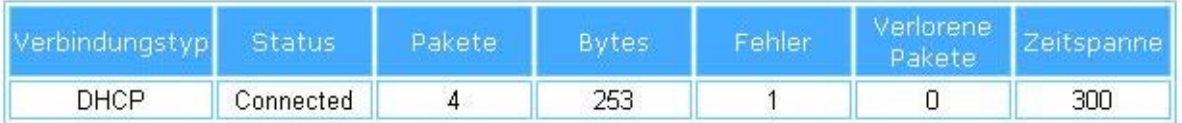

## Internet Ubermittlungsbestatigung

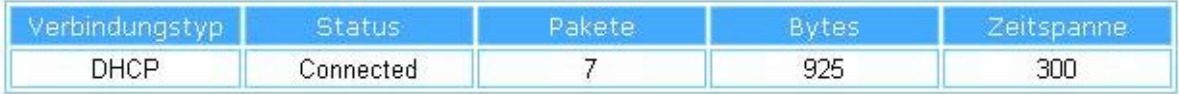

zurucksetzen

## Copyright © 2004

Klicken Sie auf Ja um das Log zu aktivieren. Dies ermöglicht dem Benutzer Informationen über den Internetverkehr aufzuzeichnen, welche auf dieser Seite angezeigt werden.

## [Zurück zum Anfang](#page-182-0)

# **Einstellungen Importieren und Exportieren**

**Einstellungen Importieren und Exportieren**

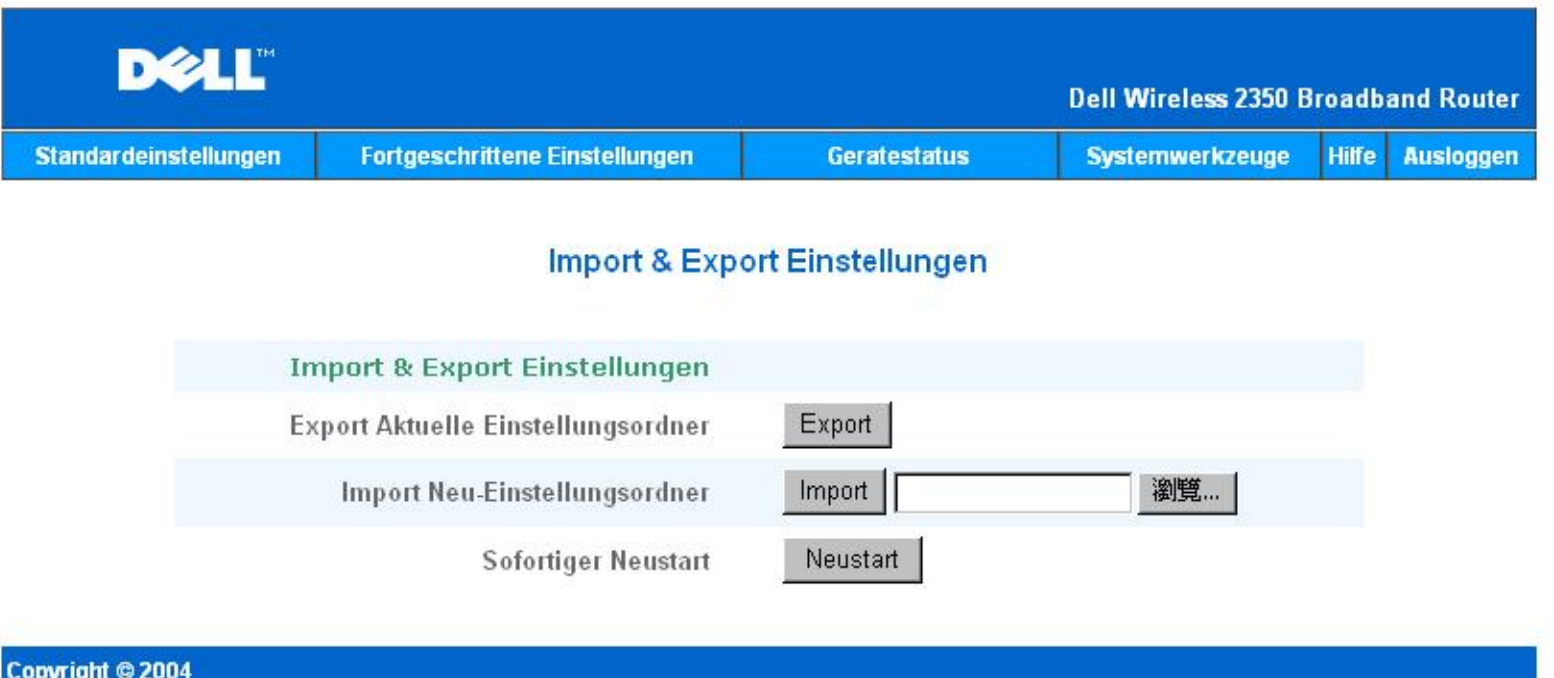

Der Dell Wireless 2350 Broadband Router ermöglicht es dem Benutzer die aktuelle Konfiguration in eine Datei auf dem Computer zu speichern und früher gespeicherte Konfigurationen wieder in den Access-Point zu laden. Klicken Sie auf **Exportieren** um die aktuelle Konfiguration in eine .pro Datei auf dem Computer zu speichern. Klicken Sie auf **Importieren** um zuvor gespeicherte Einstellungen zu laden. Klicken Sie auf **Neustart** um diese neuen Einstellungen anzuwerden.

[Zurück zum Anfang](#page-182-0)

**Systemstatistik**

**Systemstatistik**

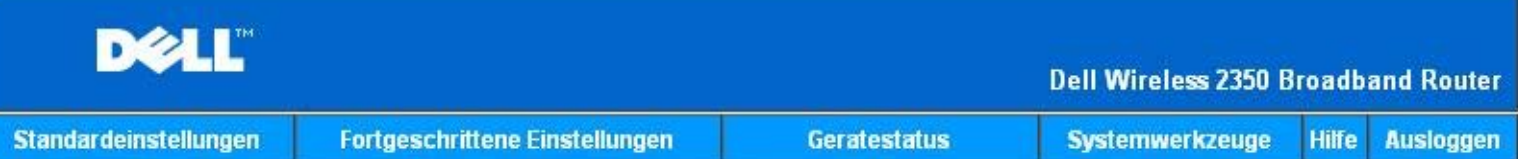

# **System Statistiken**

## Drahtlose Netzwerkstationen

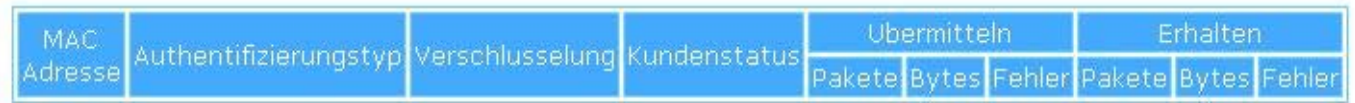

Kabelstationen

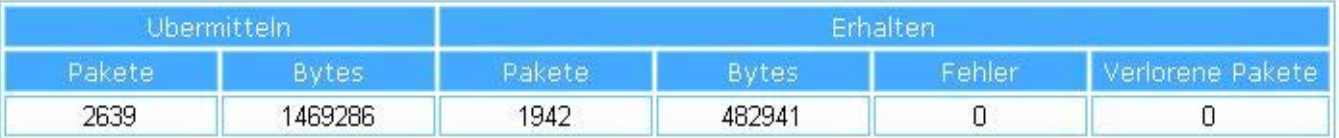

# Copyright © 2004

Die Systemstatistik Tabelle enthält statistische Informationen über alle drahtgebundenen und drahtlosen Clients.

### [Zurück zum Anfang](#page-182-0)

# **Routing-Tabelle anzeigen**

**Routing-Tabelle**

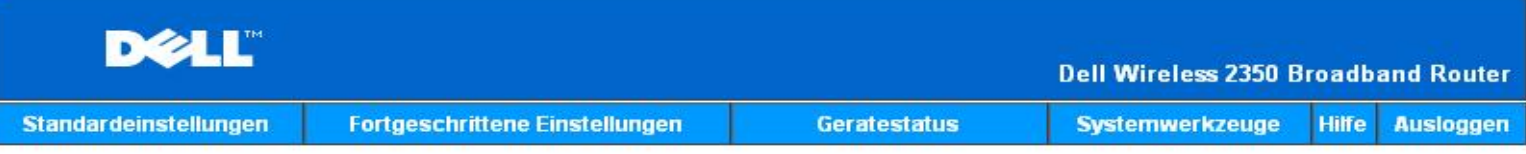

# Routertabelle anzeigen

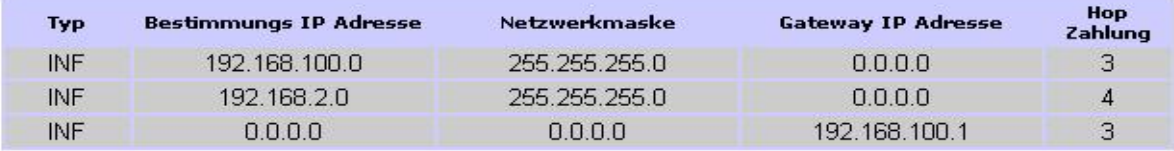

# Copyright © 2004

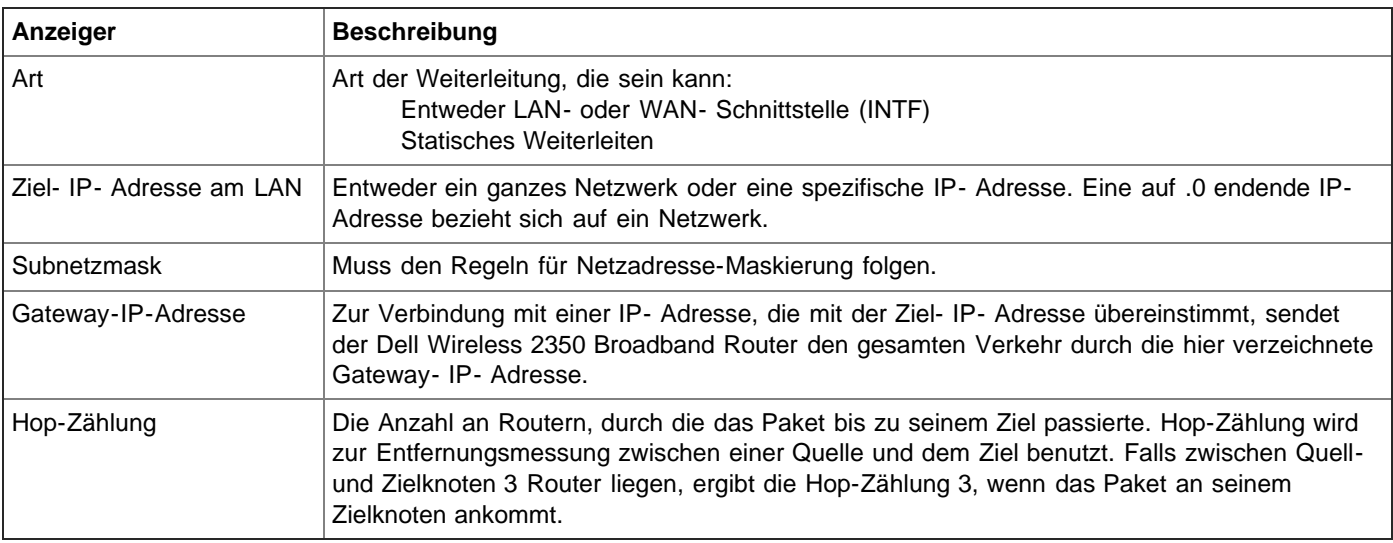

# [Zurück zum Anfang](#page-182-0)

# **Systemdiagnose**

**Systemdiagnose**

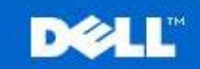

**Dell Wireless 2350 Broadband Router** 

**Standardeinstellungen** 

Geratestatus

# **SYSTEM DIAGNOSTIK**

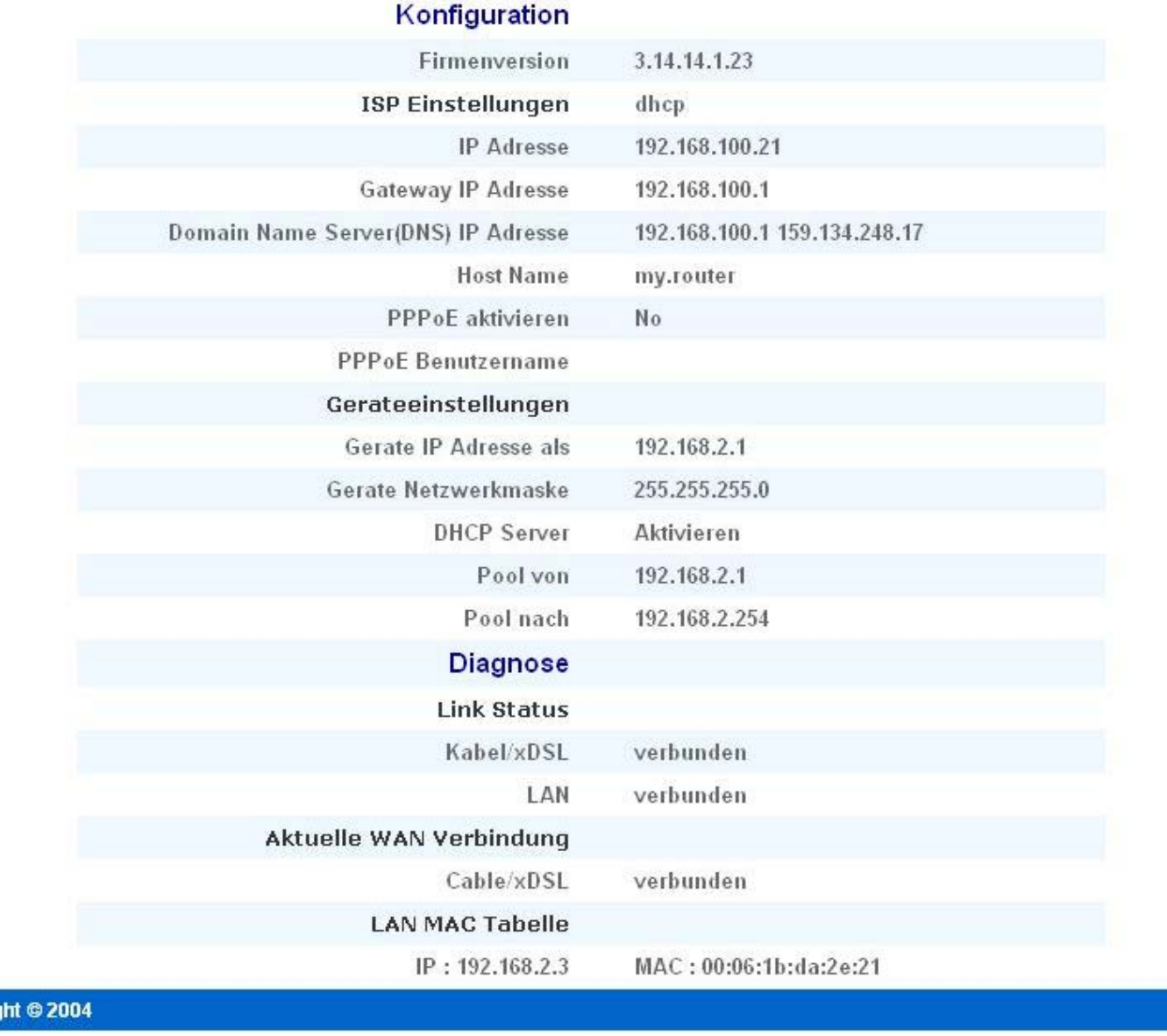

Die Seite System-Diagnose dient nur zu Ihrer Information. Diese Seite zeigt sowohl die Konfigurationseinstellungen als auch die Diagnose für Ihren Dell Wireless 2350 Broadband Router. Die Konfigurationseinstellungen beinhalten die Firmware-Version und die ISP- und Geräteeinstellungen, die für Ihr Netzwerk konfiguriert wurden.

Der Diagnose-Abschnitt zeigt die gegenwärtigen Verbindungen für Ihr Netzwerk. Diagnose-Einstellungen beinhalten den ISP- Status, Verbindungsstatus, die aktuelle WAN- Verbindung, LAN- MAC- Tabelle und WAN- MAC- Tabelle.

[Zurück zum Anfang](#page-182-0)

Copyrig

# **Voreinstellungen laden**

# **Voreinstellungen laden**

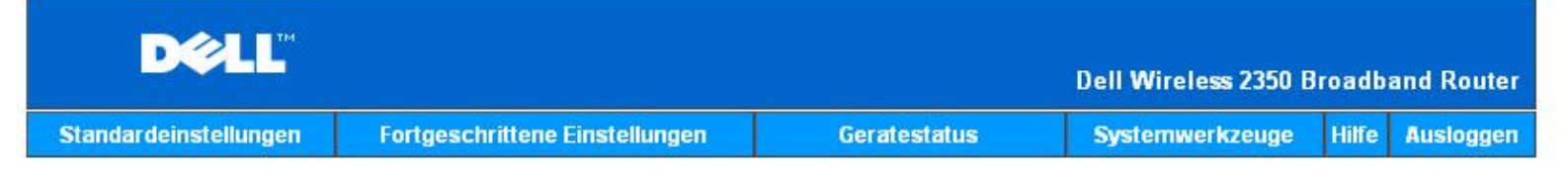

## Voreinstellungen laden

Voreinstellungen laden, ladt die Fabrik-Voreinstellungen fur Ihr Gerat. Bitte klicken Sie den START Knopf um.

Hinweis. Die Gerate IP Adresse wird auf 192.168.2.1 zuruckgesetzt nach dem laden der Voreinstellungen.

Starten

#### Copyright © 2004

Auf der Seite Voreinstellungen laden können Sie die Fabrik-Voreinstellungen wiederherstellen mit denen das Gerät ausgeliefert wurde. Wenn Sie diese Funktion verwenden, werden alle Einstellungen auf die Fabrik-Voreinstellungen zurückgesetzt. Dies hat die gleiche Wirkung wie wenn der **Reset** Knopf auf der Rückseite des Gerätes für mehr als 5 Sekunden gedrückt wird (mehr Informationen finden Sie im Kapitel [Ein Blick auf das Gerät](file:///C|/biz%20client/2013/Edoc/2350/2350/ge/CONFIG/web_conf/..\..\INTRO\HARDWARE.HTM)).

**Hinweis:** Das laden der Voreinstellungen bewirkt, dass die aktuellen Einstellungen des Dell Wireless 2350 Broadband Routers verloren gehen. Darin inbegriffen sind auch die Sicherheitseinstellungen die Sie eventuell eingerichtet haben.

Klicken Sie aus den **Start** Knopf um die Fabrik-Voreinstellungen zu laden.

#### [Zurück zum Anfang](#page-182-0)

# **Firmware aktualisieren**

**Firmware aktualisieren**

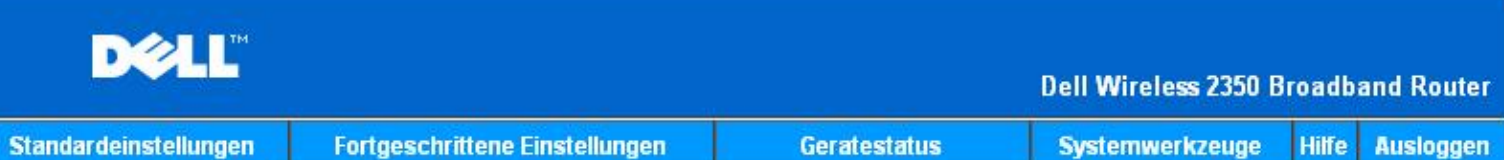

# **Upgrade der Firmenversion**

Geben Sie den Ordnerpfad der Firmenversion in die Box ein und klicken Sie START um mit der neuen Firmenversion fortzufahren.

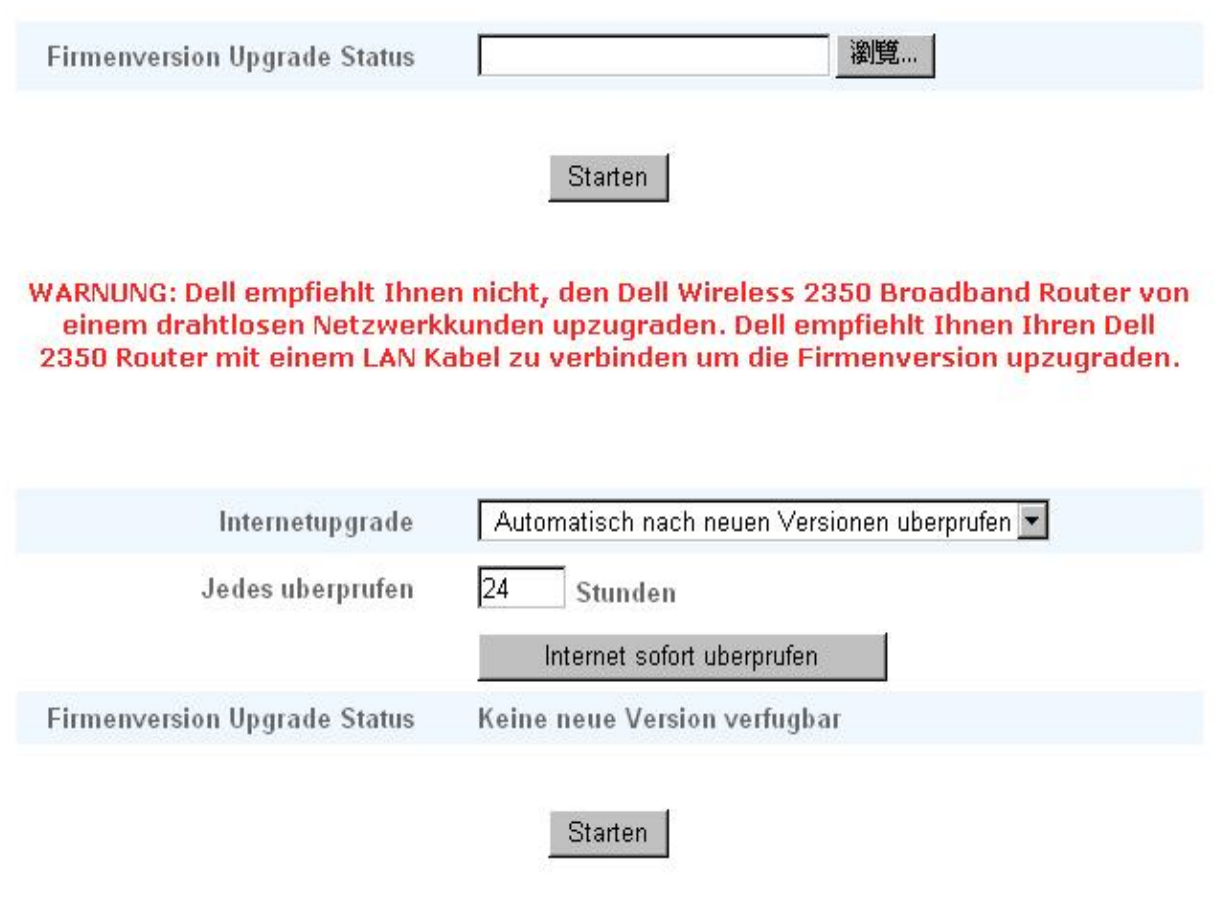

# Copyright © 2004

Dell veröffentlicht regelmässig Firmware Aktualisierungen die verbesserte Leistung oder Funktionen bietet. Verwenden Sie die Firmware aktualisieren Funktion um die Firmware des Dell Wireless 2350 Broadband Routers auf einfache Weise zu aktualisieren.Die Firmware aktualisieren Seite bietet zwei Methoden um die Firmware zu aktualisieren (a) Aktualisierung mit lokaler Datei (b) Aktualisierung ab Internet.

Sie können auf der Dell Support-Website ([support.dell.com\)](http://support.dell.com/) prüfen ob eine Aktualisierung vorhanden ist. Laden Sie die neue Firmware herunter und Speichern Sie diese auf einem Client Ihres Netzwerkes. Für die Aktualisierung gehen Sie folgendermassen vor. Geben Sie den Pfad der Firmware-Datei in das Feld **Firmware Aktualisierungs-Datei:** ein oder Klicken Sie auf **Durchsuchen** und wählen Sie die Firmware auf die Sie aktualisieren möchten. Klicken Sie den **Start** Knopf, nachdem Sie eine Datei ausgewählt haben. Nachdem die Firmware in den Dell Wireless 2350 Broadband Router geladen wurde, wird die Seite automatisch neu geladen. Während der Access-Point zurückgesetzt wird, blinkt die **Power** Leuchte vorne am Gerät.

**Hinweis:** Stellen Sie sicher, dass Sie eine aktuelle Firmware-Version für den Dell Wireless 2350 Broadband Router gewählt haben.

Die andere Option ist die Aktualisierung der Firmware durch das Internet. Der Dell Wireless 2350 Broadband Router kann so konfiguriert werden, dass er automatisch nach Aktualisierungen der Firmware auf dem Dell FTP-Server sucht. Der Benutzer kann auch den **Internet Jetzt prüfen** Knopf drücken um zu sehen, ob Firmwareaktualisierungen vorhanden sind. Klicken Sie den **Start** Knopf wenn eine neue Version verfügbar ist. Nachdem die Firmware in den Dell Wireless 2350 Broadband Router geladen wurde, wird die Seite automatisch neu geladen. Während der Access-Point zurückgesetzt wird, blinkt die **Power** Leuchte vorne am Gerät.

Diese Prüfing kann automatisiert werden. Wählen Sie dazu **Automatisch auf neue Versionen prüfen** und geben Sie Anzahl Stunden ein nach denen automatisch nach Aktualisierungen gesucht werden soll. Der Status der letzten prüfung wird im Feld **Firmware Upgrade Status** angezeigt. Klicken Sie den **Start** Knopf wenn eine neue Version verfügbar ist. Nachdem die Firmware in den Dell Wireless 2350 Broadband Router geladen wurde, wird die Seite automatisch neu geladen. Während der Access-Point zurückgesetzt wird, blinkt die **Power** Leuchte vorne am Gerät.

**Hinweis:** Sie müssen mit dem Internet verbunden sein, um die Firmware zu aktualisieren.

**Hinweis:** Dell empfiehlt es nicht, den Dell Wireless 2350 Broadband Router über einen drahtlosen Client zu aktualisieren. Dell empfiehlt eine Verbindung über den Ethernet Anschluss mit dem Access-Point für Firmwareaktualisierungen.

[Zurück zum Anfang](#page-182-0)

# **Gerät zurücksetzen**

### **Gerät zurücksetzen**

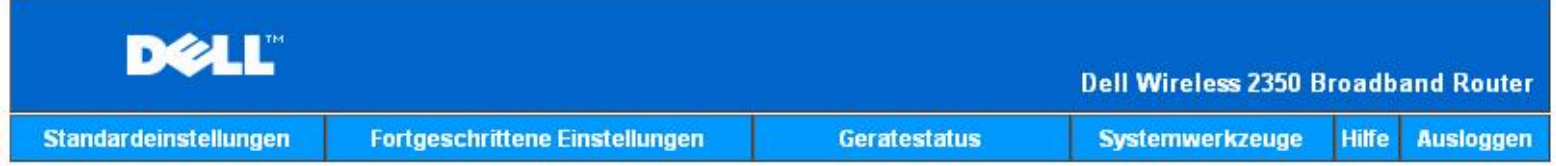

## **Zurucksetzen des Gerates**

Das Zurucksetzen des Gerates startet Ihren Computer erneut. Bitte klicken Sie den START Knopf um fortzufahren.

Starten

#### Copyright © 2004

Verwenden Sie die Funktion Gerät zurücksetzen wenn ein Systemfehler auftritt. Diese Funktion wird die Fabrik-Voreinstellungen **nicht** wiederherstellen. Das Gerät wird lediglich auf die Einstellungen die vor dem Systemfehler aktiv waren zurückgesetzt. Dies hat die gleiche Funktion wie die Stromversorgung zu trennen und wiederherzustellen oder wie den Reset Knopf für weniger als drei Sekunden zu drücken (bis die **Power** Leuchte zu blinken beginnt). Es gehen keine Konfigurationseinstellungen verloren.

**Hinweis:** Wenn Sie gerade am aktualisieren von Konfigurationseinstellungen sind, werden diese Einstellungen beim zurücksetzen verloren gehen.

Klicken Sie den **Start** Knopf um den Dell Wireless 2350 Broadband Router auf die **aktuellen Firmwareeinstellungen** zurückzusetzen. Während sich der Dell Wireless 2350 Broadband Router zurücksetzt wird die **Power** Leuchte vorne am Gerät blinken.

[Zurück zum Anfang](#page-182-0)

[Zurück zum Inhaltsverzeichnis](#page-51-0)

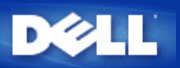

[Zurück zum Inhaltsverzeichnis](#page-11-0)

# **Erweiterte Einstellungen: Dell™ Wireless 2350 Broadband Router Benutzerhandbuch**

[Erweiterte IP-Einstellungen](#page-230-0) [DHCP-Server Einstellungen](#page-231-0) [Zeitzone](#page-232-0) [Erweiterte Einstellungen zur Drahtlosen Verbindung](#page-233-0) [Kindersicherung](#page-236-0) [Erweiterte Filterung](#page-237-0) [DNS-Server Status](#page-238-0) [Dynamisches DNS](#page-238-1) [Zugangskontroll-Einstellungen](#page-239-0) [Port Weiterleitungs-Einstellungen](#page-240-0) [Statisches Routing](#page-242-0) [Aministrations-Einstellungen](#page-243-0)

**Hinweis:** Die Mitarbeiter des technischen Supports von Dell bieten keine Unterstützung für die erweiterten Einstellungen zur drahtlosen Verbindung an. Die entsprechenden Optionen stehen Ihnen jedoch im Konfigurationsprogramm zur Verfügung. Die erweiterten Einstellungen zur drahtlosen Verbindung sind in diesem Handbuch komplett dokumentiert.

Die Optionen **Port Weiterleitungs-Eintellungen** und **Statisches Routing** werden im Access-Point Modus nicht angezeigt.

#### **Erweiterte IP-Einstellungen**

Der Dell Wireless 2350 Broadband Router kommt mit zugewiesener IP-Adresse und IP -Netzadresse-Maskierung. Diese Einstellungen betreffen nur den Teil des örtlichen Netzwerkes des Routers. Falls Sie die Einheit an einem bestehenden Netzwerk einbauen oder einfach diese Werte ändern wollen, überzeugen Sie sich, dass die IP-Netzadresse-Maskierung bei allen Geräten Ihres Netzwerkes gleich ist. Auch der Netzwerkteil der IP -Adresse muss bei allen Geräten Ihres Netzwerkes gleich sein.

**Hinweis:** Dell empfiehlt nachdrücklich, die IP-Adresse nicht zu ändern, falls kein besonderer Grund dafür vorliegt.

Wenn Sie die IP -Adresse ändern, seien Sie sich bewusst, dass:

- · Das ändern der IP-Address des Dell Wireless 2350 Broadband Router ändert auch den Adress-Pool des DHCP-Servers.
- · Wenn Sie den Dell Wireless 2350 Broadband Router mit einem Kabel- oder DSL-Modem verwenden, sollten Sie eine **private** IP-Adresse verwenden. Folgende Bereiche sind Privat:
	- · 10.0.0.1 bis 10.254.254.254
	- 172.16.0.1 bis 172.31.254.254
	- · 192.168.0.1 bis 192.168.254.254
- · Sie müssen die neue IP-Adresse verwenden um auf das webbasierte Konfigurationstool zuzugreiffen.

**Hinweis:** Die IP-Adresse oder IP-Netzadresse-Maskierung sollten Sie nur ändern, wenn Sie den Funk-Breitband-Router an einem bestehenden, drahtgebundenen Netzwerk einbauen und die DHCP-Serverfunktion für Ihren Funk-Breitband-Router in den Fortgeschrittenen Einstellungen gesperrt ist. Fragen Sie Ihren Netzwerkverwalter zwecks weitergehender Information.

#### **Erweiterte IP-Einstellungen**

 $\overline{3}$ 

[Zurück zum Anfang](#page-230-1)

#### **DHCP-Server Einstellungen**

Das **dynamische Host-Konfigurationsprotokoll** (DHCP) legt eine Methode für die automatische IP-Adressenzuweisung zu Computern in einem Netzwerk fest. IP-Adressen werden von einem DHCP-Server verwaltet. Wenn ein Windows-Computer für den automatischen Erhalt einer IP-Adresse konfiguriert wird, bekommt er automatisch eine Adresse von dem DHCP-Server.

**DHCP-Server Einstellungen**

#### **DHCP- Server-Funktionen freigeben**

Der Dell Wireless 2350 Broadband Router ist voreingestellt, um als ein DHCP-Server zu funktionieren. Wenn Sie die Einheit an einem bestehenden Netzwerk einbauen, das schon einen DHCP-Server hat oder einfach nicht wünschen, dass der Funk-Breitband-Router als DHCP-Server des Netzwerkes arbeitet, haken Sie das Feld **DHCP-Server-Funktionen freigeben** nicht ab, um somit die DHCP-Server-Funktion zu sperren.

#### **IP-Adressen Pool-Bereich**

Der Abschnitt für den IP Adressen Pool-Bereich stellt die Mittel bereit, um einen Niedrig- und Hochwert für die IP-Adressen in einem Netzwerk zu verwalten. Benutzen Sie die angezeigten Felder, um den Bereich von IP-Adressen festzulegen, den der Dell Wireless 2350 Broadband Router den DHCP-Client bereitstellen soll. Der gültige Bereich von Nummern, die Sie eingeben können, liegt zwischen 1 und 254.

Die Mietzeit ist die einem Anwender erlaubte Zeit, um die von einem DHCP-Server zugewiesene IP-Adresse zu benutzen. Sie können die Mietzeit bestimmen, die der DHCP-Server dem Client zum Benutzen der IP-Adresse anbietet. Diese Einstellung ist besonders in Universitäten oder anderen Umgebungen nützlich, wo die Anwender häufig wechseln.

#### **IP-Adressreservation**

Spezifische IP-Adressen können auch besonderen Geräten in einem Netzwerk vorbehalten werden. Die Felder für **IP-Adressreservation** erlauben Ihnen, bis zu vier IP-Adressen für ein bestimmtes System zurückzustellen. Das Feld Computer MAC ist die **MAC-Adresse** Ihrer Netzwerkkarte am Kunden-Computer, der an das gleiche Netzwerk wie der Router angeschlossen ist. Benutzen Sie die Eingabefelder unter **IP-Adresse**, um die IP-Adresse denjenigen Geräten anzugeben, die eine manuell bestimmte IP-Adresse benutzen sollen.

[Zurück zum Anfang](#page-230-1)

**Zeitzone**

 $\mathbf{P}$ 

Auf der Seite **Zeitzone** kann die Zeitzone für den Dell Wireless 2350 Broadband Router eingestellt werden. Die Zeitzoneneinstellungen haben einen Einfluss auf die Zeitstempel der IP Pakete im Eindringlings Erkennungs-Log. Die Zeitzoneneinstellungen beeinflussen den Zeitstempel von IP Paketen mit Greenwich Mean Time (GMT).

Wählen Sie Ihre lokale Zeitzone aus der Auswahlliste mit dem Titel **Bitte wählen Sie Ihre lokale Zeitzone**. Während den Sommer Monaten wird die Uhrzeit eine oder mehrerer Stunden vorgestellt (abhängig von Ihrem Aufenthaltsort). Die Daten, an denen die Zeit umgestellt wird, sind je nach Land unterschiedlich. Im grössten Teil der USA und Kanada wird am ersten Sonntag im April auf Sommerzeit umgestellt und am letzten Sonntag im Oktober wieder auf Normalzeit umgestellt. (In Mitteleuropa dauert die Sommerzeit vom letzten Sonntag im März bis am letzten Sonntag im Oktober. Anm.d.Ü.) Wenn Sie die Sommerzeit einschalten möchten, klicken Sie auf **Ja** bei **Sommerzeit aktivieren**.

[Zurück zum Anfang](#page-230-1)

**Erweiterte Einstellungen zur Drahtlosen Verbindung**

**Erweiterte Einstellungen zur Drahtlosen Verbindung**

#### **Drahtlose Verbindung einschalten**

Diese Einstellung schaltet die drahtlose Kommunikation des Dell Wireless 2350 Broadband Routers ein. Damit wird die Verbindung mit drahtlos verbundenen Clients ermöglicht.

#### **Drahtloses Netzwerk verbergen**

Diese Einstellung steuert das Versenden von Beacon-Paketen durch den Dell Wireless 2350 Broadband Router ins drahtlose Netzwerk. Die Beacon-Pakete werden standardmässig gesendet damit andere drahtlose Clients den Access-Point auf einfache Weise finden und mit ihm Kontakt aufnehmen können. Falls Sie die Sicherheit Ihres drahtlosen Netzwerkes erhöhen wollen, können Sie das versenden der Beacon-Pakete ausschalten.

#### **Modus**

Mit dieser Einstellung kann der Modus gewählt werden der vom Dell Wireless 2350 Broadband Router eingesetzt wird um mit den drahtlosen Clients zu kommunizieren. The Dell Wireless 2350 Broadband Router is 802.11g-compatible. Sie können **Beide b & g** (Dual-Modus) oder nur **802.11b** Modus oder nur **802.11g** Modus aus der **Modus** Liste wählen.

#### **Netzwerkname (SSID)**

Der Netzwerkname (SSID) kann bis zu 32 Zeichen lang sein und ist eine eindeutige Bezeichnung für alle Computer und Geräte die das drahtlose Netz umfassen.

#### **Übertragungsrate**

Die Übertragungsrate kann auf automatisch oder auf einen anderen fixen Wert gesetzt werden. Es wird empfohlen die Übertragungsrate auf automatisch einzustellen damit alle Clients des drahtlosen Netzes mit der für sie optimalen Übertragungsrate arbeiten können.

#### **Kanal**

Diese Einstellung ermöglicht es dem Benutzer den Funkkanal zu wählen, mit dem der Dell Wireless 2350 Broadband Router arbeitet. Es wird empfohlen die Kanaleinstellung auf automatisch einzustellen damit der Access-Point den besten Kanal selbst bestimmen kann.

**Hinweis:** Wenn Sie die Einstellungen für Beacon Intervall, RTS Schwelle, Fragmentierungsschwelle und DTIM Intervall konfigurieren möchten, müssen Sie zuerst **Erweiterte Optionen** auswählen.

#### **Beacon Intervall**

Der Beacon Intervall ist die Zeit in Kµsecs (eine Kµsecs entspricht 1024 Mikrosekunden) zwischen den Beacon Paketen die vom Dell Wireless 2350 Broadband Router an die Clients gesendet werden. Der verfügbare Bereich ist von 1 bis 65535.

#### **RTS Schwelle**

Die RTS Schwelle ist die maximale Paketgrösse die der Dell Wireless 2350 Broadband Router übermittelt ohne dies zuvor mit einem RTS Paket anzukündigen. Der verfügbare Bereich ist von 1 bis 2347.

Der RTS (Request to Send) Mechanismus verhindert das "unsichtbare Knoten Problem". Ein versteckter Knoten tritt dann auf, wenn zwei Clients in der Reichweite des gleichen Access-Points (AP) sind, aber sich gegenseitig nicht erreichen können, also gegenseitig "unsichtbar" sind. Die Pakete dieser beiden Clients können kollidieren, wenn sie gleichzeitig beim AP eintreffen. Um dieser Datenkollision vorzubeugen, kann der RTS Mechanismus aktiviert werden. Wenn der RTS Mechanismus aktiviert ist, wird der Client zuerst mit einem RTS Paket den AP informieren, dass er Daten senden möchte. Der AP wird mit einem CTS (Clear to Send) antworten und damit alle anderen Stationen in seiner Reichweite anweisen die Bandbreite für die Datenübermittlung freizuhalten.

Die RTS Schwelle steuert welche Paketgrösse das senden eines RTS auslöst. Nur wenn die Paketgrösse die RTS Schwelle überschreitet, wird das Gerät ein RTS vor den Daten senden. Bitte beachten Sie bei der Wahl der RTS Schwelle, dass kleine Werte ein vermehrtes Senden von RTS auslöst und somit unnötig Bandbreite verbraucht wird. Wie auch immer, je mehr RTS Pakete versendet werden, umso schneller wird sich das System von Datenkollisionen erholen. Es wird empfohlen den Standardwert, oder einen geringfügig kleineren Wert, zu verwenden.

#### **Fragmentierungsschwelle**

Die Fragmentierungsschwelle bestimmt die Grösse von Datenpaketen die vor der Übermittlung zerlegt werden. Datenpaket die kleiner als die Fragmentierungsschwelle sind, werden nicht zerlegt. Datenpaket die grösser als die Fragmentierungsschwelle sind, werden in kleinere Pakete zerlegt. Somit wird nicht alles zusammen, sondern ein Paket nach dem anderen gesendet. Der Zweck dieser Fragmentierung ist zu verhindern, dass grosse Pakete mehrmals gesendet werden müssen. Somit kann die Netzwerkleistung verbessert werden. Normalerweise wird die Fragmentierung bei starkem Netzwerkverkehr angewendet, oder wenn das Funknetzwerk in einer Umgebung mit grossen Störungen betrieben wird. Es wird empfohlen den Standardwert, oder einen geringfügig kleineren Wert, zu verwenden. Der verfügbare Bereich ist von 256 bis 2346 (Hinweis: die Fragmentierungsschwelle wird in Bytes angegeben).

#### **DTIM Intervall**

Der DTIM (Delivery Traffic Indication Message) Intervall bestimmt wie oft ein Beacon eine Traffic Indicator Map (TIM) enthält. Die TIM wird verwendet um schlafende Clients zu informieren, dass Daten für den Empfang bereit sind. Das DTIM Intervall ist immer ein Mehrfaches des Beacon Intervalls. Der verfügbare Bereich ist von 1 bis 255.

#### **CTS Schutz**

Der CTS Schutz ermöglicht das zusammenarbeiten von 802.11b und 802.11g Geräten. Wenn der CTS Schutz eingeschaltet ist, dann werden die 802.11g Geräte jeweils eine Information an die 802.11b Geräte senden (entweder eine CTS/RTS oder eine CTS-Self-Broadcast Nachricht), wenn Daten mit 802.11g übermittelt werden. Das Einschalten des CTS Schutzes verringert den Durchsatz Ihres Access-Points.

#### **Repeater für drahtloses Netzwerk**

Ein Repeater kann verwendet werden um die Abdeckung des drahtlosen Netzwerkes zu erweitern. Sie brauchen dazu zwei oder mehr Dell Wireless 2350 Broadband Routers. Der Access-Point der zur Verbindung mit dem Netzwerk verwendet wird, wird als "Root-AP" bezeichnet. Die Access-Points die verwendet werden um die Abdeckung des drahtlosen Netzwerkes zu erweitern, werden als "Repeater-AP" bezeichnet.

Stellen Sie sicher, dass alle Dell Wireless 2350 Broadband Routers die gleichen Einstellungen für die drahtlose Verbindung haben.

#### **Ihr Access-Point als Repeater im drahtlosen Netzwerk konfigurieren:**

- 1. Klicken Sie auf **Diesen AP als Repeater im drahtlosen Netzwerk einsetzen.**
- 2. Gehen Sie den Netzwerknamen (SSID) des Root-AP ins Feld **SSID des Root-AP** ein.
- 3. Setzen Sie die "Netzwerkverschlüsselung" auf **Keine**, falls der Root-AP keine Verschlüsselung verwendet.
- 4. Setzen Sie die "Netzwerkverschlüsselung" auf **WEP**, wenn die Sicherheitseinstellung des Root-AP WEP ist. Geben Sie anschliessend die gültigen Werte für Schlüssel, Schlüssellänge, Schlüsselformat und Standardschlüssel ein.
- 5. Klicken Sie auf **Speichern**.

Der Repeater-AP muss in der Reichweite des Root-AP sein damit eine Verbindung aufgebaut werden kann und die Abdeckung des Netzwerkes erweitert wird. Der Repeater-AP darf nicht direkt an das Netzwerk angeschlossen werden.

**Hinweis:**Stellen Sie sicher, dass alle Dell Wireless 2350 Broadband Routers die gleichen Einstellungen für die drahtlose Verbindung haben.

#### **Ihr Access-Point wieder als Root-AP verwenden:**

- 1. Klicken Sie auf **Diesen AP als Root-AP verwenden**
- 2. Klicken Sie auf **Speichern**.

#### **Voreinstellungen wiederherstellen**

Wenn Sie Anpassungen an den Einstellungen für die drahtlose Verbindung vorgenommen haben, können Sie die Standardwerte wieder herstellen indem Sie auf **Voreinstellungen wiederherstellen** klicken.

### [Zurück zum Anfang](#page-230-1)

### **Kindersicherung**

 $|2\rangle$ 

#### **Kindersicherung**

IP-Filtern ist eine Einrichtung, die den Dell Wireless 2350 Broadband Router befähigt, gewisse, auf der IP-Adresse, Port-Nummer, Protokollart oder anderen Kriterien beruhende IP-Datagramme anzunehmen oder zurückzuweisen. Dieser Router unterstützt zwei Arten von IP-Filtern, die Ihnen eine bessere Kontrolle über den Internet-Zugang erlauben.

- 1. Klicken Sie die Schaltfläche **Zufügen**. Ein Kontext-Fenster **Regeln für die elterliche Kontrolle** erscheint.
- 2. Wählen Sie in der **IP- Adressen**-Liste die IP-Adresse des besonderen Computers aus (zum Beispiel des Computers Ihrer Kinder), den Sie kontrollieren wollen.
- 3. Um den Internet-Zugang während einer Zeitspanne zu sperren / genehmigen, geben Sie in der **Zeitbegrenzungs**-Liste die Anfangs- und Endzeit an.
- 4. Wählen Sie in der **Internet-Zugangs**-Liste **Genehmigen** oder **Verweigern** aus.
- 5. Geben Sie im Feld **Web-Site-Begrenzungen** die URL ein, deren Zugang Sie genehmigen oder verweigern wollen.
- 6. Wählen Sie **Genehmigen** oder **Verweigern** des Zugangs zu diesen Web-Sites aus.
- 7. Geben Sie die **Schlüsselwörter** ein.
- 8. Klicken Sie auf **Speichern**.

#### [Zurück zum Anfang](#page-230-1)

#### **Erweiterte Filterung**

**Erweiterte Filterung**

 $\sqrt{2}$ 

Mit Erweiterte Filterung können kompliziertere Filter aufgebaut werden. Klicken Sie auf **Hinzufügen** um Quell IP, Ziel IP, IP Protokoll, TCP Port und UDP Port anzugeben. Wenn eine Regel eingerichtet ist, wird der Dell Wireless 2350 Broadband Router die Pakete je nach dem durchlassen oder verwerfen..

[Zurück zum Anfang](#page-230-1)

#### **DNS-Server Status**

**DNS-Server Status**

 $\overline{3}$ 

DNS-Server Status zeigt alle DNS-Einträge die dem Dell Wireless 2350 Broadband Router bekannt sind. Der Hostname ist auf die IP-Adresse gemappt.

[Zurück zum Anfang](#page-230-1)

### **Dynamisches DNS**

Der Benutzer kann einen Domainnamen bei dyndns.org registrieren. Damit kann der Benutzer den Domainnamen anstelle der IP-Adresse verwenden. DDNS wird die IP-Adresse auf dem Domainnamen mappen.

#### [Zurück zum Anfang](#page-230-1)

#### **Zugangskontroll-Einstellungen**

Mit den Zugangskontroll-Einstellungen haben Sie die Möglichkeit festzulegen, welche lokalen Client-Computer über den Dell Wireless 2350 Broadband Router auf das Netzwerk zugreifen dürfen. Die Standardeinstellungen ermöglichen es allen Client-Computern durch den Access-Point auf das Netzwerk zuzugreifen. Es gibt zwei Tabellen für die Zugriffssteuerung, eine mit den erlaubten Zugriffen und eine mit den nicht erlaubten Zugriffen. Jede dieser Tabellen kann bis zu 32 Einträge aufnehmen. Es kann jeweils nur eine Tabelle aktiviert werden. Die Zugangskontroll-Einstellungen beziehen sich nur auf drahtlose Clients.

**Zugangskontroll-Einstellungen**

#### $\overline{3}$

Führen Sie die folgenden Schritte zum Einschalten der Zugriffssteuerung des Access-Points aus:

- 1. Klicken Sie auf **Ja** um die **MAC Zugriffssteuerung** einzuschalten.
- 2. Klicken Sie auf **Hinzufügen**, ein Pop-Up-Fenster wird sich öffnen. Geben Sie dort die MAC-Adresse der Netzwerkkarte des Computers ein, den Sie zur Tabelle hinzufügen möchten.
- 3. Klicken Sie auf **Speichern** um die MAC-Adresse zur Tabelle hinzuzufügen.
- 4. Um eine bestehende Regel zu entfernen, klicken Sie auf **Bearbeiten** neben einer MAC-Adresse.
- 5. Ein Pop-Up-Fenster wird geöffnet. Klicken Sie jetzt auf **Entfernen** um den Eintrag zu entfernen.

**Hinweis:** Die Zugriffssteuerung wird bei drahtlos verbundenen Client-Computern angewendet.

[Zurück zum Anfang](#page-230-1)

**Port Weiterleitungs-Einstellungen**

**Port Weiterleitungs-Einstellungen**

#### $\mathbf{P}$

#### **DMZ**

Die Eigenschaft DMZ (Entmilitarisierte Zone) erlaubt Zugang zu allen Ports. (Falls Sie, zum Beispiel, Probleme bei dem Hosting eines Spiele- Servers haben, können Sie diese Option wählen; dadurch werden alle Ports zu Ihrem Spiele- Server geöffnet.)

- 1. Haken Sie das Kästchen **DMZ- Host freigeben** ab.
- 2. Tippen Sie die IP-Adresse des Computers, der die Spiel-Anwendung ausführen soll, in das Feld **DMZ IP Adresse**.
- 3. Klicken Sie auf die Schaltfläche **Speichern**, um die Einstellung zu aktivieren.
- **Hinweis:** Die Konfiguration des Funk-Breitband-Routers im DMZ- Modus ist nützlich, wenn Sie gewisse Spiele über den Funk-Breitband-Router spielen möchten; aber die Ports können mit allen anderen bestehenden Konfigurationswerkzeugen nicht geöffnet werden.

**P Hinweis:** Wenn ein Internet-Dienst geöffnet wird, entstehen Sicherheitsbedenken. Beachten Sie sorgfältig Sicherheitswarnungen und überzeugen Sie sich, dass strenge Zugangskontrollen und Genehmigung stattfindet, bevor Sie den Zugang zu irgendwelchen Diensten erlauben.

#### **Kunden- Port Vorwärtseinstellungen**

Port-Weiterleitung kann schwieriger als DMZ zu konfigurieren sein. Sie verschafft jedoch einen relativ sicheren Weg, um hinter einer Brandmauer eine Internet-Anwendung auszuführen oder einen Internet-Dienst bereitzustellen, da nur ein einziger Port (oder Port-Bereich) dem Internet ausgesetzt ist. Diese Einstellung für Port-Weiterleitung können Sie konfigurieren, um eine Kundenregel zu erstellen, die einen spezifischen Port und ein spezifisches Protokoll für Datenverkehr festlegt, das zu dem spezifischen Computer an Ihrem LAN passiert.

Ein Beispiel ist ein auf Ihrem LAN arbeitender HTTP- Server, den Sie im Internet verfügbar haben möchten. Ihre öffentliche IP -Adresse (die Ihr ISP Ihnen gibt), sei X.X.X.X (wobei X eine Zahl ist) und Sie haben einen Computer, der den HTTP Server unter der LAN -Adresse 192.168.2.2 auf Ihrem durch den Dell Wireless 2350 Broadband Router (192.168.2.1) kontrollierten LAN bereitstellt. Sie können 192.168.2.2 konfigurieren, um Port-Weiterleitung für den Port 80 (HTTP) zu erhalten; Anwender auf dem Internet können dann zu http://X.X.X.X gehen und den http- Server (192.168.2.2) bekommen. Der im Service-Port 80 eingehende Datenverkehr wird zum Computer (192.168.2.2) geleitet, während andere Computer an Ihrem LAN

diesen Datenverkehr nicht wahrnehmen..

Bei einigen Internet-Anwendungen (wie Internet-Nachrichten und Spiel-Anwendungen) können Sie diese Einstellung für Port-Weiterleitung so konfigurieren, dass diese Anwendungen hinter der Brandmauer richtig arbeiten können. Diese Anwendungen erfordern spezifische TCP/UDP- Ports. Die Ports für diese Anwendungen und die Protokollart hängen davon ab, welche Internet-Dienste Sie benutzen. Bitte prüfen Sie bei Ihrem Dienstbereitsteller oder in Ihrem Anwenderhandbuch, damit Sie vorher über die Information verfügen.

Überzeugen Sie sich, dass die folgenden Ports installiert sind, wie unten beschrieben.

- 1. Haken Sie das Kästchen **Freigeben** ab.
- 2. Geben Sie in das Feld **Service Name** den gewünschten Namen oder die Beschreibung ein.
- 3. Geben Sie in das **Eingangs-Ports** einen Port-Bereich ein. Falls Sie nur eine einzige Port-Nummer bestimmen wollen, geben Sie die gleiche Nummer in beide Felder ein.
- 4. In das Feld **Ziel-IP-Adresse** geben Sie die IP -Adresse des Computers ein, der die Verbindungsaufforderung erhalten soll.
- 5. In das Feld **Ziel-MAC-Adresse** geben Sie die MAC-Adresse des Computers ein, der die Verbindungsaufforderung erhalten soll.
- 7. In das Feld **Port Typ** wählen Sie TCP, UDP oder beide Protokolle. Das Protokoll könnte in Ihren Anwendungsunterlagen bestimmt sein.
- 8. Klicken Sie auf die Schaltfläche **Speichern**, um die Einstellung zu aktivieren.

Wenn Sie, zum Beispiel, das Spiel "Fighter Ace II" auf einem Computer mit der IP -Adresse 192.168.2.3 spielen wollen, geben Sie 3 als Ziel-IP-**Adresse** ein. Wählen Sie TCP als **Port Typ**. Geben Sie "**50000**" und "**51000**" in zwei Feldern von **Eingangs-Ports** ein und auch im Destination Port (Ziel-Port). Klicken Sie auf die Schaltfläche **Speichern**, um die Einstellung zu aktivieren. Bei anderen Spielen oder Diensten ziehen Sie bitte das Anwenderhandbuch zu Rate.

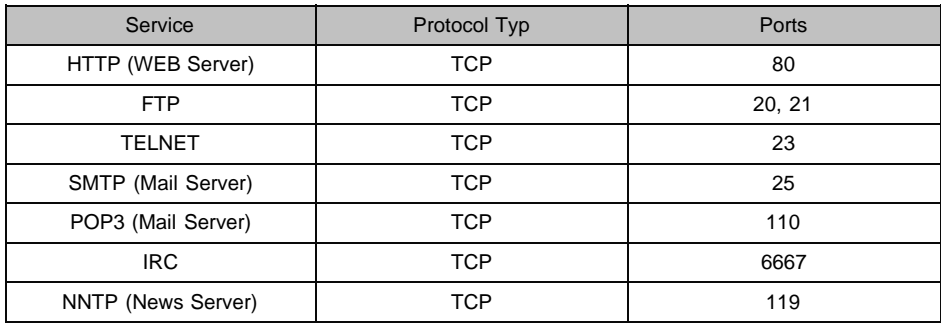

#### **Oft verwendete Ports**

#### **Port-Triggern**

Port-Triggern erlaubt dem Router, ausgehende Daten auf eine bestimmte Port-Nummer zu beobachten. Die IP -Adresse des die Daten versendenden Computers wird von dem Router festgehalten; wenn dann die erwünschten Daten durch den Router zurückkommen, werden sie mit Hilfe der IP-Adresse und den Regeln für die Port-Aufgliederung dem bestimmten Computer zugestellt. Der Router öffnet den Port, wenn das Port-Triggern geschieht. Wenn der die Anwendung ausführende Computer die Sendung beendet, schliesst der Router den Port.

- 1. Haken Sie das Kästchen **Freigeben** ab.
- 2. Geben Sie in dem Feld **Anwendungsname** den gewünschten Namen oder die Beschreibung ein.
- 3. In dem Feld **Trigger Port** geben Sie eine Port-Nummer ein. Prüfen Sie bei dem Bereitsteller Ihrer Internet-Anwendungen nach, welcher Trigger -Port benutzt wird.
- 4. Wählen Sie das TCP (Transmission Control Protocol, Übertragungskontrolle-Protokoll) oder UDP (User Datagram Protocol, Anwender-Datagramm-Protokoll) oder beide Protokolle als **Trigger Port Typ**.
- 5. Bestimmen Sie den Bereich der **Öffentliche Ports** durch Eingabe der Anfangs- und End- Port-Nummern in den geforderten Feldern.
- 6. Wählen Sie das TCP (Transmission Control Protocol, Übertragungskontrolle-Protokoll) oder UDP (User Datagram Protocol, Anwender-Datagramm-Protokoll) oder beide (TCP und UDP) als **Öffentlicher Port Typ**.
- 7. Klicken Sie auf die Schaltfläche **Speichern**, um die Einstellung zu aktivieren.

Klicken Sie auf die Schaltfläche **Speichern**, um die Einstellung zu speichern.

**Statisches Routing**

 $|2|$ 

Statische Leitwege sind von Hand konfigurierte Leitwege zu entfernten Netzwerken. Das heisst, der Leitweg ist vorbestimmt und wird nicht von dem **Routing Information Protocol** (RIP) entdeckt wie bei dem Dynamischen Weiterleiten. Durch Statisches Weiterleiten können Sie ein Gateway einer IP -Adresse oder einem Netzwerk zuweisen. Falls es auf Ihrem internen Netzwerk Router gibt, die nicht mit RIP 1 oder 2 funktionieren, können Sie einen statischen Leitweg zu diesen Routern aufbauen.

Der Vorteil der Verwendung von statischem Weiterleiten ist die Verkehrsreduzierung; deshalb ist statisches Weiterleiten bei langsamen Internet-Verbindungen nützlich. Weiterleiten über statische Leitwege ist bei kleinen Netzwerken praktisch. Bei grösseren Netzwerken muss der Router Änderungen in der physischen Verdrahtung des Netzwerkes dynamisch aufspüren und der Einsatz von dynamischem Weiterleiten (RIP) wird empfohlen.

**Hinweis:** Die Einstellungen für statisches Weiterleiten sind nur für fortgeschrittene Netzwerkverwalter gedacht. Ändern Sie diese Einstellungen nicht, wenn Sie nicht von den richtigen Werten überzeugt sind. Falls ungültige Information eingegeben wird, finden Sie keinen Zugang zu dem Konfigurationswerkzeug.

Um statisches Weiterleiten zu benutzen, fügen Sie von Hand die Ziel- IP- Adresse, Netzadresse-Maskierung und Gateway- IP- Adresse für jeden Leitweg zu, den Sie der Tabelle für statisches Weiterleiten zufügen, und klicken Sie auf **Zufügen**. Wenn Sie zu einem ganzen Netzwerk weiterleiten, soll die letzte Zahl der Ziel- IP -Adresse null (0) sein, zum Beispiel 192.168.0.0.

**Hinweis:** Bei statischem Weiterleiten entdeckt der Dell Wireless 2350 Broadband Router dynamisch **NICHT** die Leitweg-Information und benutzt **NICHT** RIP. Der Dell Wireless 2350 Broadband Router unterstützt gegenwärtig **NICHT** RIP.

Benutzen Sie die Kästchen zum Abhaken neben jedem Leitweg und die Schaltfläche **Löschen**, um statische Leitwege von der Tabelle für statisches Weiterleiten zu entfernen.

[Zurück zum Anfang](#page-230-1)

#### **Aministrations-Einstellungen**

**Passwort Einstellungen**

Der Dell Wireless 2350 Broadband Router verwendet ein Passwort mit dem Benutzer vor dem Zugriff auf die Konfiguration oder die Überwachungswerkzeuge authentifiziert werden. Falls Sie das aktuelle Passwort ändern möchten, klicken Sie die Auswahl **Passwort ändern** an und geben Sie das neue Passwort in die beiden Felder **Neues Passwort** und **Wiederholung des Passwortes** ein. Schreiben Sie sich das neue Passwort auf und bewahren Sie es am einem sicheren Ort auf.

#### **Systemverwaltung**

#### · **HTTP- Port-Nr.**

Ändern Sie den Wert für den **HTTP- Port** nicht ohne Grund. Web-Server hören typisch den Port 80 auf eingehende Web-Anforderungen ab.

#### · **Entferntem Anwender die Konfiguration des Gerätes erlauben**

Falls Sie einem entfernten Anwender erlauben wollen, Ihren Dell Wireless 2350 Broadband Routerüber Internet zu verwalten, haken Sie das Kästchen mit folgendem Namen ab **Entferntem Anwender die Konfiguration des Gerätes erlauben**. Geben Sie die IP -Adresse des entfernten Verwaltungs-Host-Computers ein.

#### · **Entferntem Anwender erlauben, das Gerät zu ertasten**

Haken Sie das Kästchen ab **Entferntem Anwender erlauben, das Gerät zu ertasten**, um Ihren Funk-Breitband-Router freizugeben, von irgendeinem Anwender im Internet "ertastet" werden zu können. Diese Eigenschaft ist hilfreich, wenn Sie anderen Internet-Anwendern erlauben möchten, dass sie den Status des Dell Wireless 2350 Broadband Router überprüfen können.

#### · **UpnP-Funktion freigeben**

UPnP bedeutet Universal Plug and Play (universell selbstkonfigurierend), ein Protokoll, das UPnP- fähigen Kundencomputern, wie Windows XP, erlaubt, den Funk-Breitband-Router festzustellen und zu konfigurieren. Eine der gebräuchlichsten Anwendungen von UPnP bei dem Router ist das çffnen von Ports, damit anwendungsspezifische Daten für verschiedene Internet-Dienste oder Spiel-Anwendungen durch den Router weiter geleitet werden können. Das Verfahren zur Feststellung und Konfiguration des Routers kann automatisch von UPnP- fähigen Kundenanwendungen wie **MSN Messenger** ausgeführt werden, sodass Sie es nicht von Hand tun müssen. Um diesen Dienst zu befähigen, haken Sie das Kästchen **UPnP- Funktion freigeben** ab oder lassen Sie es frei, um ihn zu sperren.

Falls Sie ein Windows XP- System haben, können Sie es für den Zugang und die Überwachung des Routers benutzen, wenn dessen UPnP-Funktion freigegeben ist. Hier sind einige Beispiele, was Sie von Ihrem XP- System aus mit UPnP tun können.

**Beispiel 1 )** Ohne Kenntnis seiner IP- Adresse Zugang zu dem Netz-Konfigurationswerkzeug des Routers finden

- 1. Doppelklicken Sie auf das Symbol **Meine Netzwerkumgebung** am Desktop.
- 2. Doppelklicken Sie auf das für Ihren Router geschaffene Symbol **Breitband-Router**. Dadurch erscheint der Beglaubigungs-Bildschirm des Konfigurationswerkzeuges Ihres Routers.
- 3. Geben Sie das richtige Kennwort ein und klicken Sie **OK** zum Zugang zu dem Netz-Konfigurationswerkzeug.

**Beglaubigungs-Bildschirm** Authentication Screen

 $\overline{?}$ 

**Beispiel 2 )** Port-Vorwärtsregeln des Routers von der XP- Schnittstelle aus verwalten.

**Hinweis:** Falls Sie schon eine Port-Vorwärtsregel für einen Dienst über das Netz-Konfigurationswerkzeug konfiguriert haben, brauchen Sie die folgenden Schritte für denselben Dienst nicht erneut auszuführen

4. Rechter Mausklick auf das Symbol **Meine Netzwerkumgebung** am Desktop.

5. Rechter Mausklick auf das für den Router geschaffene Symbol **Internet-Verbindung**.

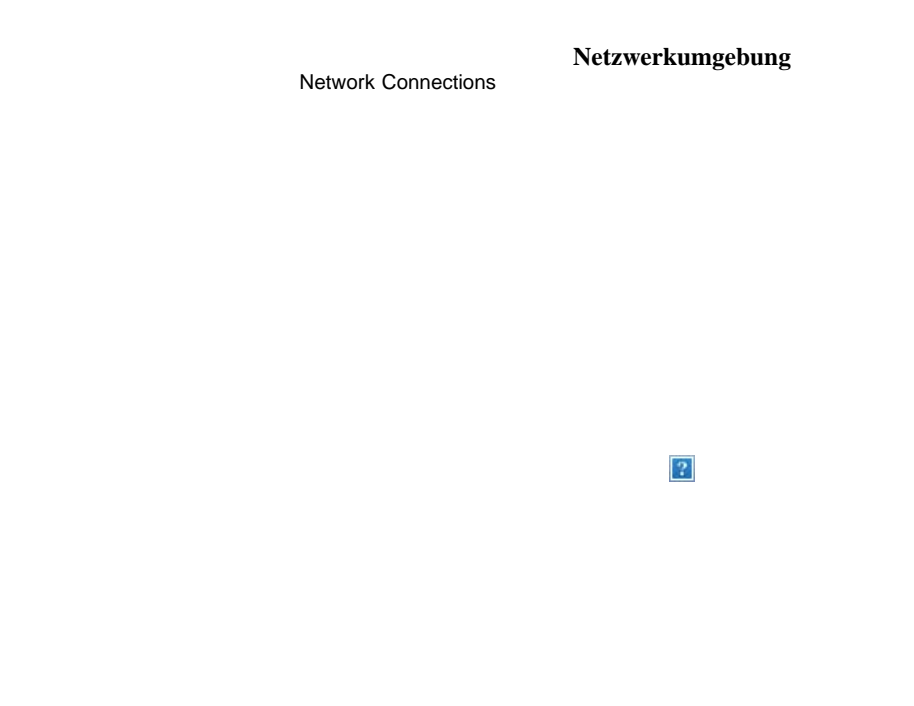

- 6. Rechter Mausklick auf das Symbol und **Eigenschaft** auswählen.
- 7. Klicken Sie auf **Einstellungen**.
- 8. Klicken Sie auf **Zufügen**.
- 9. Geben Sie die Service-Beschreibung, IP -Adresse des Service-Host-Computers, externe und interne Port-Nummer für diesen Service ein und wählen Sie entweder TCP oder UDP aus. Die unten stehende Graphik zeigt ein Beispiel, wie ein Computer mit einer IP -Adresse 192.168.2.101 befähigt wird, einen öffentlichen http- Server aufzunehmen.

**Service Einstellungen** Service Settings  $\overline{3}$ 

[Zurück zum Anfang](#page-230-1)

[Zurück zum Inhaltsverzeichnis](#page-11-0)

<span id="page-210-1"></span>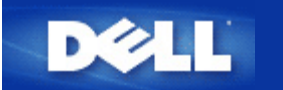

<span id="page-210-2"></span>[Zurück zum Inhaltsverzeichnis](#page-149-0)

# **Wie der Configure the Dell Wireless 2350 Broadband Router mit dem Kontroll-Hilfsprogramm konfiguriert wird: Dell™ Wireless 2350 Broadband Router Benutzerhandbuch**

**[Netzwerkübersicht](#page-210-0) [Drahtlose Einstellungen](#page-211-0)** [Zugangskontroll-Einstellungen](#page-214-0) **[Spielen](#page-215-0) D**[Fernzugriff](#page-210-1) **D**[Administration](#page-210-1) **Diagnose Erweiterte Einstellungen** 

# <span id="page-210-0"></span>**Netzwerkübersicht**

Dieses Fenster informiert Sie über Ihre Netzwerkverbindung und die Netzwerkeinstellungen. Der linke Bereich zeigt Informationen zum Verbindungsstatus an. Der rechte Bereich zeigt folgende Netzwerkeinstellungen an:

- **Betriebsmodus**
- **Verbindungstyp**
- · Internet IP-Adresse
- Internet MAC-Adresse
- LAN IP-Adresse
- LAN Subnetzmaske
- · Netzwerkname (SSID)
- · Drahtlose Sicherheit

**Netzwerkübersicht**

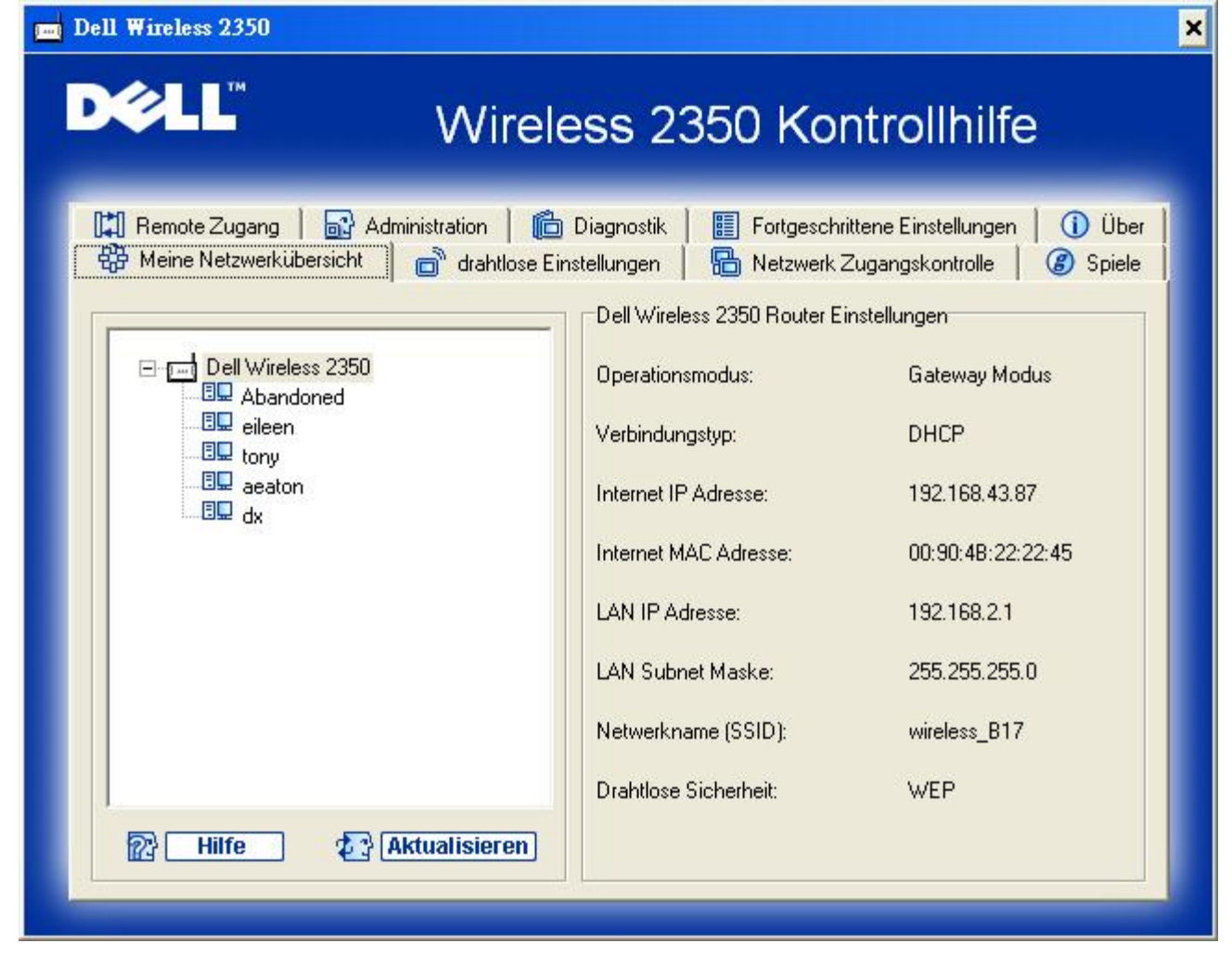

### [Zurück zum Anfang](#page-210-2)

# <span id="page-211-0"></span>**Drahtlose Einstellungen**

· **Netzwerkname (SSID)**

Die SSID ist ein eindeutiger Netzwerkname. Er wird verwendet um das drahtlose Netzwerk zu identifizieren. Dieser Name wird verwendet, wenn sich drahtlose Client mit dem Netzwerk verbinden.

· **Kanal**

Dies ist der Funkkanal auf dem die Kommunikation der drahtlosen Clients mit dem Access-Point erfolgt.

#### · **Voreinstellungen**

Setzt den Dell Wireless 2350 Broadband Router auf die Fabrik-Voreinstellungen zurück.

· **Anwenden**

Speichert die aktuellen Einstellungen.

· **Wiederherstellen**

Stellt die vorausgehenden Einstellungen wieder her.

Ihr Dell Wireless 2350 Broadband Router hat erweiterte Sicherheitsfunktionen. Dies gewährt, dass Ihre Daten vertraulich bleiben und schützt Ihre Daten auch vor unbefugter Manipulation. Wenn Sie diese Sicherheitsfunktionen einschalten möchten, klicken Sie auf **Drahtlose Sicherheit aktivieren**. Sie können dann zwischen WEP oder WPA auswählen.

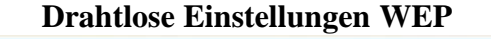

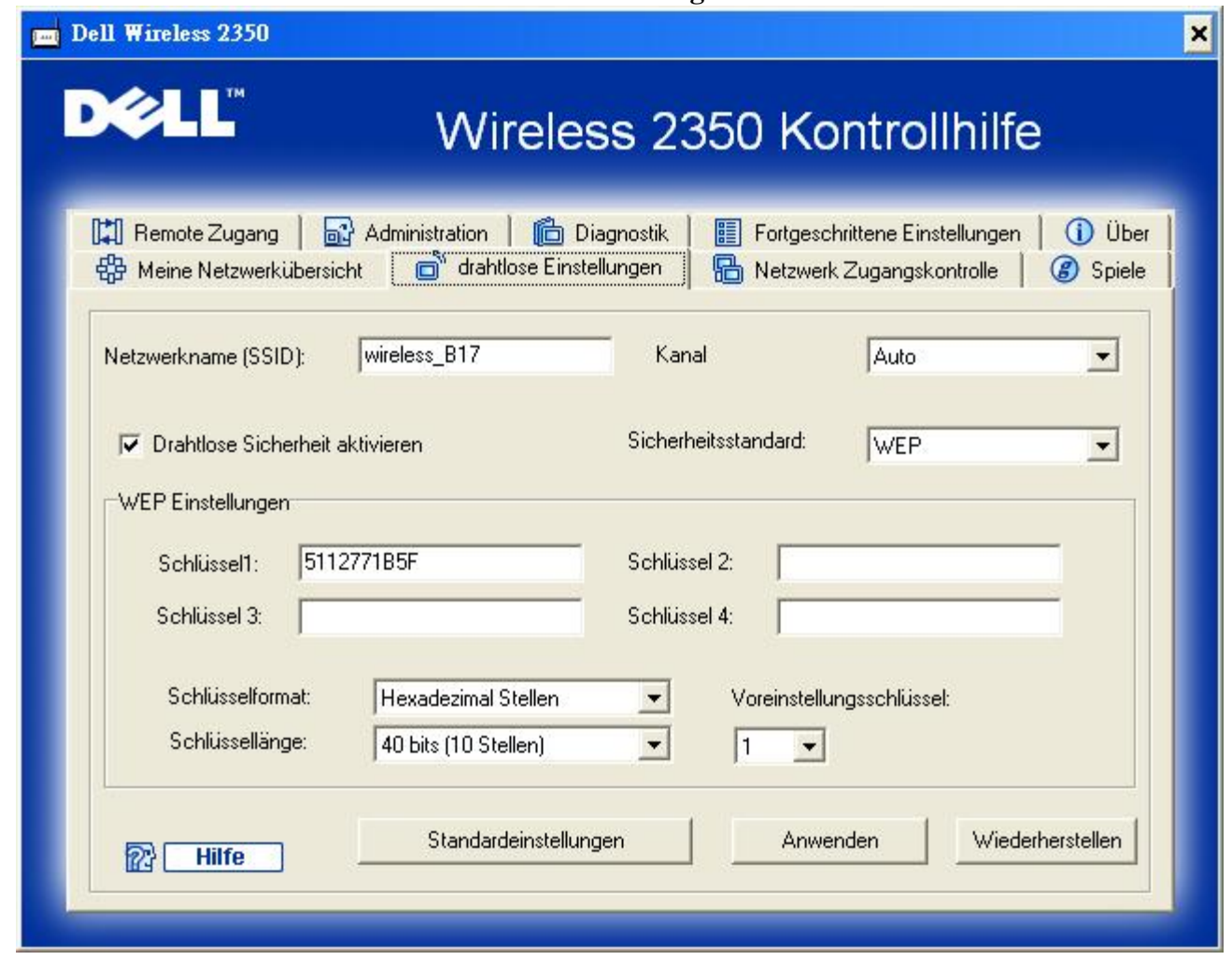

### **WEP Einstellungen**

Die **Wired Equivalent Privacy** (WEP) Verschlüsselung ist im Standard 802.11 zum Schutz der drahtlosen Kommunikation gegen Abhören definiert. WEP bietet die Möglichkeit, einen Schlüssel einzusetzen, der von den drahtlosen Clients (wie ein Notebook mit einer PC-Card) und dem Access-Point gemeinsam verwendet wird. Dieser Schlüssel verschlüsselt die Daten bevor diese übermittelt werden. WEP kann als 40(64)-Bit oder 104(128)-Bit Schlüssel implementiert werden. Um die Sicherheit zu erhöhen, können Sie den Schlüssel regelmässig ändern. Wenn der Schlüssel an einem drahtlosen Gerät geändert wird, muss er für alle drahtlosen Geräte und Access-Points geändert werden.

#### · **Schlüssel Format**

Das Schlüsselformat kann ASCII Zeichen oder hexadezimale Zahlen sein. Hexadezimalzahlen bestehen aus den Zahlen 0 bis 9 und den Buchstaben A bis F. Wenn Sie ASCII Zeichen wählen, können Sie beliebige Zeichen eingeben.

### · **Schlüssel Länge**

Die Schlüssellänge kann entweder 40(64)-Bit oder 104(128)-Bit sein. Längere Schlüssel sind sicherer. Gewisse Netzwerkkarten unterstützen aber nur 40(64)-Bit Verschlüsselung. Wenn alle Clients 104(128)-Bit Verschlüsselung unterstützen, wählen Sie 104(128)-Bit.

#### · **Schlüssel 1**, **Schlüssel 2**, **Schlüssel 3** und **Schlüssel 4**

Geben Sie vier verschiedene Schlüssel in die Felder ein. Wenn Sie 40(64)-Bit Verschlüsselung gewählt haben, geben Sie 5-Zeichen (oder 10 Hexadezimalzahlen) ein. Für die 104(128)-Bit Verschlüsselung, geben Sie 13-Zeichen (oder 26 Hexadezimalzahlen) ein.

#### · **Standardschlüssel**

Wählen Sie einen Schlüssel als Standardschlüssel aus der Auswahlliste.

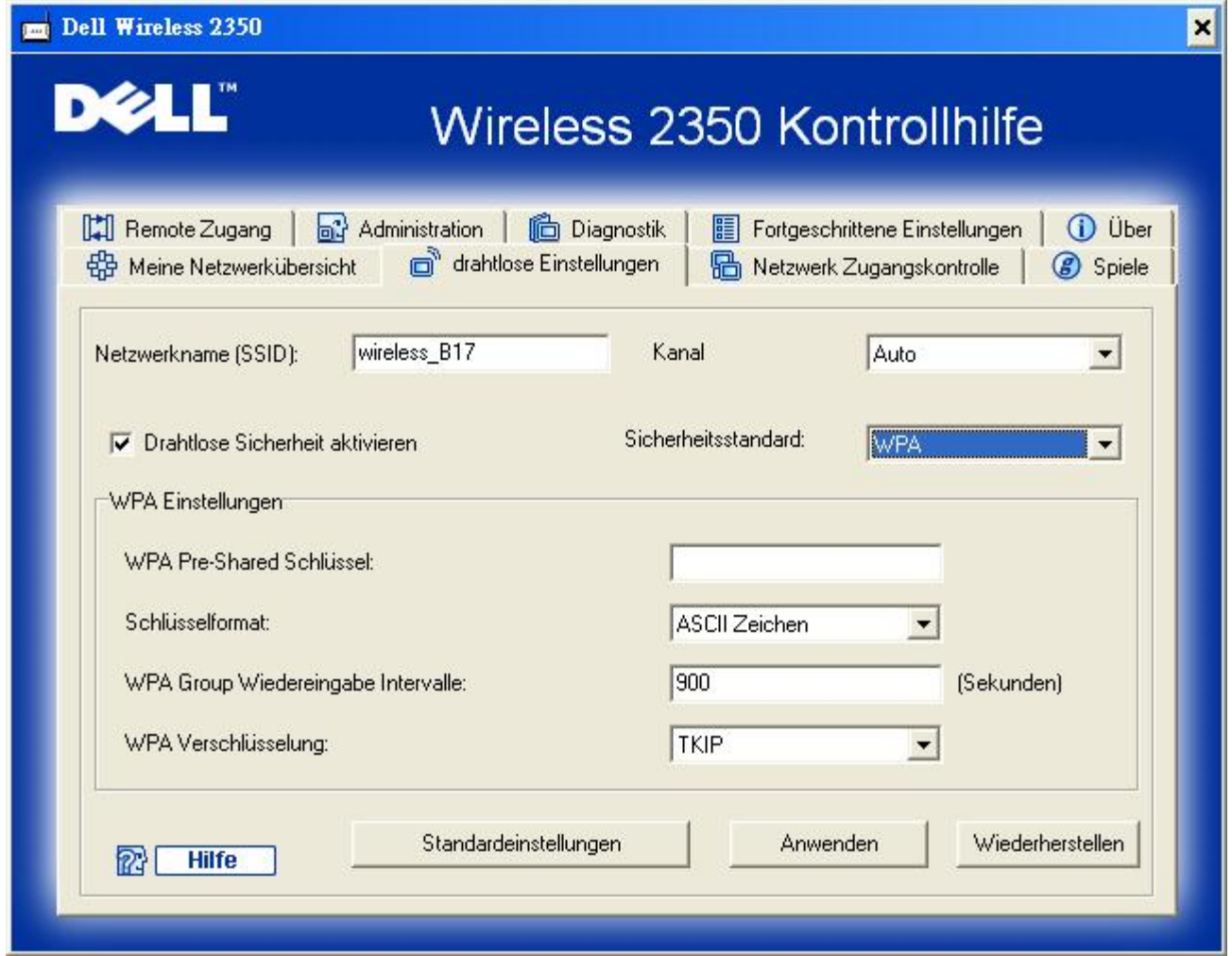

### **WPA Einstellungen**

**Wi-Fi Protected Access** (WPA) ist eine Erweiterung des WEP Standards um Ihr drahtloses Netzwerk sicherer zu machen.

Wenn Sie Ihr Netzwerk mit WPA sichern möchten, müssen auch die drahtlosen Clients WPA unterstützen. Falls Sie ein Produkte von Dell als drahtlose Clients verwenden, können Sie unter [http://support.dell.com](http://support.dell.com/) nachschauen, ob entsprechende Softwareupdates verfügbar sind.

· **WPA vorinstallierter Schlüssel** (Pre-Shared Key)

Alle drahtlosen Clients müssen den gleichen Schlüssel verwenden um Zugriff auf das Netzwerk zu erhalten. Bitte beachten Sie auch, dass das Schlüsselformat ebenfalls übereinstimmen muss.

#### · **Schlüsselformat**

Das Schlüsselformat kann ASCII Zeichen oder hexadezimale Zahlen sein. Hexadezimalzahlen bestehen aus den Zahlen 0 bis 9 und den Buchstaben A bis F. Wenn Sie ASCII Zeichen wählen, können Sie beliebige Zeichen eingeben.

#### · **WPA Gruppen-Schlüsselerneuerungs-Intervall**

Mit den WPA Gruppen-Schlüsselerneuerungs-Intervall wird angegeben wie oft der Schlüssel erneuert wird. Je kleiner die Zahl, umso schneller wird der Schlüssel gewechselt. Aber ein zu kleiner Wert kann Ihr Netzwerk verlangsamen.

### · **WPA Verschlüsselung**

**TKIP** (Temporal Key Integrity Protocol) ist die am weitesten verbreitete Verschlüsselungsmethode. **AES** (Advanced Encryption Standard) kann verwendet werden, wenn Ihre drahtlosen Clients TKIP nicht unterstützen.

# <span id="page-214-0"></span>**Zugangskontroll-Einstellungen**

#### · **Hinzufügen**

Fügt einen neuen Eintrag in die Liste Kindersicherung ein.

#### · **Bearbeiten**

Ermöglicht einen bestehenden Eintrag zu bearbeiten.

## · **Löschen**

Löscht einen Eintrag.

· **Alle löschen** Löscht alle Einträge.

## · **Wiederherstellen**

Stellt die früheren Einträge wieder her..

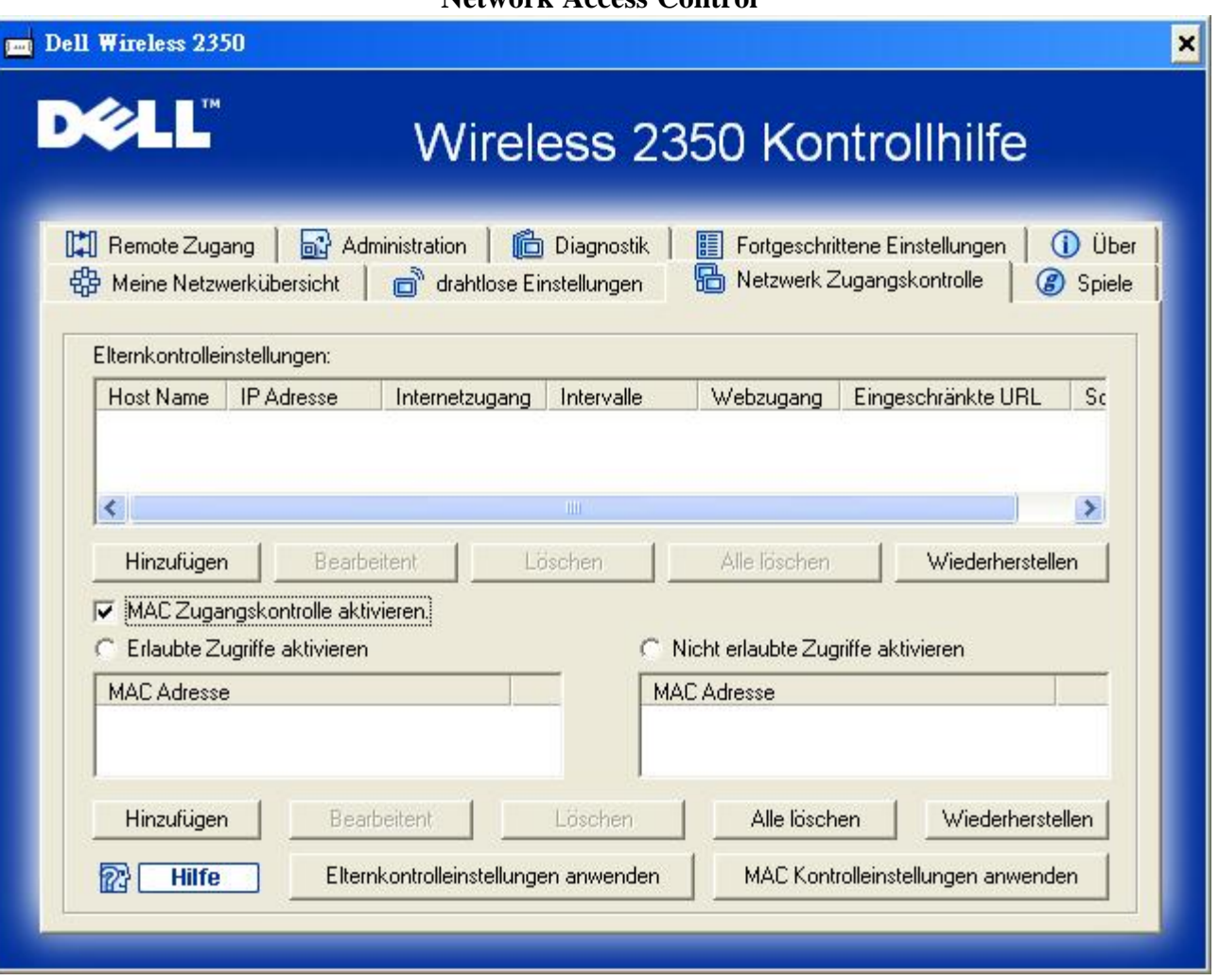

# **Network Access Control**

#### **Kindersicherung**

Die Kindersicherung ermöglicht zu steuern, welche Inhalte aufgerufen werden können. Es kann auch gesteuert werde zu welcher Tageszeit auf das Internet zugegriffen werden kann.

Um die Kindersicherung einzuschalten:

- 1. Klicken Sie **Hinzufügen** im **Kindersicherungs** Fenster.
- 2. Geben Sie die IP-Adresse des Computers ein (z.B. Computer der Kinder).
- 3. Wählen Sie **Allow** oder **Deny** aus der **Internet Access** Liste.
- 4. Wählen Sie ein Zeitintervall indem Sie **From** und **To** ausfüllen.
- 5. Wählen Sie **Allow** oder **Deny** für den Web-Zugriff.
- 6. Geben Sie die Webseite die, oder die nicht aufrufen werden darf bei **Website URL** ein.
- 7. Klicken Sie auf **OK** zum speichern oder **Cancel** zum verwerfen.
- 8. Klicken Sie **Apply Parental Control Settings** um die Kindersicherung zu aktivieren.

#### **MAC (Media Access Control)**

Es können bestimmte Computer vom Zugriff (WLAN) ausgeschlossen werden.

Um MAC einzuschalten:

- 1. Klicken Sie **Enable MAC Access Control**.
- 2. Klicken Sie **Add**. Das **MAC Access Control: Add a Record** Fenster kommt..
- 3. Geben Sie Hex. MAC-Adressen (00:11:22:33:44:55) die Sie ausschliessen wollen bei **MAC Address** ein.
- 4. Klicken Sie auf **OK** zum speichern oder **Cancel** zum verwerfen.
- 5. Klicken Sie **Apply Parental Control Settings** um MAC zu aktivieren.

#### [Zurück zum Anfang](#page-210-2)

# <span id="page-215-0"></span>**Gaming**

Dieser Abschnitt behandelt die Konfiguration des Dell Wireless 2350 Broadband Router zum Spielen. In gewissen Fällen kann die Firewall des Routers dazu führen, dass Spiele nicht gewünscht funktionieren. Dieses Dokument stellt nicht für jedes Spiel Informationen zur Verfügung, aber es wird erläutert wie TCP/IP-Ports für einen oder mehrere Computer geöffnet werden können..

Ihr Dell Wireless 2350 Broadband Router hat eine **Network Address Translation** (NAT) Firewall die das LAN schützt. E-Mail und Web-Browsing sind von NAT nicht betroffen. Wie auch immer, gewisse Siele können betroffen sein.

## **Gaming**
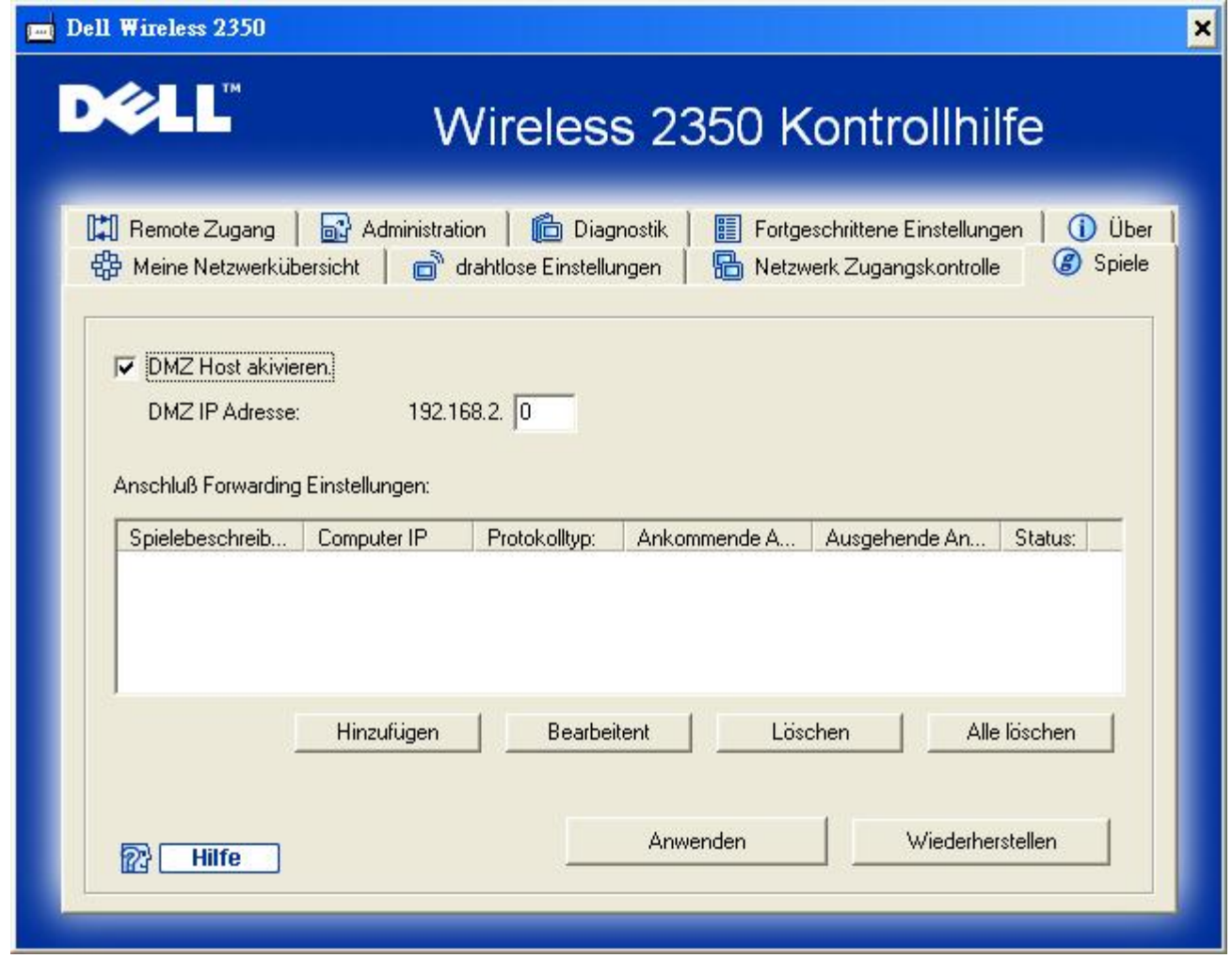

# **DMZ**

Gewisse Applikationen funktionieren hinter einer Firewall nicht. Um dies zu lösen, kann eine **DMZ** (demilitarized zone) verwendet werden. Die DMZ deaktiviert die NAT-Firewall.

Folgen Sie diesen Instruktionen um DMZ zu aktivieren.

- 1. Klicken Sie **Enable DMZ Host**.
- 2. Geben Sie eine IP-Adresse des Computers ins Feld **DMZ IP Address** ein.
- 3. Klicken Sie **Apply** um anzuwenden.

## **Port Weiterleitungs-Einstellungen**

Mit der Port Weiterleitung können Daten direkt zu einem spezifischen Port weitergeleitet werden. Die Ports und Protokolle (TCP, UDP, or both) hängen vom Game ab.

**Hinweis:** Diese Informationen sollten vom Game zur Verfügung gestellt werden.

Folgen Sie diesen Instruktionen um Port Weiterleitung zu aktivieren:

- 1. Klicken Sie **Add**. Ddas **Gaming: Add a Record** Fenster kommt.
- 2. Geben Sie einen Namen in **Game Description** ein. Dieser muss kürzer als 31 Zeichen sein.
- 3. Geben Sie eine IP-Adresse des Copmuters zum Gamen ins **Computer IP for gaming** Feld.
- 4. Wählen Sie etwas aus **Protocol Type**. Sie können TCP (Transmission Control Protocol), UDP (User Datagram Protocol) und beides wählen.
- 5. Geben Sie die Eingangsportnummer in **Incoming Port No.** und die Ausgangsportnummer in **Outgoing Port No.** (auch **Destination Port** genannt) ein.
- 6. Wählen Sie **Enable** oder **Disable** bei der **State** Liste.
- 7. Klicken Sie auf **OK** zum speichern oder **Cancel** zum verwerfen.

# [Zurück zum Anfang](#page-210-0)

# **Fernzugriff**

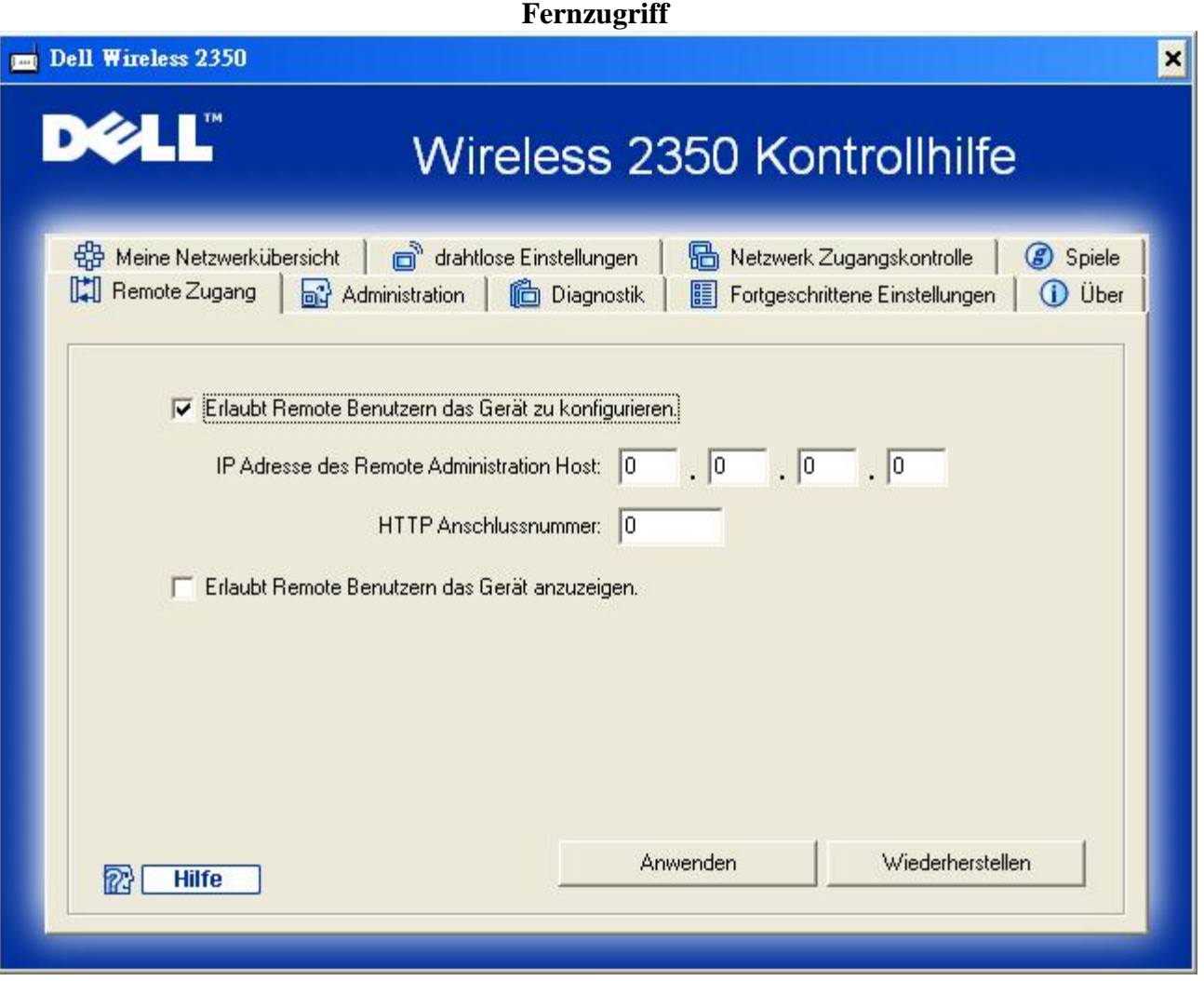

# **Fernzugriff für Konfiguration**

So können Benutzer von einem entfernten Standort Konfigurieren.

- 1. Wählen Sie **Allow remote user to configure the device**.
- 2. Geben Sie die IP-Adresse von der Administriert werden soll ein.
- 3. Geben Sie die HTTP Port Number die verwendet wird im Ffeld **HTTP port number** ein.
- 4. Klicken Sie auf **OK** zum speichern oder **Restore** zum verwerfen.

### **Fernzugriff um das Gerät zu Pingen**

Sie können die WAN Ping-Fähigkeit einstellen. Der Standard ist **disabled**. Der Router wird nicht auf Ping antworten, dies macht das Netz sicherer..

- 1. Wenn sie den WAL-Port auf dem Internet sichtbar machen wollen, klicken Sie **Allow remote user to ping the device**.
- 2. Klicken Sie auf **OK** zum speichern oder **Restore** zum verwerfen.

## [Zurück zum Anfang](#page-210-0)

# **Administration**

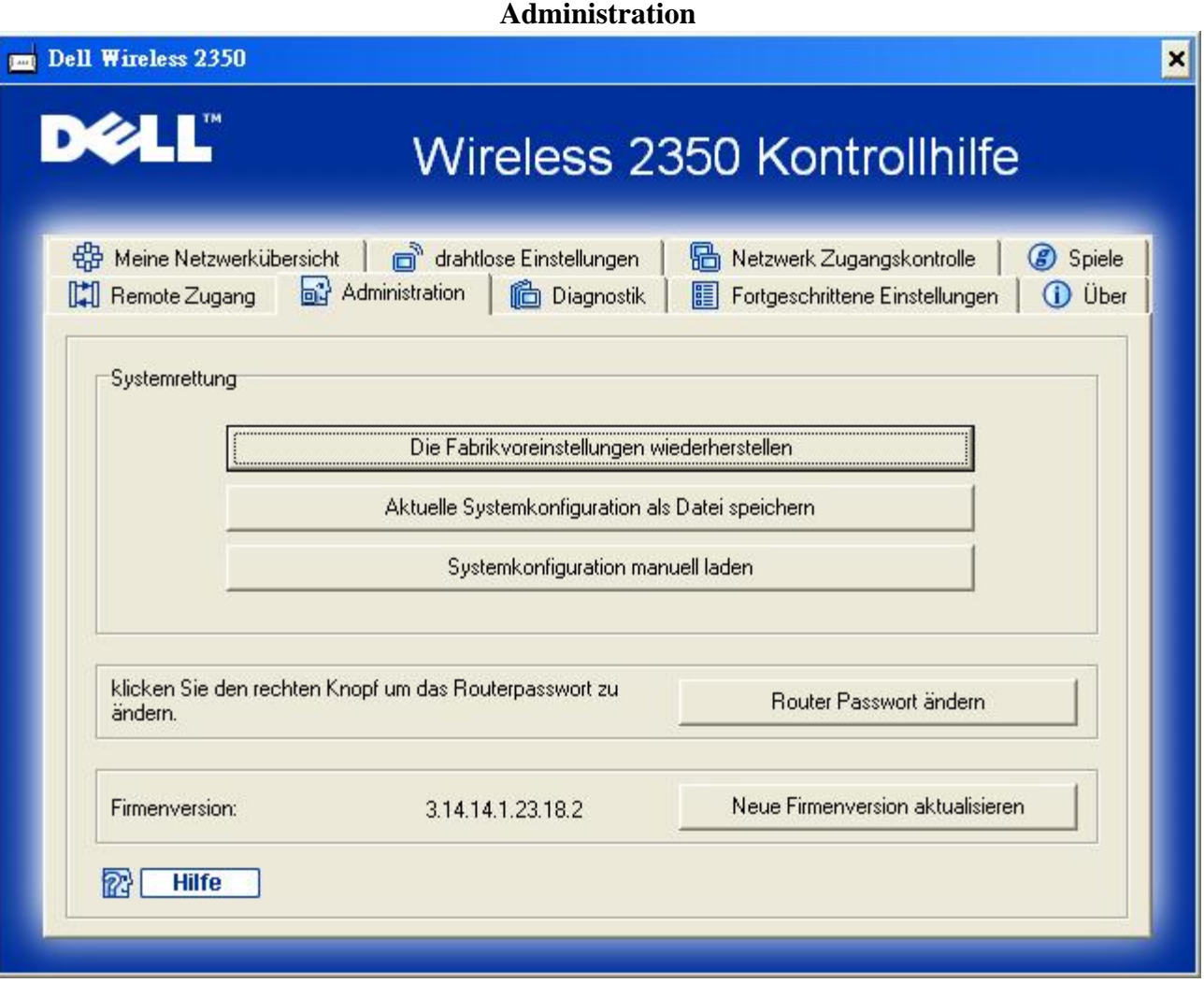

#### **System Wiederherstellung**

System Wiederherstellung ermöglicht es Ihnen ein Backup der Konfiguration zu speichern.

# **Fabrik-Voreinstellungen wiederherstellen**

Setzt den Dell Wireless 2350 Broadband Router auf die Fabrik-Voreinstellungen zurück.

**Aktuelle Systemkonfiguration in Datei speichern**

Speichert die aktuellen Einstellungen des Dell Wireless 2350 Broadband Routers in einer **.pro** Datei.

**Systemkonfiguration manuell laden**

Lädt die Backupdatei um früher gespeicherte Einstellungen wiederherzustellen.

## **Passwort ändern**

Um nicht erlaubte Administrationsänderungen am Access-Point zu verhindern, ist der Access-Point Passwortgeschützt. Es wird dringend empfohlen, das voreingestellte Passwort, welches **admin** lautet, zu ändern.

- 1. Klicken Sie auf den **Router Passwort ändern** Knopf. Das **Passwort Einstellungen** Fenster erscheint.
- 2. Tippen Sie das bestehende Passwort in das Feld **Originales Passwort**.
- 3. Tippen Sie das neue Passwort in das **Neues Passwort** Feld und dann tippen Sie es noch einmal in das **Passwort bestätigen** Feld.
- 4. Tippen Sie eine Erinnerungshilfe für das Passwort in das Feld **Passwort Erinnerungshilfe**.
- 5. Klicken Sie auf **Speichern** wenn Sie alles eingegeben haben. Wenn Sie die eingegebenen Werte verwerfen wollen, klicken Sie auf den **Abbrechen** Knopf.

## **Firmware aktualisieren**

Wenn Sie angewiesen werden die Firmware zu aktualisieren, klicken Sie auf **Firmware aktualisieren**. Es wird eine Verbindung mit der Dell-Website hergestellt, um auf die neuste Firmware zu aktualisieren. Es ist nicht nötig die Firmware zu aktualisieren, wenn der Access-Point einwandfrei funktioniert.

[Zurück zum Anfang](#page-210-0)

**Diagnose**

**Diagnose**

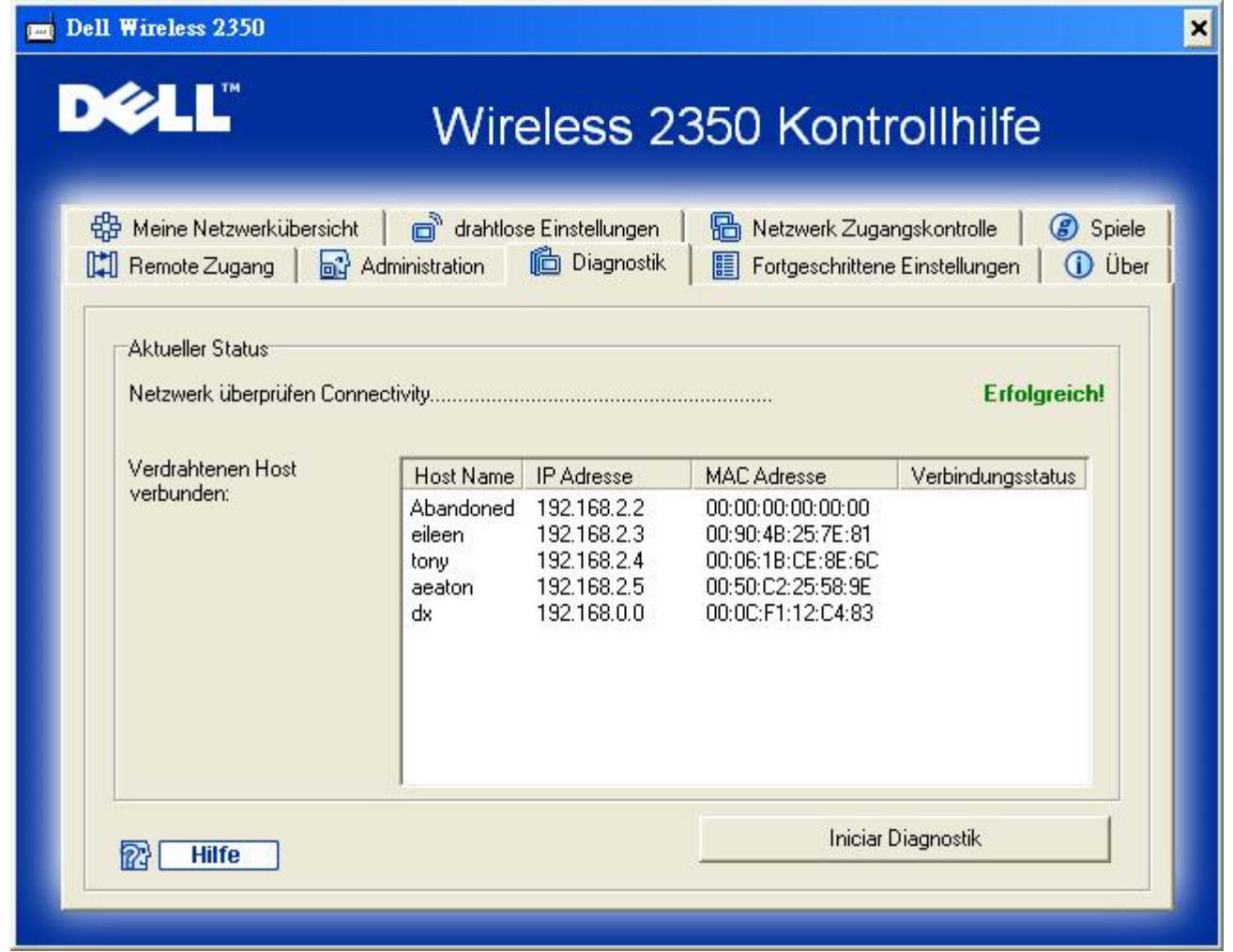

Sie können den aktuellen Status Ihres Netzwerkes mit dem **Diagnose** Menü überwachen. Die Netzwerkdiagnose kann durch einen Klick auf **Diagnose Starten** gestartet werden.

Wenn die Diagnose beendet ist, Zusammenfassung Ihrer Netzwerkverbindungen angezeigt.

# [Zurück zum Anfang](#page-210-0)

# **Erweiterte Einstellungen**

**Erweiterte Einstellungen**

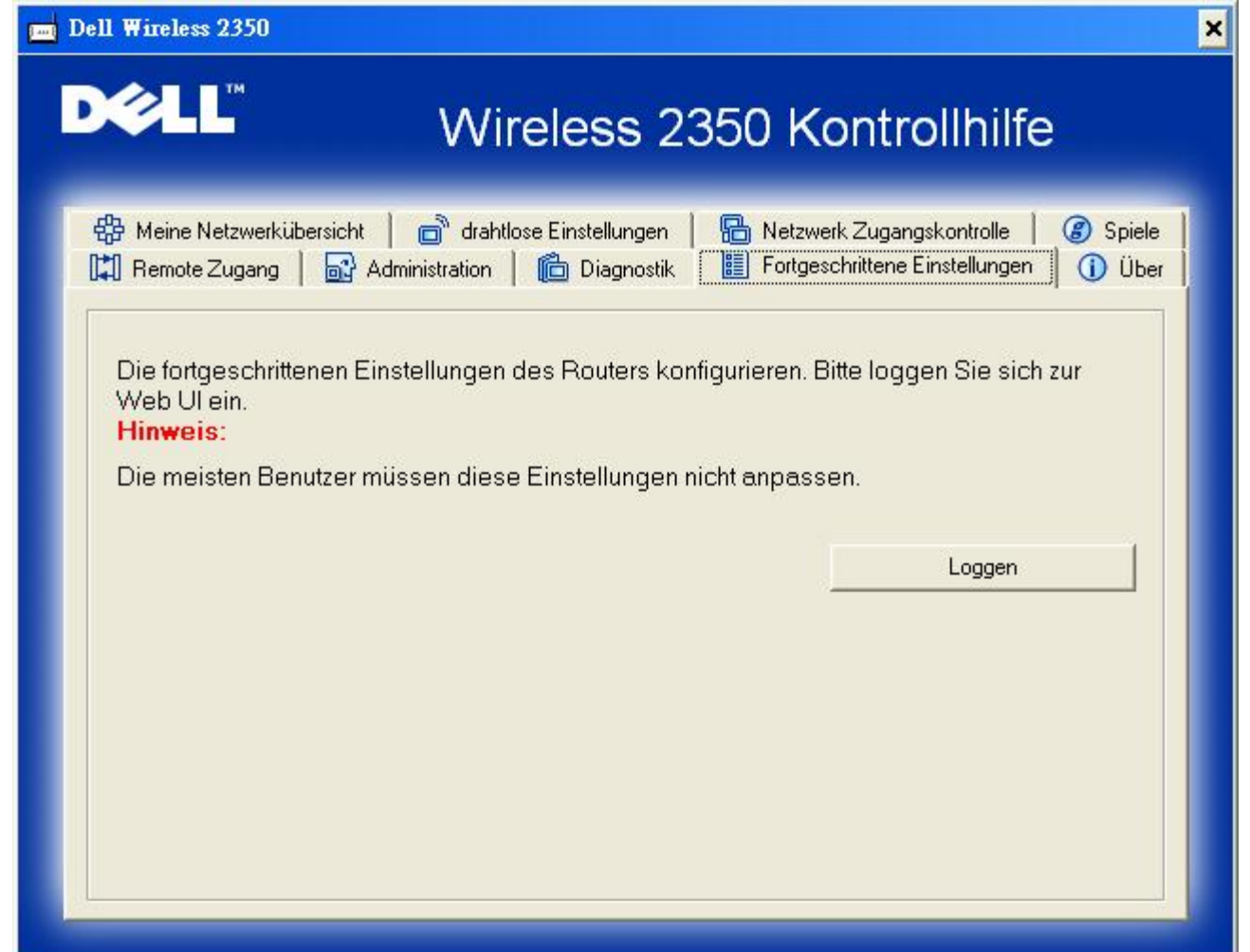

Um auf die erweiterten Einstellungen des Access-Points zuzugreifen, klicken Sie auf den **Anmelden** Knopf, um sich beim webbasierten Konfigurationstool anzumelden. Mit dem webbasierten Konfigurationstool können Sie die erweiterten Einstellungen des Dell Wireless 2350 Broadband Routers vornehmen. Siehe Kapitel [Webbasiertes Konfigurationstool](#page-151-0) für detaillierte Informationen.

[Zurück zum Anfang](#page-210-0)

[Zurück zum Inhaltsverzeichnis](#page-149-0)

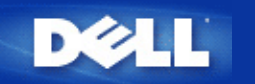

# **Grundeinstellungen: Dell™ Wireless 2350 Broadband Router Benutzerhandbuch**

Die folgenden Optionen gehören zu den **Grundeinstellungen**:

Router Modus

Drahtlose Einstellungen

**Drahtlose Sicherheit** 

Internetverbindungs-Einstellungen

Speichern & Anwenden

**Hinweis:** Damit die Änderungen die Sie vornehmen auch angewendet werden, müssen Sie die Einstellungen speichern und den Access-Point neu starten. Tun Sie das nicht, wird der Access-Point weiterhin die vorausgehenden Einstellungen verwenden. Wenn Sie die **Weiter**/**Zurück** Links verwenden und alle Schritte der **Grundeinstellungen** abgeschlossen haben, erreichen Sie die **Speichern & Anwenden** Seite. Klicken Sie dort den **Speichern & Neustarten** Knopf um die Änderungen anzuwenden - der Access-Point wird neu starten und die neuen Einstellungen sind aktiv.

# **Router Modus**

Der Dell Wireless 2350 Broadband Router kann auf zwei Arten betrieben werden, den **Gateway** Modus und den **Access Point** Modus.

**Router Modus**

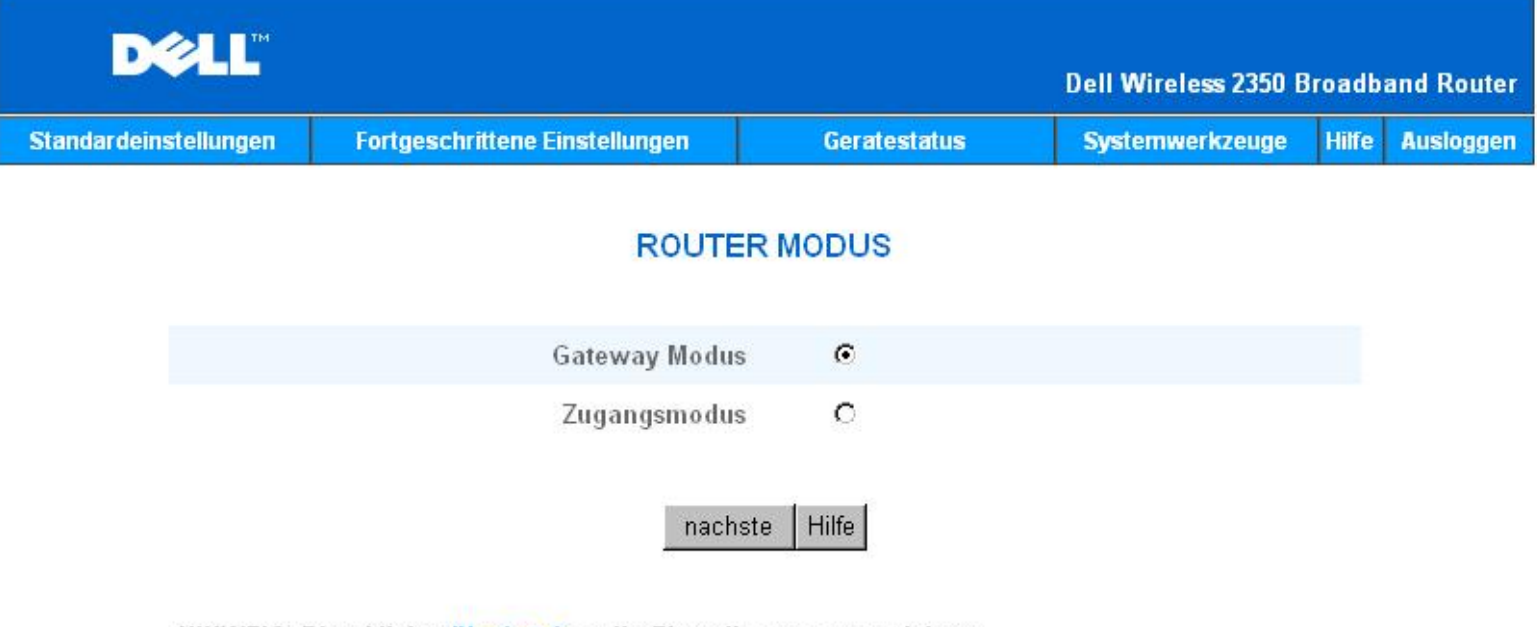

HINWEIS: Bitte klicken'Nachste'um die Einstellungen zu speichern.

# Copyright © 2004

Der **Gateway** Modus erlaubt Ihrem Router ein drahtloses Netzwerk zu erstellen, um Zugang zum Dell Wireless 2350 Broadband Router zu schaffen. Drahtgebundene und Drahtlose Netzwerkgeräte benutzen dieselbe Internetverbindung über den **Internet** Port im Gateway Modus. Es kann jedoch vorkommen, dass eine ISP Sie auffordert weitere Einstellungen wie z.B. PPPoE zu übernehmen, bevor Sie über ihren Router Zugriff auf das Internet bekommen.

Mit dem **Access Point** (AP) Modus arbeitet Ihr Dell Wireless 2350 Broadband Router als Brücke zwischen den im Netzwerk existierenden drahtlosen und Ethernet-Geräten. Alle drahtgebundenen und drahtlosen Geräte werden unter derselben Netzadresse Klasse C untergebracht. Der Internet Port ist hier nutzlos. Der Access Point Modus kann Ihnen dazu dienen, ein einzelnes isoliertes Netzwerk zu installieren.

**Hinweis:** Wenn das Gerät auf AP Modus gestellt wurde, sind die **Internetverbindungs-Einstellungen** nicht verfügbar.

Der **Gateway** Modus ist die Standardeinstellunge Ihres Dell Wireless 2350 Broadband Router.

**Zurück zum Anfang** 

# **Drahtlose Einstellungen**

**Drahtlose Einstellungen**

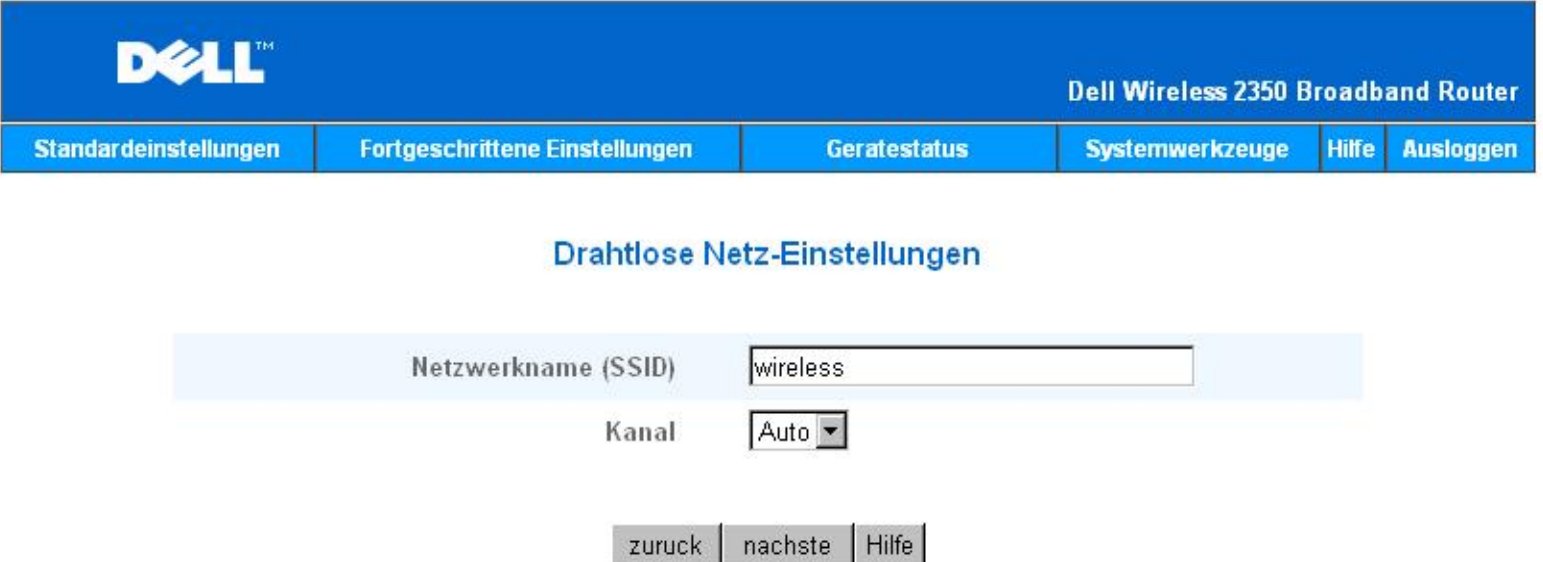

HINWEIS: Bitte klicken'Nachste'um die Einstellungen zu speichern.

# Copyright © 2004

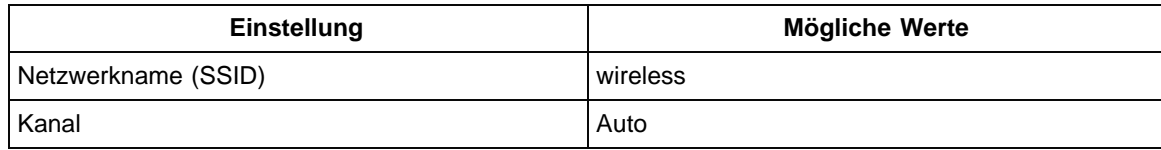

# **Netzwerkname (SSID)**

Durch den Netzwerknamen (SSID) wird eine Gruppe von drahtlosen Geräten identifiziert die zusammen ein Netzwerk bilden. Der Standard-Wert für den Netzwerknamen des Dell Wireless 2350 Broadband Router ist **wireless**. Alle Arbeitsstationen und Access-Points müssen die gleiche SSID haben damit sie zusammen Kommunizieren können.

Der Netzwerkname (SSID) kann bis zu 32 Zeichen lang sein und es wird zwischen Gross- und Kleinschreibung unterschieden.

**Hinweis:** Sie müssen die Einstellungen aller drahtlosen Netzwerkadapter der Clients so einstellen, dass diese mit den Einstellungen des Dell Wireless 2350 Broadband Routers übereinstimmen. Verwenden Sie dazu die serienmässig vorgegebenen Einstellungen des Access-Points, sofern diese nicht verändert wurden. Wurden diese Einstellungen verändert, halten Sie diese Änderungen fest, und verwenden Sie diese zur Konfiguration aller drahtlosen Netzwerkadapter. Hilfe zur Konfiguration eines drahtlosen Netzwerkadapters finden Sie in der Dokumentation des Netzwerkadapters.

# **Kanal**

Der Dell Wireless 2350 Broadband Router kann auf verschiedenen Kanälen betrieben werden. Access-Points die nahe beieinander betrieben werden, müssen verschiedene Kanäle verwenden. Falls Sie nur einen Access-Point haben, ist vermutlich die Standardeinstellung (auto) am besten. Wenn Sie aber mehrere Access-Points in ihrem Netzwerk haben, dann ist es empfehlenswert für jeden Access-Point einen unterschiedlichen Kanal zu verwenden. Lassen Sie den Kanal auf dem vorgegebenen Wert, ausser es gibt einen speziellen Grund (zum Beispiel Interferenzen mit Mikrowellen, Mobiltelefonsendeanlagen oder andere Access-Points in der Nähe) den Kanal zu wechseln.

# Zurück zum Anfang

# **Drahtlose Sicherheit**

Datenverschlüsselung bietet eine zusätzliche Sicherheit für die Netzwerkkommunikation indem die Daten mit einem Schlüssel

verschlüsselt werden. Ihr Wireless 2350 Broadband Router kann, zusammen mit Netzwerkkarten die Verschlüsselung unterstützen, die übermittelten Daten so codieren, dass das abhören und verfälschen schwierig wird. Es sind zwei Methoden der Datenverschlüsselung möglich: **Wired Equivalent Privacy** (WEP) und **Wi-Fi Protected Access** (WPA). Wenn Sie die drahtlose Sicherheit aktivieren möchten, klicken Sie auf **Sicherheit für drahtlose Verbindung aktivieren**.

## **Drahtlose Sicherheit**

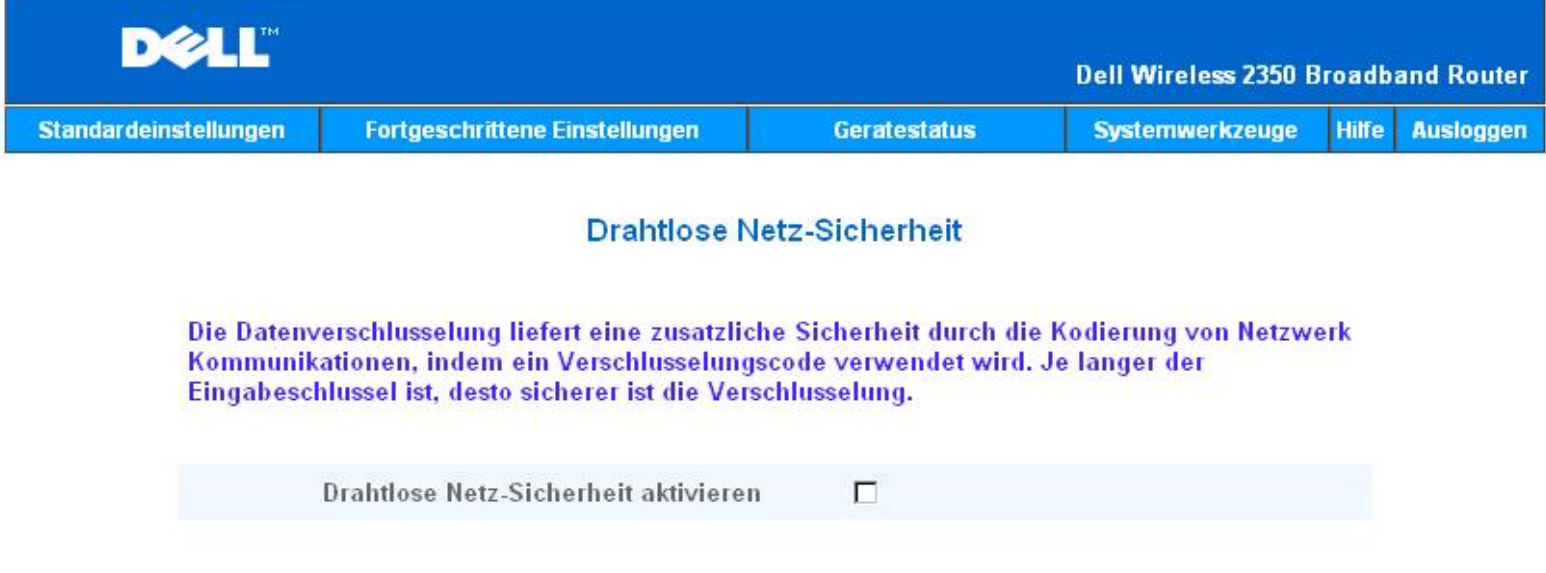

zuruck nachste Hilfe

HINWEIS: Bitte klicken'Nachste'um die Einstellungen zu speichern.

Copyright © 2004

# **WEP**

Wenn Sie die WEP Verschlüsselung verwenden möchten, wählen Sie **WEP** aus der Liste **Netzwerk Verschlüsselung**

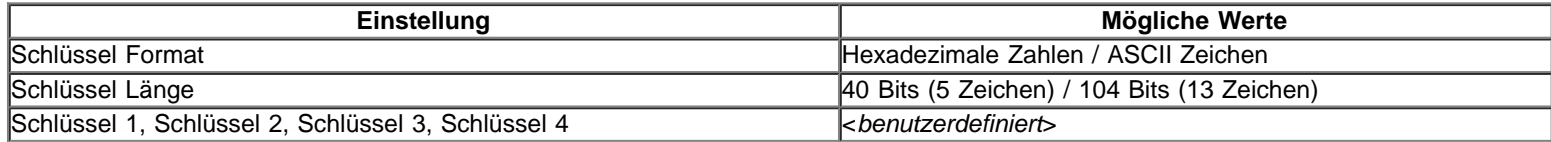

Es gibt zwei Stufen der WEP Verschlüsselung: 40(64)-Bit und 104(128)-Bit, wobei 104(128)-Bit die sichere der beiden Methoden ist. Die WEP Schlüssel sind entweder eine Folge von hexadezimal Zahlen oder ASCII Zeichen die Sie selbst wühlen. Alle Wireless 2350 Broadband Router und alle drahtlosen Clients müssen die selben Schlüssel verwenden. Mehr Informationen über Verschlüsselung können Sie dem Abschnitt [Übersicht über drahtlose Netzwerke - Verschlüsselung](#page-267-0) entnehmen.

# · **Schlüssel Format**

Das Schlüsselformat kann ASCII Zeichen oder hexadezimal Zahlen sein. Hexadezimal Zahlen bestehen aus den Zahlen 0 bis 9 und den Buchstaben A bis F. Wenn Sie ASCII Zeichen wählen, können Sie beliebige Zeichen eingeben.

# · **Schlüssel Länge**

Die Schlüssellänge kann entweder **40(64)-Bit** oder **104(128)-Bit** sein. Längere Schlüssel sind sicherer. Gewisse Netzwerkkarten unterstützen aber nur 40(64)-Bit Verschlüsselung. Wenn alle Clients 104(128)-Bit Verschlüsselung unterstützen, wählen Sie 104(128)-Bit.

· **Schlüssel**

Wenn Sie 40(64)-Bit Verschlüsselung gewählt haben, geben Sie einen 5-Zeichen (oder 10 hexadezimal Zahlen) langen WEP **Schlüssel** in die Schlüssel-Felder ein. Für die 104(128)-Bit Verschlüsselung, geben Sie einen 13-Zeichen (oder 26 hexadezimal Zahlen) langen WEP Schlüssel in die Schlüssel-Felder ein. Sie haben die Möglichkeit vier verschiedene Schlüssel im Wireless 2350 Broadband Router zu speichern. Wählen Sie einen Schlüssel als **Standardschlüssel** aus der Auswahlliste. Um die Sicherheit zu erhöhen sollten Sie die Schlüssel regelmässig ändern. Bitte vergessen Sie nicht, dass wenn Sie bei einem drahtlosen Gerät den Schlüssel ändern, dann müssen Sie auch bei allen Geräten und Access-Points den Schlüssel ändern.

**Hinweis:** Falls sie den Wireless 2350 Broadband Router zu einem bestehenden Netzwerk mit Verschlüsselung hinzufügen, kontaktieren Sie den Netzwerkadministrator. Sie sollten zur Konfiguration des Wireless 2350 Broadband Router die gleichen Schlüssel wie für den Rest des Netzwerkes verwenden. Somit können Sie verhindern, dass alle Geräte neu konfiguriert werden müssen. Wird der Schlüssel für nur einen Access-Point oder Client geändert, wird die Verbindung zum restlichen Netzwerk unterbrochen.

# **WPA**

Wenn Sie die WPA Verschlüsselung verwenden möchten, wählen Sie **WPA** aus der Liste **Netzwerk Verschlüsselung**.

WPA ist eine Erweiterung des WEP Standards um Ihr drahtloses Netzwerk sicherer zu machen.

Wenn Sie Ihr Netzwerk mit WPA sichern möchten, müssen auch die drahtlosen Clients WPA unterstützen. Falls Sie ein Produkte von Dell als drahtlose Clients verwenden, können Sie unter [http://support.dell.com](http://support.dell.com/) nachschauen, ob entsprechende Softwareupdates verfügbar sind.

## · **WPA vorinstallierter Schlüssel**

Im Feld für den vorinstallierter Schlüssel (Pre-Shared Key) wird das Passwort eingegeben. Alle drahtlosen Clients müssen das gleiche Passwort verwenden um Zugriff auf das Netzwerk zu erhalten. Bitte beachten Sie auch, dass das Schlüsselformat ebenfalls übereinstimmen muss.

· **Schlüssel Format**

Das Schlüsselformat kann zwischen **hexadezimale** Zahlen (Zahlen 0 bis 9 und Buchstaben A bis F) und **ASCII** Zeichen (alle Zeichen, Zahlen und Symbole) gewählt werden. Wählen Sie das gewünschte Format für Ihren Schlüssel. Sollte ein drahtloser Client nur ein Format unterstützen, dann stellen Sie sicher, dass hier das richtige Format angegeben wird.

# · **WPA Gruppen-Schlüsselerneuerungs-Intervall**

Mit den WPA Gruppen-Schlüsselerneuerungs-Intervall wird angegeben wie oft der Schlüssel erneuert wird. Je kleiner die Zahl, umso schneller wird der Schlüssel gewechselt. Aber ein zu kleiner Wert kann Ihr Netzwerk verlangsamen.

· **WPA Verschlüsselung**

Für die WPA Verschlüsselung gibt es zwei Möglichkeiten: **TKIP** (Temporal Key Integrity Protocol) ist die am weitesten verbreitete Verschlüsselungsmethode. **AES** (Advanced Encryption Standard) kann verwendet werden, wenn ihre drahtlosen Clients TKIP nicht unterstützen.

Zurück zum Anfang

# **Internetverbindungs-Einstellungen**

**Hinweis:** Das Schnellinstallationsprogramm setzt im Router die geforderten Kabel/xDSL ISP-Einstellungen ein. Die Kabel/xDSL ISP-Einstellungen sollten nur dann geändert werden, wenn der Installations-Assistent keine erfolgreiche Internetverbindung herstellen konnte.

**Hinweis:** Wenn das Gerät auf AP Modus gestellt wurde,sind die **Internetverbindungs-Einstellungen** nicht verfügbar.

# **Ihre ISP fordert Sie auf einen Host Computer-Namen oder Domain-Namen einzugeben**

Wenn Ihre ISP Sie auffordert einen Host Computer-Namen oder Domain-Namen einzugeben, überprüfen Sie das Dialogfeld **Ihr ISP fordert Sie auf einen Host Computer-Namen oder Domain-Namen einzugeben**. Geben Sie die korrekten Werte in die entsprechenden Felder ein.

#### **Internetverbindungs-Einstellungen**

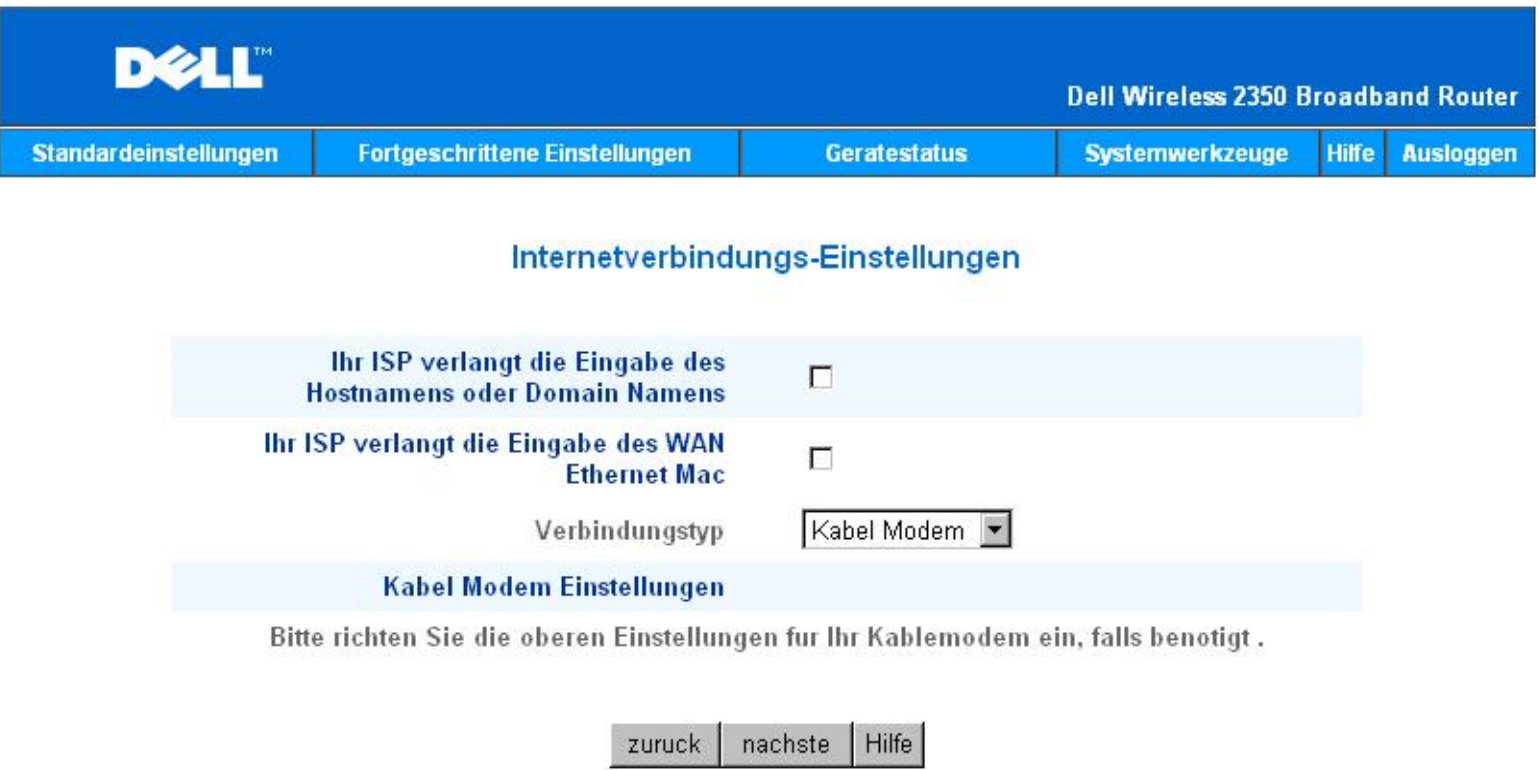

HINWEIS: Bitte klicken'Nachste'um die Einstellungen zu speichern.

## Copyright © 2004

#### **Ihre ISP fordert Sie auf eine WAN Ethernet MAC einzugeben**

Wenn Ihr ISP Sie auffordert eine WAN Ethernet MAC Adresse einzugeben, überprüfen Sie das Dialogfeld **Ihr ISP fordert Sie auf eine WAN Ethernet Mac einzugeben**. Geben sie die öffentliche WAN (Kabel/xDSL) MAC Adresse, die ihrem Funk-Breitband-Router zugewiesen wurde, in das entsprechende Feld ein. Sie können die WAN MAC Adresse auf der Rückseite des Dell Wireless 2350 Broadband Router finden, oder auf der Seite "Information über das Gerät" die Sie im webbasierten Konfigurationstool finden werden.

#### **Vrbindungstyp**

Wählen Sie aus den drei möglichen Optionen der Liste den Verbindungstyp aus.

- Kabel Modem
- · DSL (Statisch)
- · DSL (PPPoE)

# **Kabel- Modem Einstellungen**

Es werden keine weiteren Einstellungen gefordert. Vergewissern Sie sich, dass die nachfolgend aufgelisteten Einstellungen mit Ihrer Kabel-Modem Verbindung übereinstimmen.

# **DSL Statische IP Einstellungen**

In den entsprechenden Feldern (unten aufgelistet, geben Sie die IP Adresse, IP Netzadresse-Maskierung, ISP Gateway Adresse, und IP Adresse des Domain-Namen Servers (DNS), die Ihnen von Ihrer ISP zugewiesen wird.

#### **DSL PPPoE Einstellungen**

Das **Punkt-zu-Punkt-Protokoll über Ethernet** (PPPoE) ist eine Methode, die die Interaktion zwischen einem Host Computer und einem Breitband-Modem bestimmt (z.B.. xDSL, Kabel,Funk, etc), um Zugriff auf das Netzwerk zu bekommen. In vielen Aspekten ist die PPPoE Methode der **DFÜ Verbindung** ähnlich. Wenn Sie eine DSL (PPPoE) Internetverbindung besitzen, geben Sie den PPPoE Benutzernamen und das Kennwort ein (Tippen Sie das Kennwort zur Bestätigung noch einmal), das Ihnen von Ihrem ISP zugewiesen wurde.

**Hinweis:** Wenn Sie für Ihre Internetverbindung pro Minute zahlen, entfernen Sie das Netzwerk-Kabel aus dem Internet Port Ihres Dell Wireless 2350 Broadband Router, wenn Sie den Internet-Zugang nicht mehr benötigen.

Zurück zum Anfang

# **Speichern & Anwenden**

Verwenden Sie die **Speichern & Anwenden** Seite um alle vorgenommenen Änderungen zu speichern. Klicken Sie auf den **Speichern & Neustarten** Knopf um die Änderungen des Dell Wireless 2350 Broadband Routers anzuwenden.

Die neuen Einstellungen werden in die Firmware geschrieben und der Access-Point wird neu gestartet.

**Hinweis:** Wenn Sie drahtlose Clients im Netzwerk haben, müssen Sie die Netzwerkkarten der Clients so konfigurieren, dass die Einstellungen mit dem Dell Wireless 2350 Broadband Router übereinstimmen.

#### **Speichern & Anwenden**

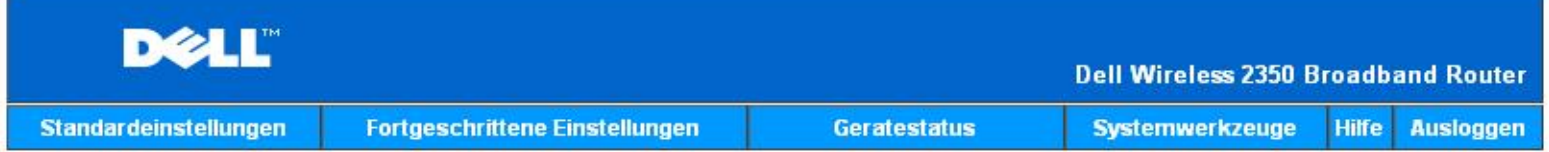

# **SICHERN & ANWENDEN**

Sie haben erfolgreich Ihre Einstellungen fur das Gerat konfiguriert.

HINWEIS: Nachdem Sie Anderungen der verschiedenen Seiten beendet haben, klicken Sie bitte Sichern & Anwenden der Einstellungssicherung und Neustart des Gerates. Nach der Funktion Anwenden, wird Ihr Gerat alle gespeicherten Einstellungen benutzen.

Klicken Sie Sichern & Anwenden der Einstellungssicherung und Neustart des Gerates!

Sichern & Neustart

Copyright © 2004

Zurück zum Anfang

[Zurück zum Inhaltsverzeichnis](#page-151-0)

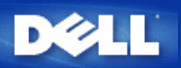

[Zurück zum Inhaltsverzeichnis](#page-151-0)

# <span id="page-230-1"></span>**Erweiterte Einstellungen: Dell™ Wireless 2350 Broadband Router Benutzerhandbuch**

[Erweiterte IP-Einstellungen](#page-230-0) **[DHCP-Server Einstellungen](#page-231-0)** 

**[Zeitzone](#page-232-0)** 

**[Erweiterte Einstellungen zur Drahtlosen Verbindung](#page-233-0)** 

**[Kindersicherung](#page-236-0)** 

**[Erweiterte Filterung](#page-237-0)** 

**[DNS-Server Status](#page-238-0)** 

**[Dynamisches DNS](#page-238-1)** 

[Zugangskontroll-Einstellungen](#page-239-0)

**[Port Weiterleitungs-Einstellungen](#page-240-0)** 

[Statisches Routing](#page-242-0)

[Aministrations-Einstellungen](#page-243-0)

**Hinweis:** Die Mitarbeiter des technischen Supports von Dell bieten keine Unterstützung für die erweiterten Einstellungen zur drahtlosen Verbindung an. Die entsprechenden Optionen stehen Ihnen jedoch im Konfigurationsprogramm zur Verfügung. Die erweiterten Einstellungen zur drahtlosen Verbindung sind in diesem Handbuch komplett dokumentiert.

Die Optionen **Port Weiterleitungs-Eintellungen** und **Statisches Routing** werden im Access-Point Modus nicht angezeigt.

# <span id="page-230-0"></span>**Erweiterte IP-Einstellungen**

Der Dell Wireless 2350 Broadband Router kommt mit zugewiesener IP-Adresse und IP -Netzadresse-Maskierung. Diese Einstellungen betreffen nur den Teil des örtlichen Netzwerkes des Routers. Falls Sie die Einheit an einem bestehenden Netzwerk einbauen oder einfach diese Werte ändern wollen, überzeugen Sie sich, dass die IP-Netzadresse-Maskierung bei allen Geräten Ihres Netzwerkes gleich ist. Auch der Netzwerkteil der IP -Adresse muss bei allen Geräten Ihres Netzwerkes gleich sein.

**Hinweis:** Dell empfiehlt nachdrücklich, die IP-Adresse nicht zu ändern, falls kein besonderer Grund dafür vorliegt.

Wenn Sie die IP -Adresse ändern, seien Sie sich bewusst, dass:

- · Das ändern der IP-Address des Dell Wireless 2350 Broadband Router ändert auch den Adress-Pool des DHCP-Servers.
- · Wenn Sie den Dell Wireless 2350 Broadband Router mit einem Kabel- oder DSL-Modem verwenden, sollten Sie eine **private** IP-Adresse verwenden. Folgende Bereiche sind Privat:
	- · 10.0.0.1 bis 10.254.254.254
	- · 172.16.0.1 bis 172.31.254.254
	- · 192.168.0.1 bis 192.168.254.254
- · Sie müssen die neue IP-Adresse verwenden um auf das webbasierte Konfigurationstool zuzugreiffen.

**Hinweis:** Die IP-Adresse oder IP-Netzadresse-Maskierung sollten Sie nur ändern, wenn Sie den Funk-Breitband-Router an einem bestehenden, drahtgebundenen Netzwerk einbauen und die DHCP-Serverfunktion für Ihren Funk-Breitband-Router in den Fortgeschrittenen Einstellungen gesperrt ist. Fragen Sie Ihren Netzwerkverwalter zwecks weitergehender Information.

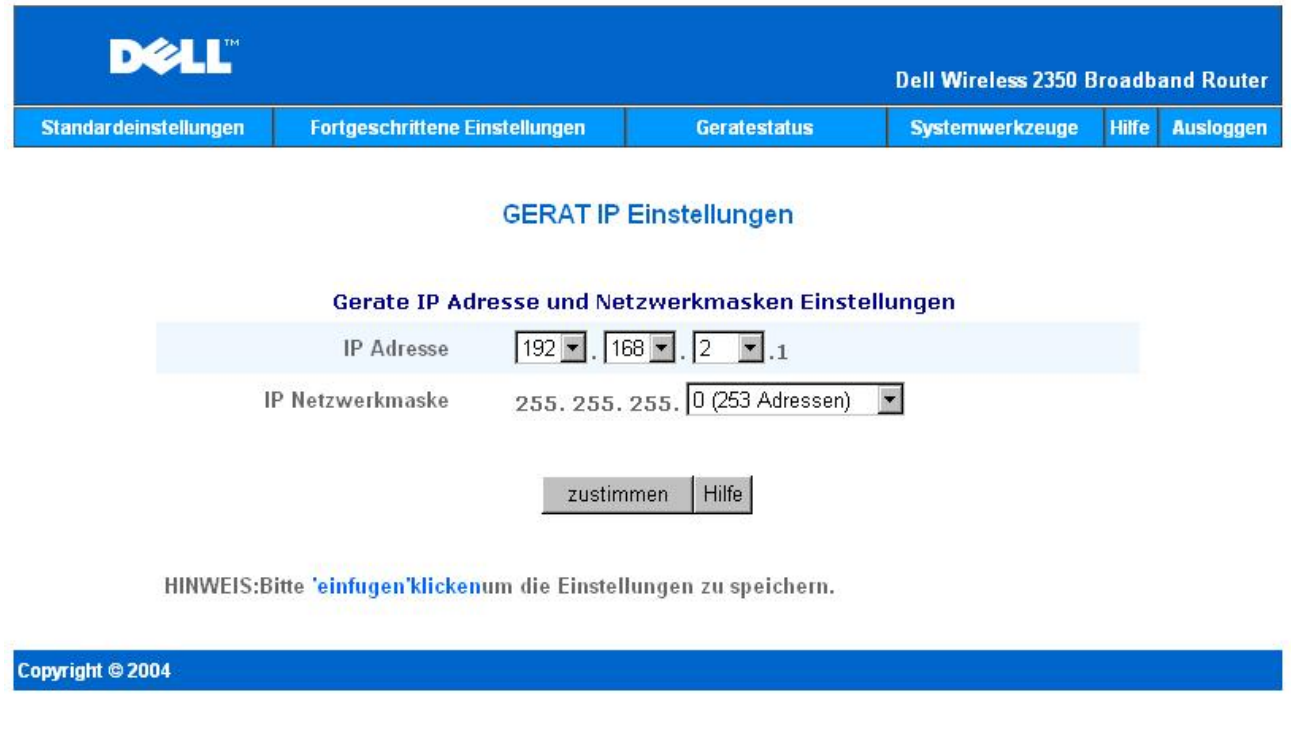

[Zurück zum Anfang](#page-230-1)

# <span id="page-231-0"></span>**DHCP-Server Einstellungen**

Das **dynamische Host-Konfigurationsprotokoll** (DHCP) legt eine Methode für die automatische IP-Adressenzuweisung zu Computern in einem Netzwerk fest. IP-Adressen werden von einem DHCP-Server verwaltet. Wenn ein Windows-Computer für den automatischen Erhalt einer IP-Adresse konfiguriert wird, bekommt er automatisch eine Adresse von dem DHCP-Server.

**DHCP-Server Einstellungen**

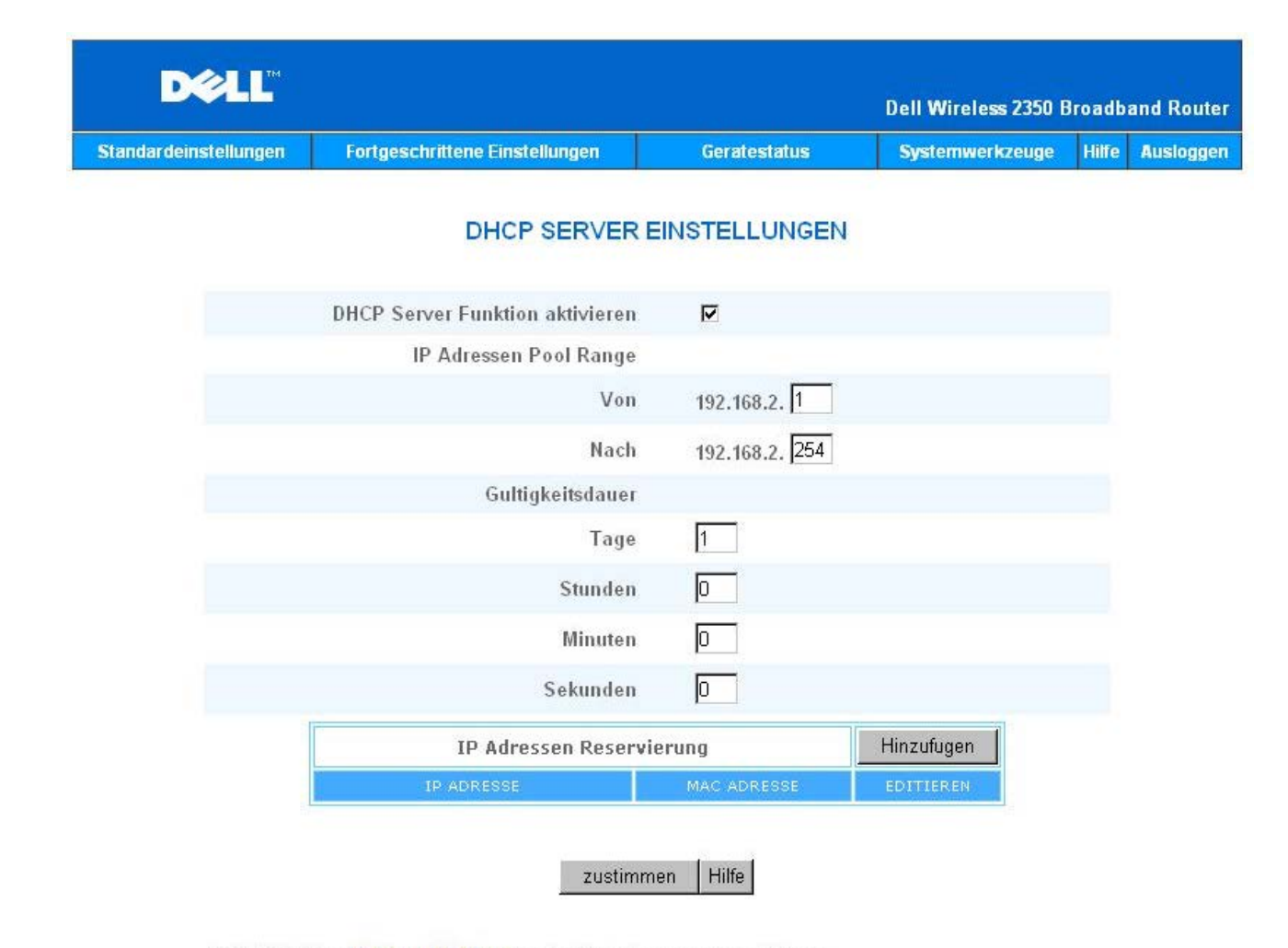

HINWEIS:Bitte 'einfugen'klickenum die Einstellungen zu speichern.

Copyright © 2004

#### **DHCP- Server-Funktionen freigeben**

Der Dell Wireless 2350 Broadband Router ist voreingestellt, um als ein DHCP-Server zu funktionieren. Wenn Sie die Einheit an einem bestehenden Netzwerk einbauen, das schon einen DHCP-Server hat oder einfach nicht wünschen, dass der Funk-Breitband-Router als DHCP-Server des Netzwerkes arbeitet, haken Sie das Feld **DHCP-Server-Funktionen freigeben** nicht ab, um somit die DHCP-Server-Funktion zu sperren.

#### **IP-Adressen Pool-Bereich**

Der Abschnitt für den IP Adressen Pool-Bereich stellt die Mittel bereit, um einen Niedrig- und Hochwert für die IP-Adressen in einem Netzwerk zu verwalten. Benutzen Sie die angezeigten Felder, um den Bereich von IP-Adressen festzulegen, den der Dell Wireless 2350 Broadband Router den DHCP-Client bereitstellen soll. Der gültige Bereich von Nummern, die Sie eingeben können, liegt zwischen 1 und 254.

Die Mietzeit ist die einem Anwender erlaubte Zeit, um die von einem DHCP-Server zugewiesene IP-Adresse zu benutzen. Sie können die Mietzeit bestimmen, die der DHCP-Server dem Client zum Benutzen der IP-Adresse anbietet. Diese Einstellung ist besonders in Universitäten oder anderen Umgebungen nützlich, wo die Anwender häufig wechseln.

#### **IP-Adressreservation**

Spezifische IP-Adressen können auch besonderen Geräten in einem Netzwerk vorbehalten werden. Die Felder für **IP-Adressreservation** erlauben Ihnen, bis zu vier IP-Adressen für ein bestimmtes System zurückzustellen. Das Feld Computer MAC ist die **MAC-Adresse** Ihrer Netzwerkkarte am Kunden-Computer, der an das gleiche Netzwerk wie der Router angeschlossen ist. Benutzen Sie die Eingabefelder unter **IP-Adresse**, um die IP-Adresse denjenigen Geräten anzugeben, die eine manuell bestimmte IP-Adresse benutzen sollen.

#### <span id="page-232-0"></span>[Zurück zum Anfang](#page-230-1)

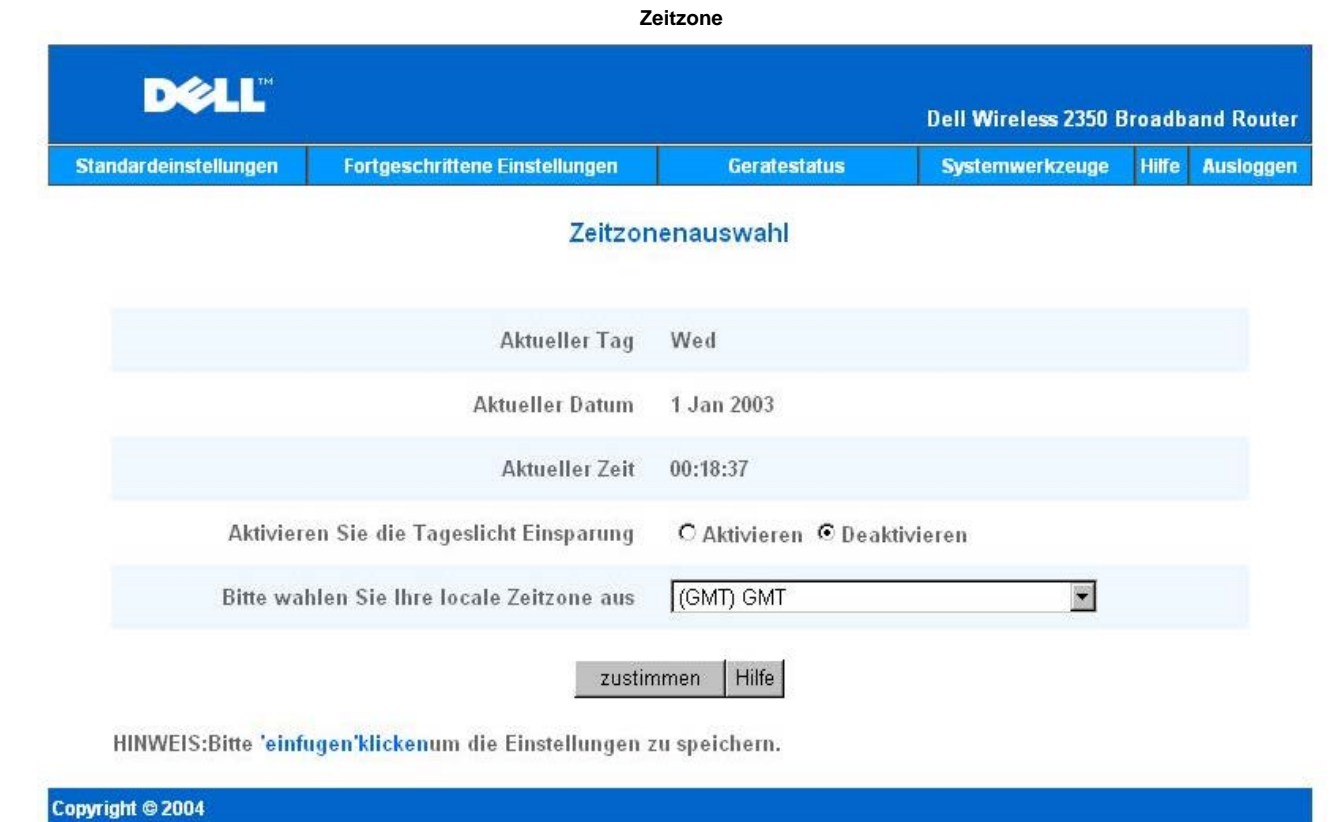

Auf der Seite **Zeitzone** kann die Zeitzone für den Dell Wireless 2350 Broadband Router eingestellt werden. Die Zeitzoneneinstellungen haben einen Einfluss auf die Zeitstempel der IP Pakete im Eindringlings Erkennungs-Log. Die Zeitzoneneinstellungen beeinflussen den Zeitstempel von IP Paketen mit Greenwich Mean Time (GMT).

Wählen Sie Ihre lokale Zeitzone aus der Auswahlliste mit dem Titel **Bitte wählen Sie Ihre lokale Zeitzone**. Während den Sommer Monaten wird die Uhrzeit eine oder mehrerer Stunden vorgestellt (abhängig von Ihrem Aufenthaltsort). Die Daten, an denen die Zeit umgestellt wird, sind je nach Land unterschiedlich. Im grössten Teil der USA und Kanada wird am ersten Sonntag im April auf Sommerzeit umgestellt und am letzten Sonntag im Oktober wieder auf Normalzeit umgestellt. (In Mitteleuropa dauert die Sommerzeit vom letzten Sonntag im März bis am letzten Sonntag im Oktober. Anm.d.Ü.) Wenn Sie die Sommerzeit einschalten möchten, klicken Sie auf **Ja** bei **Sommerzeit aktivieren**.

#### [Zurück zum Anfang](#page-230-1)

# <span id="page-233-0"></span>**Erweiterte Einstellungen zur Drahtlosen Verbindung**

**Erweiterte Einstellungen zur Drahtlosen Verbindung**

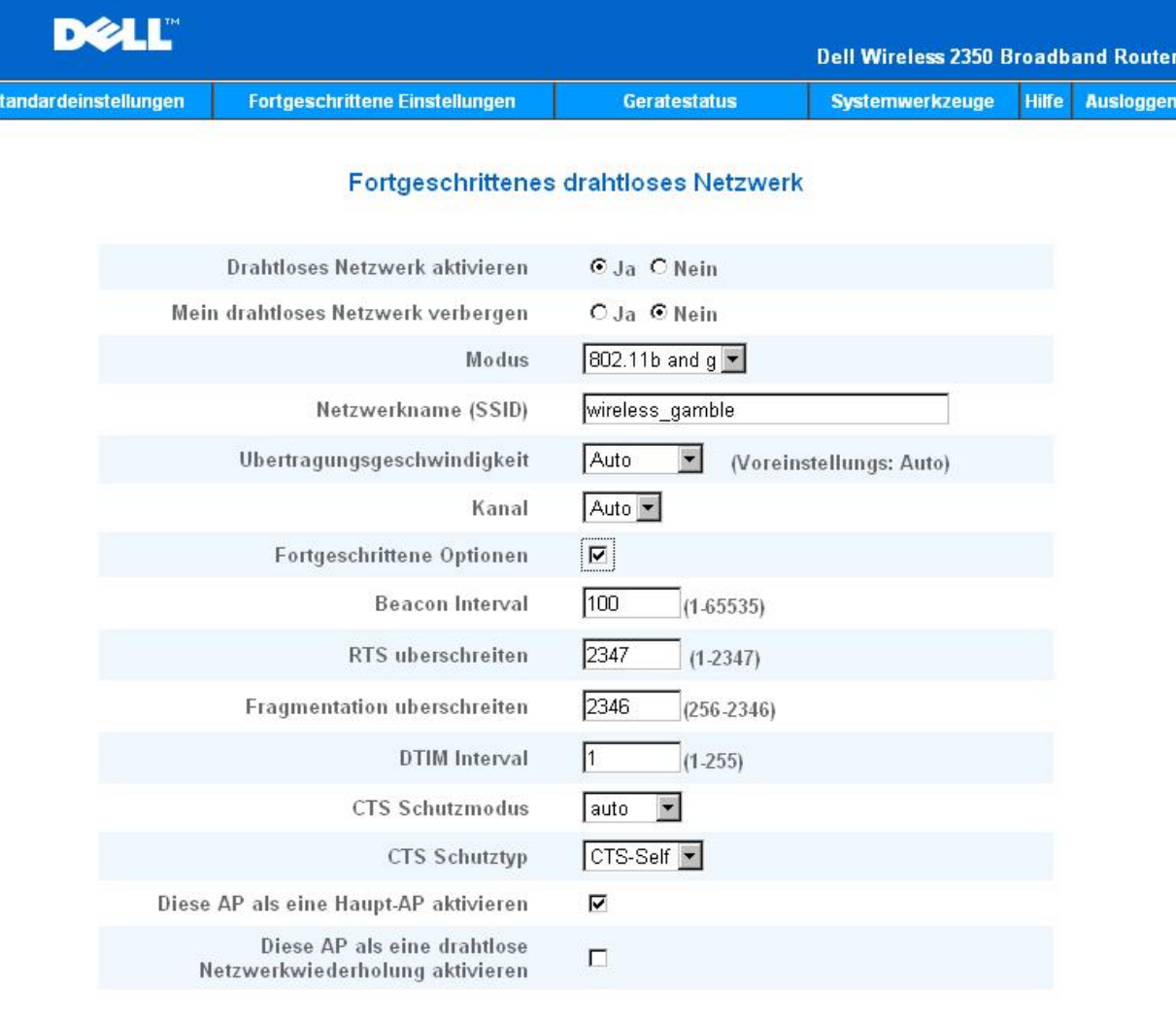

zustimmen Voreinstellungen wiederherstellen Hilfe

HINWEIS:Bitte 'einfugen'klickenum die Einstellungen zu speichern.

#### Copyright © 2004

#### **Drahtlose Verbindung einschalten**

Diese Einstellung schaltet die drahtlose Kommunikation des Dell Wireless 2350 Broadband Routers ein. Damit wird die Verbindung mit drahtlos verbundenen Clients ermöglicht.

#### **Drahtloses Netzwerk verbergen**

Diese Einstellung steuert das Versenden von Beacon-Paketen durch den Dell Wireless 2350 Broadband Router ins drahtlose Netzwerk. Die Beacon-Pakete werden standardmässig gesendet damit andere drahtlose Clients den Access-Point auf einfache Weise finden und mit ihm Kontakt aufnehmen können. Falls Sie die Sicherheit Ihres drahtlosen Netzwerkes erhöhen wollen, können Sie das versenden der Beacon-Pakete ausschalten.

#### **Modus**

Mit dieser Einstellung kann der Modus gewählt werden der vom Dell Wireless 2350 Broadband Router eingesetzt wird um mit den drahtlosen Clients zu kommunizieren. The Dell Wireless 2350 Broadband Router is 802.11g-compatible. Sie können **Beide b & g** (Dual-Modus) oder nur **802.11b** Modus oder nur **802.11g** Modus aus der **Modus** Liste wählen.

#### **Netzwerkname (SSID)**

Der Netzwerkname (SSID) kann bis zu 32 Zeichen lang sein und ist eine eindeutige Bezeichnung für alle Computer und Geräte die das drahtlose Netz umfassen.

#### **Übertragungsrate**

Die Übertragungsrate kann auf automatisch oder auf einen anderen fixen Wert gesetzt werden. Es wird empfohlen die Übertragungsrate auf automatisch einzustellen damit alle Clients des drahtlosen Netzes mit der für sie optimalen Übertragungsrate arbeiten können.

#### **Kanal**

Diese Einstellung ermöglicht es dem Benutzer den Funkkanal zu wählen, mit dem der Dell Wireless 2350 Broadband Router arbeitet. Es wird empfohlen die Kanaleinstellung auf automatisch einzustellen damit der Access-Point den besten Kanal selbst bestimmen kann.

**Hinweis:** Wenn Sie die Einstellungen für Beacon Intervall, RTS Schwelle, Fragmentierungsschwelle und DTIM Intervall konfigurieren möchten, müssen Sie zuerst **Erweiterte Optionen** auswählen.

#### **Beacon Intervall**

Der Beacon Intervall ist die Zeit in Kusecs (eine Kusecs entspricht 1024 Mikrosekunden) zwischen den Beacon Paketen die vom Dell Wireless 2350 Broadband Router an die Clients gesendet werden. Der verfügbare Bereich ist von 1 bis 65535.

#### **RTS Schwelle**

Die RTS Schwelle ist die maximale Paketgrösse die der Dell Wireless 2350 Broadband Router übermittelt ohne dies zuvor mit einem RTS Paket anzukündigen. Der verfügbare Bereich ist von 1 bis 2347.

Der RTS (Request to Send) Mechanismus verhindert das "unsichtbare Knoten Problem". Ein versteckter Knoten tritt dann auf, wenn zwei Clients in der Reichweite des gleichen Access-Points (AP) sind, aber sich gegenseitig nicht erreichen können, also gegenseitig "unsichtbar" sind. Die Pakete dieser beiden Clients können kollidieren, wenn sie gleichzeitig beim AP eintreffen. Um dieser Datenkollision vorzubeugen, kann der RTS Mechanismus aktiviert werden. Wenn der RTS Mechanismus aktiviert ist, wird der Client zuerst mit einem RTS Paket den AP informieren, dass er Daten senden möchte. Der AP wird mit einem CTS (Clear to Send) antworten und damit alle anderen Stationen in seiner Reichweite anweisen die Bandbreite für die Datenübermittlung freizuhalten.

Die RTS Schwelle steuert welche Paketgrösse das senden eines RTS auslöst. Nur wenn die Paketgrösse die RTS Schwelle überschreitet, wird das Gerät ein RTS vor den Daten senden. Bitte beachten Sie bei der Wahl der RTS Schwelle, dass kleine Werte ein vermehrtes Senden von RTS auslöst und somit unnötig Bandbreite verbraucht wird. Wie auch immer, je mehr RTS Pakete versendet werden, umso schneller wird sich das System von Datenkollisionen erholen. Es wird empfohlen den Standardwert, oder einen geringfügig kleineren Wert, zu verwenden.

#### **Fragmentierungsschwelle**

Die Fragmentierungsschwelle bestimmt die Grösse von Datenpaketen die vor der Übermittlung zerlegt werden. Datenpaket die kleiner als die Fragmentierungsschwelle sind, werden nicht zerlegt. Datenpaket die grösser als die Fragmentierungsschwelle sind, werden in kleinere Pakete zerlegt. Somit wird nicht alles zusammen, sondern ein Paket nach dem anderen gesendet. Der Zweck dieser Fragmentierung ist zu verhindern, dass grosse Pakete mehrmals gesendet werden müssen. Somit kann die Netzwerkleistung verbessert werden. Normalerweise wird die Fragmentierung bei starkem Netzwerkverkehr angewendet, oder wenn das Funknetzwerk in einer Umgebung mit grossen Störungen betrieben wird. Es wird empfohlen den Standardwert, oder einen geringfügig kleineren Wert, zu verwenden. Der verfügbare Bereich ist von 256 bis 2346 (Hinweis: die Fragmentierungsschwelle wird in Bytes angegeben).

#### **DTIM Intervall**

Der DTIM (Delivery Traffic Indication Message) Intervall bestimmt wie oft ein Beacon eine Traffic Indicator Map (TIM) enthält. Die TIM wird verwendet um schlafende Clients zu informieren, dass Daten für den Empfang bereit sind. Das DTIM Intervall ist immer ein Mehrfaches des Beacon Intervalls. Der verfügbare Bereich ist von 1 bis 255.

#### **CTS Schutz**

Der CTS Schutz ermöglicht das zusammenarbeiten von 802.11b und 802.11g Geräten. Wenn der CTS Schutz eingeschaltet ist, dann werden die 802.11g Geräte jeweils eine Information an die 802.11b Geräte senden (entweder eine CTS/RTS oder eine CTS-Self-Broadcast Nachricht), wenn Daten mit 802.11g übermittelt werden. Das Einschalten des CTS Schutzes verringert den Durchsatz Ihres Access-Points.

#### **Repeater für drahtloses Netzwerk**

Ein Repeater kann verwendet werden um die Abdeckung des drahtlosen Netzwerkes zu erweitern. Sie brauchen dazu zwei oder mehr Dell Wireless 2350 Broadband Routers. Der Access-Point der zur Verbindung mit dem Netzwerk verwendet wird, wird als "Root-AP" bezeichnet. Die Access-Points die verwendet werden um die Abdeckung des drahtlosen Netzwerkes zu erweitern, werden als "Repeater-AP" bezeichnet.

Stellen Sie sicher, dass alle Dell Wireless 2350 Broadband Routers die gleichen Einstellungen für die drahtlose Verbindung haben.

## **Wireless Bridge Link**

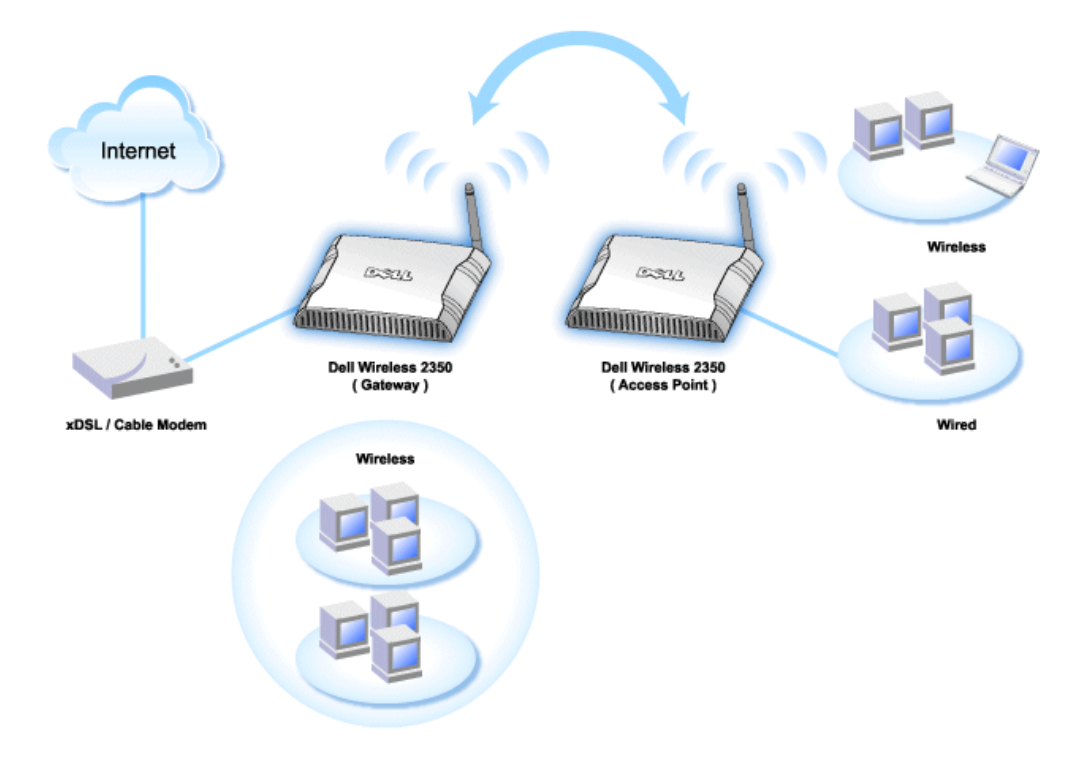

#### **Ihr Access-Point als Repeater im drahtlosen Netzwerk konfigurieren:**

- 1. Klicken Sie auf **Diesen AP als Repeater im drahtlosen Netzwerk einsetzen.**
- 2. Gehen Sie den Netzwerknamen (SSID) des Root-AP ins Feld **SSID des Root-AP** ein.
- 3. Setzen Sie die "Netzwerkverschlüsselung" auf **Keine**, falls der Root-AP keine Verschlüsselung verwendet.
- 4. Setzen Sie die "Netzwerkverschlüsselung" auf **WEP**, wenn die Sicherheitseinstellung des Root-AP WEP ist. Geben Sie anschliessend die gültigen Werte für Schlüssel, Schlüssellänge, Schlüsselformat und Standardschlüssel ein.
- 5. Klicken Sie auf **Speichern**.

Der Repeater-AP muss in der Reichweite des Root-AP sein damit eine Verbindung aufgebaut werden kann und die Abdeckung des Netzwerkes erweitert wird. Der Repeater-AP darf nicht direkt an das Netzwerk angeschlossen werden.

**Hinweis:**Stellen Sie sicher, dass alle Dell Wireless 2350 Broadband Routers die gleichen Einstellungen für die drahtlose Verbindung haben.

#### **Ihr Access-Point wieder als Root-AP verwenden:**

- 1. Klicken Sie auf **Diesen AP als Root-AP verwenden**
- 2. Klicken Sie auf **Speichern**.

#### **Voreinstellungen wiederherstellen**

Wenn Sie Anpassungen an den Einstellungen für die drahtlose Verbindung vorgenommen haben, können Sie die Standardwerte wieder herstellen indem Sie auf **Voreinstellungen wiederherstellen** klicken.

#### [Zurück zum Anfang](#page-230-1)

## <span id="page-236-0"></span>**Kindersicherung**

**Kindersicherung**

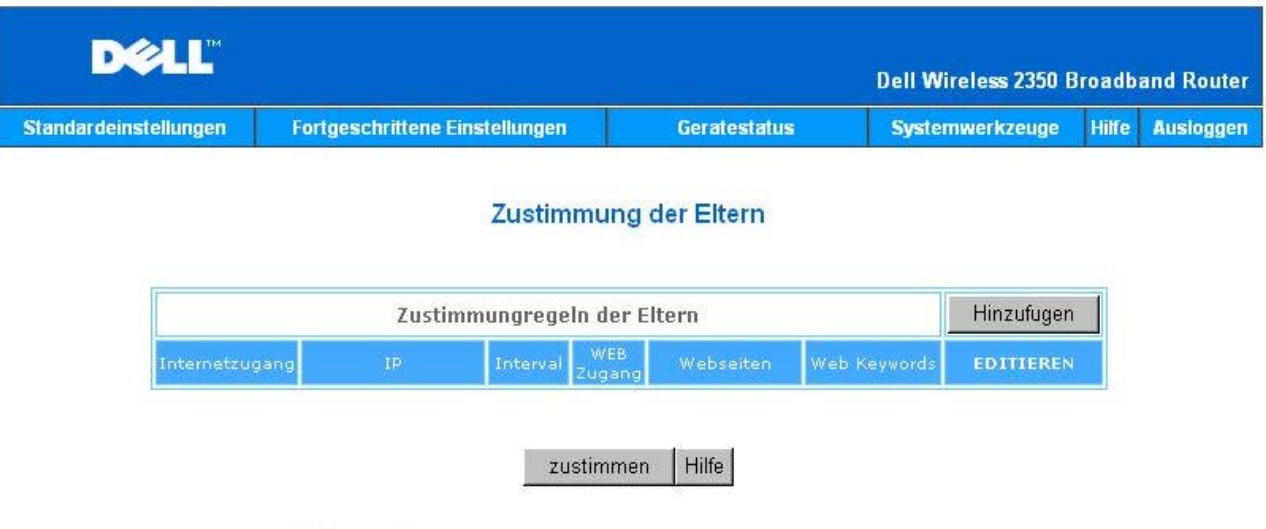

HINWEIS:Bitte 'einfugen'klickenum die Einstellungen zu speichern.

#### Copyright © 2004

IP-Filtern ist eine Einrichtung, die den Dell Wireless 2350 Broadband Router befähigt, gewisse, auf der IP-Adresse, Port-Nummer, Protokollart oder anderen Kriterien beruhende IP-Datagramme anzunehmen oder zurückzuweisen. Dieser Router unterstützt zwei Arten von IP-Filtern, die Ihnen eine bessere Kontrolle über den Internet-Zugang erlauben.

- 1. Klicken Sie die Schaltfläche **Zufügen**. Ein Kontext-Fenster **Regeln für die elterliche Kontrolle** erscheint.
- 2. Wählen Sie in der **IP- Adressen**-Liste die IP-Adresse des besonderen Computers aus (zum Beispiel des Computers Ihrer Kinder), den Sie kontrollieren wollen.
- 3. Um den Internet-Zugang während einer Zeitspanne zu sperren / genehmigen, geben Sie in der **Zeitbegrenzungs**-Liste die Anfangs- und Endzeit an.
- 4. Wählen Sie in der **Internet-Zugangs**-Liste **Genehmigen** oder **Verweigern** aus.
- 5. Geben Sie im Feld **Web-Site-Begrenzungen** die URL ein, deren Zugang Sie genehmigen oder verweigern wollen.
- 6. Wählen Sie **Genehmigen** oder **Verweigern** des Zugangs zu diesen Web-Sites aus.
- 7. Geben Sie die **Schlüsselwörter** ein.
- 8. Klicken Sie auf **Speichern**.

[Zurück zum Anfang](#page-230-1)

## <span id="page-237-0"></span>**Erweiterte Filterung**

**Erweiterte Filterung**

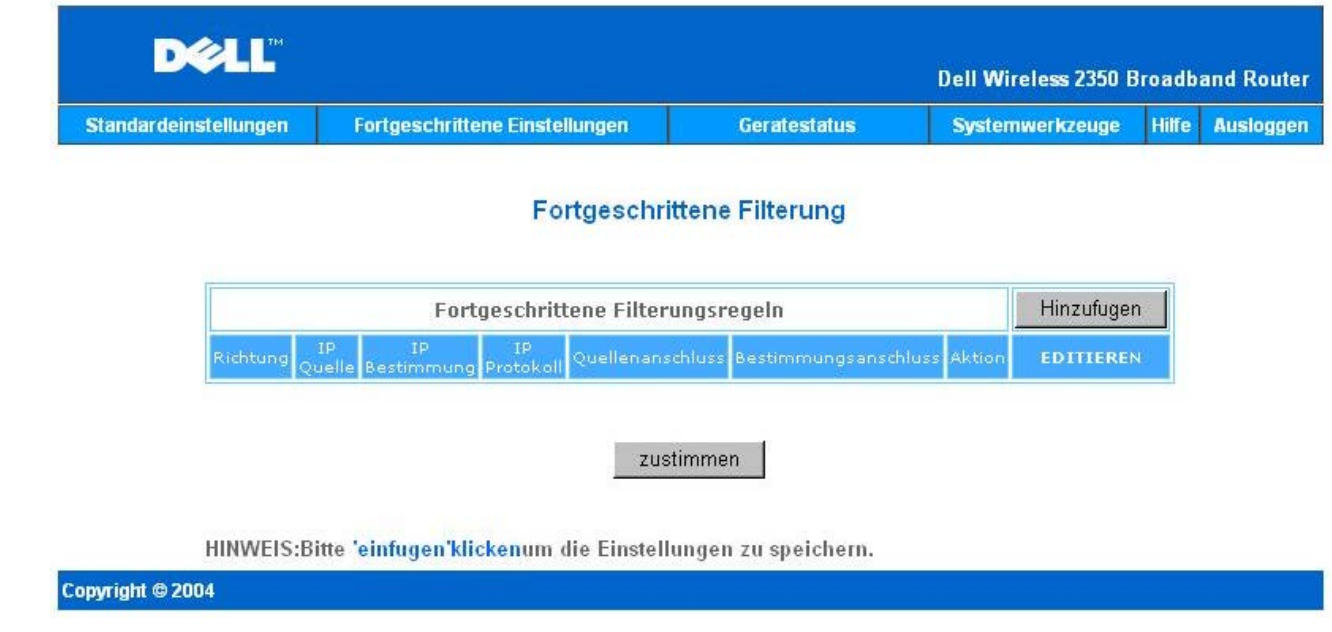

Mit Erweiterte Filterung können kompliziertere Filter aufgebaut werden. Klicken Sie auf **Hinzufügen** um Quell IP, Ziel IP, IP Protokoll, TCP Port und UDP Port anzugeben. Wenn eine Regel eingerichtet ist, wird der Dell Wireless 2350 Broadband Router die Pakete je nach dem durchlassen oder verwerfen..

#### [Zurück zum Anfang](#page-230-1)

# <span id="page-238-0"></span>**DNS-Server Status**

#### **DNS-Server Status**

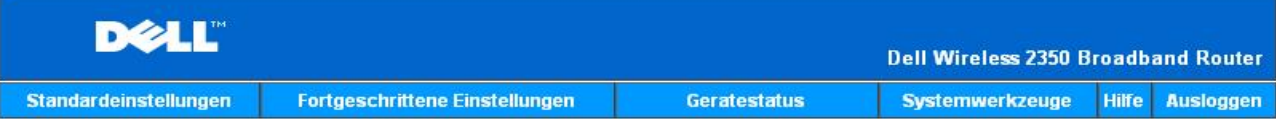

#### **DNS Server Status**

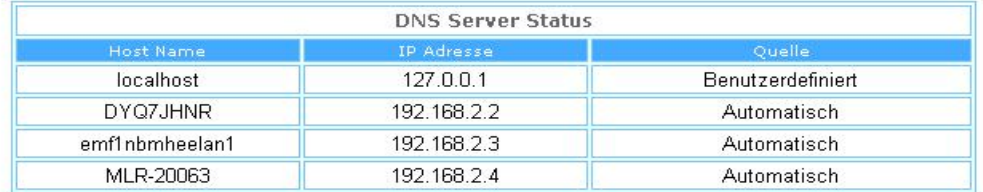

#### Copyright © 2004

DNS-Server Status zeigt alle DNS-Einträge die dem Dell Wireless 2350 Broadband Router bekannt sind. Der Hostname ist auf die IP-Adresse gemappt.

#### [Zurück zum Anfang](#page-230-1)

# <span id="page-238-1"></span>**Dynamisches DNS**

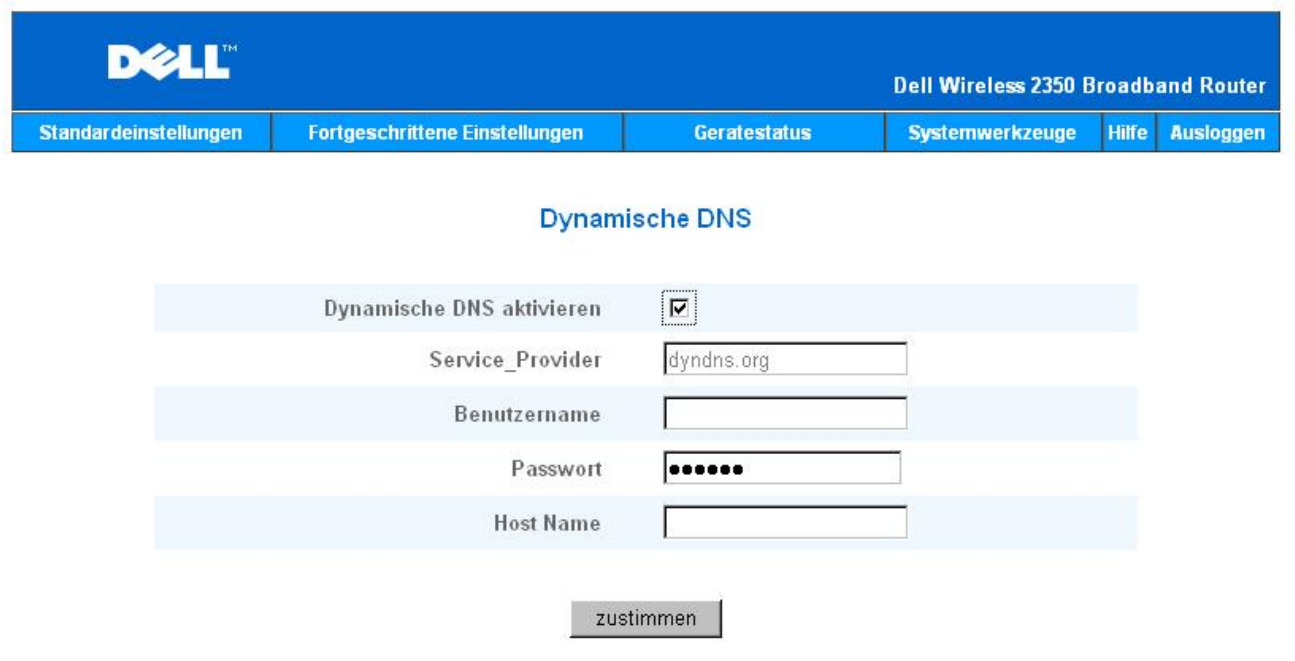

HINWEIS:Bitte 'einfugen'klickenum die Einstellungen zu speichern.

#### Copyright © 2004

Der Benutzer kann einen Domainnamen bei dyndns.org registrieren. Damit kann der Benutzer den Domainnamen anstelle der IP-Adresse verwenden. DDNS wird die IP-Adresse auf dem Domainnamen mappen.

#### [Zurück zum Anfang](#page-230-1)

# <span id="page-239-0"></span>**Zugangskontroll-Einstellungen**

Mit den Zugangskontroll-Einstellungen haben Sie die Möglichkeit festzulegen, welche lokalen Client-Computer über den Dell Wireless 2350 Broadband Router auf das Netzwerk zugreifen dürfen. Die Standardeinstellungen ermöglichen es allen Client-Computern durch den Access-Point auf das Netzwerk zuzugreifen. Es gibt zwei Tabellen für die Zugriffssteuerung, eine mit den erlaubten Zugriffen und eine mit den nicht erlaubten Zugriffen. Jede dieser Tabellen kann bis zu 32 Einträge aufnehmen. Es kann jeweils nur eine Tabelle aktiviert werden. Die Zugangskontroll-Einstellungen beziehen sich nur auf drahtlose Clients.

**Zugangskontroll-Einstellungen**

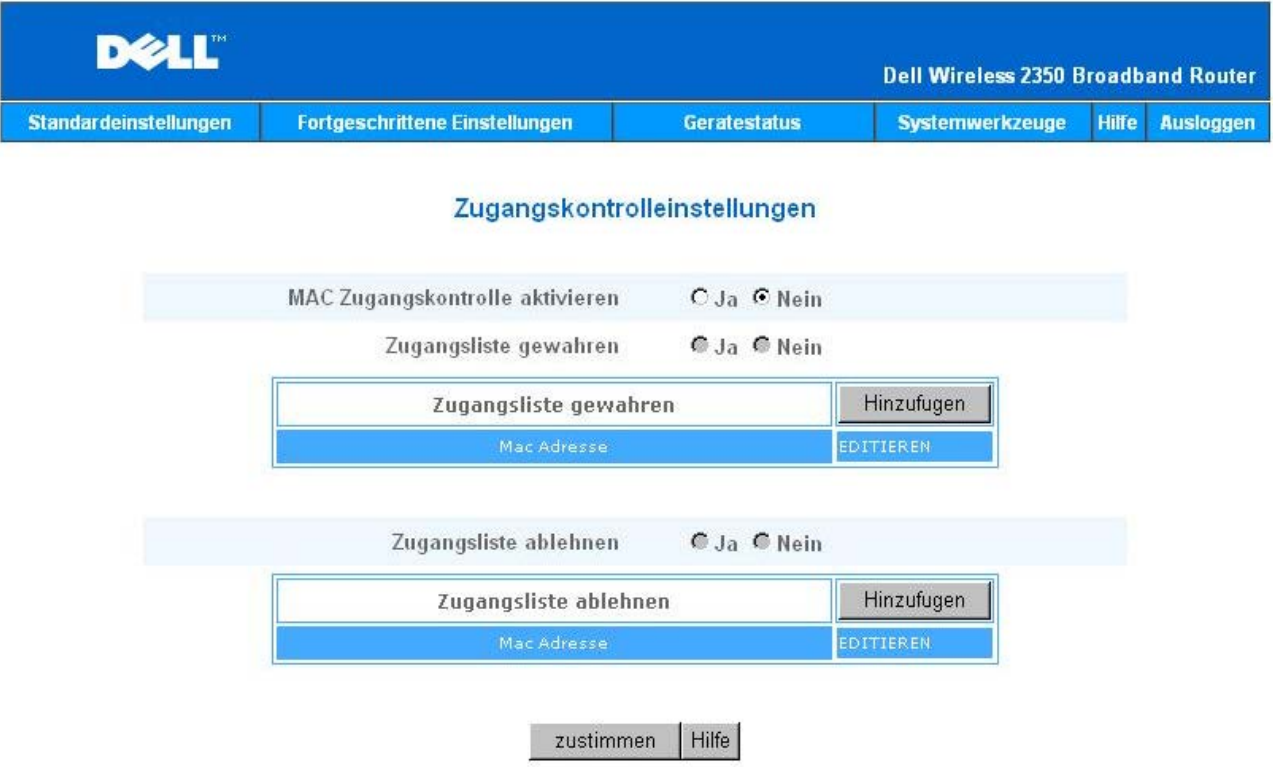

HINWEIS: Bitte 'einfugen'klickenum die Einstellungen zu speichern.

Copyright © 2004

Führen Sie die folgenden Schritte zum Einschalten der Zugriffssteuerung des Access-Points aus:

- 1. Klicken Sie auf **Ja** um die **MAC Zugriffssteuerung** einzuschalten.
- 2. Klicken Sie auf **Hinzufügen**, ein Pop-Up-Fenster wird sich öffnen. Geben Sie dort die MAC-Adresse der Netzwerkkarte des Computers ein, den Sie zur Tabelle hinzufügen möchten.
- 3. Klicken Sie auf **Speichern** um die MAC-Adresse zur Tabelle hinzuzufügen.
- 4. Um eine bestehende Regel zu entfernen, klicken Sie auf **Bearbeiten** neben einer MAC-Adresse.
- 5. Ein Pop-Up-Fenster wird geöffnet. Klicken Sie jetzt auf **Entfernen** um den Eintrag zu entfernen.

**Hinweis:** Die Zugriffssteuerung wird bei drahtlos verbundenen Client-Computern angewendet.

#### [Zurück zum Anfang](#page-230-1)

<span id="page-240-0"></span>**Port Weiterleitungs-Einstellungen**

**Port Weiterleitungs-Einstellungen**

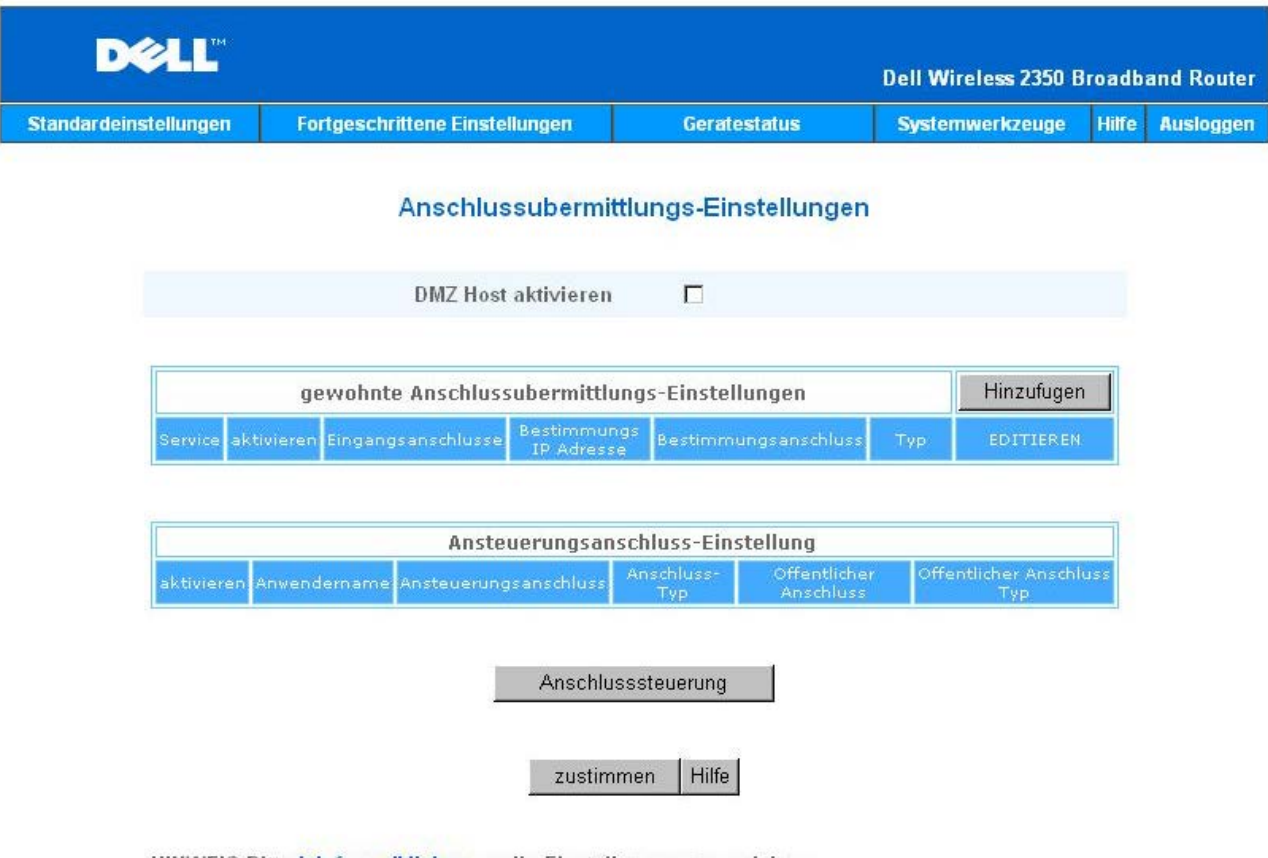

HINWEIS: Bitte 'einfugen' klickenum die Einstellungen zu speichern.

Copyright © 2004

#### **DMZ**

Die Eigenschaft DMZ (Entmilitarisierte Zone) erlaubt Zugang zu allen Ports. (Falls Sie, zum Beispiel, Probleme bei dem Hosting eines Spiele- Servers haben, können Sie diese Option wählen; dadurch werden alle Ports zu Ihrem Spiele- Server geöffnet.)

- 1. Haken Sie das Kästchen **DMZ- Host freigeben** ab.
- 2. Tippen Sie die IP-Adresse des Computers, der die Spiel-Anwendung ausführen soll, in das Feld **DMZ IP Adresse**.
- 3. Klicken Sie auf die Schaltfläche **Speichern**, um die Einstellung zu aktivieren.

**Hinweis:** Die Konfiguration des Funk-Breitband-Routers im DMZ- Modus ist nützlich, wenn Sie gewisse Spiele über den Funk-Breitband-Router spielen möchten; aber die Ports können mit allen anderen bestehenden Konfigurationswerkzeugen nicht geöffnet werden.

**Hinweis:** Wenn ein Internet-Dienst geöffnet wird, entstehen Sicherheitsbedenken. Beachten Sie sorgfältig Sicherheitswarnungen und überzeugen Sie sich, dass strenge Zugangskontrollen und Genehmigung stattfindet, bevor Sie den Zugang zu irgendwelchen Diensten erlauben.

#### **Kunden- Port Vorwärtseinstellungen**

Port-Weiterleitung kann schwieriger als DMZ zu konfigurieren sein. Sie verschafft jedoch einen relativ sicheren Weg, um hinter einer Brandmauer eine Internet-Anwendung auszuführen oder einen Internet-Dienst bereitzustellen, da nur ein einziger Port (oder Port-Bereich) dem Internet ausgesetzt ist. Diese Einstellung für Port-Weiterleitung können Sie konfigurieren, um eine Kundenregel zu erstellen, die einen spezifischen Port und ein spezifisches Protokoll für Datenverkehr festlegt, das zu dem spezifischen Computer an Ihrem LAN passiert.

Ein Beispiel ist ein auf Ihrem LAN arbeitender HTTP- Server, den Sie im Internet verfügbar haben möchten. Ihre öffentliche IP -Adresse (die Ihr ISP Ihnen gibt), sei X.X.X.X (wobei X eine Zahl ist) und Sie haben einen Computer, der den HTTP Server unter der LAN -Adresse 192.168.2.2 auf Ihrem durch den Dell Wireless 2350 Broadband Router (192.168.2.1) kontrollierten LAN bereitstellt. Sie können 192.168.2.2 konfigurieren, um Port-Weiterleitung für den Port 80 (HTTP) zu erhalten; Anwender auf dem Internet können dann zu http://X.X.X.X gehen und den http- Server (192.168.2.2) bekommen. Der im Service-Port 80 eingehende Datenverkehr wird zum Computer (192.168.2.2) geleitet, während andere Computer an Ihrem LAN diesen Datenverkehr nicht wahrnehmen..

Bei einigen Internet-Anwendungen (wie Internet-Nachrichten und Spiel-Anwendungen) können Sie diese Einstellung für Port-Weiterleitung so konfigurieren, dass diese Anwendungen hinter der Brandmauer richtig arbeiten können. Diese Anwendungen erfordern spezifische TCP/UDP- Ports. Die Ports für diese Anwendungen und die Protokollart hängen davon ab, welche Internet-Dienste Sie benutzen. Bitte prüfen Sie bei Ihrem Dienstbereitsteller oder in Ihrem Anwenderhandbuch, damit Sie vorher über die Information verfügen.

Überzeugen Sie sich, dass die folgenden Ports installiert sind, wie unten beschrieben.

- 1. Haken Sie das Kästchen **Freigeben** ab.
- 2. Geben Sie in das Feld **Service Name** den gewünschten Namen oder die Beschreibung ein.
- 3. Geben Sie in das **Eingangs-Ports** einen Port-Bereich ein. Falls Sie nur eine einzige Port-Nummer bestimmen wollen, geben Sie die gleiche Nummer in beide Felder ein.
- 4. In das Feld **Ziel-IP-Adresse** geben Sie die IP -Adresse des Computers ein, der die Verbindungsaufforderung erhalten soll.
- 5. In das Feld **Ziel-MAC-Adresse** geben Sie die MAC-Adresse des Computers ein, der die Verbindungsaufforderung erhalten soll.
- 7. In das Feld **Port Typ** wählen Sie TCP, UDP oder beide Protokolle. Das Protokoll könnte in Ihren Anwendungsunterlagen bestimmt sein.
- 8. Klicken Sie auf die Schaltfläche **Speichern**, um die Einstellung zu aktivieren.

Wenn Sie, zum Beispiel, das Spiel "Fighter Ace II" auf einem Computer mit der IP -Adresse 192.168.2.3 spielen wollen, geben Sie 3 als Ziel-IP-Adresse ein. Wählen Sie TCP als Port Typ. Geben Sie "50000" und "51000" in zwei Feldern von Eingangs-Ports ein und auch im Destination Port (Ziel-Port). Klicken Sie auf die Schaltfläche **Speichern**, um die Einstellung zu aktivieren. Bei anderen Spielen oder Diensten ziehen Sie bitte das Anwenderhandbuch zu Rate.

#### **Oft verwendete Ports**

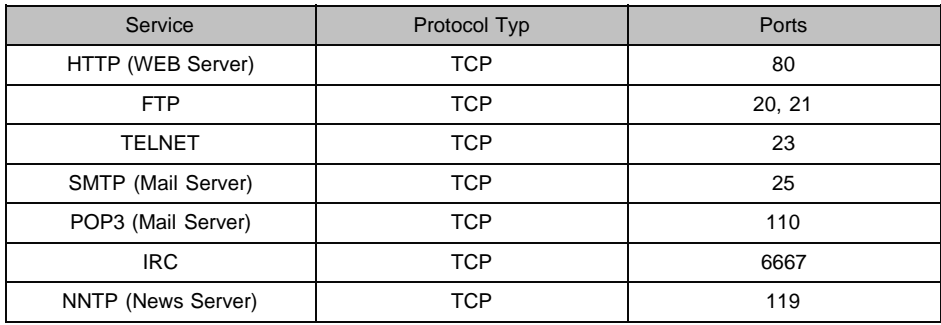

#### **Port-Triggern**

Port-Triggern erlaubt dem Router, ausgehende Daten auf eine bestimmte Port-Nummer zu beobachten. Die IP -Adresse des die Daten versendenden Computers wird von dem Router festgehalten; wenn dann die erwünschten Daten durch den Router zurückkommen, werden sie mit Hilfe der IP- Adresse und den Regeln für die Port-Aufgliederung dem bestimmten Computer zugestellt. Der Router öffnet den Port, wenn das Port-Triggern geschieht. Wenn der die Anwendung ausführende Computer die Sendung beendet, schliesst der Router den Port.

- 1. Haken Sie das Kästchen **Freigeben** ab.
- 2. Geben Sie in dem Feld **Anwendungsname** den gewünschten Namen oder die Beschreibung ein.
- 3. In dem Feld **Trigger Port** geben Sie eine Port-Nummer ein. Prüfen Sie bei dem Bereitsteller Ihrer Internet-Anwendungen nach, welcher Trigger -Port benutzt wird.
- 4. Wählen Sie das TCP (Transmission Control Protocol, Übertragungskontrolle-Protokoll) oder UDP (User Datagram Protocol, Anwender-Datagramm-Protokoll) oder beide Protokolle als **Trigger Port Typ**.
- 5. Bestimmen Sie den Bereich der **Öffentliche Ports** durch Eingabe der Anfangs- und End- Port-Nummern in den geforderten Feldern.
- 6. Wählen Sie das TCP (Transmission Control Protocol, Übertragungskontrolle-Protokoll) oder UDP (User Datagram Protocol, Anwender-Datagramm-Protokoll) oder beide (TCP und UDP) als **Öffentlicher Port Typ**.
- 7. Klicken Sie auf die Schaltfläche **Speichern**, um die Einstellung zu aktivieren.

Klicken Sie auf die Schaltfläche **Speichern**, um die Einstellung zu speichern.

[Zurück zum Anfang](#page-230-1)

# <span id="page-242-0"></span>**Statisches Routing**

**Statisches Routing**

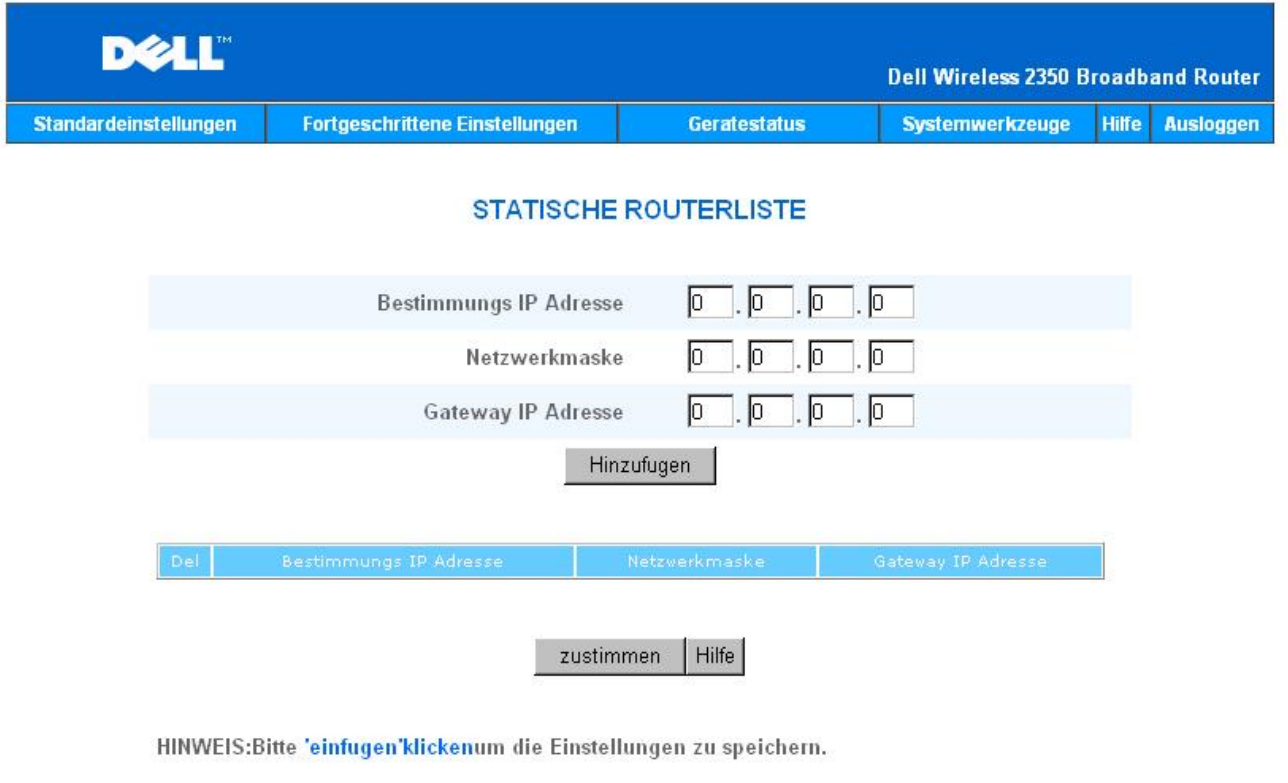

Copyright © 2004

Statische Leitwege sind von Hand konfigurierte Leitwege zu entfernten Netzwerken. Das heisst, der Leitweg ist vorbestimmt und wird nicht von dem **Routing Information Protocol** (RIP) entdeckt wie bei dem Dynamischen Weiterleiten. Durch Statisches Weiterleiten können Sie ein Gateway einer IP -Adresse oder einem Netzwerk zuweisen. Falls es auf Ihrem internen Netzwerk Router gibt, die nicht mit RIP 1 oder 2 funktionieren, können Sie einen statischen Leitweg zu diesen Routern aufbauen.

Der Vorteil der Verwendung von statischem Weiterleiten ist die Verkehrsreduzierung; deshalb ist statisches Weiterleiten bei langsamen Internet-Verbindungen nützlich. Weiterleiten über statische Leitwege ist bei kleinen Netzwerken praktisch. Bei grösseren Netzwerken muss der Router Änderungen in der physischen Verdrahtung des Netzwerkes dynamisch aufspüren und der Einsatz von dynamischem Weiterleiten (RIP) wird empfohlen.

Hinweis: Die Einstellungen für statisches Weiterleiten sind nur für fortgeschrittene Netzwerkverwalter gedacht. Ändern Sie diese Einstellungen nicht, wenn Sie nicht von den richtigen Werten überzeugt sind. Falls ungültige Information eingegeben wird, finden Sie keinen Zugang zu dem Konfigurationswerkzeug.

Um statisches Weiterleiten zu benutzen, fügen Sie von Hand die Ziel- IP- Adresse, Netzadresse-Maskierung und Gateway- IP- Adresse für jeden Leitweg zu, den Sie der Tabelle für statisches Weiterleiten zufügen, und klicken Sie auf **Zufügen**. Wenn Sie zu einem ganzen Netzwerk weiterleiten, soll die letzte Zahl der Ziel- IP - Adresse null (0) sein, zum Beispiel 192.168.0.0.

**Hinweis:** Bei statischem Weiterleiten entdeckt der Dell Wireless 2350 Broadband Router dynamisch **NICHT** die Leitweg-Information und benutzt **NICHT** RIP. Der Dell Wireless 2350 Broadband Router unterstützt gegenwärtig **NICHT** RIP.

Benutzen Sie die Kästchen zum Abhaken neben jedem Leitweg und die Schaltfläche **Löschen**, um statische Leitwege von der Tabelle für statisches Weiterleiten zu entfernen.

[Zurück zum Anfang](#page-230-1)

# <span id="page-243-0"></span>**Aministrations-Einstellungen**

#### **Passwort Einstellungen**

Der Dell Wireless 2350 Broadband Router verwendet ein Passwort mit dem Benutzer vor dem Zugriff auf die Konfiguration oder die Überwachungswerkzeuge authentifiziert werden. Falls Sie das aktuelle Passwort ändern möchten, klicken Sie die Auswahl **Passwort ändern** an und geben Sie das neue Passwort in die beiden Felder **Neues Passwort** und **Wiederholung des Passwortes** ein. Schreiben Sie sich das neue Passwort auf und bewahren Sie es am einem sicheren Ort auf.

#### **Systemverwaltung**

- · **HTTP- Port-Nr.**
	- Ändern Sie den Wert für den **HTTP- Port** nicht ohne Grund. Web-Server hören typisch den Port 80 auf eingehende Web-Anforderungen ab.
- · **Entferntem Anwender die Konfiguration des Gerätes erlauben** Falls Sie einem entfernten Anwender erlauben wollen, Ihren Dell Wireless 2350 Broadband Routerüber Internet zu verwalten, haken Sie das Kästchen mit

folgendem Namen ab **Entferntem Anwender die Konfiguration des Gerätes erlauben**. Geben Sie die IP -Adresse des entfernten Verwaltungs-Host-Computers ein.

#### · **Entferntem Anwender erlauben, das Gerät zu ertasten**

Haken Sie das Kästchen ab **Entferntem Anwender erlauben, das Gerät zu ertasten**, um Ihren Funk-Breitband-Router freizugeben, von irgendeinem Anwender im Internet "ertastet" werden zu können. Diese Eigenschaft ist hilfreich, wenn Sie anderen Internet-Anwendern erlauben möchten, dass sie den Status des Dell Wireless 2350 Broadband Router überprüfen können.

#### · **UpnP-Funktion freigeben**

UPnP bedeutet Universal Plug and Play (universell selbstkonfigurierend), ein Protokoll, das UPnP- fähigen Kundencomputern, wie Windows XP, erlaubt, den Funk-Breitband-Router festzustellen und zu konfigurieren. Eine der gebräuchlichsten Anwendungen von UPnP bei dem Router ist das çffnen von Ports, damit anwendungsspezifische Daten für verschiedene Internet-Dienste oder Spiel-Anwendungen durch den Router weiter geleitet werden können. Das Verfahren zur Feststellung und Konfiguration des Routers kann automatisch von UPnP- fähigen Kundenanwendungen wie **MSN Messenger** ausgeführt werden, sodass Sie es nicht von Hand tun müssen. Um diesen Dienst zu befähigen, haken Sie das Kästchen **UPnP- Funktion freigeben** ab oder lassen Sie es frei, um ihn zu sperren.

Falls Sie ein Windows XP- System haben, können Sie es für den Zugang und die Überwachung des Routers benutzen, wenn dessen UPnP- Funktion freigegeben ist. Hier sind einige Beispiele, was Sie von Ihrem XP- System aus mit UPnP tun können.

**Beispiel 1 )** Ohne Kenntnis seiner IP- Adresse Zugang zu dem Netz-Konfigurationswerkzeug des Routers finden

- 1. Doppelklicken Sie auf das Symbol **Meine Netzwerkumgebung** am Desktop.
- 2. Doppelklicken Sie auf das für Ihren Router geschaffene Symbol **Breitband-Router**. Dadurch erscheint der Beglaubigungs-Bildschirm des Konfigurationswerkzeuges Ihres Routers.
- 3. Geben Sie das richtige Kennwort ein und klicken Sie **OK** zum Zugang zu dem Netz-Konfigurationswerkzeug.

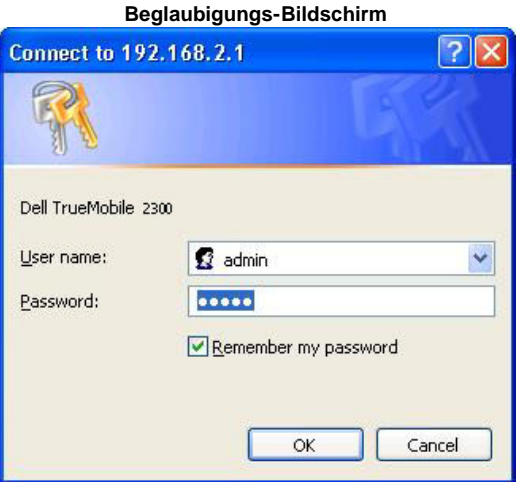

**Beispiel 2 )** Port-Vorwärtsregeln des Routers von der XP- Schnittstelle aus verwalten.

**Hinweis:** Falls Sie schon eine Port-Vorwärtsregel für einen Dienst über das Netz-Konfigurationswerkzeug konfiguriert haben, brauchen Sie die folgenden Schritte für denselben Dienst nicht erneut auszuführen

- 4. Rechter Mausklick auf das Symbol **Meine Netzwerkumgebung** am Desktop.
- 5. Rechter Mausklick auf das für den Router geschaffene Symbol **Internet-Verbindung**.

**Netzwerkumgebung**

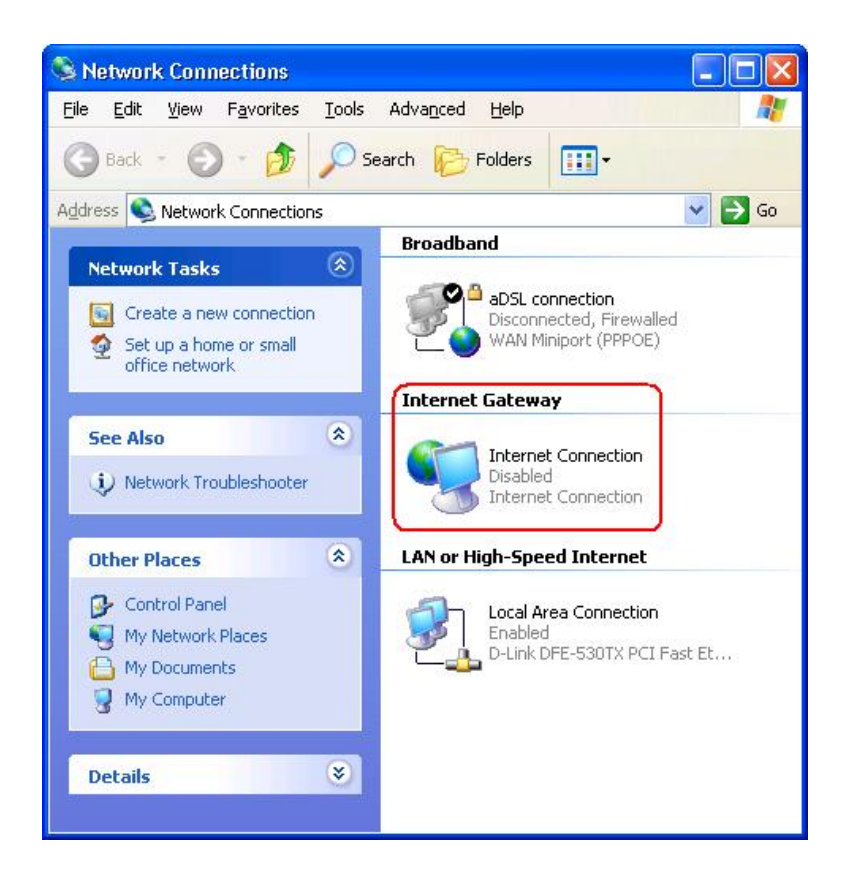

- 6. Rechter Mausklick auf das Symbol und **Eigenschaft** auswählen.
- 7. Klicken Sie auf **Einstellungen**.
- 8. Klicken Sie auf **Zufügen**.
- 9. Geben Sie die Service-Beschreibung, IP -Adresse des Service-Host-Computers, externe und interne Port-Nummer für diesen Service ein und wählen Sie entweder TCP oder UDP aus. Die unten stehende Graphik zeigt ein Beispiel, wie ein Computer mit einer IP -Adresse 192.168.2.101 befähigt wird, einen öffentlichen http- Server aufzunehmen.

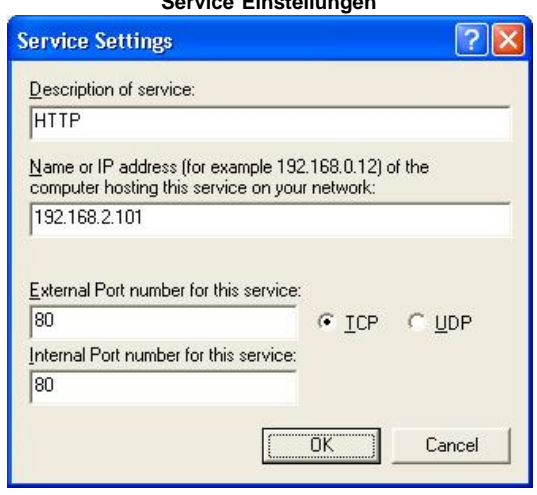

### **Service Einstellungen**

10. Klicken Sie zum Speichern der Änderungen auf die Schaltfläche OK.

[Zurück zum Anfang](#page-230-1)

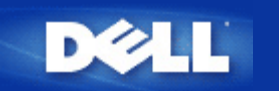

# **Gerätestatus: Dell™ Wireless 2350 Broadband Router Benutzerhandbuch**

Der Gerätestatus-Bildschirm zeigt die Grundeinstellungen Ihres Dell Wireless 2350 Broadband Routers an. Wenn Änderungen an den Netzwerkeinstellungen vorgenommen werden, dann werden diese auf dieser Seite wiedergegeben. Zusätzlich wird der aktuelle Verbindungsstatus des Access-Points mit anderen Geräten grafisch dargestellt. Verbindungen mit Netzwerkgeräten werden mit einem gelben Pfeil dargestellt. Nicht aktive Verbindungen werden mit einem roten Kreuz durch den Pfeil dargestellt.

**Hinweis:** Der Dell Wireless 2350 Broadband Router bietet zwei Möglichkeiten den Status zu prüfen. Eine Möglichkeit ist die **Gerätestatus** Funktion des webbasierten Konfigurationstools wie hier beschrieben. Die andere ist durch das Windowsbasierte [Kontroll-Hilfsprogramm](file:///C|/biz%20client/2013/Edoc/2350/2350/ge/config/web_conf/..\utility.htm).

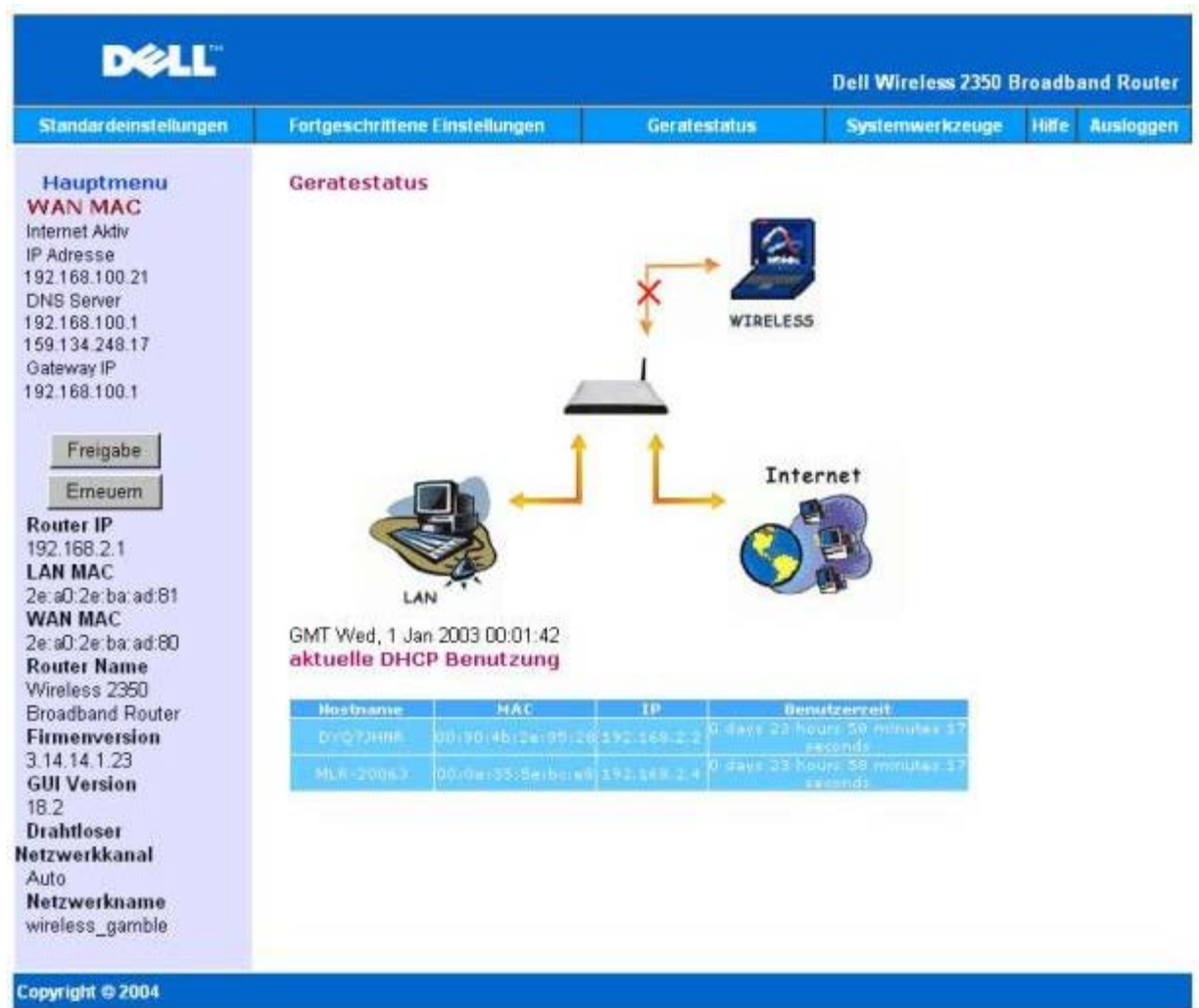

# **Gerätestatus**

# **Gerätestatus**

Die folgenden Einstellungen werden auf der Gerätestatus-Seite angezeigt:

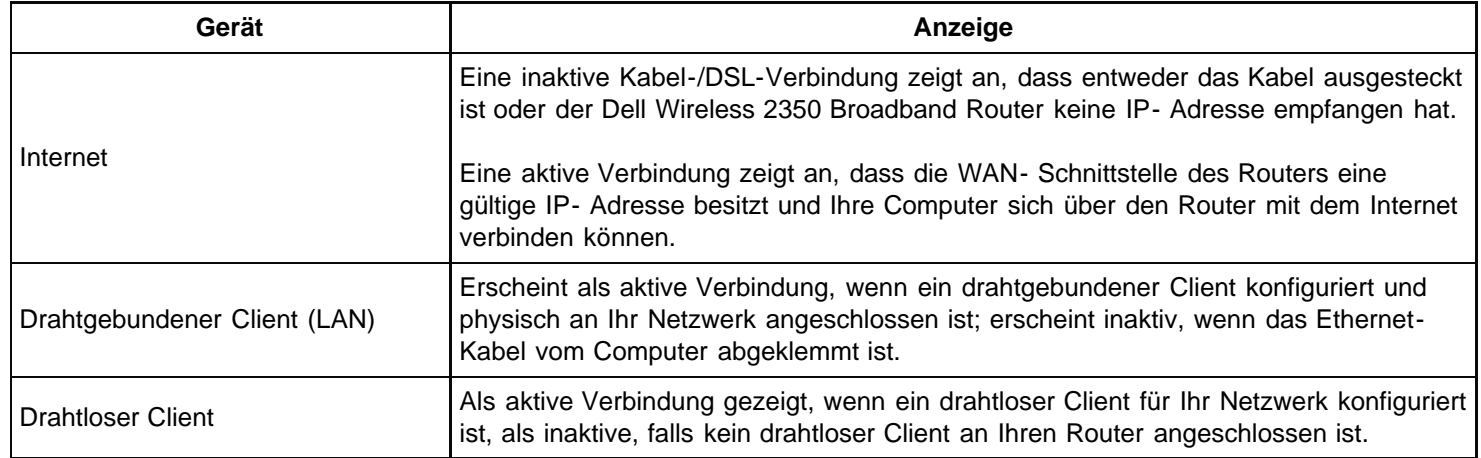

Wenn der Funk-Breitband-Router als DHCP- Server tätig ist, weist er den Clients im Netzwerk IP- Adressen zu. Diese IP-Adressen werden im **DHCP Log** unterhalb der Abbildung Gerätestatus angezeigt. .

# **WAN Ethernet Einstellungen**

Beziehen Sie sich bezüglich der folgenden WAN- Ethernet-Einstellungen auf die linke Seite des Bildschirms und die Internet-Protokoll- (IP) Einstellungen für den Wireless 2350:

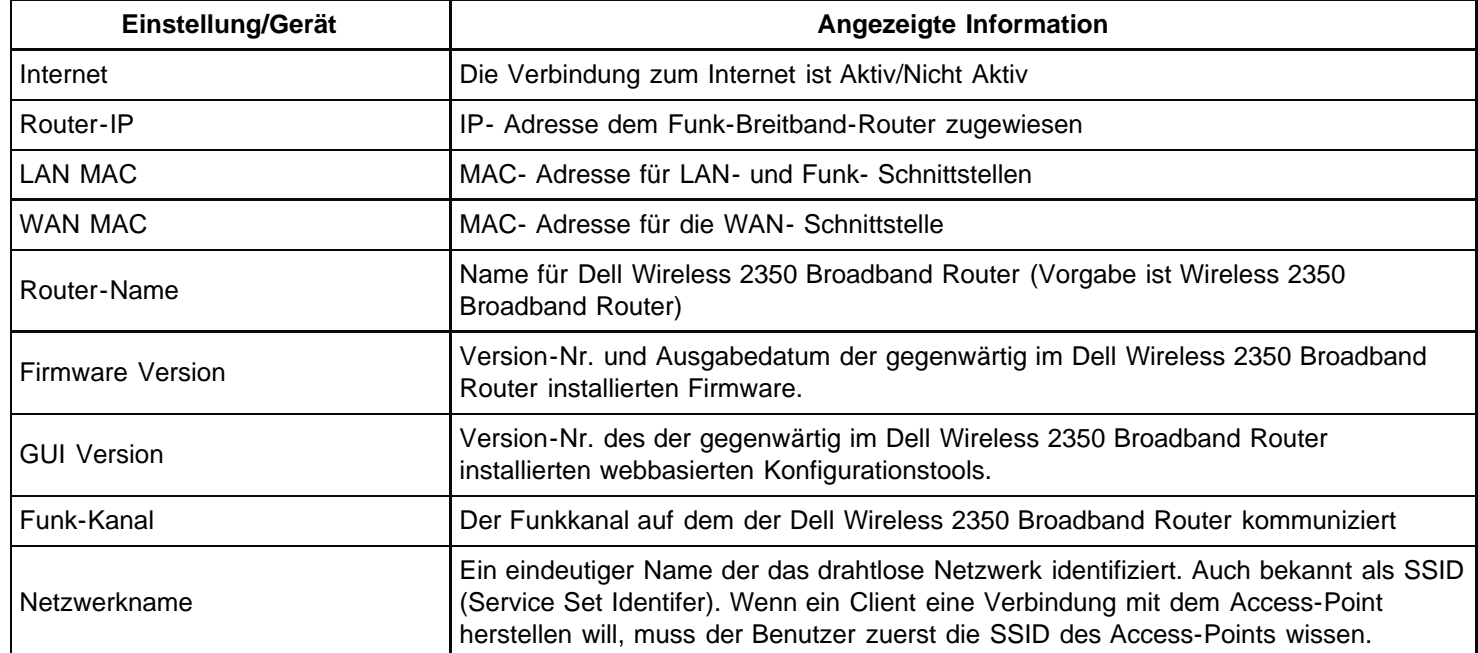

Die folgenden Knöpfe sind links in der Navigationsleiste:

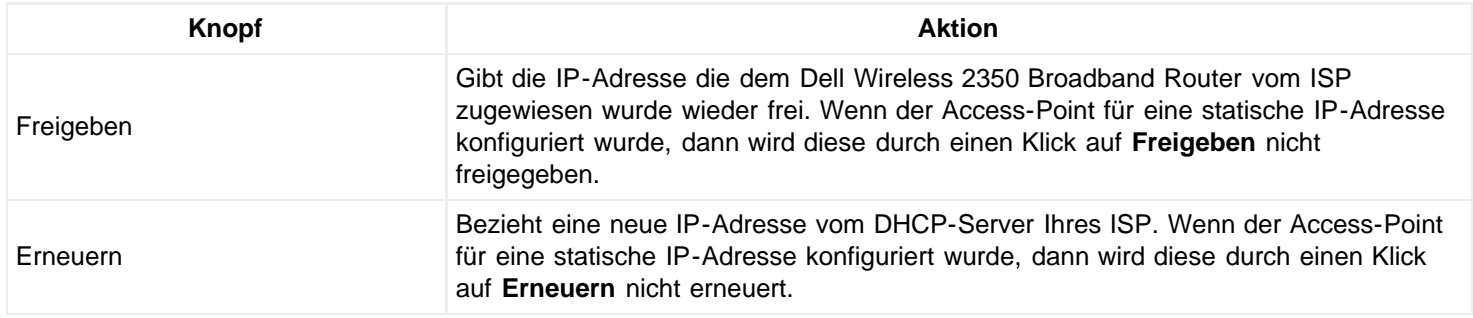

[Zurück zum Inhaltsverzeichnis](#page-151-0)

<span id="page-250-0"></span>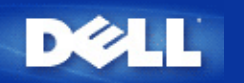

# **Systemtools: Dell™ Wireless 2350 Broadband Router Benutzerhandbuch**

Verwenden Sie die Systemtools um das Eindringlings Erkennungs-Log, das Netzwerk Aktivitäts-Log, die Systemstatistik und die Systemdiagnose anzusehen. Die Systemtools bieten ebenfalls die Möglichkeit die Konfiguration zu importieren/exportieren, die Voreinstellungen wiederherzustellen, die Firmware des Dell Wireless 2350 Broadband Routers zu aktualisieren und das Gerät zurückzusetzen.

Verwenden Sie die folgenden Seiten des webbasierten Konfigurationstools um die entsprechenden Funktionen auszuführen:

- Eindringlings Erkennungs-Log
- **D**Internet Aktivitäts-Log
- **Einstellungen Importieren und Exportieren**
- **Systemstatistik**
- **Routing-Tabelle anzeigen**
- Systemdiagnose
- **Voreinstellungen laden**
- **D**Firmware aktualisieren
- Gerät zurücksetzen

# **Eindringlings Erkennungs-Log**

**Eindringlings Erkennungs-Log**

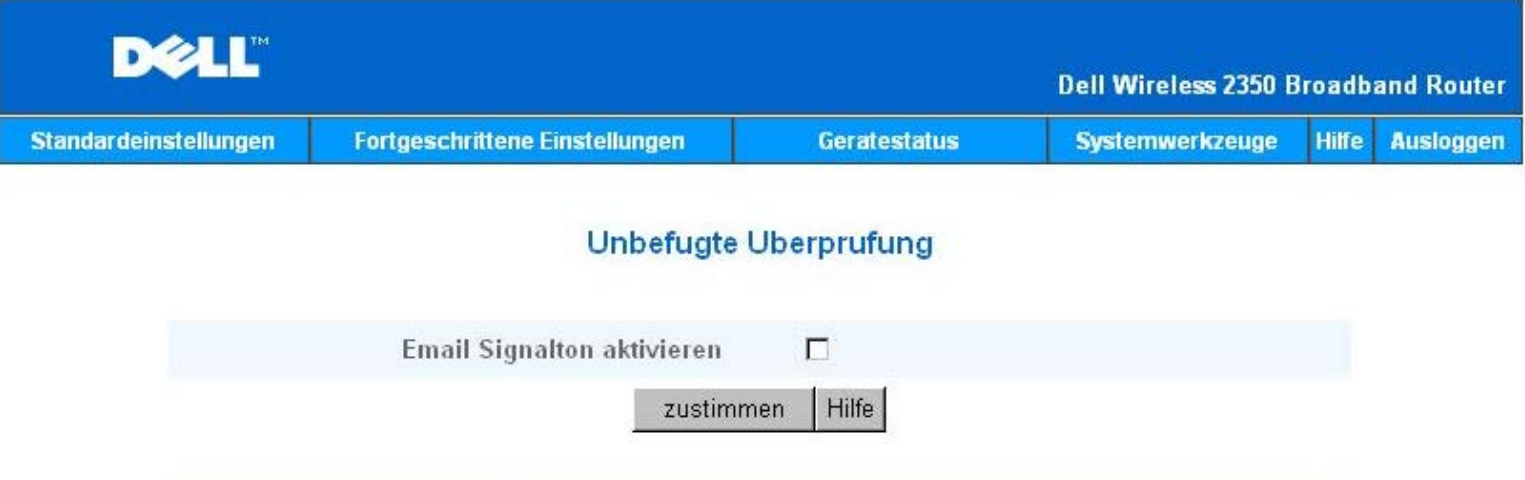

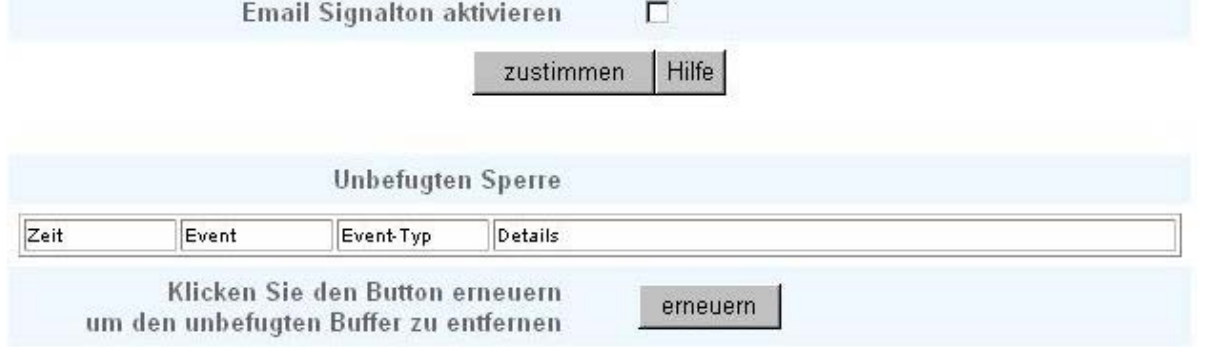

# Copyright © 2004

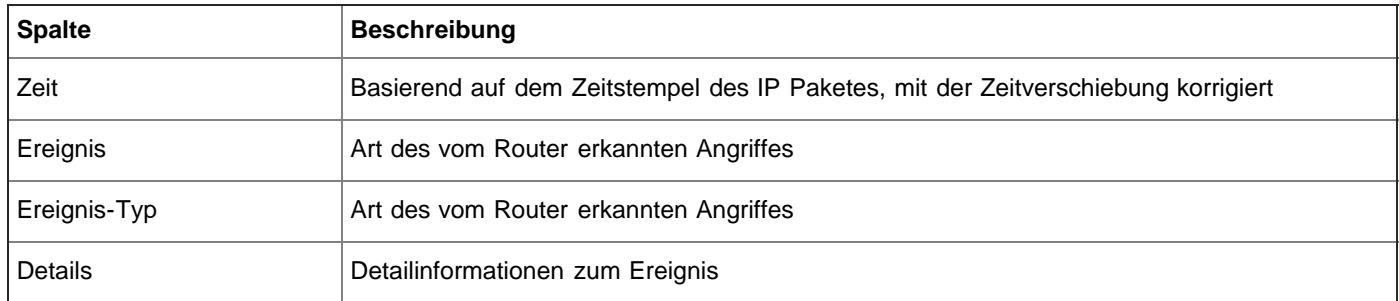

Das System kann Sie per E-Mail über die Angriffsversuche benachrichtigen.

- 1. Klicken Sie auf **E-Mail Benachrichtigung einschalten**.
- 2. Gehen Sie die E-Mail Adresse, an die Sie die Benachrichtigungen senden wollen, ins Feld **E-Mail Adresse** ein.
- 3. Klicken Sie auf **Speichern**.

### **[Zurück zum Anfang](#page-250-0)**

# **Internet Aktivitäts-Log**
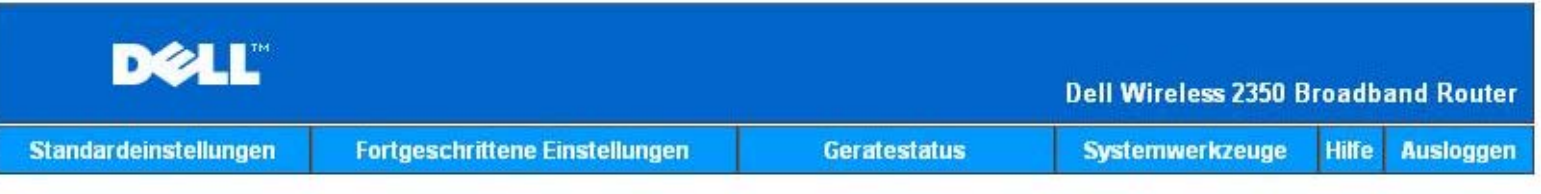

## **Internet Active Log**

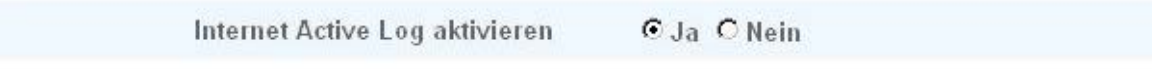

#### **Internet Eingangsbestatigung**

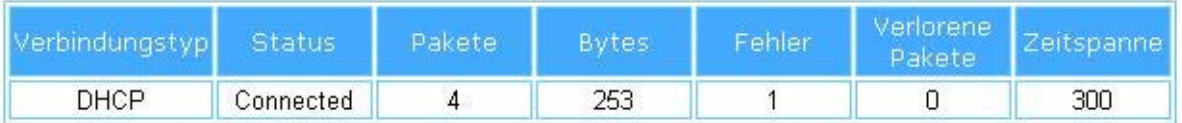

## Internet Ubermittlungsbestatigung

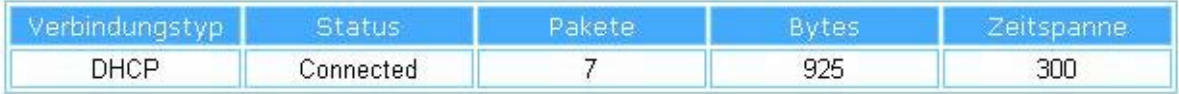

zurucksetzen

## Copyright © 2004

Klicken Sie auf Ja um das Log zu aktivieren. Dies ermöglicht dem Benutzer Informationen über den Internetverkehr aufzuzeichnen, welche auf dieser Seite angezeigt werden.

## [Zurück zum Anfang](#page-250-0)

## **Einstellungen Importieren und Exportieren**

**Einstellungen Importieren und Exportieren**

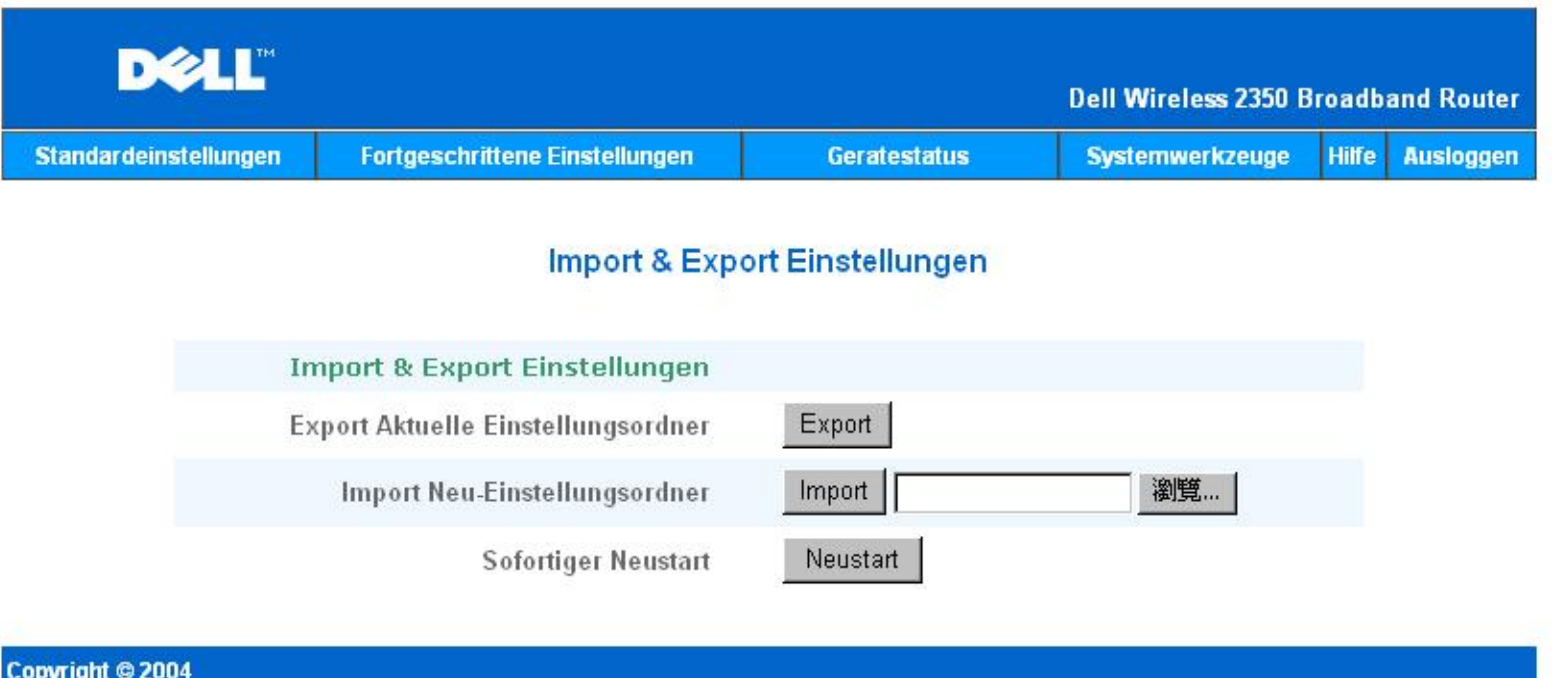

Der Dell Wireless 2350 Broadband Router ermöglicht es dem Benutzer die aktuelle Konfiguration in eine Datei auf dem Computer zu speichern und früher gespeicherte Konfigurationen wieder in den Access-Point zu laden. Klicken Sie auf **Exportieren** um die aktuelle Konfiguration in eine .pro Datei auf dem Computer zu speichern. Klicken Sie auf **Importieren** um zuvor gespeicherte Einstellungen zu laden. Klicken Sie auf **Neustart** um diese neuen Einstellungen anzuwerden.

[Zurück zum Anfang](#page-250-0)

**Systemstatistik**

**Systemstatistik**

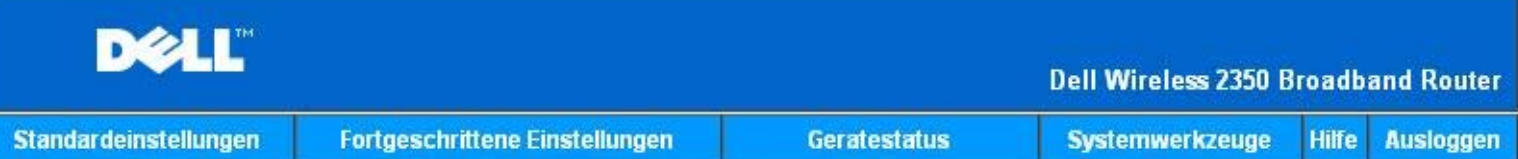

# **System Statistiken**

## Drahtlose Netzwerkstationen

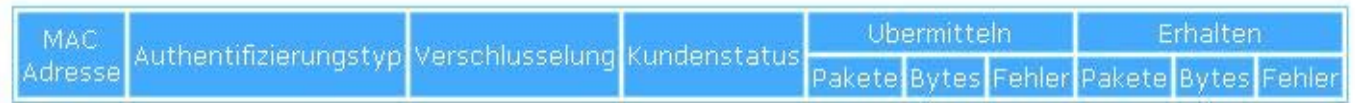

Kabelstationen

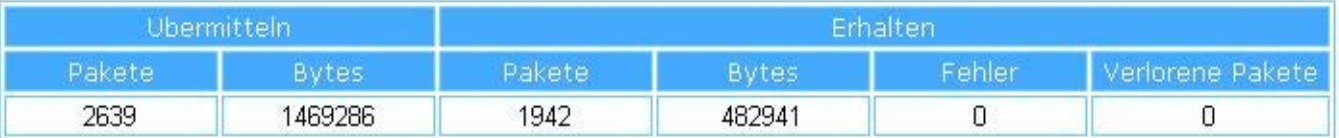

## Copyright © 2004

Die Systemstatistik Tabelle enthält statistische Informationen über alle drahtgebundenen und drahtlosen Clients.

#### [Zurück zum Anfang](#page-250-0)

# **Routing-Tabelle anzeigen**

**Routing-Tabelle**

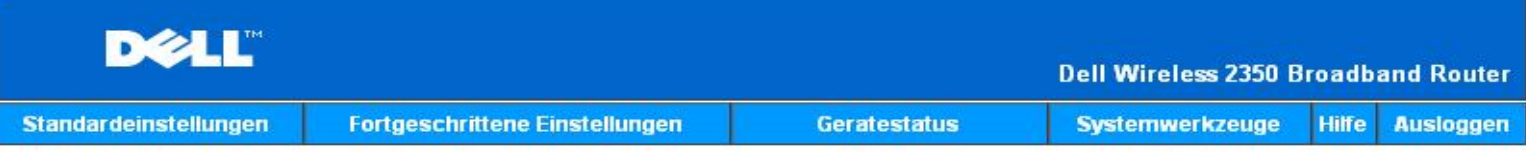

## Routertabelle anzeigen

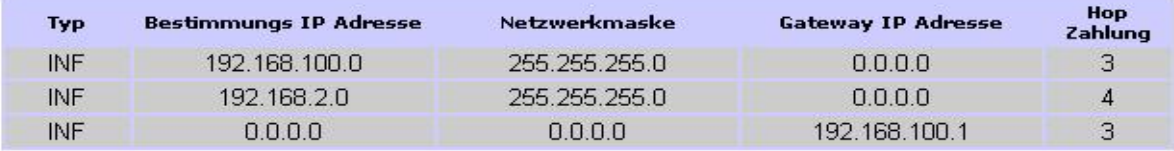

## Copyright © 2004

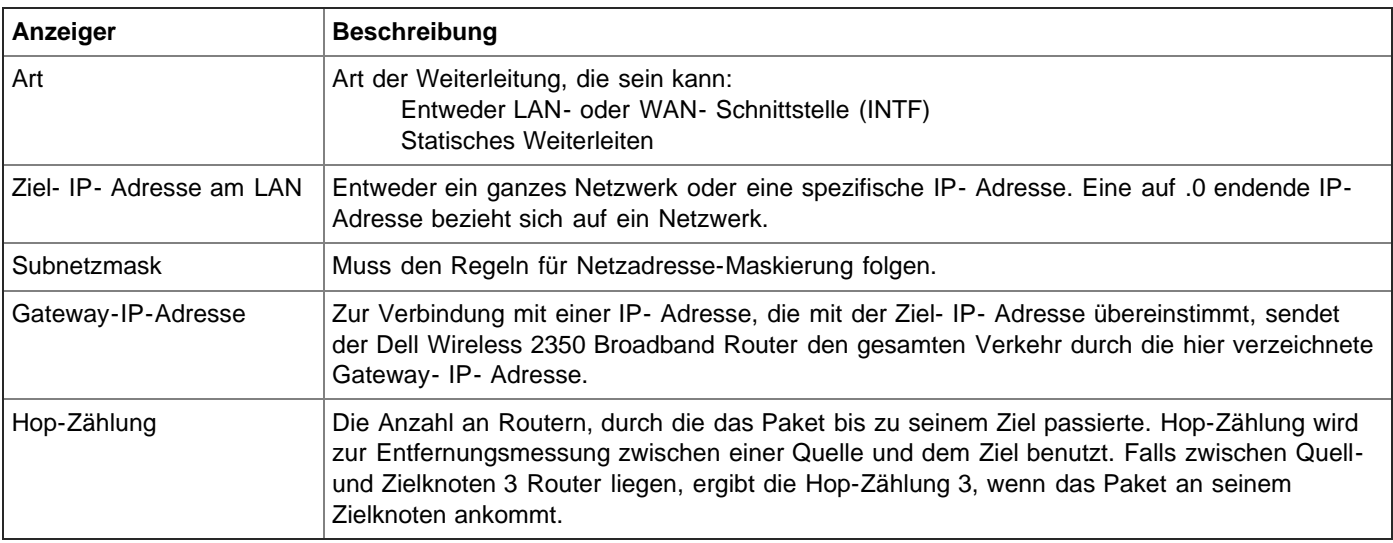

## [Zurück zum Anfang](#page-250-0)

# **Systemdiagnose**

**Systemdiagnose**

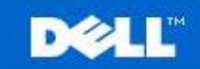

**Dell Wireless 2350 Broadband Router** 

**Standardeinstellungen** 

Geratestatus

## **SYSTEM DIAGNOSTIK**

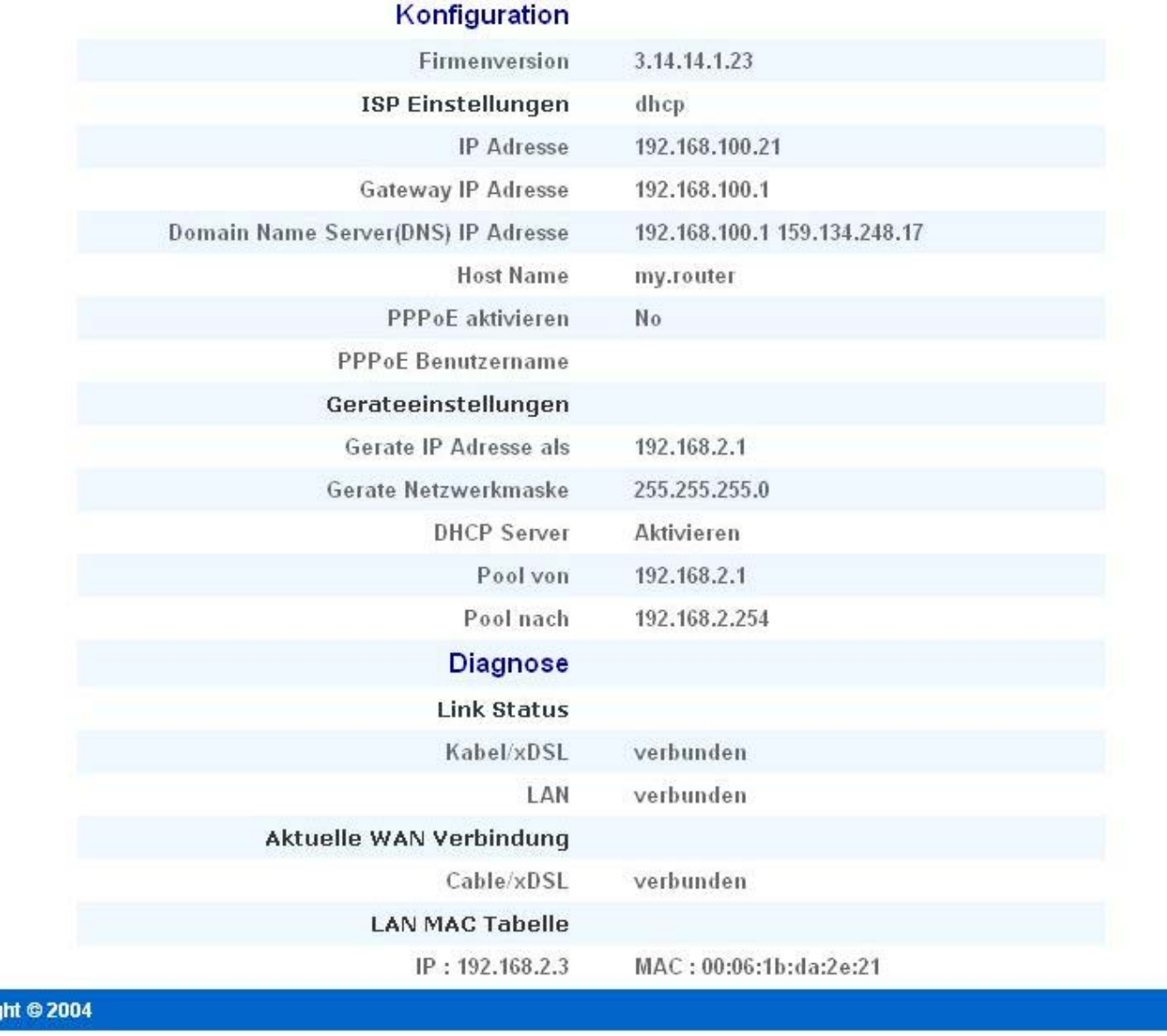

Die Seite System-Diagnose dient nur zu Ihrer Information. Diese Seite zeigt sowohl die Konfigurationseinstellungen als auch die Diagnose für Ihren Dell Wireless 2350 Broadband Router. Die Konfigurationseinstellungen beinhalten die Firmware-Version und die ISP- und Geräteeinstellungen, die für Ihr Netzwerk konfiguriert wurden.

Der Diagnose-Abschnitt zeigt die gegenwärtigen Verbindungen für Ihr Netzwerk. Diagnose-Einstellungen beinhalten den ISP- Status, Verbindungsstatus, die aktuelle WAN- Verbindung, LAN- MAC- Tabelle und WAN- MAC- Tabelle.

[Zurück zum Anfang](#page-250-0)

Copyrig

## **Voreinstellungen laden**

## **Voreinstellungen laden**

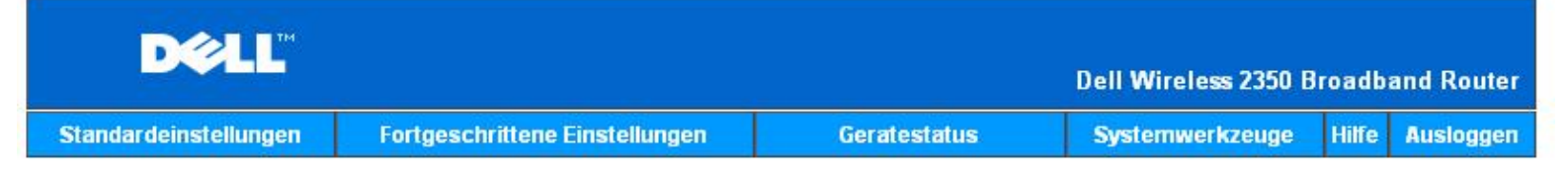

## Voreinstellungen laden

Voreinstellungen laden, ladt die Fabrik-Voreinstellungen fur Ihr Gerat. Bitte klicken Sie den START Knopf um.

Hinweis. Die Gerate IP Adresse wird auf 192.168.2.1 zuruckgesetzt nach dem laden der Voreinstellungen.

Starten

#### Copyright © 2004

Auf der Seite Voreinstellungen laden können Sie die Fabrik-Voreinstellungen wiederherstellen mit denen das Gerät ausgeliefert wurde. Wenn Sie diese Funktion verwenden, werden alle Einstellungen auf die Fabrik-Voreinstellungen zurückgesetzt. Dies hat die gleiche Wirkung wie wenn der **Reset** Knopf auf der Rückseite des Gerätes für mehr als 5 Sekunden gedrückt wird (mehr Informationen finden Sie im Kapitel [Ein Blick auf das Gerät](file:///C|/biz%20client/2013/Edoc/2350/2350/ge/config/web_conf/..\..\INTRO\HARDWARE.HTM)).

**Hinweis:** Das laden der Voreinstellungen bewirkt, dass die aktuellen Einstellungen des Dell Wireless 2350 Broadband Routers verloren gehen. Darin inbegriffen sind auch die Sicherheitseinstellungen die Sie eventuell eingerichtet haben.

Klicken Sie aus den **Start** Knopf um die Fabrik-Voreinstellungen zu laden.

#### [Zurück zum Anfang](#page-250-0)

## **Firmware aktualisieren**

**Firmware aktualisieren**

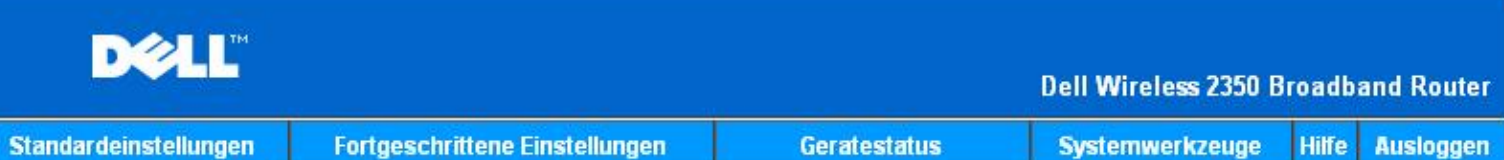

## **Upgrade der Firmenversion**

Geben Sie den Ordnerpfad der Firmenversion in die Box ein und klicken Sie START um mit der neuen Firmenversion fortzufahren.

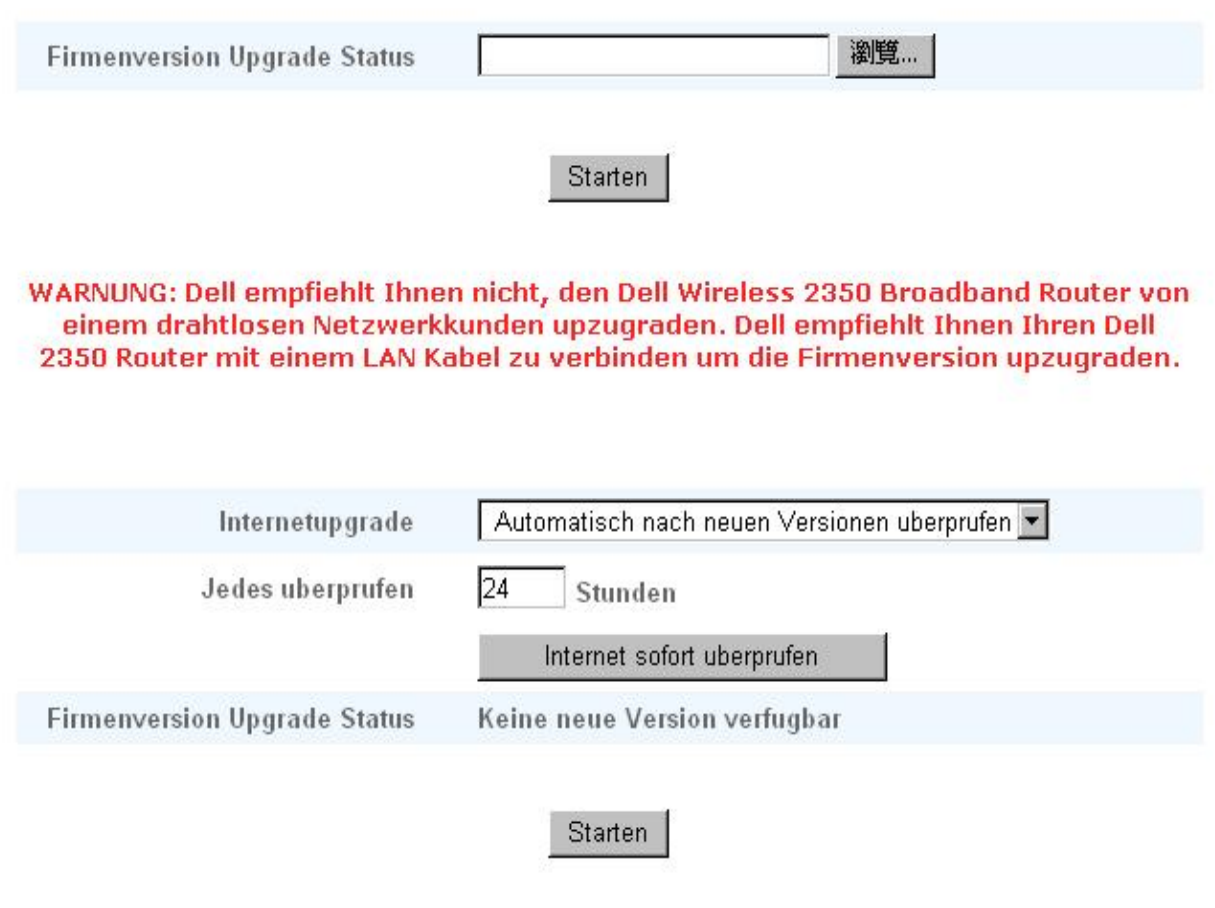

## Copyright © 2004

Dell veröffentlicht regelmässig Firmware Aktualisierungen die verbesserte Leistung oder Funktionen bietet. Verwenden Sie die Firmware aktualisieren Funktion um die Firmware des Dell Wireless 2350 Broadband Routers auf einfache Weise zu aktualisieren.Die Firmware aktualisieren Seite bietet zwei Methoden um die Firmware zu aktualisieren (a) Aktualisierung mit lokaler Datei (b) Aktualisierung ab Internet.

Sie können auf der Dell Support-Website ([support.dell.com\)](http://support.dell.com/) prüfen ob eine Aktualisierung vorhanden ist. Laden Sie die neue Firmware herunter und Speichern Sie diese auf einem Client Ihres Netzwerkes. Für die Aktualisierung gehen Sie folgendermassen vor. Geben Sie den Pfad der Firmware-Datei in das Feld **Firmware Aktualisierungs-Datei:** ein oder Klicken Sie auf **Durchsuchen** und wählen Sie die Firmware auf die Sie aktualisieren möchten. Klicken Sie den **Start** Knopf, nachdem Sie eine Datei ausgewählt haben. Nachdem die Firmware in den Dell Wireless 2350 Broadband Router geladen wurde, wird die Seite automatisch neu geladen. Während der Access-Point zurückgesetzt wird, blinkt die **Power** Leuchte vorne am Gerät.

**Hinweis:** Stellen Sie sicher, dass Sie eine aktuelle Firmware-Version für den Dell Wireless 2350 Broadband Router gewählt haben.

Die andere Option ist die Aktualisierung der Firmware durch das Internet. Der Dell Wireless 2350 Broadband Router kann so konfiguriert werden, dass er automatisch nach Aktualisierungen der Firmware auf dem Dell FTP-Server sucht. Der Benutzer kann auch den **Internet Jetzt prüfen** Knopf drücken um zu sehen, ob Firmwareaktualisierungen vorhanden sind. Klicken Sie den **Start** Knopf wenn eine neue Version verfügbar ist. Nachdem die Firmware in den Dell Wireless 2350 Broadband Router geladen wurde, wird die Seite automatisch neu geladen. Während der Access-Point zurückgesetzt wird, blinkt die **Power** Leuchte vorne am Gerät.

Diese Prüfing kann automatisiert werden. Wählen Sie dazu **Automatisch auf neue Versionen prüfen** und geben Sie Anzahl Stunden ein nach denen automatisch nach Aktualisierungen gesucht werden soll. Der Status der letzten prüfung wird im Feld **Firmware Upgrade Status** angezeigt. Klicken Sie den **Start** Knopf wenn eine neue Version verfügbar ist. Nachdem die Firmware in den Dell Wireless 2350 Broadband Router geladen wurde, wird die Seite automatisch neu geladen. Während der Access-Point zurückgesetzt wird, blinkt die **Power** Leuchte vorne am Gerät.

**Hinweis:** Sie müssen mit dem Internet verbunden sein, um die Firmware zu aktualisieren.

**Hinweis:** Dell empfiehlt es nicht, den Dell Wireless 2350 Broadband Router über einen drahtlosen Client zu aktualisieren. Dell empfiehlt eine Verbindung über den Ethernet Anschluss mit dem Access-Point für Firmwareaktualisierungen.

[Zurück zum Anfang](#page-250-0)

## **Gerät zurücksetzen**

#### **Gerät zurücksetzen**

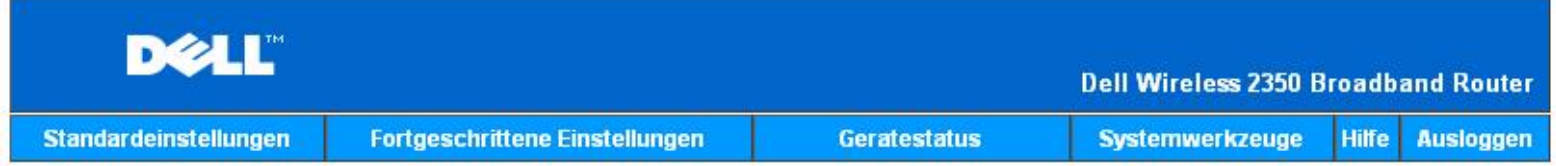

## **Zurucksetzen des Gerates**

Das Zurucksetzen des Gerates startet Ihren Computer erneut. Bitte klicken Sie den START Knopf um fortzufahren.

Starten

#### Copyright © 2004

Verwenden Sie die Funktion Gerät zurücksetzen wenn ein Systemfehler auftritt. Diese Funktion wird die Fabrik-Voreinstellungen **nicht** wiederherstellen. Das Gerät wird lediglich auf die Einstellungen die vor dem Systemfehler aktiv waren zurückgesetzt. Dies hat die gleiche Funktion wie die Stromversorgung zu trennen und wiederherzustellen oder wie den Reset Knopf für weniger als drei Sekunden zu drücken (bis die **Power** Leuchte zu blinken beginnt). Es gehen keine Konfigurationseinstellungen verloren.

**Hinweis:** Wenn Sie gerade am aktualisieren von Konfigurationseinstellungen sind, werden diese Einstellungen beim zurücksetzen verloren gehen.

Klicken Sie den **Start** Knopf um den Dell Wireless 2350 Broadband Router auf die **aktuellen Firmwareeinstellungen** zurückzusetzen. Während sich der Dell Wireless 2350 Broadband Router zurücksetzt wird die **Power** Leuchte vorne am Gerät blinken.

[Zurück zum Anfang](#page-250-0)

[Zurück zum Inhaltsverzeichnis](#page-151-0)

 $\boxed{2}$ 

# **Drahtlose Vernetzung - Überblick: Dell™ Wireless 2350 Broadband Router Benutzerhandbuch**

[Drahtloses LAN \(WLAN](#page-267-0)

[Ein WLAN Identifizieren](#page-267-1)

**[Verschlüsselung](#page-267-2)** 

[Automatische Auswahl der Übertragungsrate](#page-269-0)

## **Drahtloses LAN (WLAN)**

Ein **LAN** (Local Area Network) ist ein Netzwerk an einem Standort. Benutzer an diesem Standort können Dateien, Drucker und andere Dienste gemeinsam verwenden. Ein Computer der Dienste aus dem LAN bezieht, wird als Client bezeichnet. Ein **WLAN** (Wireless Local Area Network) ist ein LAN, das hochfrequente Funkwellen anstelle von Kabeln zur Verbindung verwendet. Dies ist eine flexible Art der Datenübermittlung die als Erweiterung oder Alternative zu einem drahtgebundenen LAN verwendet werden kann.

 $\boxed{2}$ 

In einen WLAN werden drahtlose Adapter in den Clients installiert (auch drahtlose Clients genannt). Diese Adapter ermöglichen die Kommunikation im WLAN ohne Kabel. Die drahtlosen Clients senden und empfangen Informationen durch einen Weg in der Luft der als Kanal bezeichnet wird.

Die Standards für ein WLAN basieren auf dem IEEE 802.11b und dem IEEE 802.11g Standard. Alle Dell 802.11b/g Geräte können mit drahtlosen 802.11b/g Geräten anderer Hersteller zusammenarbeiten. Das WiFi-Zertifizierungs-Logo kennzeichnet drahtlose Geräte die durch eine unabhängige Organisation getestet wurden.

Ein drahtloser Client arbeitet entweder den Infrastruktur-Modus oder den Peer-to-Peer-Modus.

[Zurück zum Anfang](#page-267-3)

## **IdEin WLAN Identifizieren**

Ein ESSID und BSSID sind beide **Service Set Identifiers** (SSID) die den Zugriff auf ein WLAN bieten. Die SSID wird manchmal auch als Netzwerkname bezeichnet. Die SSID bezeichnet auf welches WLAN Sie sich beziehen. Im den meisten Fällen wird auf der Bedienoberfläche die SSID angezeigt.

Wenn ein Access-Point oder ein drahtloser Client installiert wird, fragt das Installationsprogramm nach der SSID. Dell kann Ihnen diese Information nicht zur Verfügung stellen da dies je nach Netzwerk unterschiedlich ist. Aber Sie können die Standrad-SSID **wireless** für Ihren Dell Wireless 2350 Broadband Router verwenden. Alle drahtlosen Client und Access-Point in einem WLAN müssen den gleichen Netzwerknamen verwenden.

[Zurück zum Anfang](#page-267-3)

## **Verschlüsselung**

In einem WLAN senden und empfangen die drahtlosen Clients und Access-Points die Daten durch die Luft. Ohne entsprechende

Sicherheitsvorkehrungen ist es für nicht berechtigte Personen möglich diese Informationen abzufangen.

Ein verbreiteter Weg um Sicherheit und Schutz zu implementieren ist Verschlüsselung. Bei der Verschlüsselung wird ein Algorithmus auf die Informationen angewandt. Bei diesem Algorithmus werden die unverschlüsselten Informationen mit einer Reihe von Hexadezimalzahlen, dem Schlüssel, kombiniert.

Vor der Übermittlung wir der drahtlose Client oder Access-Point die Informationen Verschlüsseln oder Zerhacken. Der Access-Point oder der drahtlose Client der die Informationen empfängt, verwendet den selben Schlüssel um die Daten wiederherzustellen. Diese Informationen sind nur von WLAN Clients lesbar, die über den entsprechenden Schlüssel verfügen. Je länger der Schlüssel ist, desto stärker ist die Verschlüsselung.

Der Dell Wireless 2350 Broadband Router unterstützt **Wired Equivalent Privacy** (WEP) und **Wi-Fi Protected Access** (WPA).

## **WEP**

WEP (Wired Equivalent Privacy) bietet die Möglichkeit einen Schlüssel zu erzeugen der von den drahtlosen Clients (z.B. Notebook mit drahtlosem Adapter) und dem Router gemeinsam verwendet wird. Für den Dell Wireless 2350 Broadband Router ist WEP eine optionale Funktion die ein- oder ausgeschaltet werden kann. Wenn die WEP-Verschlüsselung eingeschaltet ist, müssen die WEP-Schlüssel aller Clients mit dem WEP-Schlüssel des Access-Points übereinstimmen, da sonst keine Verbindung Möglich ist. Das Dell Wireless 2350 Broadband Router Schnellinstallationsprogramm bietet eine einfache Möglichkeit die WEP-Verschlüsselung für den Access-Point und die drahtlosen Clients einzurichten.

**Hinweis:** Es ist von Vorteil, die Schlüssel regelmässig zu ändern. Es wird für alle geschützten Kommunikationen der gleiche Algorithmus verwendet. Wenn der gleiche Schlüssel verwendet wird, werden die Daten immer gleich verschlüsselt. Somit hat jemand der die Daten abhört die Möglichkeit den Schlüssel zu knacken. Aus diesem Grund ist es dringendst empfohlen die Schlüssel regelmässig zu ändern.

Es gibt zwei WEP-Verschlüsselungsmethoden:

- · 40(64)-Bit Verschlüsselung
- · 104(128)-Bit Verschlüsselung

40-Bit und 64-Bit Verschlüsselung sind identisch. Einige Hersteller verwenden die Bezeichnung 40-Bit und andere 64-Bit. Ein Gerät das angibt 40-Bit Verschlüsselung zu unterstützen arbeitet mit einem Gerät das angibt 64-Bit Verschlüsselung zu unterstützen zusammen - und umgekehrt. Ein 40(64)-Bit Schlüssel besteht aus 10 Hexadezimalzahlen:

Schlüssel 1: 1011121314 Schlüssel 2: 2021222324 Schlüssel 3: 3031323334

Schlüssel 4: 4041424344

Ein 104(128)-Bit Schlüssel hat mehrere Trillionen-Mal so viele Schlüsselkombinationen wie ein 40(64)-Bit Schlüssel. Er besteht aus 26 Hexadezimalzahlen:

```
Schlüssel (1): 101112131415161718191A1B1C
```
Alle drahtlosen Clients und Access-Points in einem WLAN müssen die gleiche Verschlüsselungsmethode und den gleichen Schlüssel verwenden. Die folgenden zwei Beispiele zeigen wie wichtig dies ist.

#### **Beispiel 1**

Die Verschlüsselungsmethode eines Access-Points ist 40(64)-Bit. Die Verschlüsselungsmethode eines drahtlosen Clients ist 104(128)-Bit. Der Client kann nicht mit dem Access-Point kommunizieren, obwohl der gleiche Schlüssel ausgewählt ist. Um das Problem zu lösen, stellen Sie beim Access-Point die 104(128)-Bit Verschlüsselung ein.

#### **Beispiel 2**

Die Verschlüsselungsmethode des Access-Points und des drahtlosen Clients sind gleich. Sie wählen Schlüssel 1 für den Access-Point und Schlüssel 2 für den drahtlosen Client. Der Client kann nicht mit dem WLAN kommunizieren. Um das Problem zu lösen, wählen Sie Schlüssel 2 für den drahtlosen Client.

**Hinweis:** Verwenden die die gleiche Verschlüsselungsmethode und den gleichen Schlüssel für alle drahtlosen Gräte in einem WLAN. Sonst können die Geräte nicht zusammen kommunizieren.

Das Schlüsselformat des Dell Wireless 2350 Broadband Routers kann ASCII Zeichen oder hexadezimal Zahlen sein. Hexadezimal Zahlen bestehen aus den Zahlen 0 bis 9 und den Buchstaben A bis F. So wird zum Beispiel die dezimale Zahl 15 im hexadezimalen System als F wiedergegeben.

ASCII bedeutet *American Standard Code for Information Interchange*. ASCII ist ein Code mit dem Englische Zeichen als Zahlen wiedergegeben werden können. So wird zum Beispiel das grosse M als 77 wiedergegeben. Die meisten Computer verwenden ASCII-Codes um Text wiederzugeben. So wird es ermöglicht Daten von einem Computer zu einem anderen zu übertragen.

#### **WPA**

WPA (Wi-Fi Protected Access) ist eine Erweiterung des WEP Standards um Ihr drahtloses Netzwerk sicherer zu machen. WPA ist vom zukünftigen IEEE 802.11i Standard abgeleitet und wird auch damit aufwärtskompatibel sein. Es stellt eine verbesserte Datenverschlüsselung und Benutzerauthentifizierung zur Verfügung.

Um die Sicherheit zu erhöhen, verwendet WPA die **Temporal Key Integrity Protocol** (TKIP) Verschlüsselung um der Verwundbarkeit durch die statischen Schlüssel von WEP zu begegnen. TKIP beinhaltet vier Algorithmen: **Message Integrity Check** (MIC) um die Pakete zu schützen; **Per-Packet Key** Hashing (PPK) um unsichere Schlüsseln zu sichern; Extended **Initialization Vector** (IV) um zu verhindern, dass ein Hacker genügend Pakete sammeln kann um den Schlüssel zu knacken; und ein Schlüssel-Erneuerungs-Mechanismus um den Schlüssel regelmässig zu ändern. TKIP ist die am weitesten verbreitete Verschlüsselungsmethode. Der Wireless 2350 Broadband Router unterstützt auch **Advanced Encryption Standard** (AES), wenn Ihre drahtlosen Clients TKIP nicht unterstützen. AES wird die 802.11 RC4-Basierte Verschlüsselung in der 802.11i Spezifikation ersetzen. AES bietet maximale Sicherheit für drahtlose Netzwerke.

Für die Benutzerauthentifizierung adoptiert WPA eine Authentifizierung durch das 802.1x Schema. 802.1x bietet ein Framework für die Benutzerauthentifizierung und Schlüsselverteilung. 802.1x besteht aus drei Grundelementen: ein Authentifizierungsserver (typischerweise ein RADIUS Server), ein WPA fähiger Router oder AP und ein WPA fähiger Client. 802.1x stellt sicher, dass nur autorisierte Benutzer auf das Netzwerk zugreifen können. Die 802.1x Protokolle die vom Dell Wireless 2350 Broadband Router unterstützt werden, sind PEAP, TTLS & TLS.

In Firmennetzwerken wird WPA normalerweise zusammen mit einen drahtlosen Router und einem Authentifizierungsserver verwendet. In einem Kleinbüro oder einer Heimumgebung, wo es keinen Authentifizierungsserver gibt, kann man den **vorinstallierten Schlüssel** (PSK) anstelle des Authentifizierungsservers verwenden.

Der Dell Wireless 2350 Broadband Router unterstützt WPA im PSK Modus und WPA mit 802.1X Authentifizierung. Die gegenseitige Authentifizierung und die verbesserte Verschlüsselung von WPA ermöglicht verbesserte Sicherheit bei der drahtlosen Kommunikation.

#### [Zurück zum Anfang](#page-267-3)

## **Automatische Auswahl der Übertragungsrate**

Drahtlose Netzwerkadapter und Access-Points mit 802.11g unterstützen eine Übertragungsrate von bis zu 54 Mbps. Mit 802.11b können Daten bis zu einer Geschwindigkeit von 11 Mbps übertragen werden. Der aktuelle Durchsatz kann jedoch kleiner sein, wie auch ein 10 Mbps Ethernet nicht immer 10 Mbps Durchsatz bietet. Die Geschwindigkeit ist abhängig von Dateigrössen, Anzahl Benutzer und Entfernung zum Access-Point. Wenn die Signalstärke zurückgeht, wird die Datenrate des 802.11g automatisch von 54 Mbps auf 48, 36, 24, 18, 12, 9 oder 6Mbps verringert damit die Verbindung erhalten bleibt. Die Datenrate des 802.11b kann sich von 11 Mbps auf 5.5, 2 oder 1Mbps verringern. Die automatische Auswahl der Übertragungsrate ermöglicht eine optimale Kommunikation im WLAN.

#### [Zurück zum Anfang](#page-267-3)

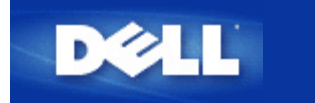

# **Ein Blick auf das Gerät: Dell™ Wireless 2350 Broadband Router Benutzerhandbuch**

**[Vorderseite](#page-264-0)** 

[Rückseite](#page-265-0)

# <span id="page-264-0"></span>**Vorderseite**

Der Dell Wireless 2350 Broadband Router hat drei **Leuchtdioden** (LEDs) oder Verbindungsleuchten auf der Vorderseite. Die folgende Tabelle beschreibt das Verhalten dieser LEDs:

## **Vorderseite**

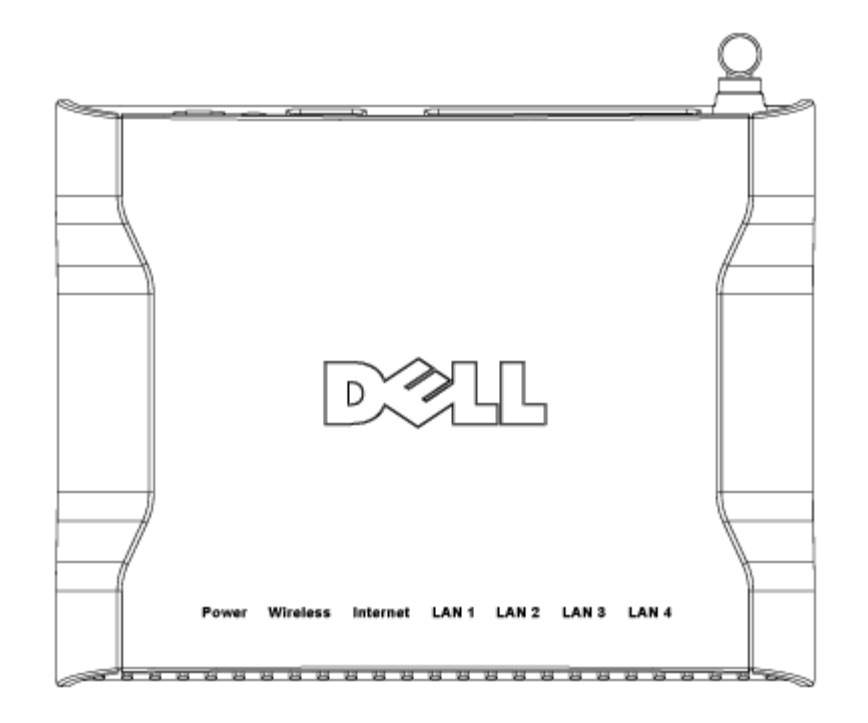

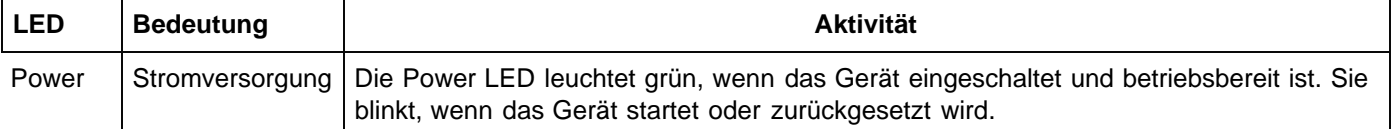

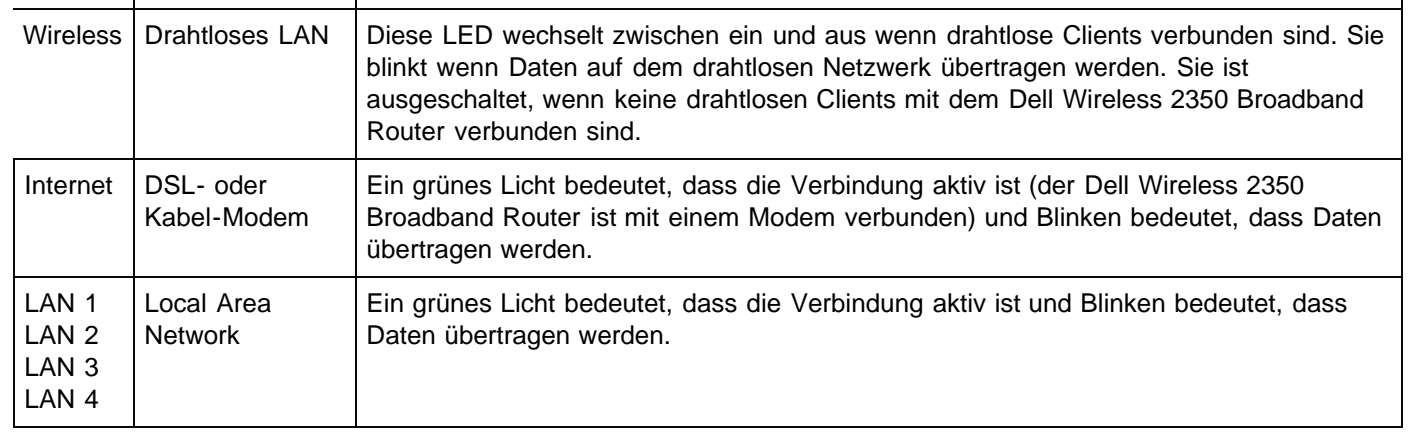

Zurück zum Anfang

# <span id="page-265-0"></span>**Rückseite**

## **Rückseite**

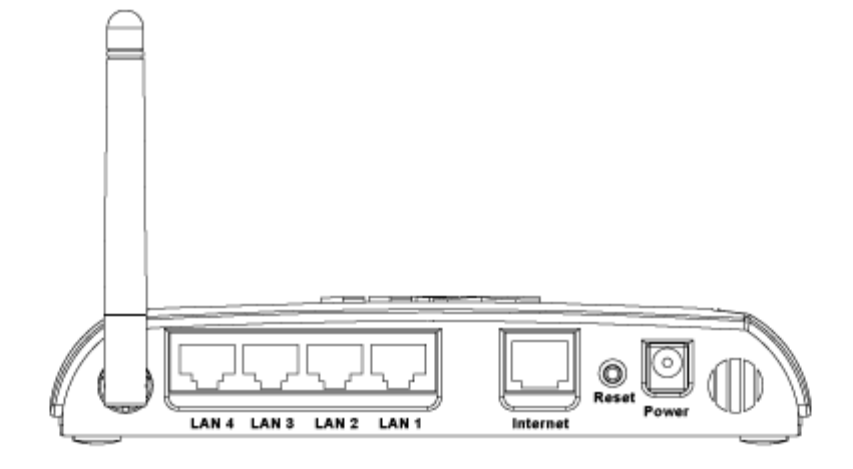

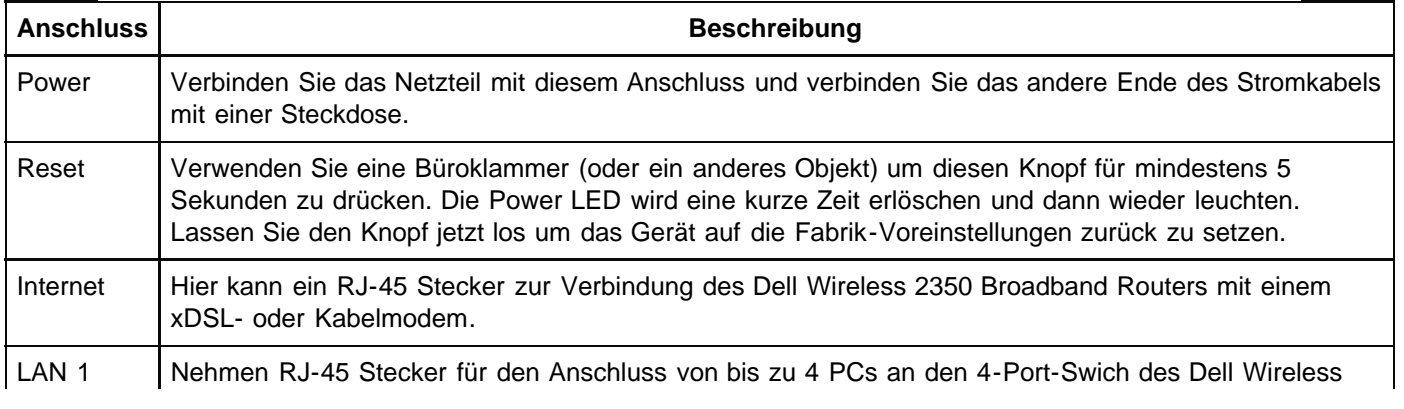

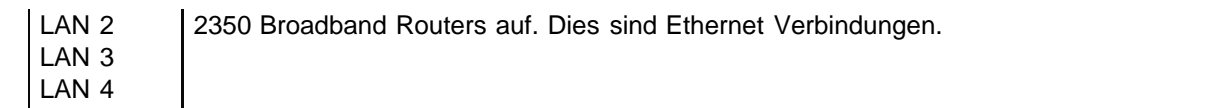

Zurück zum Anfang

[Zurück zum Inhaltsverzeichnis](#page-80-0)

 $\boxed{2}$ 

# <span id="page-267-3"></span>**Drahtlose Vernetzung - Überblick: Dell™ Wireless 2350 Broadband Router Benutzerhandbuch**

[Drahtloses LAN \(WLAN](#page-267-0)

[Ein WLAN Identifizieren](#page-267-1)

**[Verschlüsselung](#page-267-2)** 

[Automatische Auswahl der Übertragungsrate](#page-269-0)

## <span id="page-267-0"></span>**Drahtloses LAN (WLAN)**

Ein **LAN** (Local Area Network) ist ein Netzwerk an einem Standort. Benutzer an diesem Standort können Dateien, Drucker und andere Dienste gemeinsam verwenden. Ein Computer der Dienste aus dem LAN bezieht, wird als Client bezeichnet. Ein **WLAN** (Wireless Local Area Network) ist ein LAN, das hochfrequente Funkwellen anstelle von Kabeln zur Verbindung verwendet. Dies ist eine flexible Art der Datenübermittlung die als Erweiterung oder Alternative zu einem drahtgebundenen LAN verwendet werden kann.

 $\boxed{2}$ 

In einen WLAN werden drahtlose Adapter in den Clients installiert (auch drahtlose Clients genannt). Diese Adapter ermöglichen die Kommunikation im WLAN ohne Kabel. Die drahtlosen Clients senden und empfangen Informationen durch einen Weg in der Luft der als Kanal bezeichnet wird.

Die Standards für ein WLAN basieren auf dem IEEE 802.11b und dem IEEE 802.11g Standard. Alle Dell 802.11b/g Geräte können mit drahtlosen 802.11b/g Geräten anderer Hersteller zusammenarbeiten. Das WiFi-Zertifizierungs-Logo kennzeichnet drahtlose Geräte die durch eine unabhängige Organisation getestet wurden.

Ein drahtloser Client arbeitet entweder den Infrastruktur-Modus oder den Peer-to-Peer-Modus.

[Zurück zum Anfang](#page-267-3)

## <span id="page-267-1"></span>**IdEin WLAN Identifizieren**

Ein ESSID und BSSID sind beide **Service Set Identifiers** (SSID) die den Zugriff auf ein WLAN bieten. Die SSID wird manchmal auch als Netzwerkname bezeichnet. Die SSID bezeichnet auf welches WLAN Sie sich beziehen. Im den meisten Fällen wird auf der Bedienoberfläche die SSID angezeigt.

Wenn ein Access-Point oder ein drahtloser Client installiert wird, fragt das Installationsprogramm nach der SSID. Dell kann Ihnen diese Information nicht zur Verfügung stellen da dies je nach Netzwerk unterschiedlich ist. Aber Sie können die Standrad-SSID **wireless** für Ihren Dell Wireless 2350 Broadband Router verwenden. Alle drahtlosen Client und Access-Point in einem WLAN müssen den gleichen Netzwerknamen verwenden.

[Zurück zum Anfang](#page-267-3)

## <span id="page-267-2"></span>**Verschlüsselung**

In einem WLAN senden und empfangen die drahtlosen Clients und Access-Points die Daten durch die Luft. Ohne entsprechende

Sicherheitsvorkehrungen ist es für nicht berechtigte Personen möglich diese Informationen abzufangen.

Ein verbreiteter Weg um Sicherheit und Schutz zu implementieren ist Verschlüsselung. Bei der Verschlüsselung wird ein Algorithmus auf die Informationen angewandt. Bei diesem Algorithmus werden die unverschlüsselten Informationen mit einer Reihe von Hexadezimalzahlen, dem Schlüssel, kombiniert.

Vor der Übermittlung wir der drahtlose Client oder Access-Point die Informationen Verschlüsseln oder Zerhacken. Der Access-Point oder der drahtlose Client der die Informationen empfängt, verwendet den selben Schlüssel um die Daten wiederherzustellen. Diese Informationen sind nur von WLAN Clients lesbar, die über den entsprechenden Schlüssel verfügen. Je länger der Schlüssel ist, desto stärker ist die Verschlüsselung.

Der Dell Wireless 2350 Broadband Router unterstützt **Wired Equivalent Privacy** (WEP) und **Wi-Fi Protected Access** (WPA).

## **WEP**

WEP (Wired Equivalent Privacy) bietet die Möglichkeit einen Schlüssel zu erzeugen der von den drahtlosen Clients (z.B. Notebook mit drahtlosem Adapter) und dem Router gemeinsam verwendet wird. Für den Dell Wireless 2350 Broadband Router ist WEP eine optionale Funktion die ein- oder ausgeschaltet werden kann. Wenn die WEP-Verschlüsselung eingeschaltet ist, müssen die WEP-Schlüssel aller Clients mit dem WEP-Schlüssel des Access-Points übereinstimmen, da sonst keine Verbindung Möglich ist. Das Dell Wireless 2350 Broadband Router Schnellinstallationsprogramm bietet eine einfache Möglichkeit die WEP-Verschlüsselung für den Access-Point und die drahtlosen Clients einzurichten.

**Hinweis:** Es ist von Vorteil, die Schlüssel regelmässig zu ändern. Es wird für alle geschützten Kommunikationen der gleiche Algorithmus verwendet. Wenn der gleiche Schlüssel verwendet wird, werden die Daten immer gleich verschlüsselt. Somit hat jemand der die Daten abhört die Möglichkeit den Schlüssel zu knacken. Aus diesem Grund ist es dringendst empfohlen die Schlüssel regelmässig zu ändern.

Es gibt zwei WEP-Verschlüsselungsmethoden:

- · 40(64)-Bit Verschlüsselung
- · 104(128)-Bit Verschlüsselung

40-Bit und 64-Bit Verschlüsselung sind identisch. Einige Hersteller verwenden die Bezeichnung 40-Bit und andere 64-Bit. Ein Gerät das angibt 40-Bit Verschlüsselung zu unterstützen arbeitet mit einem Gerät das angibt 64-Bit Verschlüsselung zu unterstützen zusammen - und umgekehrt. Ein 40(64)-Bit Schlüssel besteht aus 10 Hexadezimalzahlen:

Schlüssel 1: 1011121314 Schlüssel 2: 2021222324 Schlüssel 3: 3031323334

Schlüssel 4: 4041424344

Ein 104(128)-Bit Schlüssel hat mehrere Trillionen-Mal so viele Schlüsselkombinationen wie ein 40(64)-Bit Schlüssel. Er besteht aus 26 Hexadezimalzahlen:

```
Schlüssel (1): 101112131415161718191A1B1C
```
Alle drahtlosen Clients und Access-Points in einem WLAN müssen die gleiche Verschlüsselungsmethode und den gleichen Schlüssel verwenden. Die folgenden zwei Beispiele zeigen wie wichtig dies ist.

#### **Beispiel 1**

Die Verschlüsselungsmethode eines Access-Points ist 40(64)-Bit. Die Verschlüsselungsmethode eines drahtlosen Clients ist 104(128)-Bit. Der Client kann nicht mit dem Access-Point kommunizieren, obwohl der gleiche Schlüssel ausgewählt ist. Um das Problem zu lösen, stellen Sie beim Access-Point die 104(128)-Bit Verschlüsselung ein.

#### **Beispiel 2**

Die Verschlüsselungsmethode des Access-Points und des drahtlosen Clients sind gleich. Sie wählen Schlüssel 1 für den Access-Point und Schlüssel 2 für den drahtlosen Client. Der Client kann nicht mit dem WLAN kommunizieren. Um das Problem zu lösen, wählen Sie Schlüssel 2 für den drahtlosen Client.

**Hinweis:** Verwenden die die gleiche Verschlüsselungsmethode und den gleichen Schlüssel für alle drahtlosen Gräte in einem WLAN. Sonst können die Geräte nicht zusammen kommunizieren.

Das Schlüsselformat des Dell Wireless 2350 Broadband Routers kann ASCII Zeichen oder hexadezimal Zahlen sein. Hexadezimal Zahlen bestehen aus den Zahlen 0 bis 9 und den Buchstaben A bis F. So wird zum Beispiel die dezimale Zahl 15 im hexadezimalen System als F wiedergegeben.

ASCII bedeutet *American Standard Code for Information Interchange*. ASCII ist ein Code mit dem Englische Zeichen als Zahlen wiedergegeben werden können. So wird zum Beispiel das grosse M als 77 wiedergegeben. Die meisten Computer verwenden ASCII-Codes um Text wiederzugeben. So wird es ermöglicht Daten von einem Computer zu einem anderen zu übertragen.

#### **WPA**

WPA (Wi-Fi Protected Access) ist eine Erweiterung des WEP Standards um Ihr drahtloses Netzwerk sicherer zu machen. WPA ist vom zukünftigen IEEE 802.11i Standard abgeleitet und wird auch damit aufwärtskompatibel sein. Es stellt eine verbesserte Datenverschlüsselung und Benutzerauthentifizierung zur Verfügung.

Um die Sicherheit zu erhöhen, verwendet WPA die **Temporal Key Integrity Protocol** (TKIP) Verschlüsselung um der Verwundbarkeit durch die statischen Schlüssel von WEP zu begegnen. TKIP beinhaltet vier Algorithmen: **Message Integrity Check** (MIC) um die Pakete zu schützen; **Per-Packet Key** Hashing (PPK) um unsichere Schlüsseln zu sichern; Extended **Initialization Vector** (IV) um zu verhindern, dass ein Hacker genügend Pakete sammeln kann um den Schlüssel zu knacken; und ein Schlüssel-Erneuerungs-Mechanismus um den Schlüssel regelmässig zu ändern. TKIP ist die am weitesten verbreitete Verschlüsselungsmethode. Der Wireless 2350 Broadband Router unterstützt auch **Advanced Encryption Standard** (AES), wenn Ihre drahtlosen Clients TKIP nicht unterstützen. AES wird die 802.11 RC4-Basierte Verschlüsselung in der 802.11i Spezifikation ersetzen. AES bietet maximale Sicherheit für drahtlose Netzwerke.

Für die Benutzerauthentifizierung adoptiert WPA eine Authentifizierung durch das 802.1x Schema. 802.1x bietet ein Framework für die Benutzerauthentifizierung und Schlüsselverteilung. 802.1x besteht aus drei Grundelementen: ein Authentifizierungsserver (typischerweise ein RADIUS Server), ein WPA fähiger Router oder AP und ein WPA fähiger Client. 802.1x stellt sicher, dass nur autorisierte Benutzer auf das Netzwerk zugreifen können. Die 802.1x Protokolle die vom Dell Wireless 2350 Broadband Router unterstützt werden, sind PEAP, TTLS & TLS.

In Firmennetzwerken wird WPA normalerweise zusammen mit einen drahtlosen Router und einem Authentifizierungsserver verwendet. In einem Kleinbüro oder einer Heimumgebung, wo es keinen Authentifizierungsserver gibt, kann man den **vorinstallierten Schlüssel** (PSK) anstelle des Authentifizierungsservers verwenden.

Der Dell Wireless 2350 Broadband Router unterstützt WPA im PSK Modus und WPA mit 802.1X Authentifizierung. Die gegenseitige Authentifizierung und die verbesserte Verschlüsselung von WPA ermöglicht verbesserte Sicherheit bei der drahtlosen Kommunikation.

#### [Zurück zum Anfang](#page-267-3)

## <span id="page-269-0"></span>**Automatische Auswahl der Übertragungsrate**

Drahtlose Netzwerkadapter und Access-Points mit 802.11g unterstützen eine Übertragungsrate von bis zu 54 Mbps. Mit 802.11b können Daten bis zu einer Geschwindigkeit von 11 Mbps übertragen werden. Der aktuelle Durchsatz kann jedoch kleiner sein, wie auch ein 10 Mbps Ethernet nicht immer 10 Mbps Durchsatz bietet. Die Geschwindigkeit ist abhängig von Dateigrössen, Anzahl Benutzer und Entfernung zum Access-Point. Wenn die Signalstärke zurückgeht, wird die Datenrate des 802.11g automatisch von 54 Mbps auf 48, 36, 24, 18, 12, 9 oder 6Mbps verringert damit die Verbindung erhalten bleibt. Die Datenrate des 802.11b kann sich von 11 Mbps auf 5.5, 2 oder 1Mbps verringern. Die automatische Auswahl der Übertragungsrate ermöglicht eine optimale Kommunikation im WLAN.

#### [Zurück zum Anfang](#page-267-3)